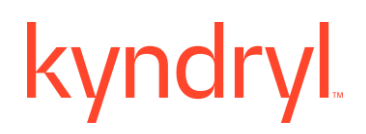

### **Kyndryl Resiliency Orchestration**

### **Admin Guide**

**Version 8.4.6.0**

### kyndryl **DISCLAIMER**

Kyndryl believes that the information in this publication is accurate as of its publication date. The information is subject to change without notice.

#### **COPYRIGHT**

©Copyright Kyndryl, Inc. 2003, 2023.

Printed December 2023.

Use, copy, and distribution of any Kyndryl software described in this publication need an applicable software license.

No part of this product or document may be reproduced, stored in a retrieval system, or transmitted, in any form by any means, electronic, mechanical, photocopy, recording, or otherwise, without the prior written authorization of Kyndryl and its licensors, if any.

#### **TRADEMARK INFORMATION**

Kyndryl and the Kyndryl logo are trademarks or registered trademarks of Kyndryl, Inc. in many jurisdictions worldwide. Other product and service names included herein may be trademarks of Kyndryl or other companies.

Not all offerings are available in every country in which Kyndryl operates. This program is licensed under the terms of the license agreement accompanying the Program. Please read the "Terms of Use" for this offering before using this program. By using the program, you agree to the terms.

#### **Revision History**

We have updated documentation to reflect changes in terminologies from **Whitelist** to **Allowlist** and **Master/Server** to **Primary/Standby**. You will encounter continued references to these former terminologies while we work to implement these deeper changes to code, API, and CLI commands.

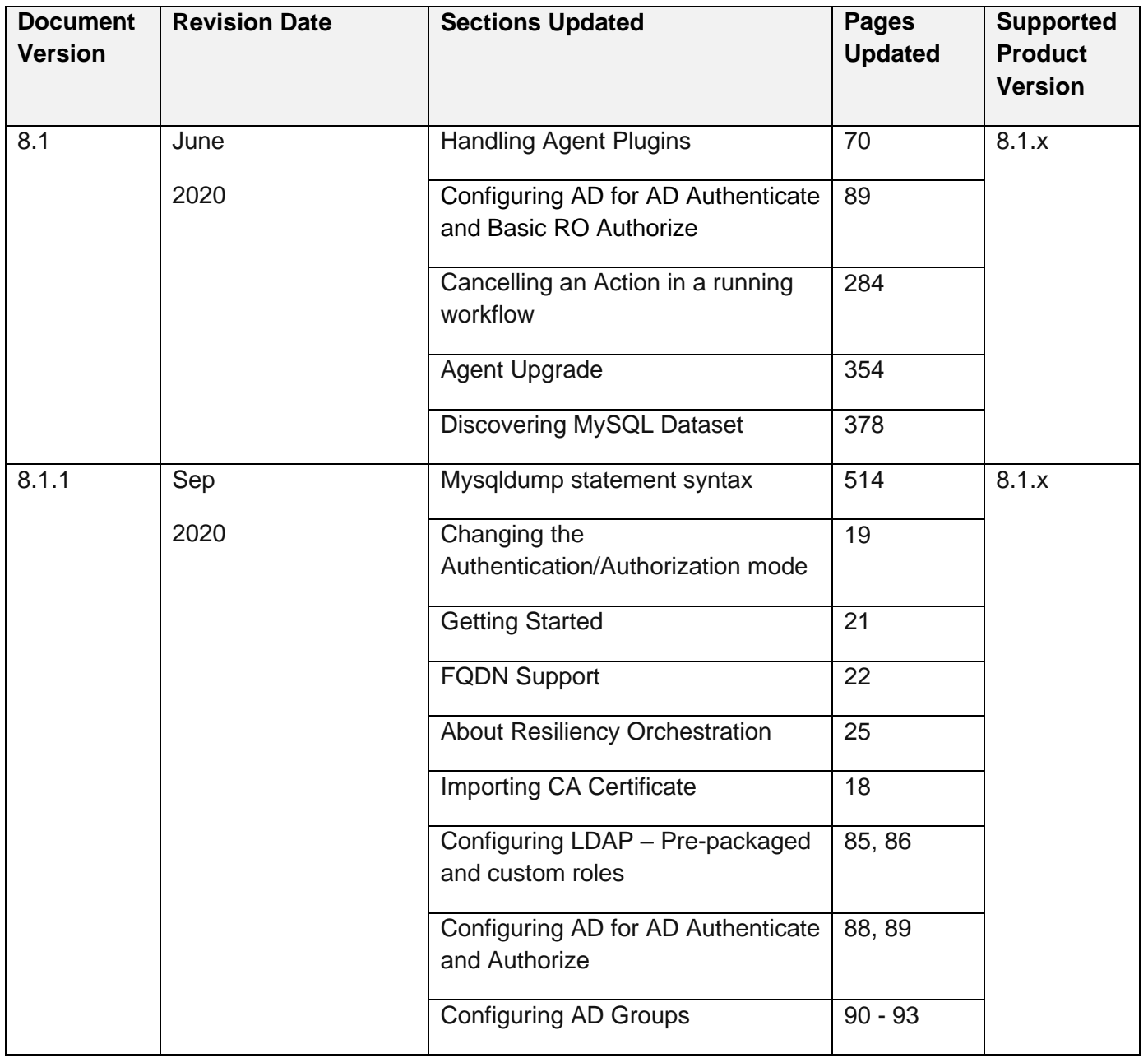

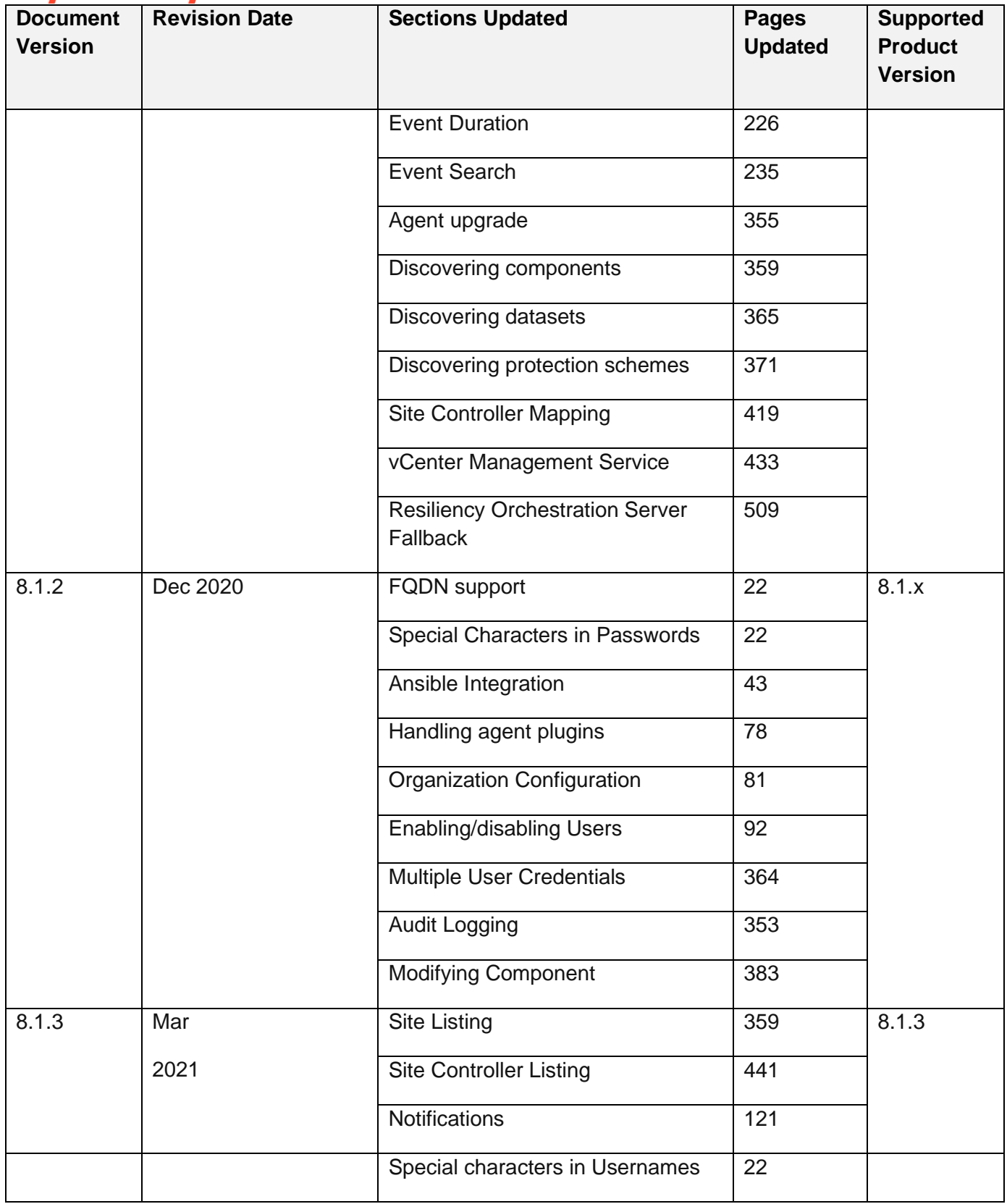

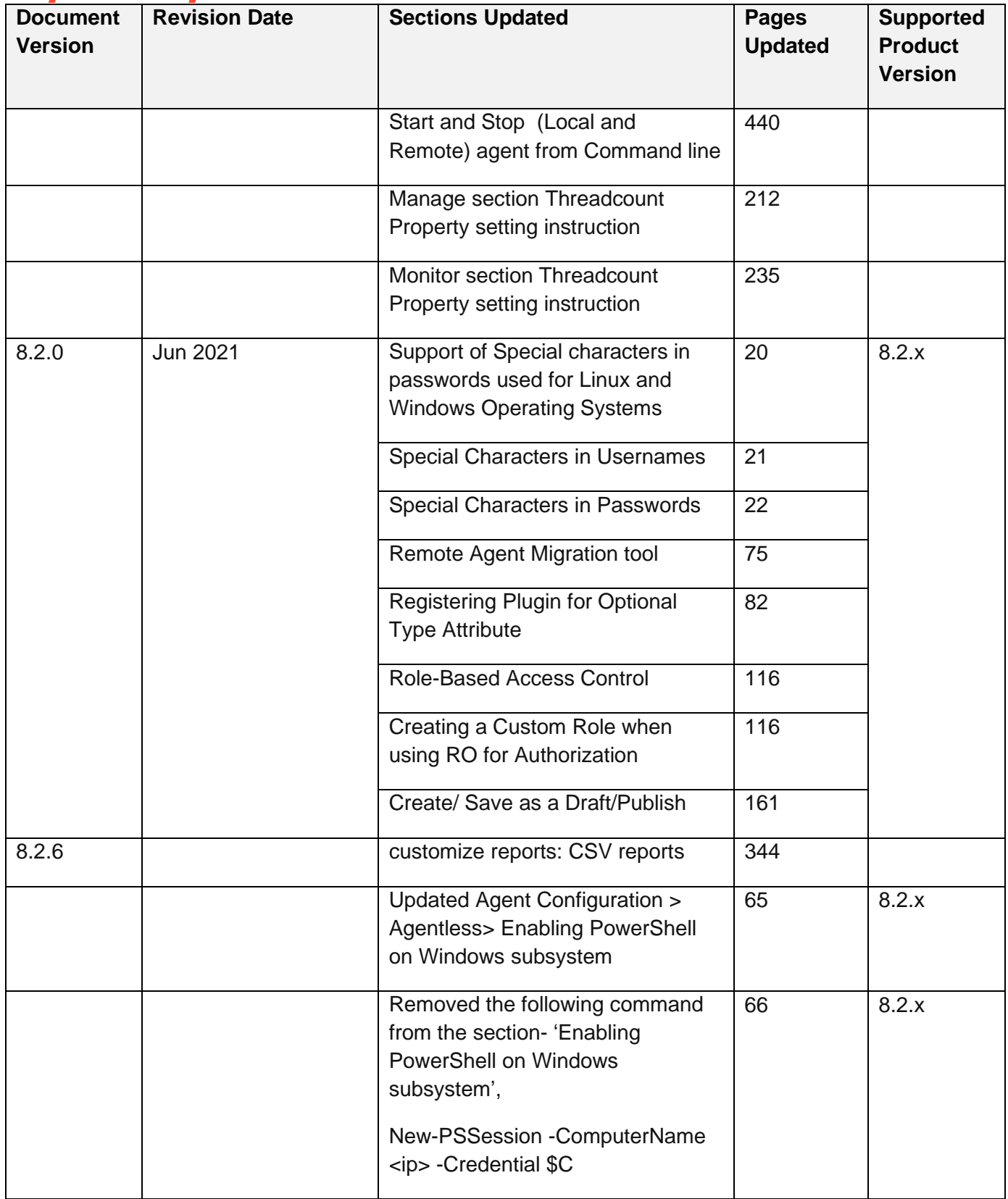

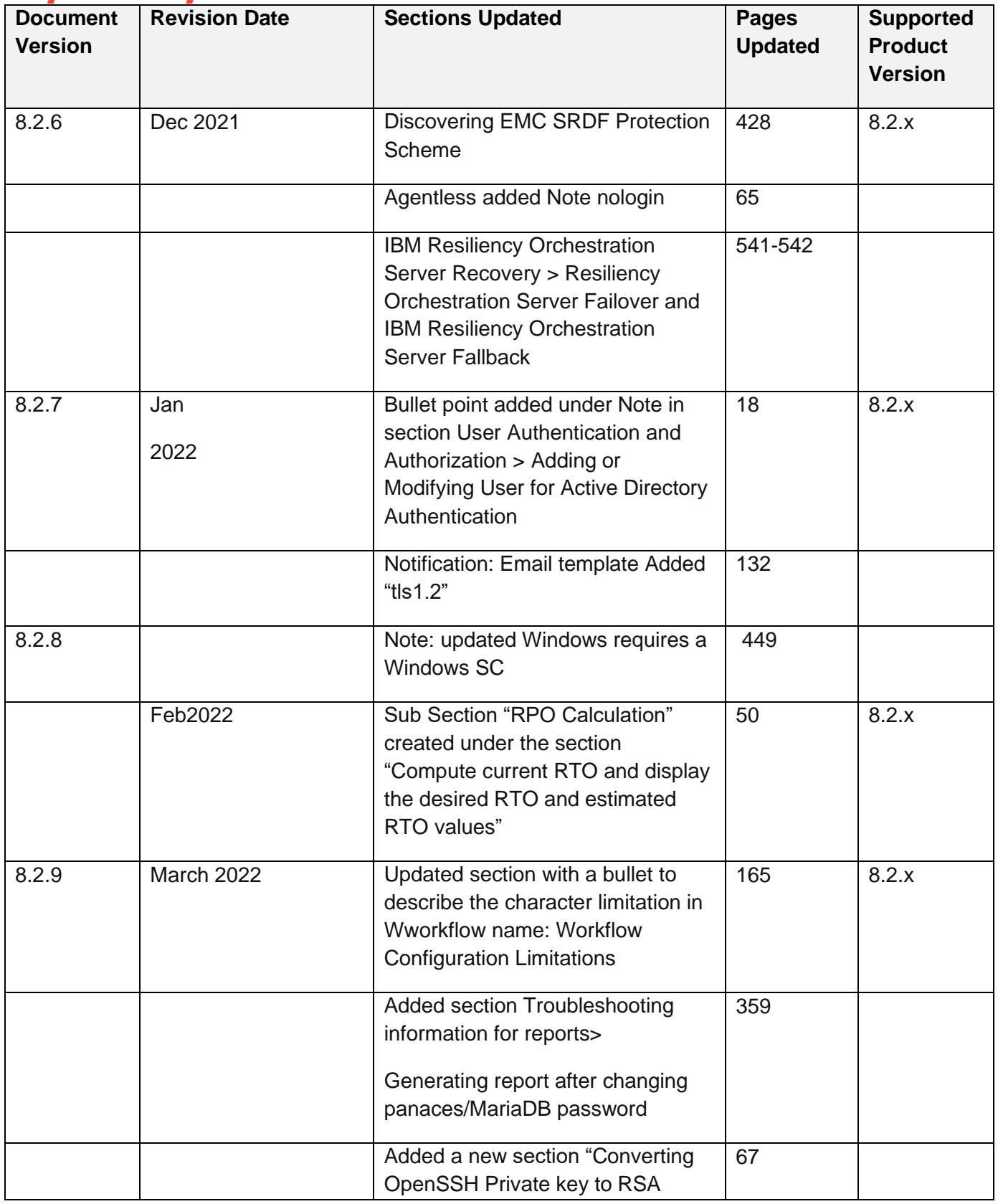

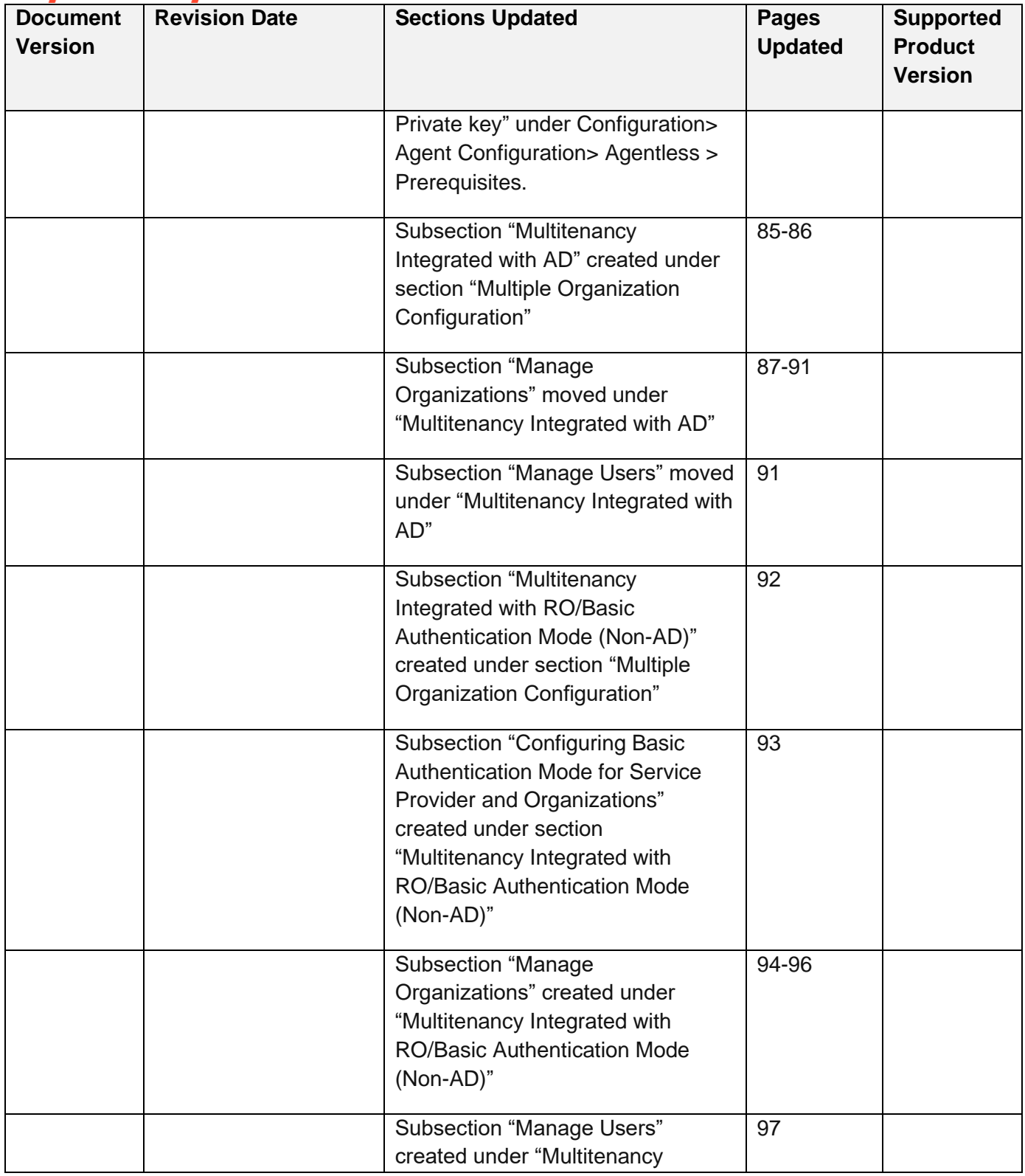

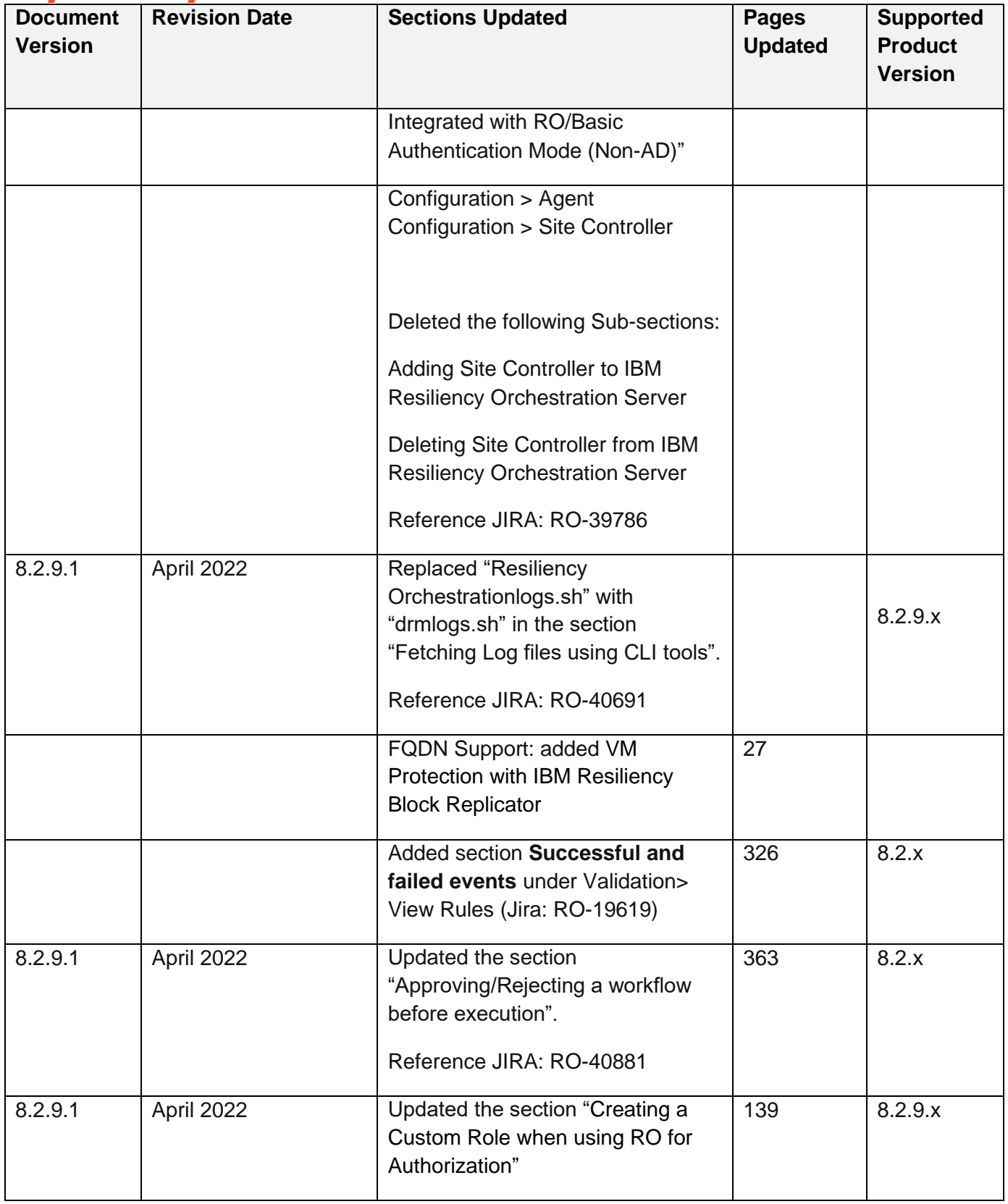

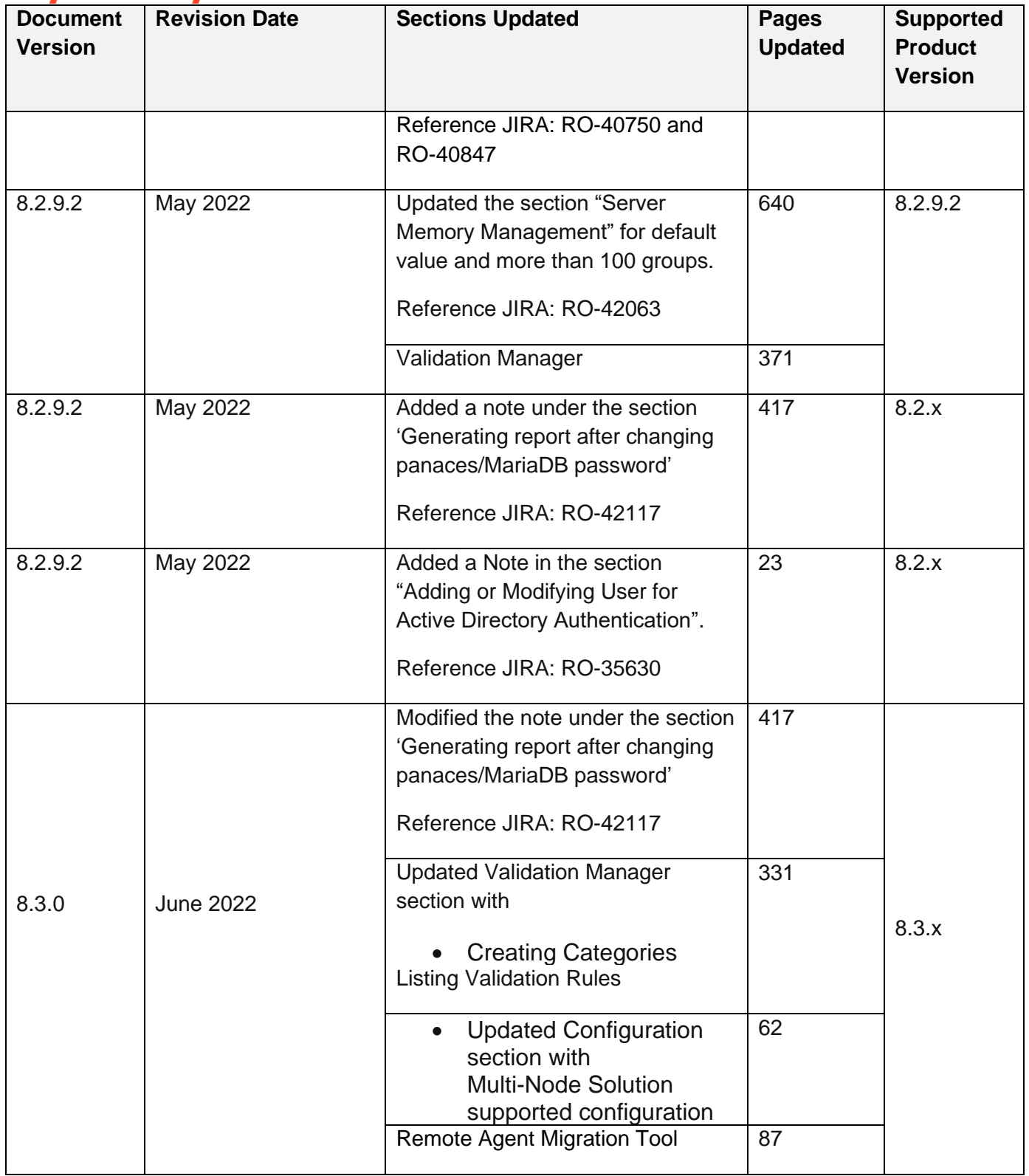

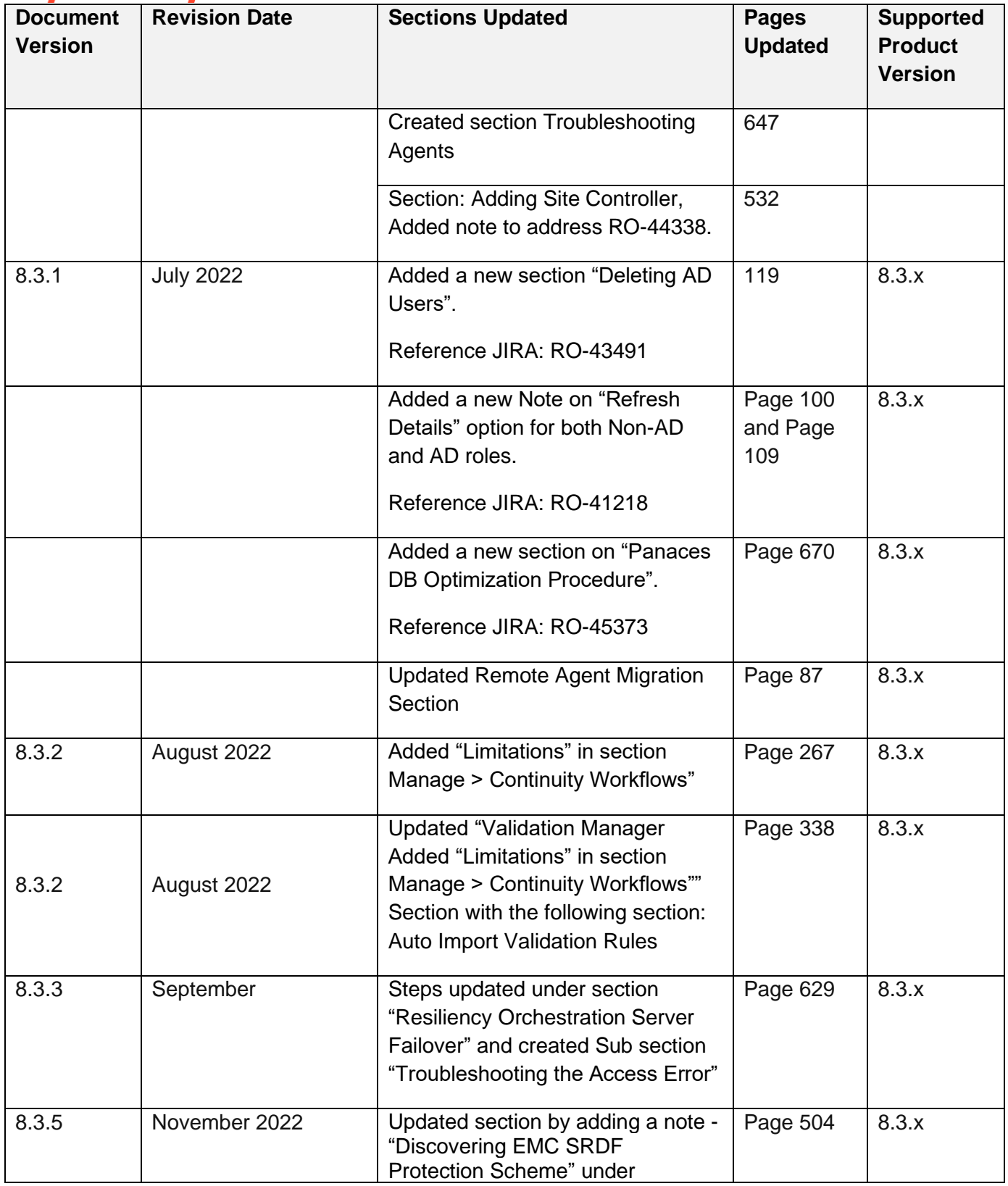

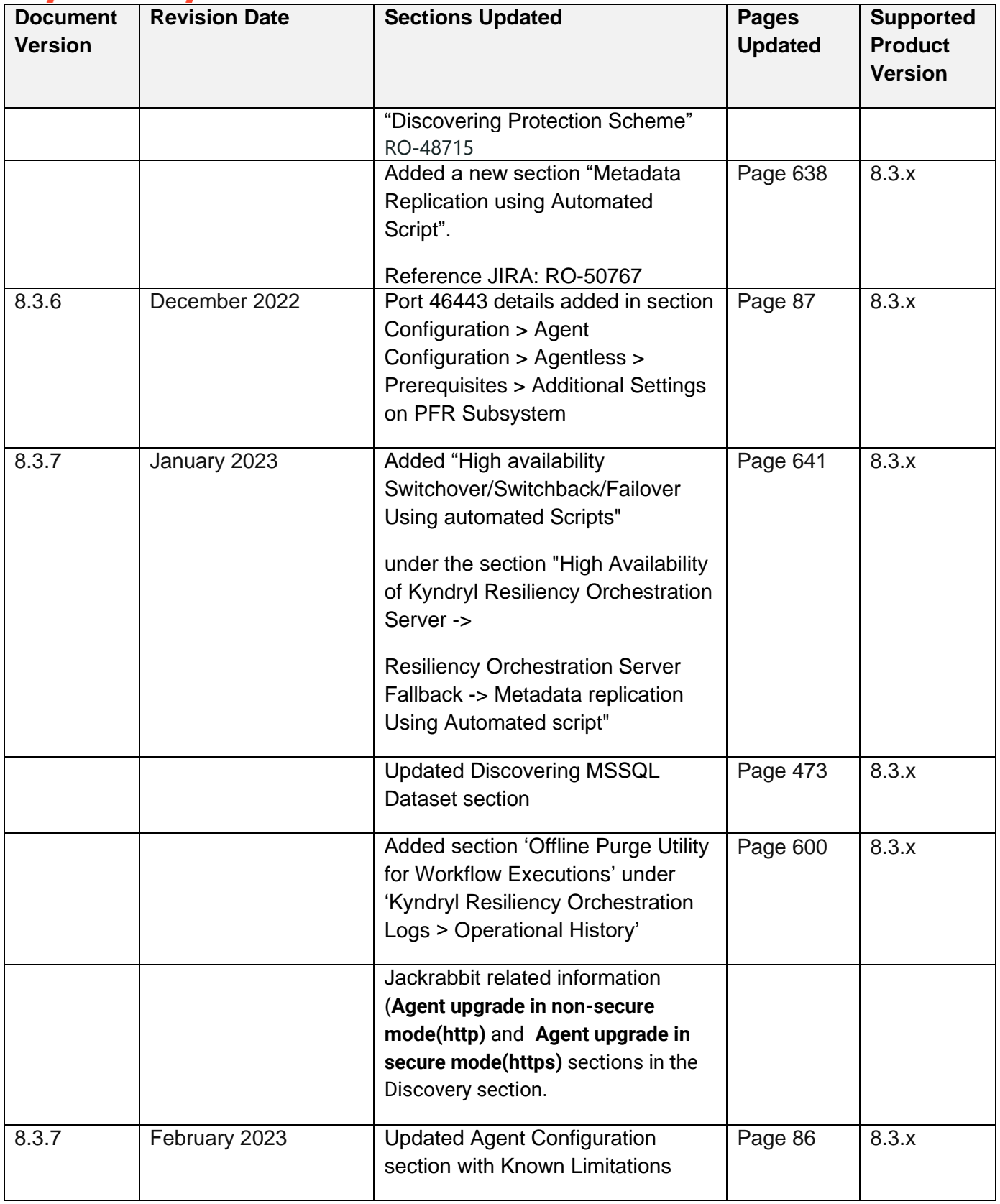

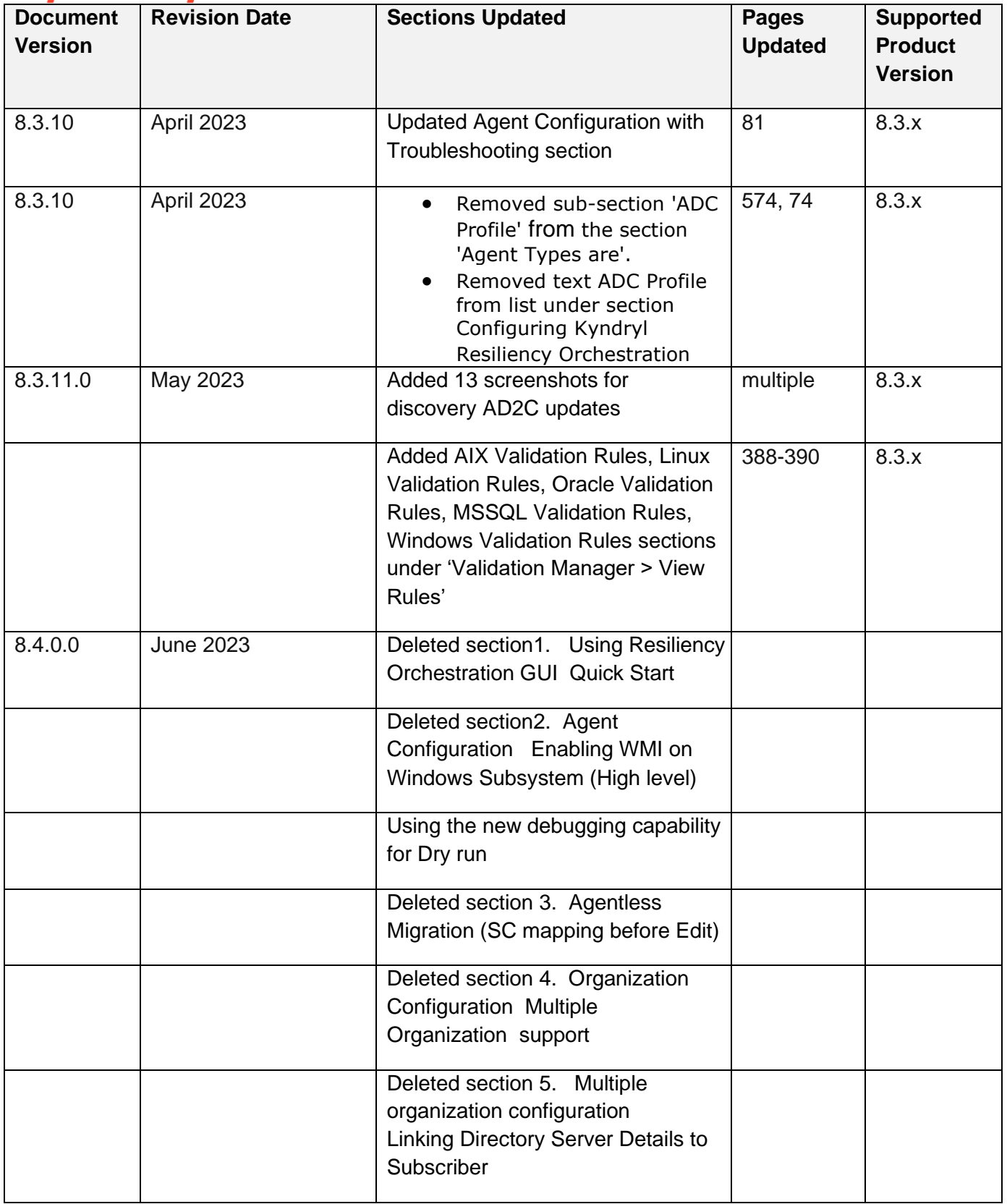

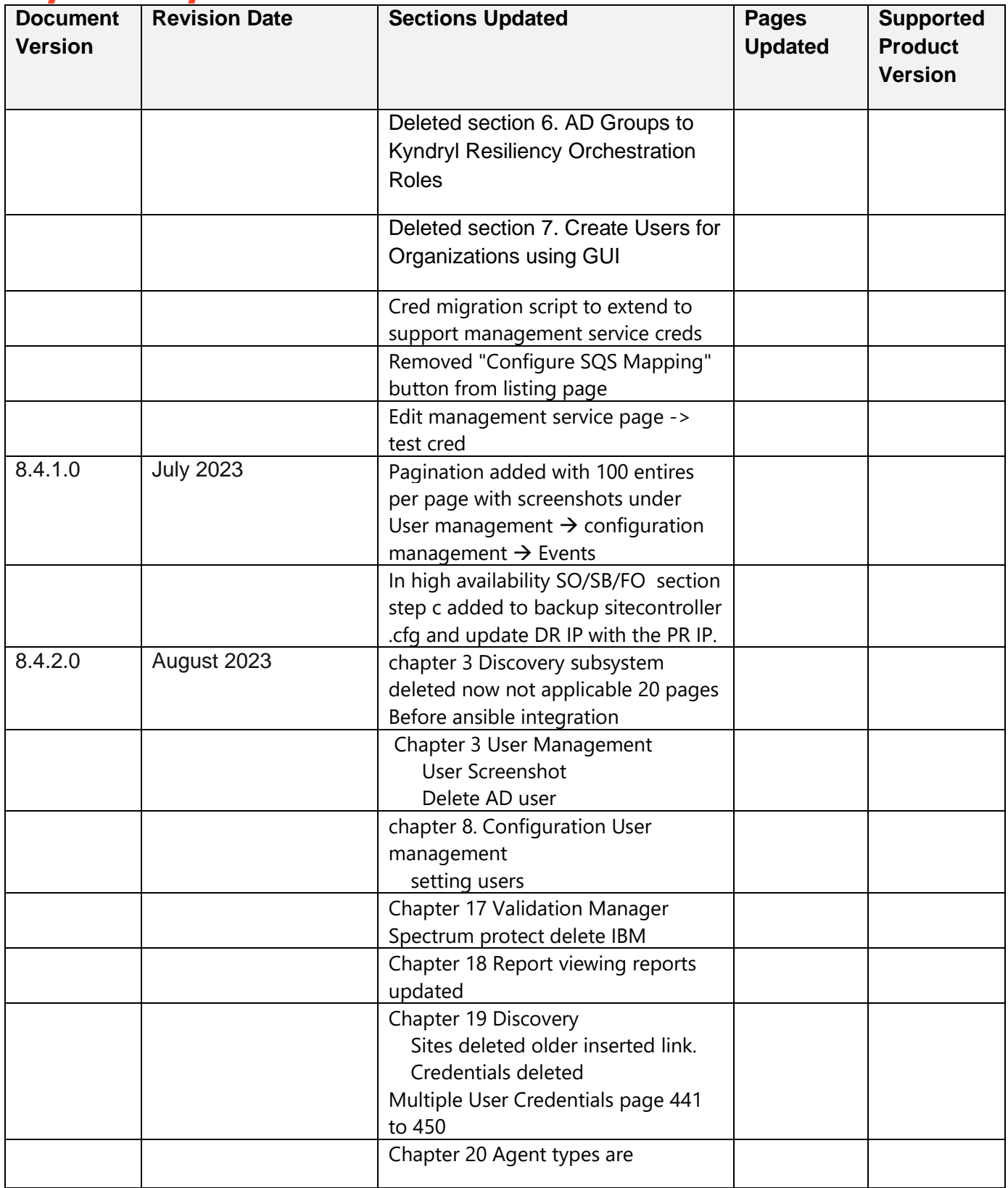

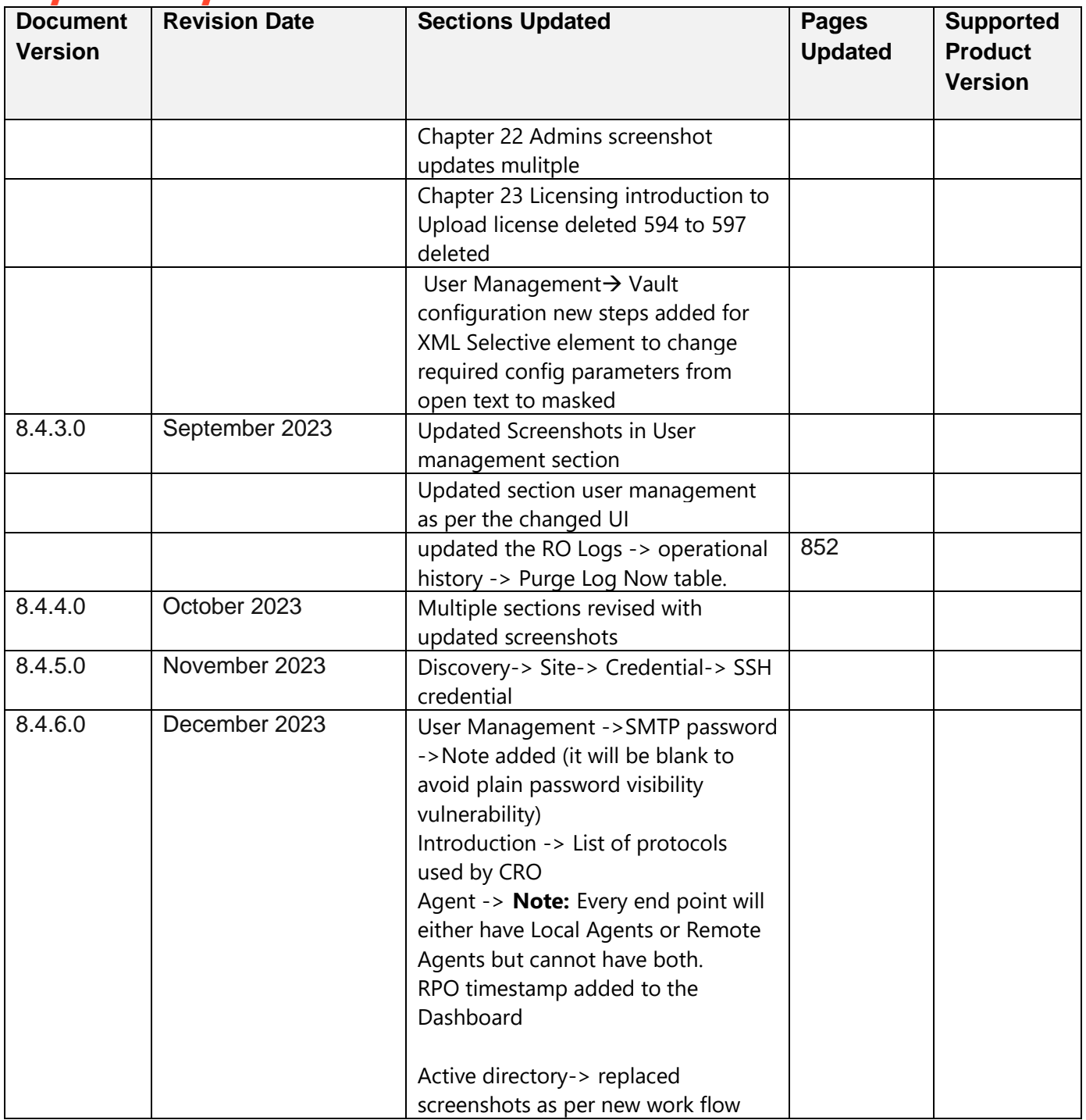

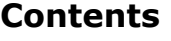

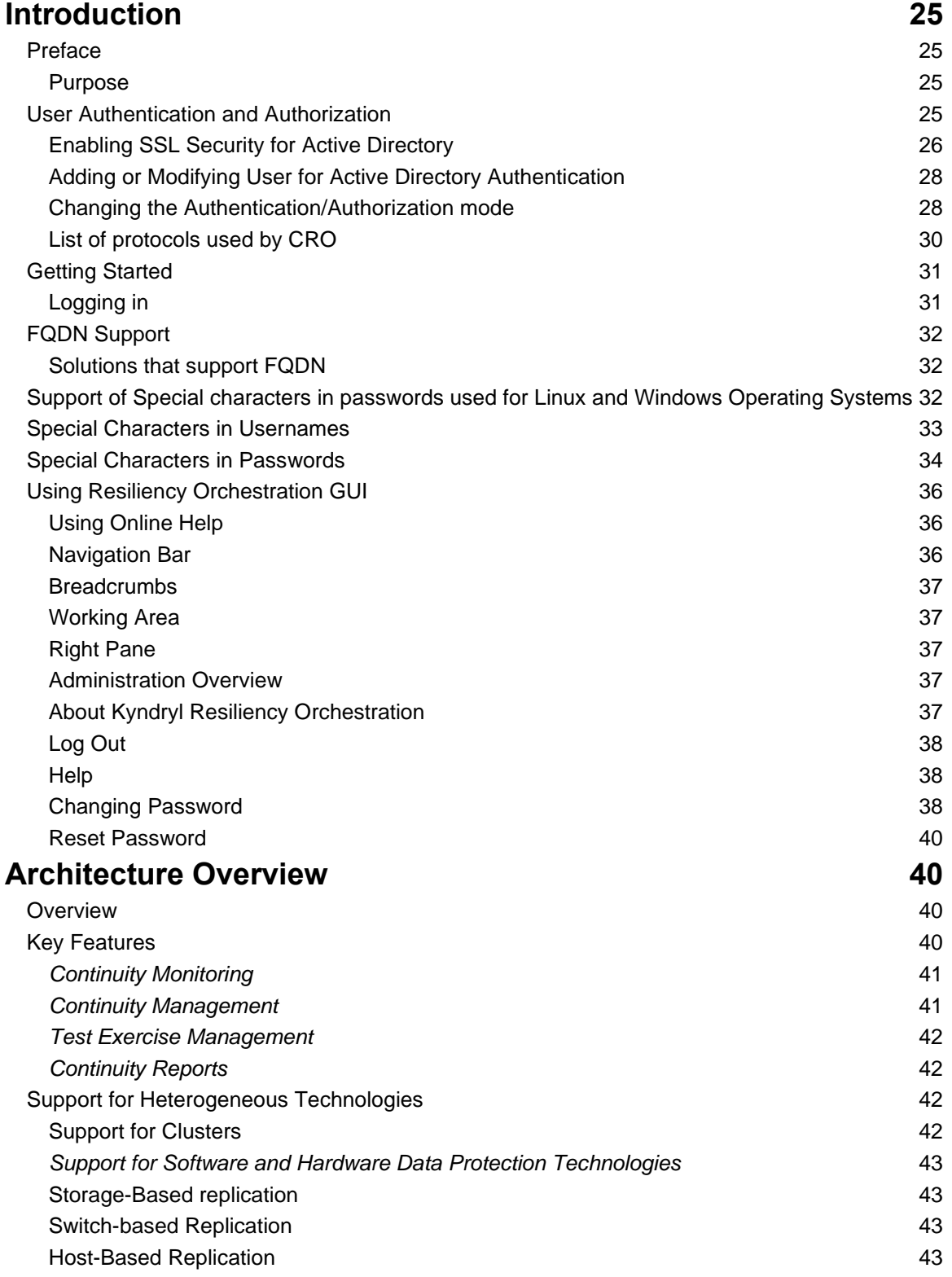

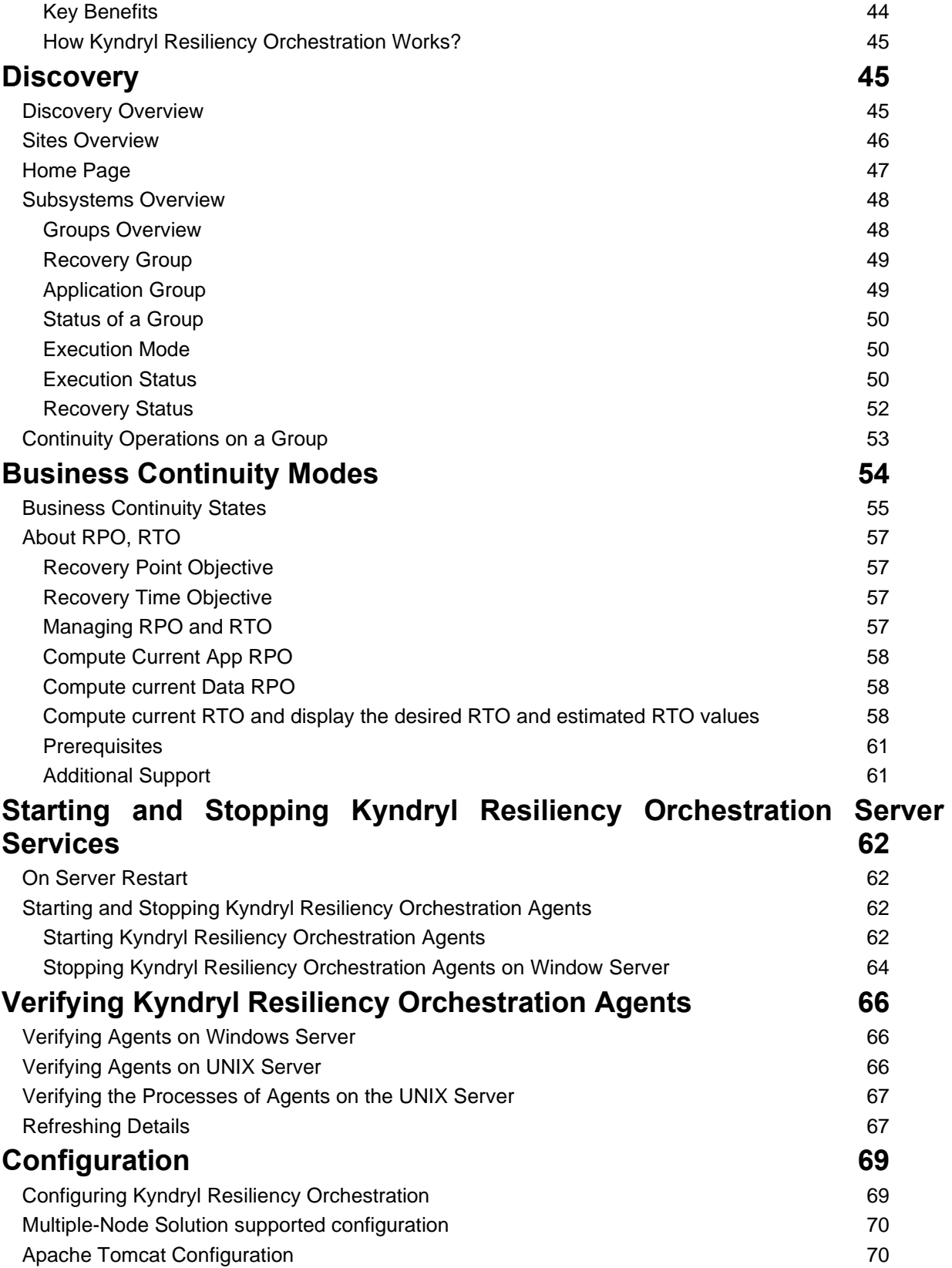

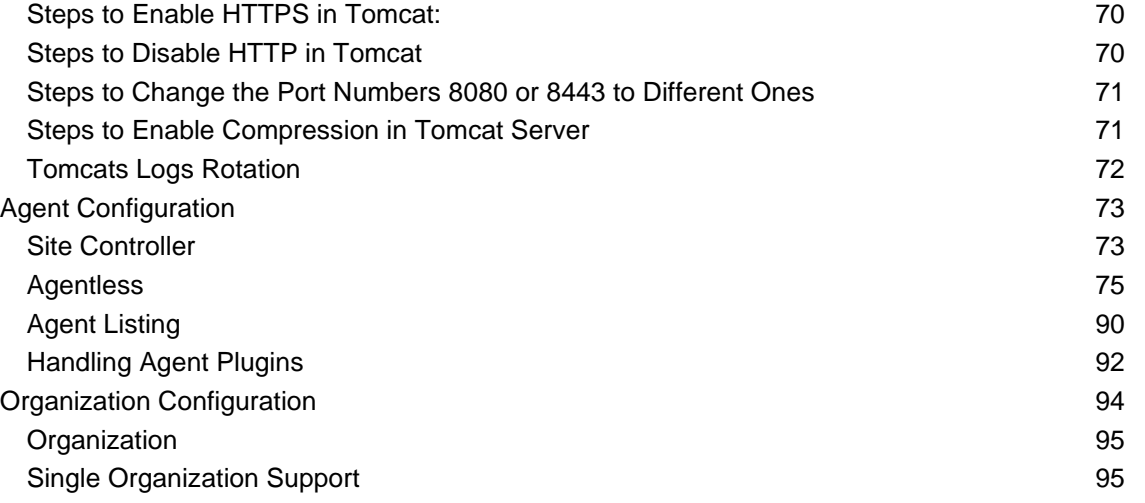

[Resiliency Orchestration defaults to Single Organization mode which is termed as "Default"](#page-94-2)  [Organization. If you intend to support only one Organization or Tenant, you can skip the rest of this](#page-94-2) section.<br>95 [section.Multiple Organization Configuration](#page-94-2) [Known Limitations](#page-108-0) 109

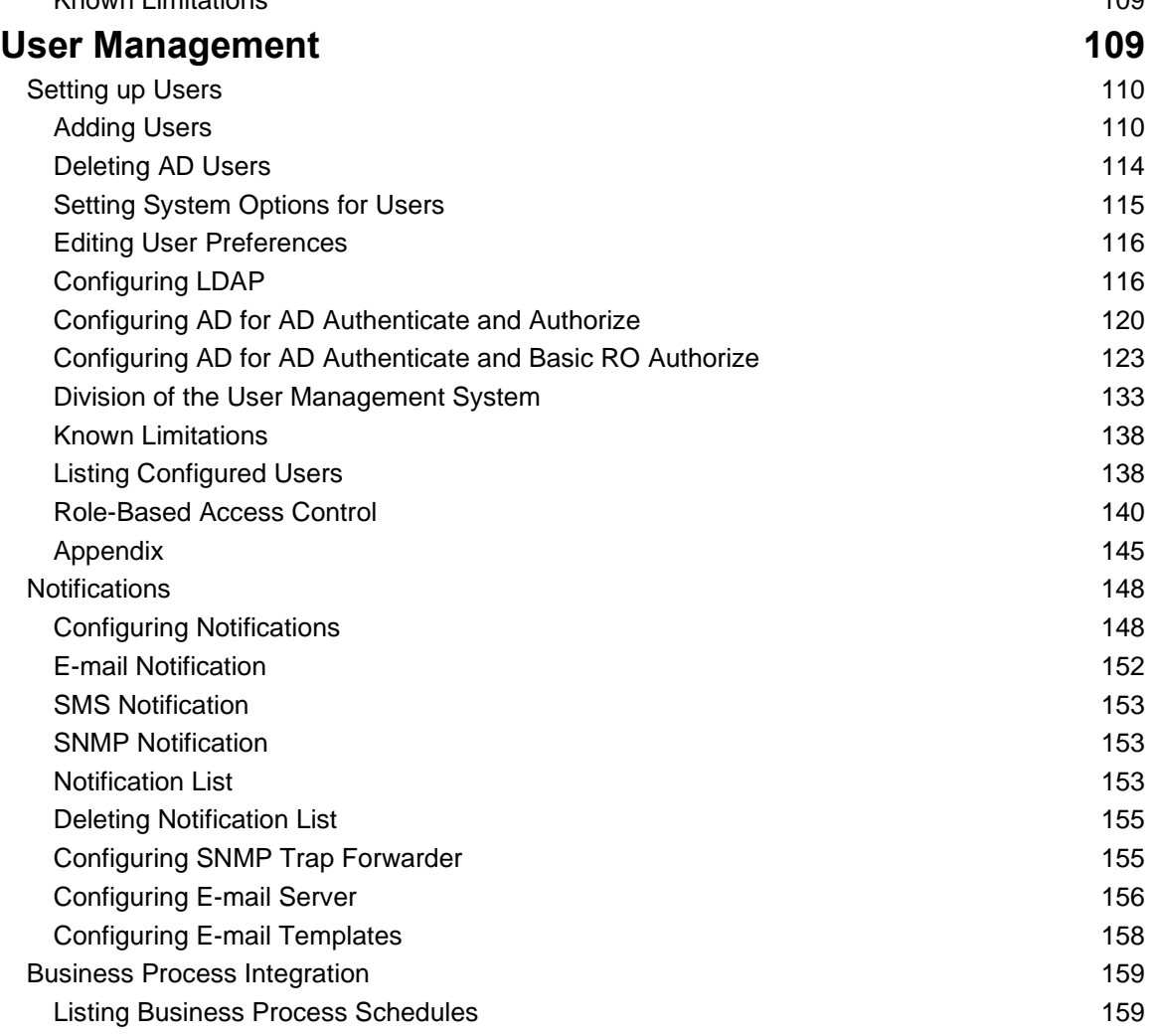

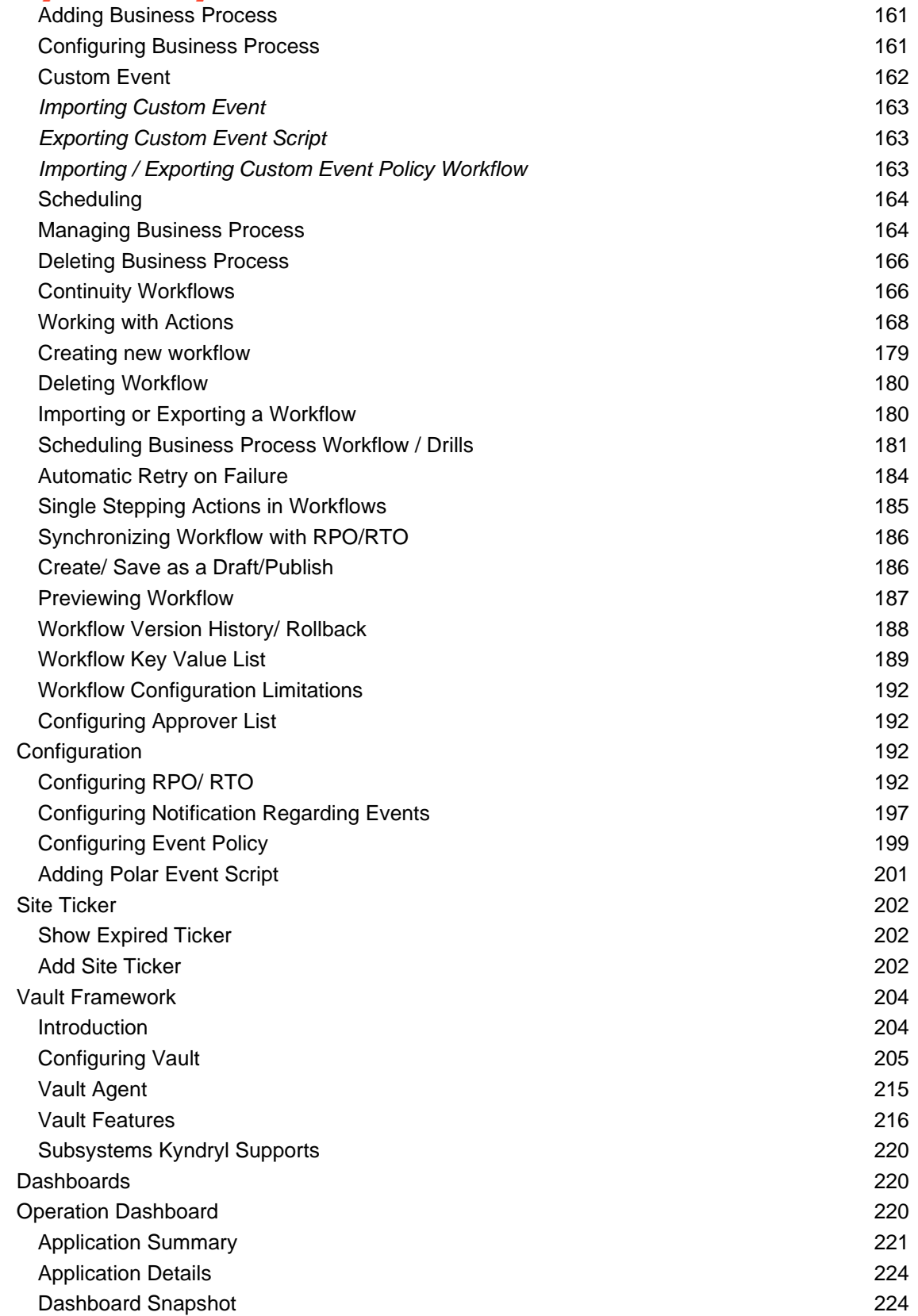

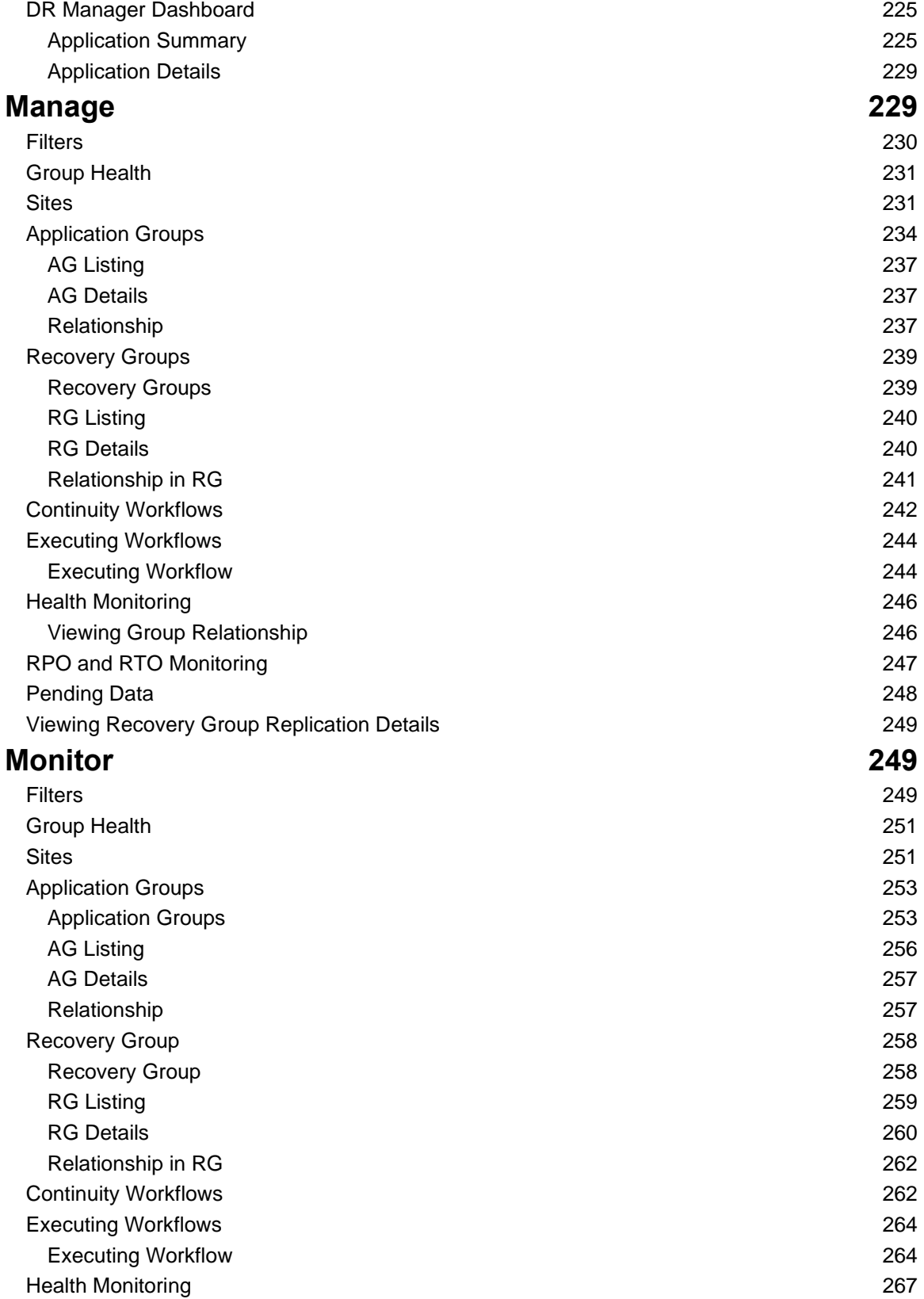

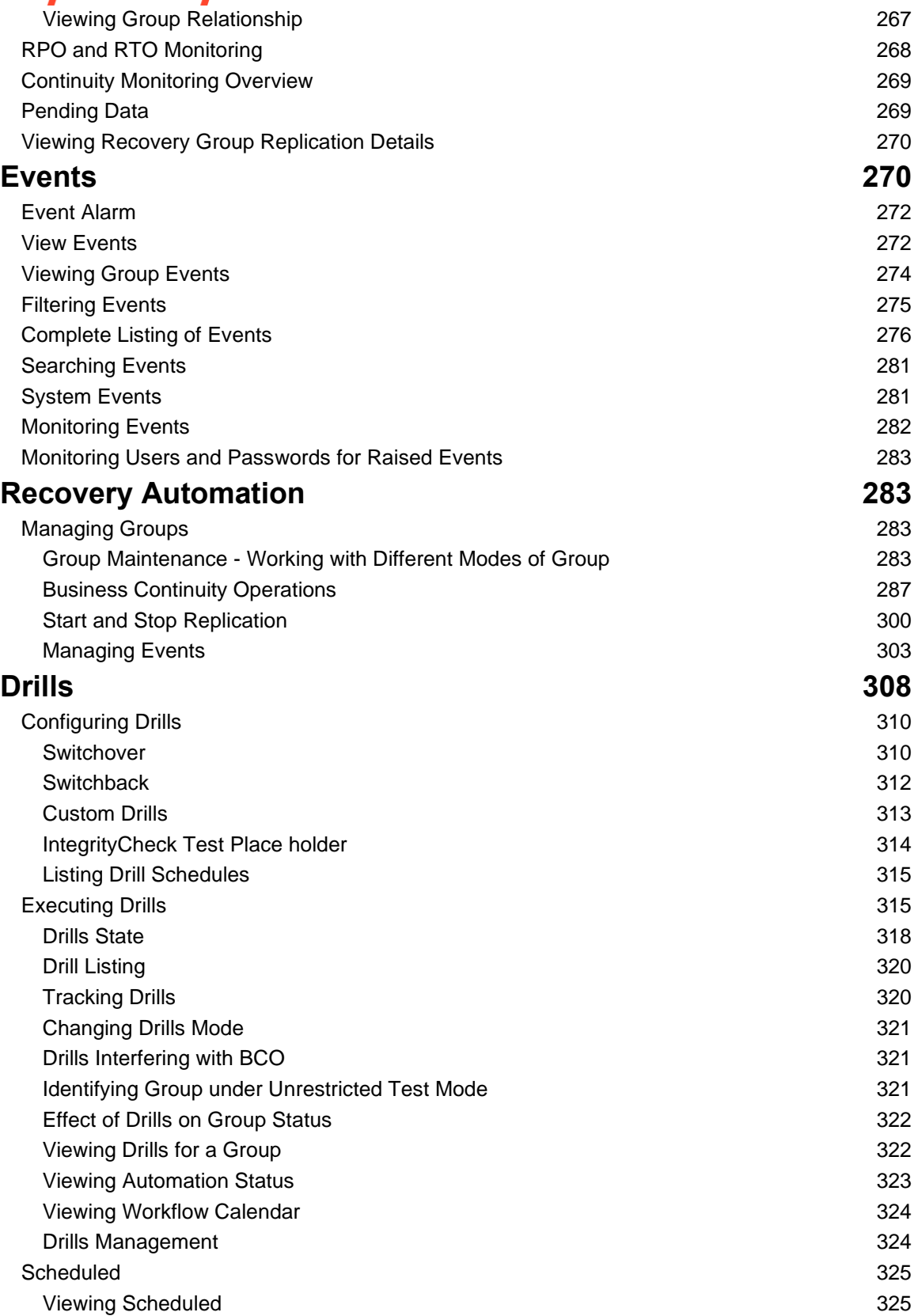

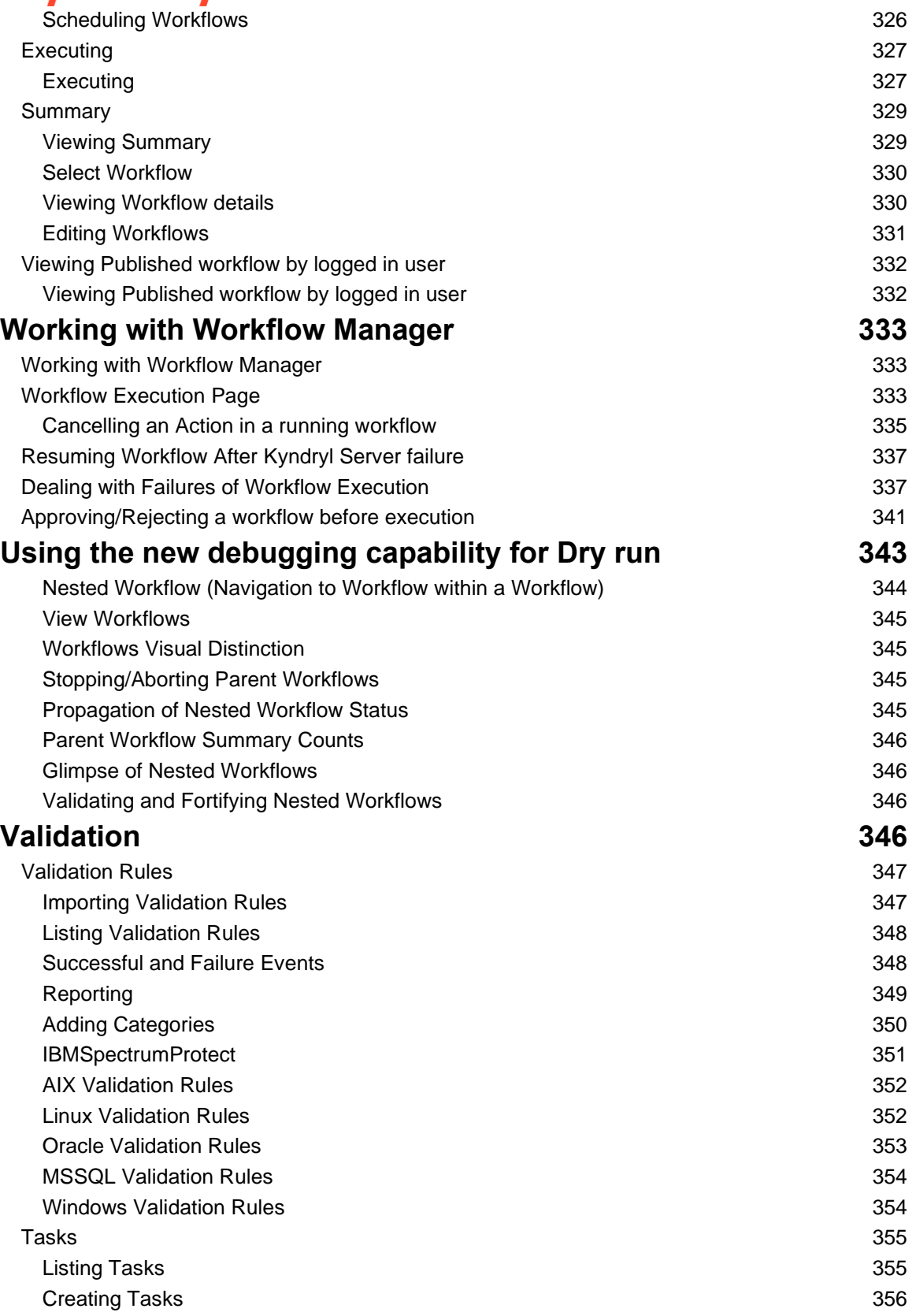

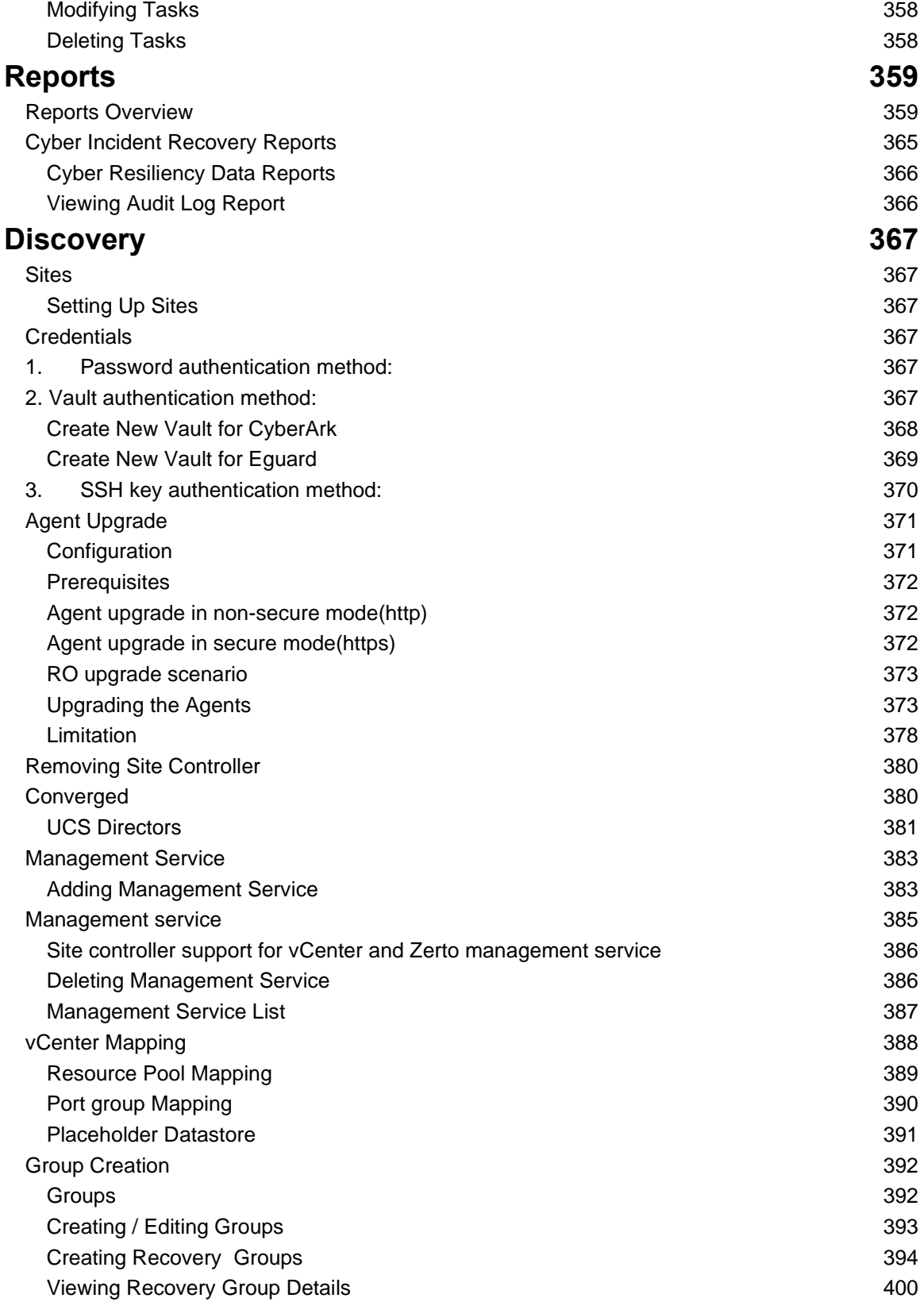

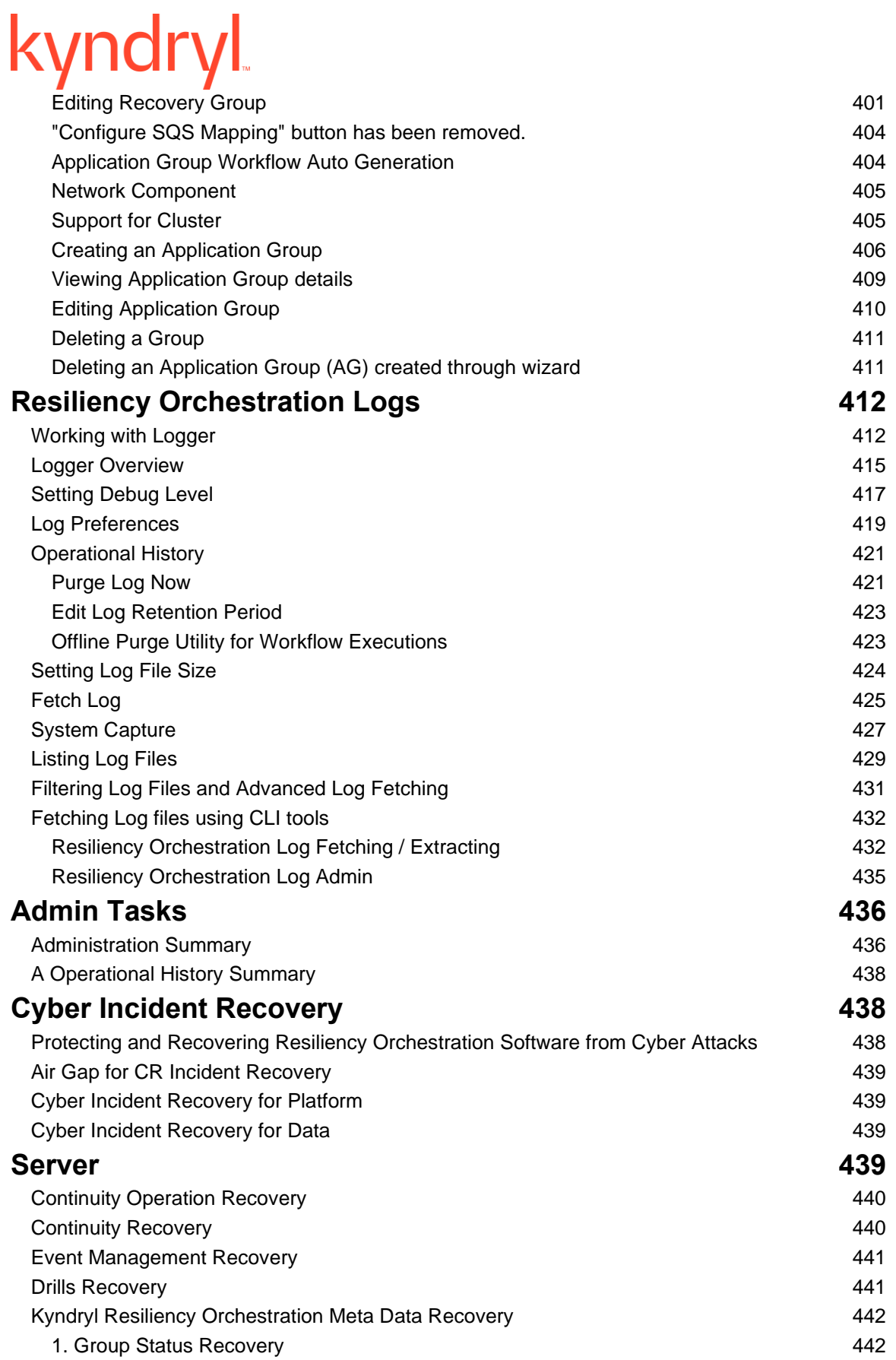

#### kyndryl [2. Continuity Mode Recovery](#page-441-2) 442 [3. Event Policy Recovery](#page-441-3) 442 [Kyndryl Resiliency Orchestration Server Recovery](#page-442-0) 443 [Resiliency Orchestration Server Failover](#page-442-1) 443 [Troubleshooting the Access Error](#page-443-0) 444 [Resiliency Orchestration Server Fallback](#page-444-0) 445 [Kyndryl Resiliency Orchestration Server Failover configured for UCS Director](#page-445-0) 446 [Monitoring Server Recovery](#page-446-0) 447 [Metadata Replication using Automated Script](#page-449-0) 450 [Metadata Replication with Manual Steps](#page-455-0) 456 [Backup](#page-461-0) 462 [Server Memory Management](#page-464-0) **Accord 2006** 2007 12:00 12:00 12:00 12:00 12:00 12:00 12:00 12:00 12:00 12:00 12:00 12:00 12:00 12:00 12:00 12:00 12:00 12:00 12:00 12:00 12:00 12:00 12:00 12:00 12:00 12:00 12:00 12:00 12:00 12:0 **[Troubleshooting Agents](#page-465-0) 466** [Windows Site Controller Agents](#page-465-1) **466** [Linux Operating System Site Controller Agents](#page-466-0) 467 [E-mail Notification](#page-467-0) 468 [SMS Notification](#page-467-1) **468** [SNMP Notification](#page-467-2) **468 [Panaces DB Optimization Procedure](#page-467-3) 468**

<span id="page-24-0"></span>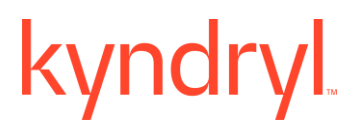

### **Introduction**

**Kyndryl Resiliency Orchestration** is an industry-leading software product for Business Continuity that addresses Disaster Recovery (DR) challenges. Kyndryl Resiliency Orchestration automates DR workflows by interoperating with several industry-leading Databases, Replication software, and Cluster Products and provides comprehensive Disaster Recovery Solution Management.

#### **Note**

In this document, the following list of terms will be used interchangeably.

- The product name **Kyndryl Resiliency Orchestration** and **Resiliency Orchestration** will be used interchangeably.
- <span id="page-24-1"></span>▪ The company name **Kyndryl**, **Kyndryl Technologies Corporation**, **Kyndryl Technologies**, and **Kyndryl Technologies Private Limited** will be used interchangeably.

### <span id="page-24-2"></span>**Preface**

#### **Purpose**

This manual is your guide for the operation and maintenance of the product. The document gives a detailed description of:

- All menu commands, icons, and links are available in the product.
- **•** The terminologies used.
- Procedures to create, modify and delete various entities.
- Procedure to maintain an interface with a variety of features to accomplish a particular task.

<span id="page-24-3"></span>Thus, the manual helps you to use the product with ease and makes you familiar with Kyndryl Resiliency Orchestration.

#### **User Authentication and Authorization**

Kyndryl Resiliency Orchestration supports three modes of user authentication and authorization. To toggle between different modes, refer [Changing the](#page-27-2)  [Authentication/Authorization mode.](#page-27-2)

1. **Kyndryl Resiliency Orchestration User Management (Basic RO):** Users are authenticated and authorized locally by the Kyndryl Resiliency Orchestration application. System authentication is a basic user management system.

**Note:** Kyndryl Resiliency Orchestration User Management and Basic(RO) are used interchangeably in this document as well as in the application.

2. **Third-Party User Management (AD Authenticate and Authorize):** Users are authenticated as well as authorized by a Lightweight Directory Access Protocol (LDAPS) server that uses Kerberos for the Windows domain networks. It is used to assign roles and privileges. Users are then mapped to these assigned roles and privileges. For more information, refer to the topic [Configuring AD for AD](#page-119-1)  [Authenticate and Authorize mode.](#page-119-1)

**Note:** In case there is a duplicate entry in both Kyndryl Resiliency Orchestration DB and AD server, then the user is not allowed to log in. For a successful login with AD Authenticate and Authorize mode, you will need to create a new user with a different username.

3. **Hybrid Authentication and Authorization (AD Authenticate and Basic RO Authorize):** Users are always authenticated by Active Directory with LDAPS protocol; however, authorization is handled by the Kyndryl Resiliency Orchestration application. For more information, refer to the topic [Configuring AD](#page-122-1)  [for AD Authenticate and Basic RO Authorize.](#page-122-1)

#### **Note:**

- 1. User role options include out-of-the-box roles and configured roles assigned to AD Groups. Active Directory Groups (AD Groups) are a collection of users defined in the AD Server.
- <span id="page-25-0"></span>2. You can save the CA certificate in either DER Encoded Binary X-509 format or Based-64 Encoded X-509 format.

#### **Enabling SSL Security for Active Directory**

#### *Exporting Certificate from Active Directory server*

You must export the certificate authority CA certificate from the Active Directory server to enable Secure Sockets Layer (SSL) security.

To export the CA certificate, perform the following steps.

- 1. Log on as a domain administrator on the Active Directory domain server.
- 2. Click **Start > Control Panel > Administrative Tools > Certificate Authority** to open the CA Microsoft Management Console (MMC) GUI.
- 3. Highlight the CA computer, and right-click to select CA **Properties**.
- 4. From the General menu, click **View Certificate**.
- 5. Select the **Details** view and click **Copy to File** in the lower-right corner of the window.
- 6. Use the Certificate Export wizard to save the CA certificate in a file.

**Note:** You can save the CA certificate in either DER Encoded Binary X-509 format or Based-64 Encoded X-509 format.

#### *Importing CA Certificate to Kyndryl Resiliency Orchestration Server*

Import the certificate authority (CA) certificate that you exported from the Active Directory server to Kyndryl Resiliency Orchestration Server to configure the Secure Socket Layer (SSL) security.

To import Certificate Authority (CA) certificate for authentication via Active Directory, perform the steps listed below.

1. Run the following command to import the CA certificate

keytool -import -keystore \$EAMSROOT/jdk1.8.0\_{version}/jre/lib/security/cacerts -alias 'ad-server-cert' file /tmp/abc.cer

**Note:** \$EAMSROOT/ is the folder location where panaces is installed and {version} is the JDK version installed in the system.

2. Enter the following keystore password when prompted.

Password:  $\langle$  Password<sup>1</sup>>

<sup>1</sup>Connect with the Support/Delivery team to get the default passwords..

3. Confirm the import command by entering "Yes" on the console. Do you trust this certificate? [No]: Yes

#### <span id="page-27-0"></span>**Adding or Modifying User for Active Directory Authentication**

Add or modify a new user in the Active Directory and then assign default roles to the users. Add the same default roles in Kyndryl Resiliency Orchestration at the time of installation and map it to the user.

#### **Note:**

▪ The "drmadmin" user must exist in the AD server with administrative privileges.

Create the "drmadmin" user only in case it does not exist in the AD server.

- With AD authentication, if the user tries to log in to RO with three failed attempts, then the user will be locked from logging in. However, the AD user will not be locked in Windows Active Directory.
- To add, modify, or delete users in Active Directory, please refer to Microsoft Active Directory documentation.
- The user needs to be authenticated by any of the authentication modes to successfully log in to the application.
- **·** In case a new custom role is added to a user with Active Directory authentication, the same custom role should be created in the Kyndryl Resiliency Orchestration application as well. The same privileges are assigned to the respective user in Active Directory.
- To remove privileges from a role in Active Directory, please refer to Microsoft Active Directory documentation. To remove privileges from a role in Kyndryl Resiliency Orchestration refer to the topic **Editing a Custom User Role**.
- To remove the role in Active Directory please refer to Microsoft Active Directory documentation. To remove the role in Kyndryl Resiliency Orchestration, refer to the topic [Deleting a Custom User Role.](#page-144-1)
- <span id="page-27-1"></span>▪ Added the user to the Domain Users group and set it as a primary account. Then we can log in to RO.

#### <span id="page-27-2"></span>**Changing the Authentication/Authorization mode**

To change the authentication and authorization mode, run the script DRMChangeUserMgmtMode.sh.

**Note** - DRMChangeUserMgmtMode.sh script should not be used for multiple organization environments. Refer to section RO Installation for the alternate procedure for changing the mode.

**Steps:** 

- 1. Go to \$EAMSROOT/bin/
- 2. Input the command sudo ./DRMChangeUserMgmtMode.sh. Enter the required new mode when prompted. The options available are as shown in the below screenshot.

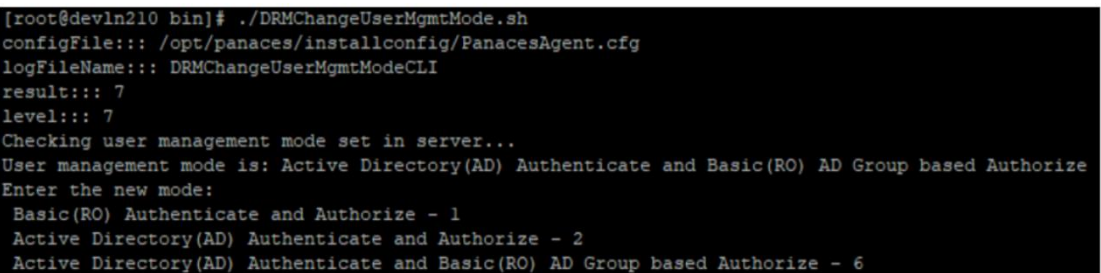

3. Select **Active Directory(AD) Authenticate and Basic(RO) AD Group based Authorize - 6** option for AD Group based authentication.

**Note** – If you have selected AD authentication and RO authorization (option 6), you will need to perform role assignments for AD Groups. For more information on role assignment to AD groups, refer [AD Groups to Kyndryl](#page-130-0) [Resiliency Orchestration Roles Mapping.](#page-130-0)

- 4. Enter the AD server username and password. **Note** - The password length supported by Kyndryl Resiliency Orchestration is 256 characters. Enter the password as per what is supported and configured in Windows Active Directory.
- 5. Restart the Kyndryl Resiliency Orchestration server services after running the script.

**Note:** In option 2, roles have to be assigned to individual users whereas in option 6, roles have to be assigned to AD groups.

#### **Example:**

```
[sanovi@thel75dr49 bin]$ sudo ./DRMChangeUserMgmtMode.sh<br>configfile::: /opt/panaces/installconfig/PanacesAgent.cfg<br>logFileName::: DRMChangeUserMgmtModeCLI<br>result::: 7
 result::: 7<br>level::: 7<br>Jser management mode is: Basic(RO) Authenticate and Authorize<br>Checking user management mode is: Basic(RO) Authenticate and Authorize<br>Basic(RO) Authenticate and Authorize - 1<br>Active Directory(AD) Auth
 e<br>Enter the Advanced server URL: ldap://ds.example.com
Enter the Advanced server URL: ldavi//dexamole.com<br>Enter the AD server domain: example.com<br>Enter the Advanced server searchbase: dc= example , dc=com<br>Enter the Advanced server searchbase: dc= example directories: werl<br>Ente
Northern and the state of medicine and the content of the content of the state of the content of the content of the content of content of the content of the content of the content of system will be unpredictable if not res
```
Kyndryl Resiliency Orchestration Version 8.4.6.0

**Admin Guide** 

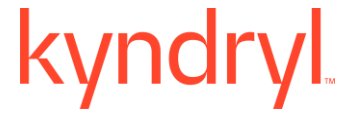

**Note:** To successfully integrate Active Directory for Kyndryl Resiliency Orchestration, the user must provide the default Active Directory roles. This can be accomplished by any following methods.

- During the Kyndryl Resiliency Orchestration application installation, if you select **Advanced User Management System,** you will be prompted to enter comma-separated default roles configured in the Active Directory server.
- <span id="page-29-0"></span>• In case **Basic User Management System** was selected during installation, you will need to run the script DRMChangeUserMgmtMode.sh as shown in the steps above and add the comma-separated default ID roles configured in the Active Directory server.

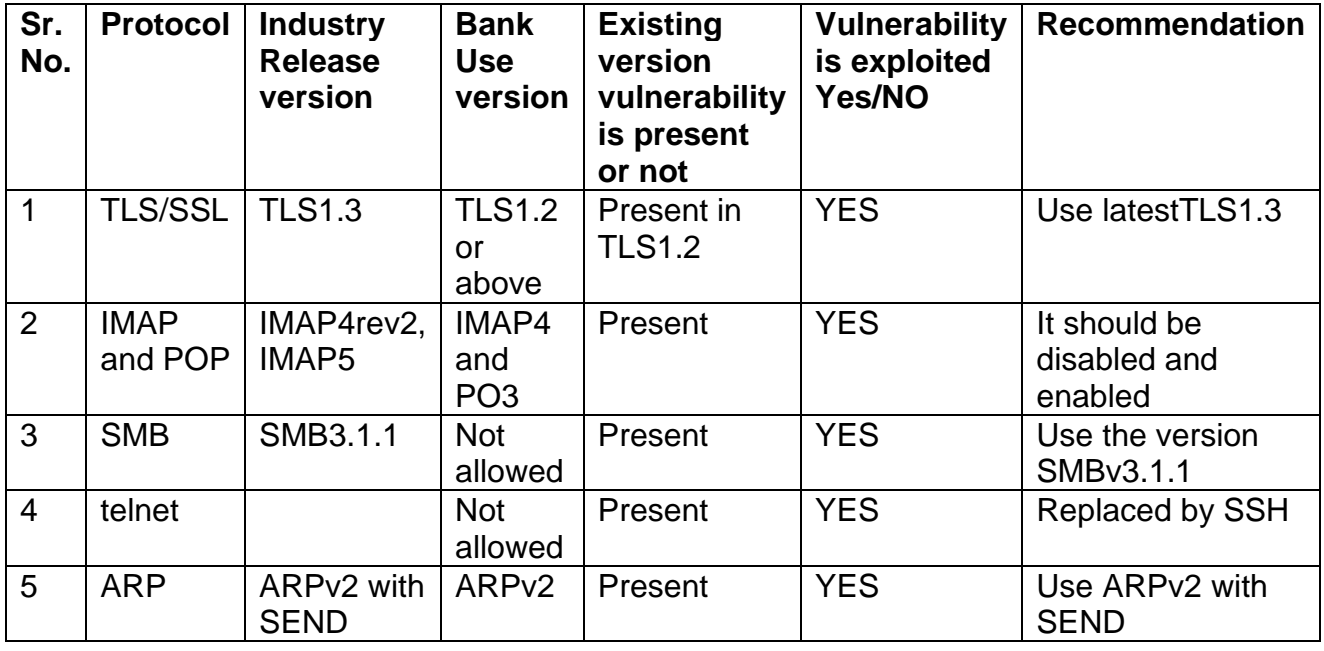

#### **List of protocols used by CRO**

Kyndryl Resiliency Orchestration Version 8.4.6.0

**Admin Guide** 

# <span id="page-30-0"></span>**Getting Started**

<span id="page-30-1"></span>Perform the following steps to start working with Kyndryl Resiliency Orchestration.

#### **Logging in**

1. Enter the following URL on the Internet Explorer browser for secure mode, use: https://<ip-address or name of the Kyndryl Resiliency Orchestration Server>:8443/PanacesGUI

You can use either the IP address or the name (which could be a hostname or a Fully Qualified Domain Name (FQDN)) for launching the Resiliency Orchestration User Interface (UI).

The following login screen is displayed in case only System Authentication mode is configured prompting the user for Username and Password.

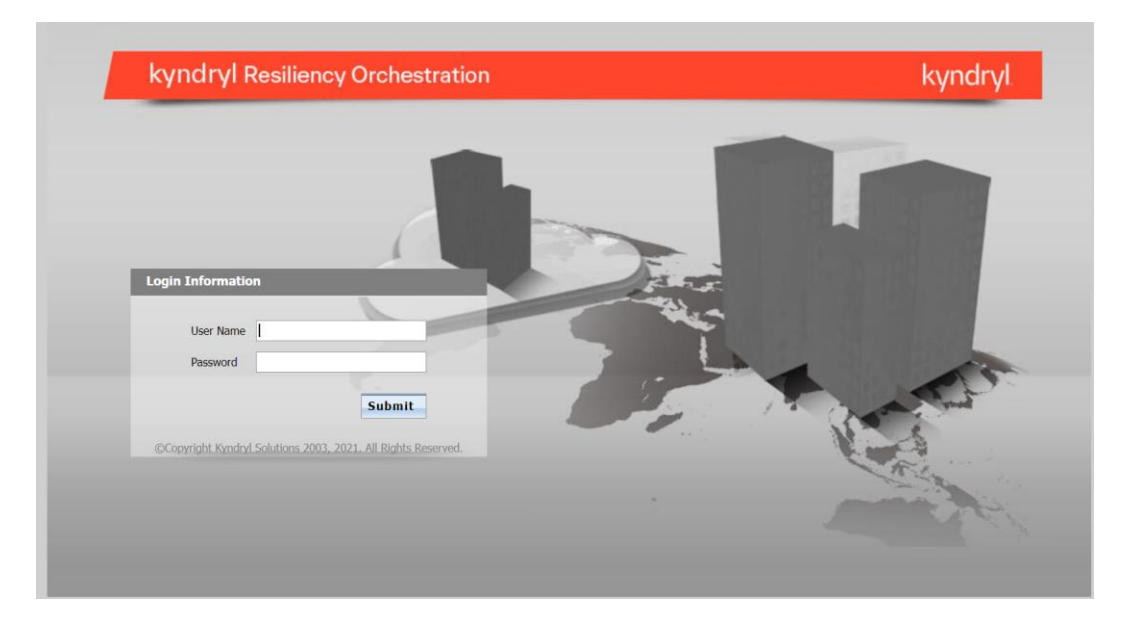

2. Enter the Username and Password in the respective fields.

#### **Note -**

▪ The default super administrator username is "drmadmin" and the password is "<Password<sup>1</sup>>".

<sup>1</sup>Connect with the Support/Delivery team to get the default passwords.

▪ Username and Password are not prompted if the user has already been successfully authenticated via Active Directory mode. However, the user

## kyndr

will need to enter the Username and Password in case the user is not already authenticated via Active directory.

- For System Authentication mode:
	- The super administrator configures the usernames
	- The password length is a minimum of 15 and a maximum of 25 alphanumeric characters including at least one digit for login to Kyndryl Resiliency Orchestration, as a part of GDPR enhancement
- <span id="page-31-0"></span>3. Click **Submit** to open the Kyndryl Resiliency Orchestration console.

### **FQDN Support**

In Kyndryl Resiliency Orchestration, components/endpoints can be discovered using their

IP address or name (which could be a hostname or a fully qualified domain name (FQDN)).

You can use either the IP address or the name (which could be a hostname or Fully

Qualified Domain Name (FQDN) for launching the Resiliency Orchestration User Interface

(UI).

If you are using a name server or DNS server to resolve host names/FQDN, the host

name/FQDN must be configured on the DNS server. If you are not using a name server

<span id="page-31-1"></span>or DNS server, an entry must be made in the /etc/hosts for the host name/FQDN to

be resolved into an IP address.

#### **Solutions that support FQDN**

All DR solutions support FQDN until Group Discovery. The following solutions are certified end-to-end with FQDN -

- <span id="page-31-2"></span>• Kyndryl GDPS Global Mirroring Replication
- VM to VM using NetApp Snap Mirror
- VM Protection with Resiliency Block Replicator

#### **Support of Special characters in passwords used for Linux and Windows Operating Systems**

This section describes the special characters that are supported in the Subsystem during

discovery of Components in Kyndryl Resiliency Orchestration.

For Linux

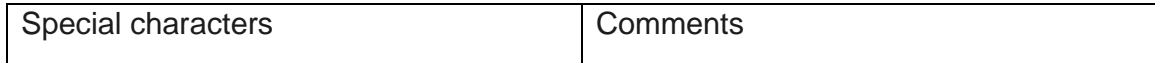

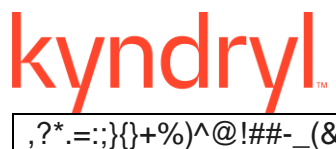

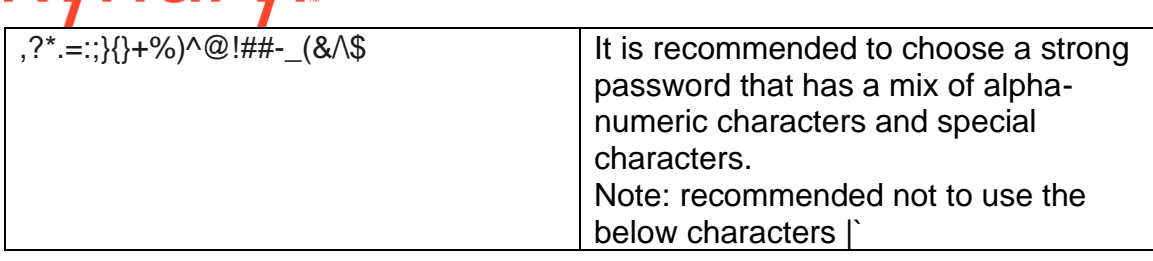

For Windows

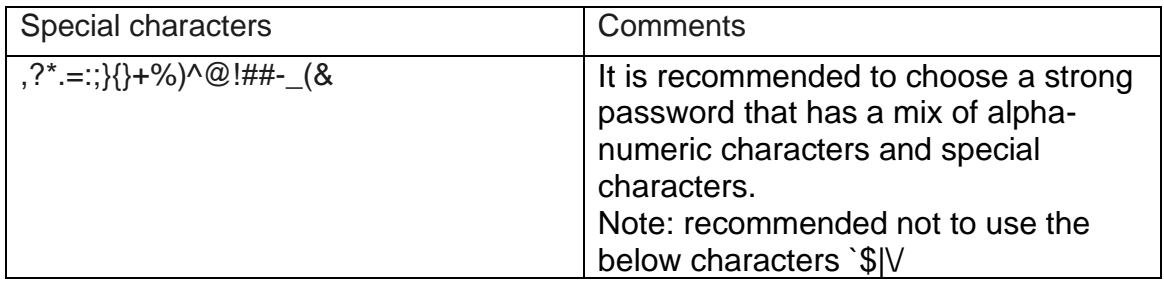

#### <span id="page-32-0"></span>**Special Characters in Usernames**

This section describes the special characters that are supported in the username

fields for the following solutions during discovery in Kyndryl Resiliency Orchestration.

- MySQL solution with Streaming Replicator
- Oracle Logs with DataGuard Replicator
- MSSQL solution with Log shipping Replicator

The table below lists the various special characters that are supported for the different

subsystems.

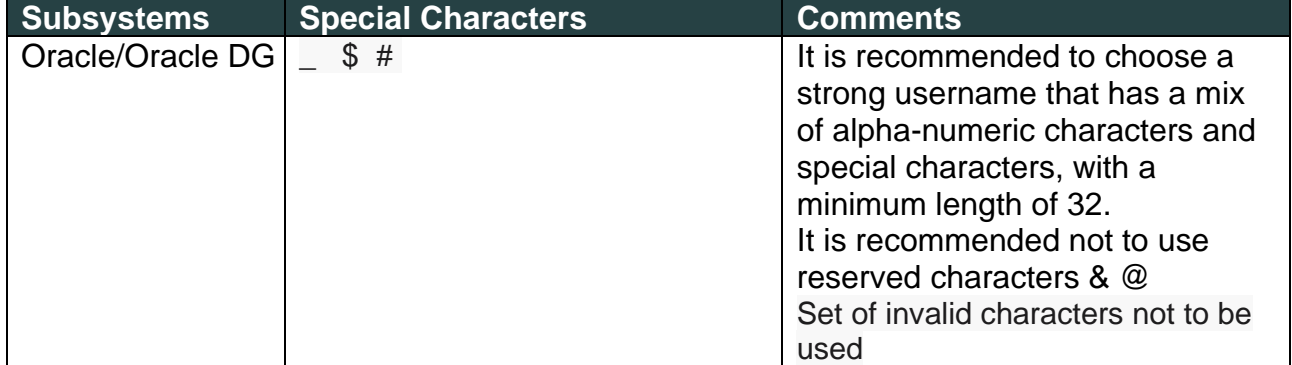

T

П

**Admin Guide** 

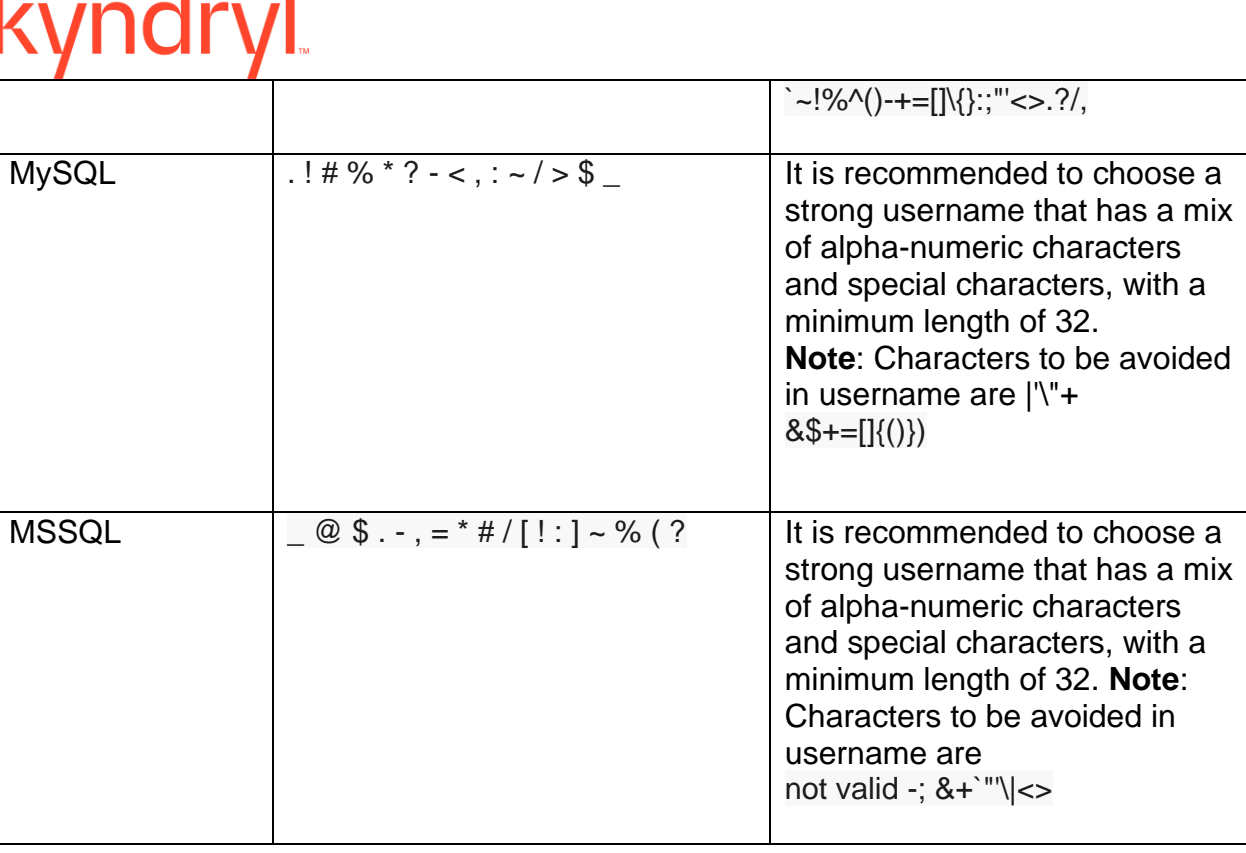

#### <span id="page-33-0"></span>**Special Characters in Passwords**

This section describes the special characters that are supported in the password

fields for the following solutions during discovery in Kyndryl Resiliency Orchestration.

- VM to VM solutions with Zerto, SRM Hitachi, and NetApp Replicators.
- MySQL solution with Streaming Replicator
- Oracle Logs with DataGuard Replicator
- MSSQL solution with Log shipping Replicator

The table below lists the various special characters that are supported for the different

subsystems.

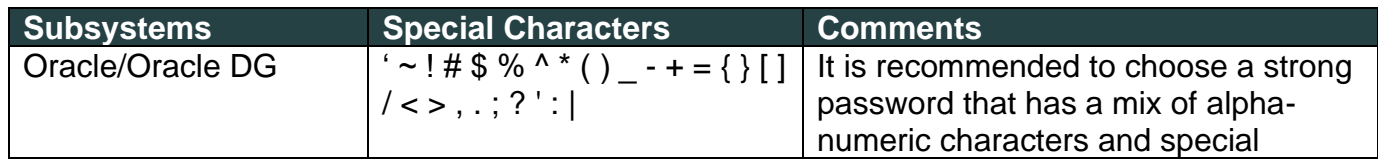

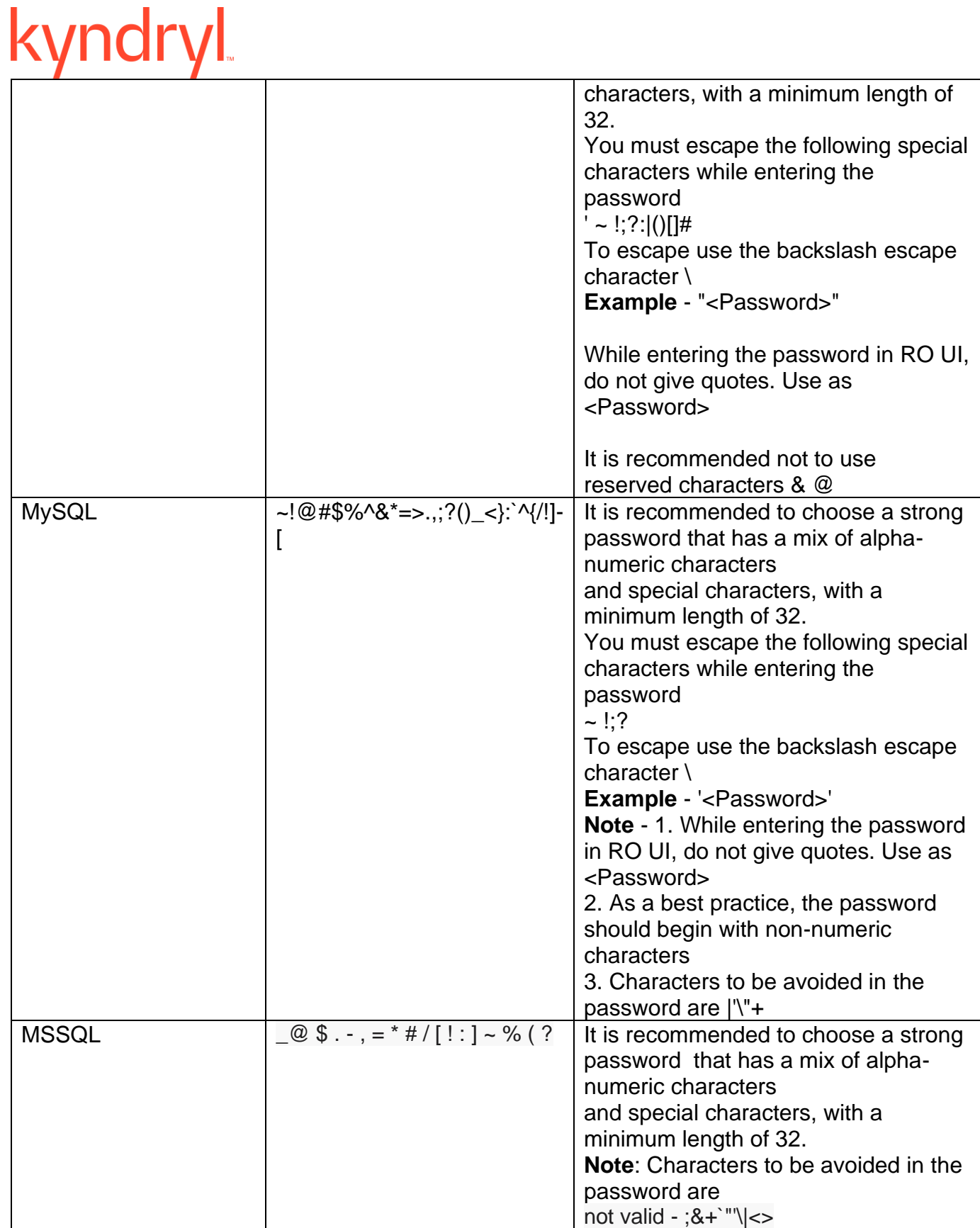

**Admin Guide** 

#### <span id="page-35-0"></span>**Using Resiliency Orchestration GUI**

Kyndryl Resiliency Orchestration GUI is divided into the following partitions:

[Navigation Bar](#page-35-3)

[Working Area](#page-36-5)

[Event Alarm](#page-270-0)

#### **Note -**

<span id="page-35-1"></span>Using the browser's back button may not work for a few pages and clicking on it will refresh the same page. Please use the navigation links available in the product to move out of the page.

#### **Using Online Help**

#### *About Online Help*

The console includes an HTML-based, cross-platform online help system. It provides information about using Kyndryl Resiliency Orchestration features and enables you to find information about a specific task.

For best results, view the help in Internet Explorer version 5.0 or later and Mozilla.

#### *Launching Online Help*

You can launch the online help system by clicking **Help > Help Contents**.

The online help opens in your default web browser. In the web browser, the left pane contains the **Contents**, **Index**, **Search,** and **Glossary** tabs. Navigate to different topics by clicking on them.

#### *The Browser Environment*

You can use the browser's navigation aids to navigate through the online help. You can resize the browser window to the desired size.

Use the **Back** button of the browser to return to the previously viewed topic. Use the **Forward** button to go to the topic that was displayed before going back.

#### *Hiding / Showing the Navigation Pane*

<span id="page-35-2"></span>If you want to hide the navigation pane in the online help system, which includes the Contents, Index, Search, and Glossary tabs, click  $\blacksquare$  at the top left of the navigation pane. If you have hidden the navigation pane and want to see it again, click the **Contents**, **Index**, **Search**, or **Glossary** buttons.

#### <span id="page-35-3"></span>**Navigation Bar**

The **Navigation Bar** in the Kyndryl Resiliency Orchestration window provides shortcut options to navigate through the different features of the product.

You can click the corresponding tab in the navigation bar to use the relevant features of Kyndryl Resiliency Orchestration. The **Navigation Bar** provides the following tabs:

**Monitor**
Kyndryl Resiliency Orchestration Version 8.4.6.0

**Admin Guide** 

*Jndr* **Manage [Drills](#page-307-0) [Reports](#page-358-0) [Discover](#page-44-0) [Admin](#page-36-0) [Logout](#page-37-0)**

## **Note**

At any point, if you want to go to the Home page, click the **Resiliency Orchestration** icon.

### **Breadcrumbs**

The Kyndryl Resiliency Orchestration windows display breadcrumbs, a type of secondary navigation that enables users to identify their location in the application. Breadcrumbs provide a trail of the pages visited by the users. Links to these pages help the user to access the required page from the current location with a single click.

Breadcrumbs appear horizontally below the navigation and title bars.

# **Working Area**

This is the key functional area of the Kyndryl Resiliency Orchestration window. This area displays windows for different features depending on the tabs chosen on the navigation bar. You can also view the current execution windows and perform different BCO operations.

## **Right Pane**

This pane displays the list of configured Groups along with a drop-down menu from which you can select the criteria for displaying the Group information.

This information is displayed on the Right pane for any tab chosen on the navigation bar. Additionally, you can perform certain configuration operations by clicking the link or by selecting different options displayed in the pane. For example, on the Notifications window, click **Add Notification List** in the right pane to set up a new notification list to receive Event notifications.

### <span id="page-36-0"></span>**Administration Overview**

Kyndryl Resiliency Orchestration Administration console allows you to perform various administration activities like creating, modifying, or deleting the users, configuring notification lists, agents, and backup managers, managing logs, and handling Kyndryl Resiliency Orchestration Server failover.

You need to click **Admin** on the Kyndryl Resiliency Orchestration Home page to view the Administration Tasks Summary page.

## **About Kyndryl Resiliency Orchestration**

You can view the Kyndryl Resiliency Orchestration Environment and Version information by entering the following command in the Kyndryl Resiliency Orchestration server -

# **./\$EAMSROOT/bin/panaces version**

The version command displays the following information about Kyndryl Resiliency Orchestration:

- Current Version details
- Kyndryl Resiliency Orchestration Environments
- Server Details

**Limitation** - Kyndryl Resiliency Orchestration users cannot find the Upgrade version history using the panaces version command. Previously the upgrade version history was available in the **Help** >**About** page in RO UI, which was removed due to security reasons. Please note that this limitation will be fixed in the upcoming releases in the panaces version command.

## <span id="page-37-0"></span>**Log Out**

Logs out the current user from Kyndryl Resiliency Orchestration. You are then taken to the Kyndryl Resiliency Orchestration Login page to log on to the product again.

## **Help**

Select **Help** to navigate through the following options in the secondary navigation bar:

- **Contents & Index**  Provides quick accessibility to online information about the product.
- **About Kyndryl Resiliency Orchestration**  Displays the following information on Kyndryl Resiliency Orchestration:

Product information Version details Copyright information

## **Note**

You can also view the version of Kyndryl Resiliency Orchestration by entering the following command at \$EAMSROOT/bin location in the Kyndryl Resiliency Orchestration server:

./panaces version

## **Changing Password**

The Resiliency Orchestration administrator creates the login credentials of the user, the user needs to log in to the Resiliency Orchestration system to change the password. If the user has logged in for the first time, changing the password is mandatory. The following figure displays the Resiliency Orchestration Change Password screen, which prompts the user to change the password.

# kyndryl

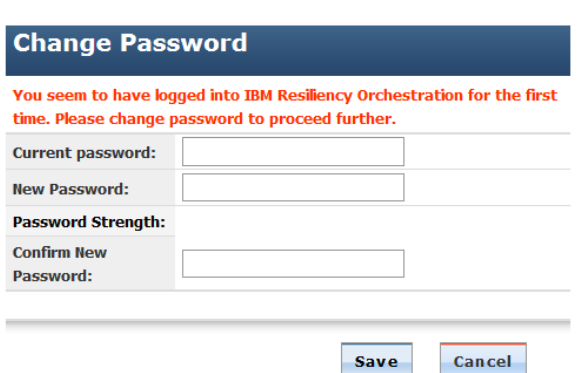

# **Note**

The Resiliency Orchestration administrator creates the first login credentials for a user.

# **Reset Password**

The Super Administrator only can reset the password of a user. The Super Administrator can initiate the change password option through the admin screen. Then the user receives an e-mail to the e-mail id configured in the profile, as shown in the following figure:

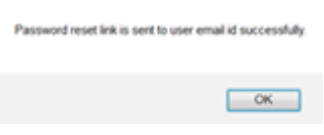

The user needs to click the password reset link to reset the password. The Super Administrator needs to use this procedure to unblock the user.

# **Architecture Overview**

# **Overview**

Kyndryl Resiliency Orchestration is the industry-leading application and continuity management software for open system applications and databases. It is a frameworkbased continuity management software that enables consistent operational interfaces and reduces the expertise required to configure and operate the application continuity and disaster recovery solutions.

Kyndryl Resiliency Orchestration encapsulates all the required intelligence – processes and procedures required to interface with the application, replication mechanism, servers, storage, and networks to automate deployment and operation of the continuity solution.

Kyndryl Resiliency Orchestration offers a single console view of enterprise IT continuity health. It interfaces with the various layers of the continuity solutions and reports deviation on the Recovery Point Objective (RPO) and Recovery Time Objective (RTO) of the application, in real-time.

With its application-aware framework, Kyndryl Resiliency Orchestration significantly reduces the operational costs associated with the management of continuity assets, increases the productivity of the operations staff, and provides continuity assurance for mission-critical applications.

Kyndryl Resiliency Orchestration provides coherent and consistent binding of the state of applications and status of data at the time of an outage, so that recovery is quick, reliable, and needs little or no expertise.

# **Key Features**

Key features of Kyndryl Resiliency Orchestration include:

Disaster recovery management for multi-site DR environments with the Continuity Monitoring, Continuity Management, Test Exercise Management, Continuity Reports, Discovery, and so on capabilities.

# *Continuity Monitoring*

- Provides a dashboard view of the real-time status of the disaster recovery environment including the health of the sites, applications, replication mechanisms, and readiness of the disaster recovery systems for recovery.
- Provides a visual representation of the entire disaster recovery environment.
- Application-aware Event Manager provides support for multiple severity events.
- Supports multiple notification mechanisms, including EMS, e-mails, and text messages.
- Computes and tracks current recovery points for each application and reports deviations against set RPO.
- Detects application environment and configuration changes and provides alerts on impact.
- Provides real-time reports on data lag between primary and DR systems.
- Provides events dashboard across all applications.
- Correlates various infrastructure failures and events and provides support for root cause analysis.
- Monitors and provides real-time information on LAN link utilization and health.
- Estimates the recovery time for the various components of the solution server, application, data recovery, and data consistency. Provides breakup of recovery steps, and estimated recovery time for each of these steps.
- Performs real-time monitoring of replication infrastructure and provides replication details including replicated data sizes, failure and success events, and vendorspecific replication object details.
- Provides database-specific transaction information on primary and remote systems.
- Provides uniform replication monitoring interface to all replicators.

# *Continuity Management*

- Provides best practice template-based application provisioning into the Continuity infrastructure.
- Provides extensive customization capability of the templates using a visual workflow editor.
- Provides automated failover and fallback management, integrating into industrystandard databases and applications.
- Provides automated switchover and switchback management.
- Provides interfaces to start and stop continuity and replication operations for maintenance purposes.
- Provides RPO management to maintain the current data loss within the continuity objectives. Replication can be prioritized for applications managed by Kyndryl Resiliency Orchestration.
- Provides unified replication management, integrating into third-party replication products.
- Provides template-based policies and automated execution of policies for Events.

• Provides control to perform operations at an individual application level as well as a group of applications.

# *Test Exercise Management*

- Provides intrusive and non-intrusive testing capability and tests DR readiness without impacting production services.
- Allows test suite customization to meet specific environments.
- Provides pre-packaged template-based test exercises.
- Restores the replication state after performing testing.
- Displays the real-time status of the test execution.
- Facilitates testing on snapshot copy apart from the target copy on the DR site.
- Displays "pre-test" checks to improve test success.
- Provides the option to start, stop, abort, roll back, and continue the test.
- Provides per application test dashboard.

# *Continuity Reports*

- Graphical and tabular reports on various continuity management and monitoring areas including RPO, RTO, Continuity operations, , and data replication.
- Provide daily, weekly, monthly, quarterly, and yearly reports per the configurable options.
- Provides comprehensive filters based on RPO, and RTO (list of filters to provide).

# **Support for Heterogeneous Technologies**

# **Support for Clusters**

Clustering is the common term for distributing a service over several servers to increase fault tolerance and to support loads larger than a single server can handle. It is often used for large-scale and mission-critical applications where there can be no downtime. A cluster contains servers that share states at some level.

Kyndryl Resiliency Orchestration supports Hardware Clustering and Software Clustering:

- High availability clusters (also called Failover clusters, Hardware Clustering, etc.) are used to make sure no loss of service occurs when the primary server fails. Usually, in this case, secondary hardware is present to take over.
- Software Clustering (also called Application Clusters) is a method of turning multiple computer servers into a cluster (a group of servers that acts like a single system). Clustering software is installed in each of the servers in the group. Each of the servers maintains the same information and collectively they perform administrative tasks such as load balancing, determining node failures, and assigning Failover tasks.

Hence, Kyndryl Resiliency Orchestration supports application clusters by monitoring the application cluster nodes and ensuring when the entire cluster is not available to enable remote disaster recovery sites to take over.

# kyndr

*Support for Software and Hardware Data Protection Technologies*

In real-time data protection, the data is protected on a real-time basis wherein the data from the host server is copied onto the remote location as soon as the data is changed, over the network. Kyndryl Resiliency Orchestration supports the following types of protection technologies:

# **Storage-Based replication**

Storage-based replication does not operate on the host computer. This kind of replication occurs at the storage device level. The disk arrays manage the replication of data between sites, relieving the hosts of the replication process.

# **Switch-based Replication**

The replication is at the storage network level. The switch replicates the data from one site to a switch that receives the data at another site.

# **Host-Based Replication**

Host-based replication typically resides at the file system or logical volume level within the operating system. Like storage-based offerings, it's usually transparent to the application, but certainly not transparent to the host operating system or hardware. Advantages of this method of replication include the ability to replicate to heterogeneous storage and similar (not necessarily identical) systems and the ability to reduce the required bandwidth.

• File-based Replication Technologies

Host-based file replicator products

The modified data at the primary site is identified based on the file modification time stamps and shipped over the network using the file replicator. This method combines the best of the benefits of remote mirroring technologies and software protection technologies.

• Database Replication Technology

Data replication is at the logical level by re-constructing the database transactions at the remote server. This method has the advantage of minimizing the bandwidth required. It also supports protection against rolling disasters and user errors.

• Support for Databases and Cluster Applications

Kyndryl Resiliency Orchestration monitors all the servers and applications assets across the sites and ensures workflow co-ordination among them.

Kyndryl Resiliency Orchestration performs database setup on the near site with an initial copy of the database from the production to deploy new applications into DR.

# • *Support for Infrastructure*

Kyndryl Resiliency Orchestration is configured into various devices like servers, storage, network, and WAN to monitor the continued health of the devices.

# vndr **Key Benefits**

Kyndryl Resiliency Orchestration enables an organization to effectively manage the continuity solutions and provide continuity assurance to the business with the following advantages:

- Accurate state information on the health of continuity systems, help IT managers resolve problems quickly.
- Automated monitoring significantly reduces the load on the operations staff and increases their productivity.
- Automated continuity management assures application continuity and makes recovery reliable and uniform across the enterprise.
- Deep application integration reduces the load on various IT administrators/ operations staff and increases their productivity.
- **•** Provisioning of new applications into continuity assets is very fast and non-intrusive to production.
- Disaster readiness verification becomes practical and achievable with test automation.
- Cost avoidance in DR drills, as more tests can be performed within the same period with less vendor support.
- Increased uptime for the production applications, as production systems are not impacted during testing.
- CIOs get a consolidated business view of all the systems covered under Continuity.
- Detailed historical reports enable department and business unit heads to identify deviations in internal processes and enable corrective measures.
- SLA management becomes easy with real-time information available on various elements of the continuity infrastructure.
- By automating several monitoring functions, Kyndryl Resiliency Orchestration increases the productivity of the skilled administrative staff.
- Assists in identifying problems through event correlation and helps fix the DR systems timely.
- Automated template-based solutions make provisioning of new applications into DR, quick and non-intrusive to IT operations.
- Automated continuity operations and RPO management assures continuity and makes the recovery uniform across the enterprise.
- Pre-defined and automated execution of policies ensures uniform event response across the enterprise, irrespective of the time of day and non-availability of people and expertise.
- Automated testing ensures zero errors.
- No production downtime Test DR site readiness without impacting production services.
- Comprehensive reports provide a high-level test status, execution details, and differences with past testing results.

# **How Kyndryl Resiliency Orchestration Works?**

Kyndryl Resiliency Orchestration architecture is a distributed approach that ties together business goals, DR workflow, and solution infrastructure management to deliver an enterprise-class continuity manager product.

The **Business Layer** provides a way to specify business goals and monitor and manage how well they are met. Specifically, the Business Layer:

- Translates application continuity goals to RPO metrics.
- Translates time of day-based responses to coordinated action for each part of the solution.

The **Process Layer** provides proven, industry-tailored templates for automating the DR workflow involved in deploying and supporting IT continuity solutions. Specifically, the Process Layer:

- Standardize interactions and automates sequences of steps required for data consistency and application continuity.
- Provides a Policy engine to program and automate time-of-day-based responses to events.
- Automates tasks such as scheduled testing, report generation, and configuration change discovery.

The **Operations Layer** interfaces with the various components in the solution to monitor and manage to meet the overall business continuity goals. Specifically, the Operations Layer:

- Supports a distributed framework for component management.
- Supports an event bus and interfaces with other management packages.

Kyndryl Resiliency Orchestration offers a single web-based console and wizard-based setup and configuration. It inter-operates with leading vendor applications, replication products, and server, storage, and network environment.

# **Discovery**

# <span id="page-44-0"></span>**Discovery Overview**

**Discovery** provides information on Sites, Subsystems, and Groups associated with the DR environment. Discovery allows you to configure Subsystems into the DR infrastructure. This has to be performed immediately after creating sites.

Use the below link to information on creating Sites, Subsystem,

https://pages.github.kyndryl.net/Resiliency-Orchestration/RODocumentation/topics/out/subsystem\_discovery.html

You can View Sites, Subsystems, and Groups by clicking the **Discovery** tab on the navigation bar.

The **Discovery** tab provides the following links:

- Sites
- Subsystems

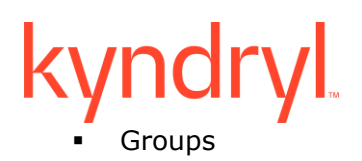

# **Sites Overview**

A **Site** defines a location. It can be a PR site or a DR site or a Remote site. A site is the location of Components, Datasets, and Protection Schemes in a DR environment.

Kyndryl Resiliency Orchestration supports Disaster recovery management for two and three-sites DR environments.

The diagrammatic representation of the two sites' DR environment is as shown below:

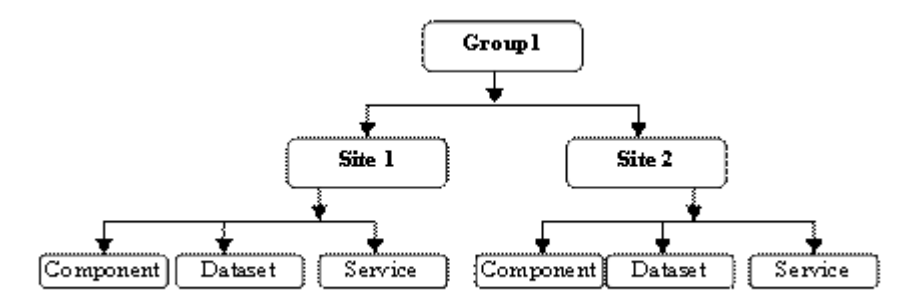

The Sites on the **Home page** window provides quick information on several configured sites.

The different status of a site is as follows:

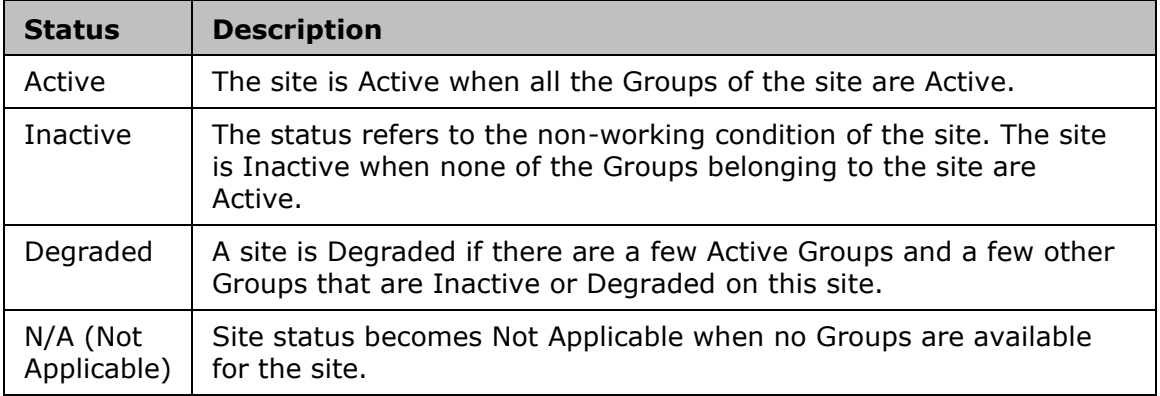

**Note:** When the group is in Maintenance mode, the site status might not get updated as site status is computed based on the Group status.

# **Home Page**

This page is the start-up page that helps the user to connect to the various modules of the Kyndryl Resiliency Orchestration application. It displays the information such as user name, number of managed groups, etc., that is configured on the application.

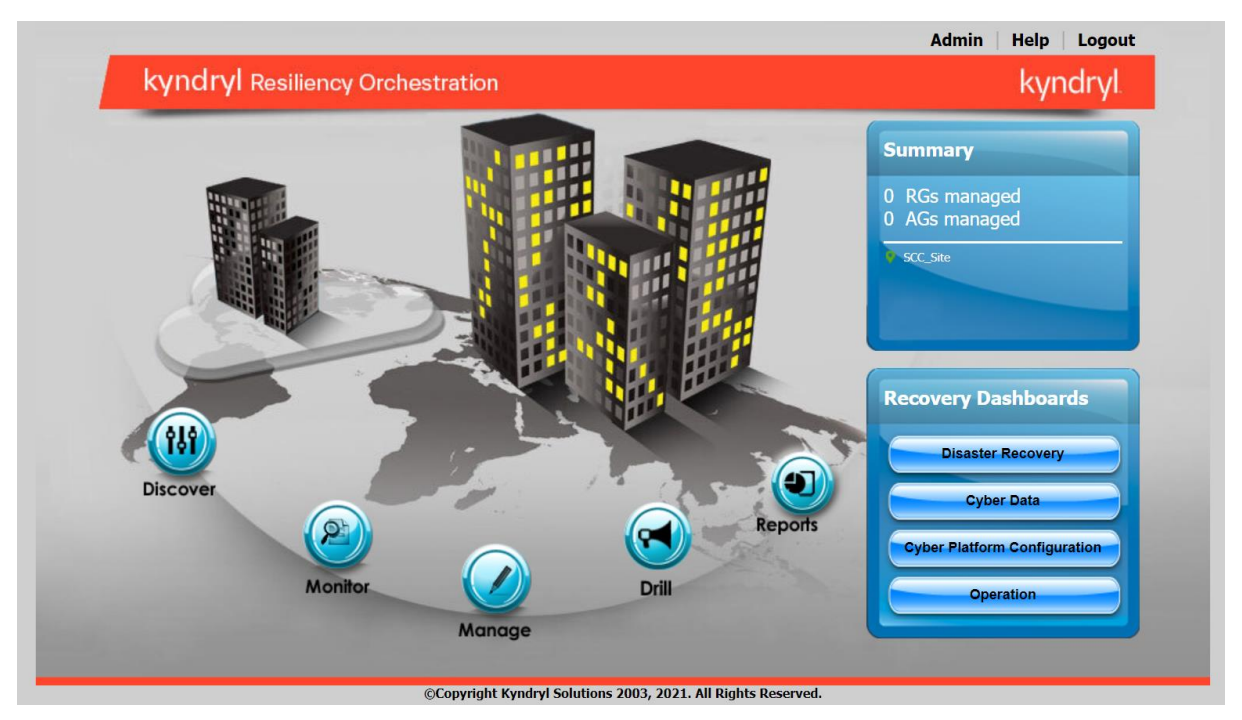

The four icons (Monitor, Manage, Drill, and Reports) will be enabled if the module is licensed.

**Note - Reports** icon is always enabled since it is always licensed.

Clicking the icons will direct you to the following pages:

• **Monitor:** It directs you to the sites page.

- **Manage:** It directs you to the group's page.
- **[Drills:](#page-321-0)** It directs to the Drills page.
- **[Reports:](#page-358-0)** It directs to the Reports page.

The pane on the right-hand side of the page contains the following information:

- Name of the customer.
- The number of groups that are currently being managed.
- The site names that are discovered.
- [Disaster Recovery Dashboard:](#page-224-0) It redirects to the **DR Manager Dashboard** page.
- Cyber Data Dashboard: It redirects to the **Cyber DR Dashboard** page.
- Cyber Platform Configuration: It redirects to the **Platform Recovery Dashboard** page.
- [Operation Dashboard:](#page-219-0) It redirects to the **DR Operational Dashboard** page.

The links on the top will direct to the following pages:

- Admin: It directs to the **Agents** page.
- [Discover:](#page-47-0) It directs to the **Groups** page.
- Help: It pops up the online help file of Kyndryl Resiliency Orchestration.
- Logout: This logs out the user.

# **Subsystems Overview**

A **Subsystem** can be a Component, Dataset, or Protection Scheme. Subsystems together form a Group.

Click **DISCOVER > Subsystems** on the navigation bar, and the **Subsystems** page appears. The user can view the list of components, datasets, and protection schemes that have been discovered.

## <span id="page-47-0"></span>**Groups Overview**

A **Group** comprises of Component, Dataset, and Protection Scheme that are referred to as Subsystems. Dataset and Protection Schemes are dependent on the Component. Each Group is connected to a pair of sites (Production and DR site) and has an independent protection mechanism. Kyndryl Resiliency Orchestration users can be associated with multiple Groups, which in turn are connected to multiple sites.

The following list provides a detailed explanation of the group entities:

Dataset - Represents an application whose data is to be protected.

Component – Represents the physical infrastructure on which the dataset is dependent.

Protection Scheme - Represents the mechanism by which you want to protect (replicate/ backup) the data.

Following is the pictorial representation of a Group:

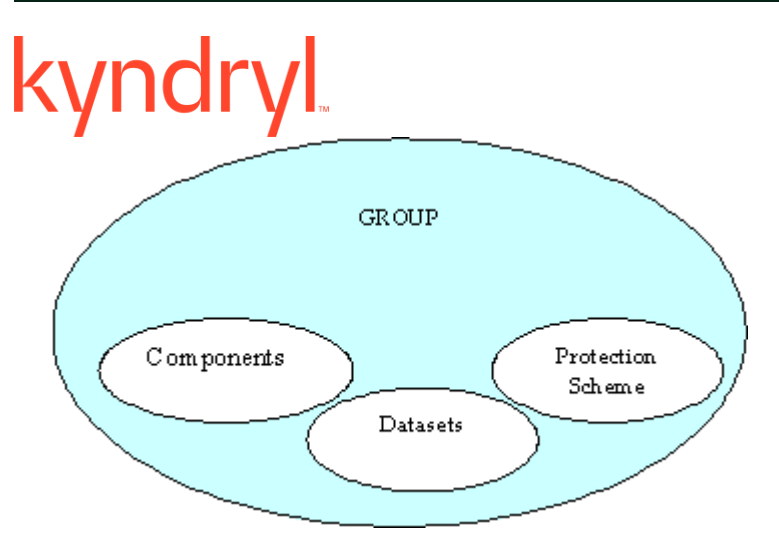

A Continuity Group is called the Recovery Group (RG). In general, the RG is a basic unit of data. It is created for each application whose data protection has to be monitored and managed by Kyndryl Resiliency Orchestration. It comprises Datasets, Protection Schemes, and Components. These with their interdependencies represent the data to be protected (Datasets), the location of the data (Component), and the mechanism used to protect the data (Protection Scheme). One or more RG's are linked together to form an Application Group.

You can list Groups by performing the following steps:

- 1. Click **DISCOVER** > **Groups** on the navigation bar. The **Groups** page appears.
- 2. Click the Recovery Group or Application Group tab, and the respective Group Listing page appears.
- 3. Click the desired Group in the **GROUP NAME** column to view the Group details in the **Group Details** window.
	- You can navigate to the Monitor, Manage, Reports, or Tests page of a displayed Group by clicking the respective icon  $\frac{1}{\sqrt{2}}$  and  $\frac{1}{\sqrt{2}}$  at  $\frac{1}{\sqrt{2}}$  at  $\frac{1}{\sqrt{2}}$  at the top right corner of the window.check and change as required with screenshot

Refer to help- AD2C User guide - generic AD2C Edit group information.

## **Recovery Group**

A Recovery Group (RG) is a basic unit of data with associated protection and infrastructure mappings that needs to be protected and managed by Kyndryl Resiliency Orchestration.

One or more RGs are associated together to form an Application Group (AG).

# **Application Group**

An Application Group (AG) contains a set of RGs. An RG cannot be part of more than one AG at a time. AGs can be considered a container of RGs.

RGs belonging to different solution signatures can be added to an AG. Any operation which can be executed on an RG (if it is independent) can be executed even if it is part of an AG.

Example: A banking application requires three Oracle databases and one file system directory on the Application server. There are four RGs created, one for each database and another for the file system data. All these four RGs form a single AG.

# **Status of a Group**

A Group (RG or AG) can undergo state change during its life cycle. The status of the Group is shown along with its name in the **Groups** window of the **DISCOVERY** page.

The status value of a Group provides information such as:

- If any critical, serious, or warning events are raised in the group.
- **•** If the Group is in Managed or Maintenance mode.

The Group status information is divided into two parts:

## [Execution Mode](#page-49-0)

[Group Status](#page-49-1)

# <span id="page-49-0"></span>**Execution Mode**

The Execution Mode of a Group is given below:

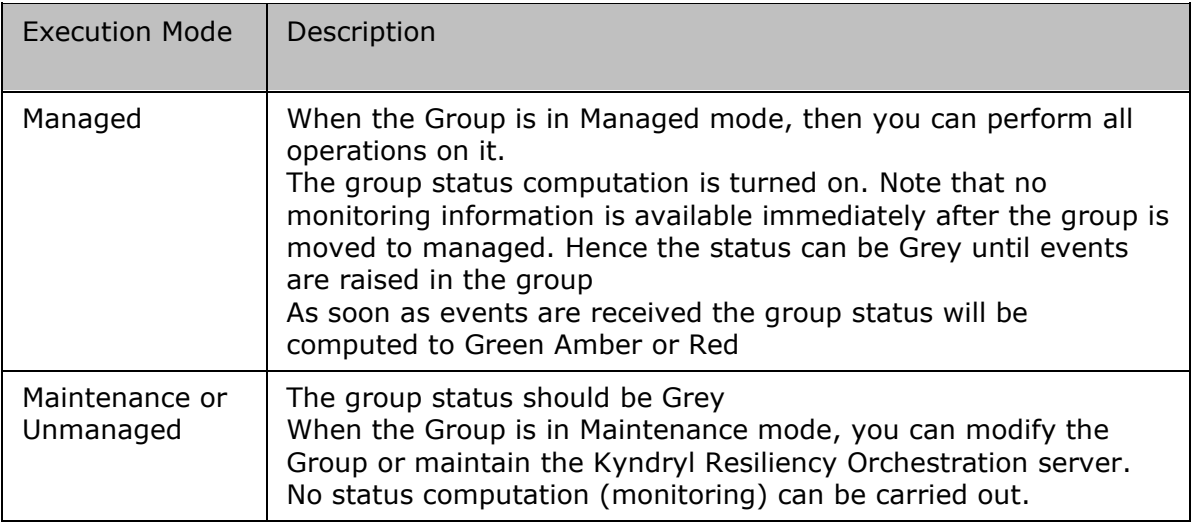

The Resiliency Orchestration Admin will not be able to view network down events, generic events, or resource registration events on the current events page and these events should not affect group status.

The Resiliency Orchestration Admin should be able to view the WorkFlowFailure event on the current events page which should not affect group status and an e-mail should be sent.

# <span id="page-49-1"></span>**Execution Status**

The execution state of a Group reflects the health of the production data availability and also, the status of all the dependent infrastructure components, protection, and database objects. This state information is valid only when the Group is in MANAGED mode.

This state information is ignored in other execution modes.

Following Execution State values are possible in MANAGED mode:

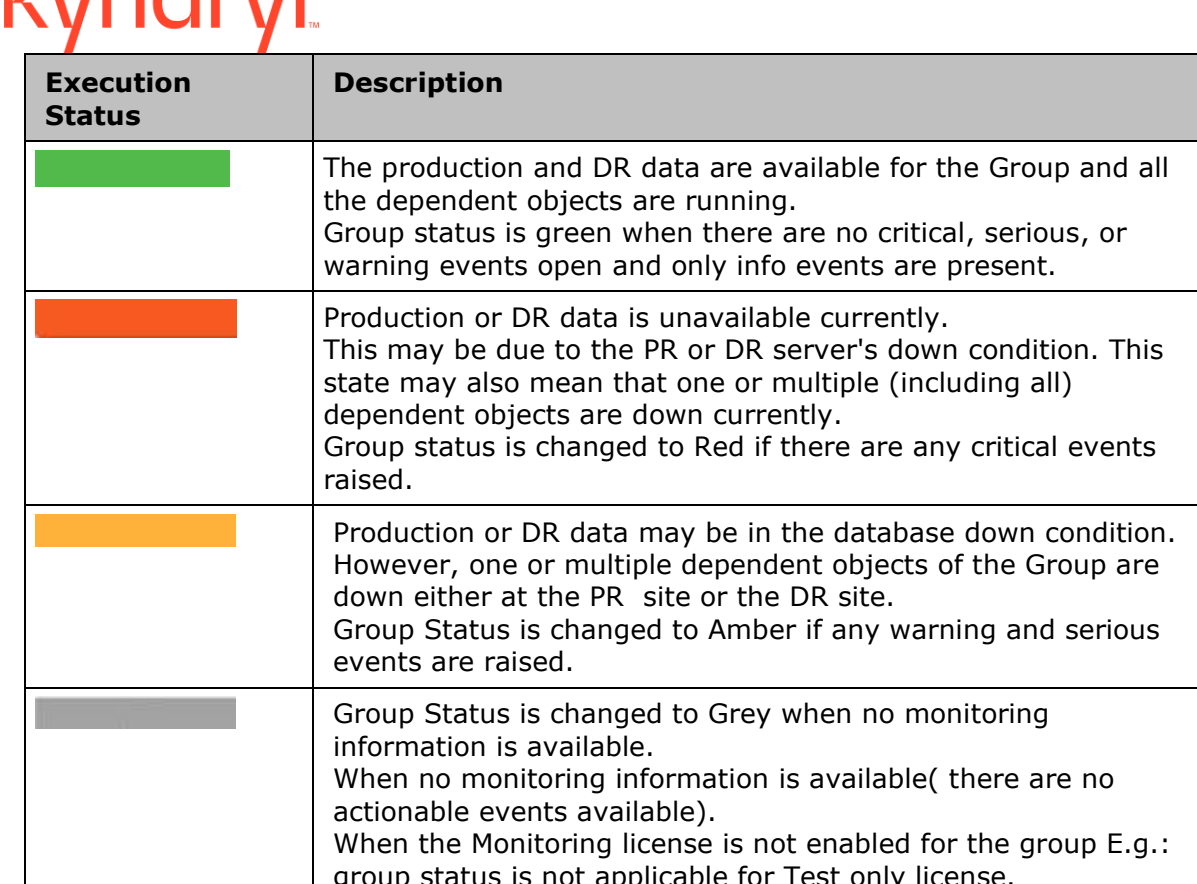

# $\mid$  group status is not app  $\frac{1}{2}$ Group Health Status of a Group is computed automatically, whenever a change in the

state of any of the dependent objects is detected. During BCO execution, the Group will have the following change status for the described conditions:

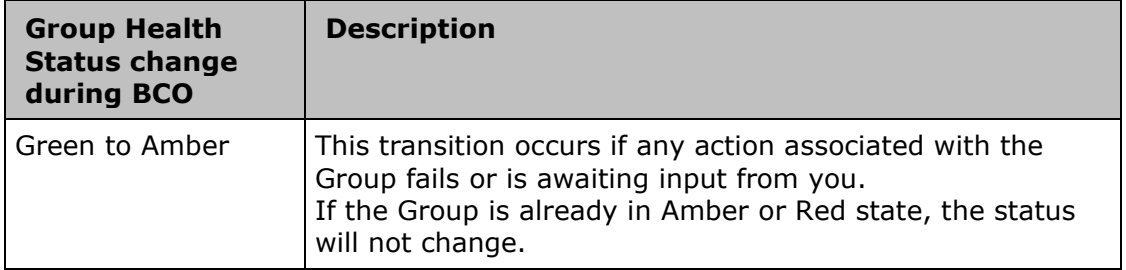

# *<u>Lundrul</u>*

# kyndryl

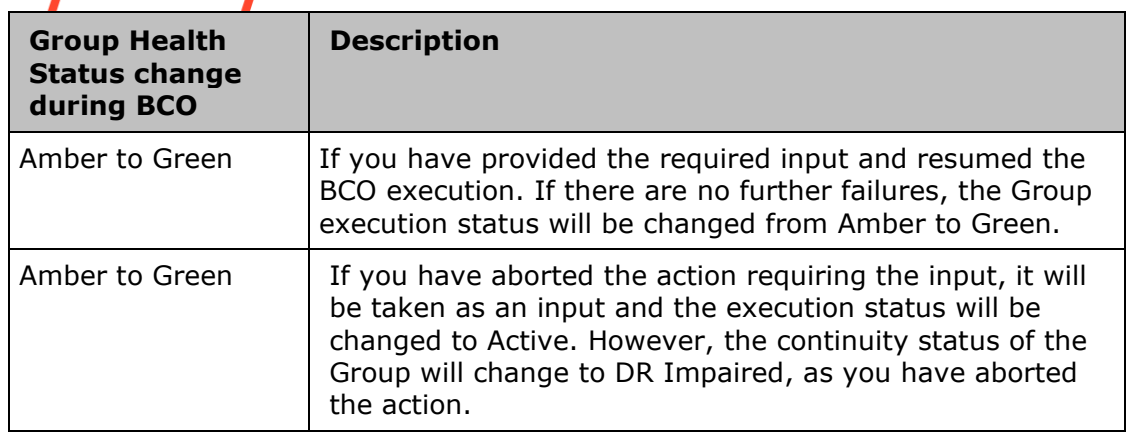

For the above conditions, the change in RGs execution status will be immediate. However, similar changes for AGs will take up to one minute.

Note:

Wait for events to compute status when the group is in maintenance mode.

After Switchover or Switchback, it takes time to display the group status.

# **Recovery Status**

Recovery status reflects the current state of the Group concerning either crash recovery or backup/ recovery from Kyndryl Resiliency Orchestration software metadata (Internal Database).

Valid Recovery State values are:

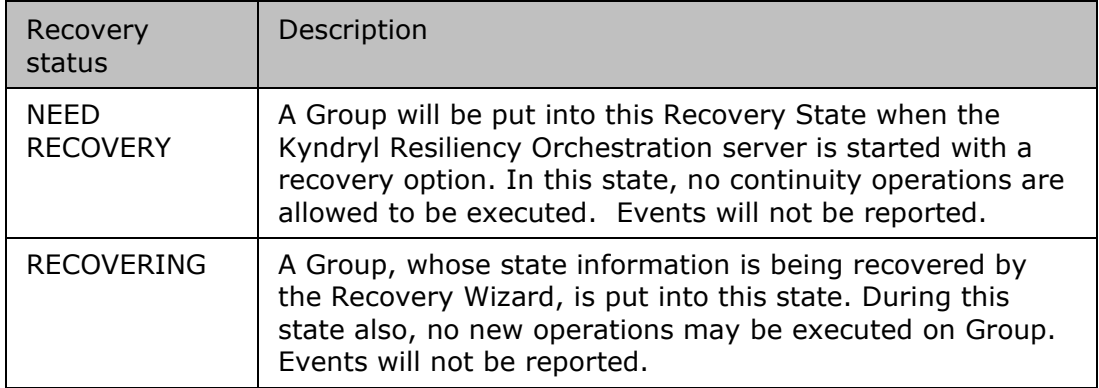

**Note:** An RG may be in one of the above Recovery states, while it is in any of the execution modes. The system automatically sets this state depending on the above conditions.

The Execution Mode of the Application Group could be UNMANAGED, MANAGED, and MAINTENANCE. When an AG is moved from one mode/state to another, the associated Recovery Groups will also move to the corresponding mode. The group status of the Application Group is RED, even if one of the associated Recovery Group is RED i.e. only if all the Recovery Groups are Green, the Application Group is GREEN. If at least one Recovery Group is AMBER, the Application Group is AMBER.

The following chart explains the life-cycle of a Group.

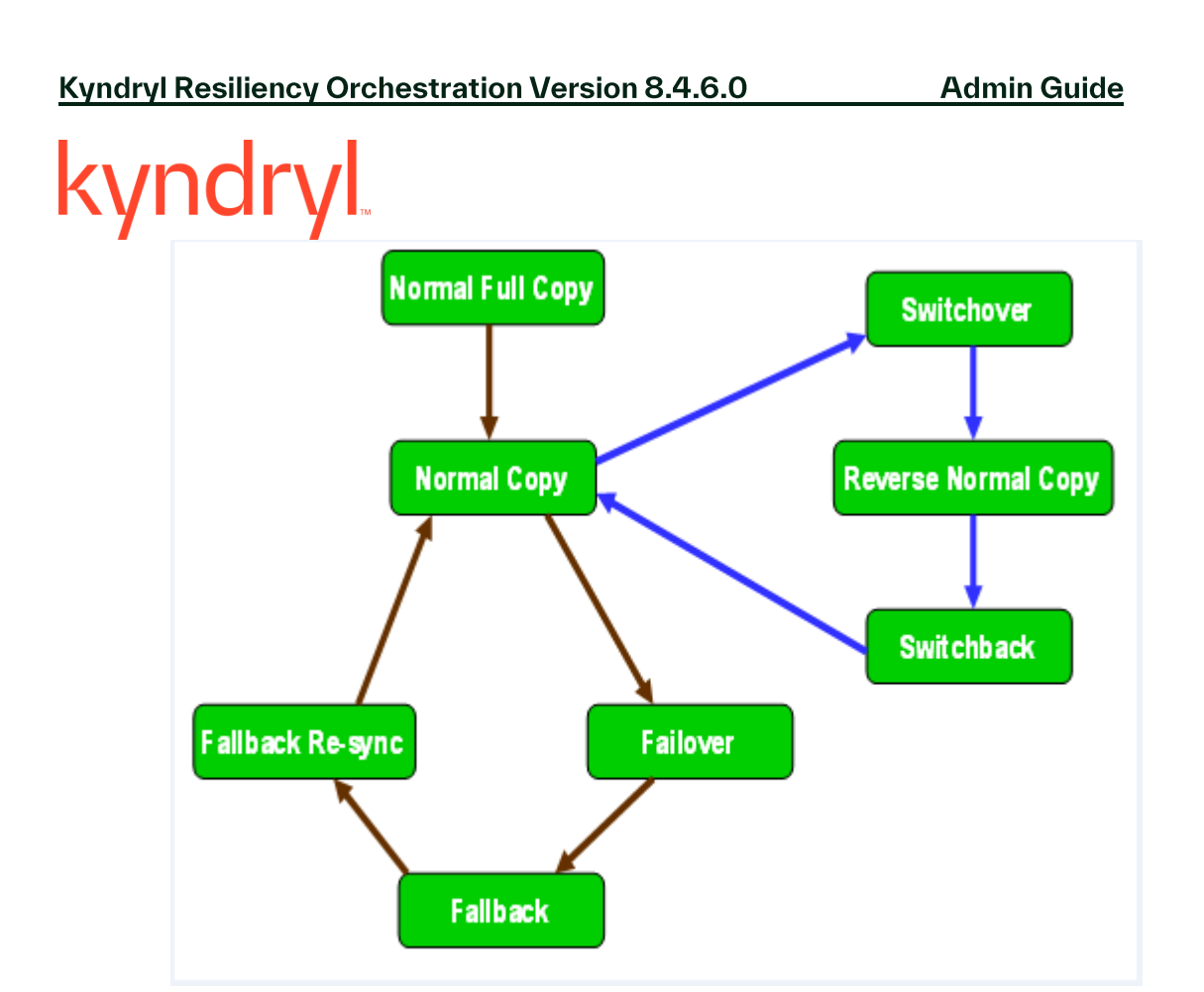

# **Continuity Operations on a Group**

Points to remember while working with Continuity Operations:

- 1. If any BCO fails on an RG associated with an AG, then the BCO is considered to be failed at the AG level.
- 2. For a BCO on an AG to be successful, the same should be successful on all the FG's associated with the AG.
- 3. Failover of an entire AG occurs when Failover on RG is triggered either manually or because of any events.
- 4. Before the Failover of AG, all the operations that are currently being performed on all dependent RG's are stopped.
- 5. For RG's that are independent, Failover occurs at the respective RG level only.
- 6. Failover can happen at AG level and not at RG level. All the RG's are required to be active for an AG to be active. There is an ordered dependency of RG's under an AG. So, if a Failover or Fallback at AG should happen it happens on all RG's under it in the order that is defined.
- 7. Every Group (AG and RG) has to be managed in the DR environment.

# **Note:**

In all the list pages, the row is highlighted in case the group is in failover mode.

# mdr **Business Continuity Modes**

Business Continuity Modes (BCM) represents the current mode of Continuity Group whose data is protected. Typical modes are Normal, Failover, and Fallback.

BCM defines one or multiple continuity operations, such as Normal Copy and Failover. These operations enable a Group to transit from one BCM to another mode and one *Business Continuity State* to another state. Each continuity operation is represented by a workflow. Every Business Continuity Solution defines this operation and provides suitable configuration interfaces.

The business Continuity State represents the relationship of the Production Dataset concerning the DR Dataset.

Supported Business Continuity States are:

- *Normal*
- *Failover*
- *Fallback*

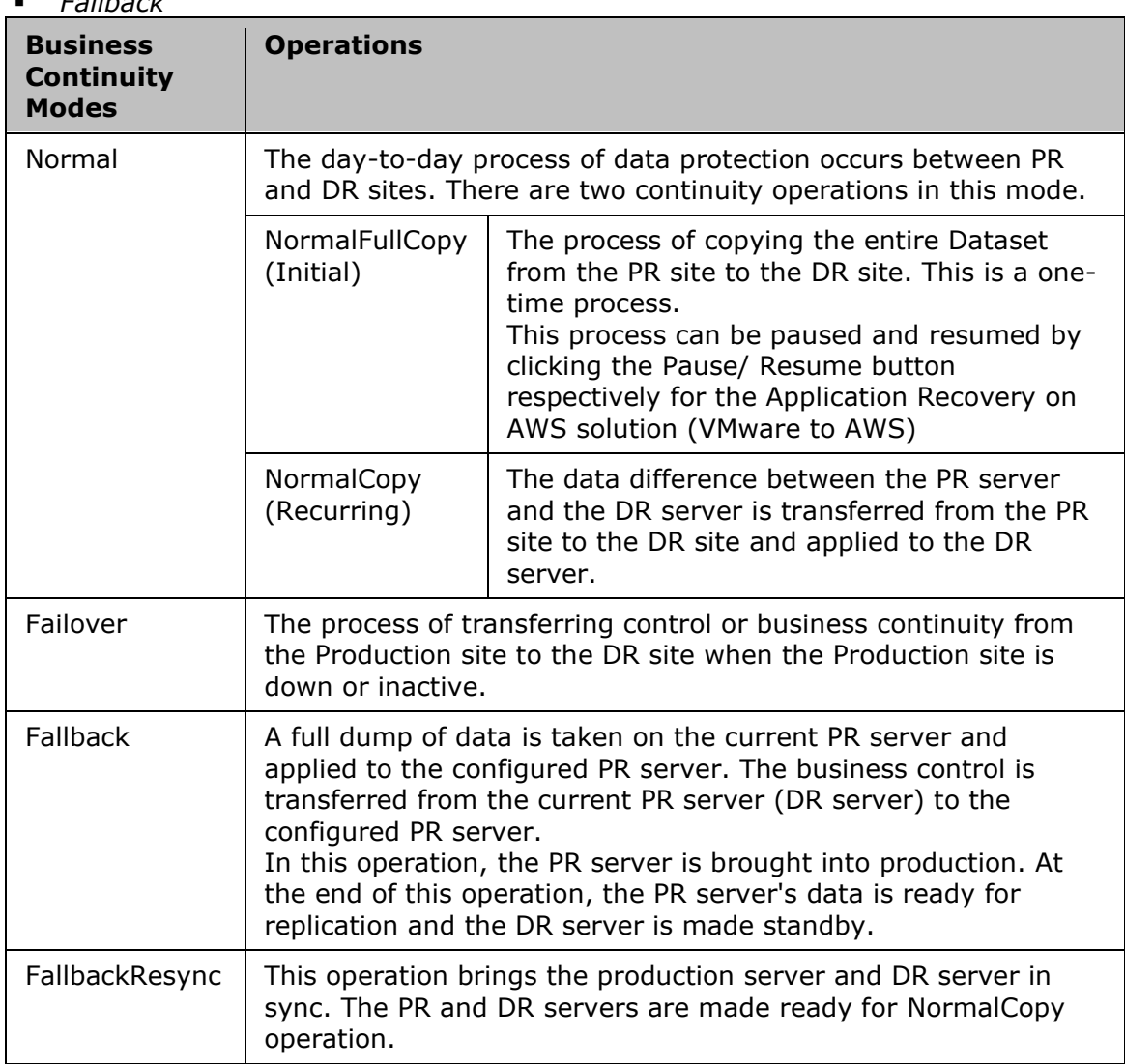

# kyndryl

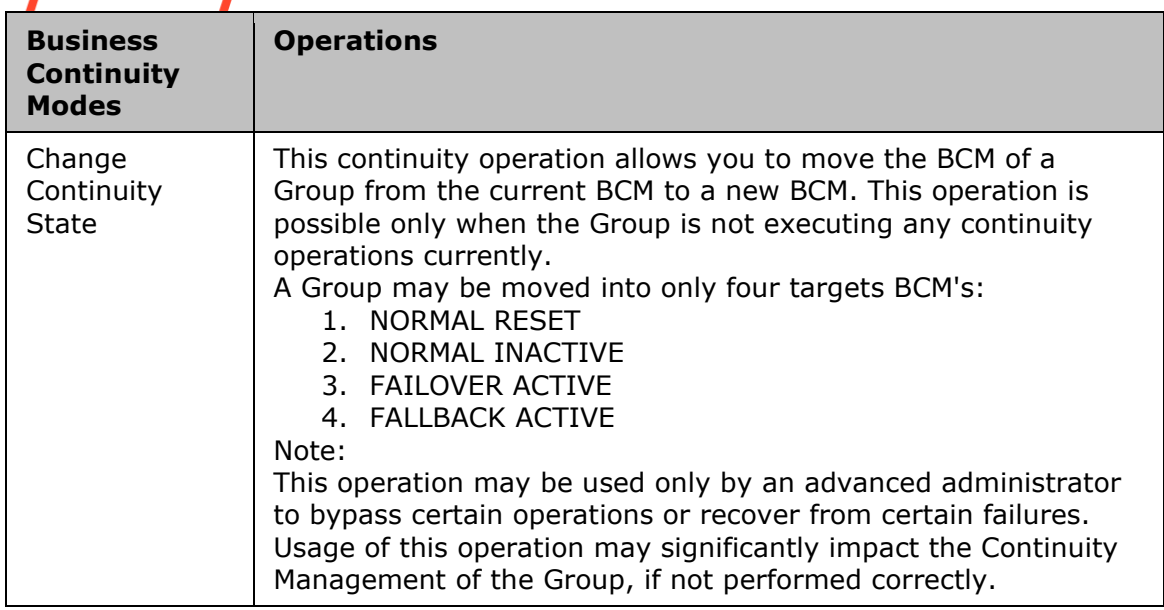

# **Business Continuity States**

The following table provides the definitions of each of the Business Continuity States along with the corresponding message displayed on the GUI:

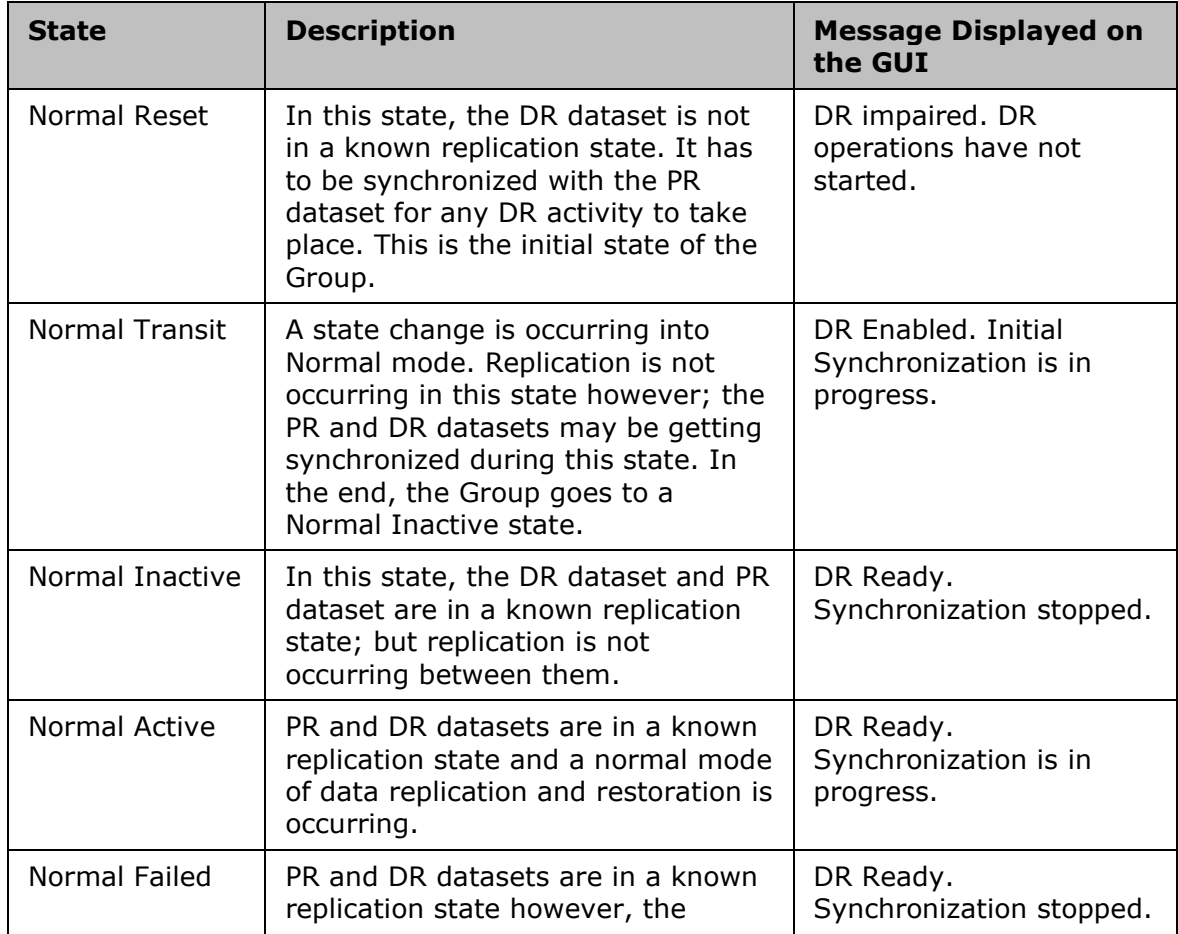

# kyndryl

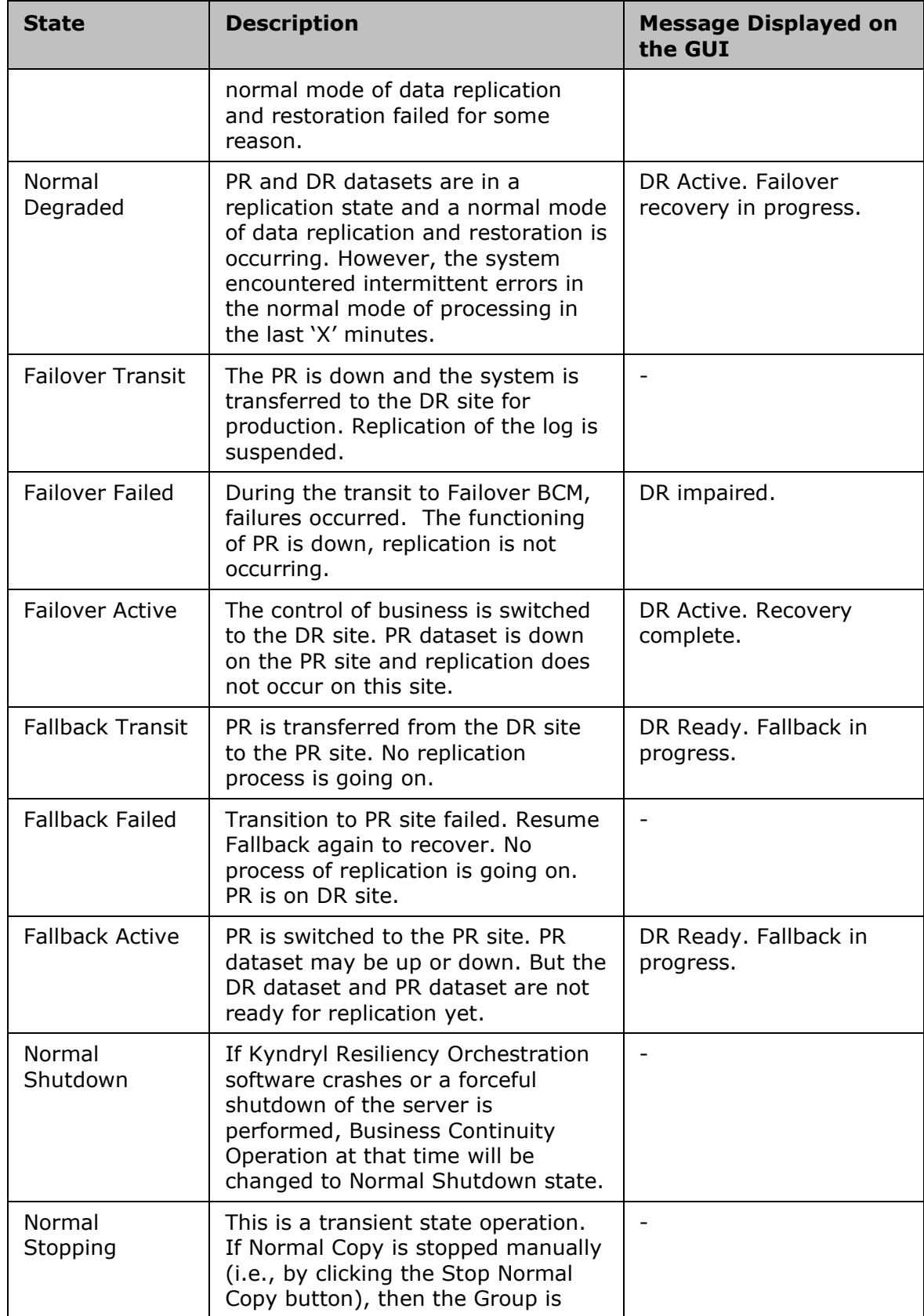

# kyndryl

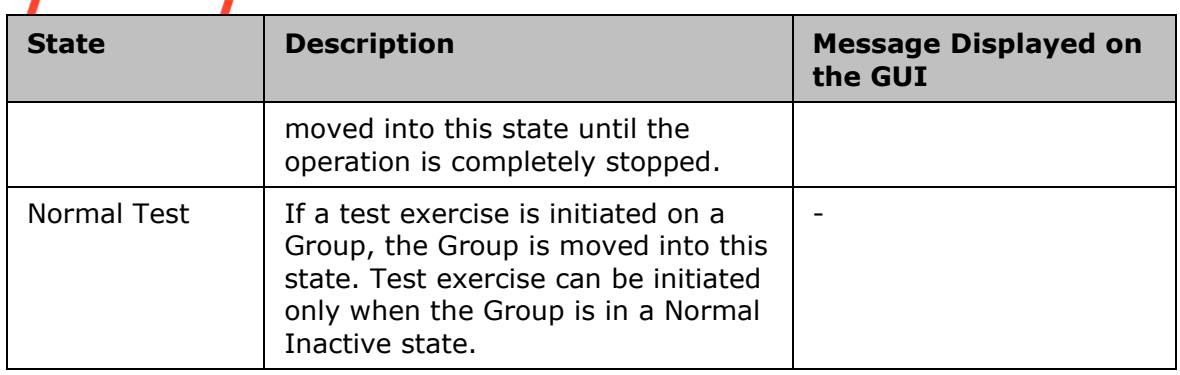

# **About RPO, RTO**

# **Recovery Point Objective**

It is an acceptable amount of data loss from the last good backup before the point of failure.

For example, if you consider an overnight backup, the Recovery Point Objective will often be the end of the previous day's activity.

- **Data RPO –** This is for the replication mechanism in your set-up. Data RPO of 10 minutes means data till 10 minutes ago is replicated into DR from PR.
- **App RPO** App RPO is based on the database transaction timestamps. App RPO of 10 minutes means the last transaction applied on DR and the last transaction applied on PR differed by 10 minutes.

# **Recovery Time Objective**

The time taken for the business to be back online after a disaster i.e. the time taken to get back to Business Continuity.

**Example:** Let us assume that the data replication is happening between the PR and DR site. A retailer determines that, in case of a system failure at the PR site, it is acceptable to lose business data for the last two hours (RPO). But after two hours the retailer cannot afford to lose business and somehow the data must be made available to restart the business. This is done by bringing up the DR site as a PR site until the PR site is up again. The required time taken by the retailer to start the business application at the DR site and to move the business forward is one hour, which is known as RTO.

# **Managing RPO and RTO**

Kyndryl Resiliency Orchestration provides constant monitoring of Recovery Point Objective (RPO) and Recovery Time Objective (RTO) values and provides alerts to indicate any deviations from these goals based on the configured tolerance limits. It also provides enough control to tune some replication parameters using which, one can alter the RPO value,

Kyndryl Resiliency Orchestration provides the following key capabilities for RPO and RTO management, for each database under protection:

# **Compute Current App RPO**

Displays the desired and current RPO values and the supporting solution-specific information, such as the last log/file transaction id or name and the time when the File System was most recently updated or modified on the PR server.

# **Compute current Data RPO**

Displays the desired and current Data RPO values and the supporting replication-specific information, such as the last file modified timestamp for PR & DR.

Note: Data RPO is supported only for the following replication mechanisms

- PFR
- EMC SRDF
- Kyndryl Global Mirror
- NetApp Snap Mirror

The Resiliency Orchestration framework is also designed to support Data RPO for replication mechanism that falls under the category of **Other Replicators**. Refer to Other Replicator Features and Other Replicator Oracle Archive Logs for more information.

# **Compute current RTO and display the desired RTO and estimated RTO values**

Monitors current RPO and RTO values and raise alerts if deviations are noticed beyond a configurable tolerance limit.

The reliability and latency of the network link play an important role in RPO value.

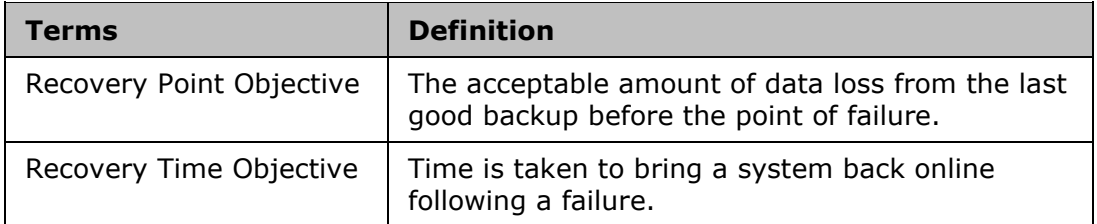

The RPO/ RTO Manager provides support to configure RPO/ RTO values.

Note:

'RPO Compute Interval' determines the minimum time interval for the RPO graph.

RPO and RTO computations are completely dependent on the underlying Business Continuity Solution (BCS) and are handled by the individual BCS. If RPO or RTO are found to be outside their threshold values, an event is raised with appropriate severity by BCS.

RPO/ RTO configured values and the current values are displayed in the **Monitor** or **Manage** page, under the Recovery Groups window. If RPO and RTO are set at the AG level, then the same applies to all the RG's associated with it. Every RG of this AG doesn't need to be consistent at any point in time.

This window lists RPO/ RTO details as given in the following table:

# kyndryl

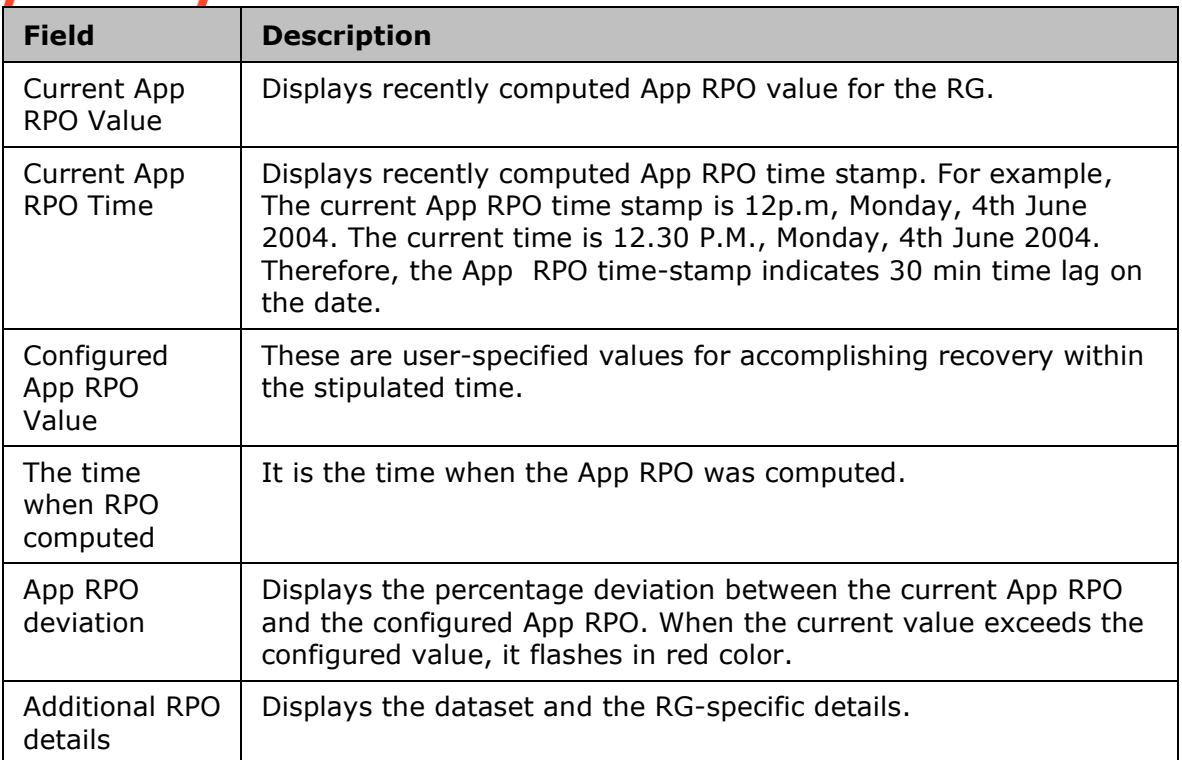

The following table explains the terms associated with RTO:

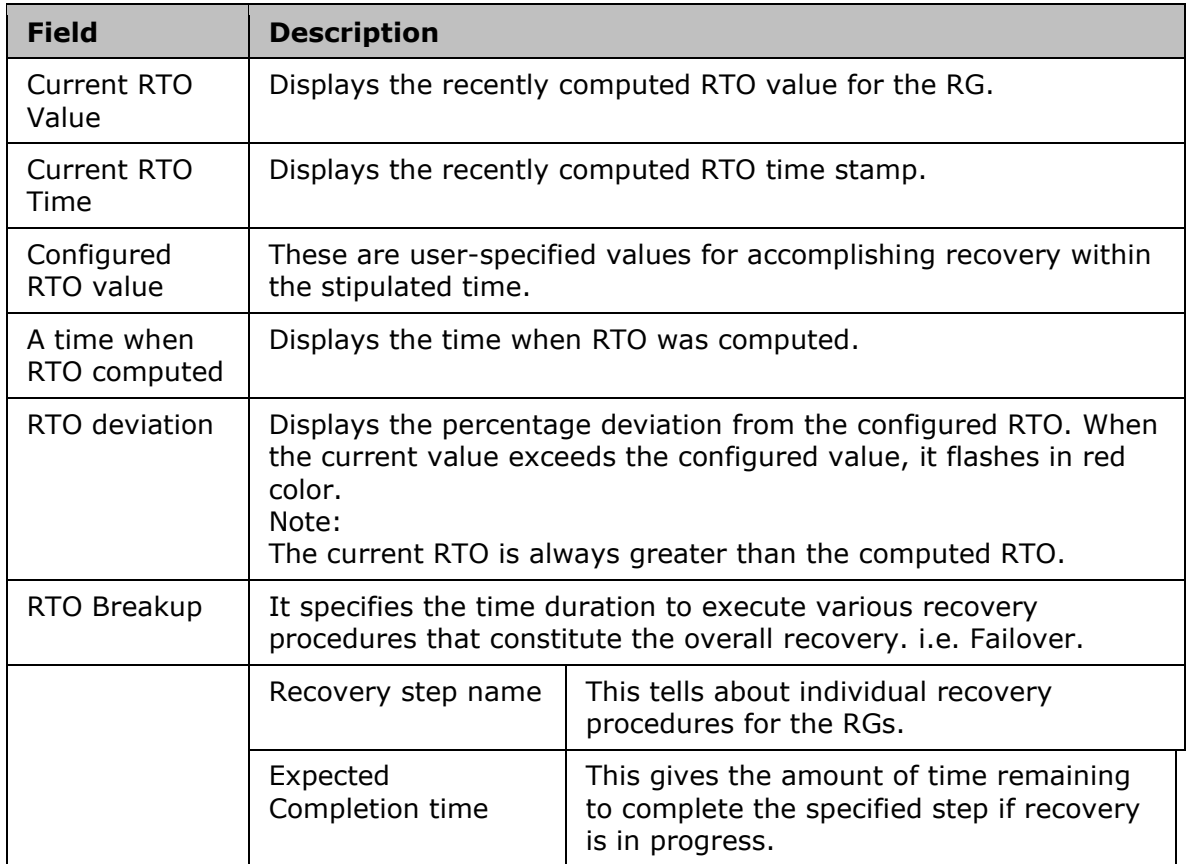

# kyndr

The following are the additional details that are shown in the 'Additional App RPO Details' section.

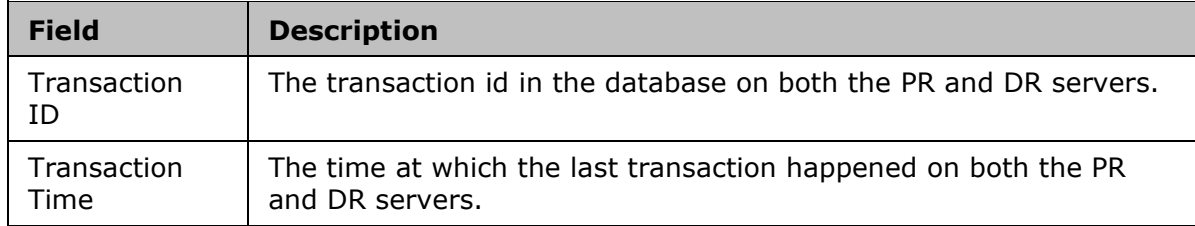

The additional details are displayed only during NormalCopy when the replication is happening.

Immediately after starting NormalCopy Operation, the DR database transaction time stamp is always shown ahead of the PR, because the last action of NormalFullCopy is a transaction on the DR. But once the first log is applied, the timestamp is always shown of the transaction on the Production.

# **Note:**

The timestamps of both the PR and DR servers must be synchronized. Using a common time server or synchronously changing the clock time on both Production and DR could achieve a synchronous timestamp. If the timestamps of Production and DR are not the same, the RPO calculation may show zero or a negative value.

The Recovery Point (RPO) of an AG is dependent on the following:

The highest RPO of RGs if they have been selected to have an impact on AG during the AG group creation.

The recovery time (RTO) of an AG is dependent on the following:

- A sum of RTO of all RG's (if serially failed over).
- **EXECT** Factor in parallel execution of Failover of Recovery Group.

The window below lists the details of RPO and RTO at the Application Group level. This displays the terms associated with RPO/RTO and displays the configured and current values of the RPO/ RTO. The RPO/RTO values are shown during NormalFullCopy and NormalCopy operations only.

During Failover Active mode, the RPO/ RTO page of the Application Group is exactly similar to the RPO/RTO page of the Recovery Group. Failover at the AG level implies Failover on all RG's associated with the AG. The Failover time of the AG is calculated as the sum of the recovery time of all RG's associated with the AG.

The information on RPO/RTO window during Failover-Active mode is given below:

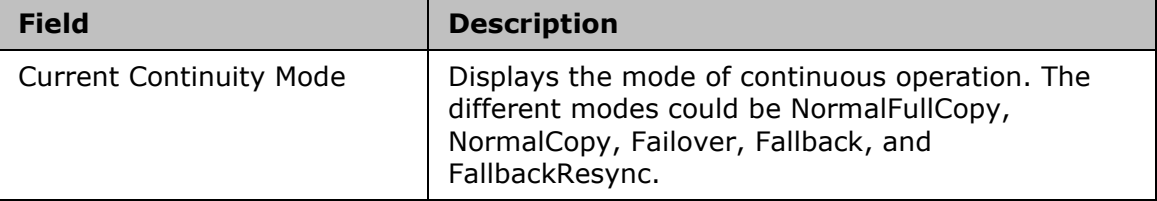

# kyndryl

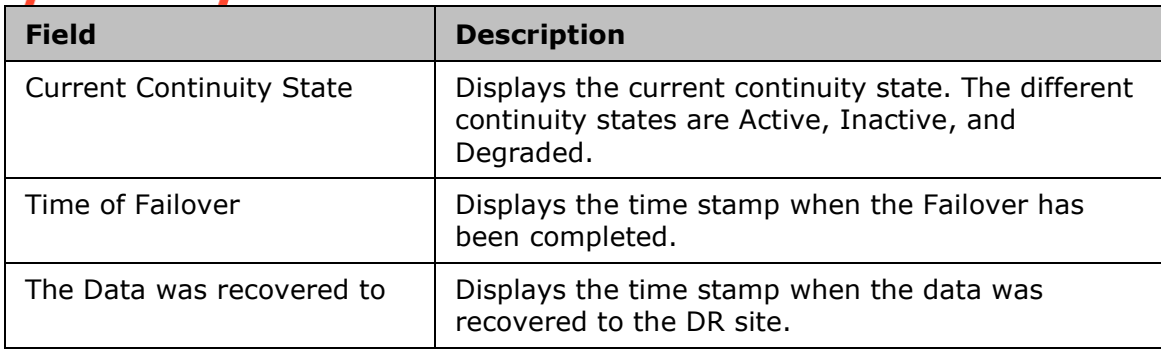

Refer to DR Solutions Supported by Kyndryl Resiliency Orchestration for information on solution-specific RPO and RTO.

# *RPO Calculation*

The RPO calculation is done via RO implementation only, there is no external replicator for the App Native solution. The backups are taken through the RO scheduler frequency which will calculate the RPO. The Metadata stored in the RO database can be replicated via MariaDB replication only.

# **Prerequisites**

- The network connection bandwidth must be sufficient to support replication from primary to DR.
- Administrator/ root equivalent privileges are required for Kyndryl agents.
- Kyndryl requires remote console access to the servers.
- Disk space should be allocated on the database servers to hold transaction logs for up to 3 business days and full backup (equal to the size of the database itself).
- **·** There must be two sites (logical). The first one is termed the Production site, which under normal operating conditions has the PR database/ application. The second site is termed the DR site, which under normal conditions has the database/ application operating as a standby.
- The two sites are connected over an IP network connection. The network connection bandwidth must be sufficient to support the replication of log files from the Production to the standby.
- Kyndryl Resiliency Orchestration's primary server ideally resides on the DR site. There is a Kyndryl Resiliency Orchestration server on the Production site that is configured as the standby Kyndryl Resiliency Orchestration server.
- Kyndryl Resiliency Orchestration's primary server has network access to the Production and standby servers and all other components of the DR Solution.

# **Additional Support**

In addition to providing documentation, Kyndryl offers the following services:

For assistance with Kyndryl Resiliency Orchestration, contact technical support at [orchestration.support@kyndryl.com](mailto:orchestration.support@kyndryl.com)

# **Starting and Stopping Kyndryl Resiliency Orchestration Server Services**

To start and stop Kyndryl Resiliency Orchestration server services manually, perform the following steps:

- 1. Log in to the Kyndryl Resiliency Orchestration server machine as a user with administrative privileges.
- 2. At the command prompt, enter one of the following commands:
	- To start: \$EAMSROOT/bin/panaces start
	- To stop: \$EAMSROOT/bin/panaces stop

### **NOTE**

When continuity operations are being executed, you should not stop the Kyndryl Resiliency Orchestration server service.

If you are executing any BCO, perform the following steps to stop the executing BCO before stopping the service:

- 1. Click **Manage**> **Executing Workflows**. The **Executing Workflows** page is displayed.
- 2. Select the Recovery Group filter from the drop-down list.
- 3. Click the **Executing** link in the **Status** column for the specific group name. The workflow page appears.
- 4. Click **Abort**.
- 5. Log off from Kyndryl Resiliency Orchestration GUI.

# **On Server Restart**

After restarting the Kyndryl Resiliency Orchestration server, continuing NormalCopy automatically starts. If it does not start, you may need to increase the start-up delay settings for Agents.

To resume NormalCopy, open the **panaces.properties** file on the Kyndryl Resiliency Orchestration server and set the below parameter to an appropriate value.

panaces.server.startupDelayForAgents

# **Starting and Stopping Kyndryl Resiliency Orchestration Agents**

The scripts deployed at the time of agent installation starts the agents when the server is rebooted. However, the agents can be started manually without rebooting the server. Similarly, they can be stopped using manual procedures. Moreover, the agent status can be verified.

### **Starting Kyndryl Resiliency Orchestration Agents**

## *Starting of Agents on Windows Server*

### **Note**

Ensure that the clock setting on the Kyndryl Resiliency Orchestration server and the agent server are in sync.

Click Kyndryl Resiliency Orchestration Server User Role Management to see the privileges.

To view the agents installed on the server, perform the following steps:

- 1. Go to Control Panel and click Administrative Tools.
- 2. Click the **Services** icon on the Administrative Tools window. You can see the agents installed on the server.
- 3. Right-click the respective service on the **Services** window and select **Start** from the context menu to start the service.

# *Starting Agents on the UNIX Server*

To start the Agents, enter the following in the command prompt as mentioned in the table below:

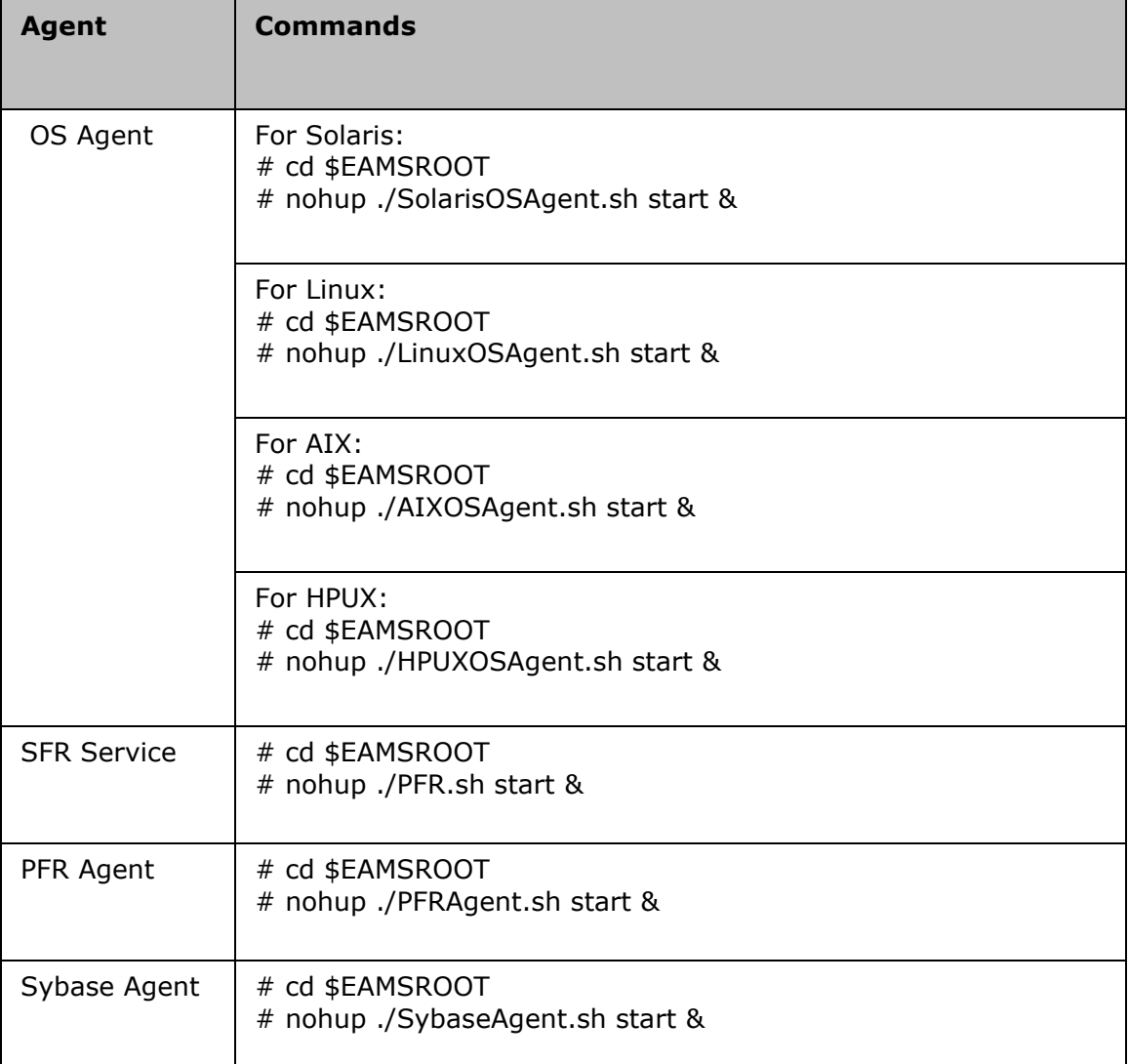

# kyndryl

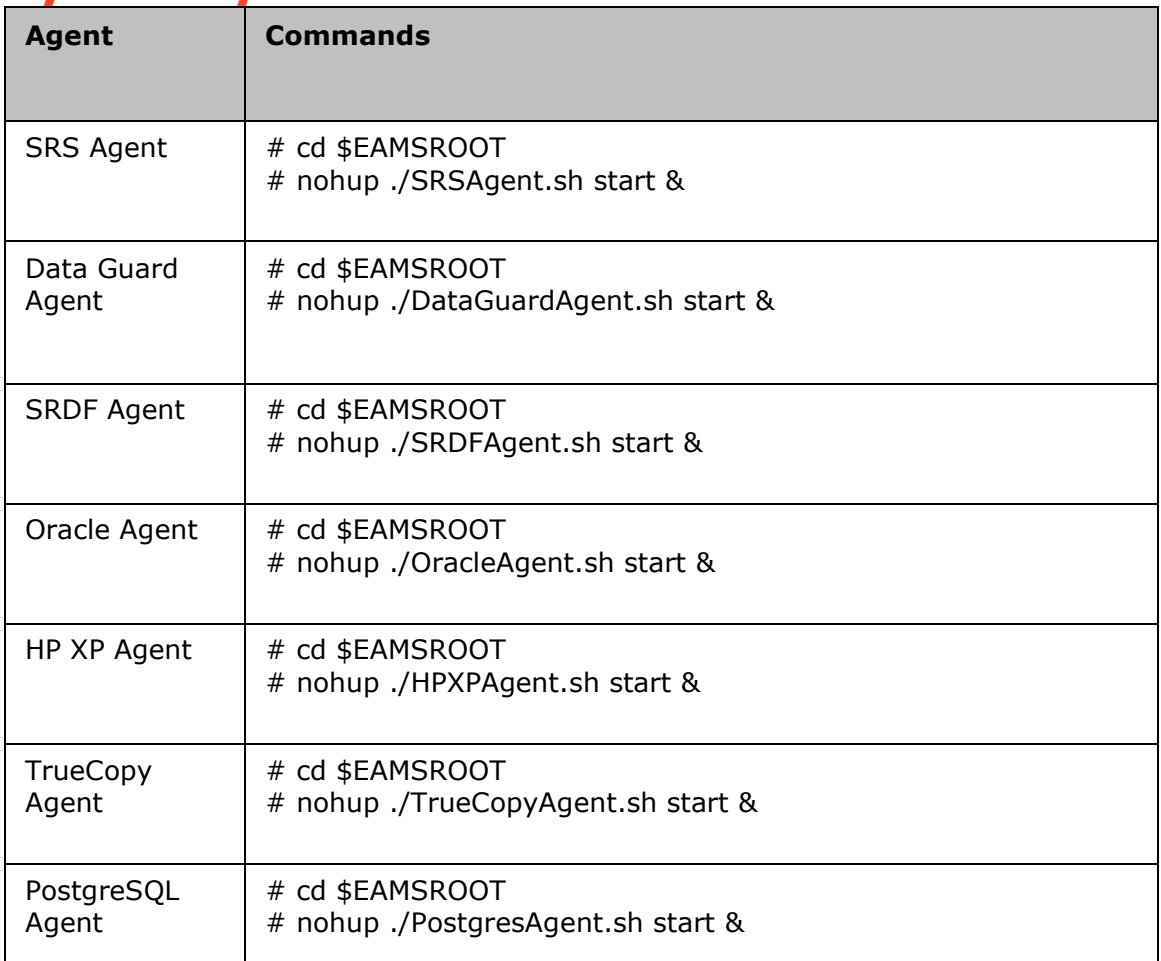

# **Stopping Kyndryl Resiliency Orchestration Agents on Window Server**

# **Note**

Ensure that the clock setting on the Kyndryl Resiliency Orchestration server and the agent server are in sync.

Click Kyndryl Resiliency Orchestration Server User Role Management to see the privileges.

To view the Agents installed on the Windows server, perform the following steps:

- 1. Go to Control Panel > Administrative Tools.
- 2. Click the **Services** icon on the Administrative Tools window. You can see the agents installed on the server.
- 3. Right-click the respective service on the **Services** window and select **Stop** from the context menu to stop the service.

# kynd *Stopping Agents on the UNIX Server*

To stop the Agents, enter the following in the command prompt as mentioned in the table below.

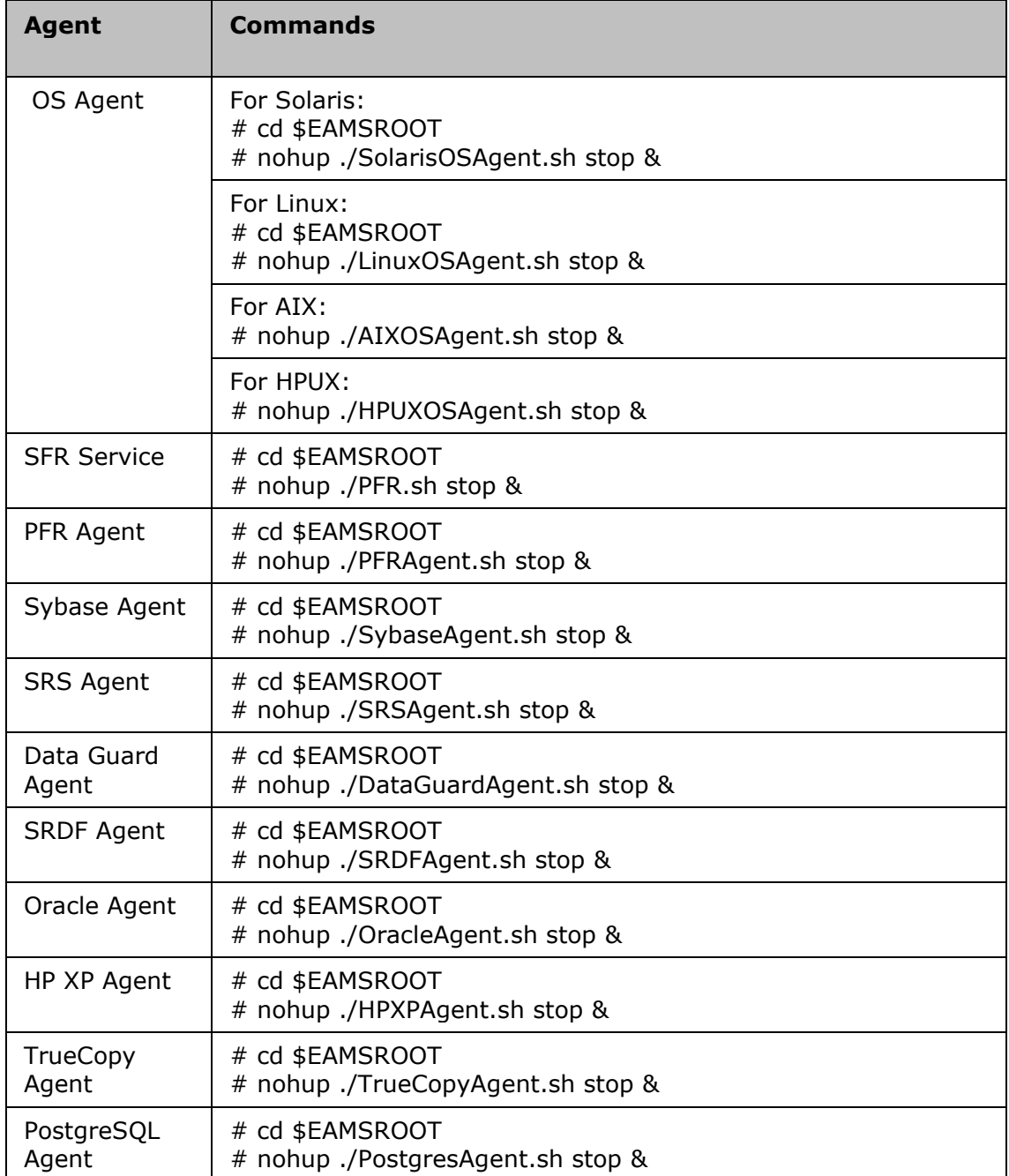

# kyndr

# **Verifying Kyndryl Resiliency Orchestration Agents**

# **Verifying Agents on Windows Server**

Click Kyndryl Resiliency Orchestration Server User Role Management to see the privileges.

To view the agents installed on the server, perform the following steps:

# Go to **Control Panel > Administrative Tools**.

Click the Services icon on the Administrative Tools window. You can see the agents installed on the server.

Check whether the agents are installed and started or not.

# **Verifying Agents on UNIX Server**

To verify the Agents, enter the following in the command prompt as mentioned in the table below:

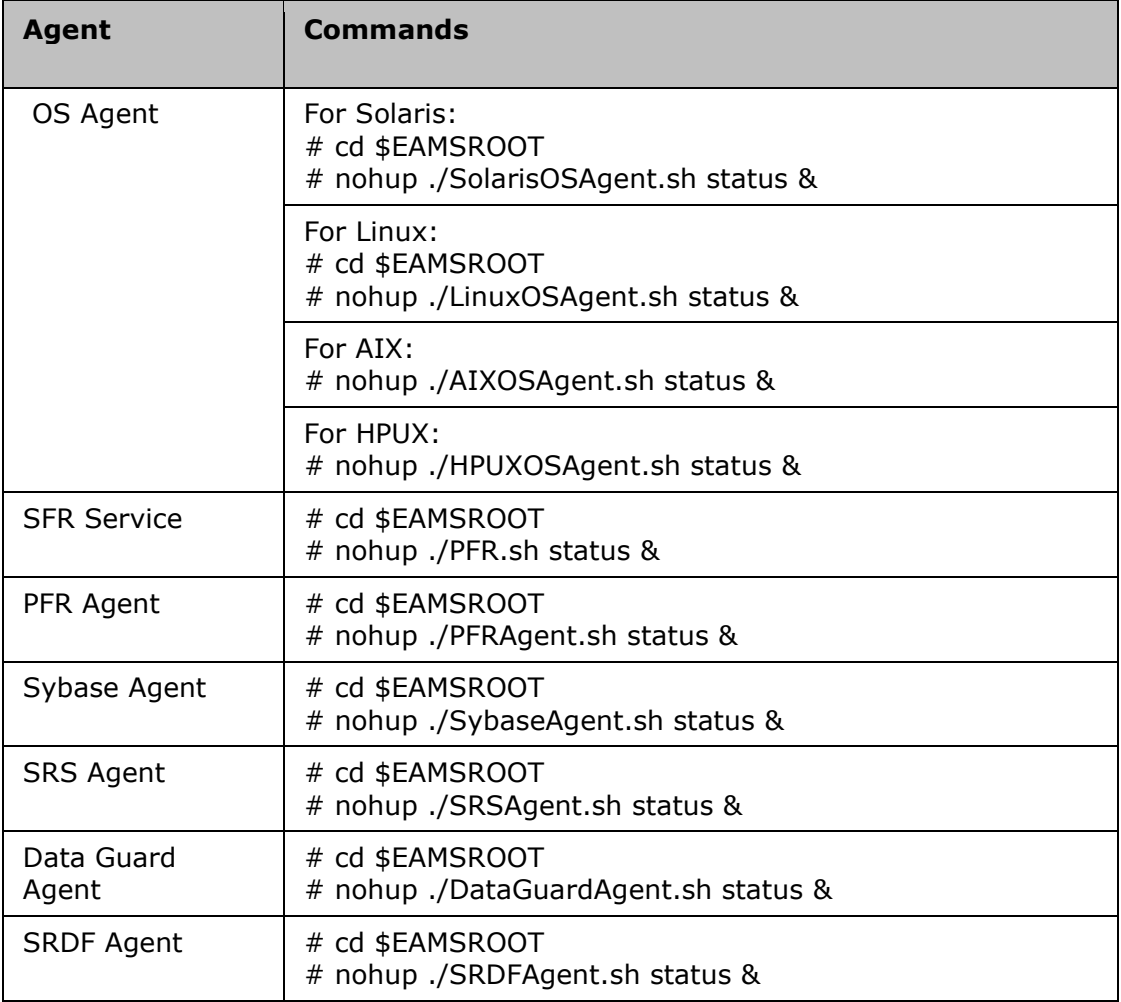

# kyndryl

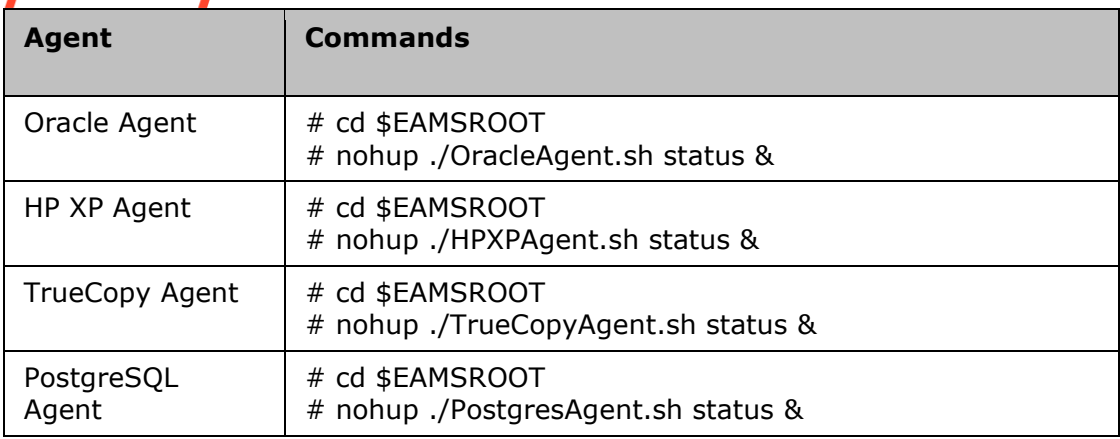

# **Verifying the Processes of Agents on the UNIX Server**

Enter the following command to check whether the processes of agents have been running or not.

 $\bullet$  # ps –ef | grep –i LAX

This command will list the names of the agents that have been running.

# **Refreshing Details**

You can configure the Refresh Rate of **Recent Workflow Execution Status** page. For other pages, it is already configured.

The following table shows the refresh rates of each page and subsections.

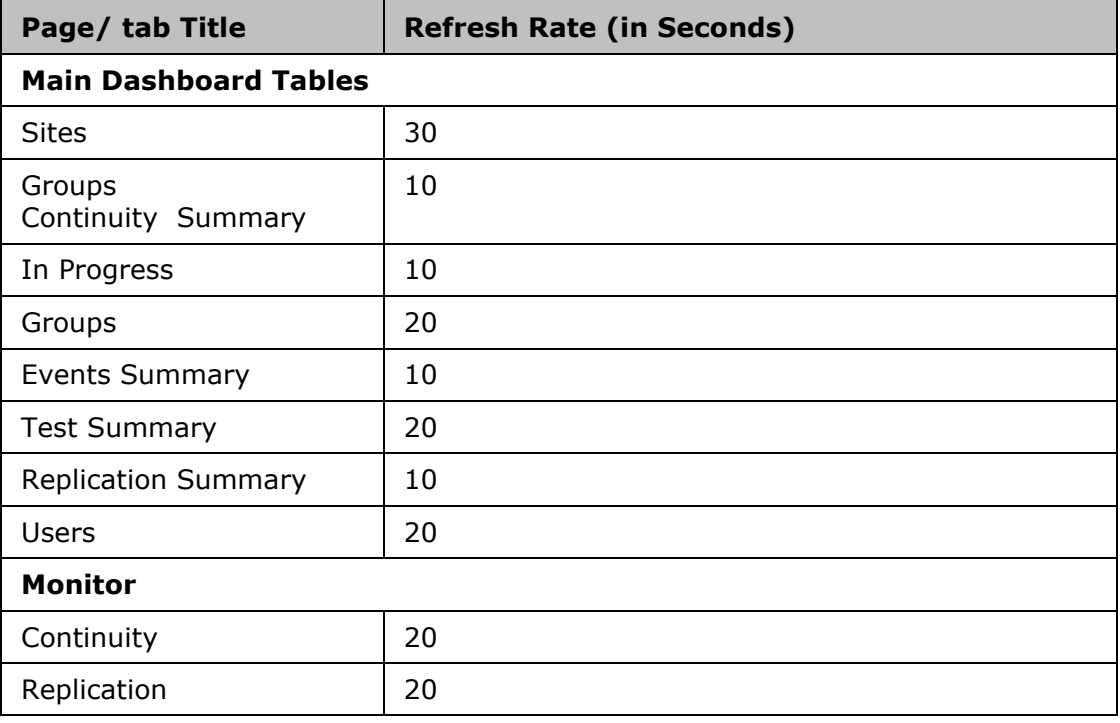

# kyndryl

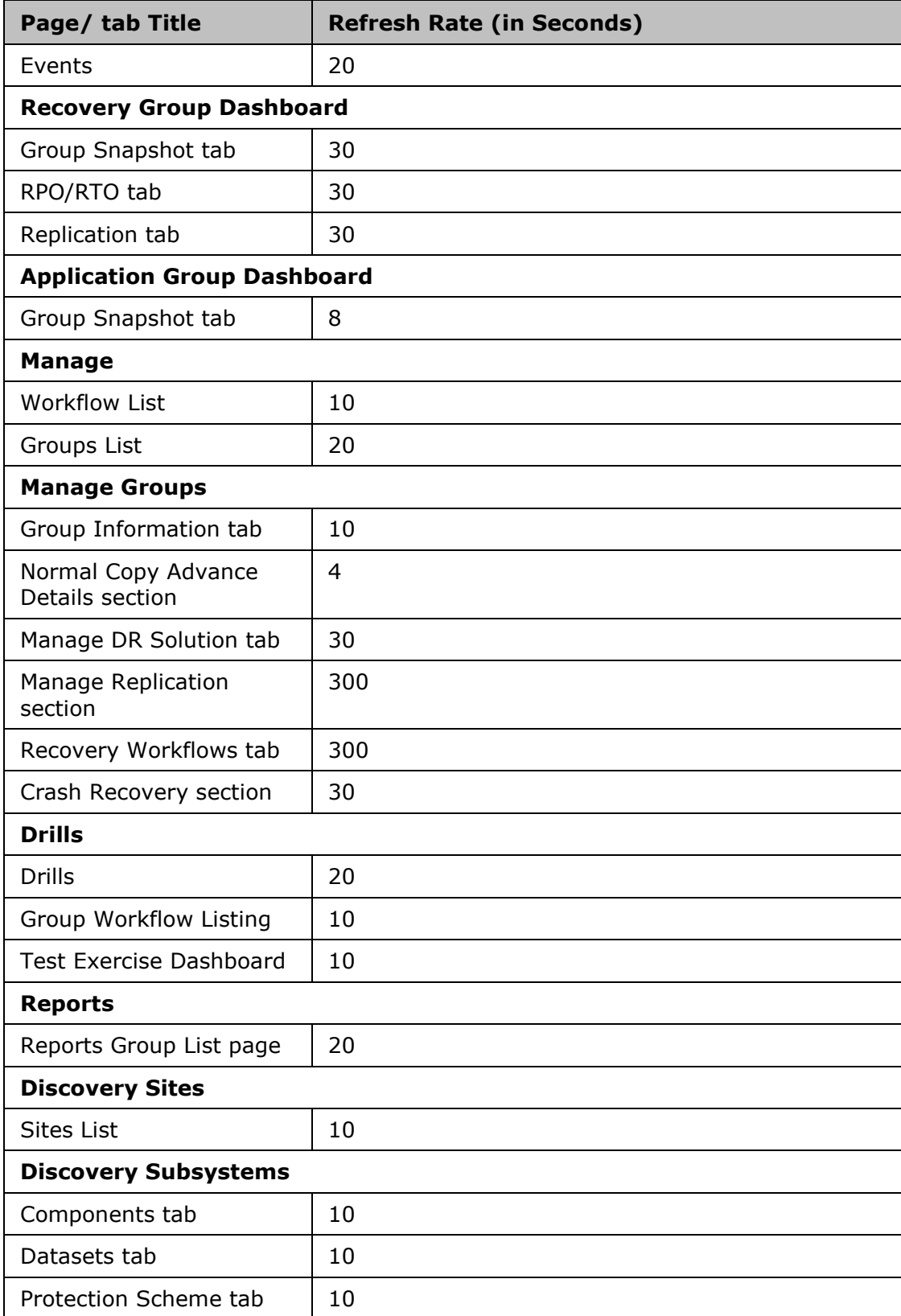

# kyndryl

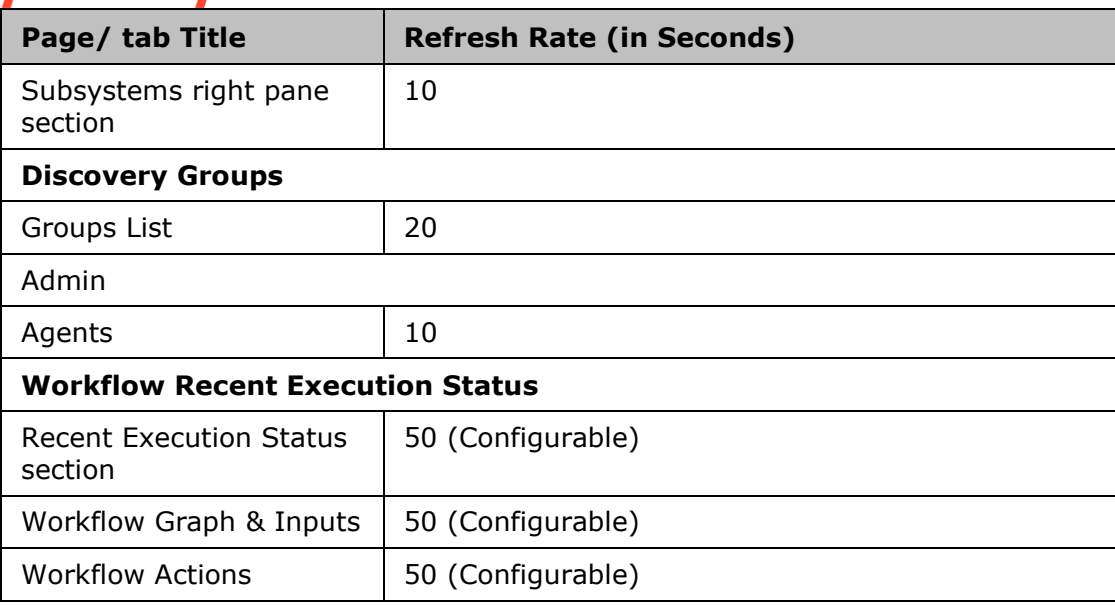

# **Configuration**

# **Configuring Kyndryl Resiliency Orchestration**

On completing the installation, configure Kyndryl Resiliency Orchestration in the following order:

- Tomcat Configuration
- Configuring Agents
- Sites
- User Management
- Discover Subsystem
- Notifications
- Business Process Integration
- Workflow Manager
- Group Creation
- Recovery Automation Library (RAL)
- Agent Node Configuration
- Vault Integration
- Converged

# vndr

# **Multiple-Node Solution supported configuration**

Custom/Field solutions enable the end-user to have multiple node servers on the primary and secondary. To create a recovery group on the RO Master Server, the user must add the solution signatures with a comma (,) separated under *\$EAMSROOT/installconfig/MultiNodeSolution.properties*.

For example: MultiNodeSolutions=DB2 Protection with HADR, VMProtection with DB2

# **Apache Tomcat Configuration**

# **Steps to Enable HTTPS in Tomcat:**

- 1. Go to the machine tomcat installation directory
- 2. Default "keystoreFile/Password(Certificate)" is shipped with the product. To use the Customer certificate, get the Keystore file and password from the customer and modify the keystoreFile value with the keystore file path and keystorePass value with the password (check yellow marks for placeholders)
- 3. Open \$TOMCAT\_HOME/conf/server.xml
- 4. Search for below snippet of code if not available add the below

```
Connector port="8443" protocol="HTTP/1.1" maxHttpHeaderSize="8192"
maxThreads="150" minSpareThreads="25" maxSpareThreads="75"
enableLookups="false" disableUploadTimeout="true"
acceptCount="100" scheme="https" secure="true"
clientAuth="false" sslProtocol="TLS" 
keystoreFile="/$EAMSROOT/installconfig/keystore/sanovi.keystore" 
keystorePass="<Password<sup>1</sup>>" SSLEnabled="true"/>
```
<sup>1</sup>Connect with the Support/Delivery team to get the default passwords.

All panaces should be pointed to the Resiliency Orchestration installation directory.

If the connecter is commented uncomment and restart the tomcat server.

5. Restart the Tomcat.

## **Note**

If the machine does not start, restart the panaces.

# **Steps to Disable HTTP in Tomcat**

- 1. Open \$TOMCAT\_HOME/webapps/{webapp\_to\_diable\_HTTP}/WEB-INF/web.xml Ex: \$EAMSROOT/tomcat/webapps/PanacesGUI/WEB-INF/web.xml
- 2. Make sure redirectPort is set to HTTPS port. For example, see the below snippets on server.xml

<Connector port="8080" maxHttpHeaderSize="8192"

maxThreads="150" minSpareThreads="25" maxSpareThreads="75"

# yndr

enableLookups="false" redirectPort="8443" acceptCount="100"

connectionTimeout="20000" disableUploadTimeout="true" URIEncoding="utf- $8"$  />

<Connector port="8443" maxHttpHeaderSize="8192"

maxThreads="150" minSpareThreads="25" maxSpareThreads="75"

enableLookups="false" disableUploadTimeout="true"

acceptCount="100" scheme="https" secure="true"

clientAuth="false" sslProtocol="TLS" keystoreFile="/opt/panaces/installconfig/keystore/Kyndryl.keystore" keystorePass="<Password>"/>

3. Add below snippet of code below after all Mappings

```
<security-constraint>
      <web-resource-collection>
            <web-resource-name>Entire Application</web-resource-name>
            <url-pattern>/*</url-pattern>
      </web-resource-collection>
      <user-data-constraint>
            <transport-guarantee>CONFIDENTIAL</transport-guarantee>
      </user-data-constraint>
</security-constraint>
```
This code will automatically redirect all HTTP requests to HTTPS. This setting is per web application.

# **Steps to Change the Port Numbers 8080 or 8443 to Different Ones**

- 1. Open \$TOMCAT\_HOME/conf/server.xml
- 2. Search for Connector and change the port number. The port number should be in the range of 1025 to 65535. For example, see the below snippet

<Connector port="8081" maxHttpHeaderSize="8192" maxThreads="150" minSpareThreads="25" maxSpareThreads="75" enableLookups="false" redirectPort="8443" acceptCount="100" connectionTimeout="20000" disableUploadTimeout="true" URIEncoding="utf-8" />

3. Before changing the port check/confirm if Firewall/IDS is not blocking the port and is not used by other applications running on the same server.

# **Steps to Enable Compression in Tomcat Server**

The below tag in the server.xml enables compression.

# vndryl **Note -**

Compression will be enabled if the file size is more than 2KB.

```
Connector port="8080" maxHttpHeaderSize="8192"
maxThreads="150" minSpareThreads="25" maxSpareThreads="75"
enableLookups="false" redirectPort="8443" 
acceptCount="100"
compressionMinSize="2048"
compression="on"
compressableMimeType="text/html,text/xml,text/plain,text/c
ss,
text/javascript,text/json,application/x-javascript,
application/javascript,application/json"
connectionTimeout="20000" disableUploadTimeout="true" 
URIEncoding="utf-8" />
<Connector port="8443" maxHttpHeaderSize="8192"
maxThreads="150" minSpareThreads="25" maxSpareThreads="75"
enableLookups="false" disableUploadTimeout="true"
acceptCount="100" scheme="https" secure="true"
compressionMinSize="2048"
compression="on"
compressableMimeType="text/html,text/xml,text/plain,text/c
ss,
text/javascript,text/json,application/x-javascript,
application/javascript,application/json"
clientAuth="false" sslProtocol="TLS" 
keystoreFile="/opt/panaces/installconfig/keystore/IBM.keys
tore" keystorePass="<Password>"/>
```
To Start/Stop the tomcat outside panaces script, follow the procedure below:

- 1. Change directory to \$TOMCAT\_HOME/bin
- 2. Run startup.sh/startup.bat depending on the OS to start the server.
- 3. Run shutdown.sh/shutdown.bat deepening on OS to stop the server.
- 4. If Tomcat is started using step 2, it has to be stopped with step 3 only. Panaces script can't be used to stop Tomcat.

# **Tomcats Logs Rotation**

For Tomcat logs (catalina.out) rotation, follow the procedure below:

- 1. Create this file /etc/logrotate.d/tomcat
- 2. Copy the following contents into the above file. \$TOMCAT\_HOME/logs/catalina.out {
Kyndryl Resiliency Orchestration Version 8.4.6.0

**Admin Guide** 

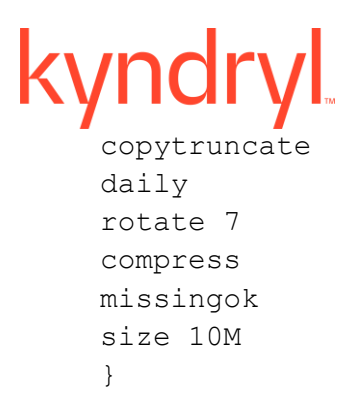

#### 3. Run the following command to run the cron job manually

/usr/sbin/logrotate /etc/logrotate.conf

### **Agent Configuration**

An agent is a software component that runs on your application server to manage and monitor a specific Component, Dataset, or Protection Scheme. Agents are installed on remote servers locally (using CD installations).

**Note:** Uniagent is the only supported model.

To monitor and modify the configured agents, perform the following steps:

- 1. Click **Admin** on the navigation bar. The **Administration** page appears.
- 2. Click on **Agents Summary**. The Agents page appears.

To configure the solution-specific agents, refer to the respective solution guide under DR Solutions Supported by Kyndryl Resiliency Orchestration.

**Note:** Every end point will either have Local Agents or Remote Agents but cannot have both.

#### **Site Controller**

Agents communicate to Resiliency Orchestration Server over the network (LAN ). Agent communication to the Resiliency Orchestration server over the LAN requires the opening of necessary ports between all the applicable PR/DR (client) servers and the Resiliency Orchestration Server. Hence, the ports that need to be opened for communication are proportional to the number of PR/DR servers.

The site controller augments by acting as a gateway for the set of agents for communicating with the Resiliency Orchestration server. The site controller is capable of managing its agents, hence when the Site controller is installed within LAN, it helps in reducing the bandwidth usage as the communication over WAN to the Resiliency Orchestration Server is greatly reduced.

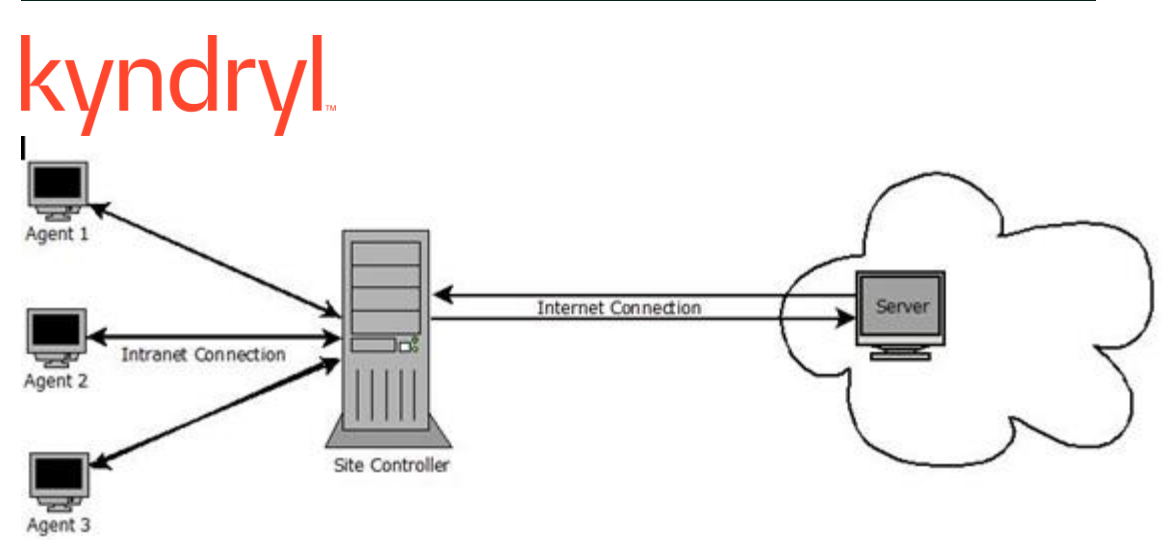

There are multiple supported configurations for the Site Controller, they are:

1. Agents are configured to run locally – the agents are configured to communicate to a Site Controller and all the deployed Site Controller(s) are configured to communicate to the Kyndryl Resiliency Orchestration Server. Since the Site Controller acts as a gateway, ports for agent communication need to be opened between the Site Controller and the Kyndryl Resiliency Orchestration Server. Hence the ports that need to be opened are proportional to the number of Site Controller Server(s).

For Example, Site Controller-PR is the Site Controller on Primary and Kyndryl Resiliency Orchestration is running on the DR site. All the agents on the primary are installed on PR Servers. The agents leverage Site Controller-PR for communication to Kyndryl Resiliency Orchestration, while Site Controller-PR will manage the health of the agents.

- a. In the absence of a Site Controller, agent communication ports between every PR/ DR server and Kyndryl Resiliency Orchestration Server need to be opened over WAN.
- b. With Site Controller, only agent communication ports between Site Controller-PR and Kyndryl Resiliency Orchestration Server need to be opened over WAN. The ports for communication of agents and Site Controller-PR need to be opened but only over LAN.
- 2. Agents Run remotely on Site Controller Server (s) The Site Controller augments Agent Node functionality by acting as a gateway for all the agents running on that agent node. This brings the advantages of the remote agent, agent node, and Site Controller together.

For Example, Site Controller-PR is the Site controller on Primary and Kyndryl Resiliency Orchestration is running on the DR site. All the agents on the primary are installed on the same Site Controller Server. The agents leverage Site Controller-PR for communication to Kyndryl Resiliency Orchestration, while Site Controller-PR will manage the health of the agents.

> a. In the absence of a Site Controller, with a dedicated Agent Node, agent communication ports between the Agent Node and Kyndryl Resiliency Orchestration need to be opened. However, Kyndryl Resiliency Orchestration will manage the health of the agents over WAN.

- b. With Site Controller, while only agent communication ports between Site Controller-PR and Kyndryl Resiliency Orchestration Server need to be opened over WAN, the health of agents is managed by Site Controller and not by Kyndryl Resiliency Orchestration. Thus reducing the network usage over WAN.
- 3. Some agents are local and some agents are remote (mixed) this is the combination of the above two deployment models.

#### *FAQs*

1. How does the communication between Kyndryl Resiliency Orchestration, Site Controller, and endpoints on MSSQL/Oracle happen to perform a health check?

Kyndryl Resiliency Orchestration Agent monitors the status of endpoints (MSSQL / OS / Oracle and so on) and sends the event to Kyndryl Resiliency Orchestration through Site Controller, apart from this, the Kyndryl Resiliency Orchestration agent sends its health status in form of heartbeat to Kyndryl Resiliency Orchestration Server through Site Controller. Site Controller performs some optimization on heartbeat and sends it to Kyndryl Resiliency Orchestration Server.

2. How the execution takes place? Is it directly between the Kyndryl Resiliency Orchestration and end points or between the Kyndryl Resiliency Orchestration and Site Controllers?

Kyndryl Resiliency Orchestration Agent is responsible for operating on the endpoint subsystem. All the communication happens between the Kyndryl Resiliency Orchestration Server and the Kyndryl Resiliency Orchestration Agent through the Site Controller.

3. What happens if the Site Controller fails or does not respond? What is the monitoring part, does this happen?

The agent will be disconnected to Kyndryl Resiliency Orchestration. All the event and health monitoring will be impacted till the Site Controller is up.

4. What if the Site Controller fails or not respond? What is the execution part, does this happen?

The agent will be disconnected to Kyndryl Resiliency Orchestration. All the call fails till the Site Controller response is up.

5. Does Kyndryl Resiliency Orchestration support multiple Site Controllers so that if one fails, the other takes over?

Yes, multiple Site Controllers can be configured.

#### **Agentless**

Kyndryl Resiliency Orchestration software supports an Agentless model where users need not install and run any Resiliency Orchestration-specific software component on their data/application servers. Resiliency Orchestration software accesses the customer servers using industry-standard remote access mechanisms like SSH/ WMI/ JDBC.

## **Note:**

## ▪ The agentless model is not supported for DB2, Sybase, and SRS solutions.

- For remote agents: Create Kyndryl Resiliency Orchestration node component as local.
- When we invoke a command from RAL into Resiliency Orchestration in the Agentless model, we do not load the bash profile. For example, If you set the Environmental variable, then the value of the variable will not appear.
- Command configuration in RAL with relative path will not work.

### *Prerequisites*

The target system should meet the following prerequisites for Kyndryl Resiliency Orchestration to work in the Agentless model:

#### **Enabling SSH on Unix/Linux subsystem**

- 1. Firewall setting: SSH port should be open for access from the Resiliency Orchestration Server.
- 2. SSH server should be running on the target server that allows connections from the Resiliency Orchestration Server for the configured user.

**Note:** The configured user should not be having nologin setting on the Linux subsystem.

3. The Sftp module should be enabled for ssh and it can be enabled by editing a file in the operating system.

For example, in Linux edit /etc/ssh/sshd\_config by un-commenting line 'Subsystem sftp /usr/libexec/openssh/sftp-server, execute command service sshd reload.

#### **Converting OpenSSH Private key to RSA Private key**

The Kyndryl RO UI accepts only the RSA Private key. If you upload the OpenSSH Private key, then the UI displays an exception error.

Perform the following steps to convert an OpenSSH Private key to RSA Private key:

- 1. Copy the OpenSSH Private key to the Linux VM on one location.
- 2. Execute the following command to provide proper permission:

chmod 0600 id\_rsa\_fra05

3. Execute the following command to convert the OpenSSH private key to RSA private key:

```
ssh-keygen -p -N "" -m pem -f id rsa fra05
```
- 4. Validate if the id\_rsa\_fra05 file is converted to RSA private key.
- 5. Copy the id\_rsa\_fra05 key file to the local machine, upload it in RO UI, and validate.

#### **Enabling PowerShell on Windows subsystem**

Enable PowerShell on Windows (SiteController/Endpoints) servers with the below commands for remote operations:

- 1. Select **Start** in the Windows system and then enter **PowerShell**.
- 2. From the listed programs, navigate to **Windows PowerShell**, right-click, and then select **Run as administrator**.
- 3. In the Windows PowerShell command prompt, enter the following commands. Use the required IP and username, where these are applicable:
	- To enable PowerShell remoting in the Site Controller PowerShell console, run the following command as administrator:

```
Enable-PSRemoting –Force
```
• To add your Windows End Points' IP to the trusted host, run the following command:

```
Set-Item wsman:\localhost\client\trustedhosts *
Example: 
Set-Item WSMan:\localhost\Client\TrustedHosts -Value 
'192.168.152.4'
```
• To enable the PowerShell session in all Windows SC machines, run the following command. For Windows-based solutions, you need to run this command in the PowerShell terminal to enable the session:

Restart-Service WinRM

#### **To connect remotely to DCOM, follow the below steps:**

- 1. Start > run > dcomcnfg. The Component Services page appears.
- 2. Expand Component Services > Computers.
- 3. Right-click on **My Computer** > select **Properties**. The **My Computer Properties** window appears.
- 4. Click the **COM Security** tab and in the **Launch and Activation Permissions** section do the following:
	- Select the **Edit Limits** button and perform the steps from 5 7.
	- Select the **Edit default** button and perform the steps from  $5 7$ . The **Launch Permission** screen appears.
- 5. Select under Group or User names as Administrator.

#### **Note**

If the Administrator option is not available, create a new one.

- a. Select the **Add** button
- b. Enter Administrator in **Enter the Object names to select** field.
- c. Click the **Check Names** button and click **OK**.
- 6. Under the **Permissions for Administrators** section, select the **Allow** check boxes of the below options:

- o Local Launch
- o Remote Launch
- o Local Activation
- o Remote Activation
- 7. Click **OK**.

#### **To connect remotely to WMI, follow the below steps:**

- 1. Start > Run > type wmimgmt.msc. The Windows Management Infrastructure page appears.
- 2. Right-click on WMI control and select Properties. The WMI Control (Local) Properties page appears.
- 3. Select the Security tab. Select **Roots > CIMV2**. The **Security** page appears.
- 4. Select under Group or User names as Administrator.

#### **Note**

If the Administrator option is not available, create a new one.

- a. Select the **Add** button
- b. Enter Administrator in **Enter the Object names to select** field.
- c. Click the **Check Names** button and click **OK**.
- 5. Select the checkboxes of **Execute Method** and **Remote Enable**.
- 6. Click **OK**.

#### **Known Limitations**

#### **Issue:**

There were unusable UniAgent present on the Site Controller, which caused other existing UniAgent to fluctuate.

#### **Resolution:**

- 1. Navigate to the Service Listing page using (Windows + Run > services.msc)
- 2. Locate the unusable UniAgent.
- 3. Copy the unique name of the UniAgent service.
- 4. Delete the *UNI\_AGENT\_SERVICE\_NAME* from the Site Controller.

### **Change / Replace Ownership**

Administrator users require taking ownership to perform registry operations for CLSID/AppID. If a user is unable to create Strings for CLSID keys, perform the following steps.

**Note:** Follow the same steps for AppID.

- 1. Start > Run > regedit. The Registry Editor page appears.
- 2. HKEY\_CLASSES\_ROOT > CLSID > {76A64158-CB41-11D1-8B02- 00600806D9B6}.

3. In the right-hand pane, right-click **New > String Value.**

#### **Note:**

If you get an error message displaying "Error creating value", do the following steps:

- a. Select the key value {76A64158-CB41-11D1-8B02-00600806D9B6} > Rightclick> Permissions. The Permission screen appears.
- b. Under the **Security** tab, select **Administrator** and select the **Advanced** button.

#### **Note:**

If the Administrator option is not available, create a new one.

- Select the **Add** button
- Enter Administrator in **Enter the Object names to select** field.
- Click the **Check Names** button and click **OK**.
- Double-click on Administrator. The Advanced Security Setting window appears.
- Go to the **Owner** tab, and select the **Administrator** in the **Change Owner to** section.
- Select Replace owners and sub-containers in the objects checkbox and click OK.

#### **Open Custom Range of ports WMI/ RPC:**

To enable WMI, we need to have open ports between 49152-65535. If you don't want to open the full range, then you can also configure it in Registry Editor with a specific range example: 50000-50100 (this will be used for any RPC, WMI, etc)

In Windows Server 2008 and later versions, and in Windows Vista and later versions, the default dynamic port range changed to the Start port: 49152 - End port: 65535

#### **Note:**

If your computer network environment uses only Windows Server 2012, Windows Server 2008 R2, Windows Server 2008, Windows 8, Windows 7, or Windows Vista, you must enable connectivity over the high port range from 49152-65535.

#### **Range configuration for WMI/RPC**

- 1. Start > Run > regedit. The Registry Editor page appears.
- 2. Select HKEY\_LOCAL\_MACHINE > Software.
- 3. Select Microsoft > Rpc > Internet.

#### **Note**

If the Internet key is not available, create a new key. Right-click under **Rpc > New > Key >** enter the name as the **Internet**.

- 4. Select the Internet key and In the right-hand pane,
	- 1. Right-click **New > Multi-string Value** (to create multi-string value).
	- 2. Right-click **New > String Value** (to create string value).

#### **Note**

Create a total of 3 strings – 1 with multi-string value and 2 with string value as shown below:

- "Ports" (MULTI\_SZ),
- "PortsInternetAvailable" (REG\_SZ),
- "UseInternetPorts" (REG\_SZ).

For example, the new registry key appears as follows:

```
Ports: REG_MULTI_SZ: 50000-50200
PortsInternetAvailable: REG_SZ: Y
UseInternetPorts: REG_SZ: Y
```
5. Restart the server. All applications that use RPC dynamic port allocation use ports 50000 through 50200, inclusive.

#### **Note**

In most environments, a minimum of 200 ports should be opened, because several system services rely on these RPC ports to communicate with each other.

#### **Additional settings on the PFR subsystem**

Firewall settings:

- Port 46000, 46001, and 46443 where PFR service is listening should be open for Kyndryl Resiliency Orchestration Server access.
- The PFR Agent version and SFR Service version should be the same.

#### *Configuration*

When the Agentless model is used, Resiliency Orchestration software needs additional configuration.

As part of subsystem discovery, the user needs to provide additional information that is used to access customer servers remotely. This includes credential information to access a customer server. These are described on the subsystem discovery page in detail.

If multiple servers can be accessed using the same credential information, Resiliency Orchestration provides an option to enter the credentials once and then can be attached to any number of subsystems. This is explained under **Credentials**.

To use Kyndryl Resiliency Orchestration as an Agentless model, the user needs to discover the Resiliency Orchestration server machine as a component and start an agent on the Resiliency Orchestration server system.

Refer to **Management**, to start the agent and refer to Configuration, to discover a component. Once this step is done, the user can go ahead with other subsystems and group discovery.

#### *Monitoring*

When the Agentless model is used, Resiliency Orchestration software provides additional monitoring.

Kyndryl Resiliency Orchestration software keeps monitoring the credential information and informs users about failure by raising alerts and changing the status. The following events are raised to indicate the change in credential status.

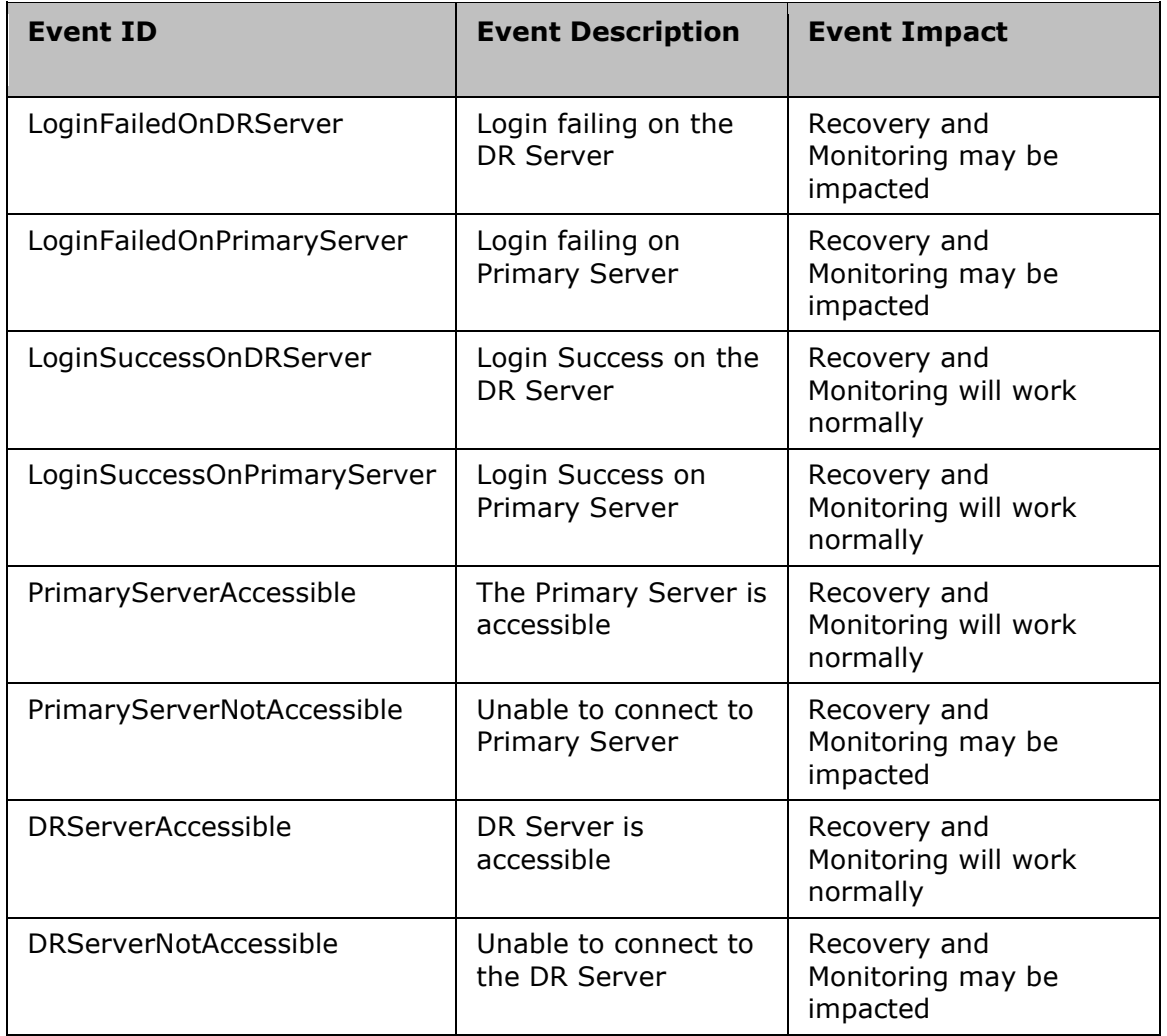

The status of the credentials is shown for each subsystem on the subsystem listing page or subsystem details page. Click **Discover > Subsystems** to view the credentials.

The following icons display the credential status:

 $\mathbf{W}$  - given credentials are good.

 $2x$  - given credentials are failing.

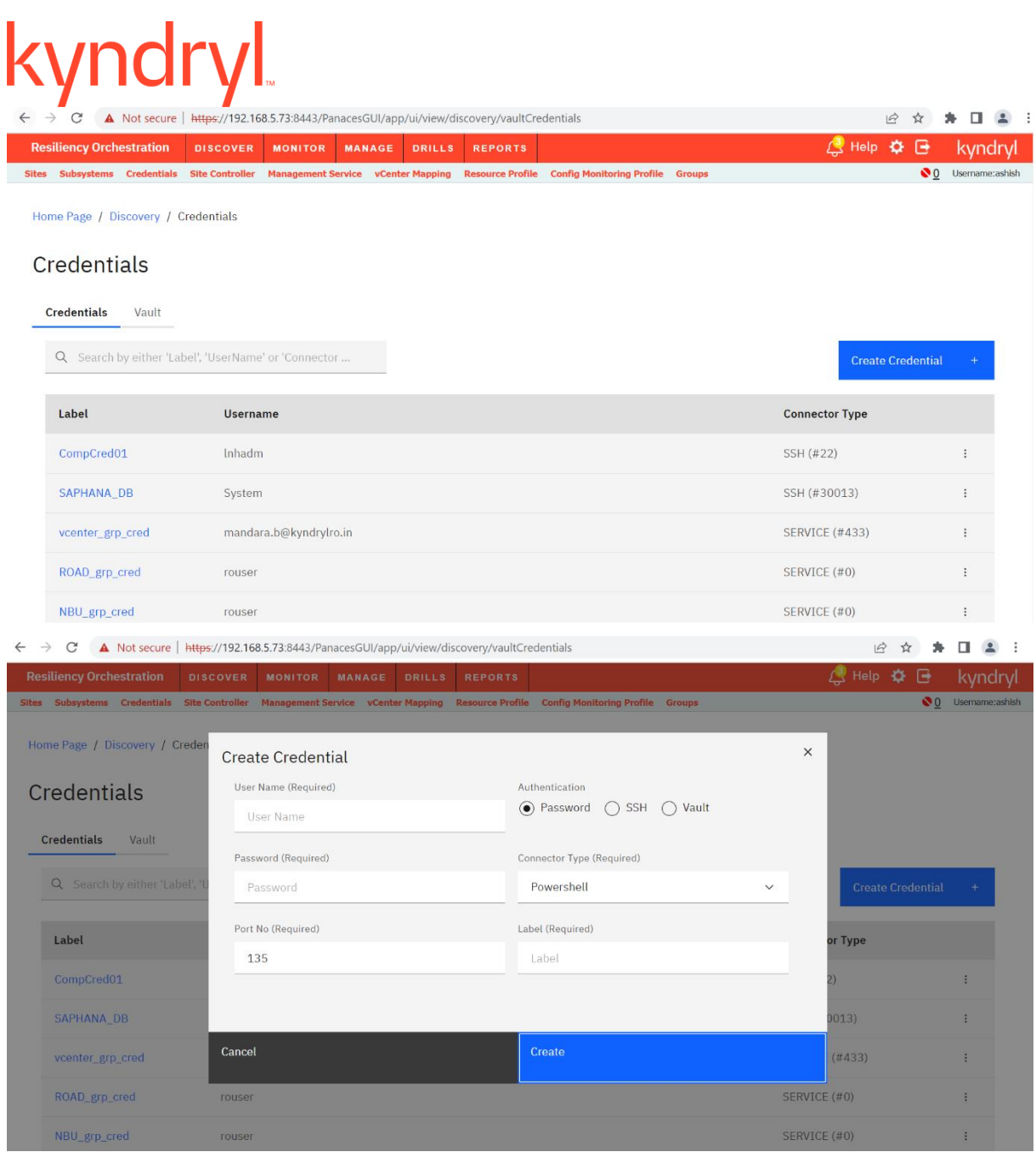

N.A - Not applicable – when agents run locally or credentials are not required for technology.

Unknown – Initial status or when no credentials are provided.

#### **Note:**

If the target system is down or the agent is down, the credential status will remain the last known status.

#### *Management*

When the Agentless model is used, Resiliency Orchestration software provides additional Agent management.

- 1. At any point in time or for maintenance, the user can stop/start Agents as follows:
- 2. Click **Admin** on the navigation bar. The **Kyndryl Resiliency Orchestration Administration** page appears.
- 3. Scroll down to the **Agents Summary** and click **Go to Agents**. The **Agents** page appears.
- 4. Click **the Stop/ Start** button for the required Subsystem.

No further call will go to the target server after stopping the Agent for the server. Users will receive an alert message saying *"agent managing the subsystem is down/ up*" depending on the Stop/ Start option.

#### **Note**

Start / Stop all the Agents individually for a component.

Users can also start and stop these processes using the command line. Go to \$EAMSROOT/bin and enter the following command:

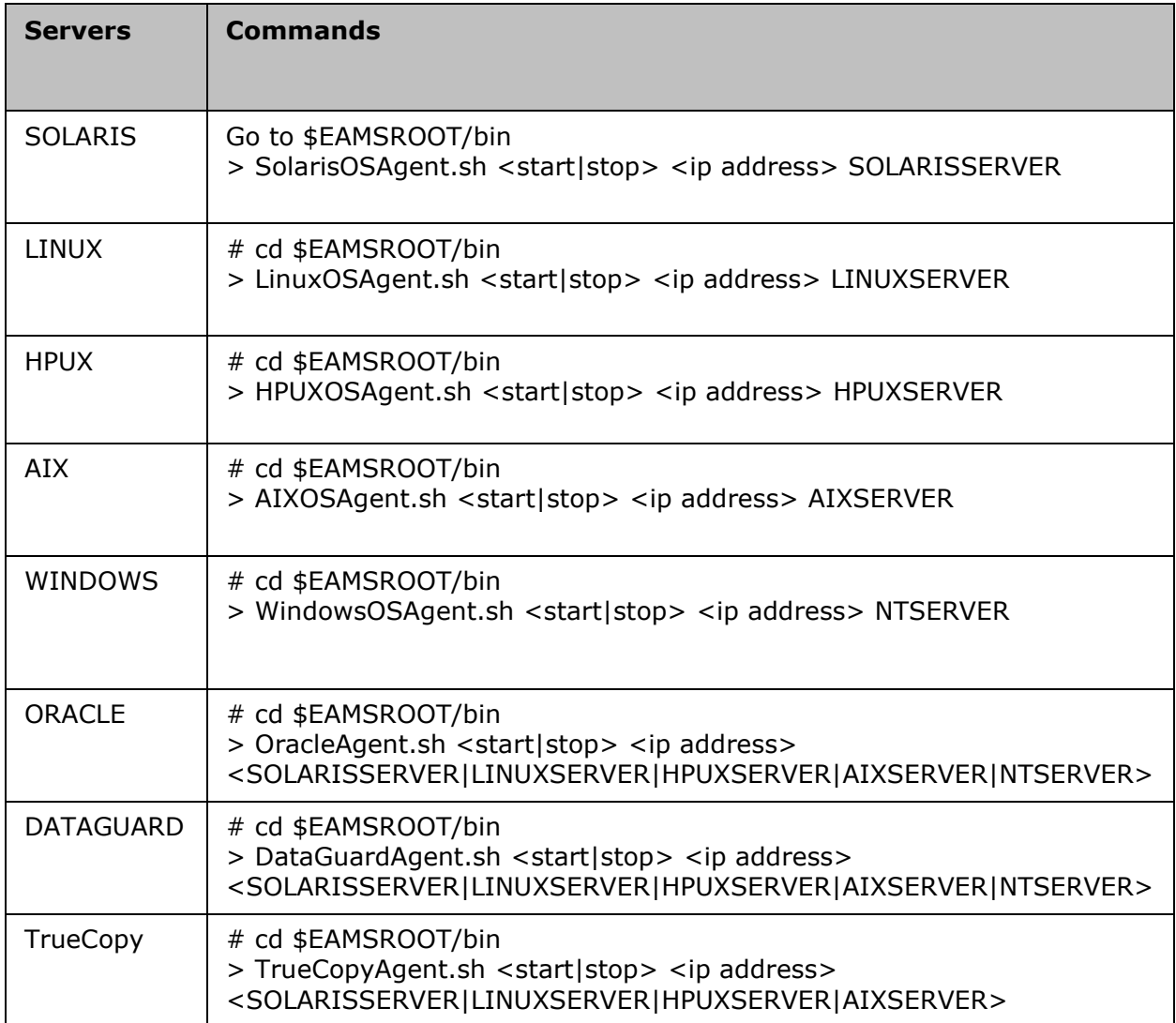

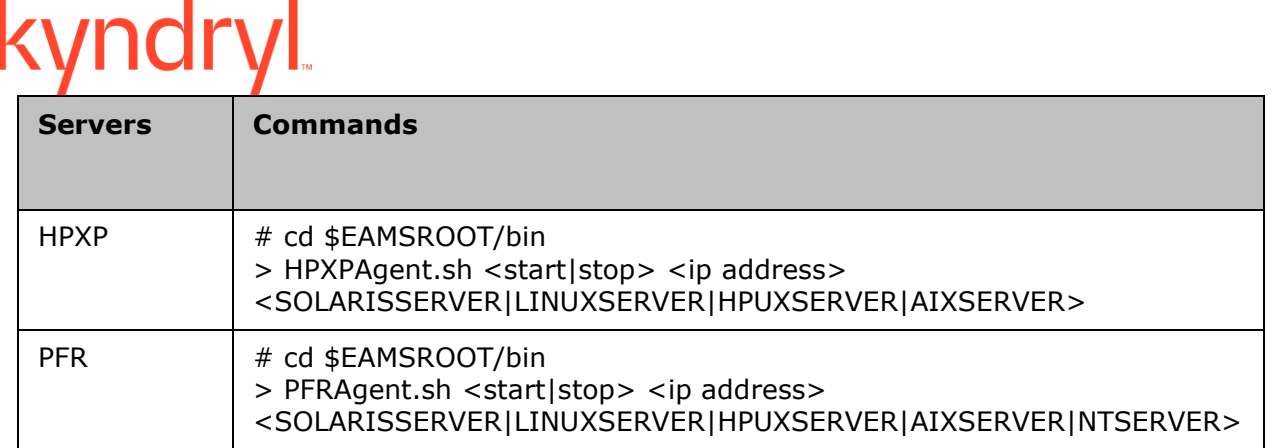

If the user wants to start/ stop/ check the status of multiple subsystem agents, do the following:

▪ To START: Resiliency OrchestrationAgentsStart.sh

This can be used to start multiple agents as specified by options. The options and arguments are described in the table below. This is primarily used during the patch process. This command starts agents that are currently not running and the user has not specifically stopped it (The user has stopped the agent from GUI).

Resiliency OrchestrationAgentsStart.sh <option1> [option2 option3 ...]

Example: > Resiliency OrchestrationAgentsStart.sh WINDOWSOS LINUXOS

▪ To STOP: Resiliency OrchestrationAgentsStop.sh

This can be used to stop multiple agents (remote agents) as specified by options. This is primarily used during the patch process.

Resiliency OrchestrationAgentsStop.sh <option1> [option2 option3 ...]

Example: > Resiliency OrchestrationAgentsStop.sh WINDOWSOS LINUXOS

▪ To Check the Status: Resiliency OrchestrationAgentsStatus.sh

Users can use this to see the current status of agents according to the options specified.

Resiliency OrchestrationAgentsStatus.sh <option1> [option2 option3 ...]

Example :> Resiliency OrchestrationAgentsStatus.sh WINDOWSOS LINUXOS

The "options" arguments can be one or many. The full list of options is listed in the table.

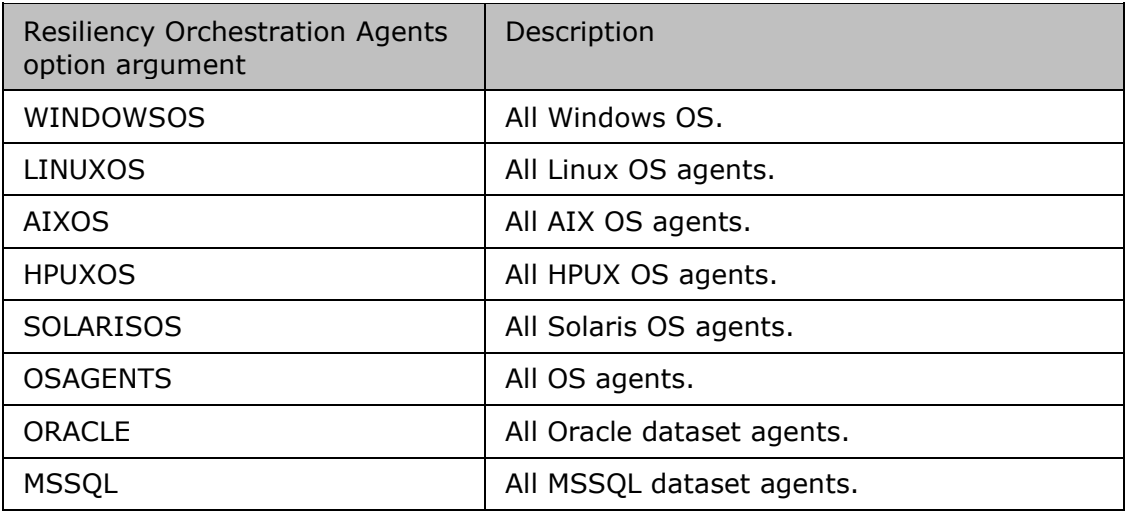

## kyndryl

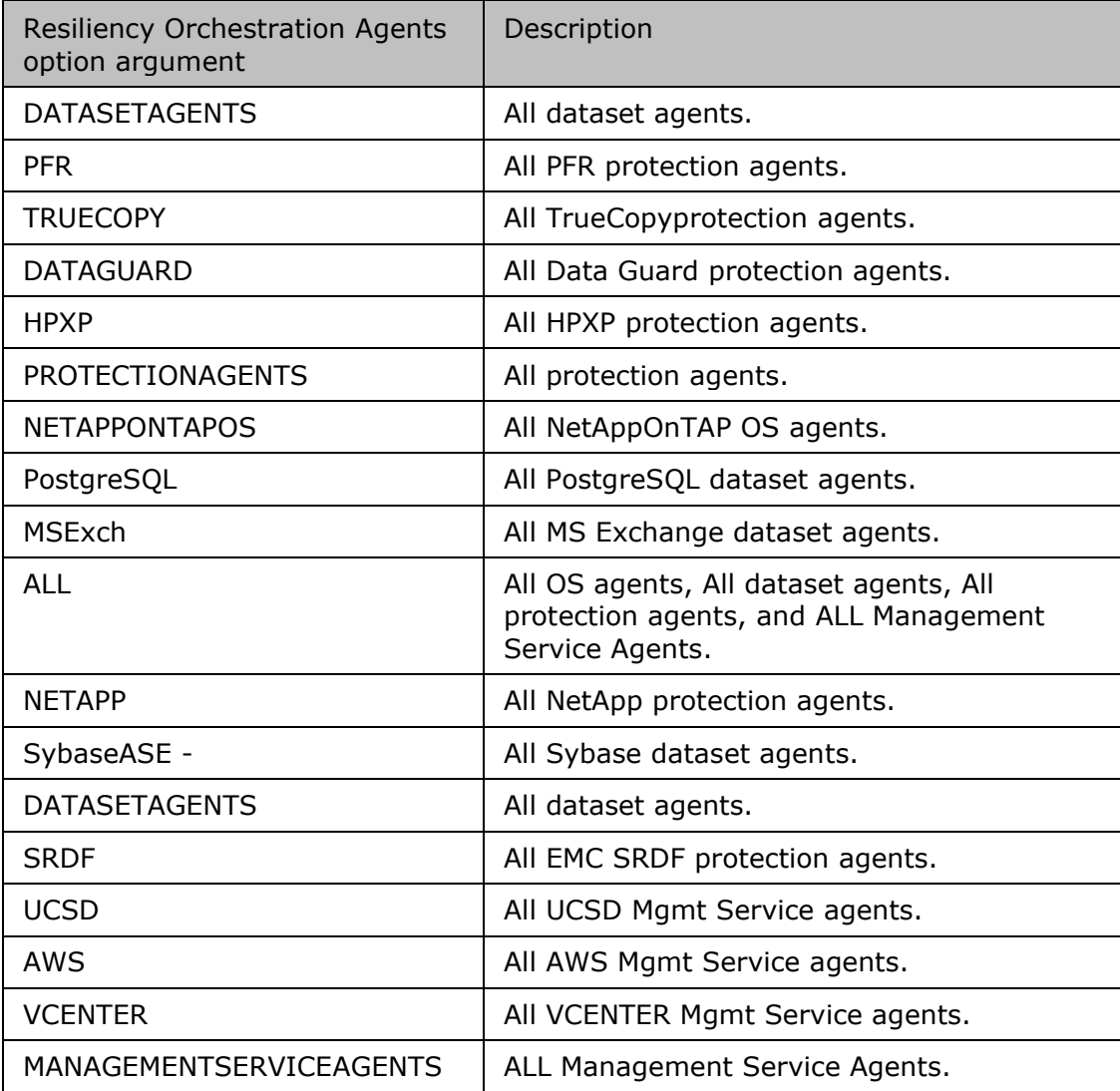

#### **Note**

- 1. For incorrect inputs or if no inputs are provided for the script, then the exit status is 1, or else it is 0.
- 2. If an agent is started by a script, then it displays "AGENT\_TYPE agent started successfully for IP: IP\_ADDRESS".
- 3. If an agent is already running, then it displays "AGENT\_TYPE agent is already running for IP: IP\_ADDRESS".
- 4. If an agent fails to start, then it displays "AGENT\_TYPE agent could not be started for IP: IP\_ADDRESS".
- 5. If there are no remote agents found for a given agent type, it will display "No AGENT\_TYPE agents found".
- 6. The script will take a valid input only once, even if the same input is given more than once.

## VI. ndr *Migration*

#### **Remote Agent Migration Tool (**MigrateRemoteAgentCLI.sh**):**

All or a subset of agents mapped to run on one site controller can be migrated to another site controller using the remote agent migration tool. The agents that are running on the agent node can be migrated to the Site controller. The agents to be migrated are specified in MigrateRemoteAgents.json.

**Note:** Supported through AD2C, the edit is not supported in UI.

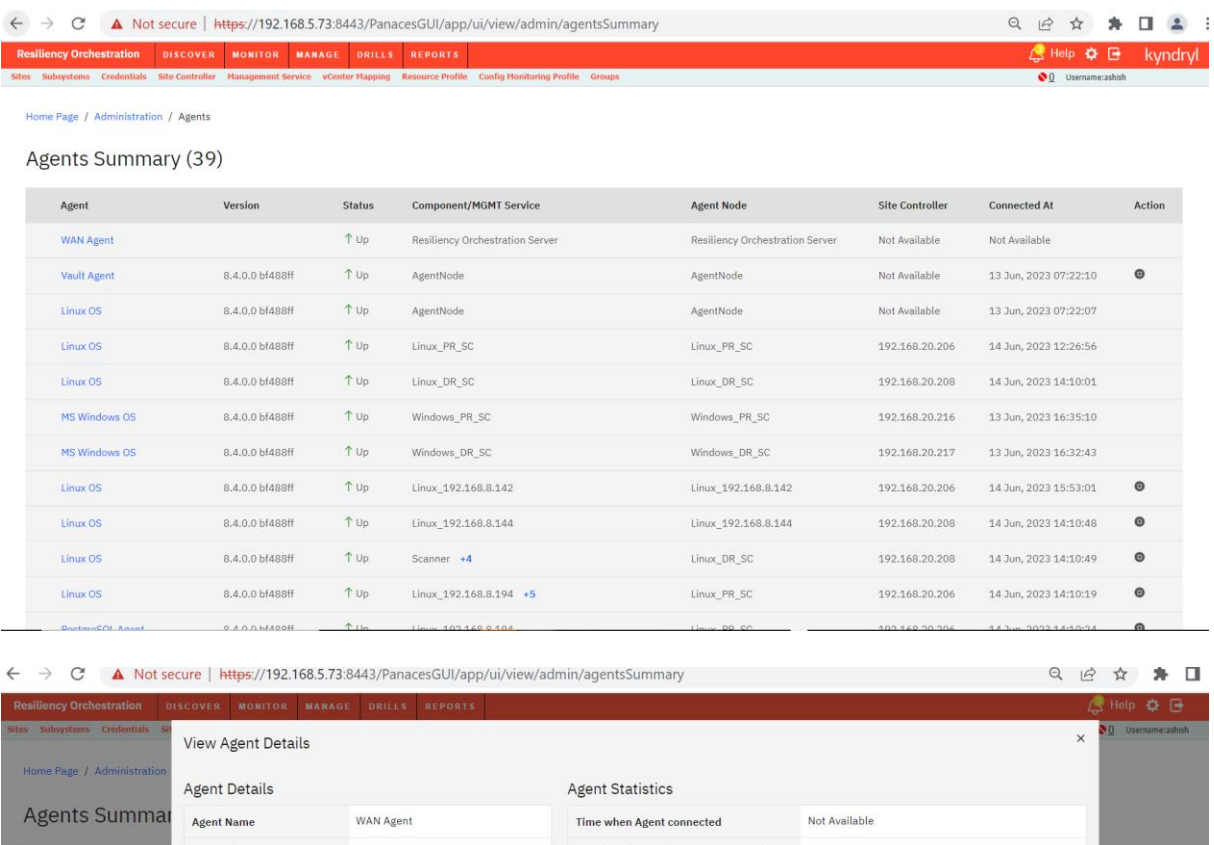

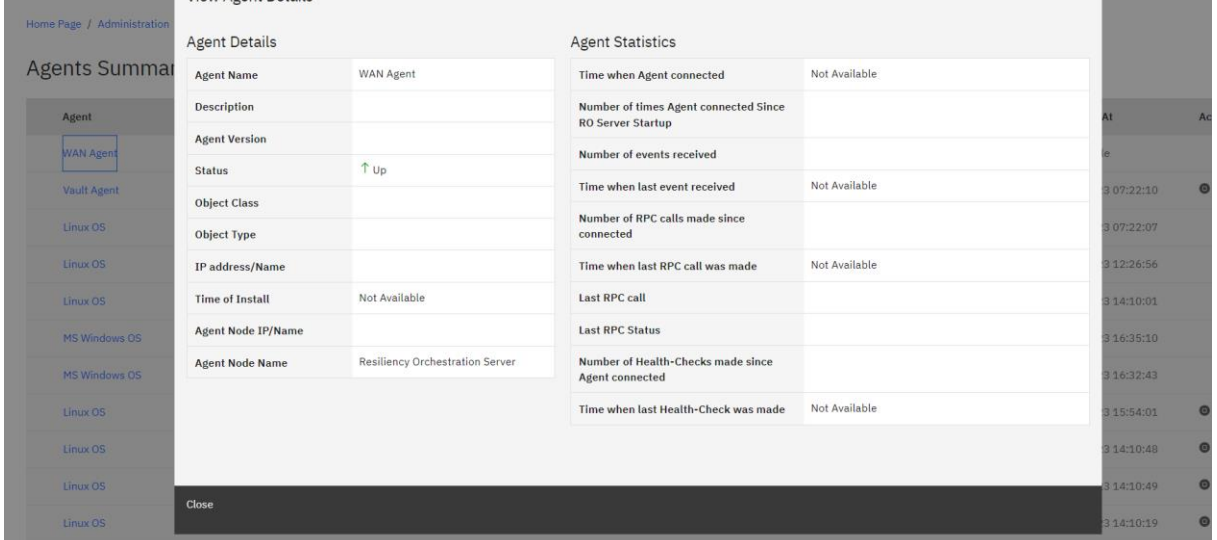

**Case 1:** Migration from Agent node to Site Controller:

- Add the agents to target site controller mapping.
- For example: Let us say, you want to migrate remote agents 192.168.20.129 and 192.168.20.137 from source SC 192.168.20.212 to target SC 192.168.20.210.

### **(SC mapping before Edit)**

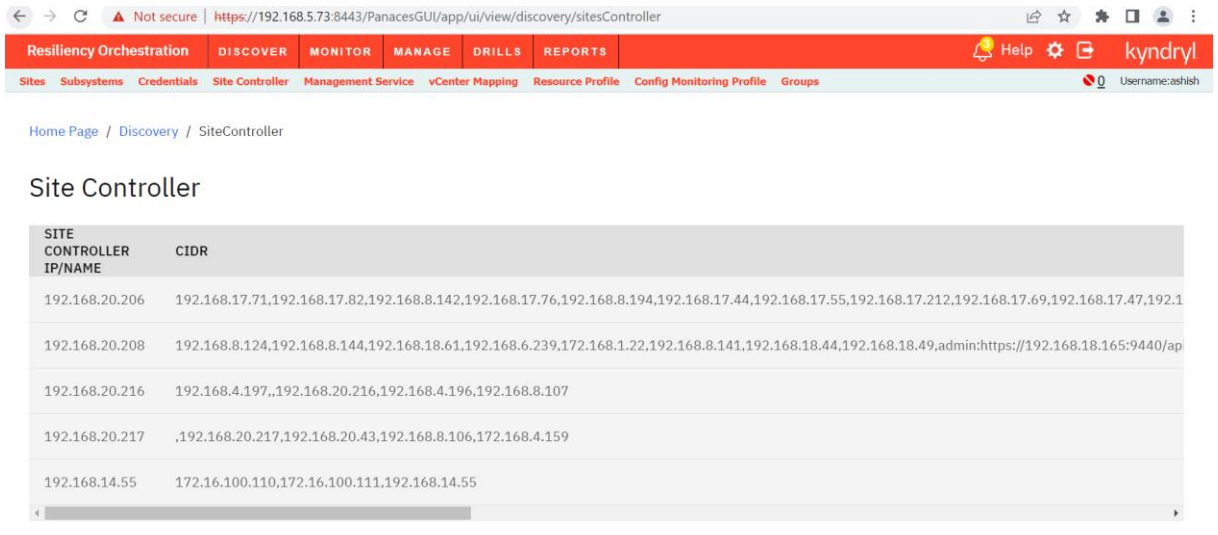

#### @Copyright Kyndryl Solutions 2003, 2023. All Rights Reserved

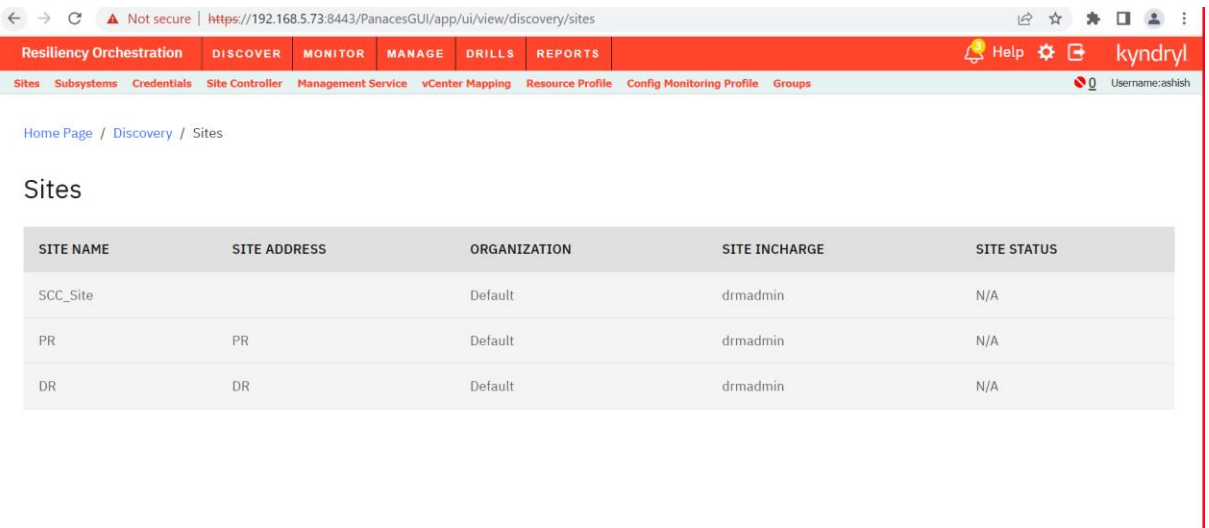

@Copyright Kyndryl Solutions 2003, 2023. All Rights Reserved

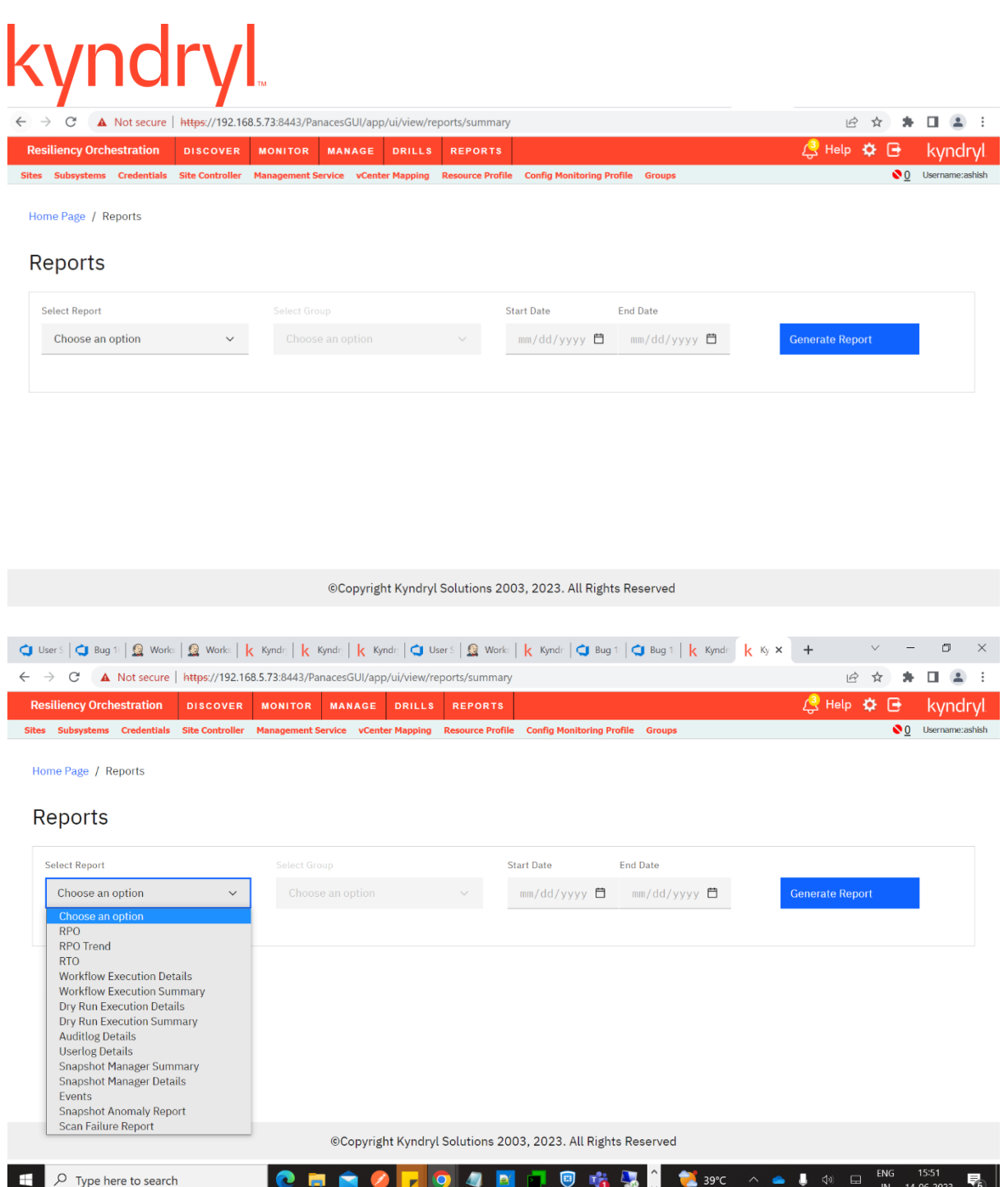

The following steps in the given sequence must be executed to migrate the agents.

#### **Step 1:**

- a. Ensure the Target Site Controller's Local Agent and Site Controller are running.
- b. Ensure remote agents to be migrated are in connected status and the subsystems are in an Active state.
- c. Edit EAMSROOT/installconfig/MigrateRemoteAgents.json to provide the below information for the migration:
	- 1. Endpoints that are to be migrated

```
kyndr
          2. Source site controller
          3. Target site controller
          For example:
           {
           "endpointList":"192.168.1.1,192.168.1.2,esx018.iclou
          d.kyndryl.local,192.168.1.0/24",
           "sourceSC":"192.168.0.1",
           "targetSC":"192.168.0.2"
          /*
          Note:
          sourceSC -> Specify AgentNode/Site controller 
          endpointList -> Specify endpoint IP 
          address/FQDN/CIDR range
          targetSC -> Specify the target Site controller where 
          all the agents need to move.
           */
           }
```
- d. Run EAMSROOT/bin/MigrateRemoteAgentCLI.sh
- e. On the Migration prompt, execute command startphase1 as below-*Migration \$startphase1*
- f. When prompted; enter yes to continue and wait for the command to finish.
- g. This script is supported for Migrating NetApp Agents from Agent node to SiteController"

### **Step 2**

#### **Edit Site Controller mapping**

**Case 1:** In the Site Controller page, remove the agents to be migrated from the source Site Controller and:

- Add them to target site controller mapping.
- Wait until both source and target site controllers come to the CONNECTED state.

**Case 2:** Migration from Agent node to Site Controller:

- Add the agents to target site controller mapping.
- For example: Let us say, you want to migrate remote agents 192.168.20.129 and 192.168.20.137 from source SC 192.168.20.212 to target SC 192.168.20.210.

#### **(SC mapping before Edit)**

# **Agent Listing**

Click Kyndryl Resiliency Orchestration Server User Role Management to see the privileges.

To view the configured agents, perform the following steps:

- 1. Click **Admin** on the navigation bar. The **Kyndryl Resiliency Orchestration Administration** page appears.
- **Field Description** AGENT | Lists the agent's name. VERSION Displays the version of the agent when the agent is connected. If the agent version is not available or the agent is not connected, then "-" will be shown. STATUS Displays the agent's status. The various status is: **• CONNECTED** – The agent is connected to the server. **NOT CONNECTED** – Connection to the server does not exist due to some failure. ▪ **CONNECTING** / **NOT CONNECTING** - The process of establishing a connection or disconnecting with the server during establishing a connection. **Note**: Only if the server is remotely managed, the **Start/Stop** option will be displayed. COMPONENT/MGMT **SERVICE** Displays the server machine on which the agent is installed. AGENT NODE  $\vert$  Displays the name of the agent node server, from where the agent is running, only if the server is remotely managed.  $SITE$  CONTROLLER  $\parallel$  Displays the Site Controller  $COMNETED AT$  Displays the time when the agent last connected to the Kyndryl Resiliency Orchestration server. ACTION | Displays the Start/Stop action of the agent
- 2. Click on **Agents Summary**. The Agents page appears.

The agent can be installed on more than one server machine. Click the respective Agent link to view agent details and statistics. In the right pane, you can view the **Event Polling Interval** in seconds, configured for the respective agents.

The **Agent Details** page displays the following:

| <b>Agent Details</b> |                            |
|----------------------|----------------------------|
| Agent Name           | Displays the Agent's name. |

and the control of the control

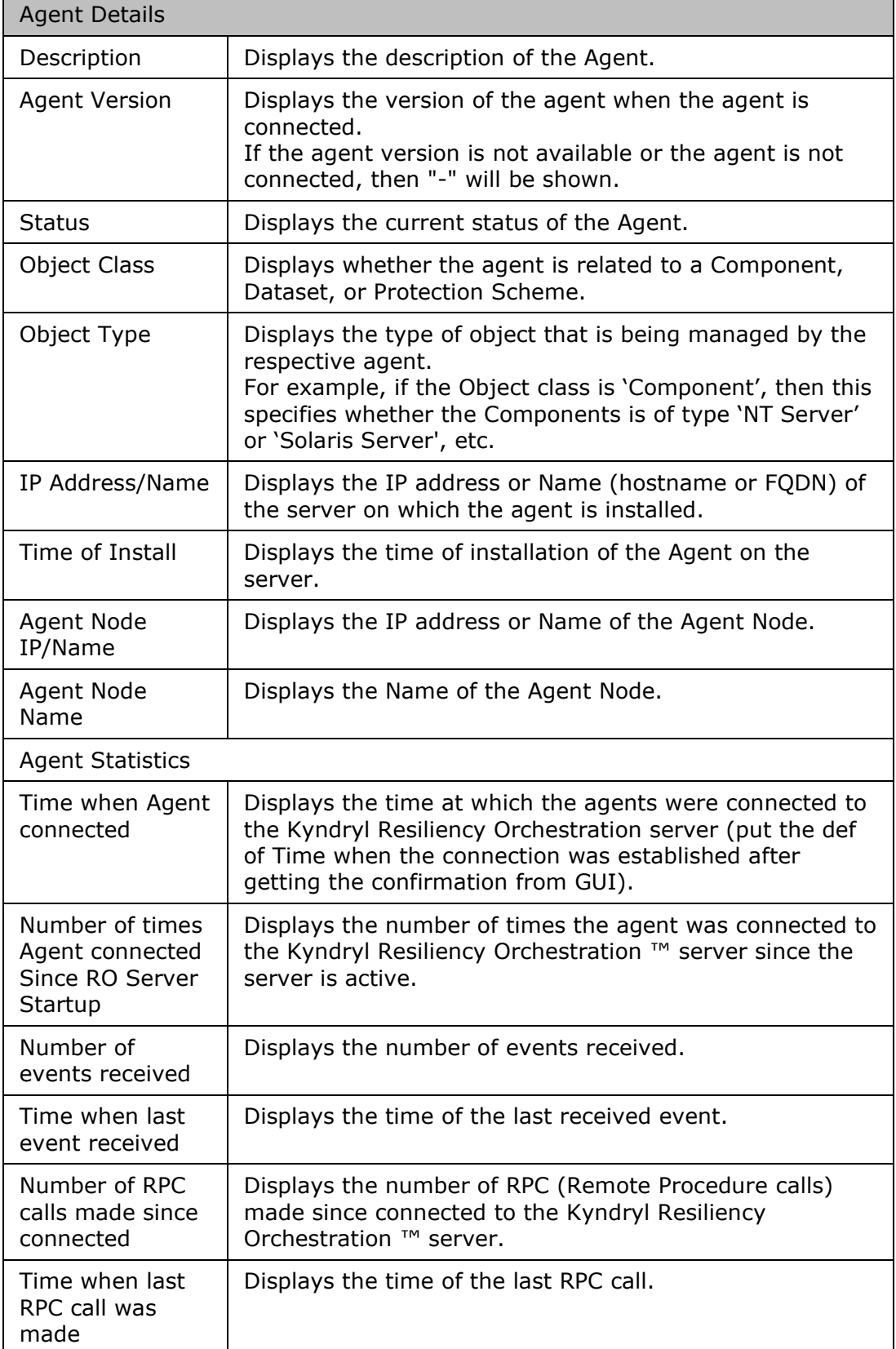

# kyndryl

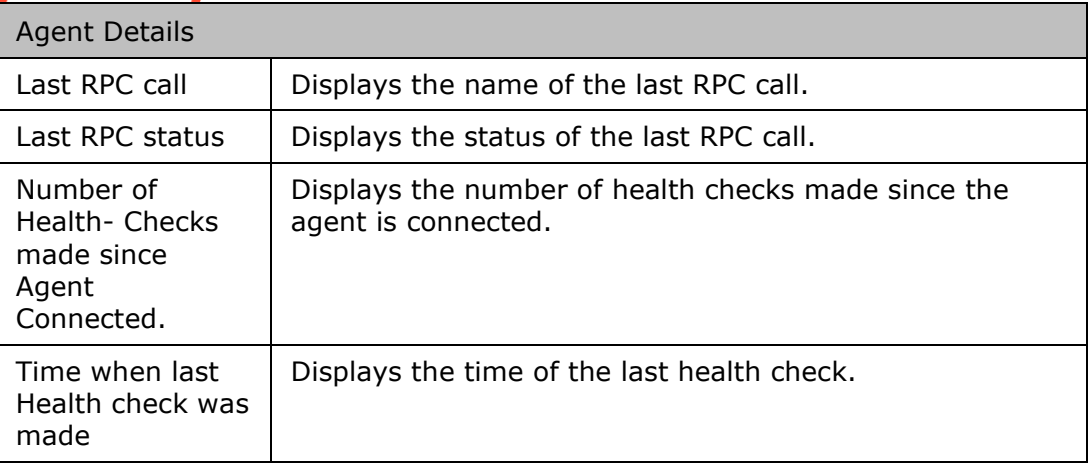

You can modify the configured agent by clicking the  $\Box$  icon.

### **Handling Agent Plugins**

### *Registering Plugins*

To register plugins for the subsystem and management system as well as solution discovery using the RPD framework, perform the following steps.

#### **Steps**

- 1. For the subsystem and management service discovery,
	- a. Navigate to location \$EAMSROOT/bin/.
	- b. Execute registerRPDPlugin.sh -r <plugin path>.
- 2. For solution discovery,
	- a. Navigate to location \$EAMSROOT/bin/
	- b. Execute registerRPDSolutionPlugin.sh -r <solution plugin path>.

#### Kyndryl Resiliency Orchestration Version 8.4.6.0

**Admin Guide** 

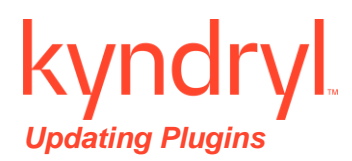

To update plugins for the subsystem and management system as well as solution discovery using the RPD framework, perform the following steps.

#### **Prerequisite**

Ensure that the plugin version to be installed is higher than the currently installed plugin version.

#### **Note:**

- For subsystem and management services, existing RALs and events are not affected during the update. However, new RALs and Events will be added.
- Discovery UI will be updated.
- For Solution discovery, the workflows will be updated.

#### **Steps**

- 1. For the subsystem and management service discovery,
	- a. Navigate to location \$EAMSROOT/bin/.
	- b. Execute registerRPDPlugin.sh –u <absolute plugin path>.
- 2. For solution discovery,
	- a. Navigate to location \$EAMSROOT/bin/
	- b. Execute registerRPDSolutionPlugin.sh –u <absolute solution plugin path>.

#### *Adding RALs*

In case the solution uses the RPD framework, please follow the below steps to register the RALs.

#### **Steps**

- 1. Create a plugin having Plugin.xml, Command.xml, event.xml, and ral.xml files.
- 2. Use registerRPDPlugin.sh with option '-r' and supply the zip file to add the plugin.

#### *Adding Events*

In case the solution uses the RPD framework, please follow the below steps to register the events.

#### **Steps**

1. Create a plugin having Plugin, Command, and event XML.

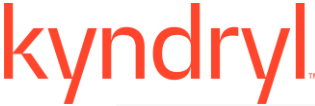

2. Use registerRPDPlugin.sh with option '-r' and supply the zip file to add the plugin.

**Note:** When creating an event, you need to collect the name of the monitoring entity during discovery.

#### *Registering Plugin for Optional Type Attribute*

This topic covers the registration of subsystem plugins to add a 'type' attribute. The 'type' attribute accepts alphanumeric characters with a maximum allowed length of 50.

A new property file is introduced to validate the mandatory RAL names that must be

defined within RAL.xml. The property file can be found on the Kyndryl Resiliency Orchestration server at \$EAMSROOT/rpd/config/PluginSupportedRals.properties. The following entry is available by default:

copyDataManager=GetBackupData,ExecuteMountOnESX

1. Define the Type attribute in the plugin.xml file.

#### **Example:**

```
<Plugin name="<plugin_name>" description="<plugin description>" 
version="2.0" objClass="MANAGEMENT_SERVICE"
         objType="<plugin name>"
```
type="<plugin\_type>" />

2. In case you need to make the RAL(s) mandatory, then update the PluginSupportedRals.properties file with the above plugin type as a key.

#### Example:

```
\phi / \phi and \phi = \phi and \phi and \phi and \phi and \phi and \phi and \phi and \phi and \phi and \phi and \phi and \phi and \phi and \phi and \phi and \phi and \phi and \phi and \phi and \phi and \phi and \phi and 
Name N>
```
#### **Note:**

- You will need to fill in the RAL name in the above example excluding the plugin name prefix such as <plugin name>\_<RAL name>.
- Ensure that the RAL ID defined in RAL.xml conforms to the following specification.

```
Example: <RAL id> ="<plugin_name_abc>"
```
### **Organization Configuration**

A single instance of Resiliency Orchestration Server can support one Organization or multiple Organizations.

## vndi

### **Organization**

An Organization is a distinct set of users who own a set of resources and work together to achieve a common purpose. The words Tenant or Organization are used interchangeably in this document, and they mean the same.

### **Single Organization Support**

**Resiliency Orchestration defaults to Single Organization mode which is termed as "Default" Organization. If you intend to support only one Organization or Tenant, you can skip the rest of this section.Multiple Organization Configuration**

Resiliency Orchestration provides fine-grained Role Based Access Control (RBAC) and strict access control to allow only authorized Users to perform actions on Organization data.

Resiliency Orchestration supports this use case in general and is specifically certified for DRaaS using Zerto vCD.

#### *Service Provider Role*

The Service Provider manages DR infrastructure for multiple Organizations and does the administrative tasks for Organizations. Service Provider discovers the Recovery Groups and Application groups and manages their life cycle on behalf of the Organizations.

#### *Organization Role*

Organizations under the Service Provider monitor RPO/RTO and other SLA adherence and can perform DR Drills as required.

#### *Multitenancy Integrated with AD*

#### **Prerequisites**

These are the prerequisite steps for configuring multiple organizations using AD Authentication in the RO Server –

Multiple Organization Configuration is supported with AD and Basic Authentication Modes (Non-AD).

1. As a first step though, Resiliency Orchestration should be installed using basic authentication mode before switching to the AD-based authentication for handling multiple organizations.

Note: For installing RO in basic authentication mode, refer to the Kyndryl Resiliency Orchestration Installation guide.

2. After you have successfully installed Resiliency Orchestration, log in once using drmadmin user and then follow the below steps for switching to AD-based multiple organization.

Note: Once RO is configured for multiple organizations, you cannot switch back to basic authentication mode.

3. After ensuring RO-AD Server connectivity, Import the AD Certificates. Refer to the section **[Importing CA Certificate to Kyndryl Resiliency Orchestration Server](#page-26-0)**.

### **Define Appropriate Roles**

Before configuring the AD servers, ensure you have performed the following steps:

You must create necessary custom roles to support Multiple Organizations. This can be achieved by importing role schema. Manual role creation is not necessary.

Import customroles.sql located at \$EAMSROOT/lib/customroles.sql using command –

mysql -u<username> -p<password> < customroles.sql

The above file will create 4 custom roles in Resiliency Orchestration and the necessary privileges for each role.

• **SPAdmin** – Role for service provider admin. This role is given create and modification privileges in different modules like Discovery, Monitor, Manage, Reports, and Admin sections

• **SPOperator** – Role for Service Provider operator. This role is given only view privilege.

• **TenantAdmin** – Role for Tenant admin. This role is given view, execute, and approve workflow privileges in different modules like the Discovery, Monitor, Manage, and Reports sections.

• **TenantOperator** – Role for Tenant operator. This role is given only view privilege in different modules.

**Note:** The Service Provider decides the RBAC privileges to be provided for each user/role.

#### **Multi-tenancy Roles and Permissions**

The following are the Multi-tenancy roles and permissions.

**Note:** The Multi-tenancy roles and permissions are applicable for Non-AD Authentication mode as well.

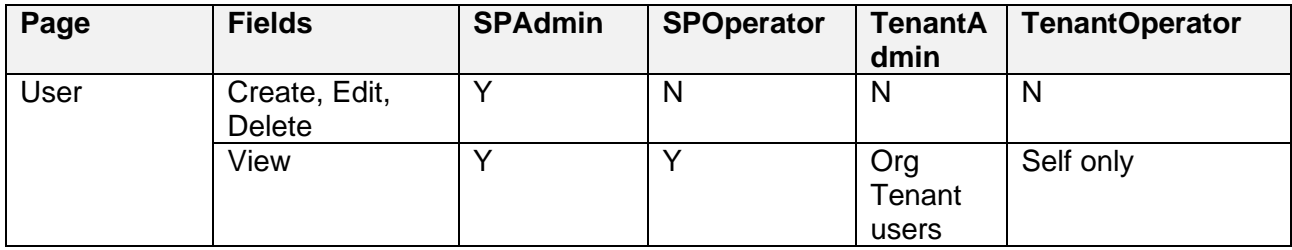

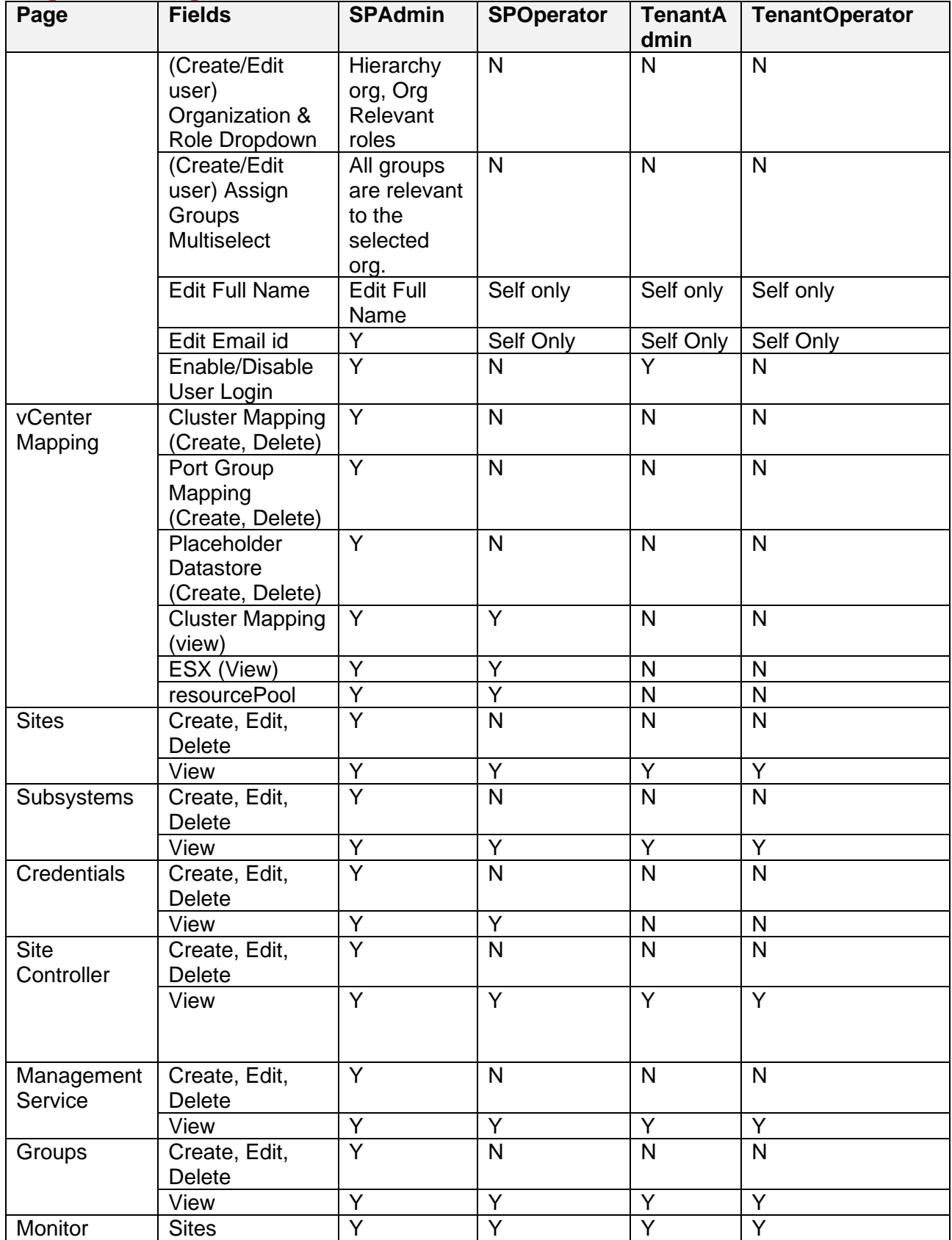

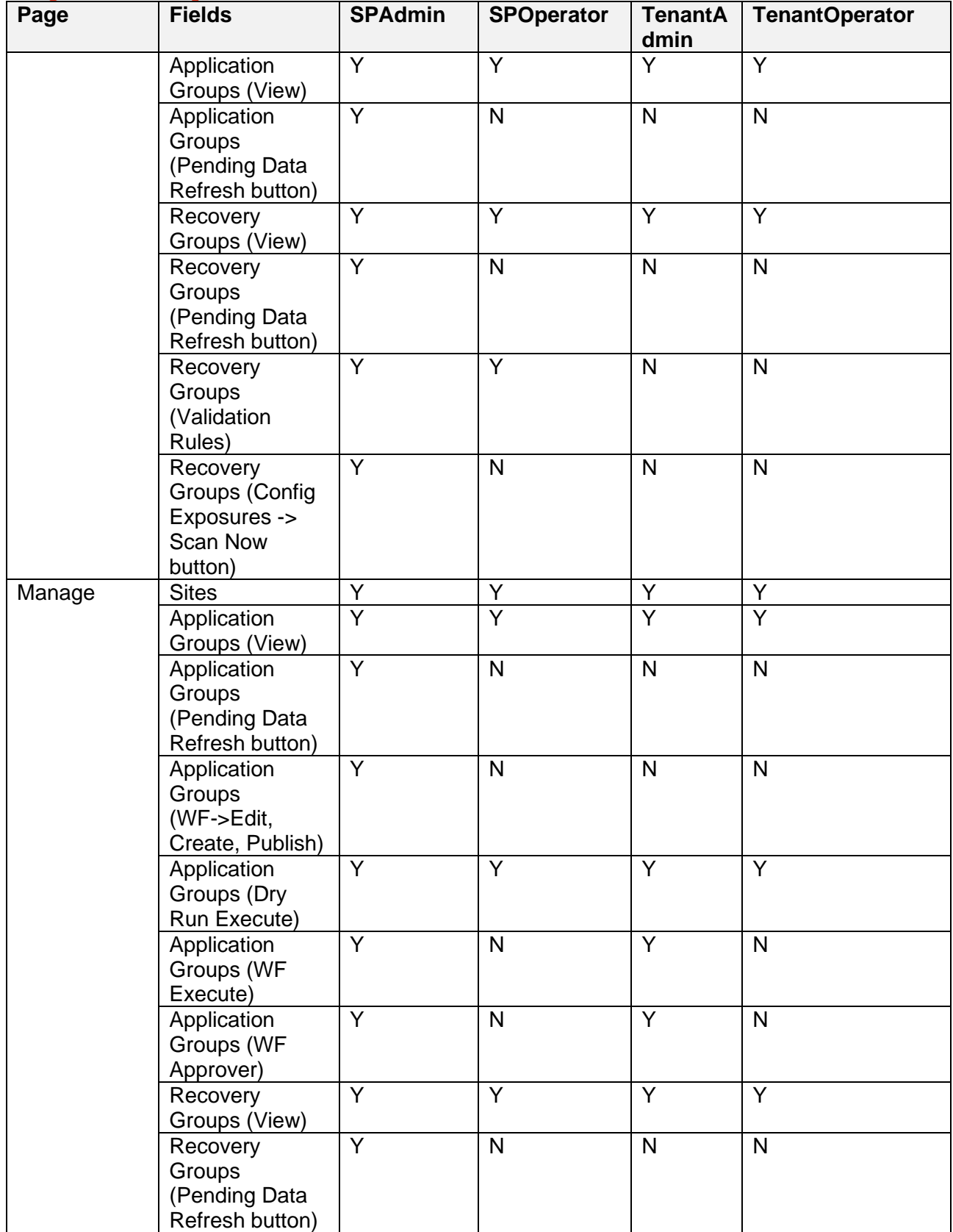

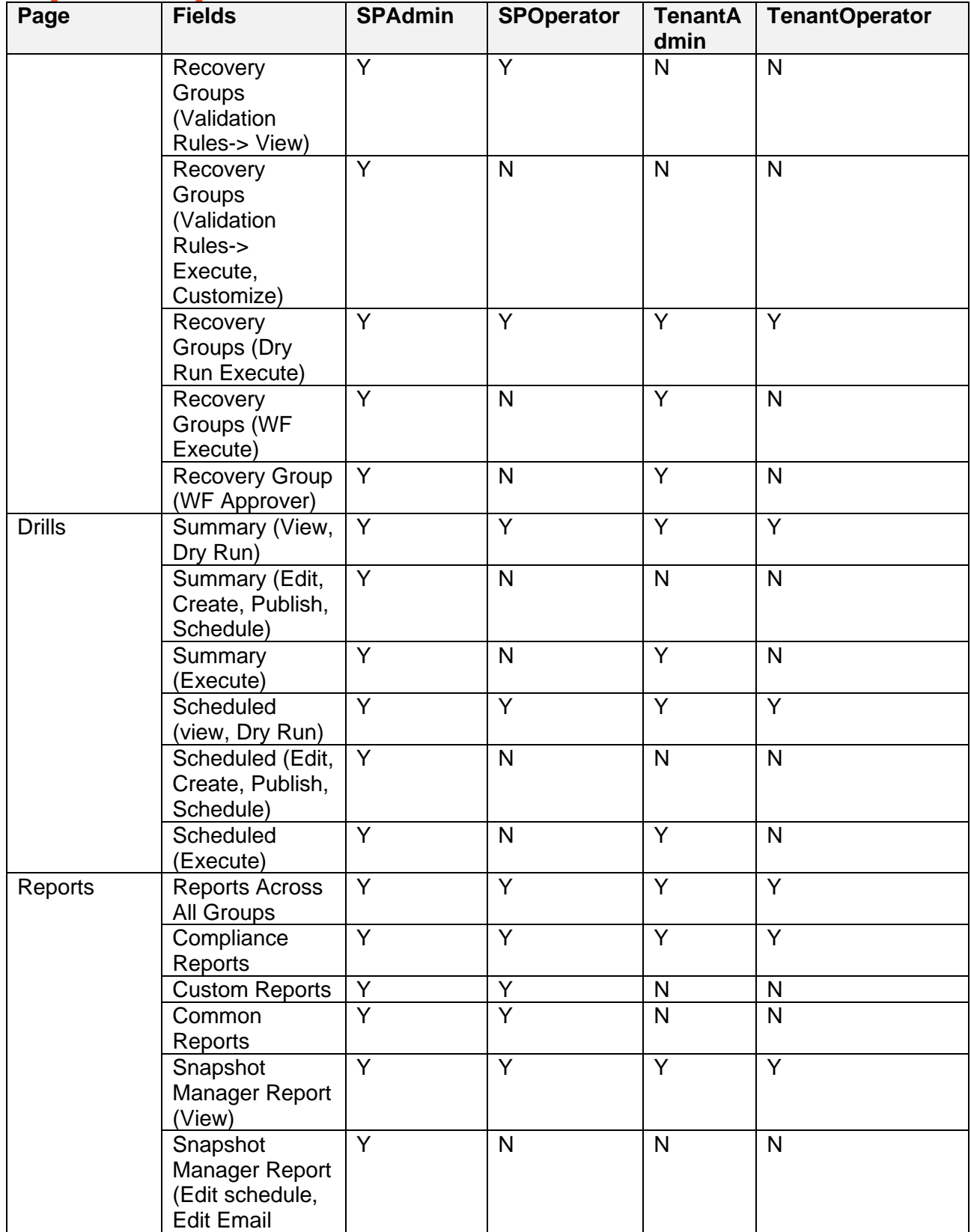

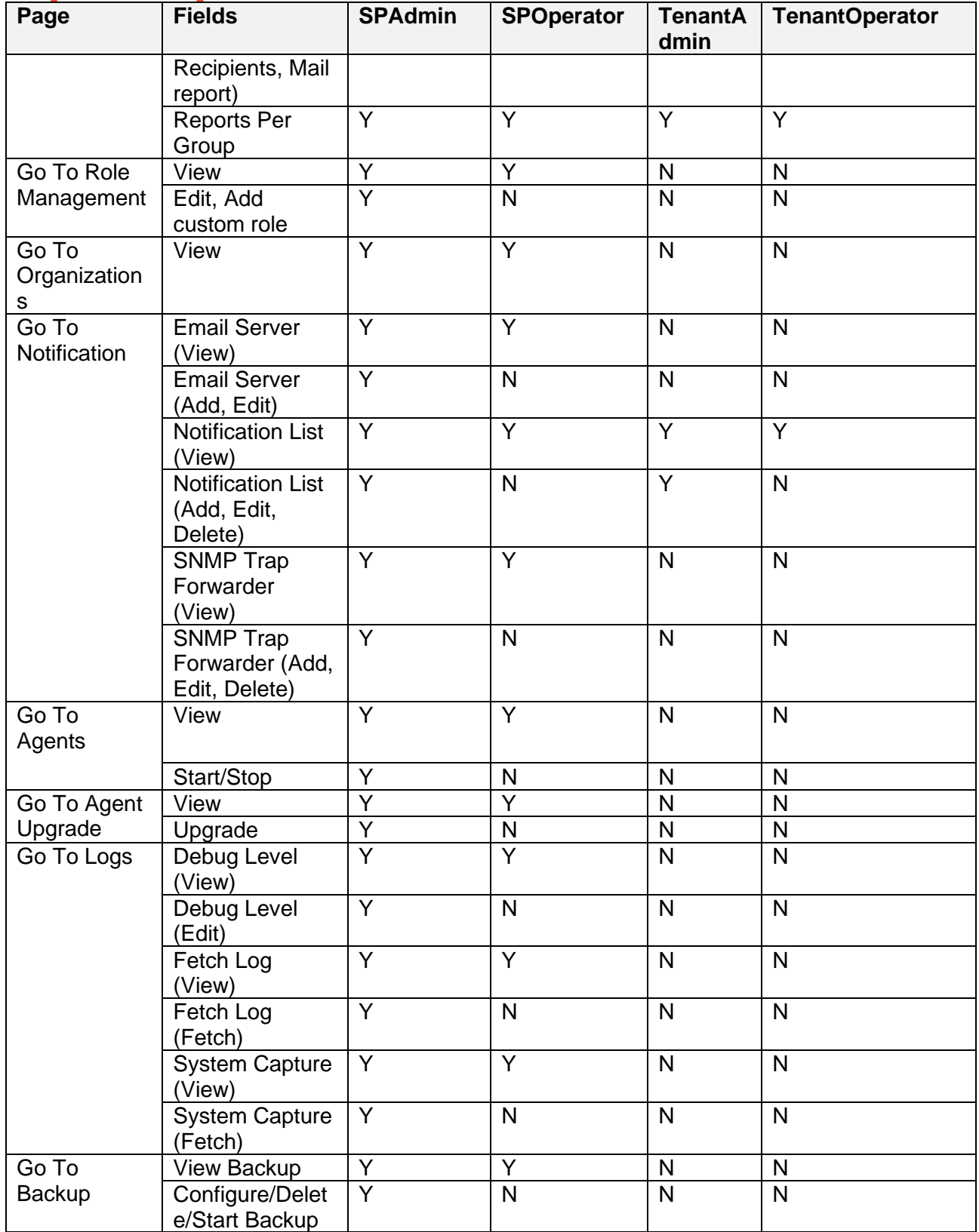

## kyndryl

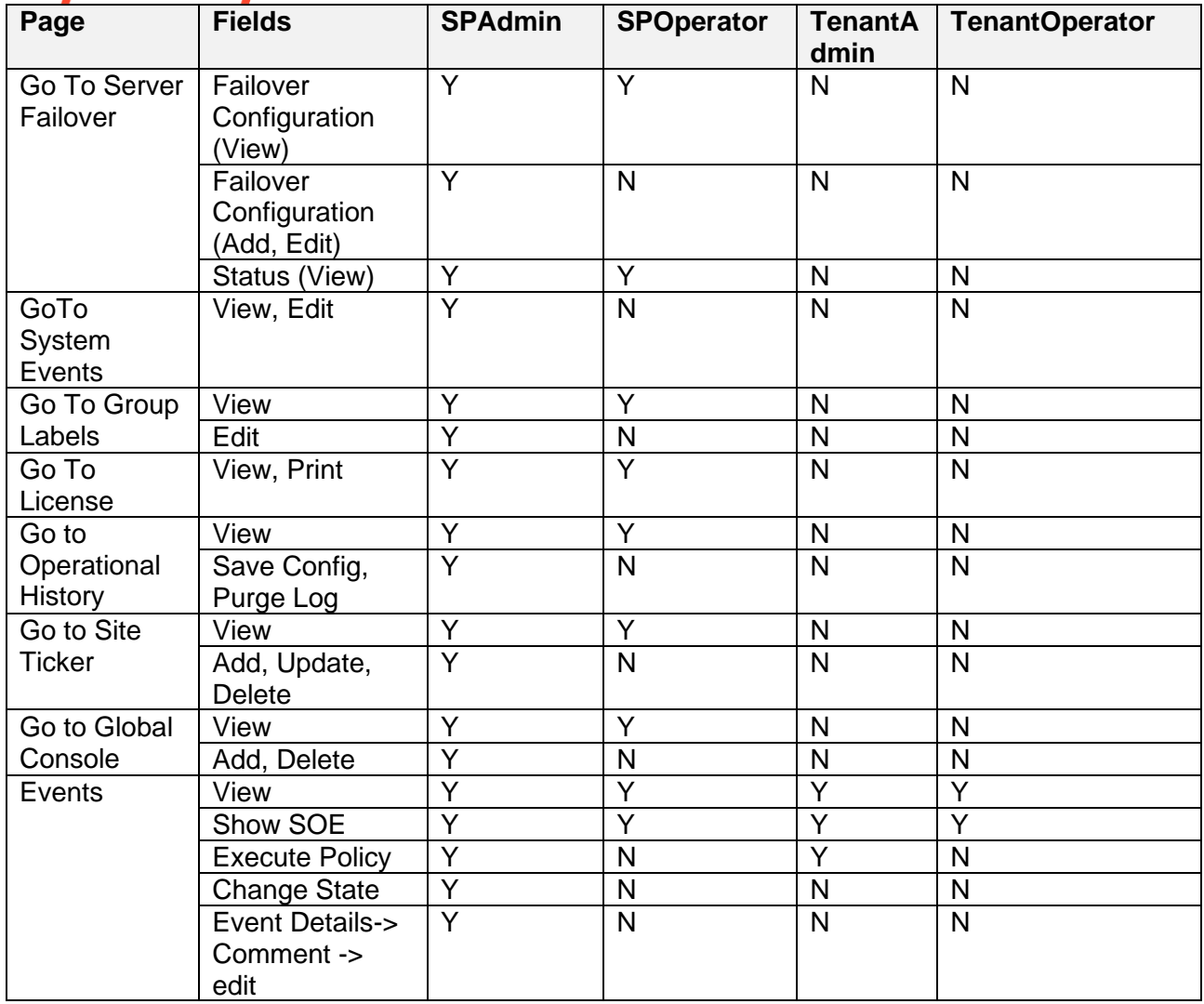

### **Configuring AD for Service Providers and Organizations**

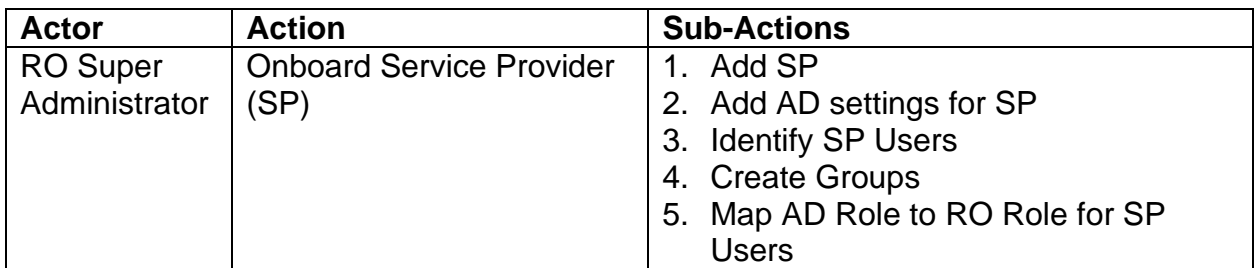

## kyndryl

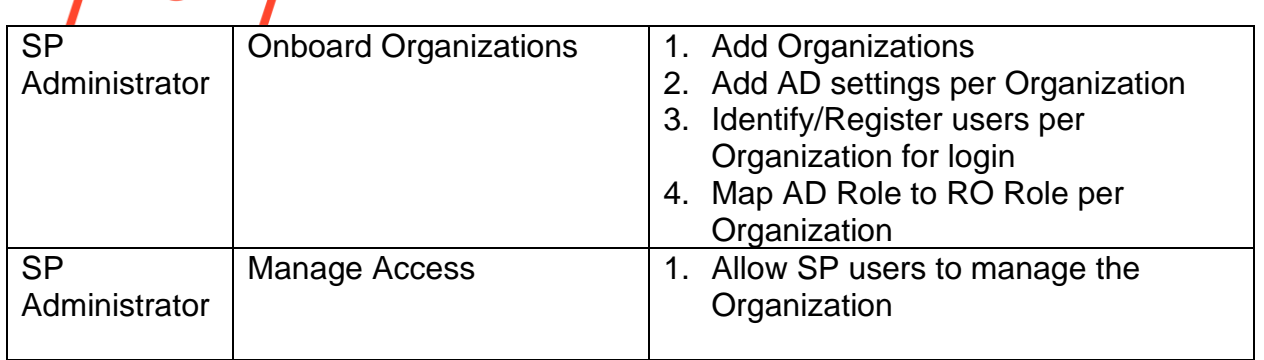

#### **Manage Organizations**

#### *Accessing the CLI*

Ensure you perform the following CLI-based configuration steps in the RO Server location:

#### */opt/panaces/bin/SubscriberManager.sh*

At the prompt *CRO \$*, type help. The usage help for the CLI is listed as shown in the screenshot below.

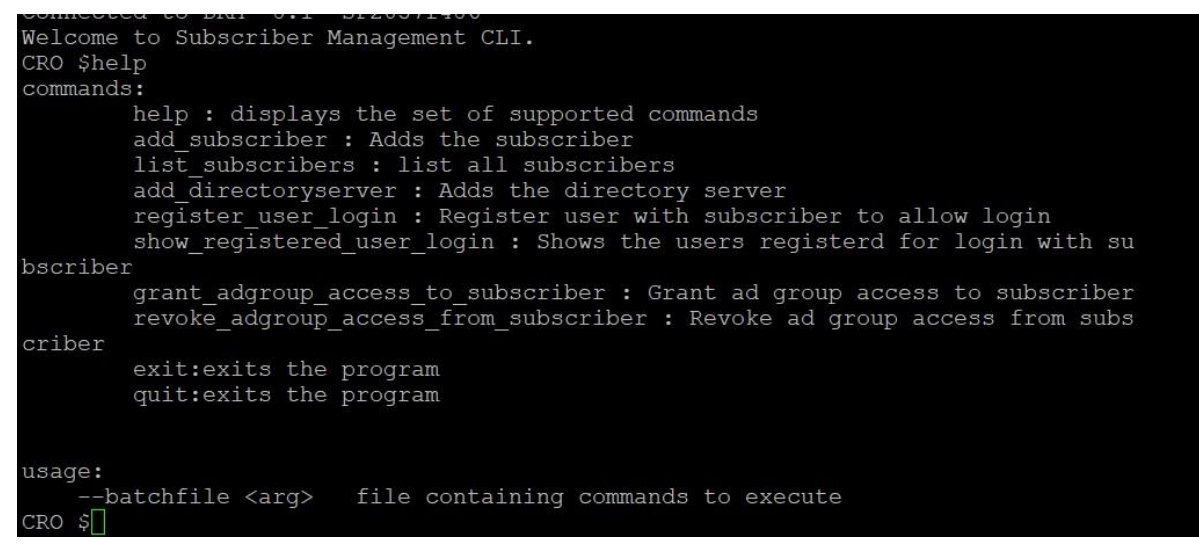

#### *Add Organization*

- 1. To add the service provider or other tenants as an organization, use the CLI command: *add\_subscriber* Refer to the section **Accessing the CLI** for the procedure to access the command line tool.
- 2. Enter the organization's unique name: For example: *MyServiceProvider*
- 3. Enter the description: For example: *My Service Provider*
- 4. Enter the subscriber, key in 0 or 1.
	- 0 for Service Provider

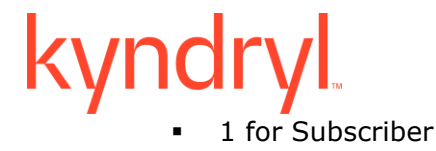

Key in 0 for adding a service provider. The service provider *MyServiceProvider* is successfully added.

#### *Add Directory Server*

It is a prerequisite that AD servers are reachable from the RO server.

Make sure the **prerequisite** steps to configure the AD Server are performed before executing the below command.

- 1. To add a directory server, use the CLI command: *add\_directoryserver*
- 2. Enter the directory server's unique name: for example, *MyServiceProvider\_AD*
- 3. Enter the directory server display name: For example, *MyServiceProvider\_AD*
- 4. Enter the directory server URL: For example: *ldap://<AD Server URL>:<port>*
- 5. Enter the directory server domain: For example, *bdi.com*
- 6. Enter the directory server searchbase: For example, *dc=bdi, dc=com*
- 7. Enter the directory server username: For example: *qaadmin*
- 8. Enter the directory server password: For example: *Enter the password*
- 9. Enter the subscriber ID for which you want to associate this directory server: For example, *MyServiceProvider* The directory server is successfully added for Organization *MyServiceProvider*.

Repeat the procedure to add a directory server for each organization.

#### *Identify Users per Organization*

To Identify/Register users per Organization for login purposes, follow the below steps.

- 1. You can add single or multiple users using the command: *register\_user\_login*
- 2. The following message appears, Add more user? Y/N
	- select Y to add more users to the same subscriber.
	- select N to add a single user to the same subscriber.

Repeat and add all required users to Service Provider and Tenant organizations. This is a mandatory step, and it is only to register the users with RO.

#### *Show Registered Users*

To see the list of registered users of an Organization, use the CLI command: *show\_registered\_user\_login*

This command displays the users who are registered to log in with the Organization.

#### *Provide AD Group access to Organizations*

SP users need to be able to access tenant organization data. This is done on the AD group level. Access is provided to the AD group, and all users belonging to the AD group can access data of the organization that they have been allowed access to.

To provide access to subscribers use the CLI command:

#### *grant\_adgroup\_access\_to\_subscriber*

Ensure you perform this step to allow access to each of the tenant organizations for the AD Group that the SP belongs to.

#### *Revoke AD Group access from the Organization*

Use the CLI command *revoke\_adgroup\_access\_from\_subscriber* to revoke AD group access from the organization.

#### *Add AD Group(s) per AD server/ Organizations*

To configure AD Servers in RO, refer section the **External Directory Server Details in Kyndryl Resiliency Orchestration**.

To add an AD Group per AD Server/ Organization, refer section **Allowlisting AD Groups**.

#### **Note:**

• Each AD Group should be mapped to one Organization.

#### *Delete Organisations*

The delete Organization is not supported in the current release.

#### **Manage Users**

User login can be enabled or disabled by another user with appropriate privileges. When disabled, the user will not be allowed to log into the Resiliency Orchestration portal.

#### *Enable Users*

There is a new option Enable Users in the RBAC. This is to enable users within your tenant users. Refer to **Enabling Disabling Users** in the User Management section. If the logged-in user has the privilege, then they can enable/disable other users of their organization.

#### *Disable Users*

There is a new option Disable Users in the RBAC. This is to disable users within your tenant users. Refer to **Enabling Disabling Users** in the User Management section. If the logged-in user has the privilege, then they can enable/disable other users of their organization.

#### *Multitenancy Integrated with RO/Basic Authentication Mode (Non-AD)*

#### **Prerequisites**

These are the prerequisite steps for configuring multiple organizations using Basic Authentication in RO Server -

1. First, Resiliency Orchestration should be installed using a basic authentication mode for handling multiple organizations.

**Note**: For installing RO in basic authentication mode, refer to the *Resiliency Orchestration Installation guide*.

2. After you have successfully installed Resiliency Orchestration, start the panaces server and define the user roles as shown below.

### **Define Appropriate Roles**

Before configuring the basic authentication mode servers, ensure you have performed the following steps:

You must create necessary custom roles to support Multiple Organizations. This can be achieved by importing role schema. Manual role creation is not necessary.

Import customroles.sql located at \$EAMSROOT/lib/customroles.sql using command –

mysql -u<username> -p<password> < customroles.sql

The above file will create 4 custom roles for Basic Authentication mode in Resiliency Orchestration and the necessary privileges for each role.

• **SPAdmin** – Role for service provider admin. This role is given create and modification privileges in different modules like Discovery, Monitor, Manage, Reports, and Admin sections and CRUD operation on the user.

• **SPOperator** – Role for Service Provider operator. This role is given only view privilege.

• **TenantAdmin** – Role for Tenant admin. This role is given to view, execute, and approve workflow privileges in different modules like Discovery, Monitor, Manage, and Reports sections.

• **TenantOperator** – Role for Tenant operator. This role is given only view privilege in different modules.

**Note:**

- The Service Provider decides the RBAC privileges to be provided for each user/role.
- For creating any custom roles for service providers, the role name must contain "SPAdmin" or "SPOperator" strings. For creating any custom roles for Tenant, the role name must contain "TenantAdmin" or "TenantOperator" strings.

#### **Multi-tenancy Roles and Permissions**

For more information on the Multi-tenancy roles and permissions, refer to the section "**Organization Configuration**".

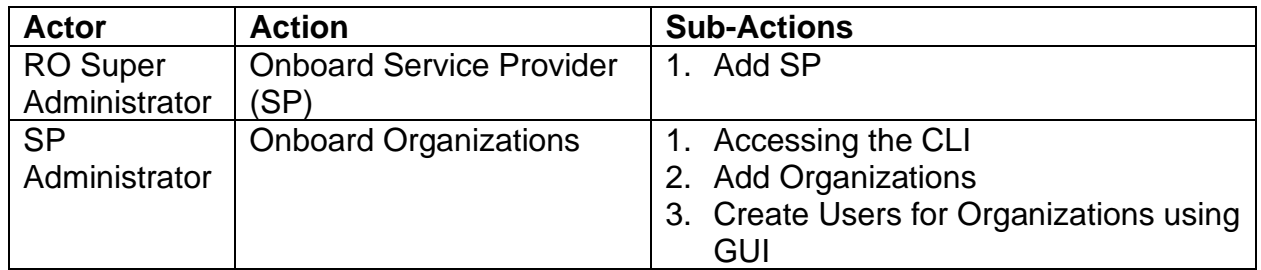

#### **Configuring Basic Authentication Mode for Service Providers and Organizations**

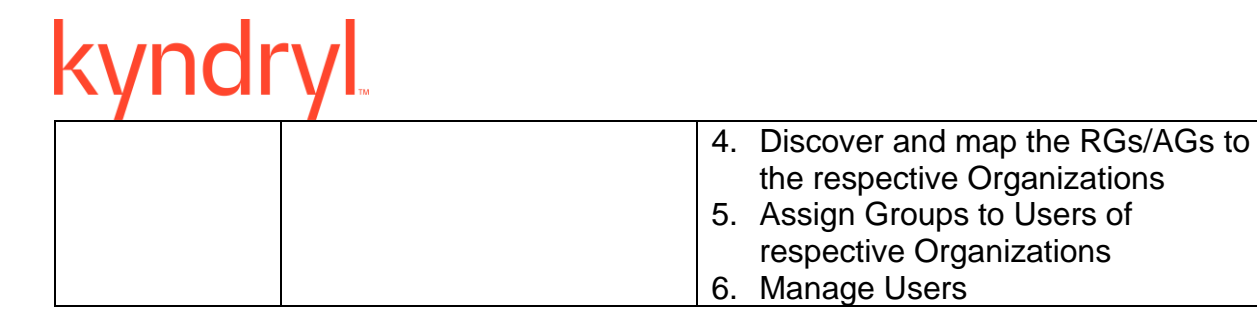

#### **Manage Organizations**

#### *Accessing the CLI*

Ensure you perform the following CLI-based configuration steps in the RO Server location:

*/opt/panaces/bin/SubscriberManager.sh*

At the prompt *CRO \$*, type help. The usage help for the CLI is listed as shown in the screenshot below.

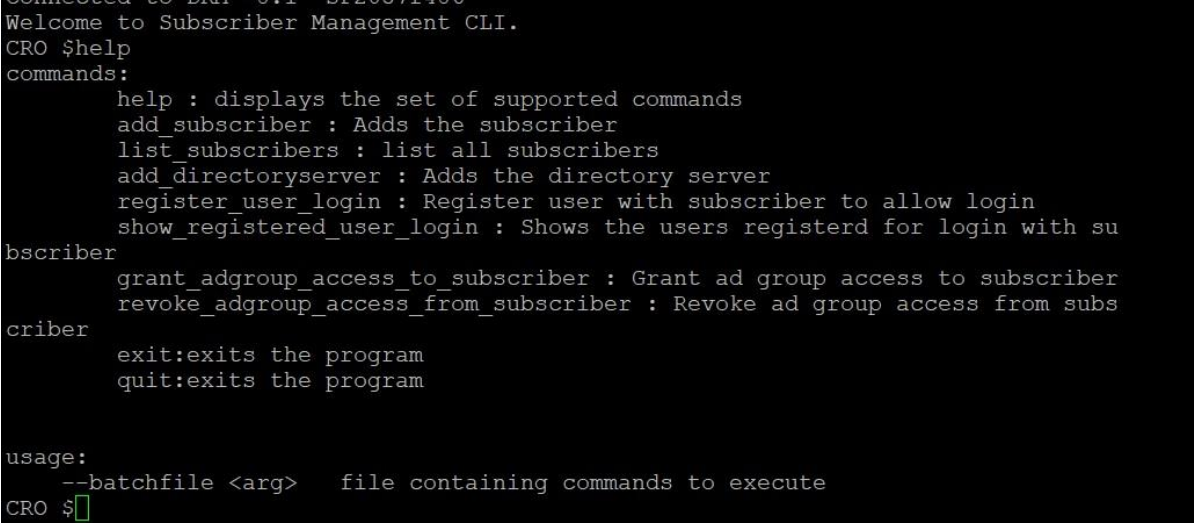

#### *Add Organization*

- 1. To add the service provider or other tenants as an organization, use the CLI command: *add\_subscriber* Refer to the section **Accessing the CLI** for the procedure to access the command line tool.
- 2. Enter the organization's unique name: For example: *MyServiceProvider*
- 3. Enter the description: For example: *My Service Provider*
- 4. Enter the subscriber, key in 0 or 1.
	- 0 for Service Provider
	- 1 for Subscriber

Key in 0 for adding a service provider. The service provider *MyServiceProvider* is successfully added.

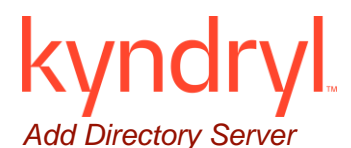

It is a prerequisite that AD servers are reachable from the RO server.

Make sure the **prerequisite** steps to configure the AD Server are performed before executing the below command.

- 1. To add a directory server, use the CLI command: *add\_directoryserver*
- 2. Enter the directory server's unique name: for example, *MyServiceProvider\_AD*
- 3. Enter the directory server display name: For example, *MyServiceProvider\_AD*
- 4. Enter the directory server URL: For example, *ldap://<AD Server URL>:<port>*
- 5. Enter the directory server domain: For example, *bdi.com*
- 6. Enter the directory server searchbase: For example, *dc=bdi, dc=com*
- 7. Enter the directory server username: For example, *qaadmin*
- 8. Enter the directory server password: For example, *Enter the password*
- 9. Enter the subscriber ID for which you want to associate this directory server: For example, *MyServiceProvider*

The directory server is successfully added for Organization *MyServiceProvider*.

Repeat the procedure to add a directory server for each organization.

#### *Identify Users per Organization*

To Identify/Register users per Organization for login purposes, follow the below steps.

1. You can add single or multiple users using the command: *register\_user\_login*

2. The following message appears, Add more user? Y/N

- select Y to add more users to the same subscriber.
- select N to add a single user to the same subscriber.

Repeat and add all required users to Service Provider and Tenant organizations. This is a mandatory step, and it is only to register the users with RO.

#### *Show Registered Users*

To see the list of registered users of an Organization, use the CLI command: *show\_registered\_user\_login*

This command displays the users who are registered to log in with the Organization.

#### *Provide AD Group access to Organizations*

SP users need to be able to access tenant organization data. This is done on the AD group level. Access is provided to the AD group, and all users belonging to the AD group can access data of the organization that they have been allowed access to.

To provide access to subscribers use the CLI command:

#### *grant\_adgroup\_access\_to\_subscriber*

Ensure you perform this step to allow access to each of the tenant organizations for the AD Group that the SP belongs to.

*Revoke AD Group access from the Organization*

Use the CLI command *revoke\_adgroup\_access\_from\_subscriber* to revoke AD group access from the organization.

#### *Add AD Group(s) per AD server/ Organizations*

To configure AD Servers in RO, refer section the **External Directory Server Details in Kyndryl Resiliency Orchestration**.

To add an AD Group per AD Server/ Organization, refer section **Allowlisting AD Groups**.

#### **Note:**

• Each AD Group should be mapped to one Organization.

#### *Delete Organisations*

The delete Organization is not supported in the current release.

#### *Assign Groups to Users of respective Organizations*

Assigning groups to users of respective organizations is supported only for Basic Authentication Mode (or Multitenancy without AD). While creating or editing the user, groups can be assigned to the user for the respective organization.

Users can select the groups from the Assign Groups field as shown in the below figure.

#### **Manage Users**

User login can be enabled or disabled by another user with appropriate privileges. When disabled, the user will not be allowed to log into the Resiliency Orchestration portal.

#### *Create User*

The create user function is supported only for Basic Authentication Mode (or Multitenancy without AD). Organization dropdown has been introduced where the user with SPAdmin privileges can select the organization from the dropdown list, and it can view the organizations within its hierarchy only. Role and Assign Group lists are displayed based on the organization selected.

#### *Edit Users*

The edit user function is supported only for Basic Authentication Mode (or Multitenancy without AD). Organization dropdown has been introduced where a user with SPAdmin privileges can select the organization from the dropdown list, and it can view the organizations within its hierarchy only. Role and Assign Group lists are displayed based on the organization selected.

#### *Enable Users*

There is a new option Enable Users in the RBAC. This is to enable users within your tenant users. Refer to **Enabling Disabling Users** in the User Management section. If
the logged-in user has the privilege, then they can enable/disable other users of their organization.

### *Disable Users*

There is a new option Disable Users in the RBAC. This is to disable users within your tenant users. Refer to **Enabling Disabling Users** in the User Management section. If the logged-in user has the privilege, then they can enable/disable other users of their organization.

### *Delete Users*

Users with the SPAdmin role can delete the users under its hierarchy.

### **Known Limitations**

The following are the known issues of this new feature -

- 1. Resiliency Orchestration software ships with 4 roles. Refer to role details in the section **Define Appropriate Roles.** These roles should not be edited or deleted from the system.
- 2. BIRT Reports (Common Reports and Custom Reports) are not accessible to TenantAdmin and TenantOperator roles. It is accessible to SPAdmin and SPOperator roles.
- 3. Download (Export to HTML and Export to PDF link) RPO/RTO/Datalag, Workflow Execution Report Download links are accessible to the Service Provider only (SPAdmin, SPOperator roles) and not to the tenant.
- 4. If you get an "**Internal Error**" or "**Access problem**" error message while accessing a few pages or during certain operations, it implies you do not have the required permissions to perform the operation or view/access the page. To request access, please contact your Administrator or Service Provider.
- 5. The **Admin** > **User Summary** page shows the total count of users in the system. Any tenant user will be able to see this count. However, the details of the user are not available and tenants can only see the details of their organization.
- 6. Zerto group creation should be done as a drmadmin user. Once the AG/RGs are created, either drmadmin or SPAdmin should assign these RG/AGs to the respective Tenant Organizations.
- 7. If 2 VPGs have having same Failover IPs, then agents are not connecting to the Site Controller.

### **User Management**

The Kyndryl Resiliency Orchestration Administration console allows you to perform various administration activities like creating the users, modifying the users, deleting the users, configuring notification lists, agents, backup manager, managing logs, and executing Kyndryl Resiliency Orchestration Server failover.

Click the Admin icon on the Home page to view the Administration Tasks Summary page.

#### **Kyndryl Resiliency Orchestration Version 8.4.6.0**

**Admin Guide** 

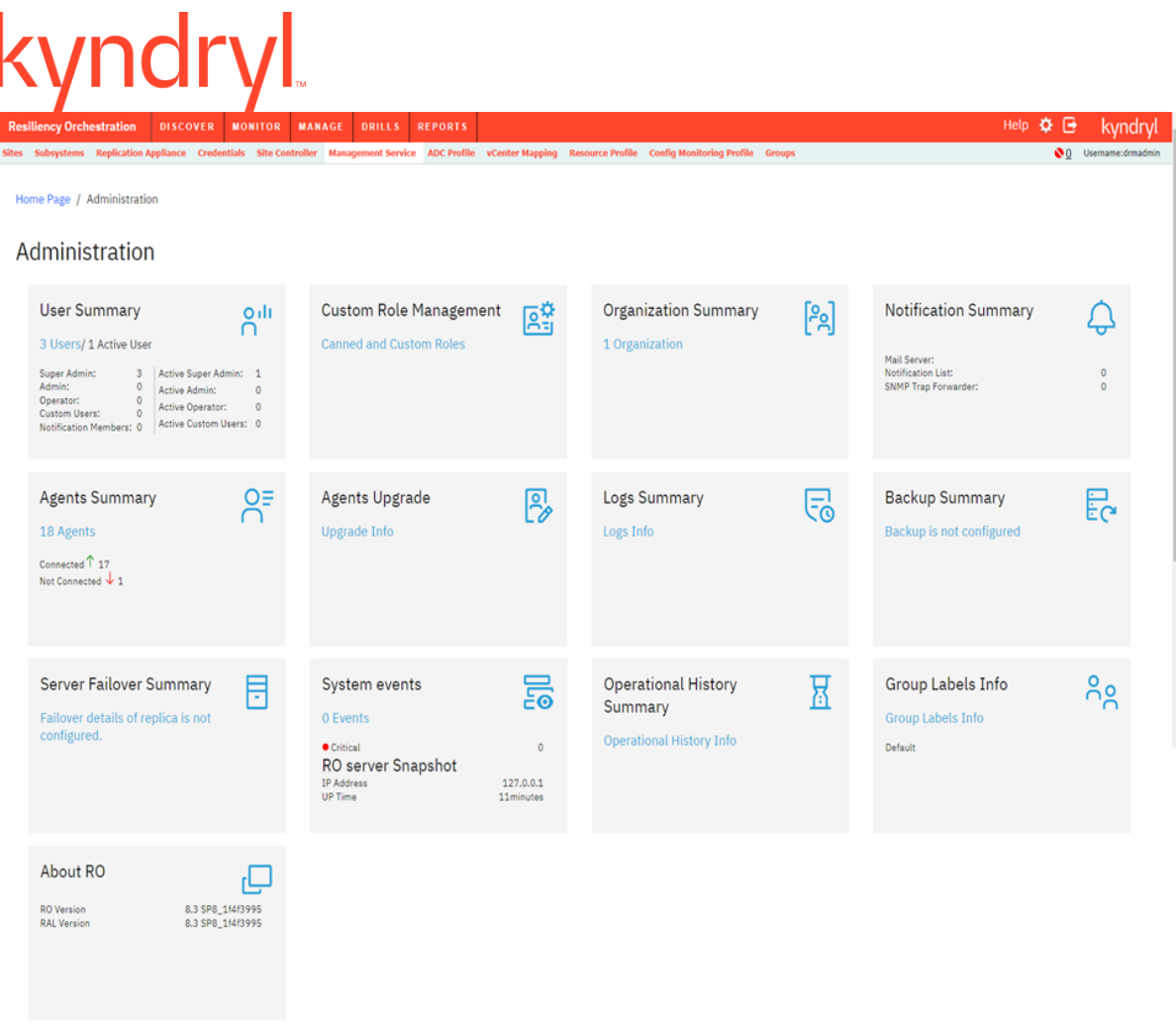

### **Setting up Users**

This chapter describes how to configure and setup users in the Kyndryl Resiliency Orchestration environment.

This section explains the following:

- Adding Users
- Modifying Users
- Deleting Users
- Setting System Options for Users

#### **Adding Users**

Click *User Summary* to see the privileges.

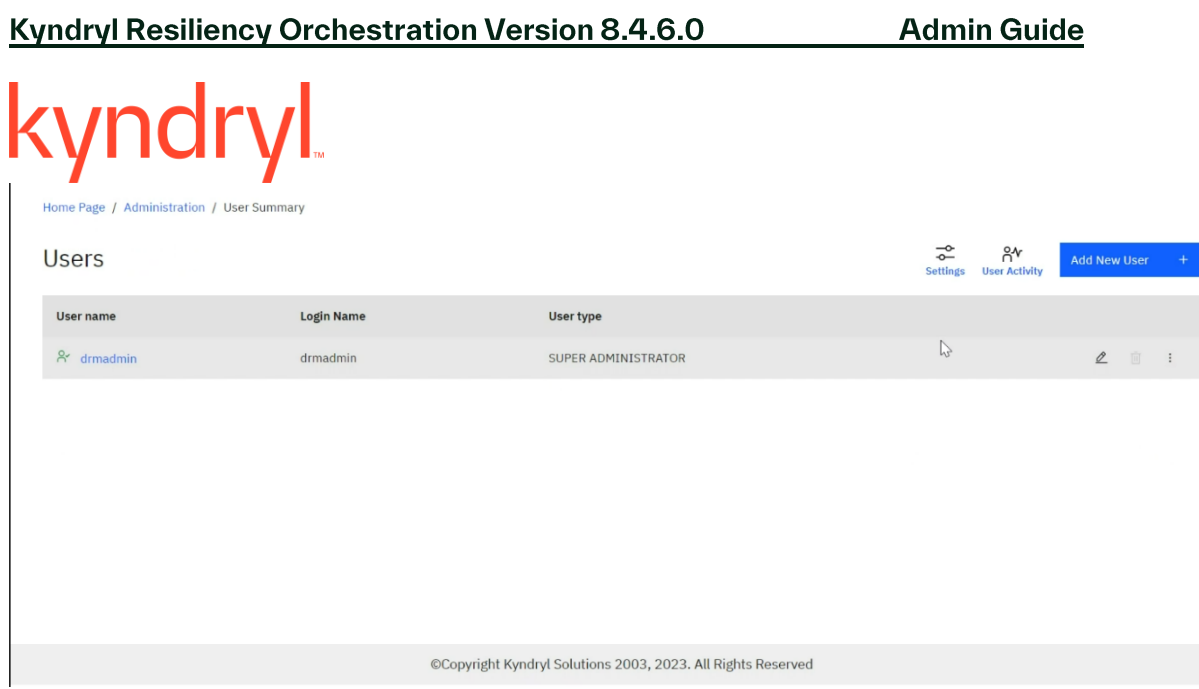

To add a new user, perform the following steps:

1. Click **Admin** on the navigation bar. The **Administration** page appears. In the **User Summary** tile, click on any of the user from the **User name** column. **View User Details** page displays.

Only the Super Administrator has the authority to add users.

2. Click **Add New User** at the top right corner of **Kyndryl Resiliency Orchestration Users** page. The **Create New User** page displays.

In the **Create New User** page, you can set details of the user along with their login information UserName and password in the Create New User page. You can create a user by providing following information.

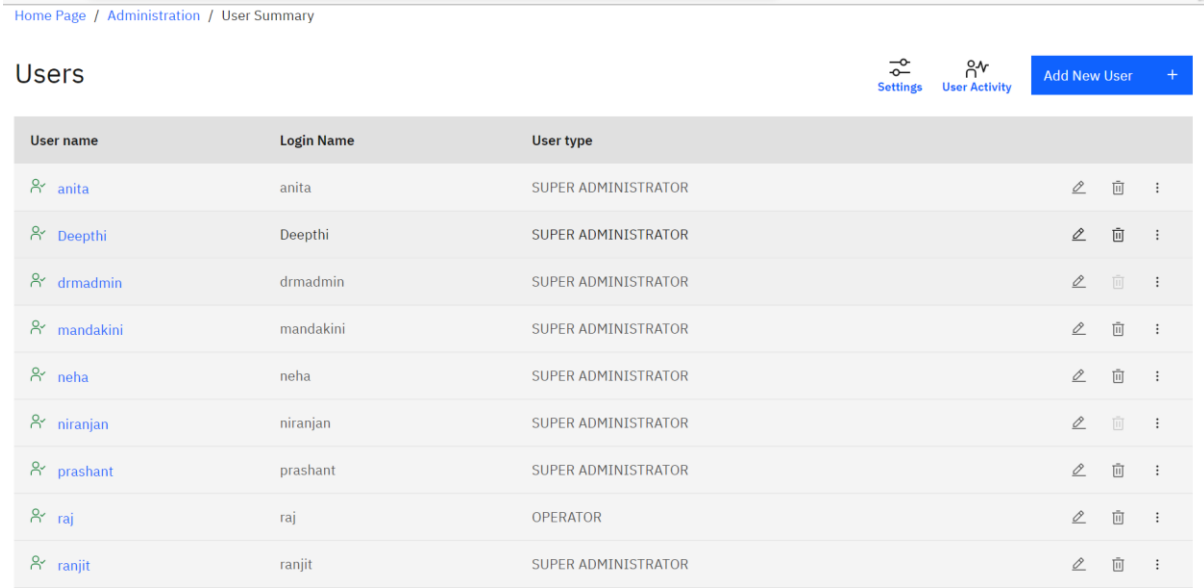

**Note** –

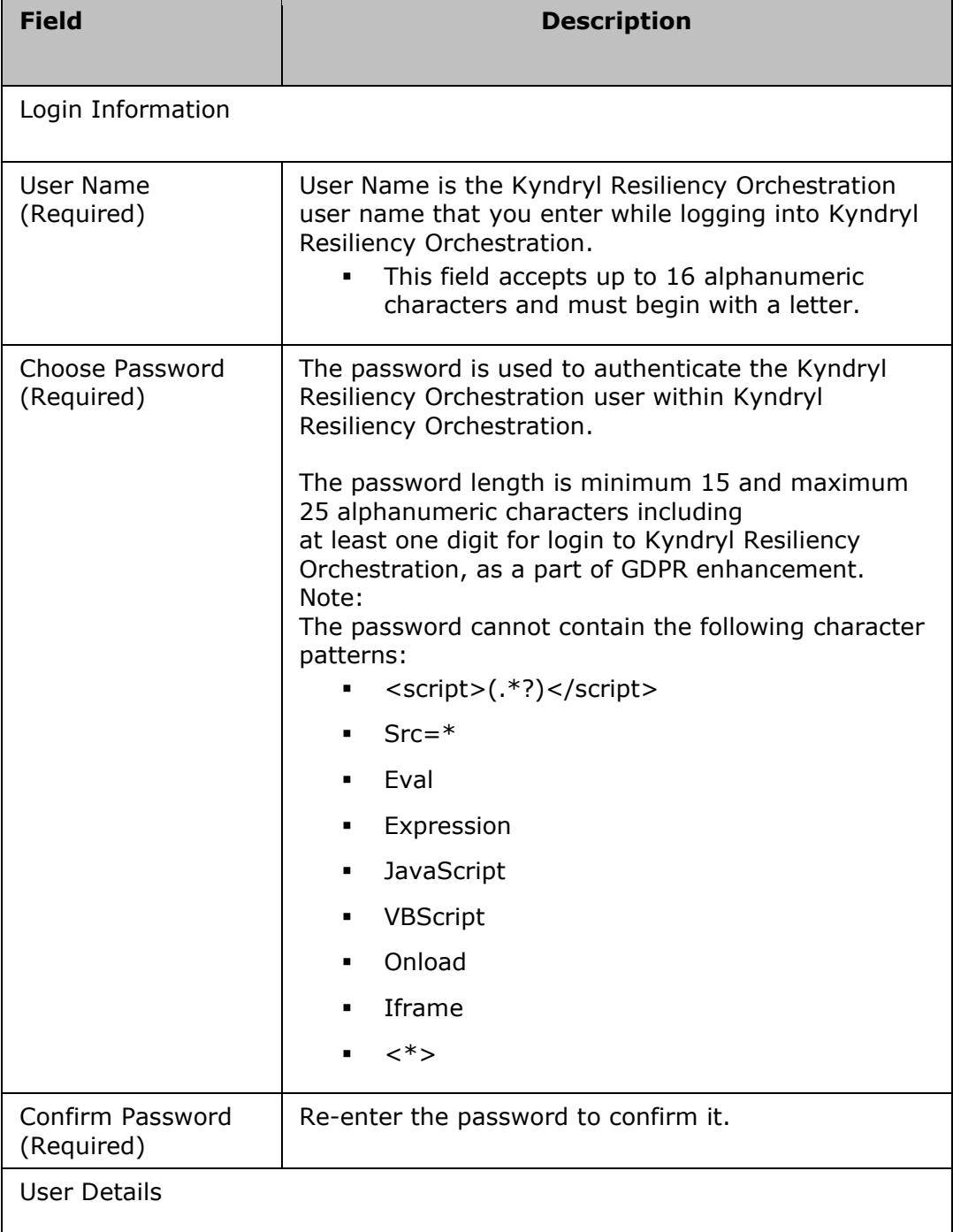

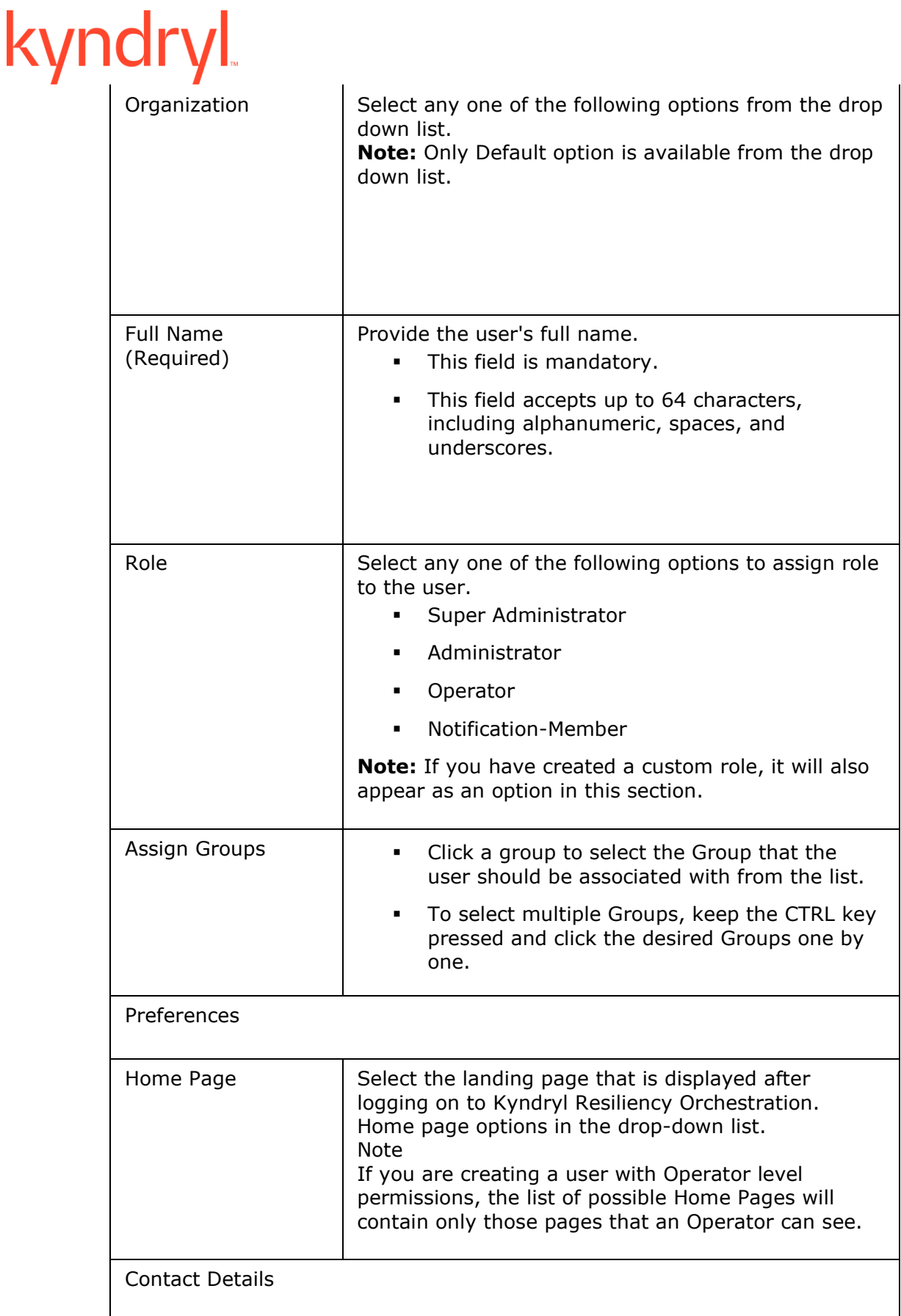

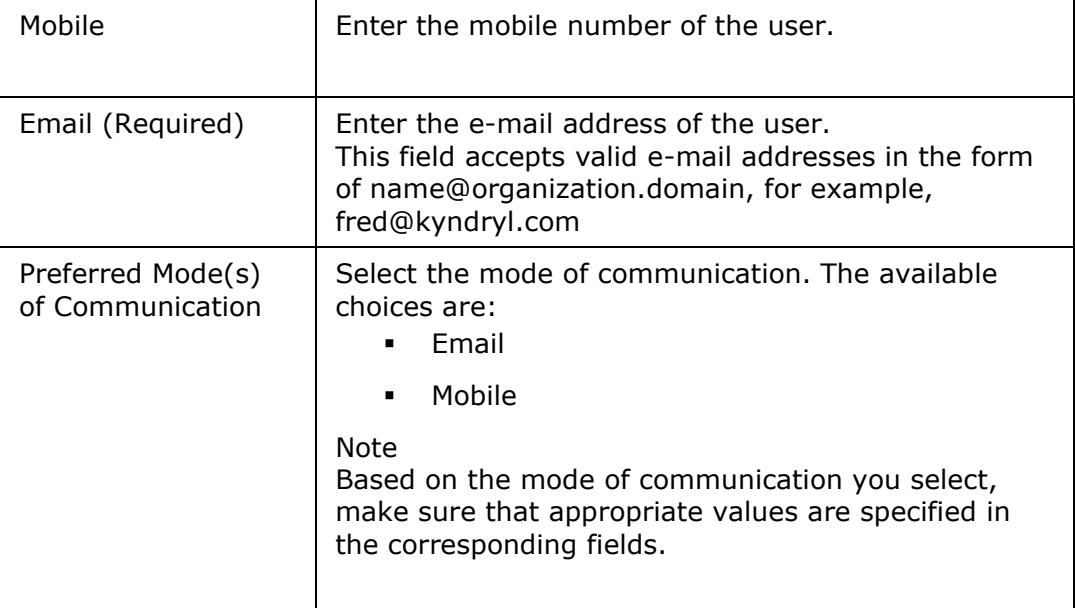

- 3. Click **Create** to add the user.
	- *OR*

Click **Cancel** to quit the current operation.

- 4. On successfully adding a user, a message box is displayed.
- 5. Click **OK** in the message box to return to the Kyndryl Resiliency Orchestration Users page.

#### **Deleting AD Users**

The following are the use case scenarios for deleting AD users.

#### **Use Case 1: User Deleted from the AD and not from RO UI.**

In this use case, the user role will be still available in the RO UI although deleted from the AD. To delete the user role from the RO UI as well, perform the following steps:

1. From the RO UI, click **Admin** on the navigation bar.

#### The **Administration** page appears.

2. Select the user you want to delete and click the Delete  $\blacksquare$  icon.

The user is deleted from the RO UI.

**Note:** The Super Administrator can also delete the user from the RO UI.

### **Setting System Options for Users**

Super Administrator has privileges to set default settings for users.

Click *User Summary* to see the privileges.

To establish settings for default users:

- 1. Click **Admin** on the navigation bar. The **Administration** page appears. Click on **Settings** icon.
- 2. The **Set System Options for Users** page displays.

In the Set System Options for Users page, the Super Administrator can set the following privileges.

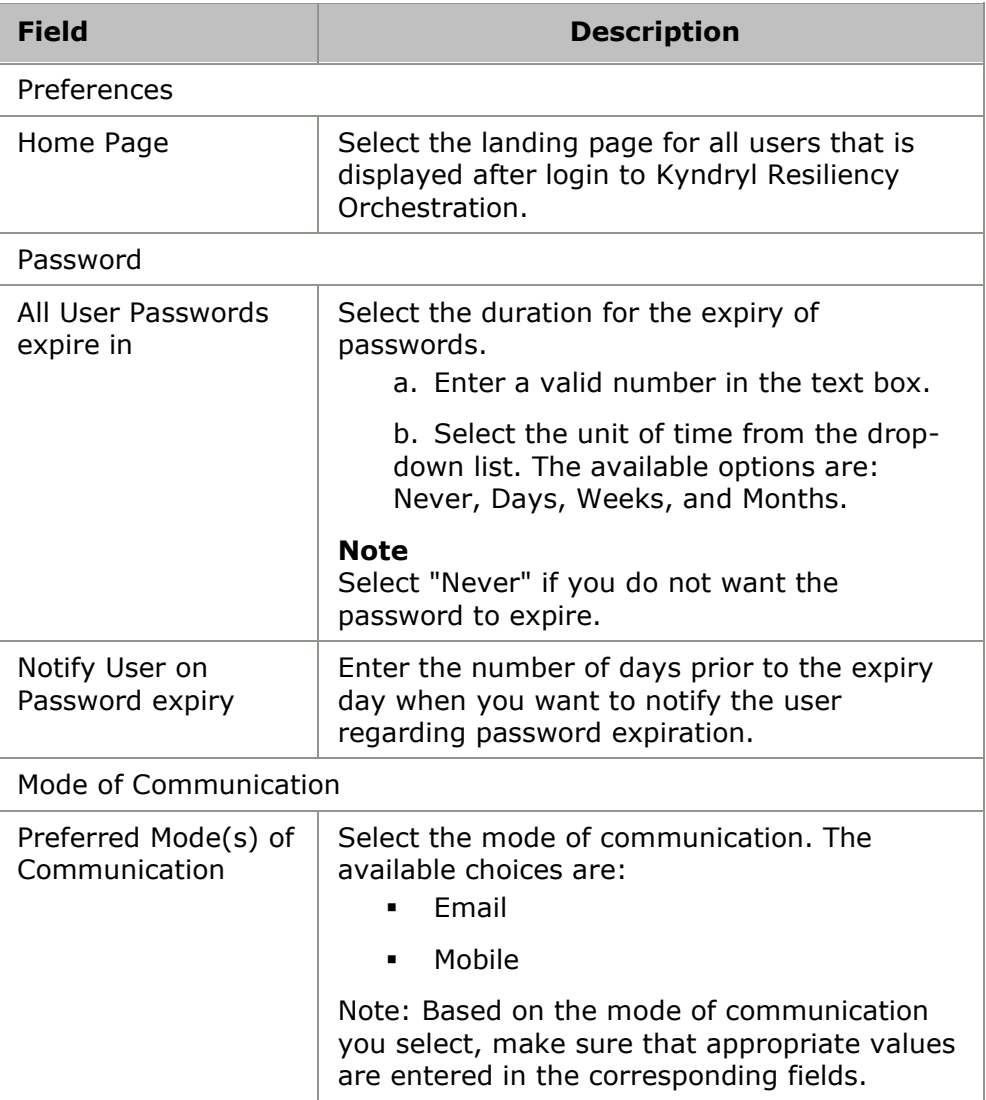

- 3. Click **Save** to save system options for users.
- 4. If you want to close the window without saving changes, Click **Cancel**.

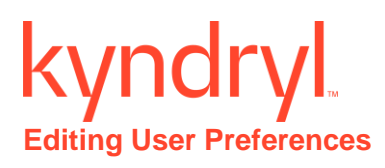

Click Kyndryl Resiliency Orchestration Server User Role Management to see the privileges.

To edit user preferences:

- 1. Click **Admin** on the navigation bar. The **Administration** page appears. User Names list appears.
- 2. Select the user you want to edit and click on  $\boxed{\mathscr{L}}$  icon.
- 3. Edit User Details page appears.
- 4. Change the required fields.
- 5. Click Update to update the changes, or Cancel to close the window without saving the changes.

#### **Configuring LDAP**

#### **Note**

The steps provided below are regarding 389 Directory Structure on Fedora.

- 1. Install the LDAP Directory Server on the Linux machine.
- 2. Login to the **Admin** console of the Directory Server.

#### *Creating custom Class and Attributes*

A "**Custom class**" for holding Kyndryl Resiliency Orchestration roles has to be created with appropriate custom attributes. This custom class will be a child of the **"groups"** class.

- 1. Login to the LDAP server.
- 2. New custom attributes can be provided in the **Schema** tab.

The following attributes for Kyndryl Resiliency Orchestration will have to be created with the type **Boolean**:

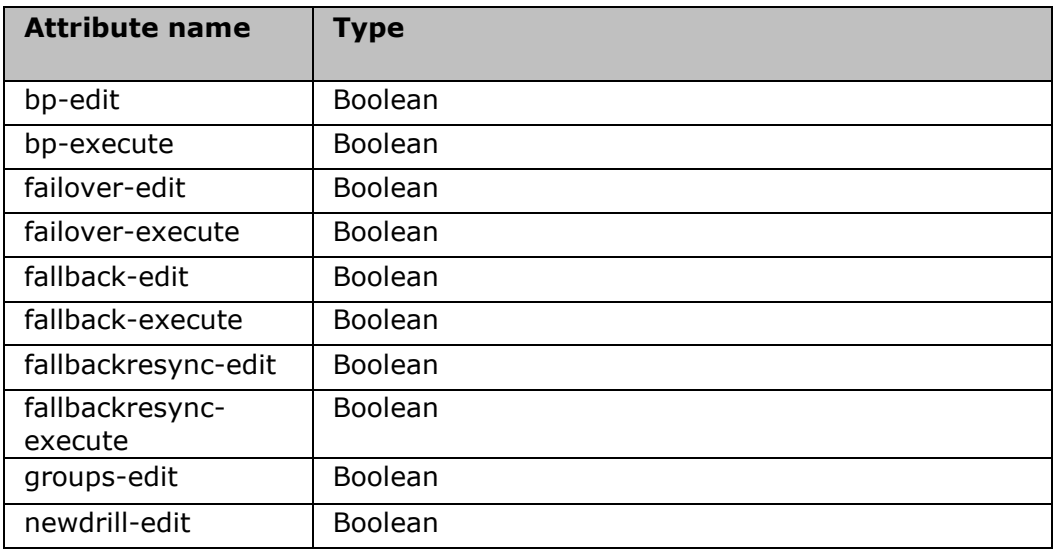

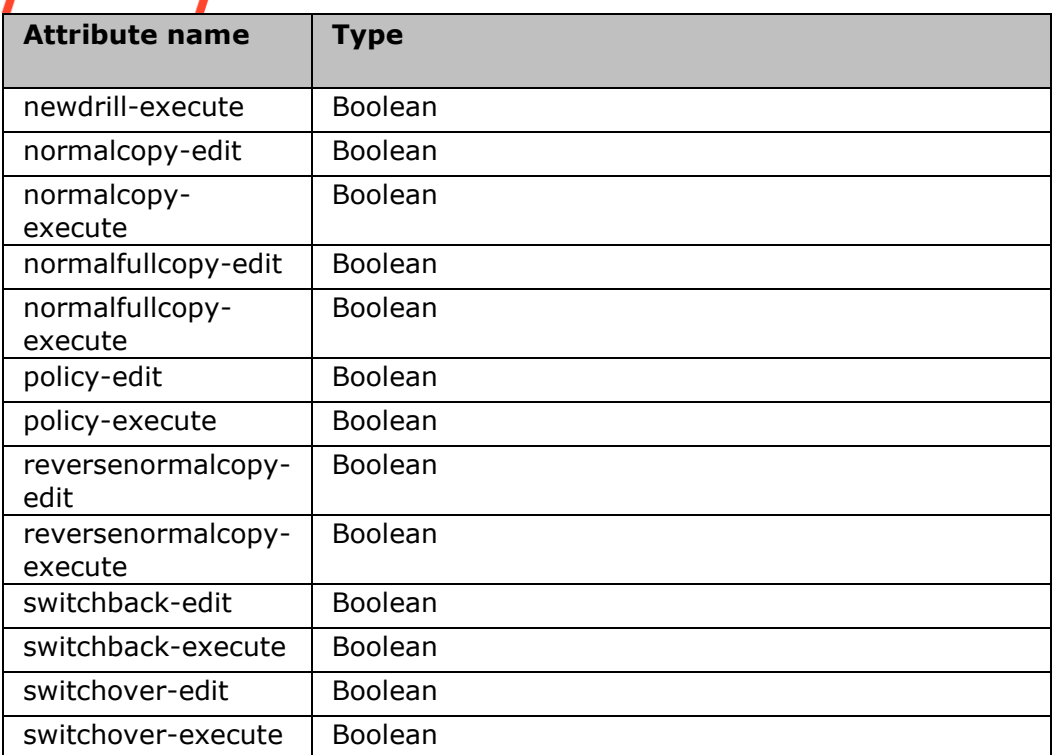

- 3. For example, to create **"bp-edit"** attribute, enter the Attribute name as **bp-edit** and select the **Syntax** as **Boolean**.
- 4. Create attributes for rest of the values given in the table above. Ensure the feature operation attributes are in lower case and there is no mismatch in the spelling.
- 5. For creating the custom class, go to the **Object Classes** tab.
- 6. Provide the name for the custom class as **KyndrylResiliencyOrchestrationrole**. Select a **Parent** to the class name **groupofuniquenames**.
- 7. The custom attributes created previously should be added into the custom class. Select the required custom attributes from the **Available Attributes** list. Ensure all the relevant attributes are added and submit.

### *Creating pre-packaged roles for Kyndryl Resiliency Orchestration*

The following pre-packaged roles are supported in Kyndryl Resiliency Orchestration, and the same should be created on the LDAP server:

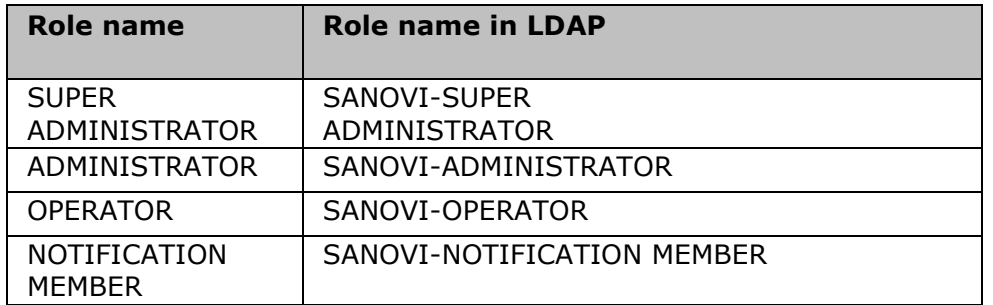

- 1. Login to LDAP server and go to the Domain Component in which Kyndryl Resiliency Orchestration roles will reside. For example, the Domain Component **Kyndryl** is selected and it will have the following **dc=Kyndryl, dc=com**.
- 2. An organizational unit with the name **Roles** has to be created for storing Kyndryl Resiliency Orchestration roles. Create the same in the Domain Component selected.
- 3. To create a new role, for example, a **SUPER ADMINISTRATOR**, go to the organizational unit **Roles** created in the previous step and create a new object with the type being **Kyndryldrmrole**. The role name should have the prefix **"SANOVI-"** to identify them as roles created for Kyndryl Resiliency Orchestration. For example, for a **SUPER ADMINISTRATOR** role, enter group name as **SANOVI-SUPER ADMINISTRATOR**.
- 4. Users can be added to the newly created roles through the role properties.
- 5. Similarly add the other pre-packaged roles and the required users.

Note:

The role name format after the prefix should not contain hyphen. This is because the hyphen is used as a delimiter to separate the role-prefix and the actual role name.

#### *Creating custom roles for Kyndryl Resiliency Orchestration as LDAP or AD Authorizing Server*

Custom roles can be created using any of the following feature-operations and assigned to users who already have **OPERATOR** role assigned to them.

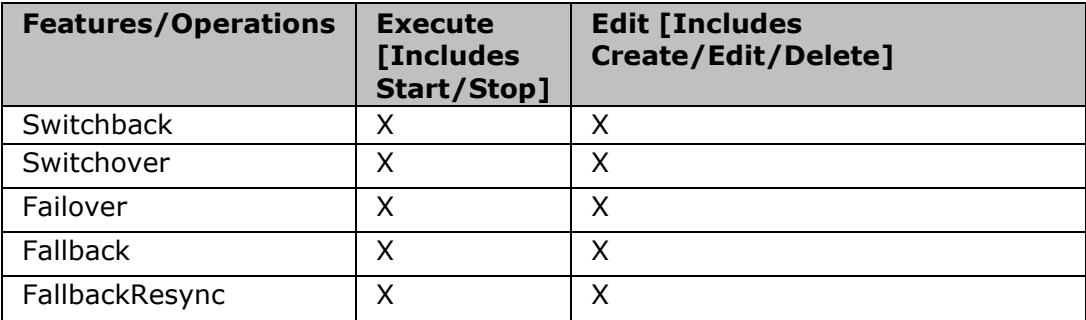

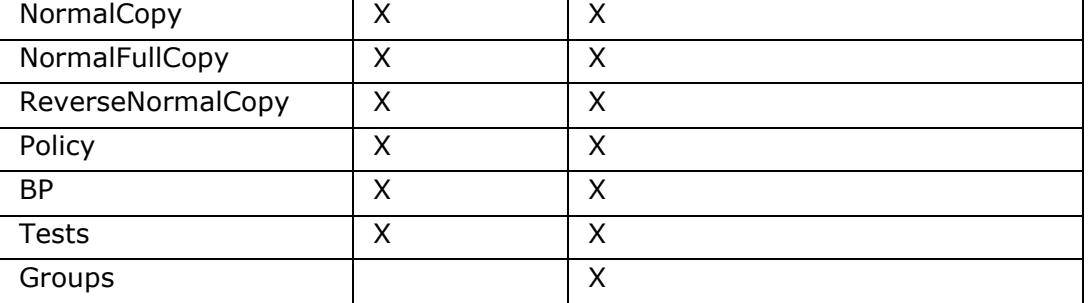

- 1. To create a new custom role, for example, a **SUPER ADMINISTRATOR**, go to the organizational unit **Roles** and create a new object with the type being **KyndrylResiliencyOrchestrationrole**. The role name should have the prefix **"SANOVI-"** to identify them as roles created for Kyndryl Resiliency Orchestration. For example, for the custom role having **GROUPS-EDIT** featureoperation provide a role name like **SANOVI-GROUPS ROLE**.
- 2. Users can be added to the newly created roles through the role properties.
- 3. Add the required custom attribute for the custom role through the role properties. For example for the role **SANOVI-GROUPS ROLE** the attributes **groups-edit** can be added to the custom role. Ensure the attribute value is set to **TRUE** to enable it for the role.
- 4. Similarly create custom roles for other required feature-operations.
	- a. Note:
	- b. The role name format after the prefix should not contain hyphen. This is because the hyphen is used as a delimiter to separate the role-prefix and the actual role name.

#### *External Directory Server Details*

To view the External Directory Server Details for LDAP Server, perform the following steps:

- 1. Click Admin on the navigation bar. The Administration page appears. Scroll down to the Directory Server Details and click Go to Directory Server Details. The External Directory Server Details page appears.
- 2. The LDAP Server can be selected and it has the following options:
	- 1. Server URL
	- 2. Search Base for reading roles

User Account for reading directories

- Username
- Password

#### **Note**

If anonymous directory lookup is enabled, then the configured user for accessing the directory server will be able to lookup the directory even if the credentials given are wrong.

### Kyndryl Resiliency Orchestration Version 8.4.6.0

**Admin Guide** 

# *LDAP Query*

Roles are searched from the organizational unit **ou=Roles**

Users associated with the role are read by reading the attribute **uniquemember** from the role.

### **Configuring AD for AD Authenticate and Authorize**

- 1. Login to the AD server.
- 2. An organizational unit with the name **Roles** has to be created for storing Kyndryl Resiliency Orchestration roles. Create the same in the required Domain Component.
- 3. Ensure the following tools are installed on the Advanced Directory server machine:

**schmmgmt** - Appendix A : Installation of **schmmgmt** tool on Active Directory machine.

**ADSI Edit** - Appendix B: Installation of **ADSI Edit** tool on Active Directory machine.

Also, the Unique **X.500** Object Id for the machine running the AD server is required while creating the

#### *Creating custom Class and Attributes*

The **schmmgmt** tool will display the list of **classes** and **attributes** being loaded into the AD server through the schema

The following **attributes** for Kyndryl Resiliency Orchestration will have to be created with the type **Boolean** using the **schmmgmt** tool.

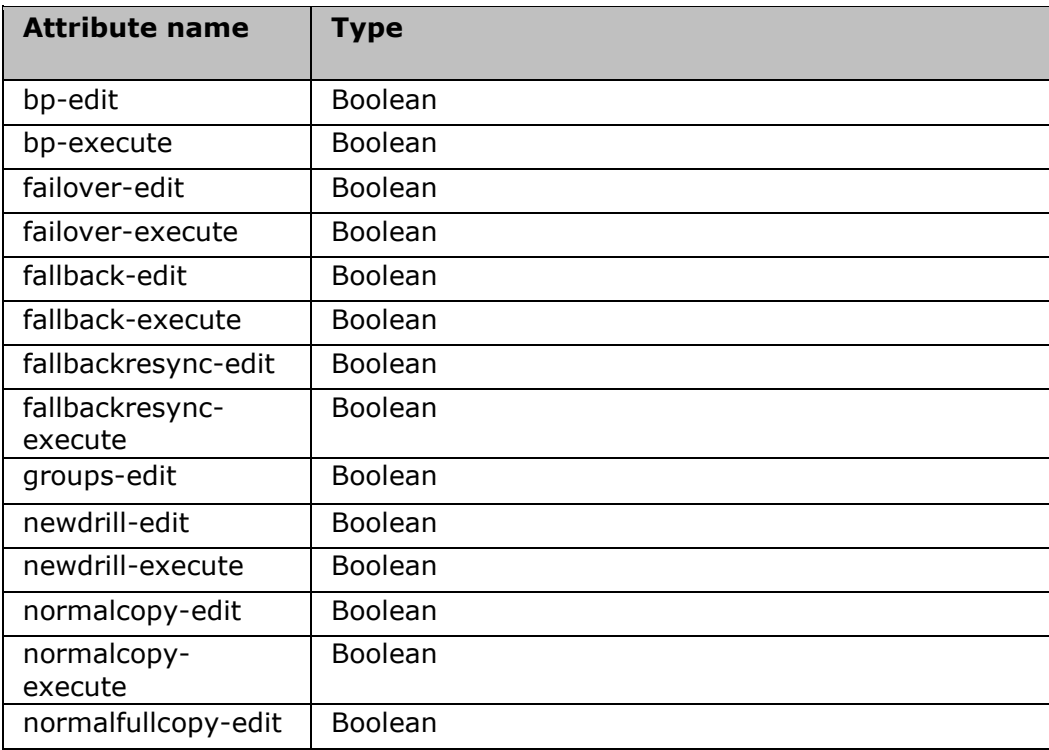

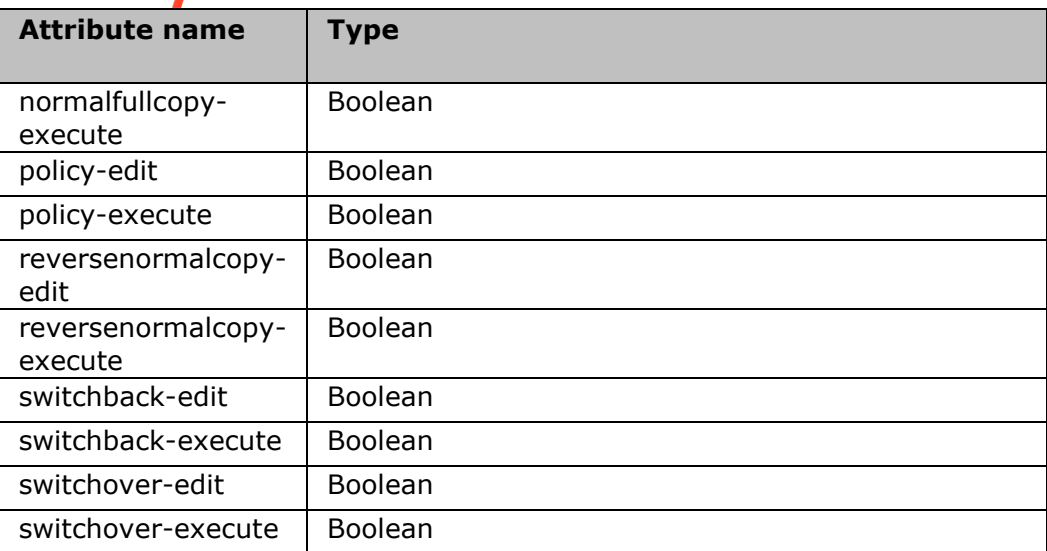

- 1. For example, to create **bp-edit**, the **common name** and **LDAP Display name** for the attribute is **bp-edit**. Assign a Unique X500 Object ID for the attribute and ensure syntax for the attribute is Boolean.
- 2. Similarly, create the custom attributes and ensure that each of these attributes use a unique ending sequence number for the unique X500 Object ID.
- 3. Create a custom class in the **schmmgmt** window and provide **common name** and **LDAP Display name** as **Kyndryl-role**. Assign a Unique X500 Object ID for the class. Ensure that **cn** is a Mandatory attribute in the custom class and all the Kyndryl Resiliency Orchestration relevant custom attributes as Optional attributes.

#### *Creating pre-packaged roles for Kyndryl Resiliency Orchestration*

The following pre-packaged roles are supported in Kyndryl Resiliency Orchestration, and the same should be created on the AD server:

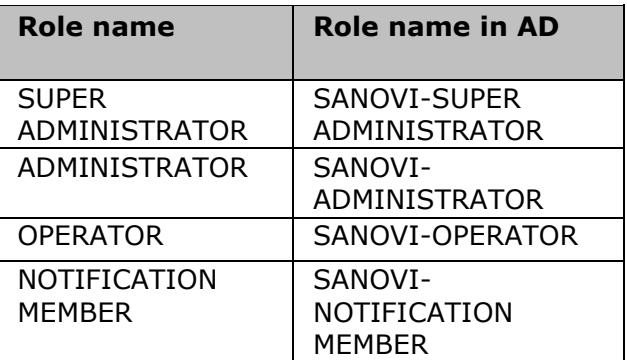

1. The **Adsiedit** tool can be used to create pre-packaged roles.

All roles should have the prefix **"SANOVI-"** to identify them as roles created for Kyndryl Resiliency Orchestration.

2. To create a pre-packaged role, for example **SUPER ADMINISTRATOR**, create a new object with type **SANOVI-role**. Provide **cn** and **sAMAccountName** as **SANOVI-SUPER ADMINISTRATOR**

3. A user can be added to a role by adding it as a member of the role through its properties.

Similarly create the other pre-packaged roles.

#### *Creating custom roles for Kyndryl Resiliency Orchestration*

Custom roles can be created using any of the following feature-operations and assigned to users who already have OPERATOR role assigned to them.

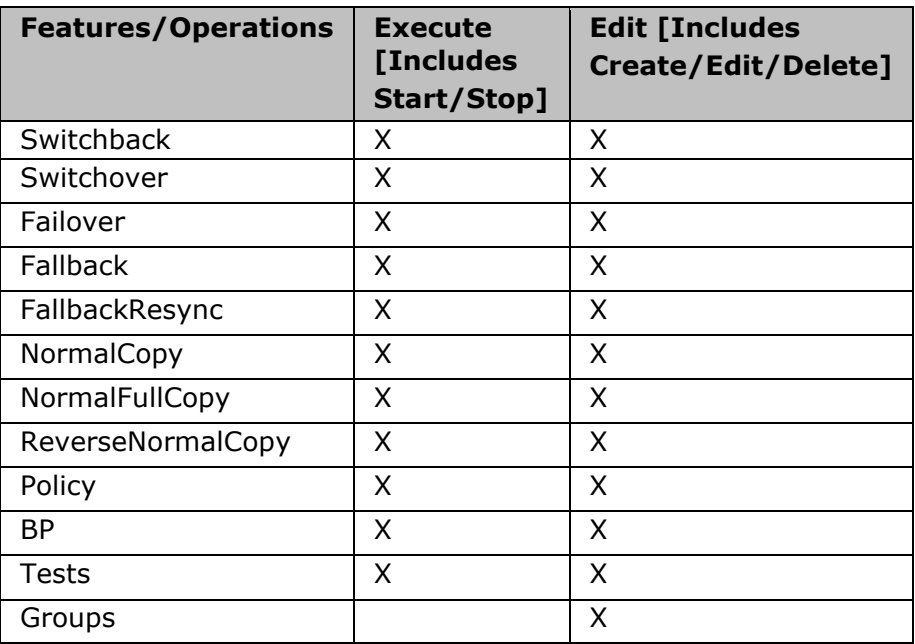

- 1. The **Adsiedit** tool can be used to create custom roles.
- 2. All roles should have the prefix "SANOVI-" to identify them as roles created for Kyndryl Resiliency Orchestration.
- 3. To create a custom role which will handle, for example the feature GROUPS-EDIT , create a new object with type SANOVI-role. Provide cn and sAMAccountName as say SANOVI-GROUPS ROLE
- 4. Add the required custom attributes to the role. For example, add groups-edit to the role and ensure its value is set to TRUE to enable it for the role.
- 5. A user can be added to a role by adding it as a member of the role through its properties.

Similarly create the other required custom roles.

#### **Note -**

The role name format after the prefix should not contain hyphen. This is because the hyphen is used as a delimiter to separate the role-prefix and the actual role name.

## *y*ndr

**Configuring AD for AD Authenticate and Basic RO Authorize**

#### *External Directory Server Details in Kyndryl Resiliency Orchestration*

To view the External Directory Server Details for AD Server, perform the following steps:

- 1. Log in using Admin privileges example user: drmadmin password:xxxxx.
- 2. Click Admin on the navigation bar. The Administration page appears.

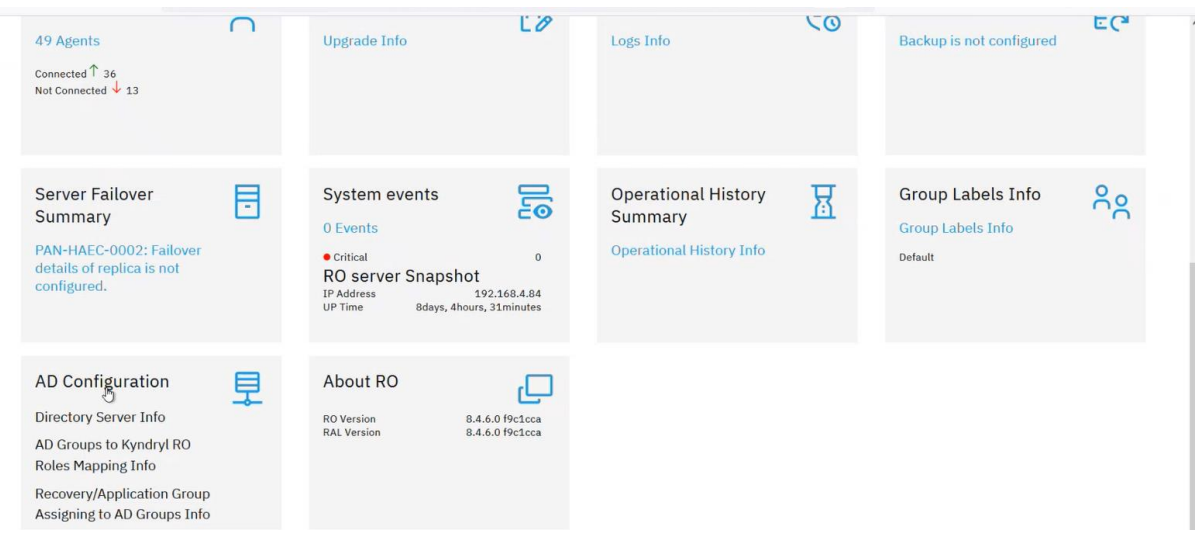

3. Scroll down to the **AD configuration** and click **Go to Directory Server Info**  link. The **External Directory Server Details** page appears.

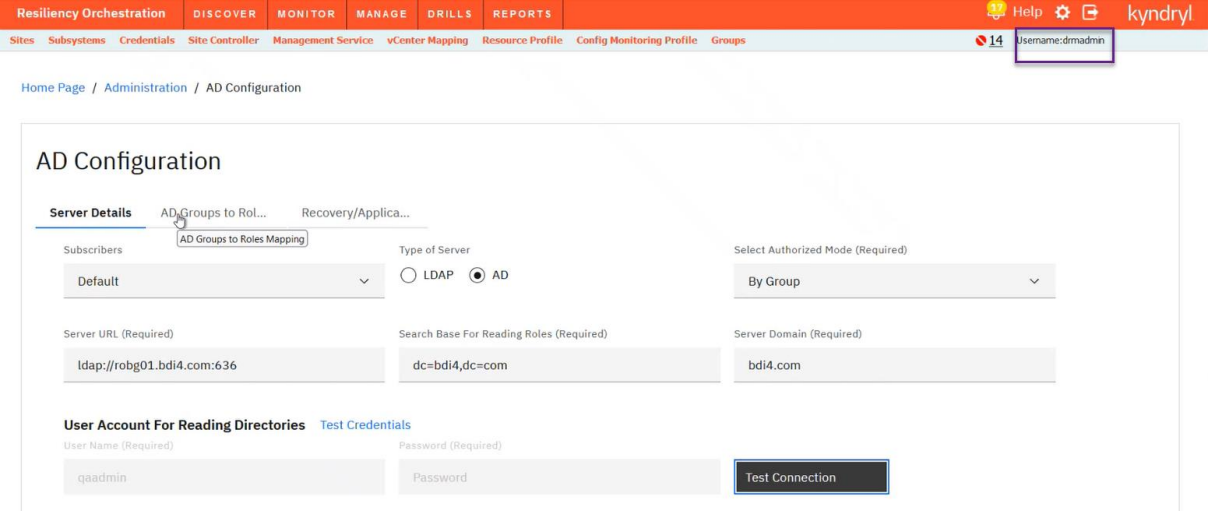

- 4. The AD Server is selected by default. It has the following tabs :
	- **■** Server details
	- Ad Groups to Role
	- Recovery/Application group

**Kyndryl Resiliency Orchestration Version 8.4.6.0** 

**Admin Guide** 

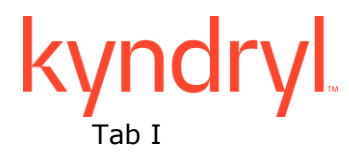

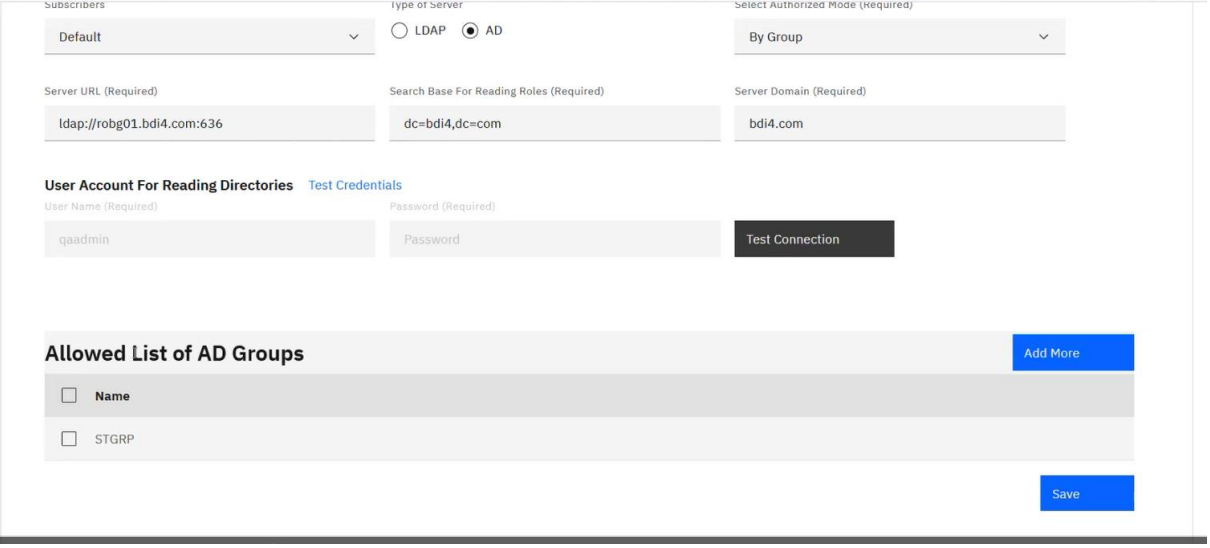

### **Select Add more**

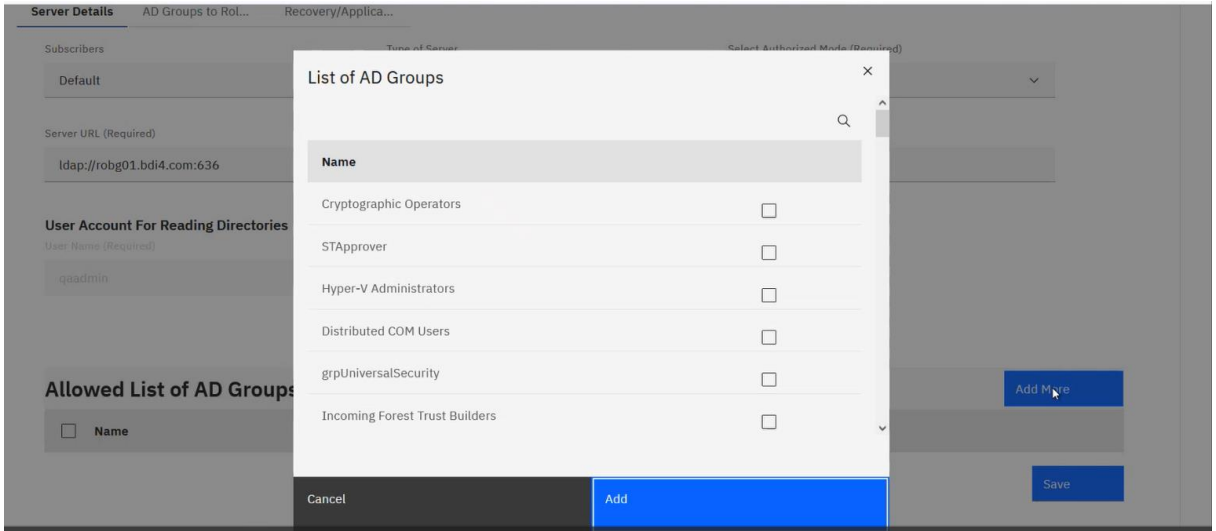

## kyndryl

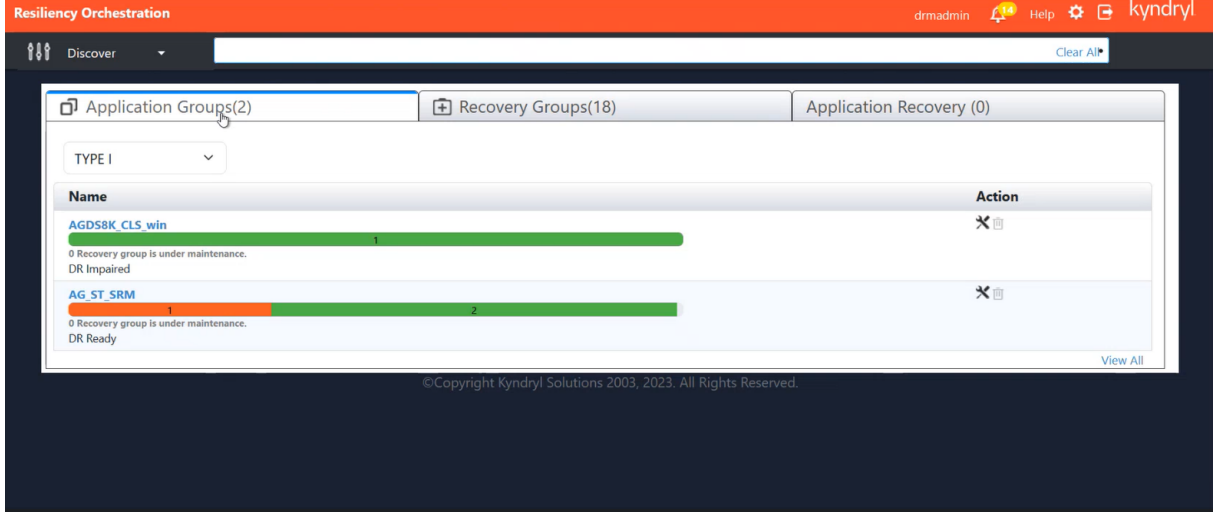

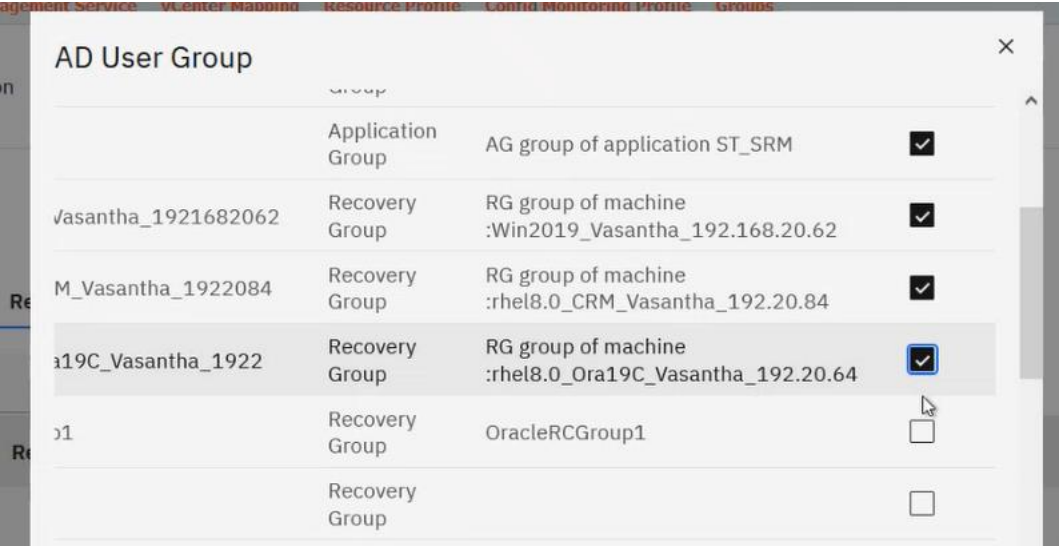

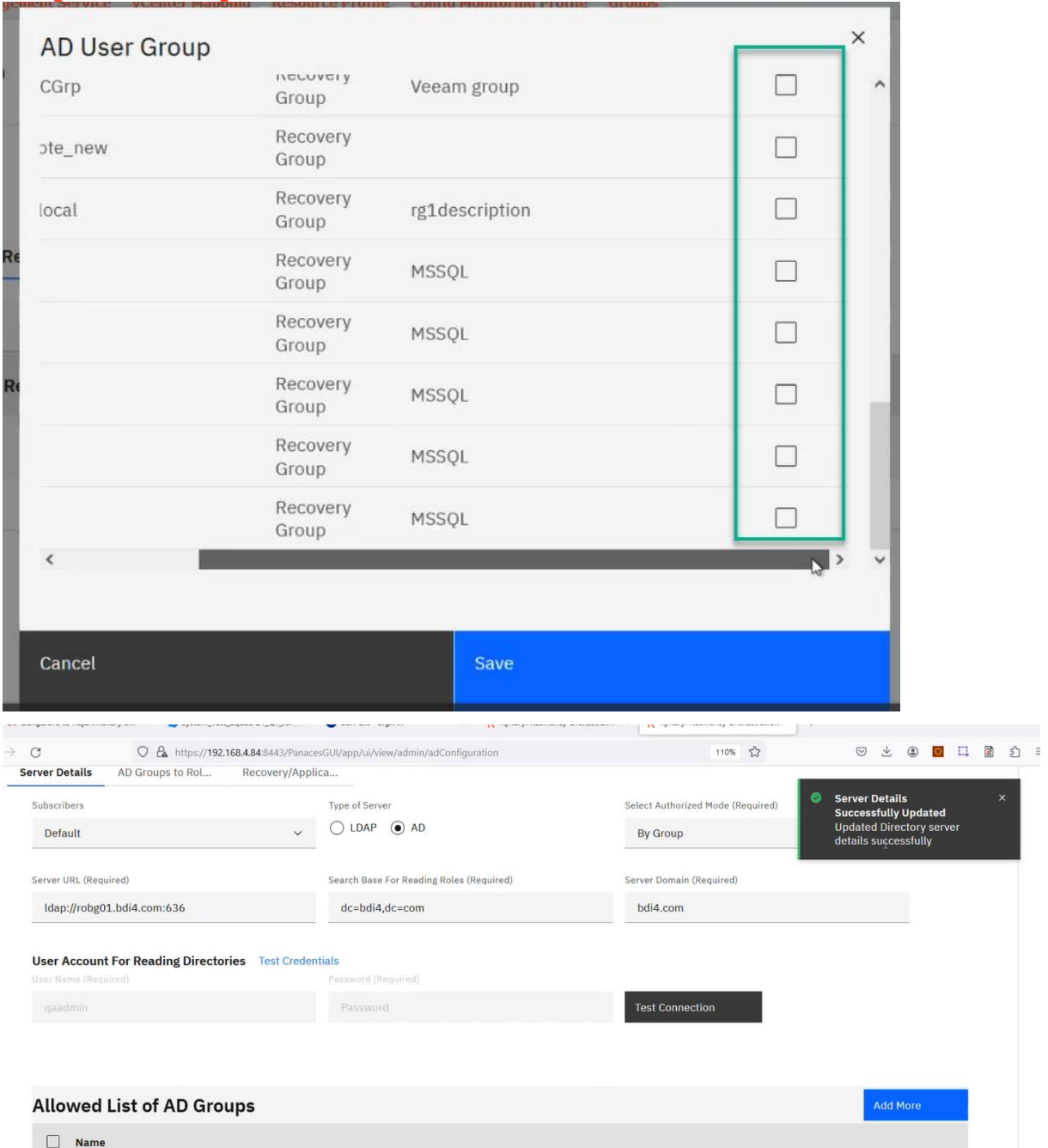

Kyndryl Resiliency Orchestration Version 8.4.6.0

**Admin Guide** 

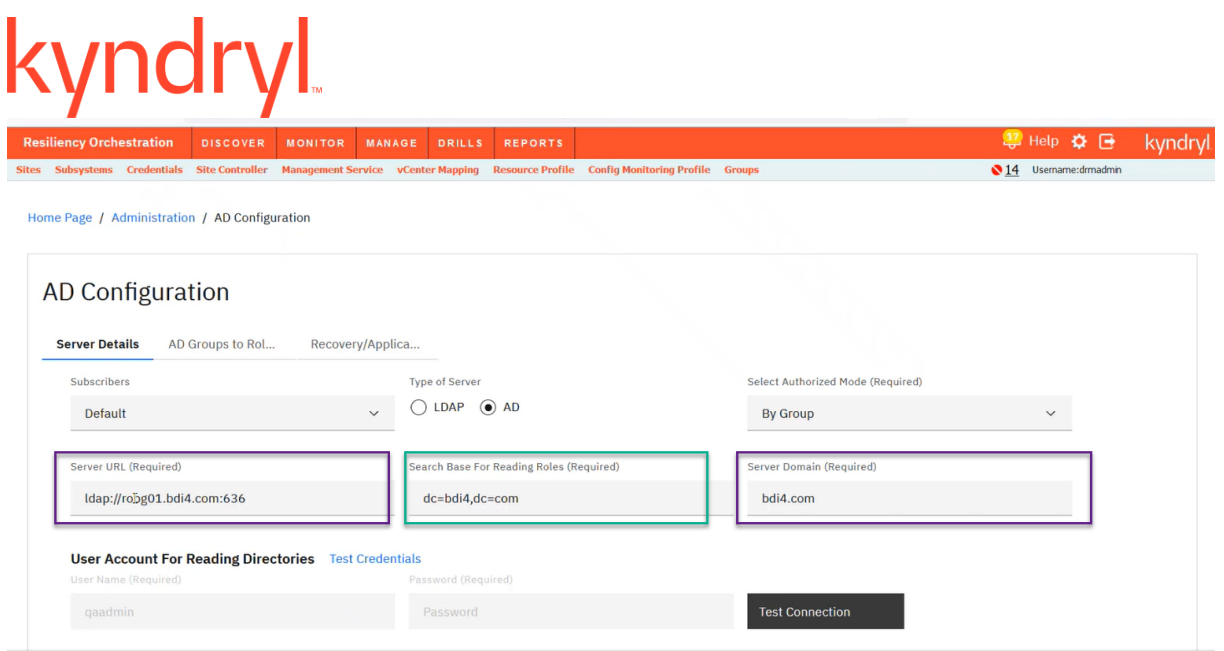

#### **Select values for the fields example values shown in screenshot above.**

#### **Press Test connection**

**Test Connection** 

#### **The following screen will appear**

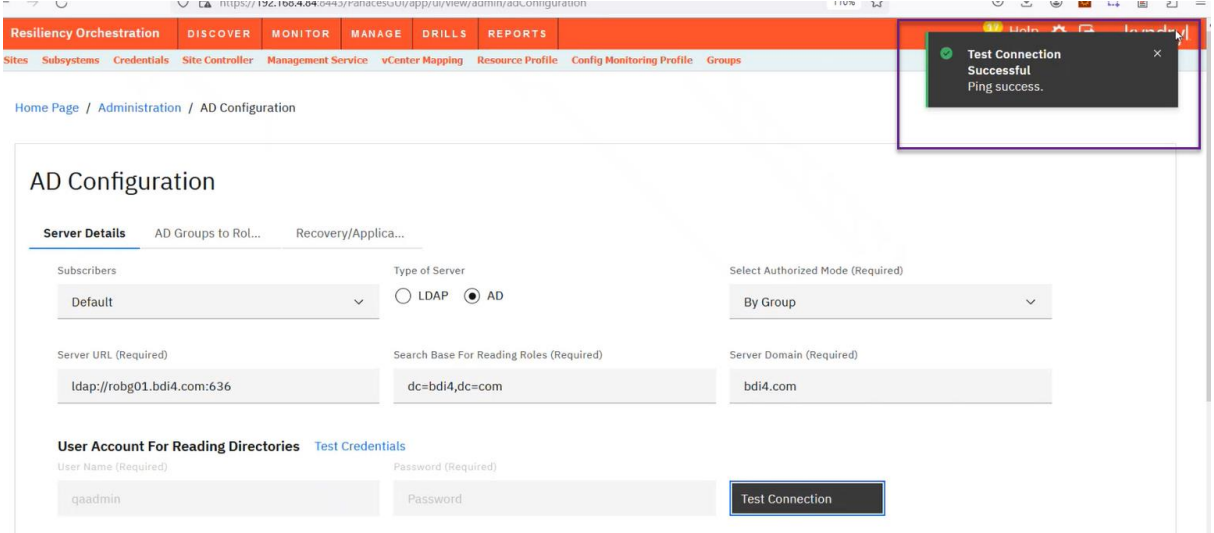

# *Tab II. Allowlisting AD Groups*

In the Kyndryl Resiliency Orchestration **External Directory Server Details** page, an option to allowlist AD groups is provided. Only the users who are part of the allowed list of AD groups would be given access to Kyndryl Resiliency Orchestration.

Follow the procedure below to allowlist AD groups –

- 1. Click **Admin** on the navigation bar. The Administration page appears.
- 2. Scroll down to the **Directory Server Details** and click **Go to Directory Server Details**. The **External Directory Server Details** page appears.
- 3. Select **Type of Server** as "AD", if not selected already.
- 4. Ensure that **Select Authorized Mode** should be set to "By Group".
- 5. Click **Next**. The **Allowed list of AD groups** text box is empty during initial login. The AD Groups that are available and can be added to the allowlist are listed in the table.
- 6. Select one or more AD Groups by clicking the checkbox beside each group name and click **Save**.

**Note:** You can directly allowlist an AD group by entering the name in the **Enter AD Group Name** textbox and then clicking the **ADD GROUP** button.

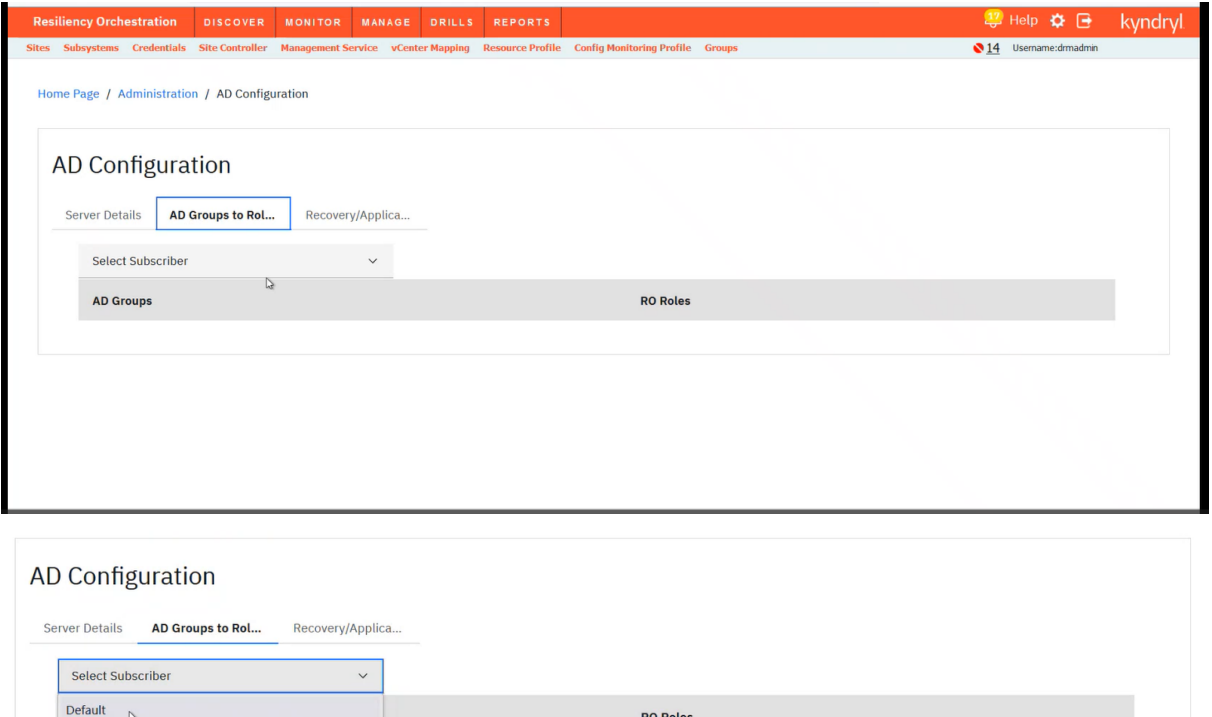

Kyndryl Resiliency Orchestration Version 8.4.6.0

**Admin Guide** 

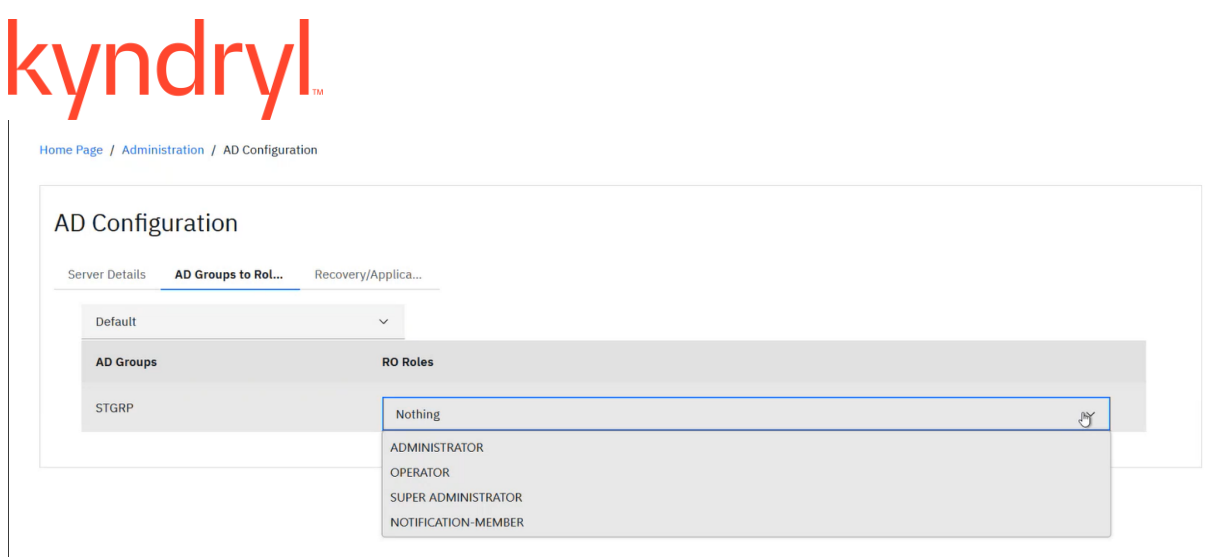

The selected AD Groups are added in the **Allowed list of AD groups** text box. Multiple groups are listed as comma separated values, as shown in figure below.

7. Click **Save** to save your selection.

The required AD Groups are now in the allowlist and assigned with default role that do not have any privileges. Users of these allowed list of AD groups will be able to access Kyndryl Resiliency Orchestration only after a specific role (other than default) is assigned to the AD group.

To assign a specific role to the AD Group, refer the procedure in section **AD Groups to Kyndryl Resiliency Orchestration Roles Mapping**.

**Note** - If you connect to a different AD Server or if any of the allowed AD Groups are later deleted at the AD Server currently in use, the users part of that AD Group will not be able to access Kyndryl Resiliency Orchestration. However, AD groups are still listed in Kyndryl Resiliency Orchestration **Allowed list of AD groups** text box. This has to be fixed manually by selecting/unselecting the AD Group from the new tabular list and saving the changes.

#### *Tab III AD Groups to Kyndryl Resiliency Orchestration Roles Mapping*

Kyndryl Resiliency Orchestration Admin user can assign RO roles to the allowed list of AD groups using **AD Groups to RO Roles Mapping** page. All the allowed list of AD groups and RO roles (default and custom roles) are shown. These RO roles can be assigned to each AD group.

#### Kyndryl Resiliency Orchestration Version 8.4.6.0

#### **Admin Guide**

- Only one RO role can be assigned to one AD group.
- Any user who is part of the AD group inherits the right privileges that are part of the role assigned when they log in.

Follow the below procedure to do the AD Group to RO role mapping.

- 1. Click **Admin**.
- 2. Scroll down to **AD Groups to Kyndryl Resiliency Orchestration Roles Mapping** section.
- 3. Click the **Go to AD Groups to Kyndryl Resiliency Orchestration Roles Mapping** link. The **AD Groups to RO Roles Mapping** page appears as shown in below figure.

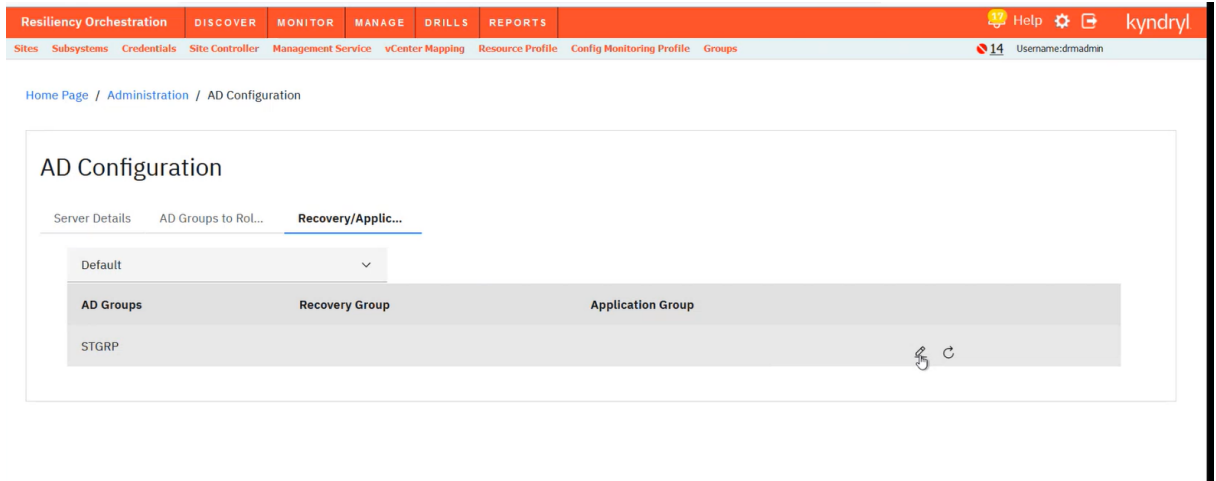

- 4. Select the organization from the Subscriber drop-down and the required role from the RO Roles drop-down for each of the AD Groups.
- 5. Click Save to save your selection.

The AD group to Kyndryl RO role assignment details are saved.

The RO role assignment changes would take effect for all users (including currently logged in user) of the AD group. The change is triggered for all users if any user in the AD group logs in after the changes are saved.

**Note** – If users are part of multiple AD Groups which have different RO roles mapped, then the users cannot login to Kyndryl Resiliency Orchestration.

#### **Note -**

- Select the Subscriber for which AD is being configured.
- The password length supported from Kyndryl RO GUI is 256 characters. Enter the password as per what is supported and configured in Windows Active Directory.
- If the anonymous directory lookup is enabled, then the user configured for accessing the directory server will still be able to lookup the directory even if the given credentials are wrong.
- When AD Group based authentication is chosen, **Edit User Details** page in Kyndryl Resiliency Orchestration does not allow RO Role or RO Group assignment. The RO Role and RO Group assigned to the AD Group is applicable to all the users that are part of the AD Group.
- In case a user is created in basic mode (RO Authenticate and Authorize) however, at a later date the user management mode is changed to AD (AD Authenticate and Authorize) then login is blocked for the user in case the user already exists in the AD server. This is a limitation. The workaround would be, to delete this user from the basic RO mode before switching to AD mode.

#### *Removing AD Groups from the Allowlist*

Follow the procedure below to AD groups from the allowlist–

- 1. Click **Admin** on the navigation bar. The Administration page appears.
- 2. Scroll down to the **Directory Server Details** and click **Go to Directory Server Details**. The **External Directory Server Details** page appears.
- 3. In the **Allowed list of AD groups section**, select the AD group to be removed and then click **Delete**.

#### *Recovery/Application Group Assigning to AD Groups*

The functionality to assign Resiliency Orchestration Recovery Groups (RG) or Application Groups (AG) to allowed list of AD groups, is provided in **RG/AG assigning to AD Groups** page.

Follow the below procedure to assign RG/AGs to AD Groups –

- 1. Click **Admin**.
- 2. Scroll down to **Recovery/Application Group Assigning to AD Groups** section.
- 3. Click the **Go to Recovery/Application Group Assigning to AD Groups** link. The **RG/AG Assigning to AD Groups** page appears as shown in below figure.
- 4. Select the Organisation, from the **Subscribers** drop-down as shown in the image below.

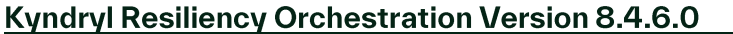

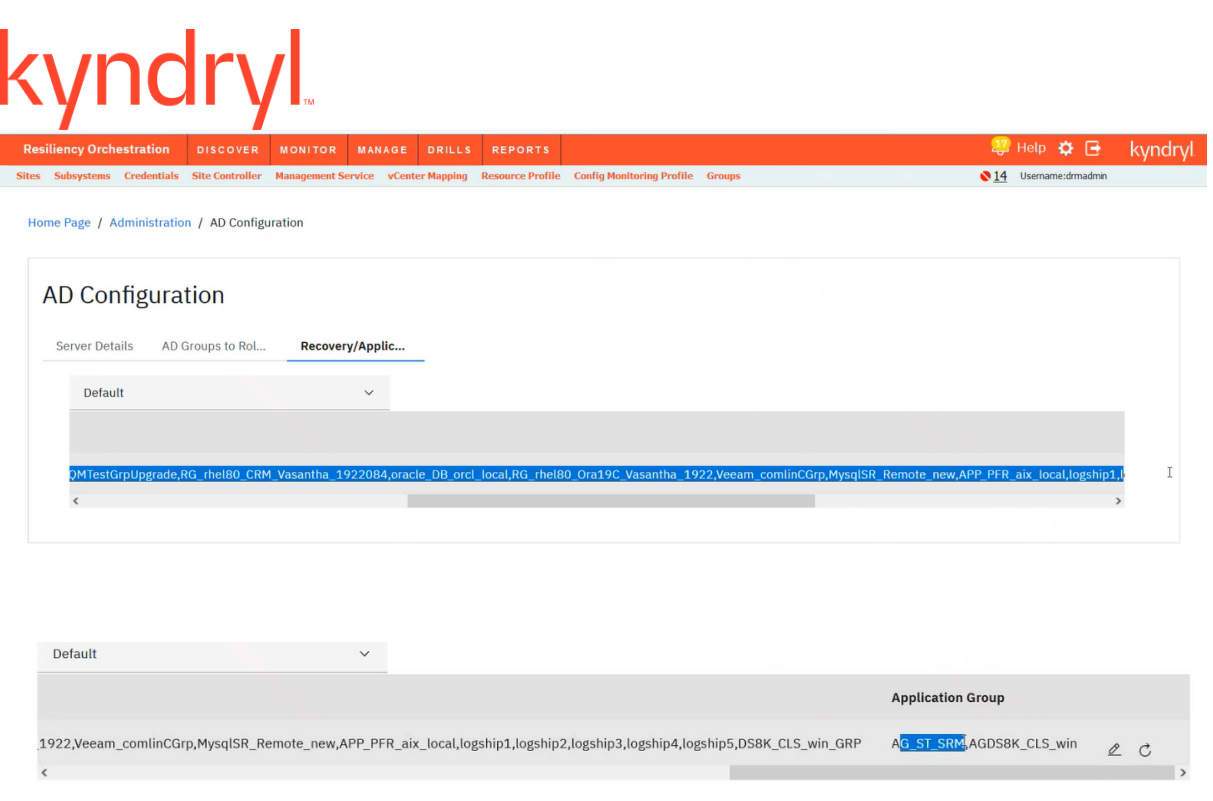

#### **Note** -

- In the **RG/AG Assigning to AD Groups** page, displays all the AD groups for the logged in user are shown in a tabular view with assigned RGs and AGs against each AD group. The user can see and assign only those RO groups for which the user has access to.
- Each AD group has Edit and Reset actions.
- While the reset button  $\overline{Q}$  removes the AG/RGs assigned to the AD Group, the edit button **A** takes you to **AD User Group: <AD Group Name>** page where RG/AGs can be selected and assigned to AD groups.
- $\overline{5}$ . Click the edit button **2**. The AD User Group: <AD Group Name> page appears as shown in below figure.

## kyndryl

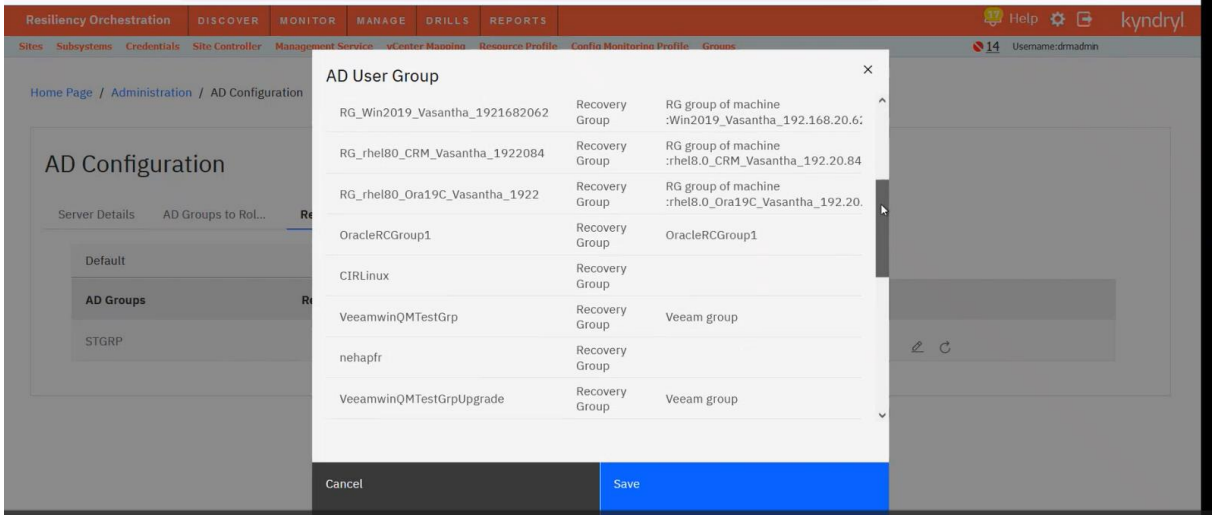

This page has a tabular view that shows list of available RGs, AGs with columns RO group name, group type, and group description.

- 6. Select the RG/AGs that are required using the **Action** check box provided in each row.
- 7. It is auto saved from selection.

The AD group to RG/AG assignment details are saved. These changes would take effect for all users (including currently logged in user) of the AD group. The change is triggered for all users if any user in the AD group logs in after the changes are saved.

If AD groups are assigned with one or more AGs, then the users of that AD groups get access to all RGs that are part of the assigned AGs.

#### *AD Query*

Role names are read using the query **(&(objectClass=Kyndryl-role))** and searching for attribute name and searching for roles in the organizational unit **ou=Roles.**

Users associated with the role are read by reading the attribute member from the role.

User login name (used for authentication in Kyndryl Resiliency Orchestration) is read using the query **(&(objectClass=user)(cn=<common name of user>))**. The common name of user is obtained from the role as mentioned previously.

#### **Division of the User Management System**

The User Management System will use an LDAP/ Active Directory server in the back end for authentication and authorization (which includes user creation, role creation and user-role mapping management).

The following roles should be made available in the external server for authorization purposes of Kyndryl Resiliency Orchestration:

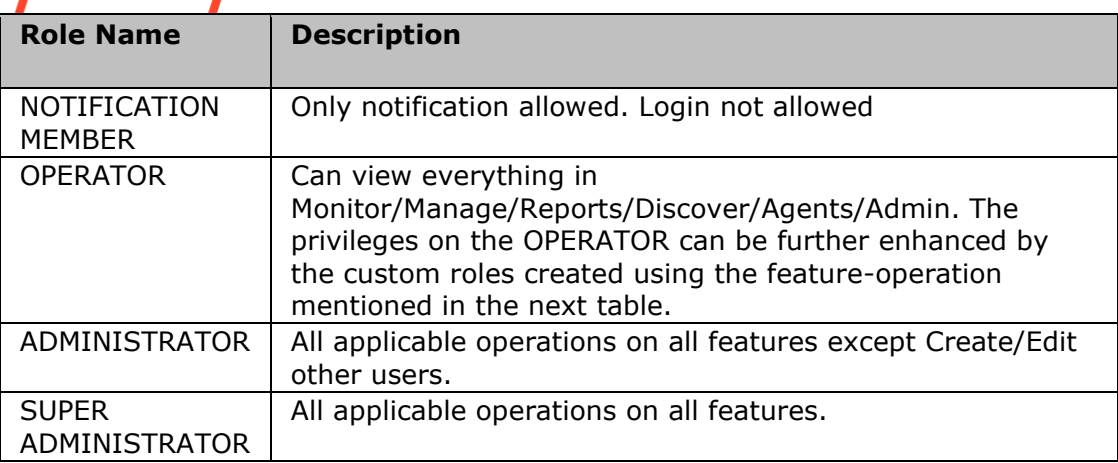

#### **Note**:

User account **support** will be provided for in Advanced User Management system also. The authentication for the user account **support** will be done against Kyndryl Resiliency Orchestration. If later the User Management system mode is modified to Basic User Management, then the **ResiliencyOrchestrationAdmin** user will also be available and will be authenticated against the Kyndryl Resiliency Orchestration.

In the LDAP/ Active Directory server, 4 roles as present in the Basic User Management System should be created. They will function as per the Basic User Management System. The difference here lies with the OPERATOR role. This role can be enhanced with other custom roles.

These custom roles will contain attributes which relate to the following feature operations:

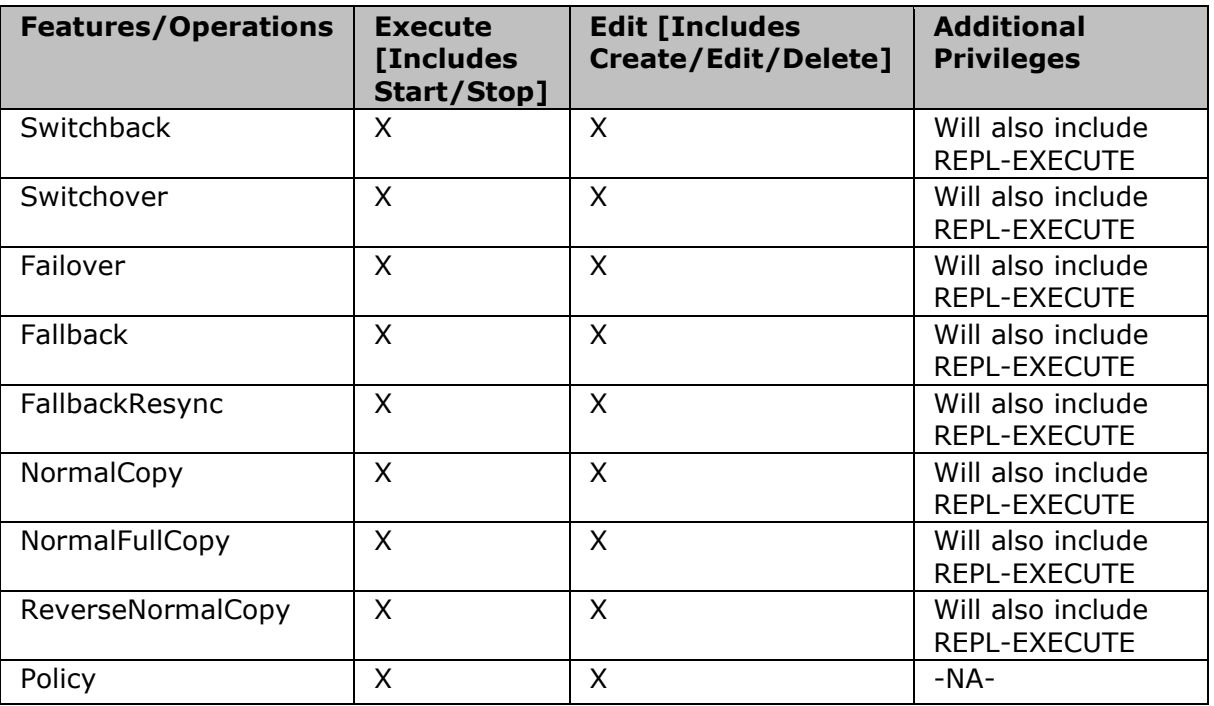

### kyndryl

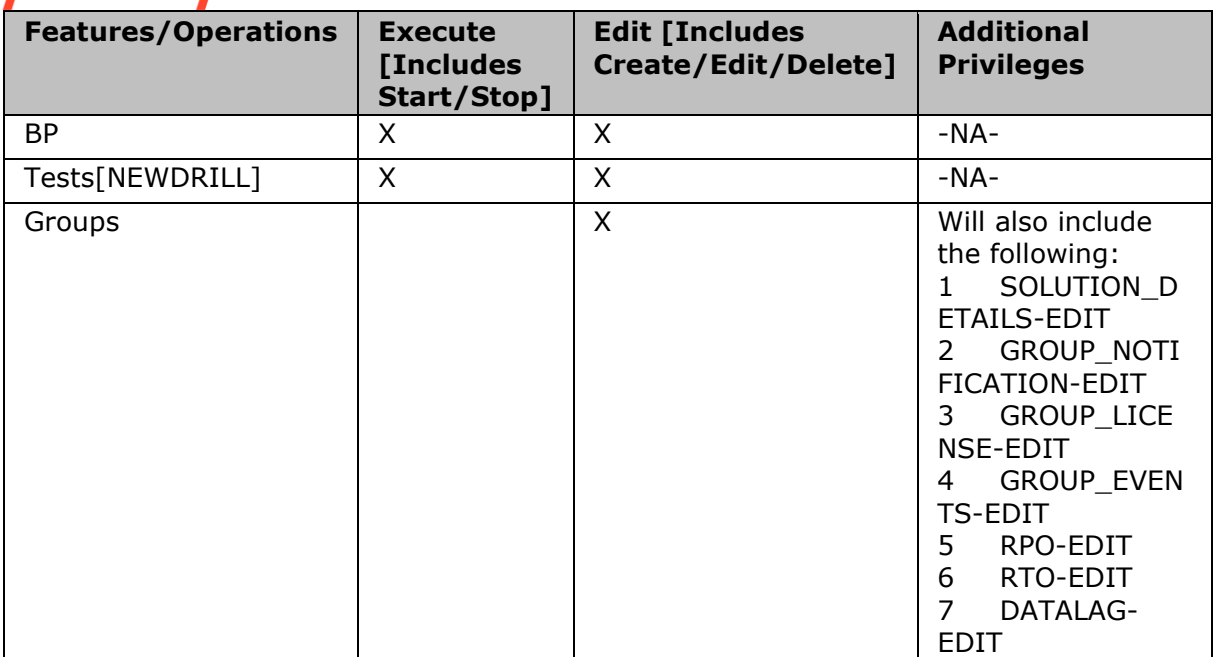

The custom roles will have a set of attributes which correspond to a combination of the feature-operation mentioned in the table above. Assigning these attributes a value of TRUE/FALSE will create a customized role. There will be no change in the GUI for supporting role creation/customization and user management.

#### **Note -**

A user can also be assigned a custom role directly without being assigned an OPERATOR role. By default the user will be assigned OPERATOR privileges internally and will be allowed to log in and do operations pertaining to the custom role assigned.

For the **User Management System**, Kyndryl Resiliency Orchestration will not ship with an LDAP/ AD server. The server will have to configured/ provided by the customer at the site.

Testing of this module in Development and SQA environments will be done using OpenLDAP [or 389 Directory Server in Fedora] on Linux and Active Directory on Windows.

On installation of Kyndryl Resiliency Orchestration, a choice will be provided in the installer on whether the Basic or Advanced User Management System has to be used.

The **support** user provided will function as in the previous releases.

#### **Note** -

The **ResiliencyOrchestrationAdmin** user need not be created on the external server in User Management mode. The product should function even without the ResiliencyOrchestrationAdmin user account being created on the external server. Any of the internal processes (like executing policy workflows, scheduled workflows, replication workflows etc) which are using the

**ResiliencyOrchestrationAdmin** user by default will be modified to take **system** as the user. So, in the audit log/ reports the user who triggered the workflow will be shown as **system** [if audit log is applicable] which gives a better

understanding to the user since this will also avoid the confusion of whether the workflow was triggered by somebody logging in as

**ResiliencyOrchestrationAdmin** or automatically started by the system.

For any user that is created in the external server, a record is maintained for that user for its preferences with respect to the Kyndryl Resiliency Orchestration. If the user name is modified, the modified user name will be treated as a new user and the record for the old user name will not be accessed on login. If the user is deleted in the external system, the record for the deleted user in Kyndryl Resiliency Orchestration will still remain as there is no way to indicate back to the Resiliency Orchestration server that the user is deleted.

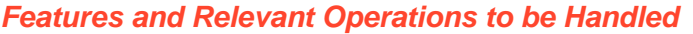

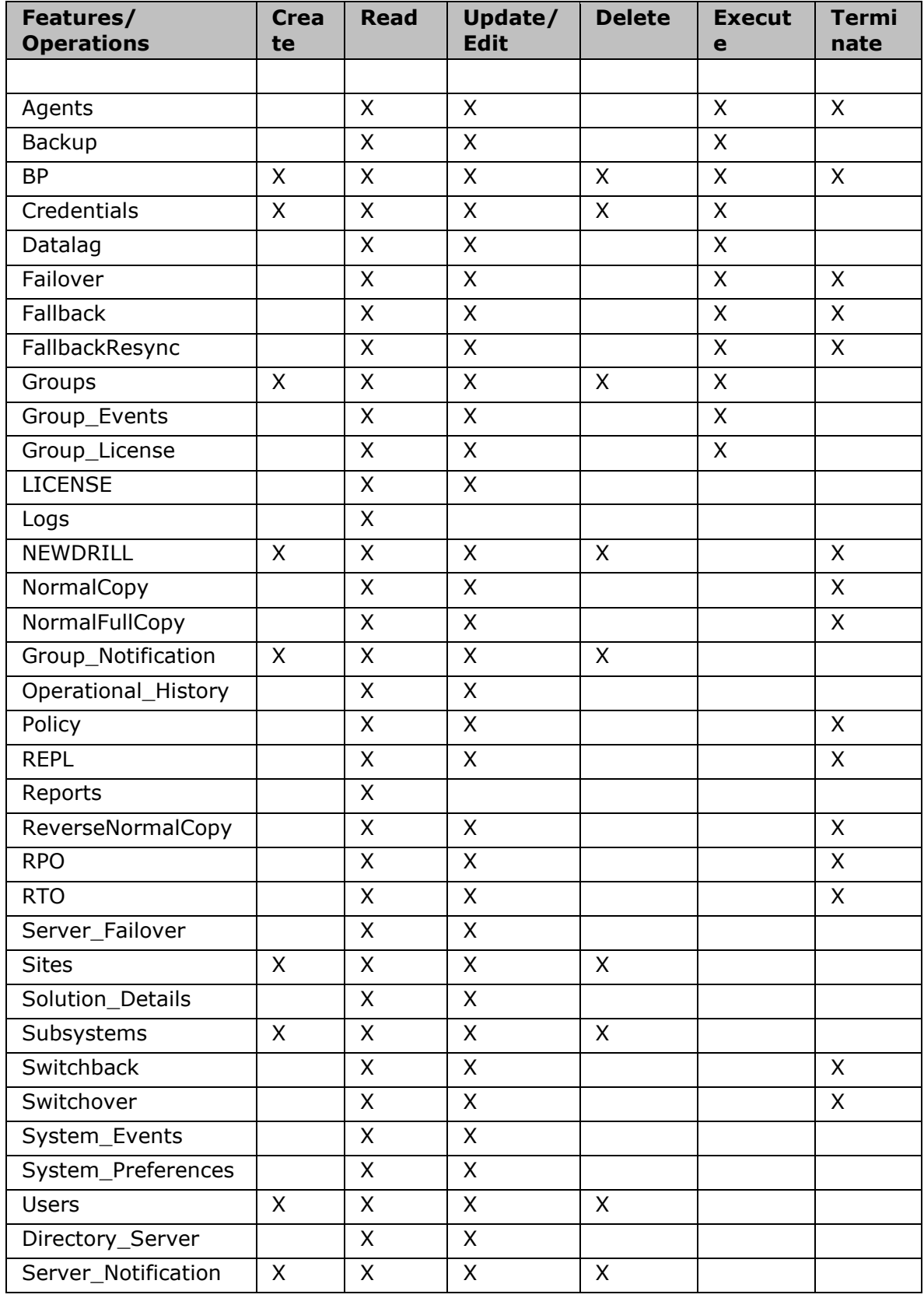

#### **Note -**

In User Management mode, if a user is modified/ deleted in the LDAP/ AD server, then the cache on the Server will be refreshed only if any of the following scenarios occur:

- On restart of the Resiliency Orchestration Server.
- When any user logs in successfully.

#### **Known Limitations**

- 1. **User Role Management:** For any changes (such as, add/ delete roles or users) made in the LDAP/ AD server, in order that these changes take effect in user roles, the user has to logout and then login to the Kyndryl Resiliency Orchestration Server.
- 2. **Manual deletion of entries from user role's in LDAP server:** In LDAP server, if a user having a role is deleted, then the corresponding entry from the role must also be deleted. Currently LDAP does not delete the entry in the role for the user if that user is deleted. The deletion has to be done manually.
- 3. **User Management mode:** If a user account is attached to an empty role (a role without any attributes or attributes set to false), the user will not be allowed to login. However other users will be able to see the empty role attached to that user in the **User listing** page.

#### **Listing Configured Users**

Users can perform specific functions based on the assigned privileges.

Kyndryl Resiliency Orchestration users are categorized at the time of user creation. Users with Super Administrator and Administrator privileges can monitor and manage the Groups, users, components, agents etc. Users with Operator privileges can only monitor the Groups.

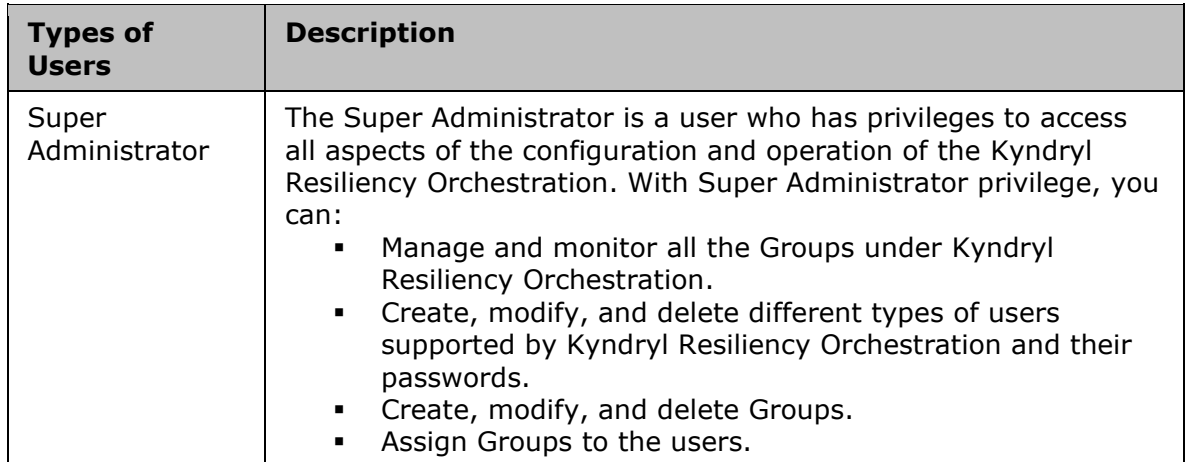

The following table lists the types of users with the privileges:

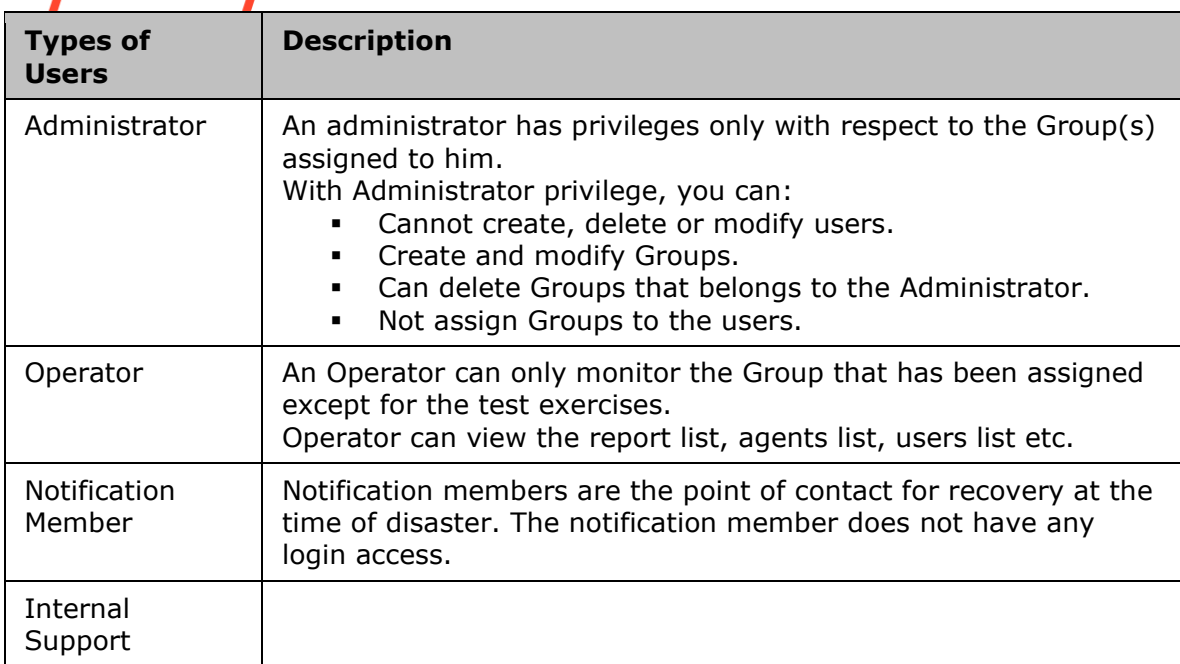

You can view the list of users configured to Kyndryl Resiliency Orchestration Server, by performing the following steps:

1. Click on **Admin** on the navigation bar. The **Administration** page appears.

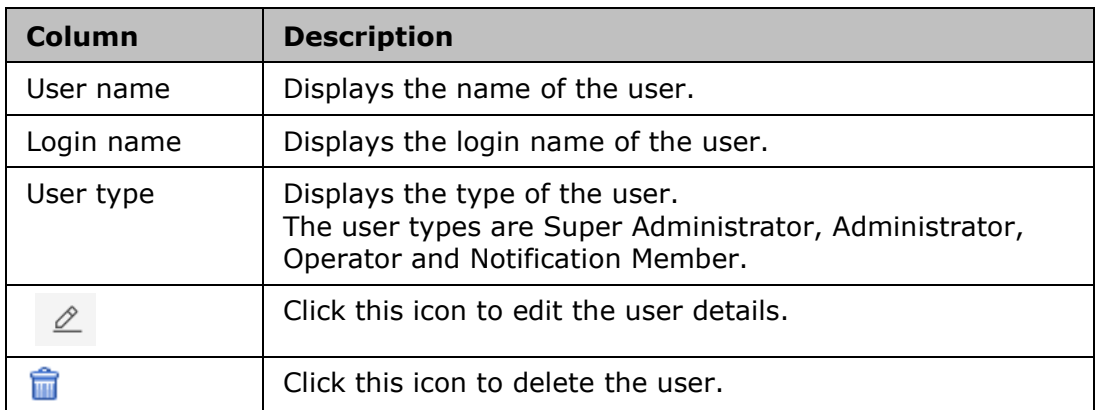

2. Click on the **User Summary**. The **Users** page appears with the following:

# **Role-Based Access Control**

Role-based access control (RBAC) is a method of restricting and streaming authorization roles of individual users for Kyndryl Resiliency Orchestration application. RBAC lets users have access rights only to the features they need to perform their assigned roles and prevents them from accessing features that doesn't pertain to them.

**Note:** In Hybrid as well as AD mode, roles have to be assigned to individual groups and not to users defined in AD.

With this release a new "Publisher " privilege has been added. This is different from the workflow "Creator" privilege. In the create roles table a new column is available for those with "Publisher " privilege.

DRMAdmin or any other super user has this privilege to publish and can assign it to other users as required. So a segregation of "Creator" and "Publisher " privilege has been done under Role management. Now "Creator" of the Workflow and "Publisher " of the Workflow can be two different users.

#### *Creating a Custom Role when using RO for Authorization*

You can create customized roles on the Role Management page in Kyndryl Resiliency Orchestration application and assign it to a user. The roles can be created for privileges such as Create, Read, Update, Delete ( CRUD) operations mapped to all available features.

Once a customized role is assigned to a user, all privileges defined in this user role will be available to the user. To create a customized user role, follow the steps below.

#### **Note:**

- ROLE\_MANAGER feature has been introduced to create, edit and delete custom roles. Only super administrator is authorized for these operations.
- By default, the create custom role page does not list the role manager feature for super administration. This is to prevent creation/update of custom roles with super administration any custom role needs to be created with this access, then replace content of CreateCustomRole.json with CreateCustomRoleWithRoleManager.json file which will be available in \$EAMSROOT/templates/CUSTOMROLE path.
- 1. On the Kyndryl Resiliency Orchestration home page, click on the **Admin** link located at the right top corner to open **Administration** page.
- 2. On the **Administration Page**, click Go to **Custom Role Management** page. **Kyndryl Resiliency Orchestration Roles** page opens as shown below.

**Note:** Following are default user roles available on the page.

- SUPER ADMINISTRATOR,
- ADMINISTRATOR, OPERATOR,
- NOTIFICATION-MEMBER,
- OPERATOR

These default roles are not editable or removable. The privileges assigned to these roles are also not editable or removable.

3. Click **Add Custom Role** link. **Create New Custom Role** page appears.

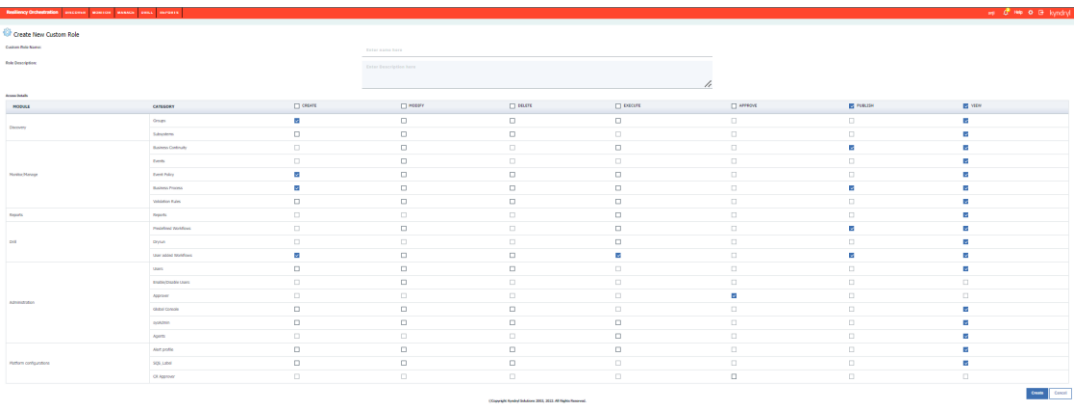

By default, the Operator privileges are enabled for all roles. It can be edited based on user preferences.

If the check box for a particular operation is grayed out, then the operation is not supported for the respective features.

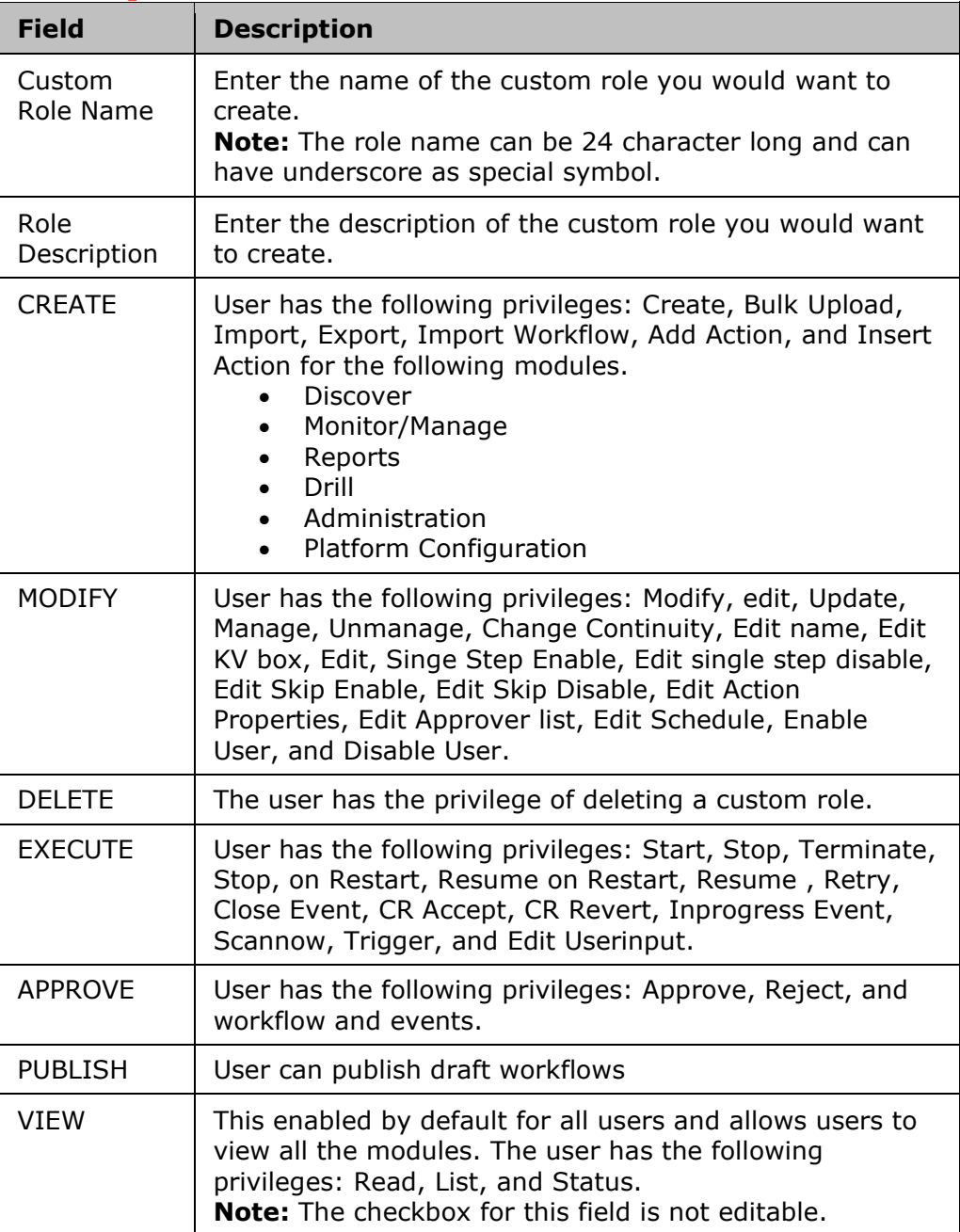

The following is the category/feature mapping.

۰

## kyndryl

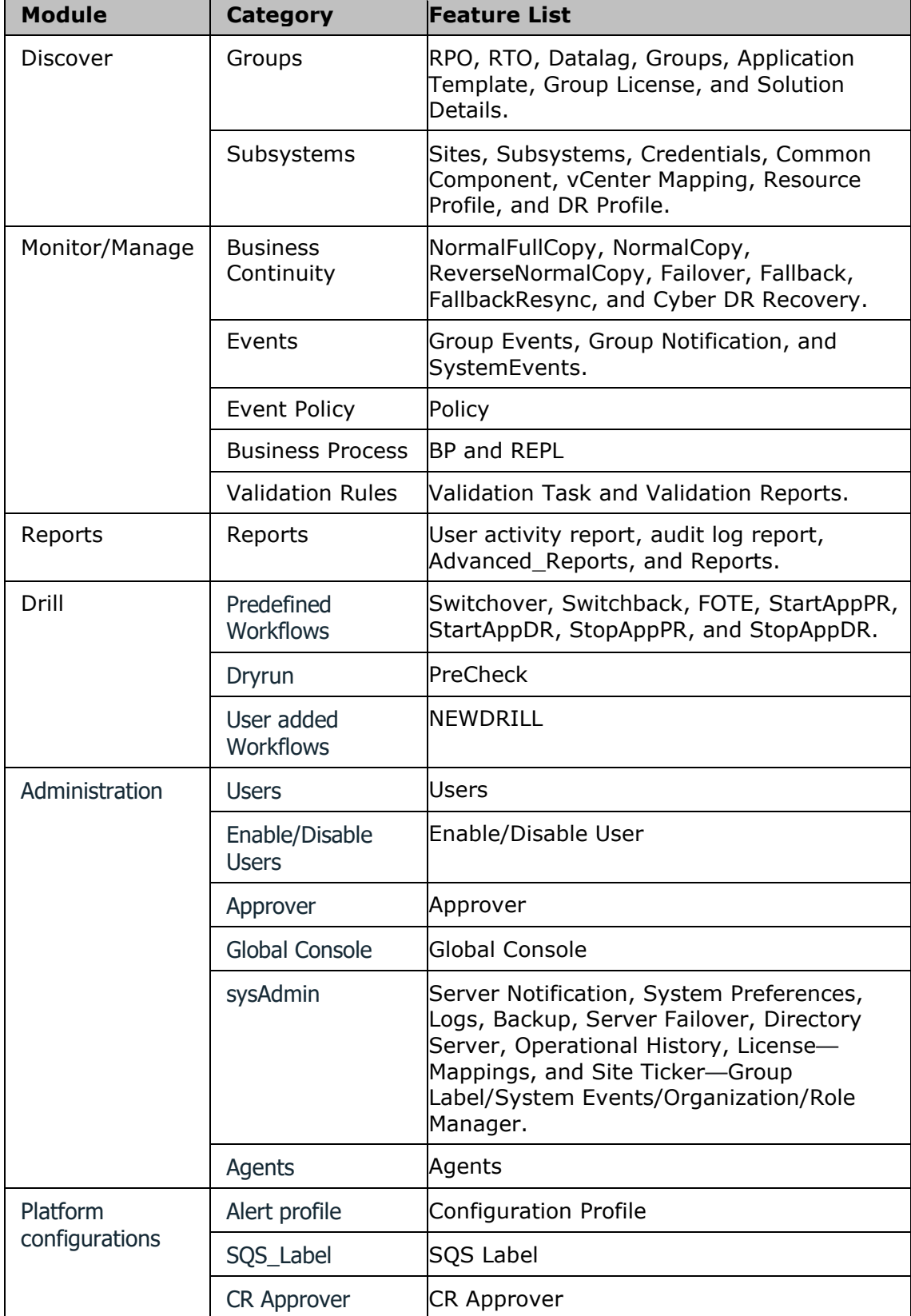

**Note:** After a custom role has been created, it is available in edit user and create user pages as shown in the example figure below. For more information on creating a new user refer to the topic **Adding Users**.

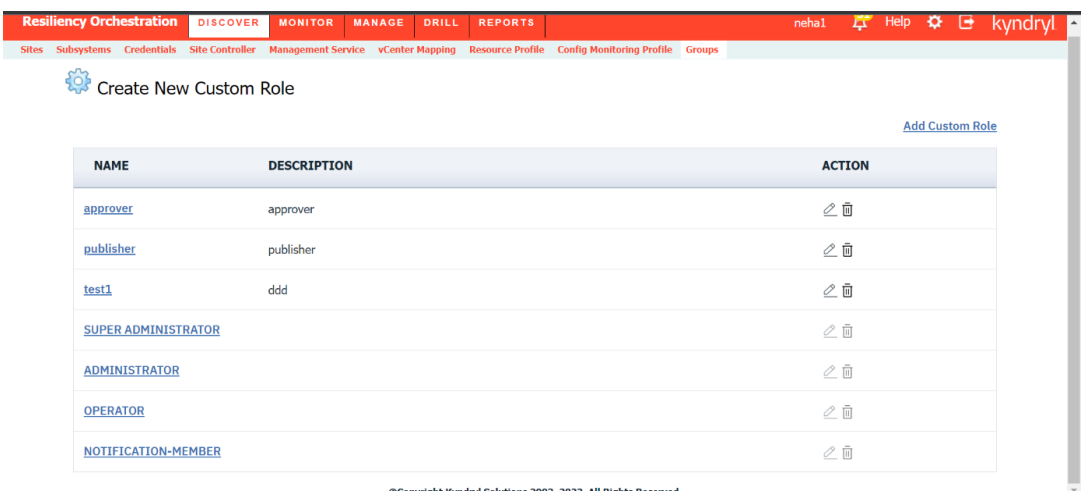

#### *Editing a Custom Role*

To edit a custom role in Kyndryl Resiliency Orchestration application, perform the following steps.

- 1. On the Kyndryl Resiliency Orchestration home page, click the **Admin** link located at the right top corner to open **Administration** page.
- 2. On the Administration Page, click Go to **Custom Role Management** page. **Kyndryl Resiliency Orchestration Roles** page appears as shown below.

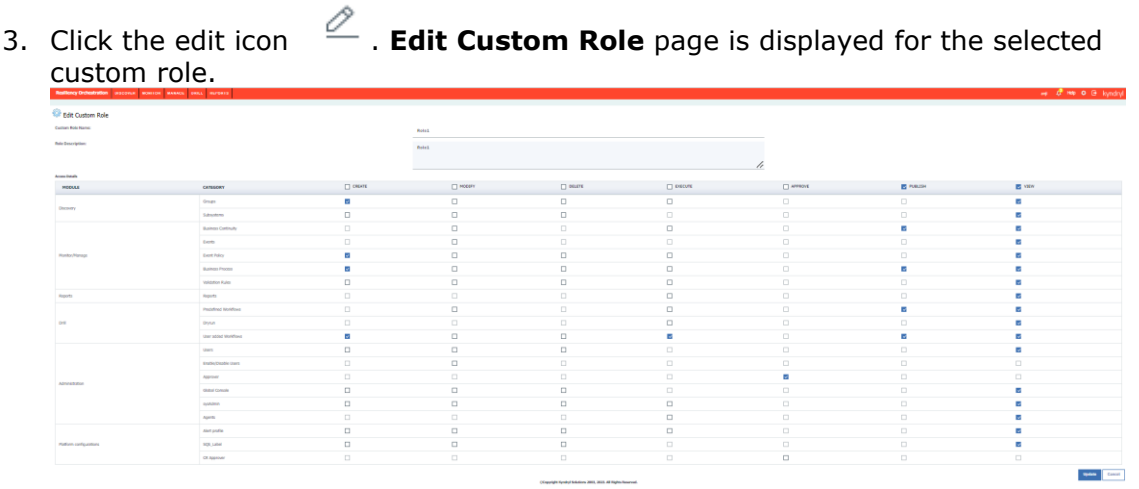

4. Make the required changes and click **Update** button.
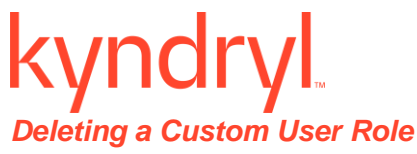

 $\sim$ 

To delete a custom role in Kyndryl Resiliency Orchestration application, perform the following steps.

- 1. On the Kyndryl Resiliency Orchestration home page, click the **Admin** link located at the right top corner to open **Administration** page.
- 2. On the Administration Page, click Go to **Custom Role Management** page. Kyndryl Resiliency Orchestration Roles page opens as shown below.

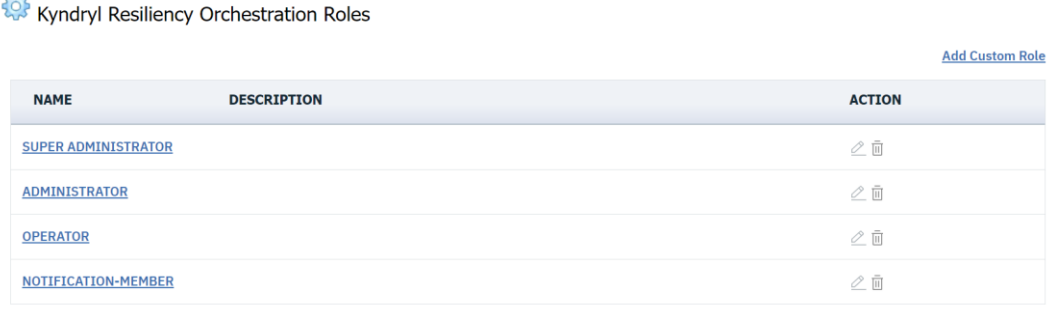

©Copyright Kyndryl Solutions 2003, 2023. All Rights Res

3. Click the delete icon  $\overline{10}$ . Confirmation dialog box appears as show below.

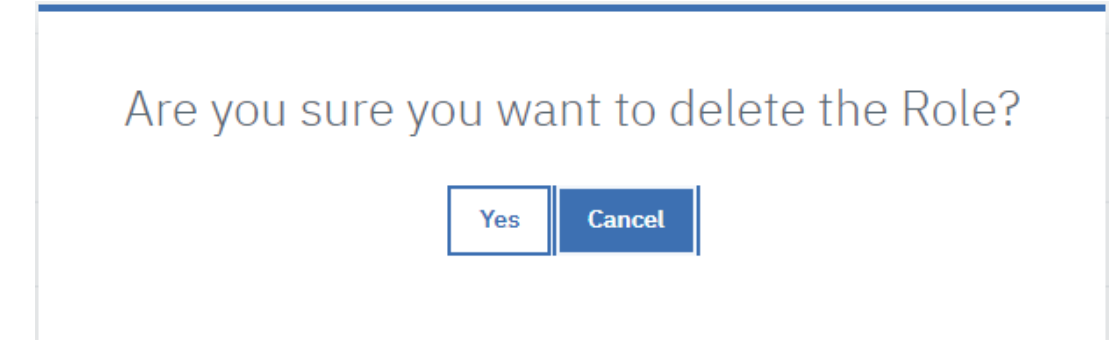

4. Click **Yes** button to confirm the deletion or click **Cancel** to abort.

# **Appendix**

# *Installing the schmmgmt tool on Active Directory machine*

It applies to:

- Windows Server 2003
- Windows Server 2003 R2
- Windows Server 2003 with SP1
- Windows Server 2003 with SP2

The steps followed to install the Active Directory Schema snap-in are:

- 1. Open Command Prompt.
- 2. Type regsvr32 schmmgmt.dll

This command will register **Schmmgmt.dll** on your computer. For more information on using regsvr32, see Related Documents.

- 3. Click **Start** > **Run**, type **mmc /a**, and click **OK**.
- 4. On the File menu, click **Add/Remove Snap-in**, and then click **Add**.
- 5. Under Available Standalone Snap-ins, double-click **Active Directory Schema.** Click **Close** and click **OK**.
- 6. To save this console, on the File menu, click **Save**.
- 7. In Save in, point to the systemroot\system32 directory.
- 8. In File name, type **schmmgmt.msc**, and then click **Save**.
- 9. To create a shortcut on your Start menu:
	- o Right-click **Start** and click **Open All Users**. Double-click the programs folder and then double-click the **Administrative Tools** folder.
	- o On the File menu, point to New, and then click **Shortcut**.
	- o In the Create Shortcut Wizard, in Type the location of the item, type **schmmgmt.msc**, and then click **Next**.
	- o On the Select a Title for the program page, in Type a name for this shortcut, type Active Directory Schema, and then click **Finish**.

# Caution:

Modifying the schema is an advanced operation best performed by experienced programmers and system administrators. For detailed information about modifying the schema, see the Active Directory programmer's Guide at the Microsoft Web site.

Note:

To perform this procedure, you must be a member of the Domain Admins group or the Enterprise Admins group in Active Directory, or you must have been delegated the appropriate authority. As a security best practice, consider using Run as to perform this procedure. For more information, see Default local groups, Default groups, and Using Run as.

You can also run the Active Directory Schema snap-in from a computer running Windows XP Professional. Simply install the Windows Server 2003 Administration Tools Pack on the computer, and then complete step 9 above.

The Windows Server 2003 Administration Tools Pack cannot be installed on computers running Windows 2000 Professional or Windows 2000 Server.

# *Installing the ADSI Edit tool on Active Directory machine*

It applies to:

- Windows SBS 2008
- Windows Server 2003

- Windows Server 2003 R2
- Windows Server 2003 with SP1
- Windows Server 2003 with SP2
- Windows Server 2008
- **■** Windows Server 2008 R2

Active Directory® Service Interfaces Editor (ADSI Edit) is a Lightweight Directory Access Protocol (LDAP) editor that you can use to manage objects and attributes in Active Directory. ADSI Edit (adsiedit.msc) provides a view of every object and attribute in an Active Directory forest. You can use ADSI Edit to query, view, and edit attributes that are not exposed through other Active Directory Microsoft Management Console (MMC) snapins: Active Directory Users and Computers, Active Directory Sites and Services, Active Directory Domains and Trusts, and Active Directory Schema.

This topic includes the following sections:

- **·** Installing ADSI Edit
- **•** Using ADSI Edit

# Installing ADSI Edit

To install ADSI Edit on computers running Windows Server® 2003 or Windows® XP operating systems, install Windows Server 2003 Support Tools from the Windows Server 2003 product CD or from the Microsoft Download Center [\(http://go.microsoft.com/fwlink/?LinkId=100114\)](http://go.microsoft.com/fwlink?LinkId=100114). For more information about how to install Windows Support Tools from the product CD, see Install Windows Support Tools [\(http://go.microsoft.com/fwlink/?LinkId=62270\)](http://go.microsoft.com/fwlink?LinkId=62270).

On servers running Windows Server 2008 or Windows Server 2008 R2, ADSI Edit is installed when you install the Active Directory Domain Services (AD DS) role to make a server a domain controller. You can also install Windows Server 2008 Remote Server Administration Tools (RSAT) on domain member servers or stand-alone servers. For specific instructions, see Installing or Removing the Remote Server Administration Tools Pack [\(http://go.microsoft.com/fwlink/?LinkId=143345\)](http://go.microsoft.com/fwlink?LinkId=143345).

To install ADSI Edit on computers running Windows Vista® with Service Pack 1 (SP1) or Windows 7, you must install RSAT. For more information and to download RSAT, see article 941314 in the Microsoft Knowledge Base [\(http://go.microsoft.com/fwlink/?LinkID=116179\)](http://go.microsoft.com/fwlink?LinkID=116179).

# **Note** -

- **Adsiedit.msc** will not run unless the **Adsiedit.dll** file is registered. This happens automatically if the support tools are installed. However, if the support tool files are copied instead of installed, you must run the **regsvr32** command to register **Adsiedit.dll** before you run the **Adsiedit.msc** snap-in. To register **adsiedit.dll**, type the following command (you must navigate to the directory containing the **adsiedit.dll** file): **regsvr32 adsiedit.dll**
- You can run ADSI Edit from a client computer or server. The computer does not have to be a member of a domain. However, to see domain objects using **Adsiedit.msc**, you must have the rights to view the Active Directory domain that you connect to. By default, members of the Domain Users group have these rights.

To modify objects using **ADSIEdit**, you must have at least the Edit permission on the Active Directory objects that you want to change. By default, members of the Domain **Admins** group have this permission.

# Using ADSI Edit

ADSI Edit (**Adsiedit.msc**) is an MMC snap-in. You can add the snap-in to any .msc file through the Add/Remove Snap-in menu option in MMC, or just open the **Adsiedit.msc** file from Windows Explorer. The following figure illustrates the ADSI Edit interface. In the console tree on the left, you can see the major partitions Domain, Configuration, and Schema. The figure shows the Built-in container of the Contoso.com domain selected. In the details pane on the right, you can see the Built-in groups of Active Directory.

# **Note:**

▪ **Adsiedit.msc** automatically attempts to load the current domain to which the user is logged on. If the computer is installed in a workgroup or otherwise not logged on to a domain, the message "The specified domain does not exist" displays repeatedly. To resolve this issue, you may want to open an MMC, add the ADSI Edit snap-in, make connections as appropriate, and then save the console file.

# **Notifications**

# **Configuring Notifications**

Notifications lists the users categorized under various notification names. You can configure notifications to be sent to a selected set of users on occurrence of an event. These users can only receive the notifications, but, cannot login into Kyndryl Resiliency Orchestration.

**Note** – In case of multitenant users, the Alert Notification related features in Resiliency Orchestration are visible/available for configuration only to certain users based on their roles. Refer the table below for information regarding the notification features and the visibility/availability for multitenant users based on their roles.

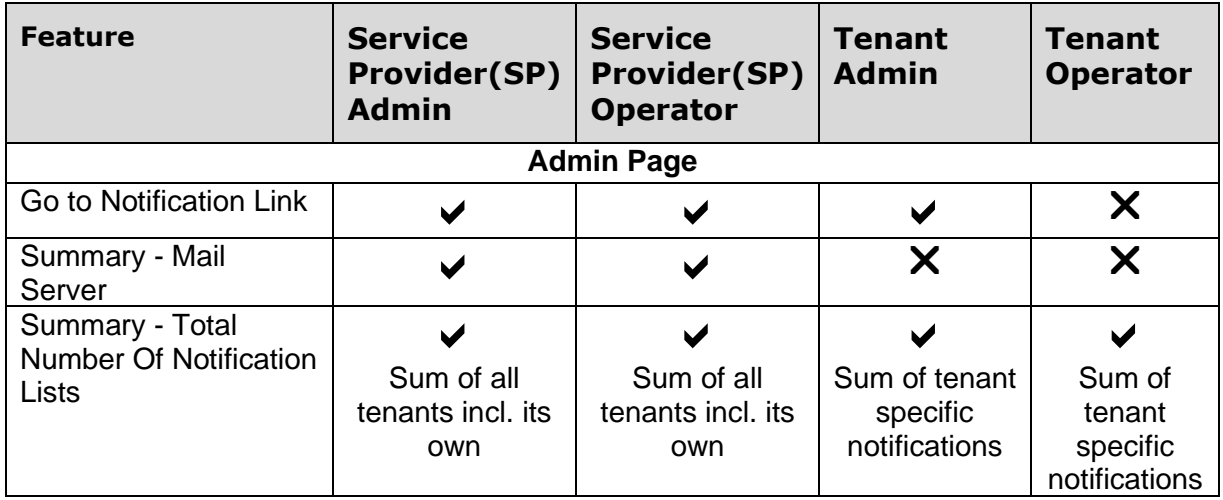

# kyndryl

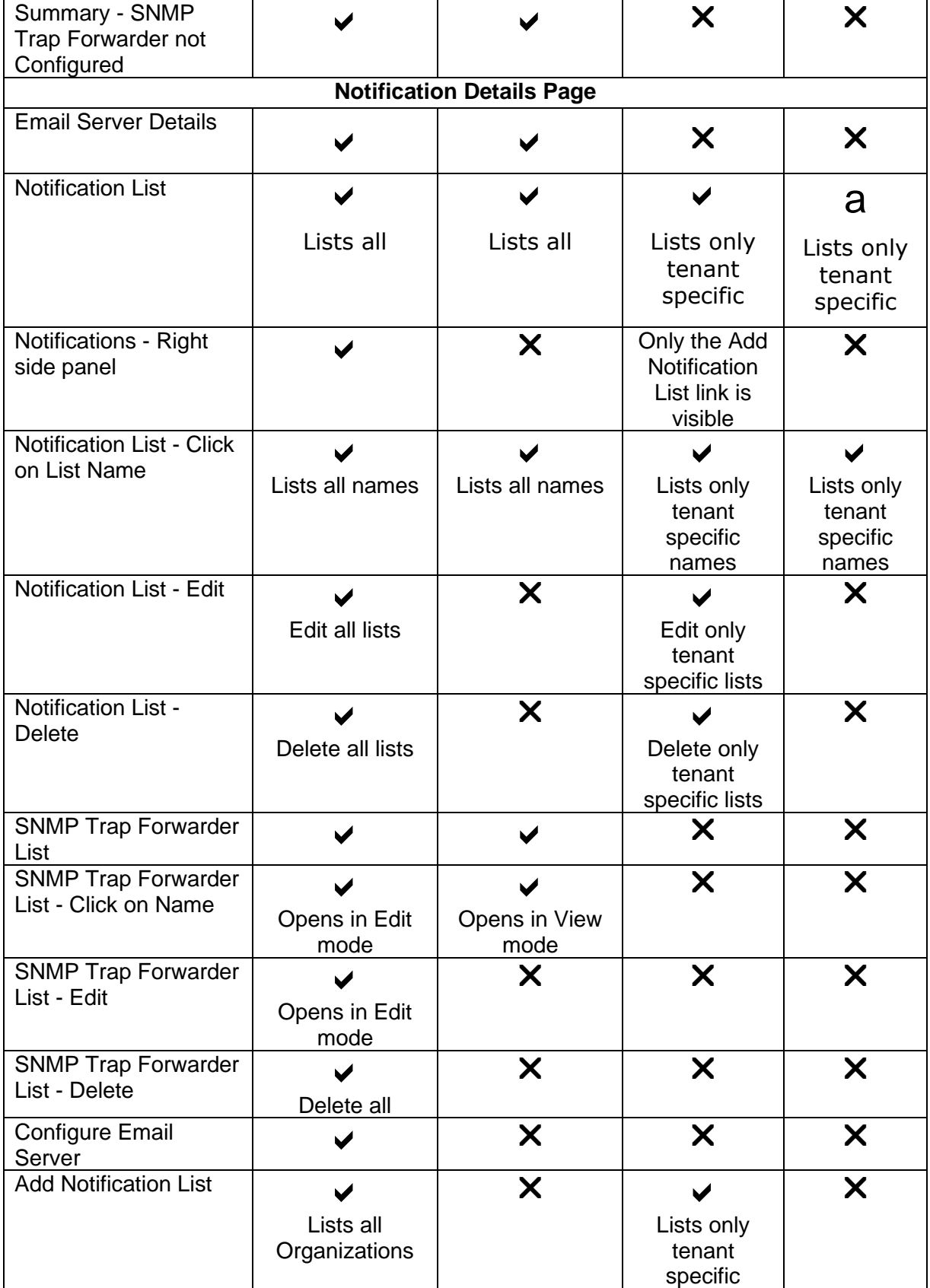

# kyndryl

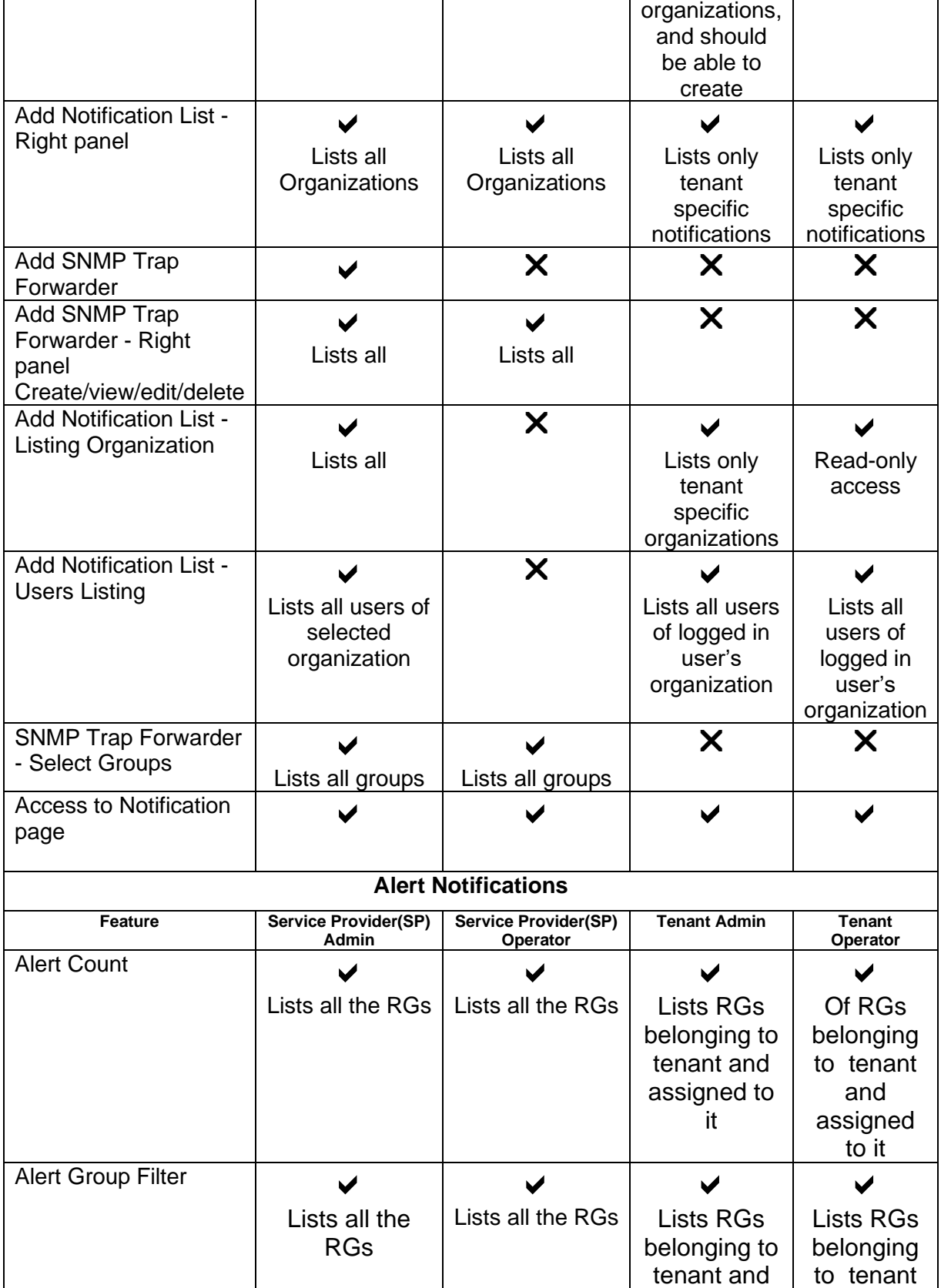

# kyndryl

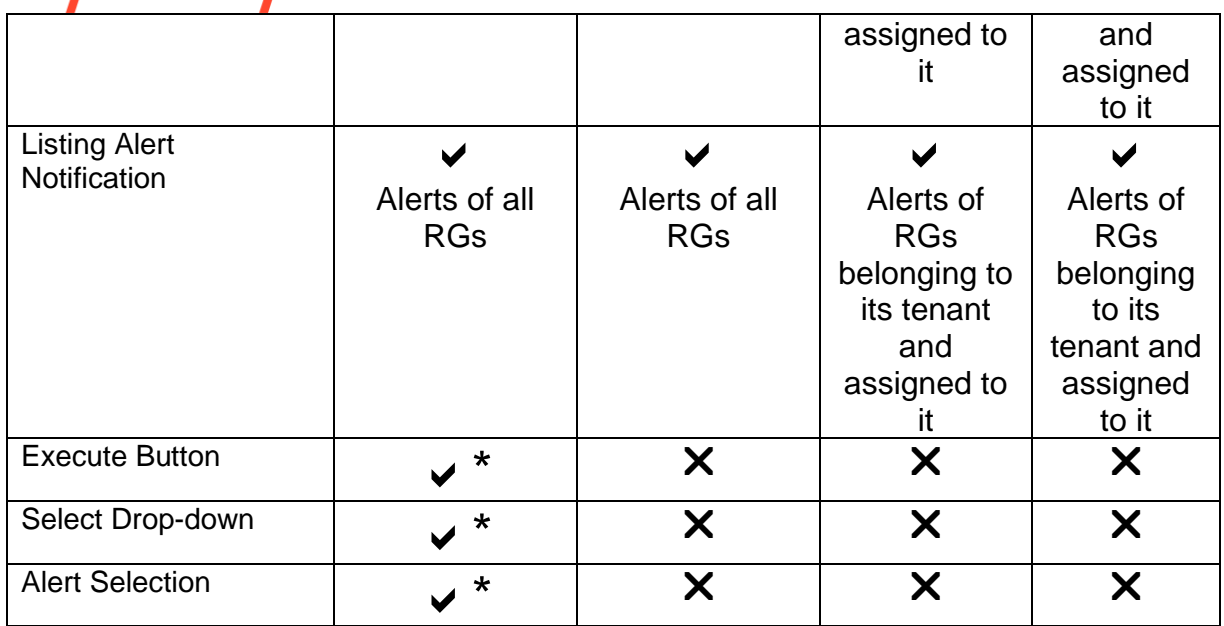

\* Requires *System\_Event* update RBAC privilege. This privilege exists with SP Admin by default.

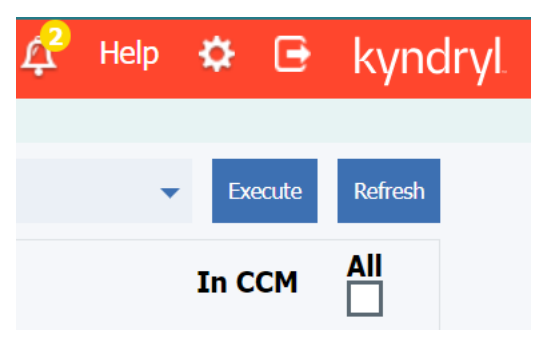

In the above image, click on the Bell icon to see Config Exposures option which will post the sum of all the alerts, based on the RGs the user has access to.

For Service Provider Admin the number will be the total number of alerts, of all the RGs that are discovered, and Service Provider has access to.

# **Note:**

- The Tenant can view the total number of alerts, of all the RGs that belong to the tenant and the tenant user has access to.
- **Only the Service Provider Admin can execute the actions on these Alerts.**
- **The alerts are listed only for the RGs that the user has access to.**

The notifications are sent to the users through three modes of communications. They are:

- **Email Notifications**
- **SMS Notifications**

# **SNMP Notifications**

To view the list of members included in the notification list, perform the following steps:

- 1. Click **Admin** on the navigation bar. The **Administration** page appears.
- 2. Click on the **Notification Summary**. The **Notification Summary** section displays the following information –
	- a. **Email Server Details**: Details of E-mail server configuration for sending and receiving E-mails.
	- b. **Notification List:** Provides information on configured list and its members with options to edit or delete respective notification list.

The notification lists belonging to/associated with the Organization to which the logged in user belongs to are displayed.

c. **SNMP Trap Forwarder List**: Provides information on configured SNMP Trap Forwarder list with an option to delete respective SNMP Trap Forwarder list.

**Note** – In a multiple organization mode (multitenant mode), the Service Provider and Tenant organization admin users (SPAdmin and TenantAdmin) will be able to create/edit/view/delete Notification lists. The Service Provider and Tenant organization operator users (SPOperator and TenantOperator) will be able to view the Notification lists, they cannot create/edit/delete Notification lists.

There is no access or visibility of E-mail server and SNMP Trap Forwarder configuration for Tenants. Tenants can see only notification list details.

# **E-mail Notification**

Each event is associated with a member or group of members. The notification regarding the event is automatically sent to the e-mail address of the user. Email notification is set up through e-mail server configuration.

When a BCO is initiated on an AG, notifications are sent to users in the notification list of the AG. Following is a sample notification sent to the users configured to an AG and its associated RG's.

Subject:

Resiliency Orchestration: testAG1: Failover started at 2005-05-10 21:10:49.74

Notification:

Notification List: Test\_NL1,

Group Details:

…Name: testAG1

Description: this is testAG1

Type: APPLICATION GROUP

Current Status: MANAGED, INACTIVE

Operational Details:

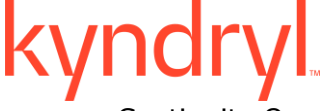

Continuity Operation: Failover

Status: Failover started

Start Time: 2005-05-10 21:10:49.74

End Time:

Actions to be performed by User: None

# **SMS Notification**

SMS notification process is similar to the E-mail notification except for the notification method. Here, you will be notified through SMS regarding an event. The SMS is sent to your cell phone.

The information regarding the failure or success of Application Events, Infrastructure events and Replication events is escalated to the respective users through Notifications.

### **SNMP Notification**

SNMP notification provides the ability to receive notifications in the form of SNMP traps through SNMP Trap forwarder.

Users with Administrator and Super Administrator privileges can use this type of notification. Events of 'critical' and 'serious' types alone are notified through SNMP Trap Forwarder.

### **Note -**

Kyndryl Resiliency Orchestration supports SNMPV1 version for sending and receiving SNMP traps. Ensure that third-party software installed on the client computers support SNMP management.

The Management Information Base (MIB) file which is bundled along with Kyndryl Resiliency Orchestration software stores the details on how to read and interpret the Trap Forwarder message. The notification list members can use this file for specific purposes like displaying the events information in a particular format, etc. Contact Kyndryl Resiliency Orchestration support for loading the MIB file prior to using this feature.

# **Notification List**

# *Configuring Notifications*

This chapter describes how to setup and configure notifications.

In this section:

**Adding Notification List**

**Modifying Notification List**

**Deleting Notification List**

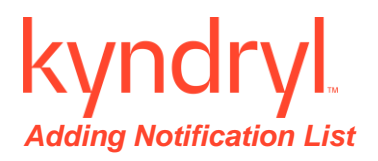

A notification list can be created to group users based on notifications to be sent. A user with administrator privilege only can create notification lists. While adding Notification List, the existing users are categorized to escalate events in the form of notifications.

Refer Kyndryl Resiliency Orchestration Server User Role Management to see the privileges.

To add a notification list perform following steps:

1. Click **Admin** on the navigation bar. The **Administration** page appears. Scroll down to the **Notification Summary**. The **Notifications** page appears.

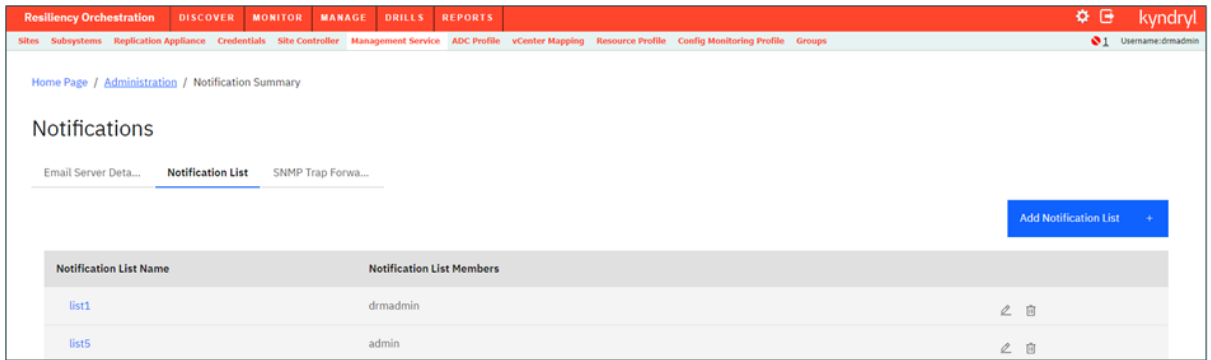

- 2. Go to **Notification List** tab and click on the **Add Notification List** link in the right pane.
- 3. Enter name for the notification list in the **Notification List Name** field.
- 4. Select an organization from the **Organization** drop-down.

**Note** – Leave as **Default** if you are a single tenant user. In case of multiple organization mode, select the appropriate Organization to which the Notification List being created should belong.

Based on the Organization selected, the usernames (users part of the selected/default organization) are listed in the **User Name** field.

# **Note**:

The notification list name is mandatory and can accept alphanumeric characters, spaces and underscores only. This field should start with an alphabet and accepts only 30 characters. Select at least one user name from the list.

5. Click **Save** to save the changes and click **OK** in the pop-up message box to return to the Notifications window. OR

Click **Cancel** to quit the current window without saving changes.

# *Modifying Notification List*

Refer Kyndryl Resiliency Orchestration Server User Role Management to see the privileges.

To modify the properties of a notification list, perform the following steps:

- 1. Click **Admin** on the navigation bar. The **Administration** page appears. Scroll down to the **Notification Summary**. The **Notifications** page appears.
- 2. Click icon corresponding to the notification list that you want to modify. The **Edit Notifications List** section appears.
- 3. You can change the **Organization** field value. Select the appropriate organization to which the notification list has to be associated with.
- 4. You can change the list of notification members. To do this:
	- Select a user of your choice from the Users list and click >> to add the user to the right side box. This associates the user with the notification list name.

OR

- Deselect users by highlighting a user from the selected member list on the right side list box and clicking << button. This removes the user from being associated with the notification list name
- 5. Click **Save** to save the changes and click **OK** in the pop-up message box to return to the Notifications window.

OR

Click **Cancel** to quit the current window without saving changes.

# **Note:**

The notification list name should have at least one user associated with it.

You can modify the Notification List in the Group Setup page also.

# **Deleting Notification List**

Refer Kyndryl Resiliency Orchestration Server User Role Management to see the privileges.

To delete a notification list perform following steps:

- 1. Click **Admin** on the navigation bar. The **Administration** page appears. Scroll down to the **Notification Summary**. The **Notifications** page appears.
- 2. Click  $\blacksquare$  corresponding to the notification list that you want to delete. A message box is displayed confirming the deletion.
- 3. Click **OK** in the message box.

# **Configuring SNMP Trap Forwarder**

Click Kyndryl Resiliency Orchestration Server User Role Management to see the privileges.

To configure SNMP Trap Forwarder console to Kyndryl Resiliency Orchestration server to receive the notification in the form of a SNMP Trap, perform the following:

Note that in a multitenant mode, there is no access or visibility of SNMP Trap Forwarder configuration for Tenants.

- 1. Click **Admin** on the navigation bar. The **Administration** page appears.
- 2. Scroll down to the Notification Summary. The Notifications page appears.

3. Go to **SNMP TRAP Forwarder List** tab and click the **Add SNMP TRAP Forwarder** link in the right pane. The **SNMP Trap Forwarder** page appears.

Provide the necessary information in the following fields:

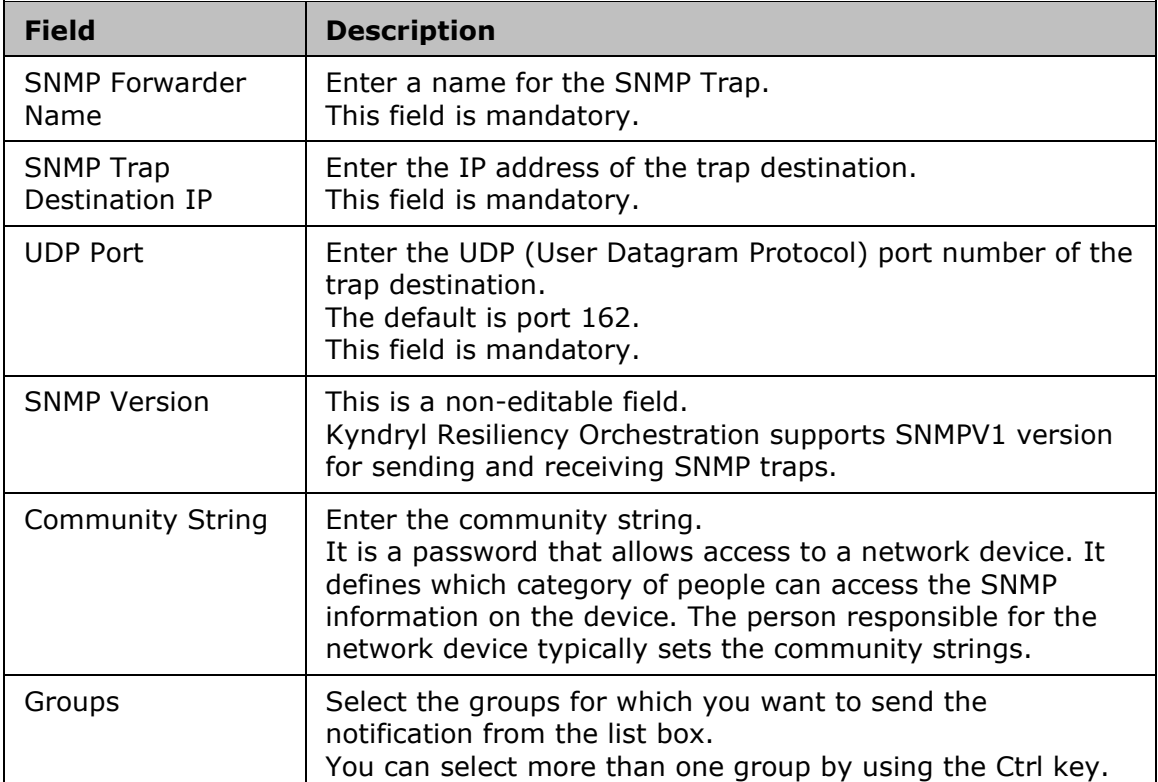

- 4. Click **Save** to save the changes and click **OK** in the pop-up message box to return to the Notifications window. **OR**
- 5. Click **Cancel** to quit the current window without saving changes.

# **Configuring E-mail Server**

This page allows the user to configure the e-mail server. The e-mail server configuration handles all the e-mail communication to the users of the notification list.

Note that in a multitenant mode, there is no access or visibility of E-mail server configuration for Tenants.

- 1. Click **Admin** on the navigation bar. The **Administration** page appears. Scroll down to the **Notification Summary**. The **Notifications** page appears.
- 2. Go to **Email Server Details** tab and click on **Configure Email Server** on the right pane to modify the required information. The **Configuring Email Server** page appears as shown in figure below.

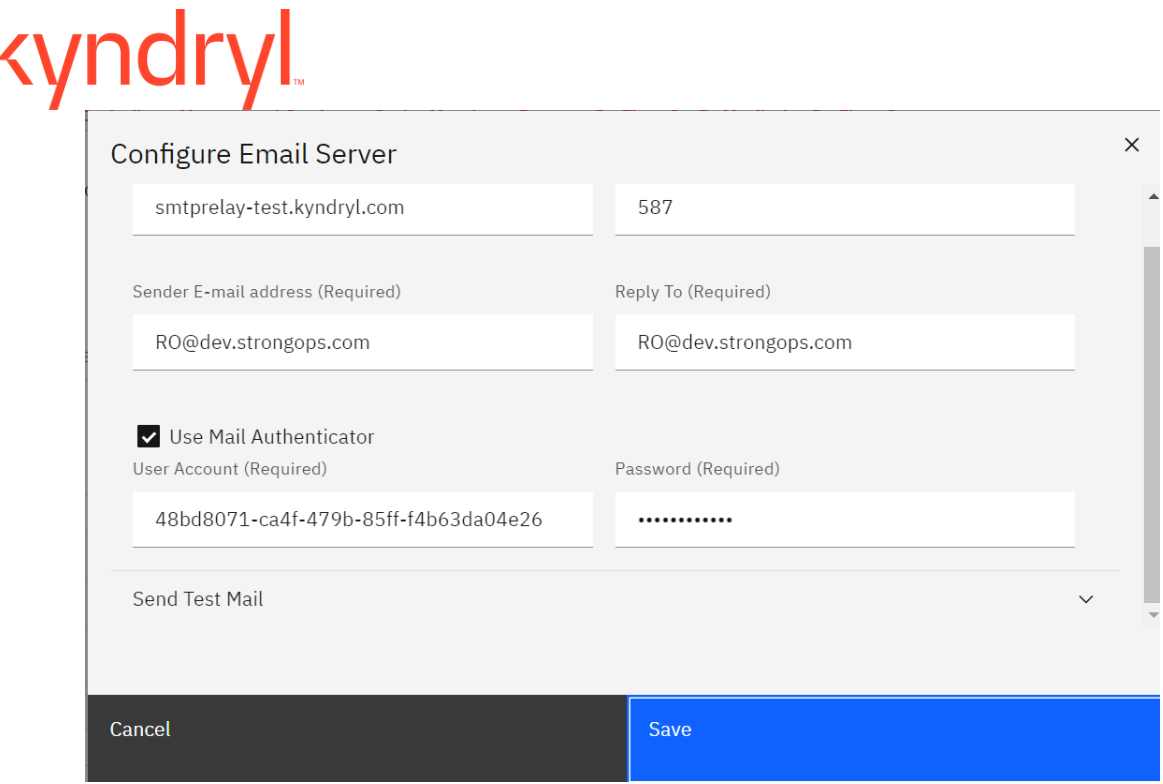

**Note**: When user wants to check Email Server Configuration status with an valid password ,then user first needs to enter SMTP Password and check , it will not fetch SMTP password from existing DB for security reason.

The table below details the fields in the Notifications – Email Server page.

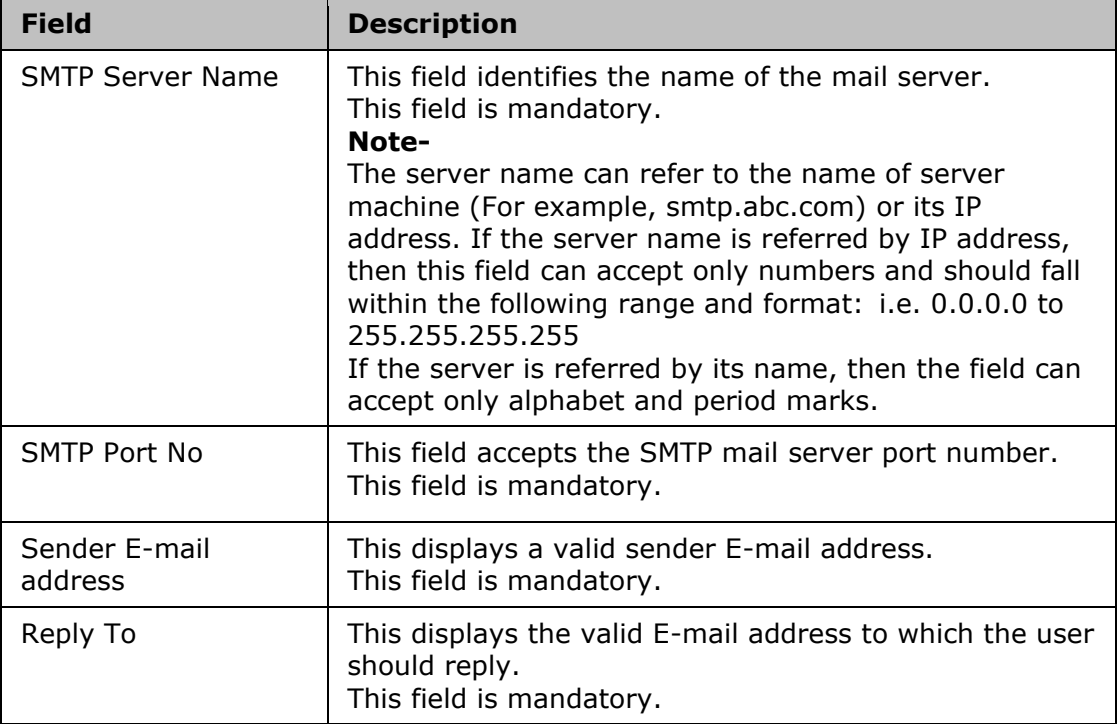

# Kyndryl Resiliency Orchestration Version 8.4.6.0

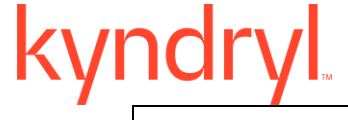

Use Mail Authenticator

Select this check box and provide the username and password of the SMTP mail server for authentication. This field is optional.

- 3. Click the **Send Test Mail** link. The **Send Test Mail** section appears.
- 4. Enter the e-mail address to which you want to send the notification in the **To** field and the subject of notification in the **Subject** field.
- 5. Click **Send Test Mail**. If it is a valid e-mail address, the message "Test mail has been sent successfully" is displayed. Otherwise the corresponding error message is displayed.
- 6. Click **Save** to save the changes and click **OK** in the pop-up message box to return to the Notifications window. OR

Click **Cancel** to quit the current window without saving changes.

Panaces services restart is required after changing the E-mail configuration/SMTP server configuration. For steps, refer the section **Starting and Stopping Kyndryl Resiliency Orchestration Server Services**.

# **Configuring E-mail Templates**

This feature enables Resiliency Orchestration to customize outgoing e-mail.

(This feature is optional, to disable templates, just remove the respective e-mail from the email.properties file located under \$EAMSROOT/installconfig)

Follow the below steps to enable e-mail templates on Resiliency Orchestration :

1. Add the e-mail ID and template name to the email.properties file at \$EAMSROOT/installconfig as described in the below **example**.

[vivek.ganesh@kyndryl.com=sample.tmpl](mailto:vivek.ganesh@kyndryl.com=sample.tmpl)

# **NOTE: Template name can be anything with any extension.**

2. Create the template which is mentioned in the above step at \$EAMSROOT/installconfig/sample.tmpl as described in the below **example**.

Schema: HPD:IncidentInterface\_Create Server: abc.domain.com Login: Vivek Password: password Action: Submit Format: Short !z1D\_Action!: CREATE Last Name\* !1000000018!: Vivek First Name\* !1000000019!: Ganesh Service Type !1000000099!: User Service Request Status ! 7!: New Reported Source !1000000215!: Email Service Categorization Tier 1 !1000000063!: Functionality Product Categorization Tier 1 ! 200000003!: Applications Product Categorization Tier 2 ! 200000004!: \$occured on\$ Impact\* !1000000163!: 1-Extensive/Widespread

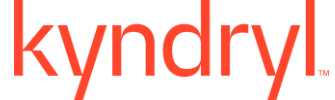

Urgency\* !1000000162!: 1-Critical Description !1000000000!: \$description\$ Details !1000000151!: \$event\$ - \$event id\$ - \$time occurred\$

3. Navigate to this path \$EAMSROOT/installconfig/email.properties

Check the value if it is "tls" then set it to "tls1.2".

MAIL\_COMMUNICATION\_TYPE=tls1.2

# **NOTE**

The values specified within  $\frac{1}{2}$  will be replaced with the actual values send by Resiliency Orchestration . Text within \$ should be in lower case (case sensitive), but make sure the names are as it is from the original Kyndryl Resiliency Orchestration notification e-mail.

3. Create Resiliency Orchestration user with the respective e-mail used for templates and add to the notification list. Make sure to have a separate notification list for these users and attach the same to the group.

# **Business Process Integration**

Some business processes that may or may not related to your DR environment need to co-exist along with the processes monitored and managed by Kyndryl Resiliency Orchestration. Business Process Integration (BPI) allows you to incorporate such processes into Kyndryl Resiliency Orchestration workflow and therefore into DR environment.

Examples of such processes are daily back-ups of your database servers and the end of the day operations that may impact BCOs.

Once configured, one or more such BPIs can run on Production or on the DR at the same time. They can be configured to run only once or on periodic basis. These BPIs are associated with the Functional Groups.

BPIs are configured and incorporated into Kyndryl Resiliency Orchestration using workflows defined in XML files. These XML files are then imported to include a BPI. XML files are validated before letting them integrated in Kyndryl Resiliency Orchestration environment. Once validated and imported, Kyndryl Resiliency Orchestration system saves the timestamp of import, name of the XML file, and the version. They can be exported for archiving or editing. Exported workflow is also saved in XML format.

# **Listing Business Process Schedules**

Click Kyndryl Resiliency Orchestration Server User Role Management to see the privileges.

To list the schedules of all the business processes configured for a Recovery Group, perform the steps given below:

- 1. Click **Discover** > **Groups** on the navigation bar. The **Groups** page appears.
- 2. Click the **Recovery Groups** tab, the respective **Group Listing** page appears.
- 3. Click the required group from the **Group Name** column. The **Group Details** Page appears.

# Κ

- 4. Click on any of the group from the Group Name column.
- 5. Click the **Manage tab** > **View all workflows** to list the business processes of the Group.

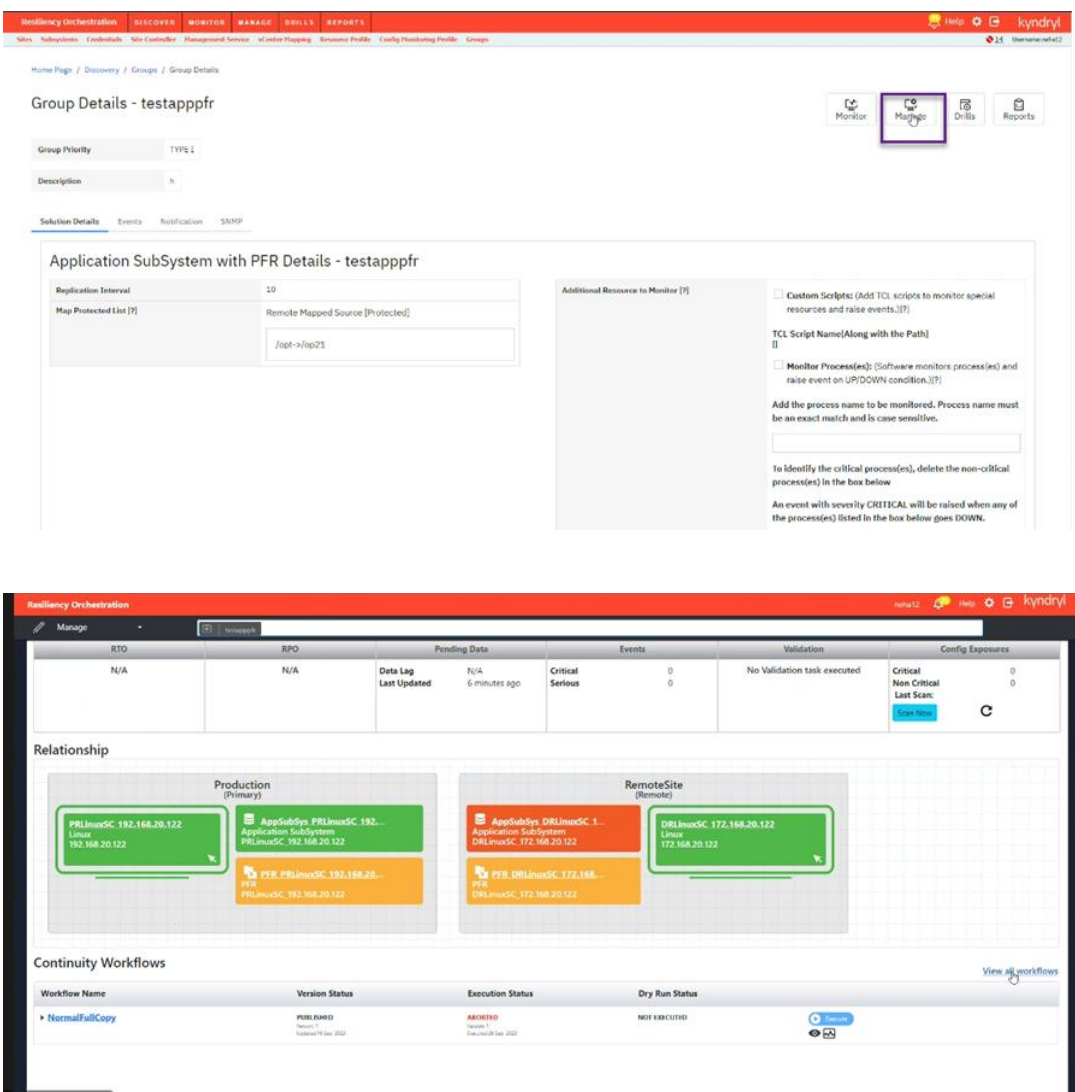

This lists all the configured business processes, if any, for the Group with the following details.

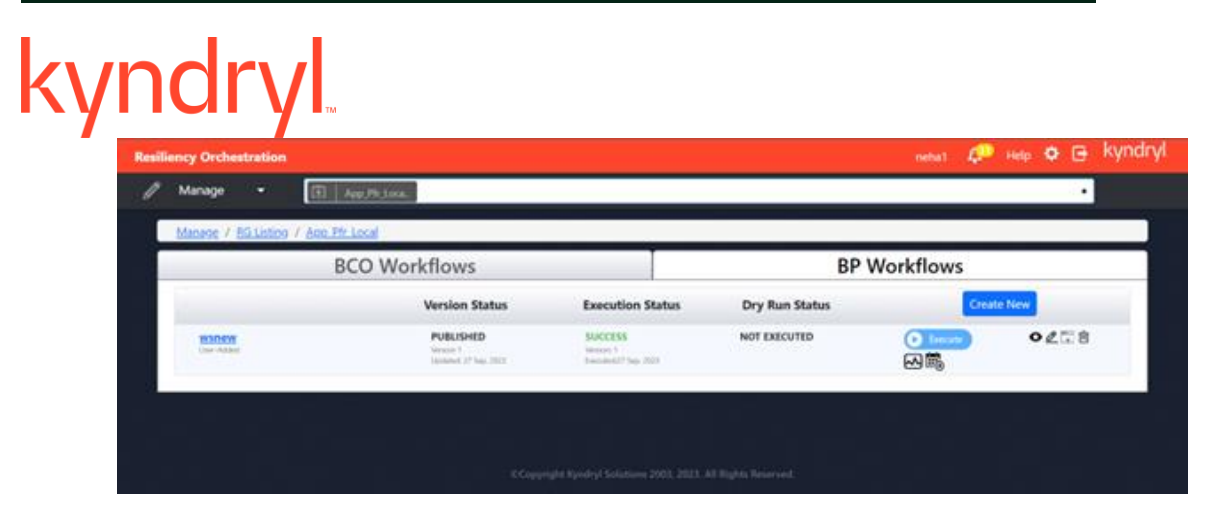

# **Adding Business Process**

Refer Kyndryl Resiliency Orchestration Server User Role Management to see the privileges.

You can add a business process to a Recovery Group or an Application Group.

To add a Business Process, follow the steps given below:

- 1. Click **Discover** > **Groups** on the navigation bar. The **Groups** page appears.
- 2. Click Recovery Group or Application Group tab, the respective Group listing page appears.
- 3. Click the required group from the **GROUP NAME** column for which you want to add business process. The **Group Details** page appears.
- 4. **Click Manage tab** > View all workflows to list the business processes of the Group.
- 5. Under the Business Process Workflow, click the Create new.

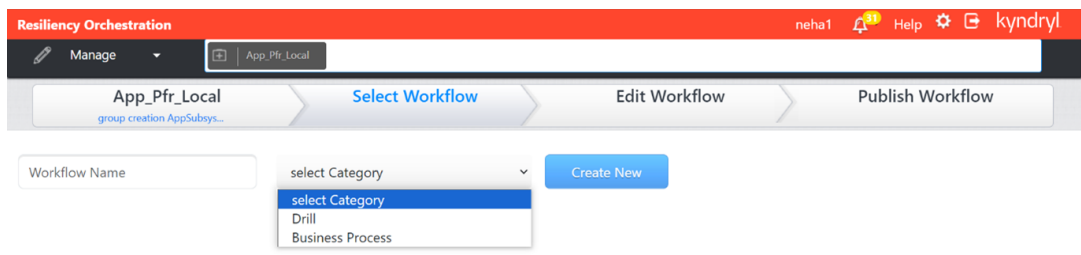

# **Configuring Business Process**

Click *Kyndryl Resiliency Orchestration Server User Role Management* to see the privileges.

To configure the new business process:

1. Click **Discover** > **Groups** on the navigation bar. The **Groups** page appears.

- 2. Click Recovery Group or Application Group tab, the respective Group Listing page appears.
- 3. Click the required group from the **GROUP NAME** column for which you want to configure the business process. The **Group Details** Page appears.
- 4. Click **Manage tab** > View all workflows to list the business processes of the Group
- 5. Click on the Calendar icon to configure and schedule it.

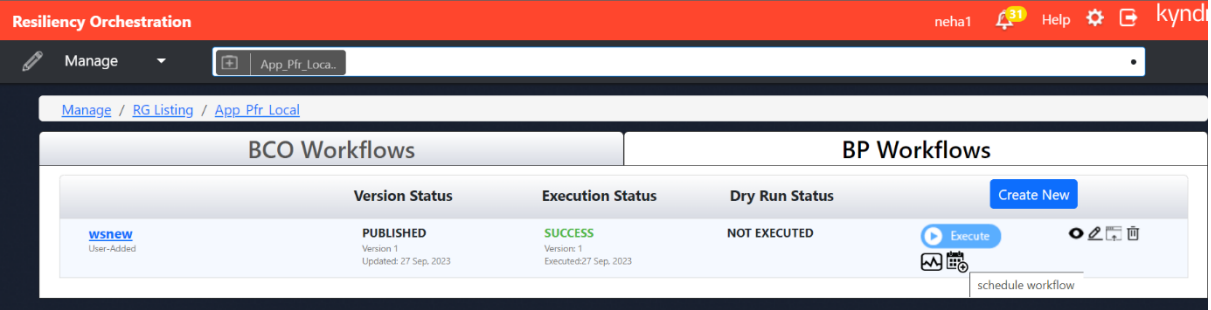

# **Custom Event**

Custom events are those events that are not already available in Kyndryl Resiliency Orchestration; but they are required in your DR related business processes. You can configure to raise customized events in Kyndryl Resiliency Orchestration. This is done using a shell script that can be imported into Kyndryl Resiliency Orchestration at command line. You need to write this script to suit to your needs.

The script takes values such as event name, description, severity, and impact, policy window name, policy workflow details, and Group name. This script sends configured events to the Kyndryl Resiliency Orchestration server. However, such scripts need to be validated before importing or exporting for any possible errors.

The imported customized events, if raised, can be seen by clicking **Events** in the navigation bar. To view the custom events and their policies listed navigate as mentioned in the following section.

- 1. Click **Discover** > **Groups** on the navigation bar. The **Groups** page appears.
- 2. Click Recovery Group or Application Group tab, the respective Group listing page appears.
- 3. Click the required group from the **GROUP NAME** column to configure the workflow. The **Group Details** Page appears.
- 4. Click Group Details > Events tab.

### **Note:**

Do not import the same event with the same name into the Kyndryl Resiliency Orchestration. This overwrites the earlier instance of that event. If you need to import the same event, use different name.

You can associate a policy workflow along with an event. This policy can be a customized or an already available policy in Kyndryl Resiliency Orchestration. Event script is imported or exported at command line using the shell scripts installed along with Kyndryl Resiliency Orchestration.

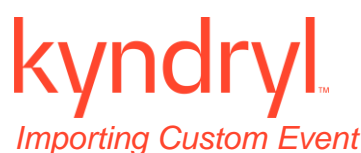

# 1 Open command prompt.

- 2 Go to the directory where you want to import the custom event script.
- 3 Run following command at the command line:

import-event.sh importEvent <groupname> <custom event-xml-filename>

# *Exporting Custom Event Script*

- 1 Open command prompt.
- 2 Go to the directory where the custom event XML file you want to export resides.
- 3 Run following command at the command line:

export-event.sh exportEvent <groupname> <eventName> <custom eventxml-filename>

# *Importing / Exporting Custom Event Policy Workflow*

Once a custom event is imported into Enterprise DR Manager, use **Workflow Manager** interface to import or export related policy workflow.

### **Examples**

- Custom event without workflow
	- *<?xml version="1.0" encoding="UTF-8"?> <wf:custom-event xmlns:wf="/panaces/workflow/" > <name>MyCustomEvent</name> <description>description</description> <severity>WARNING</severity> <impact>impact</impact> </wf:custom-event>*
- Custom event with workflow

```
<?xml version="1.0" encoding="UTF-8"?>
<wf:custom-event xmlns:wf="/panaces/workflow/" >
 <name>MyCustomEvent</name>
 <description>description</description>
 <severity>WARNING</severity>
 <impact>impact</impact>
 <policy>
    <execMode>auto</execMode>
    <wf:workflow>
       <name>some workflow name</name>
       <description>some workflow description</description>
       <action-list firstActionId="c1">
         <action id="c1">
           <registeredName>Custom</registeredName>
           <name>custom action 1</name>
           <description>Description</description>
           <privateProperties>
              <wf:scriptAction type="cmd" 
etcComputationType="userDefined" componentType="dynamic" >
                <serverName>Production Server</serverName>
                 <command>Some command</command>
                 <etcValue>10</etcValue>
              </wf:scriptAction>
```
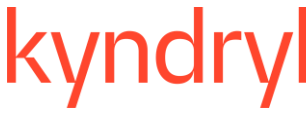

*</privateProperties> </action> </action-list> </wf:workflow> </policy> </wf:custom-event>*

# **Scheduling**

You can schedule a business process workflow for one of the following schedules:

- Schedule to run once on a particular day and time.
- Schedule to run daily at a particular time or at a recurring interval.
- **EXEC** Schedule to run weekly on a particular day and time.
- Schedule to run monthly on a particular day and time.

To view the procedure involved in Scheduling a Business Process Workflow, refer **Scheduling Business Process Workflow**.

# **Managing Business Process**

Refer Kyndryl Resiliency Orchestration Server User Role Management to see the privileges.

Business Processes can be managed by navigating to **Business Processes** tab of the group as follows:

- 1. Click **Discover** > **Groups** on the navigation bar. The **Groups** page appears.
- 2. Click Recovery Group or Application Group tab, the respective Group listing page appears.
- 3. Click the required group from the **GROUP NAME** column to configure the workflow. The **Group Details** Page appears.
- 4. Click **Manage tab** > View all workflows to list the business processes of the Group

This page lists all the Business Processes of the group. It contains the following columns:

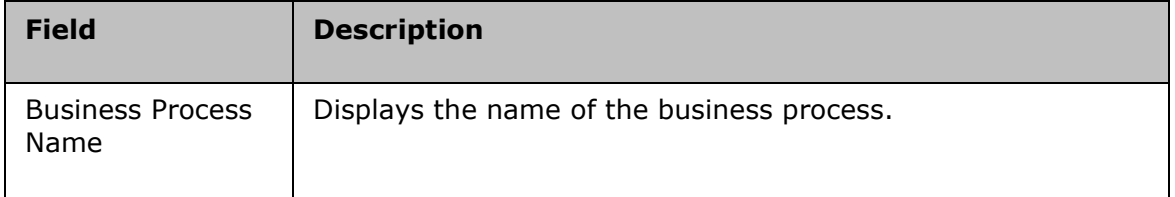

# kyndryl

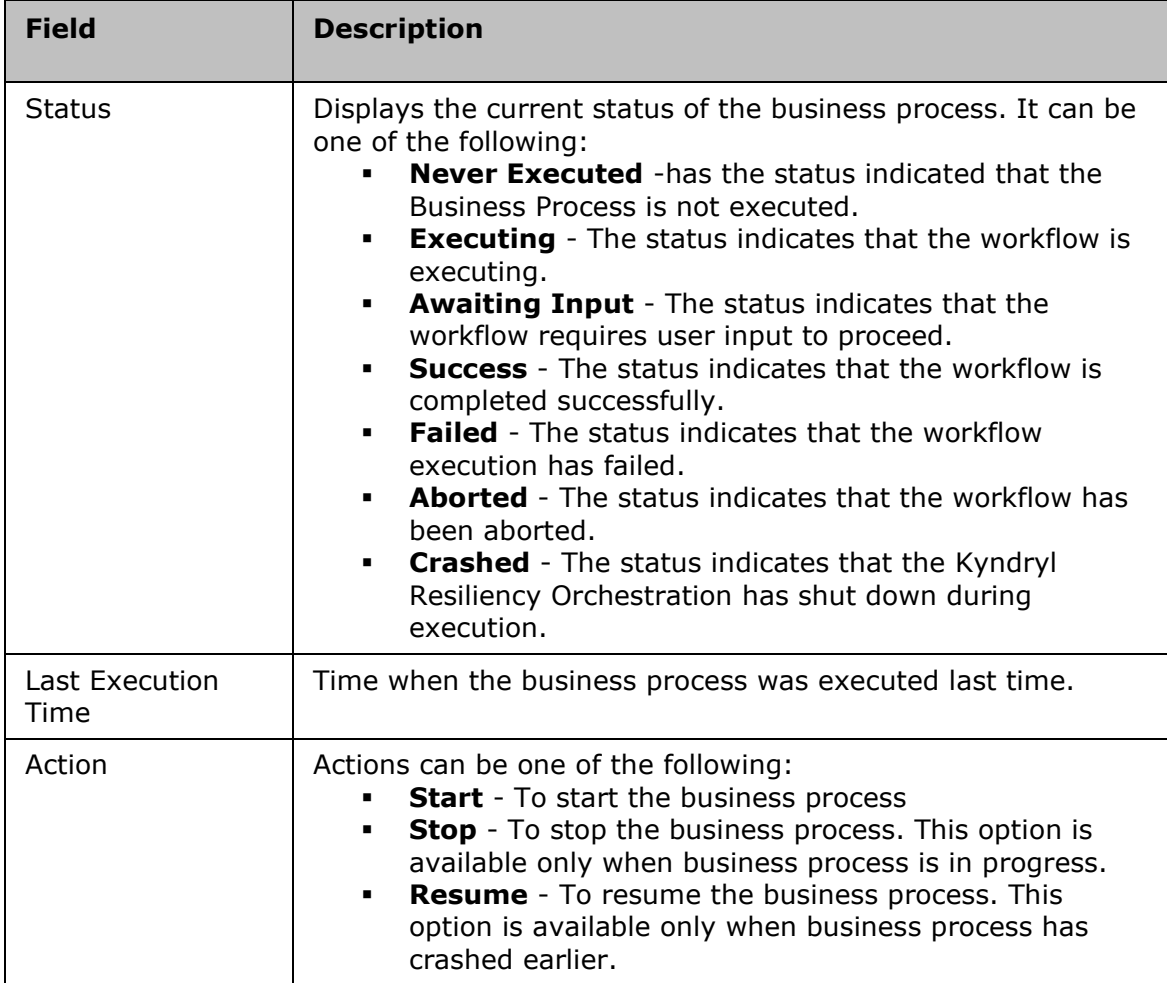

# **Deleting Business Process**

Click Kyndryl Resiliency Orchestration Server User Role Management to see the privileges.

A business process can be deleted from the Group Details page of a Recovery Group.

To delete a business process, perform the following steps:

- 1. Click **Discover** > **Groups** on the navigation bar. The **Groups** page appears.
- 2. Click Recovery Group or Application Group tab, the respective Group Listing page appears.
- 3. Click the required group from the **GROUP NAME** column. The **Group Details** Page appears.
- 4. Click **Manage tab** > View all workflows to list the business processes of the Group
- 5. In the business processes list, click  $\ddot{\mathbf{w}}$  corresponding to the process that you want to delete.

# **Continuity Workflows**

To view the business process workflows:

- 1. Click Monitor > AG/ RG > Application Group / Recovery Group Name.
- 2. The **AG Details** / **RG Details** page is displayed.
- 3. Click **View All Workflows** if it is a RG. All the BCO and BP workflows are displayed for the RG.
- Click the BCO Workflows tab, all BCO workflows are displayed for the RG
- Click the BP Workflows tab, all BP workflows are displayed for the RG.

The following details are displayed:

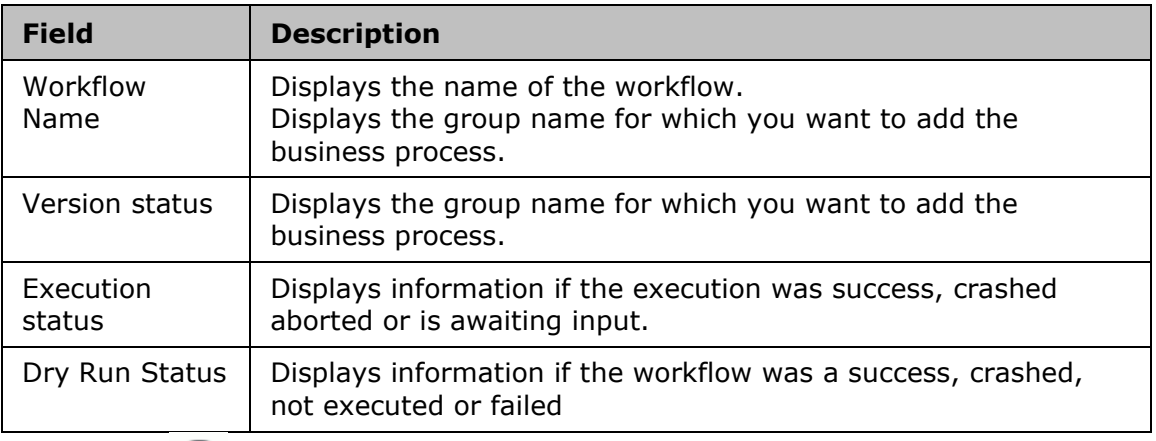

 $\bullet$  Click  $\bullet$  to preview the workflow.

# *Note*

The user can perform the following manage tasks in addition to viewing when the navigation is from the Manage page.

# kyndryl

- $\bullet$  Click  $\bullet$  to edit the workflow.
- $\overline{\mathbb{D}}$  Click  $\overline{\mathbb{D}}$  to delete the workflow.
- $\bullet$  Click  $\bullet$  Execute to execute the workflow.
- $\overline{\phantom{a}}$  Click  $\overline{\phantom{a}}$  to DryRun the workflow
- Click  $\mathbb{H}$  to schedule the workflow execution.
- Click **Create New** to create a new workflow

# **Note**

- **•** If the group is in switchover or switchback, then the current DR state of the group does not permit any continuity operations.
- To change the state of the group, go to Discover > groups page.

To view the execution history and the version history, click on the workflow name.

# The E**xecution History** displays the following information:

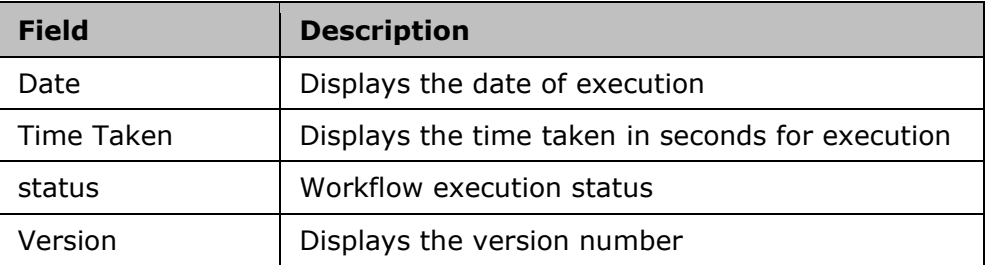

The **Version History** displays the following information:

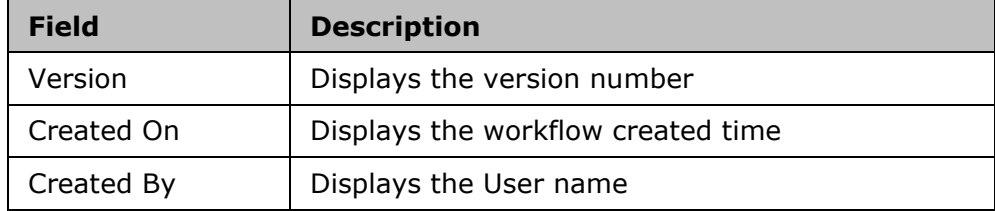

# *Workflow Manager*

Workflow is a sequence of steps/tasks performed to complete a business process. The business process could be a Business Continuity Operation or DR Drill or EOD operation.

Actions and workflows are a set of procedures that are configured to act against an event in the DR environment. You cannot add or delete an Action from a Workflow when it is being executed.

Workflow manager enables you to design the workflow logic, execute and view the execution status.

Configuring the workflow involves:

**•** Design the workflow logic.

- Insert/delete actions to be performed
- Provide/alter inputs to the actions
	- **•** Flow control
- Conditions to quit/abort workflow
- Handle failure conditions
- Recursion (execute an action periodically)
	- **•** Scheduling the workflow

Executing the workflow involves:

- Execute (start/stop) workflow
- Schedule workflow

Execution Status:

**•** Show execution status

# **Working with Actions**

# *Adding Actions/ Action Groups/ Fork and Join*

A user can add actions, or an action group to customize or build a workflow. The prebuilt actions are available in **Recovery Automation Library (RAL)** to insert in the workflow.

Note:

You cannot add an action/action group during workflow execution. If you attempt to do so, an alert message "Could not insert Action/Action Group. Reason:<workflowname> workflow is executing" will be displayed.

To insert an action:

- 1. Click **Discover** > **Groups** on the navigation bar. The **Groups** page appears.
- 2. Click Recovery Group or Application Group tab, the respective Group listing page appears.
- 3. Click the required group from the **GROUP NAME** column to configure the workflow.
- 4. Click **Manage > View all workflows** or **Drills** or **Events** tab depending upon the workflow type you want to configure.
- 5. Click on **Edit** icon against the workflow to edit it. The **Workflow Editor** page appears.
- 6. Click the **Add** button. The **Add** window appears.

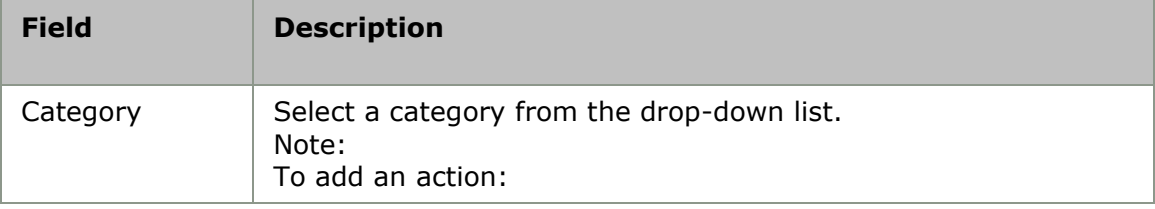

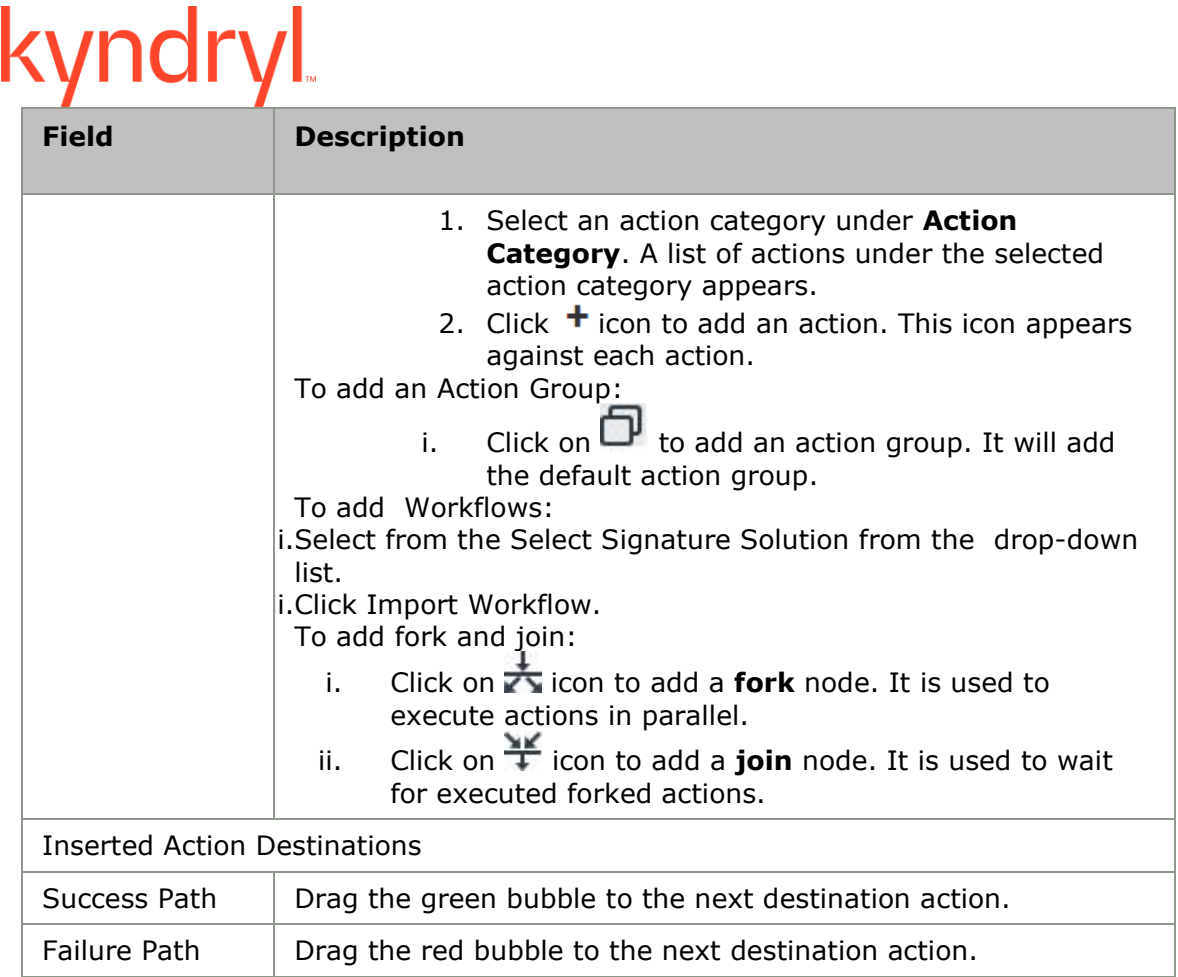

8. Click **Save now** to add an action.

# *Configuring Actions*

An action is configured only when properties are attached to it. Both generic and advanced properties have to be configured for every action. Configuration of actions can be done one at a time in the Action Properties section. The generic properties are the same for all actions, but you can configure them depending on the action. The advanced properties vary depending on the action.

# **Note:**

You cannot configure an action in a workflow when the workflow execution is in progress.

To open the **Action Properties** section:

- 1. Click **Discover** > **Groups** on the navigation bar. The **Groups** page appears.
- 2. Click Recovery Group or Application Group tab, the respective Group Listing page appears.
- 3. Click the required group from the **GROUP NAME** column. The **Group Details** Page appears.
- 4. Click **Manage** > View all workflows or **Drills** or **Events** tab depending upon the workflow type you want to configure.
- 5. Click on Edit icon against the workflow to edit it. The **Workflow Editor** page appears.

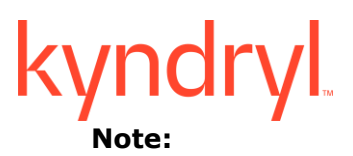

You can change the existing properties by clicking on any Action or Action group in the Action graph.

To **edit** generic properties of Action or Action group:

1. Click the  $\bullet$  icon or double click on an action.

The following table describes the run time properties of the actions:

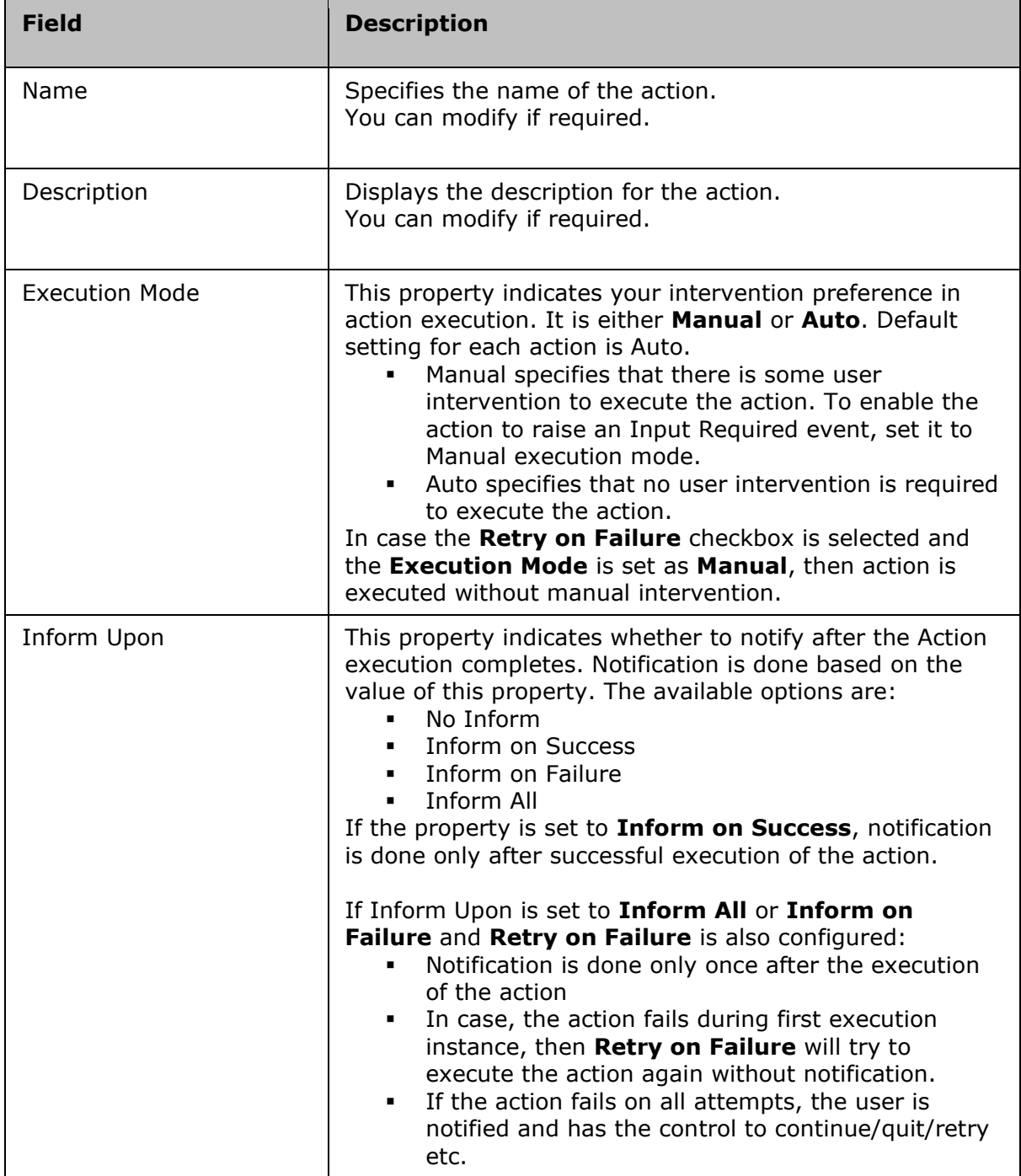

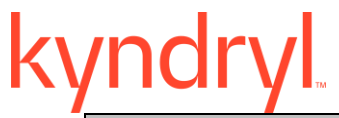

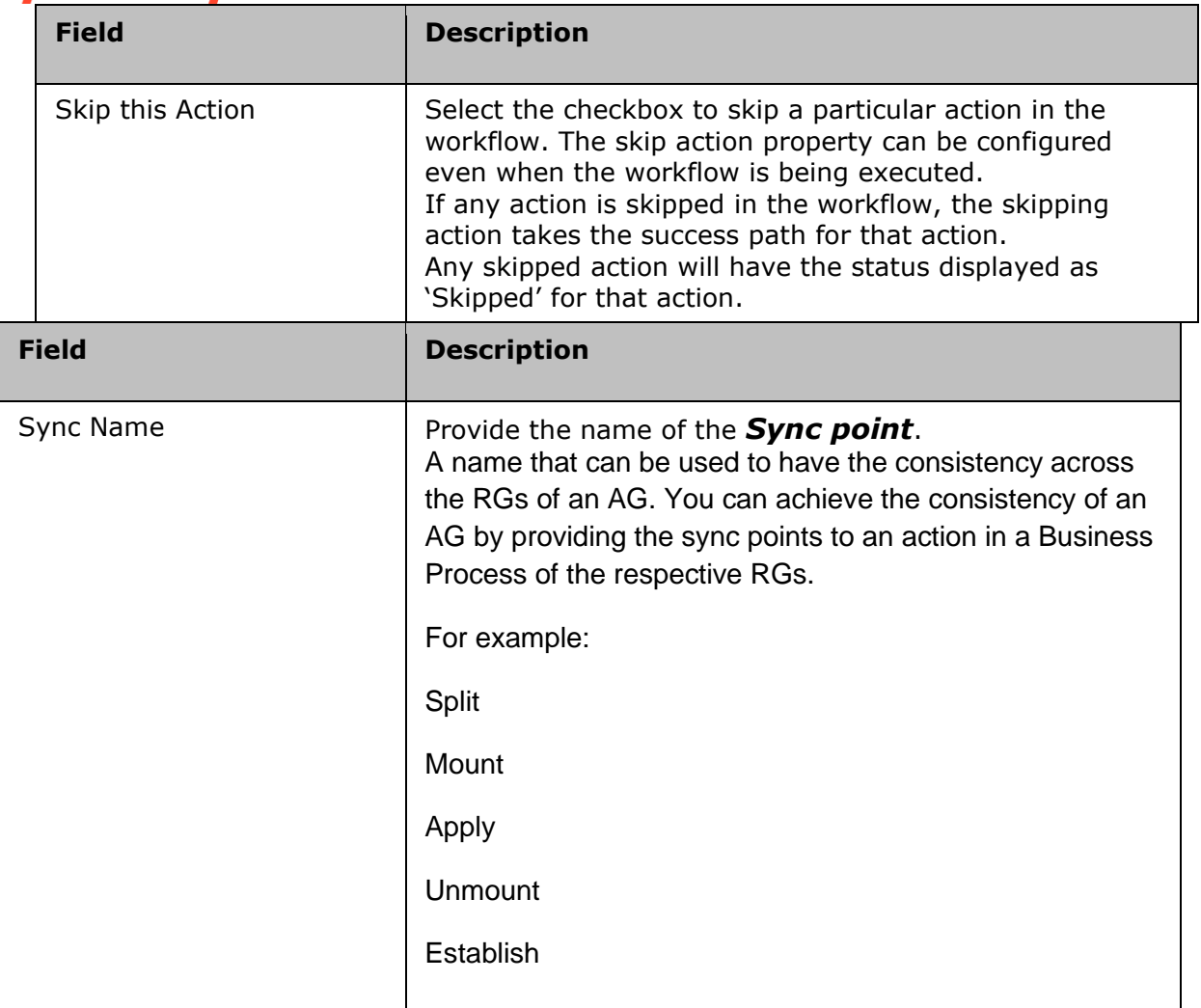

# kyndryl

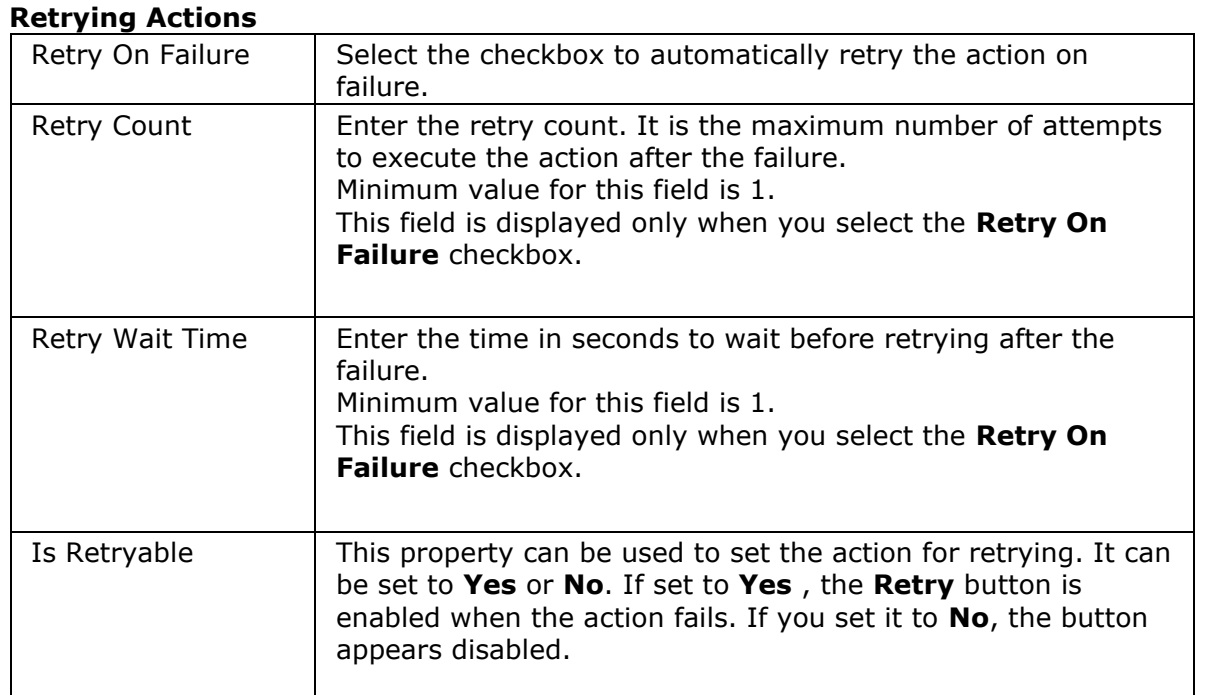

# **Note:**

- In case the **Retry on Failure** checkbox is selected and the **Execution Mode** is set as **Manual**, then action is re-executed without asking the user again.
- If the Retry on Failure checkbox is selected and Inform Upon is set to Inform All or Inform on Failure:
- Notification is done only once after the execution of the action.
- If the action fails during first execution instance, then **Retry on Failure** will try to execute the action again without notification.
- If the action fails on all attempts, the user is notified and has the option to continue or quit or retry.
- If the Retry on Failure checkbox is selected and Abort Upon is set to Abort All or Abort on Failure:
- If the action fails during first execution instance, then Retry on Failure will try to execute the action again without aborting.
- If the action fails on all attempts, the action is aborted
- When the **Retry on Failure** checkbox is selected, **is Retryable** will be set to **Yes**.

# kyndryl

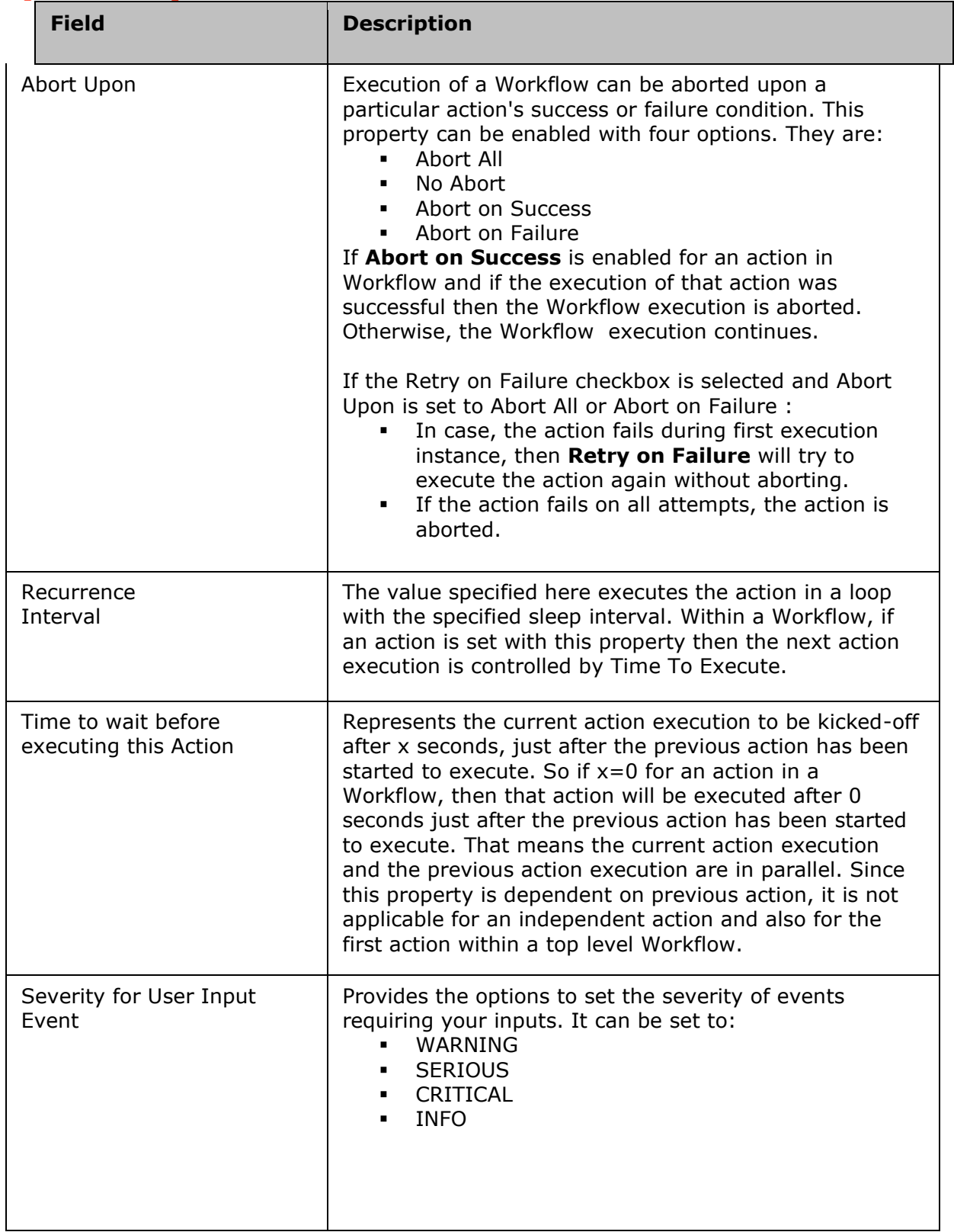

# kyndryl

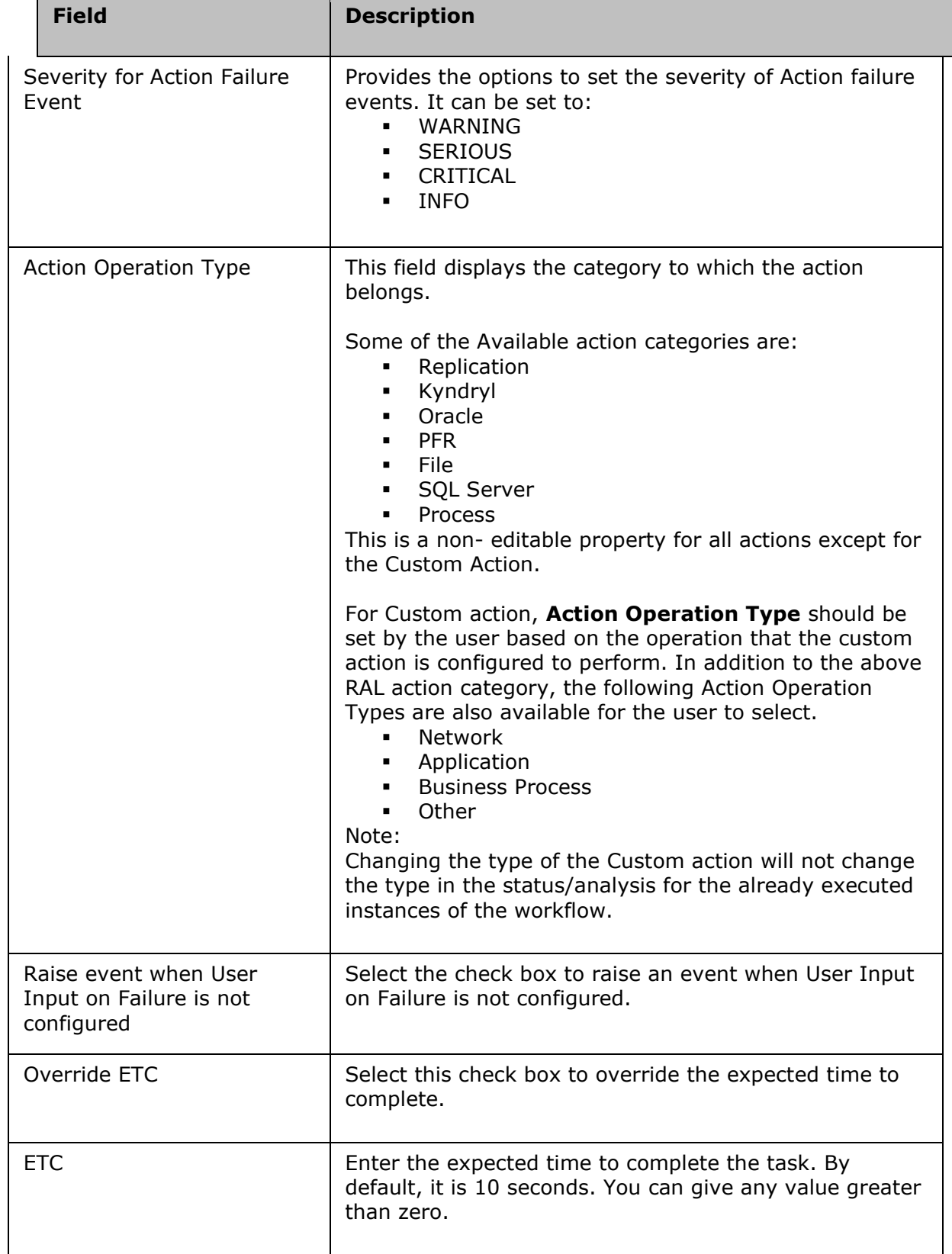

- 2. The generic configuration is common for all actions.
	- 3. Click **Save now**, to save the configured generic properties, if modifications are done after actions are configured.

To edit advanced properties of an action:

- 1. Click the Action Properties tab.
- 2. Enter the appropriate values in the relevant fields. The advanced properties vary depending on the action. To view the Advanced Properties configuration for RAL Actions, **click here**.
- 3. Click **Save now** to save the changes. This displays a message saying "Workflow saved successfully."

# *Configuring Action Groups*

An action Group is considered as configured only when its properties and its actions are configured. Only generic properties have to be configured for action group. Configuration of action group can be done one at a time in the Action Properties section.

# **Note:**

You cannot configure an action group in a workflow when the workflow execution is in progress.

For Action Groups, only "recurrence" property can be set and rest of the properties are not applicable.

To open the **Action Properties** section:

- 1. Click **Discover** > **Groups** on the navigation bar. The **Groups** page appears.
- 2. Click Recovery Group or Application Group tab, the respective Group Listing page appears.
- 3. Click the required group from the **GROUP NAME** column. The **Group Details** Page appears.
- 4. Click **Manage** > View all workflows or **Drills** or **Events** tab depending upon the workflow type you want to configure.
- 5. Click on **Edit** icon against the workflow to edit it . The **Workflow Editor** page appears.

Note:

You can change the existing properties by clicking on any Action group in the Action graph.

To edit generic properties of Action group:

- 1. Click the  $\bullet$  icon or double click on an action group.
- 2. To edit the run time settings, refer to **Configuring Action**.
- 3. Enter the appropriate values in the relevant fields. The generic configuration is common for all action group.
- 4. Click on  $\bullet$  icon to edit the action group.
- 5. Make the required changes in the relevant field.

6. Click **Save now** , to save the configured properties, if modifications are done after actions are configured.

# *Configuring Fork and Join*

A fork is considered as configured only when its properties and its actions are configured. Only generic properties have to be configured for a fork node. Configuration of a fork node can be done one at a time in the Action Properties section.

# **Note**:

You cannot configure a fork and join in a workflow when the workflow execution is in progress.

To open the **Action Properties** section:

- 1. Click **Discover** > **Groups** on the navigation bar. The **Groups** page appears.
- 2. Click Recovery Group or Application Group tab, the respective Group Listing page appears.
- 3. Click the required group from the **GROUP NAME** column. The **Group Details** Page appears.
- 4. Click **Manage** > View all workflows or Drills or Events tab depending upon the workflow type you want to configure.
- 5. Click on **Edit** icon against the workflow to edit it. The Workflow Editor page appears.
- 6. Click  $\overline{z}$  icon to add a fork, then add an action in between a fork and join.

# **Note**

- Start of an action is connected to a fork and the end of an action is connected to a join.
- You can change the existing properties by clicking on any Fork node in the workflow.

To edit generic properties of a fork node:

- 1. Click the  $\bullet$  icon or double click on a fork node.
- 2. To edit the run time settings, refer to **Configuring Action**.
- 3. Enter the appropriate values in the relevant fields. The generic configuration is common for all action group.
- 4. Click on  $\bullet$  icon to edit the fork node.
- 5. Make the required changes in the relevant field.
- 6. Click **Save now**, to save the configured properties, if modifications are done after actions are configured.

# *Deleting Actions/ Action Groups/Fork and Join*

You can delete one or more actions, action groups and fork and a join from a workflow. Some of the actions in a workflow are pre-defined. Such actions cannot be deleted and the delete button will be disabled for them.

# **Note**:

You cannot delete an action during a workflow execution. If you attempt to do so, a pop up with message "PAN-SACM-4302: Could not configure Workflow as Workflow execution is in progress" is displayed.

For a workflow, if you delete the last action in an Action Group, the Action Group also gets deleted. However, the last action in a workflow cannot be deleted. If you want to delete the last action, add a new action to the workflow and then delete the action.

To delete an action:

- 1. Click **Discover** > **Groups** on the navigation bar. The **Groups** page appears.
- 2. Click Recovery Group or Application Group tab, the respective Group Listing page appears.
- 3. Click the required group from the **GROUP NAME** column. The **Group Details** Page appears.
- 4. Click **Manage > View all workflows** or **Drills** or **Events** tab depending upon the workflow type you want to configure.
- 5. click on Edit icon against the workflow to edit it. The **Workflow Editor** page appears.
- 6. Click the Action/Action Group/Fork and join in the **workflow editor** that you want to delete and click  $\overline{\mathbb{I}\mathbb{I}}$  icon. A message box is displayed.
- 7. Click **OK** on the message box to delete the selected action/ action group/ fork and join.

# *Copy Workflow/ Copy Action*

This a new feature added in Workflow manager to copy a workflow from any other group with similar signature**.** This process is executed in series and will has a Wizard based execution**.**

To copy an existing workflow, perform the following steps:

- 1. Click **Drills** > **Workflow list** > Select Create New Workflow.
- 2. Select a group from the Group listing page.

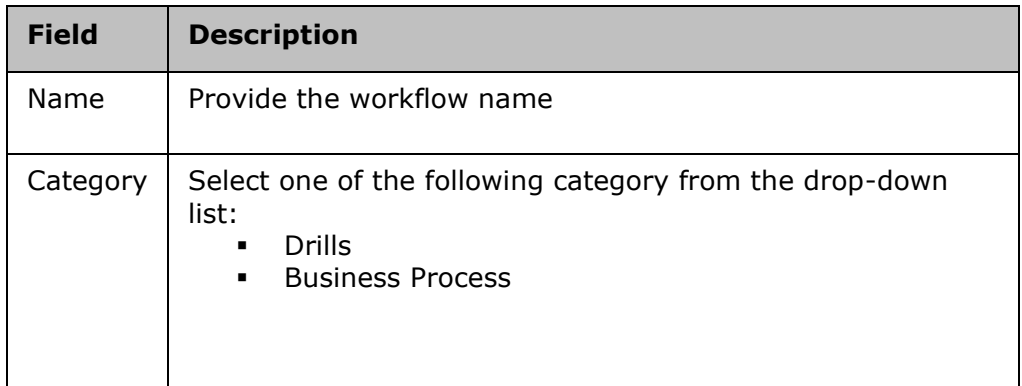

- 3. Click Create new.
- 4. Click on **Add** to add the workflows.
- 5. Select the **Workflow** tab from the **Add** Window

# **kyndryl**

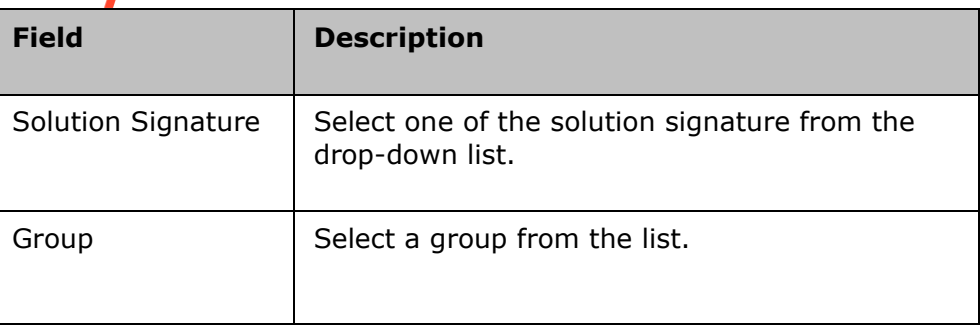

- 6. Select the workflow to be copied and click on  $\mathbf{t}$  icon from the list. A message box is displayed confirming the copy action "Copying the workflow on canvas will replace all the existing items on the canvas. Do you wish to continue?"
- 7. Click **OK** in the message box to replace the workflow with a new workflow.

# Copy Action

This a new feature added in Workflow manager, which is used to copy an action from Workflow.

- 1. Click Drills > Workflow list > Select Create New Workflow.
- 2. Select a group from the Group listing page.

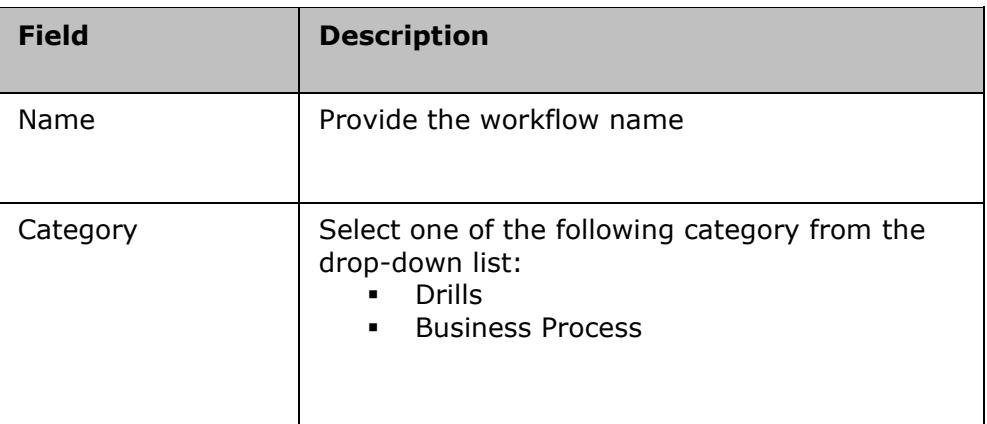

- 3. Click **Create** new.
- 4. In Workflow Editor page, select an action.
- 5. Click on  $\Box$  icon to copy the selected action.

# *Zoom in and Zoom Out Workflow*

To zoom in and out of the workflow, perform the following steps:

- 1. Click **Discover** > **Groups** on the navigation bar. The **Groups** page appears.
- 2. Click Recovery Group or Application Group tab, the respective Group listing page appears.
- 3. Click the required group from the **GROUP NAME** column to configure the workflow. The **Group Details** Page appears.

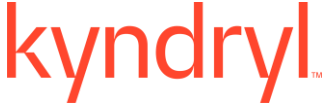

- 4. Click Group Configuration tab.
- 5. Click **Business Processes** or **Drills** or **Continuity** or **Events** tab depending upon the workflow type you want to configure.
- 6. Click on Edit icon against the workflow to edit it. The **Workflow Editor** page appears.

To Zoom in:

 $Click \bigoplus$  icon to Zoom in to the workflow.

To Zoom out:

 $C$ lick  $\Theta$  icon to Zoom out of the workflow.

# **Creating new workflow**

To create a workflow in a group, perform the following steps:

- 1. Click Drills > Summary tab.
- 2. Select a group from the **Drills** page.
- 3. Click on **Create new** button or Click **Create new** workflow. The user is directed to the **Select Workflow** tab.

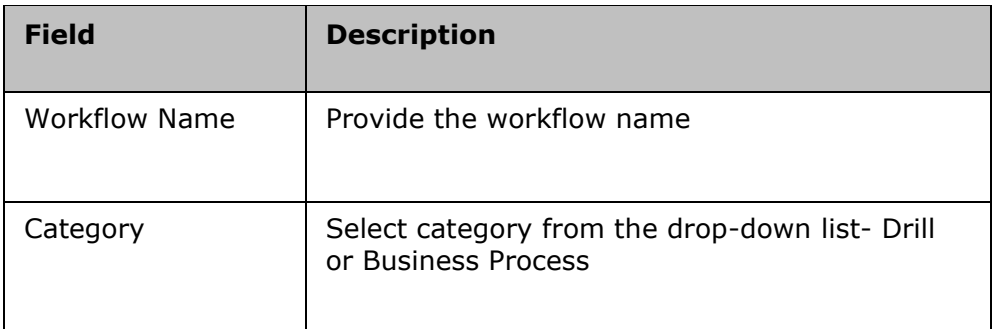

4. Click Create New.

OR

- Click Manage> RG Listing > Group Name
- Click View All Workflows in Continuity Workflows
- Click BP Workflows > Create New Workflows.
- The user is directed to the **Select Workflow** tab.

To create a new **Business Process** workflow:

- 1. Click **Discover** > **Groups** on the navigation bar. The **Groups** page appears.
- 2. Click Recovery Group or Application Group tab, the respective Group Listing page appears.
- 3. Click the required group from the **GROUP NAME** column. The **Group Details** Page appears.
- 4. Click Group Configuration > Business Process.

# kyndryl

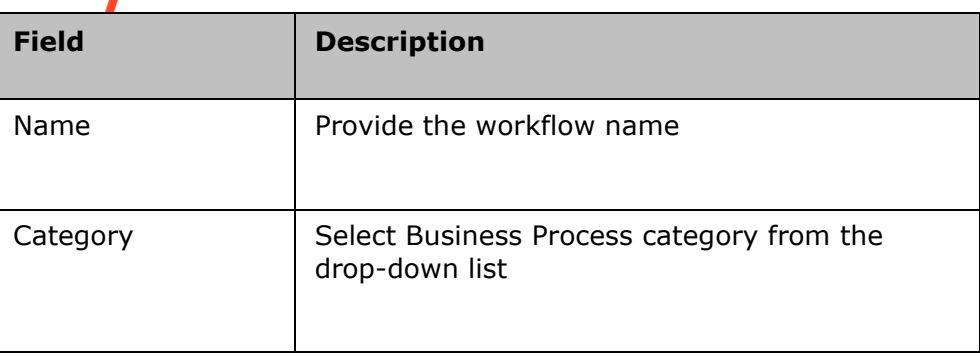

# **Deleting Workflow**

To delete an action, perform the following steps:

- 1. In the navigation bar, click **Drills > Summary** tab
- 2. Select the group.
- 3. Click the workflow name > click Delete Button  $\overline{\mathbf{m}}$  icon. A message box is displayed.
- 4. Click **OK** on the message box to delete the workflow.

# **Importing or Exporting a Workflow**

You can import or export a workflow in the XML file format. This is possible only for the workflows which are generic and are not pre-defined in Kyndryl Resiliency Orchestration. The XML files of the workflows contain complete configuration of all the actions in the workflow. As a result, once the XML file is imported, parameter settings for all actions are automatically populated. On the other hand, by exporting, you can take backup of a workflow in XML format.

You may like to export a workflow of an existing Group and import it for a newly created Group. However, while doing this, caution must be taken to change the Production and DR components specified in the XML file before importing it for the new Group.

Import/ Export functionality can be accessed in the **Workflow Details** page.

# To access Import/ Export functionality...

1 Click *Discover* > **Groups** on the navigation bar. The **Groups** page appears.

2 Click **Recovery Group** or **Application Group** tab, the respective **Group Listing**  page appears.

3 Click the required group from the **GROUP NAME** column. The **Group Details** Page appears.

- 4 Click the **Group Configuration** tab.
- 5 Click **Business Processes** or **Tests** or **Continuity** or **Events** tab depending upon the workflow which you want to import/export.
- 6 Click the link for the desired operation. The **Workflow editor** page appears.

# *To Import Workflow*

- 1 Click on Add button.
- 2 Click on the workflow tab.
- 3 Click the **Import Workflow** button and import the file.

To Export Workflow
**Admin Guide** 

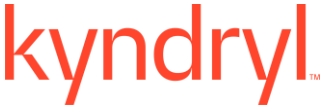

Click on the Export button at the footer.

#### To import a XML file for a workflow:

Importing a workflow will overwrite the existing workflow. Make sure that you have specified the right components in the XML file for the desired Group.

For the import to be successful, the workflow must not be running.

- 1 Open the **Workflow Editor** page.
- 2 Click on Add button.
- 3 Click on the workflow tab.
- 4 Click the **Import Workflow** button and import the file.
- 5 Click **Browse** to open the **Choose file** dialog box.
- 6 Select the desired XML file and click **Open** in the **Choose file** dialog box.

#### To export workflow for a Group:

- 1 Open the **Workflow Editor** page.
- 2 Click the **Export** button.
- 3 A pop up message is displayed as "Will export the last published workflow?"
- 4 Click **Yes** to open **File Download** dialog box.

5 Click **Save** to open the **Save as** dialog box to save the XML file at the desired location.

#### **Note**

- While exporting a workflow with Skip property 'Disabled', the XML file will not contain any tags with respect to skip for that action. However, when the workflow is exported with Skip property 'Enabled', the XML file will have skip tag for that action. The case is similar for 'Single step'.
- When importing a workflow from a file, the version number of the imported workflow goes through a validation check of supported RAL versions. If the version of the imported workflow is not supported, the following message is displayed.

"Import Failed!

The Current Recovery Automation Library (RAL) Version is <*ral\_version*> The version of the workflow that you are trying to import is <*version*> This is not compatible with the current RAL Version.

The versions of the following actions are not compatible with current RAL Version.

Action Name = <*action\_name*>, Version = <*action\_version*>

- Action Name = <*action\_name*>, Version = <*action\_version*>
- Action Name = <*action\_name*>, Version = <*action\_version*>
- Action Name = <*action\_name*>, Version = <*action\_version*>
- Action Name = <*action\_name*>, Version = <*action\_version*>

Please consult the Kyndryl Resiliency Orchestration Workflow Version Compatibility Matrix/User Manual before importing the Workflow"

▪ While exporting a workflow, you have two options. One is to open it in the browser directly without saving it and the other is to save it onto a local disk. The Open option does not work. Use only Save button to save a workflow onto the disk and open later with an editor of your choice.

#### **Scheduling Business Process Workflow / Drills**

You can schedule a business process workflow for one of the following:

### **Admin Guide**

- Schedule to run just once.
- Schedule to run daily at a particular time or at recurring intervals.
- Schedule to run weekly on a particular day and time.
- Schedule to run monthly on a particular day and time.
- 1. Click **Discover** > **Groups** on the navigation bar. The **Groups** page appears.
- 2. Click Recovery Group or Application Group tab, the respective Group listing page appears.
- 3. Click the required group from the **GROUP NAME** column to configure the workflow. The **Group Details** Page appears.
- 4. Click Group Configuration tab.
- 5. Click **Business Processes** or **Drills** tab depending upon the workflow type you want to configure.
- 6. Click on **Edit** icon against the workflow to edit it . The **Workflow Editor** page appears.
- 7. Click **Publish**.
- 8. Again click Publish Workflow.

The **Workflow Listing** page appears.

- 9. Click the Scheduler icon  $\overline{\mathbb{F}_{\Theta}}$  for the published Workflow accordingly. The Schedule Workflow pop-up appears with the Group name and Workflow name.
- 10.Click on the Enable schedule checkbox to schedule the Workflow.

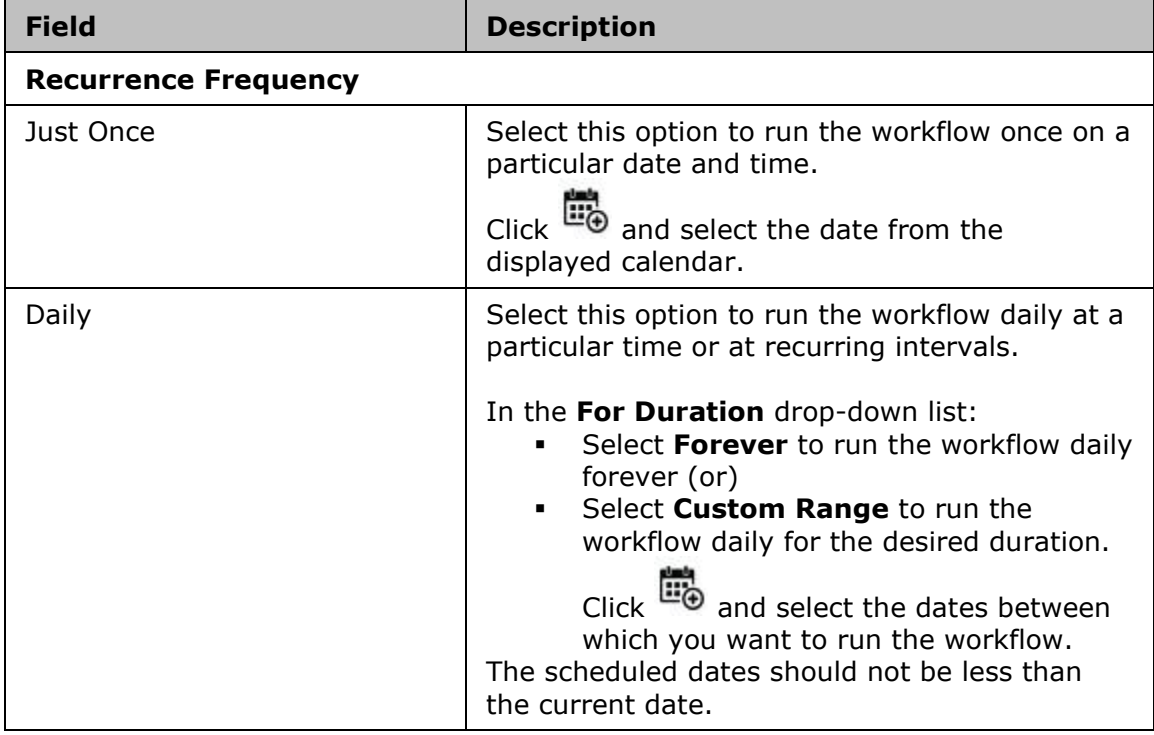

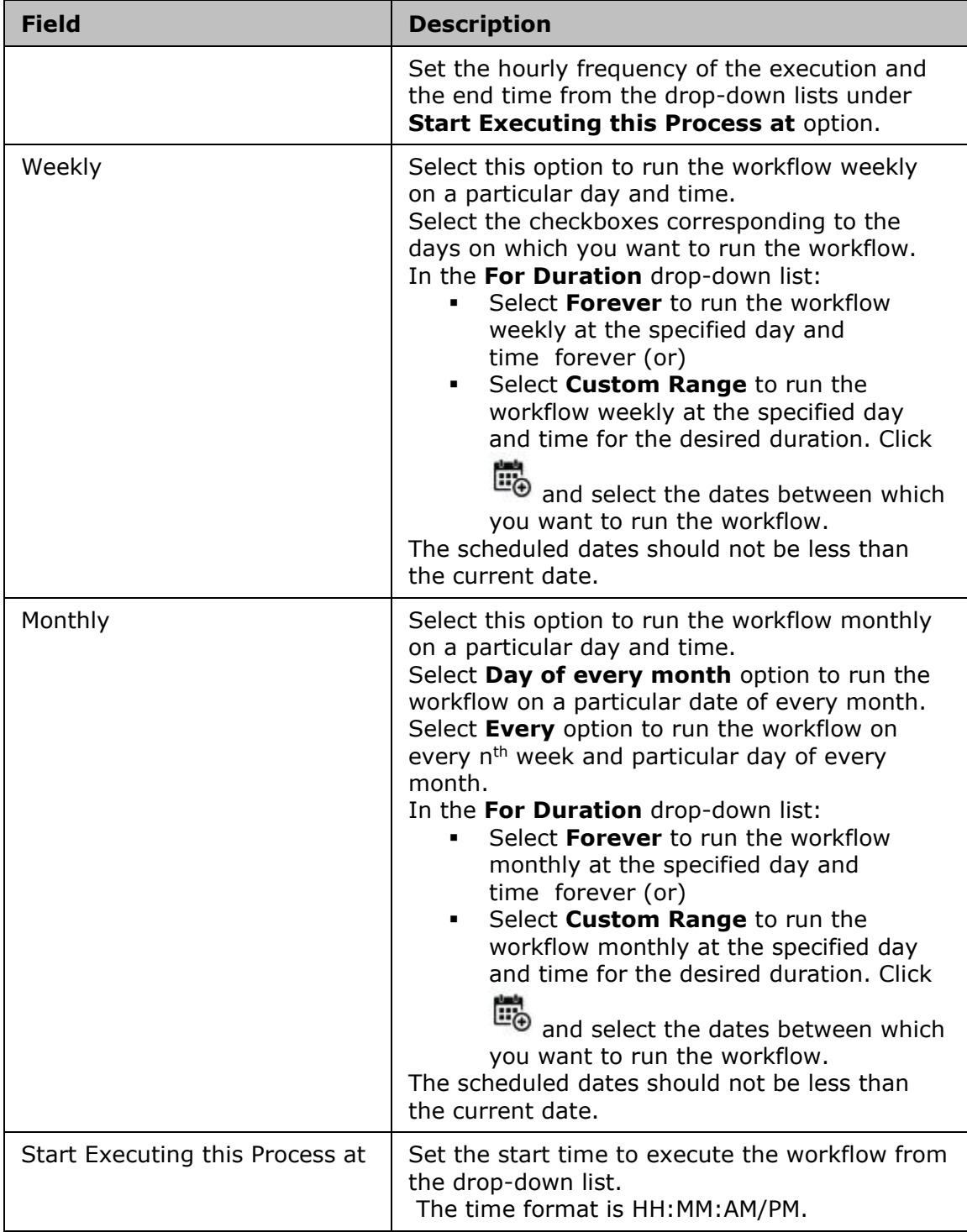

## 11. Enter the appropriate values in the relevant fields and click **Done**.

### **Note**

You can also view the **Workflow listing** page, by clicking **Drills >Drills list view** in the navigation bar. Select the group, the **Workflow Listing** page appears.

You can view all the scheduled workflows by clicking on the **Workflow Calendar** in the right hand side of Workflow **listing** page.

For **Drills:** Only lists all the scheduled workflows, as drills won't be executed. For **Business Processes**: Lists all the workflow scheduled after the current minute.

- Just Once: Once the workflow is executed, it will not be listed in the Workflow calendar list.
- Daily, Weekly, Monthly: Once executed, the list will be updated with the date and time as per schedule.

#### **Automatic Retry on Failure**

Kyndryl Resiliency Orchestration allows automatic retry of an action if it fails. Action is executed until it succeeds or for a specific number of times, whichever comes first.

#### *To configure Automatic Retry on Failure through UI*

- 1. Open the *Workflow editor* page.
- 2. Click **Discover** > **Groups** on the navigation bar. The **Groups** page appears.
- 3. Click Recovery Group or Application Group tab, the respective Group listing page appears.
- 4. Click the required group from the **GROUP NAME** column for which you want to configure the workflow. The **Group Details** page appears.
- 5. Click Group Configuration tab.
- 6. Click **Business Processes** or **Tests** or **Continuity** or **Events** tab depending upon the operation you want to configure.
- 7. Click the link for the desired operation to which you want to configure actions. The Workflow Editor page appears.
- 8. Click the **Properties** tab for the action you want to configure.

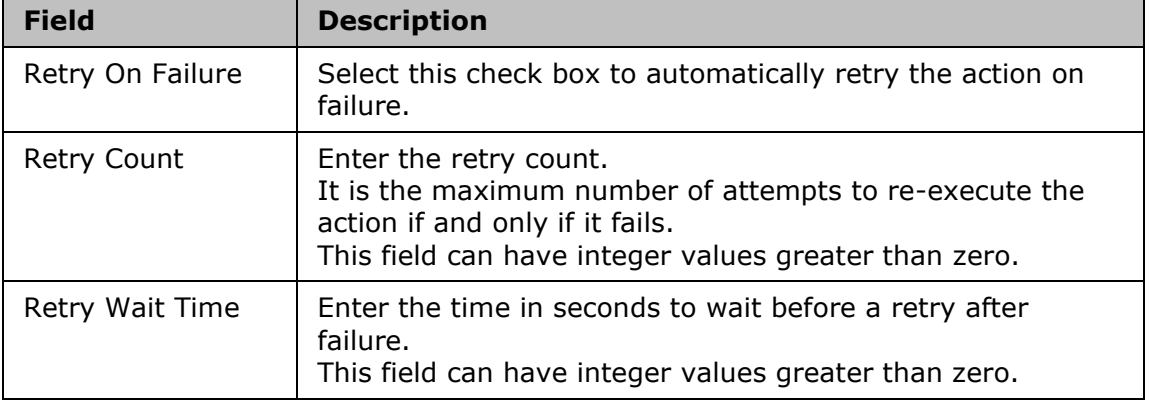

9. Set the following fields.

#### **Note**

- In case the **Retry on Failure** checkbox is selected and the **Execution Mode** is set as **Manual**, then action is re-executed without asking the user again.
- If the **Retry on Failure** checkbox is selected and **Inform Upon** is set to **Inform All** or **Inform on Failure**:
	- Notification is done only once after the execution of the action.
	- If the action fails during first execution instance, then **Retry on Failure** will try to execute the action again without notification.
	- If the action fails on all attempts, the user is notified and has the option to continue or quit or retry.
- If the Retry on Failure checkbox is selected and Abort Upon is set to Abort All or Abort on Failure:
	- If the action fails during first execution instance, then **Retry on Failure** will try to execute the action again without aborting.
	- If the action fails on all attempts, the action is aborted.
- When the **Retry on Failure** checkbox is selected, **is Retryable** will be set to "Yes".

### **Single Stepping Actions in Workflows**

Enabling single step will wait for user confirmation while executing each action in the workflow. Single step specifies that there is some user intervention to execute the action. Use **Enable Single Step** to raise an Input Required event.

To enable this feature, perform the following:

- 1. Click **Discover** > **Groups** on the navigation bar. The **Groups** page appears.
- 2. Click Recovery Group or Application Group tab, the respective Group listing page appears.
- 3. Click the required group from the **GROUP NAME** column to configure the workflow. The **Group Details** Page appears.
- 4. Click the Group Configuration tab.
- 5. Click the **Business Processes** or **Drills** or **Continuity** or **Events** tab depending upon the operation you want to configure.
- 6. Click the link for the desired workflow. The **Workflow Editor** page appears.
- 7. Click Publish.
- 8. Click the **Enable Single Step** button to enabling single stepping.

To **disable** single stepping, follow the steps from 1 to 6 and click the **Disable Single Step** button.

#### **Note**

- In case the **Skip** checkbox is selected and the **Single Step is Enabled**, then action is skipped without manual intervention.
- In case the **Execution Mode** is set as **Auto** and the **Single Step is Enabled**, the workflow will wait for user confirmation to execute.

▪ In case the **Execution Mode** is set as **Manual** and the **Single Step is Enabled**, the workflow will wait for user confirmation only once to execute.

### **Synchronizing Workflow with RPO/RTO**

It is possible that the Workflow being executed is also being considered for RPO/RTO calculation. To avoid this conflict, you can synchronize the Workflow with RPO/RTO calculation mechanism.

To do the synchronization, perform the following steps:

- 1. Identify the Action/Action Group that can probably conflict with RPO/RTO mechanism.
- 2. Insert Group Lock action at the start and end of the Action/Action Group. Refer **Adding Actions/ Action Groups** for procedural details.
- 3. In the Action graph, click the **Group Lock** action at the start of the Action/Action Group.
- 4. Click the **Advanced** tab in the **Action Properties** section.
- 5. Select the **Acquire Lock** option to associate lock acquisition action to the Group Lock action.
- 6. Click **Finish**.
- 7. In the Action graph, click the **Group Lock** action at the end of the Action/Action Group.
- 8. Click the **Advanced** tab in the **Action Properties** section.
- 9. Select the **Release Lock** radio button to associate lock removal action to the Group Lock action.
- 10.Click **Finish**.

This synchronization is performed on first-come-first-serve basis. Only after release of the Group Lock, the conflicting action can resume.

#### **Create/ Save as a Draft/Publish**

A user with "Create" privilege is able to create a draft and save it. From Kyndryl RO 8.1.3.2 onwards Create is segregated to Create and Publish privilege's.

#### *Save as a Draft (by "Create" privilege user )*

This feature is added in Workflow manager to provide the user with an option to save the workflow created as a draft. To start the execution, the workflow should be published.

To save the workflow in draft state, perform the following steps:

- 1. Click **Discover** > **Groups** on the navigation bar. The **Groups** page appears.
- 2. Click Recovery Group or Application Group tab, the respective Group listing page appears.
- 3. Click the required group from the **GROUP NAME** column to configure the workflow.
- 4. Click Group Configuration tab.

- 5. Click **Business Processes** or **Drills** or **Continuity** or **Events** tab depending upon the workflow type you want to configure.
- 6. Click on **Edit** icon against the workflow to edit it. The **Workflow Editor** page appears.
- 7. Click **Next**.
- 8. Click Save as a draft in the Publish Workflow page.

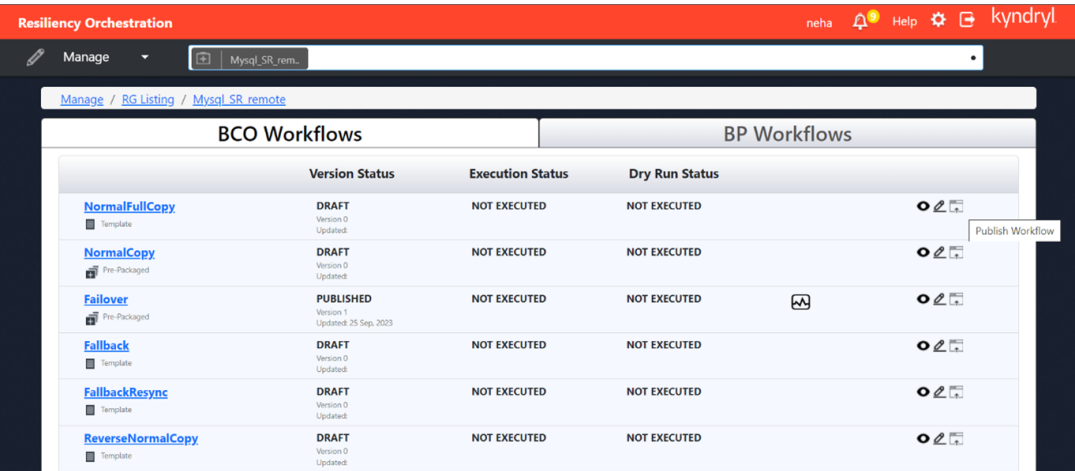

### **Previewing Workflow**

To preview a workflow, perform the following steps:

- 1. Click **Drills** > View Workflow Dashboard > Select Create New Workflow.
- 2. Select a group from the Group listing page.

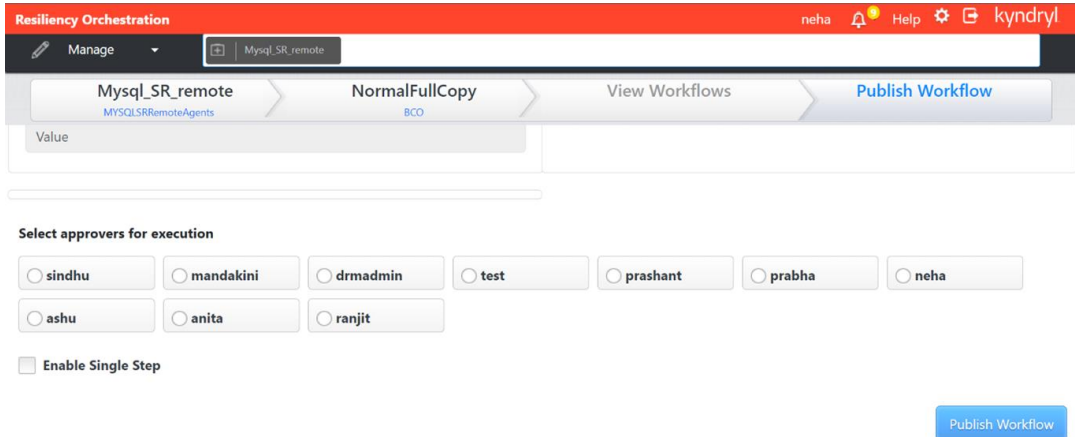

**Admin Guide** 

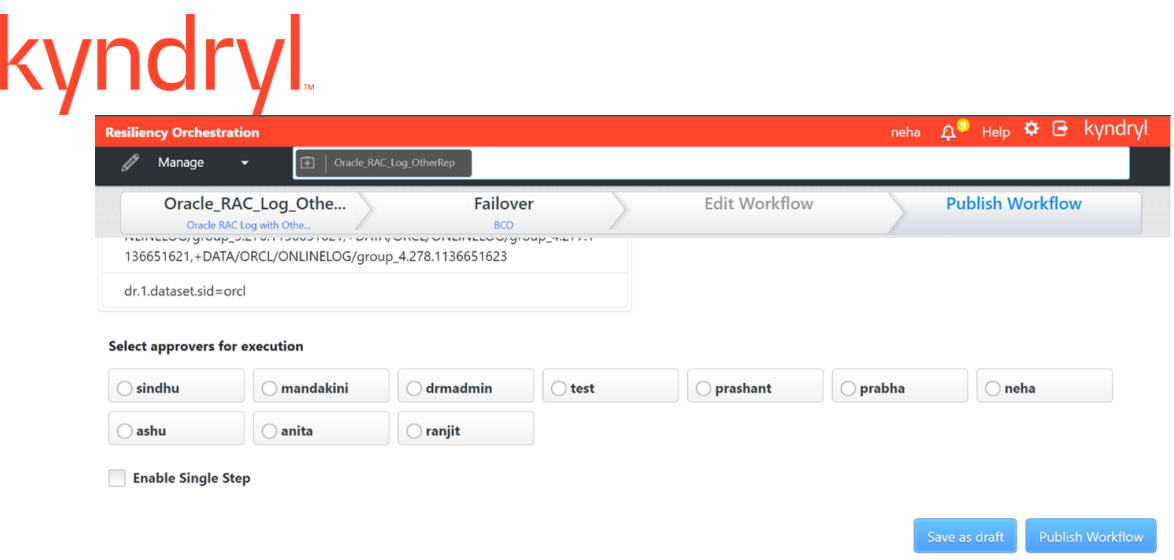

#### **Workflow Version History/ Rollback**

- Workflow Version History is a new features added in Workflow Manager, the goal is to track the workflow level changes such as adding/deleting actions, updating workflow properties, also to track the action level changes within a workflow. Action level changes like action basic/advanced properties configuration, property values. Also to track any changes to the custom script by using the checksum compare feature between workflow versions.
- Every time a workflow is published, the workflow version is saved.
- Rollback is a new feature added to the Workflow Manager, is used to roll back the previous workflow configured.

To view the published workflow versions, perform the following procedure:

- 1. Click **Discover** > **Groups** on the navigation bar. The **Groups** page appears.
- 2. Click Recovery Group or Application Group tab, the respective Group listing page appears.
- 3. Click the required group from the **GROUP NAME** column. The **Group Details** Page appears.
- 4. Click Group Configuration tab.
- 5. Click **Business Processes** or **Drills** or **Continuity** or **Events** tab depending upon the workflow type you want to configure.
- 6. Click on **Edit** icon against the workflow to edit it . The **Workflow Editor** page appears.
- 7. Click on the **Version** button at the footer.

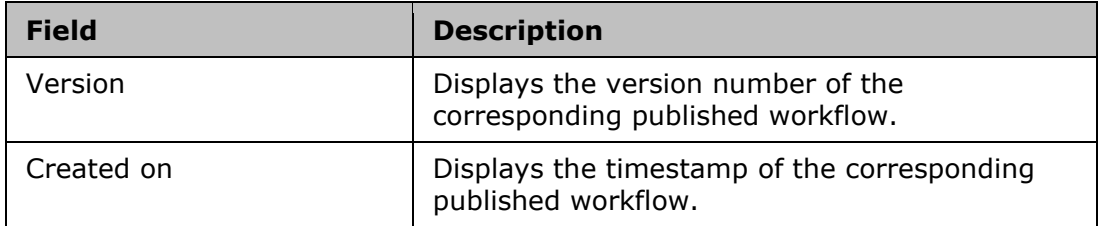

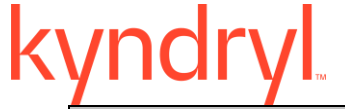

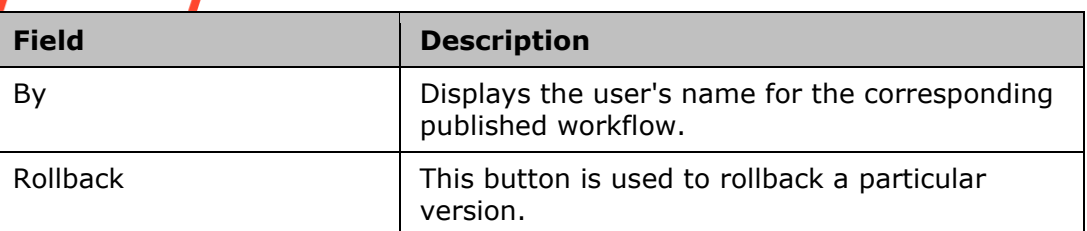

### **Workflow Key Value List**

#### *Key-Value Pair*

A Key-Value Pair (KVP) is a set of two linked data items: a key and its associated value.

A key-Value box (KVB) is a lookup table containing KV pairs. This can be configured through workflow configuration UI or through import of workflow XML.

KV pair can be used to provide inputs to RAL actions. Each RAL action publish their keys. During execution, if action finds its published key, then the action uses the associated value. For example, File Delete Operation Action defines PANFO\_DELETE\_FILE as the key to identify the file to be deleted. So during execution, the file identified by the key will be deleted.

#### *Adding Key Value Pair*

To add a key value pair to the Key Value List:

- 1. Click **Discover** > **Groups** on the navigation bar. The **Groups** page appears.
- 2. Click Recovery Group or Application Group tab, the respective Group listing page appears.
- 3. Click the required group from the **GROUP NAME** column. The **Group Details** page appears.
- 4. In the **Group Details** page, click **Group Configuration** tab. It further displays a list of tabs. The **Business Process**, **Drills**, **Continuity** and **Events** tabs allows to add a key value pair.
- 5. Click the desired tab and select any name (**BCO Name**, **Drill Name**, **Event ID**, **BUSINESS PROCESS NAME** column) in the group.
- 6. In the **Workflow Editor** page that opens, click the **Key Value Pairs** link. The **Workflow Key Value List** window opens.

OR

Click **Publish**, Publish workflow page appears. The **Workflow Key Value List** window opens.

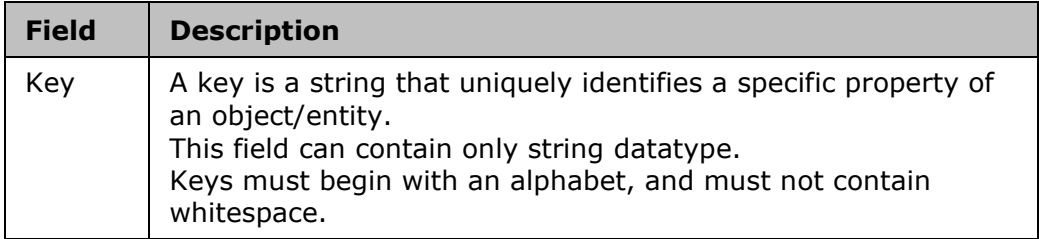

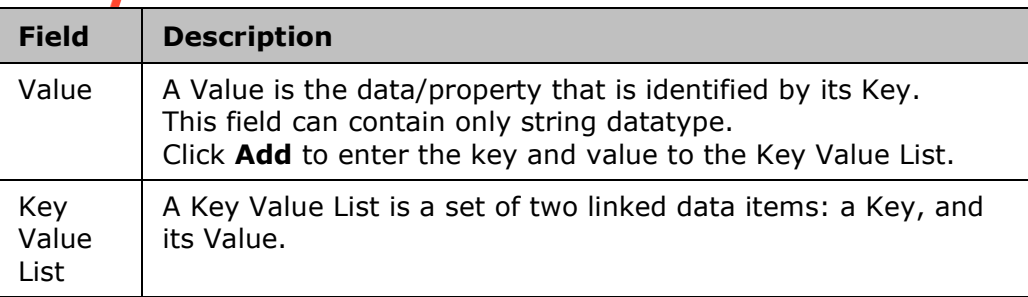

- 6. Enter the appropriate information in the relevant fields.
- 7. Click **Add key value** button to save the changes.

### *Group level Key Value configuration*

Group level KV are the global key value at group level which will be available to all the Workflows in Test Exercise, Business Process and BCOs.

CLI to Add/Update/Delete group key value are available under \$EAMSROOT/bin/ ag\_agent\_test\_client.zip

steps to add global kv (Add - operation)

- 1. Execute AGTestClient.sh script and type "groupkv".
- 2. It prompt you to enter operation 'Enter Add, Update, Delete operation of global KV', enter Add.
- 3. Enter the Enter Group Name under which you want to create global KV
- 4. Enter Key Name, e.g. MountPointList DR Redo and then Enter Values Name, e.g. /findb\_redo1, /findb\_redo2, /findb\_redo3, click enter.
- 5. Your global KV will be saved.

Following are the steps to **update global key value** (Update - operation)

- 1. Execute AGTestClient.sh script and type "groupkv".
- 2. It prompt you to enter operation 'Enter Add, Update, Delete operation of global KV', enter Update
- 3. Enter the Enter Group Name under which you want to update global KV
- 4. Enter Key Name, e.g. MountPointList\_DR\_Redo and then Enter Values Name to be update, e.g. /findb\_redo1, /findb\_redo4, /findb\_redo8, click enter.
- 5. Your global KV will be updated.

Following are the Steps to **delete global key value** (Delete - operation)

- 1. Execute AGTestClient.sh script and type "groupkv".
- 2. It prompt you to enter operation 'Enter Add, Update, Delete operation of global KV', enter Delete
- 3. Enter the Enter Group Name under which you want to delete global KV
- 4. Enter Key Name, e.g. MountPointList\_DR\_Redo and then for Enter Values Name, enter nothing , click enter.
- 5. Your global KV will be deleted.

**Admin Guide** 

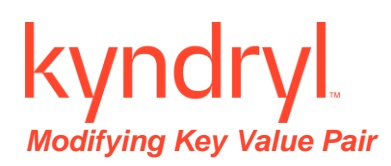

To modify a key value pair:

- 1. Open the **Workflow Key Value List** window. For more information, refer to **Adding Key Value Pair**.
- 2. Select the key value pair you want to edit from the **Key Value List** field and click **Edit**.
- 3. Modify the key name in the **Key** field.
- 4. Modify the value for the key in the **Value** field.
- 5. Click **Add** to add the modified key value pair to the Key Value List.
- 6. Click **Add key value** to save the changes.

#### *Removing Key Value Pair*

To remove a key value pair from the Key Value List:

- 1. Open the Workflow Key Value List window. For more information, refer to Adding Key Value Pair.
- 2. Select the key value pair you want to delete from the **Key Value List** field.
- 3. Click  $\mathbb{I}$  icon to delete the key value pair from the Key Value List.
- 4. Click on Save now to save the changes

#### **Note**

Currently, removing all the key-value pairs associated with a workflow using the above procedure submits and empties the key-value list to the back-end, which will overwrite the existing values associated with a workflow.

#### *Applying the Key Value*

You can apply the user defined or pre-defined keys through UI or XML file.

Through UI:

- 1. Open the Workflow details page.
- 2. Click the **Action properties** tab of the relevant RAL action.
- 3. Use the pre-defined or user defined key.
- 4. Save the action.

Through XML:

- 1. Export the current workflow. The exported workflow is saved in XML format.
- 2. Open the XML file in text editor.
- 3. Write the XML tags using pre-defined or user defined keys.
- 4. Save the XML file.
- 5. Import the saved XML file.

# **Workflow Configuration Limitations**

Following are the invalid/unsupported workflow configurations:

- A recurring action should not be configured with "Time to wait before executing this Action". The behavior is unpredictable if configured.
- An action within a recurring action group should not be configured with "recurrence interval". The behaviour is unpredictable if configured.
- In a workflow, an action group can contain only RAL actions, not another Action Group.
- Workflow should not be created where the success path and failure path of Actions/Action Groups forms loop/cycle. The behaviour is unpredictable if configured and user should not try to delete action/actiongroup using UI.

For example, assume a workflow is being created with three actions (say A1, A2, A3). If A1's next action is A2 and A2's next action is A3 and A3's next action is either A1 or A2 then it forms a cycle/loop among the actions. Such configuration results in unpredictable behaviour like high CPU utilization resulting in software/system crash. If any workflow has cycle/loop then the only workaround is to import a new workflow without cycles/loops.

▪ From the UI, the maximum characters allowed in a workflow name are 24.

### **Configuring Approver List**

To view the Workflow Details, go to **Adding Key Value List**.

The following steps can be performed to configure the Approver list.

- 1. In the Workflow Editor page, Click **Next**.
- 2. In Publish workflow page, select the checkbox to select the approvers for execution.
- 3. Click on Publish Workflow.

#### **Note**

- A user having privilege to create/modify a workflow can configure the list of 0 or more approvers. Only one of the approvers from the approver list can approve the workflow.
- Approvers selected will be user accounts who are associated with the concerned group.
- Any change made to the approver list of a workflow will be audit logged, mentioning the list of users who are approvers also.

## **Configuration**

## **Configuring RPO/ RTO**

Click Kyndryl Resiliency Orchestration Server User Role Management to see the privileges.

To configure RPO and RTO values for a Group, do the following:

1. Click **Discover** > **Groups** on the navigation bar. The **Groups** page appears.

- 2. Click Recovery Group tab, the Recovery Group Listing page appears.
- 3. Click the required group from the **GROUP NAME** column. The **Group Details** Page appears.
- 4. Click on Monitor / Manage icons to view the RTO and RPO tabs.
- 5. To configure **RPO/ RTO,** refer to Group Creation section in Resiliency Orchestration AD2C Service User Guide.

Configure the RPO/ RTO by providing following information:

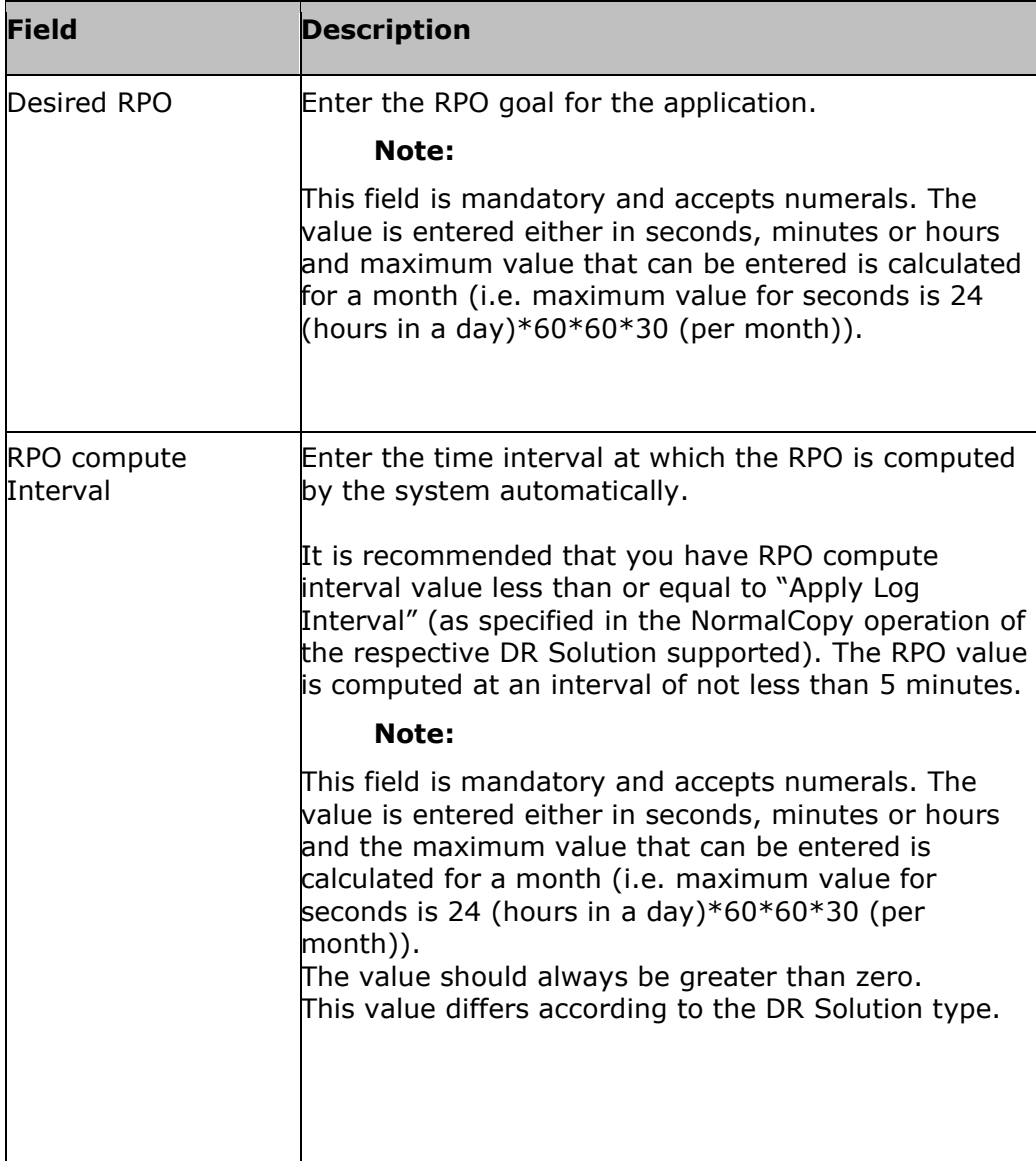

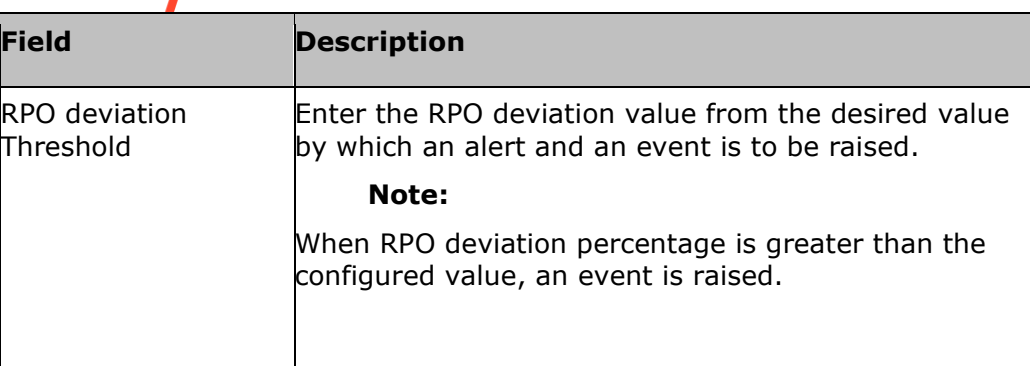

The properties of RTO are given below:

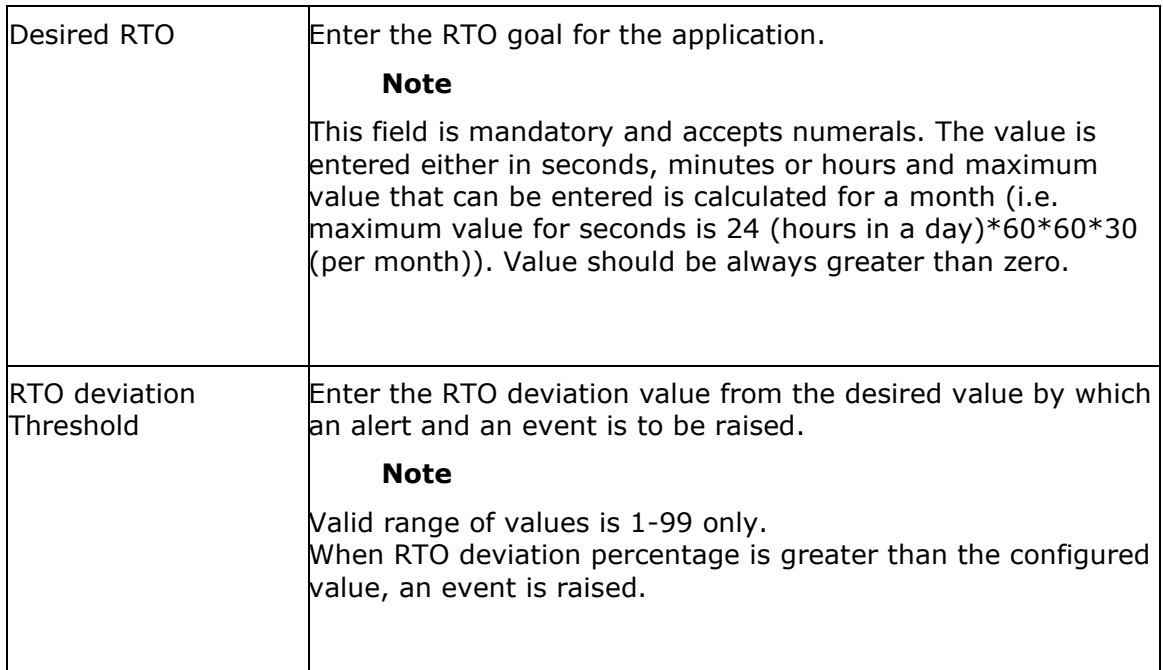

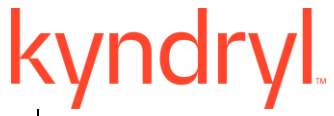

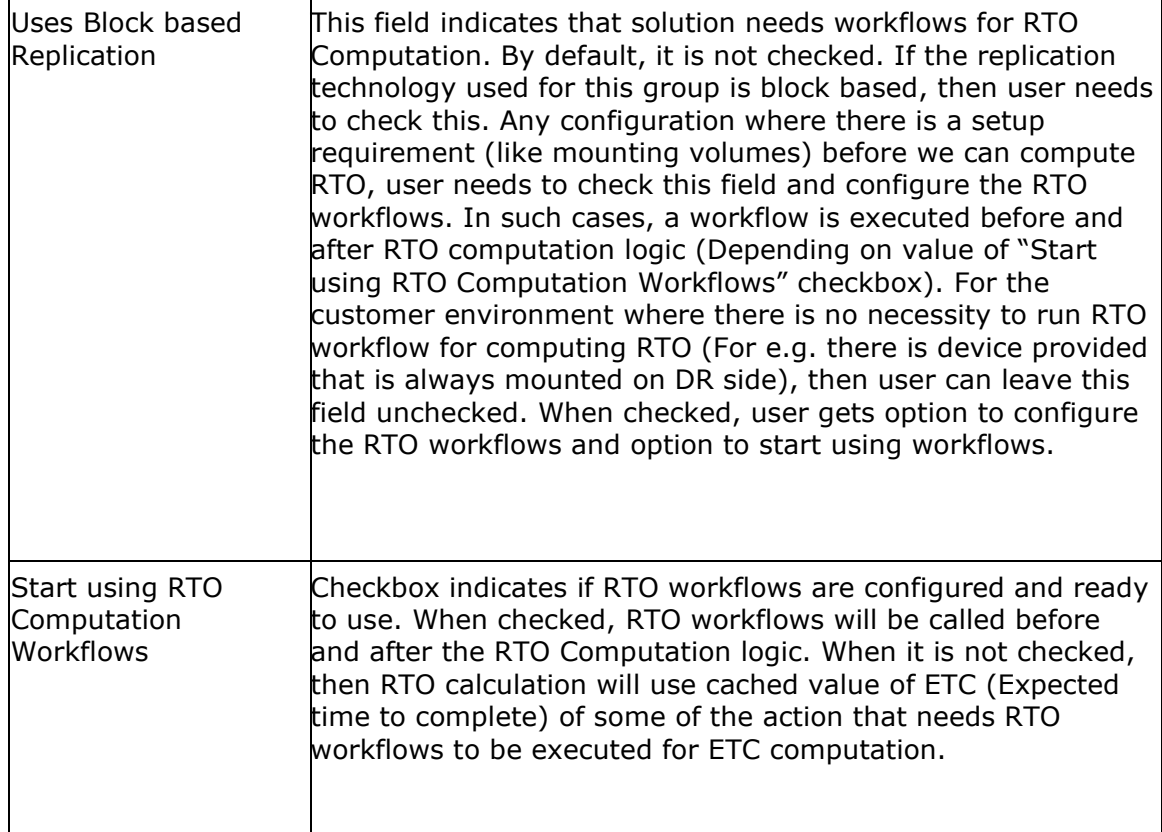

RTO computation is done at the same time when RPO is computed.

Configure the Data Lag Objective by providing following information:

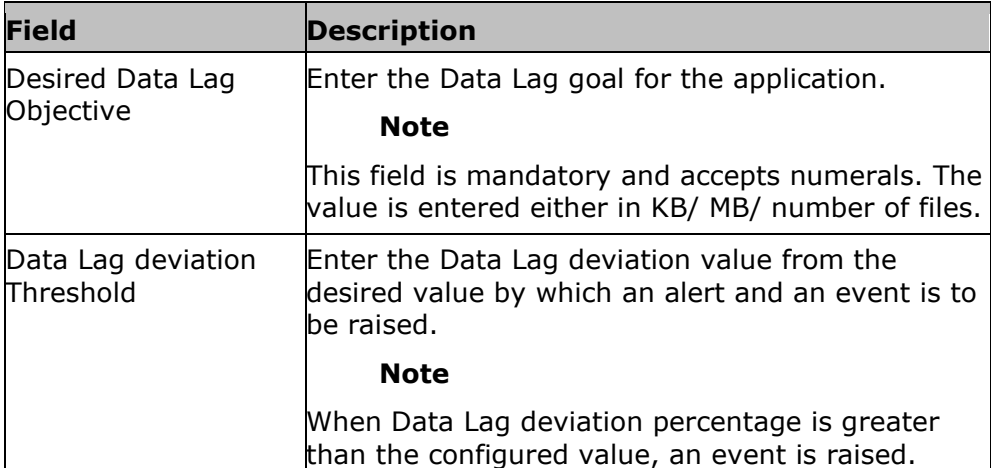

#### *Note:*

The minimum configurable value of RPO is 15 minutes.

Replication interval should be equal to or more than the dump log interval. Apply log interval should be equal to or more than the replication interval. Configured RPO should be more than dump log interval. Typically RPO should be double the dump log interval.

6. Click **SAVE** to save the configured properties of RPO and RTO.

### *RTO Workflow Support*

Some of the solutions that need RTO workflow support, additional fields, 'Uses Block based Replication' and 'Start using RTO Computation Workflows' are shown, that user needs to configure. These are shown for following solutions.

- For all log based Solutions and application subsystems with Block based replication (like Hitachi Replication)
- DR Solution with Other Replicator
- DR Solution with Custom Replicator

User also needs to configure RTO workflows. Following are guidelines to configure the RTO workflows.

- 1. We recommend user to use 'no inform' for all actions. This is required so that workflow failure does not stop further execution of workflow during next RTO cycle. On failure, an event is raised that can alert user about failures.
- 2. User should not use GroupLock RAL Action in RTO workflows.
- 3. Success of workflow is based on availability of key 'PRE\_RTO\_STATUS'/'POST\_RTO\_STATUS' with value of 'SUCCESS'. If the key is not available or available with some other value, it is considered as failure. User implementing this workflow can insert an 'Assignment Action' at the end of success path to indicate workflow is successful.
- 4. Whenever Pre/Post workflow fails, a WARNING event is raised (BCSMGR\_RPORTO4). If the event is not closed, then further failures of workflow would not raise BCSMGR\_RPORTO4 event. Instead EVENTMGR02 is raised at regular interval.
- 5. PostRTO workflow is always executed if preRTO workflow is executed. This is irrespective of success or failure of preRTO workflow.
- 6. If pre RTO workflow fails, RTO would include cached value/default value for some of the actions that are dependent on RTO workflows.
- 7. While computing RTO, some of the actions are going to returned cached value for ETC. That means, these value would have collected at different timestamps. In such cases, RTO as of time is shown to be timestamp of ETC computed having oldest compute time. For e.g. If there are 2 actions in FO workflow, action1 has cached value collected at time 10 AM, action2 has ETC computed at current time (for eg. say 10:30 AM), then 'RTO as of time' value would be 10AM.
- 8. RTO workflows are 'system workflows' and would NOT be shown under 'Workflowlist' tab.
- 9. In reports page, these workflows are shown if 'Show System Workflow' checkbox is checked.

In addition to the above configuration, RPO and RTO values are specific to solutions. These specific values are configured depending on the type of the solution supported.

### **Configuring Notification Regarding Events**

Click *Kyndryl Resiliency Orchestration Server User Role Management* to see the privileges.

To configure Notification regarding Events, perform the following:

- 1 Click **Discover** > **Groups** on the navigation bar. The **Groups** page appears.
- 2 Click **Recovery Group** tab, the **Recovery Group Listing** page appears.

3 Click the required group from the **GROUP NAME** column. The **Group Details** Page appears.

- 4 Click the **Group Configuration** tab.
- 5 Click the **Events** tab.

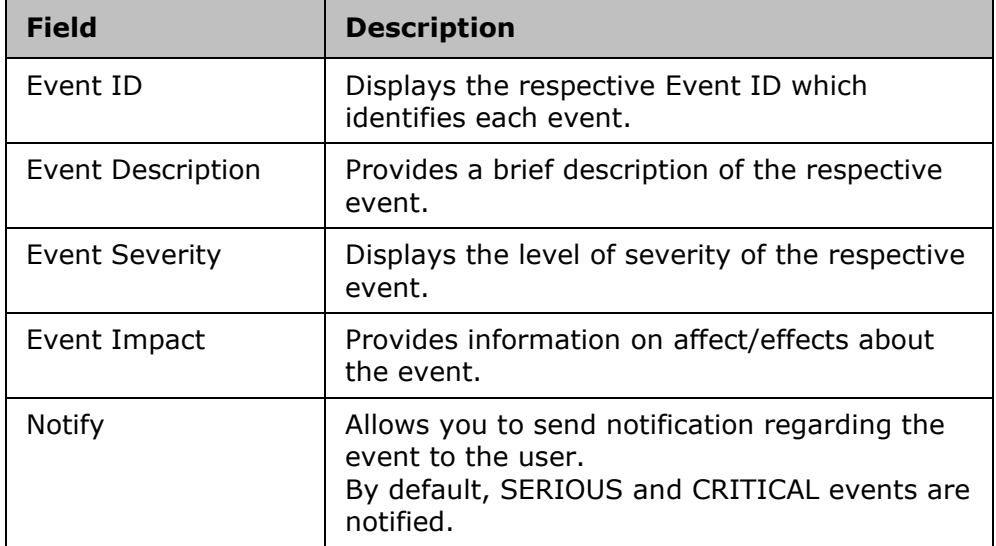

6 Select the check boxes corresponding to the Events for which you want to notify the user on occurrence of it.

Note:

To receive notification regarding the event, at least one notification list must be associated with the group. For more information on creating the notification list, refer to Adding Notification List.

#### 7 Click **Update Selection** button.

### Kyndryl Resiliency Orchestration Version 8.4.6.0

**Admin Guide** 

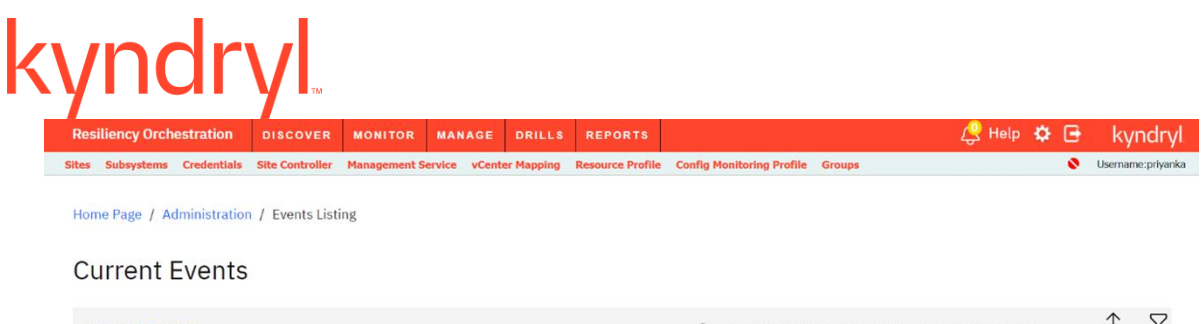

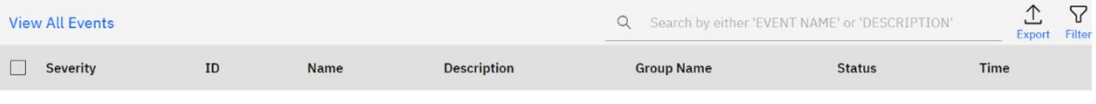

No Events to Display

#### @Copyright Kyndryl Solutions 2003, 2023. All Rights Reserved

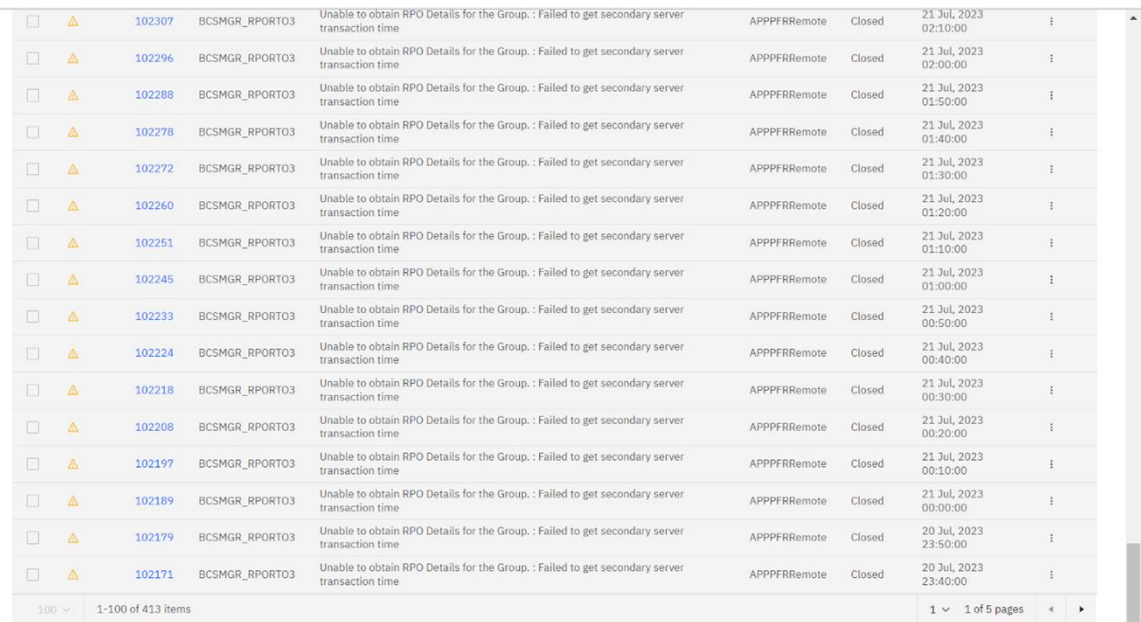

@Copyright Kyndryl Solutions 2003, 2023. All Rights Reserved

#### **Kyndryl Resiliency Orchestration Version 8.4.6.0**

#### **Admin Guide**

## kyndryl

L Ξ

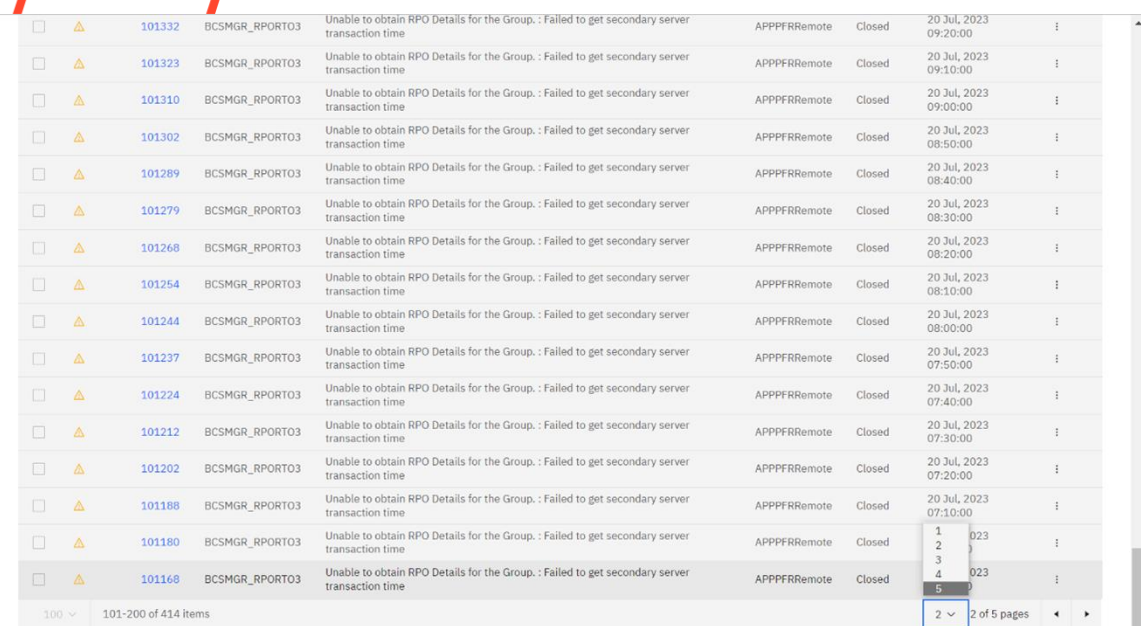

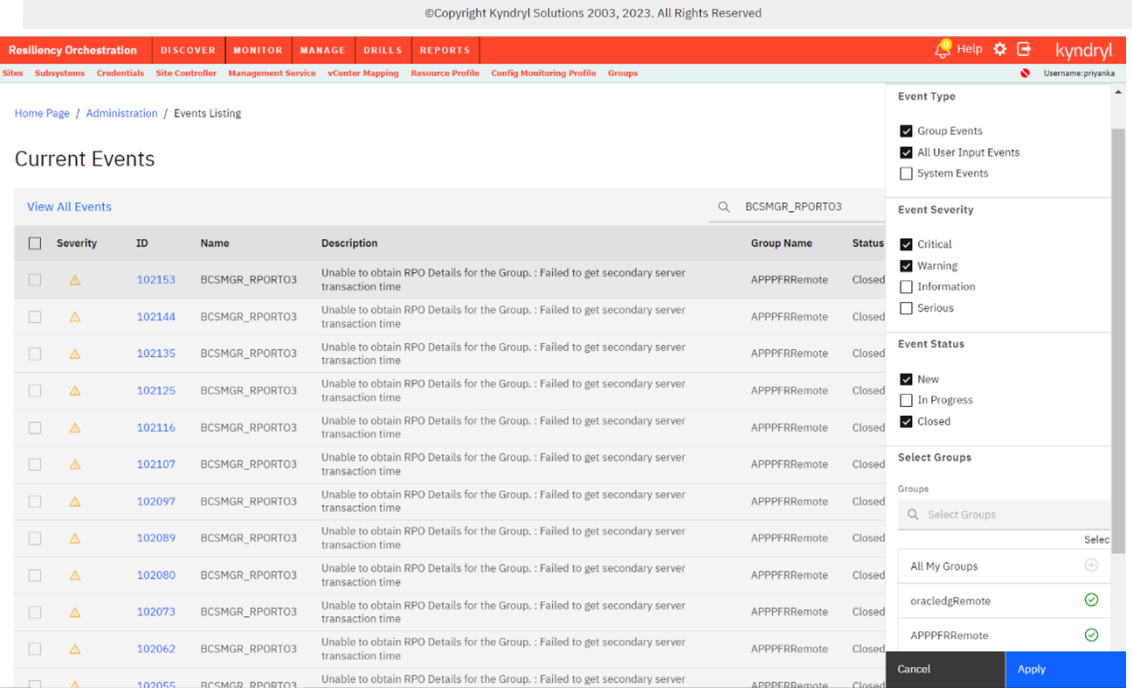

#### **Configuring Event Policy**

Events or Incidents occur as a consequence of a problem with Components, Datasets or Protection Schemes. A Group is configured with all possible Events/Incidents depending up on the solution type.

Click *Kyndryl Resiliency Orchestration Server User Role Management* to see the privileges.

#### **General Definitions**:

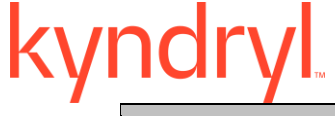

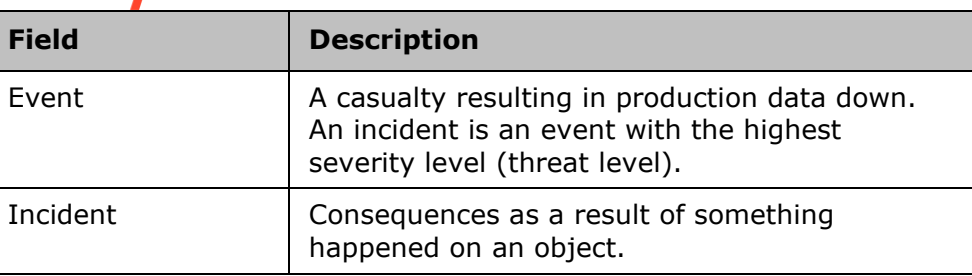

To configure Events, perform the following:

- 1. Click **Discover** > **Groups** on the navigation bar. The **Groups** page appears.
- 2. Click the **Recovery Group** tab, the **Recovery Group Listing** page appears.
- 3. Click the required group from the **GROUP NAME** column. The **Group Details** page appears.
- 4. Click the **Group Configuration** > **Events** tab.

This tabbed page lists the Event ID, it's description, severity and impact. You can select the check boxes corresponding to the events for which you want to send notification to the user.

5. Click the Event ID link corresponding to the Event you want to configure. The **Event Configuration Details** page is displayed providing information on the Event's configuration along with the Policy Set Details as given below:

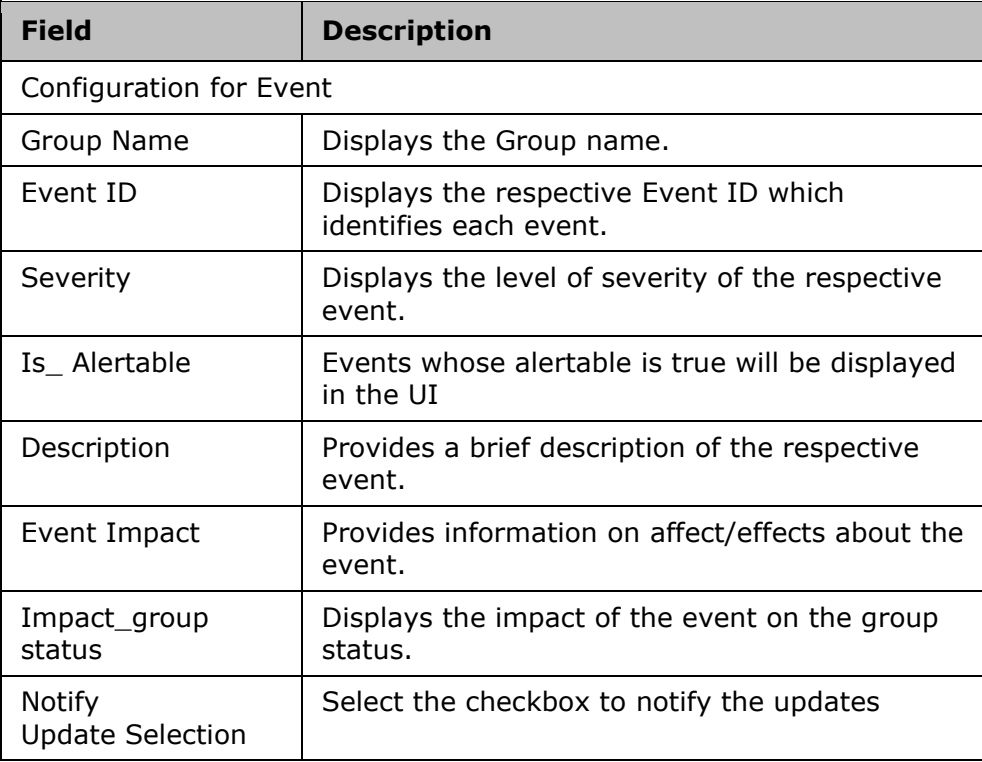

A Policy Set is defined as a combination of actions with respect to both day and night policy. The **Policy Set Details** displays the following information:

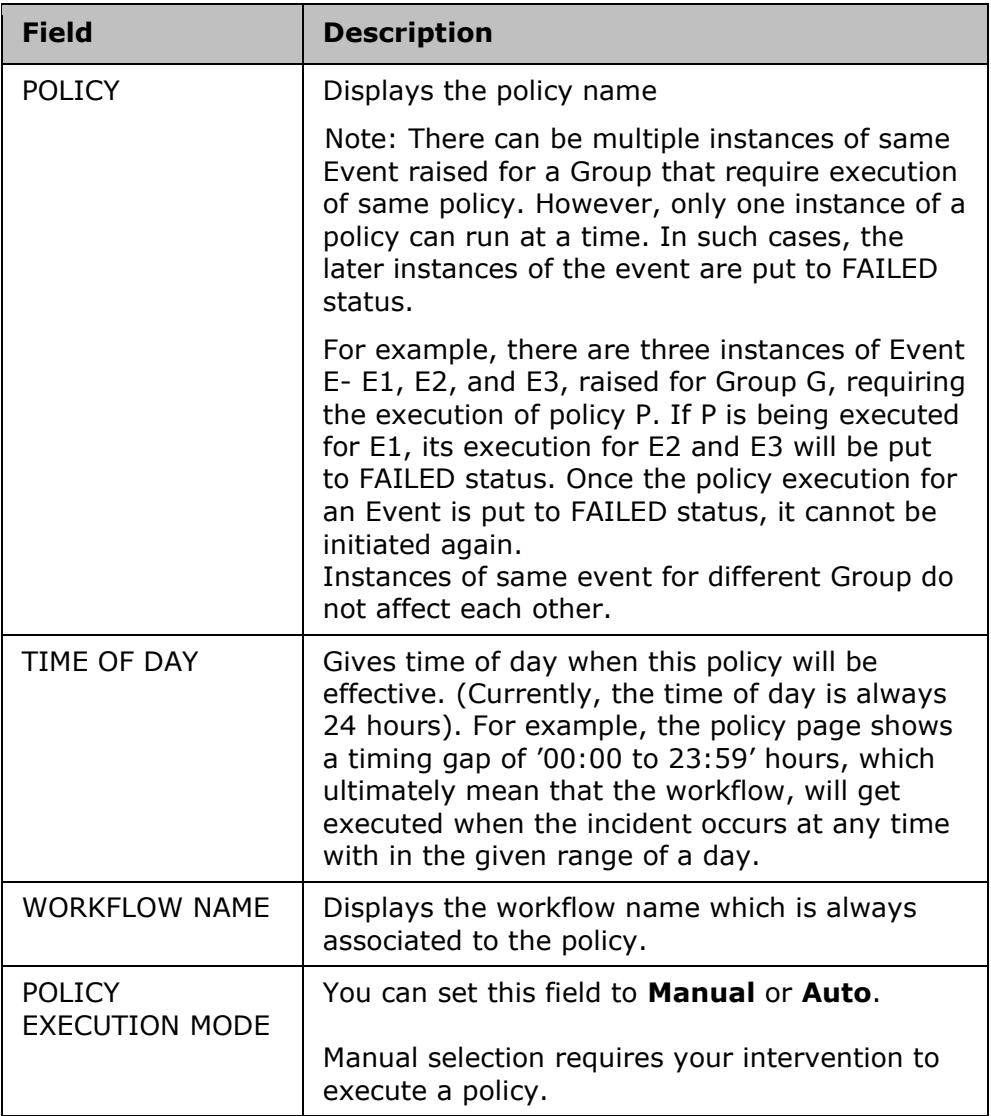

6. Click workflow name link under **WORKFLOW NAME** column to configure the workflow associated to the policy.

## **Adding Polar Event Script**

This tool is used to manually add the polar cancellation to the events for which polar cancellation is not implemented.

The key features of this tool are:

Kyndryl Resiliency Orchestration Version 8.4.6.0

**Admin Guide** 

Group Status is based for events from 7.0 and we need to have polar cancellation for all the events that are raised.

For events which do not have polar cancellation add them manually. The line of code to execute this tool in cancellation is:

```
EAMSROOT/bin/ AddPolarEventsMapping.sh
The typical output on execution of this code is :
```

```
./AddPolarEventsMapping.sh -e BCSSybaseLogEvent021 -c 
BCSSybaseLogEvent014
configFile::: /opt/panaces/installconfig/PanacesAgent.cfg
logFileName::: AddPolarEventsMappingCLI
result::: null
level::: 7
eventName=BCSSybaseLogEvent021 polarEvent=BCSSybaseLogEvent014
Polar Mapping Added Successfully...
```
Note:

When BCSSybaseLogEvent014 is raised it will close BCSSybaseLogEvent021.

## **Site Ticker**

To view the Site Ticker page information, perform the following steps:

- Click **Admin** on the navigation bar. The **Administration** page appears. Scroll down to the **Site Ticker** and click **Go to Site Ticker**. The **Site Ticker** page appears.
- The Site Ticker page displays the following table:

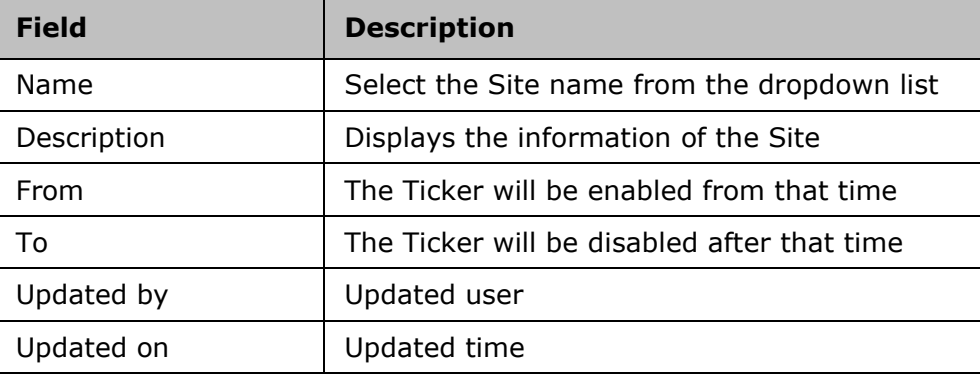

### **Show Expired Ticker**

On clicking the **Show Expired Ticker**, the Expired Site Ticker table is displayed.

### **Add Site Ticker**

To add a Site Ticker, click on the **Add Site Ticker** button. A table is displayed.

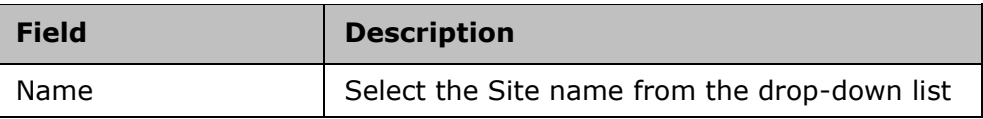

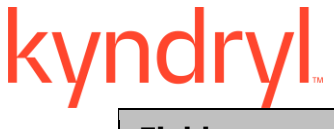

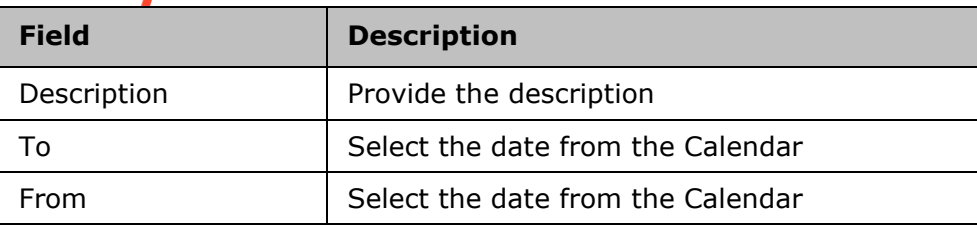

Click **Create** to create the new site.

Click **Close** to cancel the current operation.

#### **Note**

The Site ticker count can be viewed for the DR, PR and SCC sites by clicking **Monitor** OR **Manage** on the Navigation bar and then clicking the **Sites** tab.

Kyndryl Resiliency Orchestration Version 8.4.6.0

**Admin Guide** 

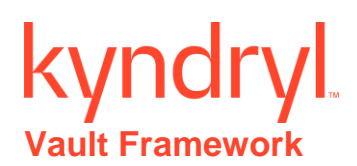

### **Introduction**

#### *About Vault Framework*

Vault is a password management software and its goal is to help organizations secure, manage and track credentials for sensitive data and critical systems. Centralized management of passwords at different levels, such as the operating system, database and application level makes this highly effective and efficient.

The Vault Framework is a high-level framework that provides reusable business logic for clients to integrate their applications, GUI controls and workflows with different Vault algorithms. Extensive vault components enable seamless integration with the client's applications. The Framework provides enough flexibility to the clients to design an approach that suits their requirements.

The next section provides Vault components, providers and functionalities common to any Vault.

**Vault Artefacts:** Vault artefacts are essential for Kyndryl Resiliency Orchestration to communicate with any vendor specific Vault.

- Connection Parameter: Connection parameters are static for a specific vault. They must be configured and can be seen in the Kyndryl Resiliency Orchestration GUI, under **Discover > Credentials > ConfigureVault.**
- Query Parameter: Query parameters are different for every subsystem. They must be configured and can be seen in the Kyndryl Resiliency Orchestration GUI, under **Discover > Subsystems > Components, Discover > Subsystem > Datasets** and **Discover > Subsystem > Protection Schemes**, when you select the Vault Type and select the **'Fetch from Vault'** option.

**Vault Providers:** Vault providers are the APIs, JARs and Binaries that need to be configured on the server and are specific to the Vault**.**

**Vault Features:** The following features are common to every vendor specific Vault software. For more information on vault features refer to Vault Features

- Password Management and Password Caching: With password management, the Vault agent encrypts the password for Kyndryl Resiliency Orchestration and decrypts the password just before making a call to the underlying system. The passwords are cached at regular intervals and also get updated every time there is an inconsistency of password in the Vault and the cache.
- Locking Agents Mechanism: The locking mechanism is applicable for subsystems configured with Vault. The locking mechanism. The locking mechanism is designed such that the agent locks all the calls to the underlying subsystem the moment a cred fail is encountered. This avoids locking the underlying subsystem user to a great extent.

## *Integration with Kyndryl Resiliency Orchestration*

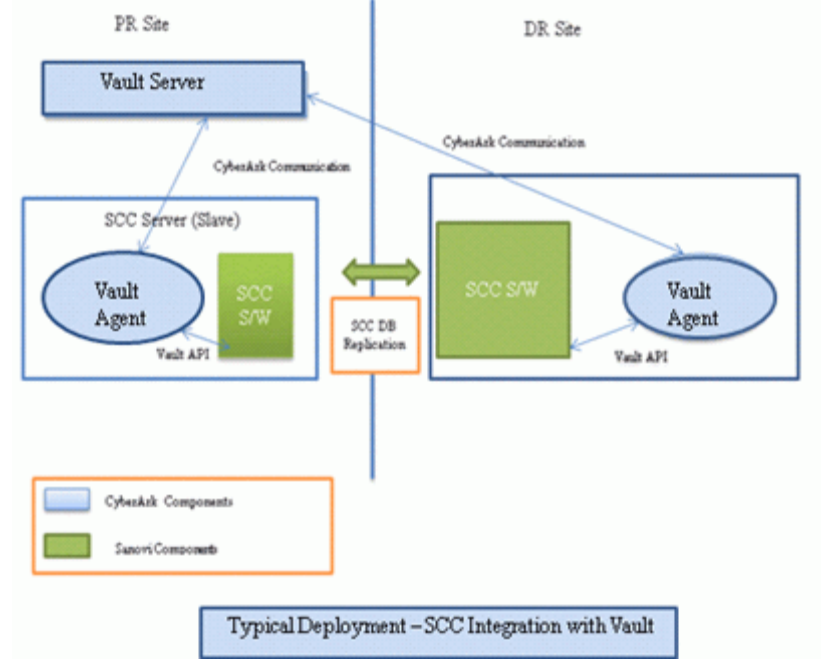

With minimal configuration, Kyndryl Resiliency Orchestration integrates with vendor specific Vault for clients who have implemented Vault password management software. Kyndryl Resiliency Orchestration passes the connection parameters and query parameters to the Vault Agent. The agent executes the **tcl** script. This script acts like a medium between the Vault agent and the Vault. All the required parameters to make request to the vendor specific Vault are available with the **tcl** file. The TCL script will call the relevant Vault APIs, establish communication (connection to the configured Vault server), and serve the (password) requests from the Vault agent.

This integration has the following benefits:

- 1. It ensures that the user does not have to manually enter the username and password to login to the Kyndryl Resiliency Orchestration GUI.
- 2. Change in password in any of the Vault integrated client systems does not have an impact on the Resiliency Orchestration Application as these changes are recognized by Vault and the latest correct password is pushed to Kyndryl Resiliency Orchestration GUI.

## **Configuring Vault**

This section provides steps to integrate any Vault algorithm with Kyndryl Resiliency Orchestration. The following table provides references to sample files and folders required to complete the integration smoothly. The reference files are available at.

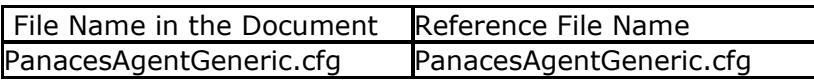

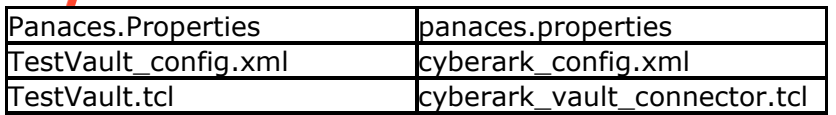

### *Vault Properties*

Provisioning from the Customer

- Vault software should be installed and configured at the customer datacenter. This includes installing **Providers**, which are software modules from Vault for Application integration with Vault. The Customer needs to install Vault providers on Resiliency Orchestration Server (This is the server where Resiliency Orchestration Management application is running). If there are two Kyndryl Resiliency Orchestration Servers for High Availability, then Vault providers need to be installed on both the Resiliency Orchestration servers.
- Customer needs to provision the vault such that the providers that are installed on Resiliency Orchestration server have access to the vault where passwords are stored and have access to all the passwords that are required Resiliency Orchestration software.
- Kyndryl Resiliency Orchestration software should be qualified for Vault 7.1 release.
- Customer should have Vault 'provider software' licenses for RHEL 5.0.
- Customer should export the Vault installation path in the current user profile to establish communication between the Vault **Provider** and the Kyndryl Resiliency Orchestration Server. For Eg.: If the CyberArk is installed at /opt/CARKaim then the end user should export the path in the user profile as 'CARKAIM\_HOME=/opt/CARKaim'.

Other Prerequisites

- Version, 7.1 must be installed.
- Set parameter IS\_SERIALCALL\_ENABLED=true in <EAMSROOT>/installconfig/PanacesAgentGeneric.cfg. By default it is false. Make this change for local agents as well.
- **•** Set parameter Kyndryl.vault.agent.onstartup  $=$  true in <EAMSROOT>/installconfig/panaces.properties. By default it is false.

### *Configuring Vault Properties*

- 1. Login to the Kyndryl Resiliency Orchestration Server and open folder \$EAMSROOT/installconfig. You will see the Panaces.Properties file.
- 2. Update the values for the properties in the file as mentioned in the following table. The values mentioned in the table are default values and can be changed by the user.

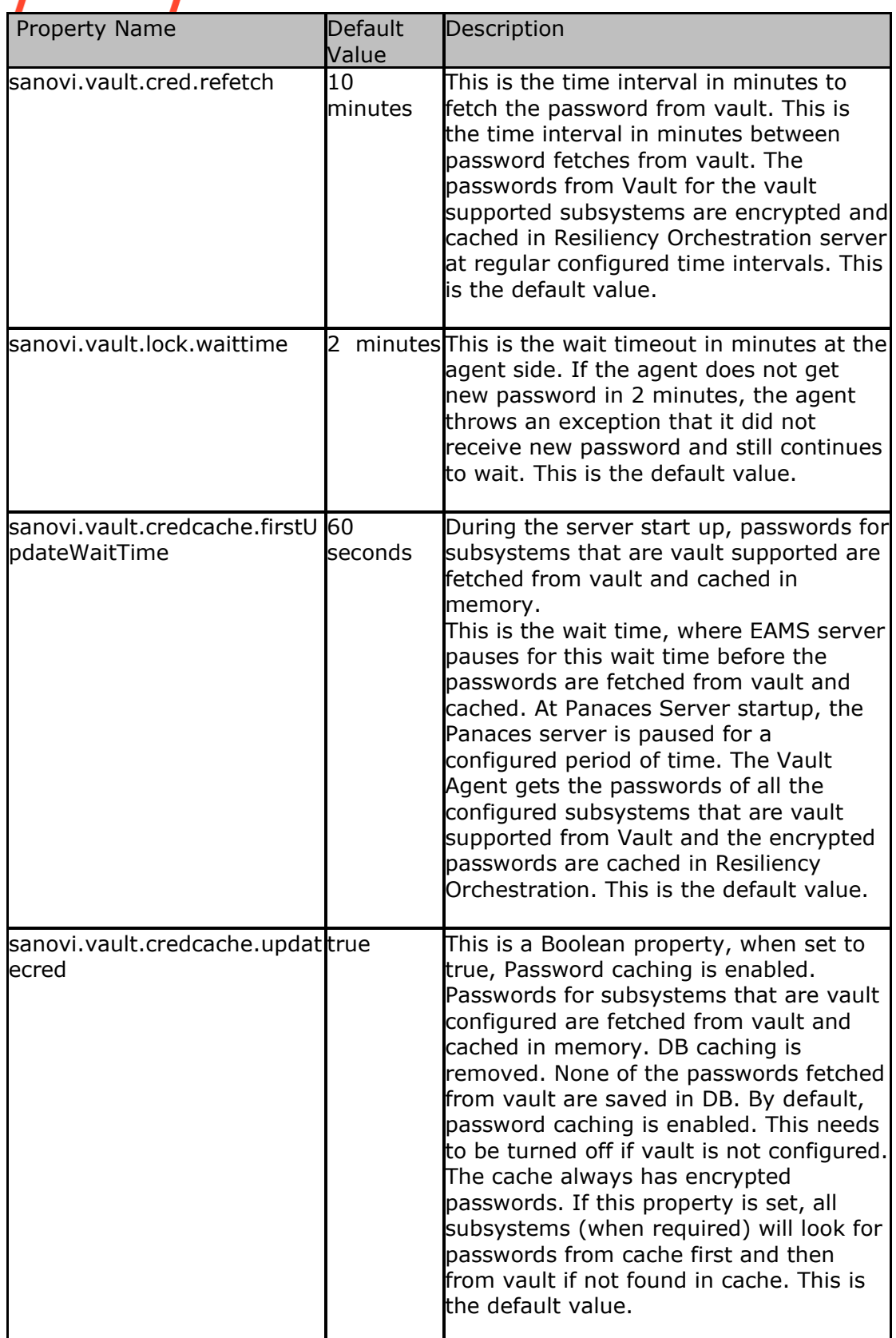

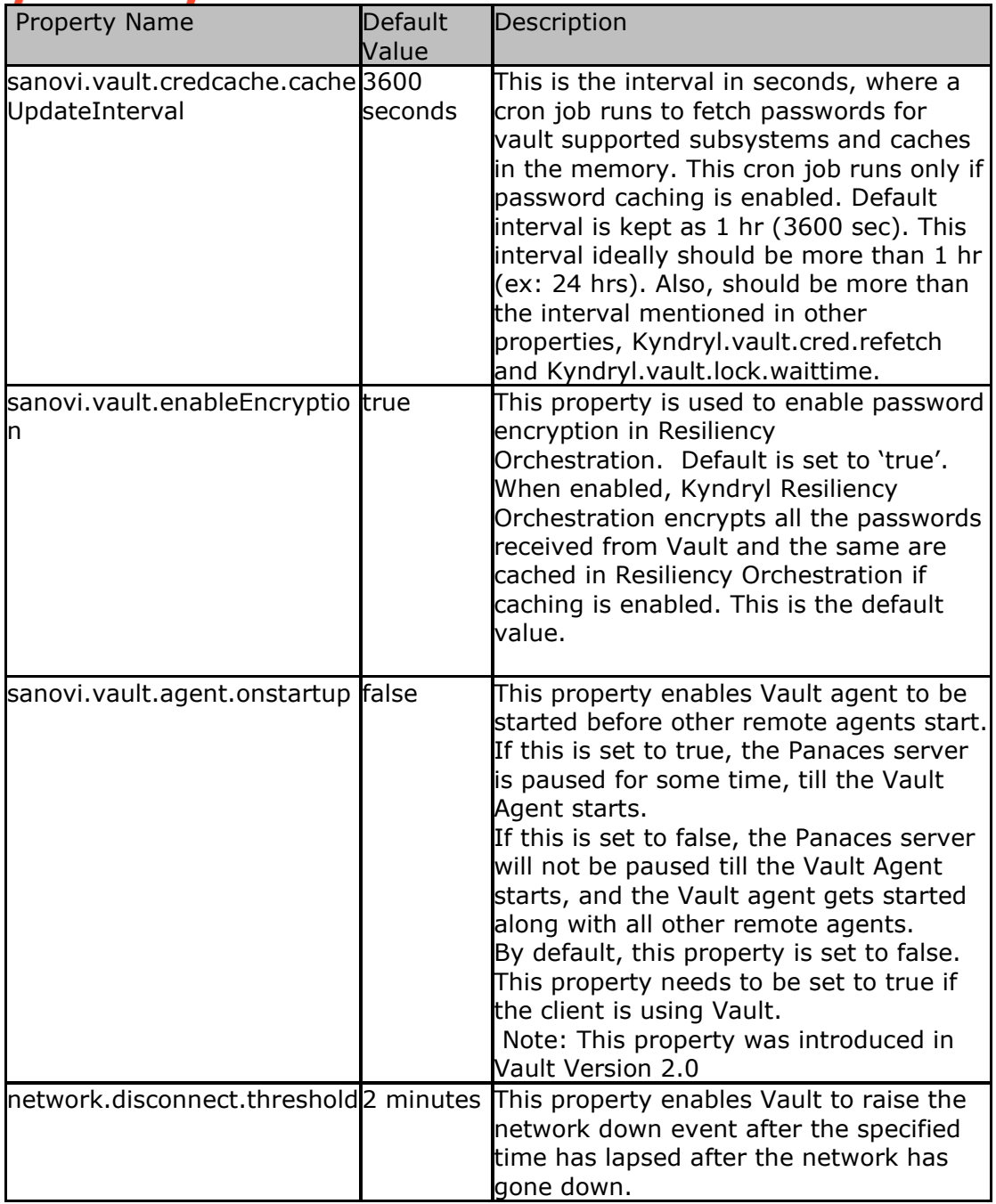

Configuring New Vault

This section provides instructions on configuring a new vault.

**Note:** To configure a new Vault, for example 'TestVault' in Kyndryl Resiliency Orchestration Server using TCL, create a new folder 'TestVault' under \$EAMSROOT/agent/vault/ and follow the steps below.

1. Login to the Kyndryl Resiliency Orchestration Server

- 2. Create the following sub-folders under **<EAMSROOT>/agents/vault/TestVault** folder.
	- 1. /config/
	- 2. /lib/
- 3. /script/
- 3. Create a new vault configuration xml called **TestVault\_config.xml (the name of the xml can be anything) and place it under <EAMSROOT>/agents/vault/TestVault /config/ TestVault\_config.xml**

**Note:** Refer to the cyberark\_config.xml file in the attachment.

4. The parameter 'VaultType': This is the name of the Vault. This should be same as the folder name. Here the Folder name is TestVault so the vault type inside the TestVault\_config.xml must be 'TestVault'.

For Example: <VaultType>TestVault</VaultType>

5. The parameter '**ConnectionParameter's**: Add each connection parameter required to connect to the Vault. Provide '**Name'**, '**Unique Id**' and '**Description'** for each connection parameter. '**Type'** is not being used currently.**Sensitive** is a new XML (optional) element if not defined,content is plain text by default. All the connection parameters configured here appear as mandatory fields while configuring a Vault.

For Example:

<Name>: 'Provider Port', 'Application ID' and 'Provider Timeout' are the query parameters provided by Cyberark.

<UniqueId>: Unique alias needs to be provided for each query parameter

<Description>: Description for each parameter

<Type>: It is currently not being used

<Sensitive>: if value is true the data(in the UI ) needs to be masked.

<ConnectionParameter>

<Parameter>

<Name>Provider Port</Name>

- <UniqueId>CYBERARK\_PROVIDER\_PORT</UniqueId>
- <Description>CyberArk Provider Port</Description>
- <Type>Integer</Type> <!-- Number/Text -->

</Parameter>

Kyndryl Resiliency Orchestration Version 8.4.6.0

**Admin Guide** 

kynd <Parameter>

<Name> Application ID</Name>

<UniqueId>CYBERARK\_APPLICATION\_ID</UniqueId>

<Description>CyberArk Application ID</Description>

<Type>Integer</Type> <!-- Number/Text -->

<Sensitive> true </Sensitive>

</Parameter>

<Parameter>

<Name> Provider Timeout</Name> <UniqueId>CYBERARK\_PROVIDER\_TIMEOUT</UniqueId>

<Description>CyberArk Provider Timeout</Description>

<Type>Integer</Type> <!-- Number/Text -->

</Parameter>

</ConnectionParameter>

**Note:** Connection parameters are the parameters required to connect to a vault and provide unique id to each parameter. These parameters are specific to specific Vaults. The Vault Vendor must provide these parameter names.

6. The parameter '**QueryParameter'**: Add each query parameter required to fetch password form Vault. Provide '**Name'**, '**Unique Id'** and '**Description'** for each query parameter. '**Type'** is not being used currently. All the query parameters configured here appear as mandatory fields while configuring a subsystem to use Vault.

Example:

<Name>: 'Safe Name' and 'Object Name' are the query parameters provided by Cyberark.

<UniqueId>: Unique alias needs to be provided for each query parameter

<Description>: Description for each parameter

<Type>: It is currently not being used

<QueryParameter>

kynd <Parameter>

<Name>Safe Name</Name>

<UniqueId>CYBERARK\_SAFE\_NAME</UniqueId>

<Description>CyberArk Safe Name</Description>

<Type>String</Type> <!-- Number/Text -->

</Parameter>

<Parameter>

<Name>Object Name</Name>

<UniqueId>CYBERARK\_OBJECT\_NAME</UniqueId>

<Description>CyberArk Object Name</Description>

<Type>String</Type> <!-- Number/Text -->

</Parameter>

</QueryParameter>

**Note:** Query parameters are the parameters required to fetch password from vault and provide unique id to each parameter. These parameters are specific to specific Vaults. The Vault Vendor must provide these parameter names.

- 7. Verify that the parameter <**Connector**> in the **TestVault\_config.xml** is **<Connector>panaces.agents.vault.vaultagent.vaulttclconnector.VaultTclE xecutor</Connector>**
- 8. Create a new **tcl** file, **TestVault.tcl** under **<EAMSROOT>/agents/vault/Arcos/script/**

Note: Refer to the sample cyberark\_vault connector.tcl file

9. Modify the parameter **<args>** in the **TestVault\_config.xml** to point to the newly created **tcl** file. This absolute path must be mentioned.

For Example:

<args>/agents/vault/TestVault/script/TestVault.tcl</args>.

Note: Also, refer to sample cyberark\_config.xml file

args tag should be relative path starting from /agents

Refer to the sample cyberark\_vault connector.tcl file

To get the configured parameter in Kyndryl Resiliency Orchestration in your TCL

Call set parameter = [getKeyValue "UniqueID configured in xml "]

For Example:

**Admin Guide** 

set providerPort [getKeyValue "CYBERARK\_PROVIDER\_PORT"]

Note: Please refer set sample cyberark\_vault connector.tcl file

10. Add all vault specific libraries required to connect to vault to be kept under <EAMSROOT>/agents/vault/TestVault/lib

Note: Refer to the attached zipped lib folder to understand the file structure and all the files in the lib directory.

What goes in the TestVault.tcl file?

**Note:** If Config file has Sensitive= true for any connection parameter DO NOT print values of fields marked as sensitive in the log.

**Note:** Refer to sample cyberark\_vault\_connector.tcl file

- 1. Refer to the **<EAMSROOT>/agents/vault/TestVault/config/TestVault\_config.xml** while creating the tcl file.
- 2. Create variables for each connection parameter mentioned in xml under **#Connection** parameters.
- 3. Create variables for each query parameter mentioned in xml under **#Query** parameters.
- 4. Using all parameters make vault specific API call and Set the retrieved password using the statement **setPassword \$password.**

Note:

In case of failure, raise appropriate exception by using raiseVaultConnectionException or raiseUnableToGetPwdException method.

raiseVaultConnectionException should be called when we are not able to connect to vault.

raiseUnableToGetPwdException should be called when system is able to connect but not able to retrieve password.

In case you are not able to distinguish the error then call raiseVaultConnectionException with proper error message.

#### *Configuring Vault with Kyndryl Resiliency Orchestration GUI*

1.Login to Kyndryl Resiliency Orchestration, go to the **Discover > Credentials** tab and click **ConfigureVault** and the following screen appears.

**Admin Guide** 

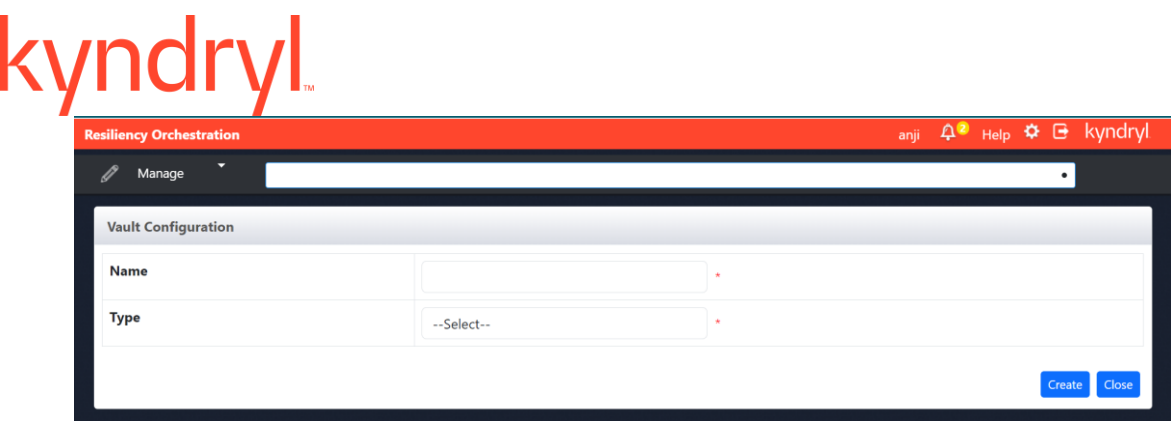

Note: The configured Vault type will appear in the drop-box. For Example: CyberArk is shown in the above picture. The parameters shown (Provider Port, Application ID, Provider Timeout) are from the config.xml, for example : TestVault\_config.xml.

2.For more information on the field values see the table below. The **Name** and **Type** are static fields. The rest of the fields depend on the type of Vault. The Vault vendor must provide information about these fields.

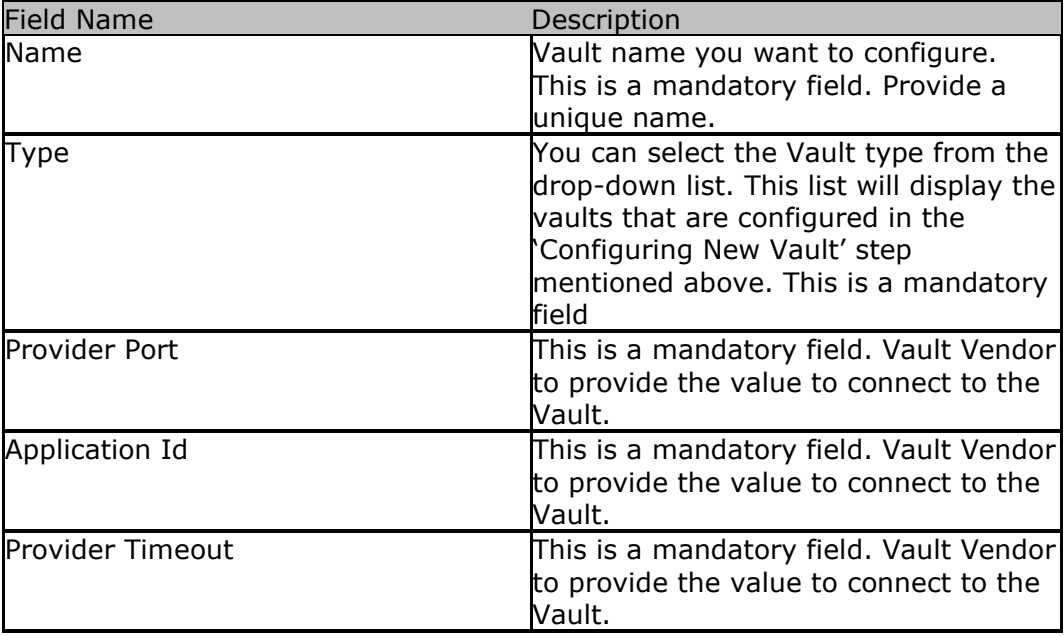

#### 3. Click **Create**. The system takes you to the **Credentials Listing** Page.

*Configuring Subsystems to use Vault with SCC GUI*

### Configuring Components with Kyndryl Resiliency Orchestration GUI

**Note:** This step associates the subsystems to the respective Vaults. You need to define the Component.

#### Configuring Components

- 1. Click the **Discover > Subsystems** tab and the following **Subsystems Listing** Page screen appears.
- 2. Select a **Component Subsystem** from the **Create New** drop down list box and click **Go** and the following screen appears.
- 3. Enter all the field information.

**Note:** Check the 'Fetch from Vault' check box and select the vault you want to associate to the component subsystem.

4. Click on '**Test Credentials'** to test the Vault Connectivity. The test credentials should pass if Vault is configured properly.

5.Click **Save**. The system takes you to the **Subsystems Listing** Page.

#### Configuring Datasets with Kyndryl Resiliency Orchestration GUI

Note: This step associates the subsystems to the respective Vaults. You need to define the Datasets.

#### Configuring Datasets

- 1. Click the **Discover > Subsystems** tab and the following **Subsystems Listing** Page appears.
- 2. Select a **Dataset Subsystem** from the **Create New** drop down list box and click **Go** and the following screen appears.
- 3. Enter all the field information.

Note: Check the 'Fetch from Vault' check box and select the vault you want to associate to the dataset subsystem.

- 4. Click on 'Test Credentials' to test the Vault Connectivity. The test credentials should pass if Vault is configured properly.
- 5. Click **Save**. The system takes you to the **Subsystems Listing** Page.

### Configuring Protection Schemes with Kyndryl Resiliency Orchestration GUI

**Note:** This step associates the subsystems to the respective Vaults. You need to define the Protection Scheme.

#### Configuring Protection Scheme

- 1. Click the **Discover > Subsystems** tab and the following **Subsystems Listing** Page appears
- 2. Click on the **Protection Scheme Subsystem**

**Admin Guide** 

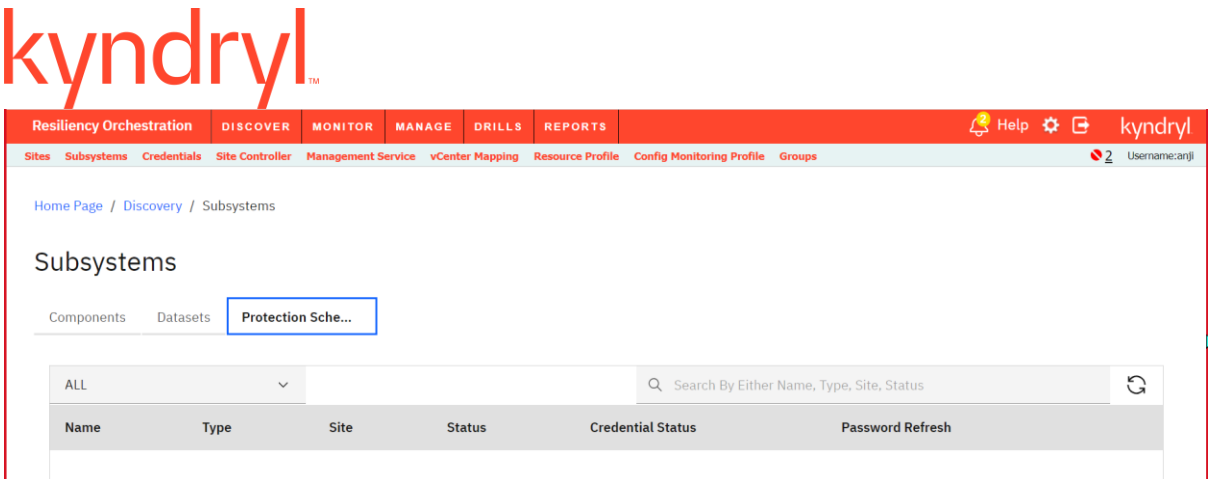

3. Enter all the field information.

**Note:** Check the 'Fetch from Vault' check box and select the vault you want to associate to the protection scheme subsystem.

- 4. Click on '**Test Credentials'** to test the Vault Connectivity. The test credentials should pass if Vault is configured properly.
- 5. Click Save. The system takes you to the Subsystems Listing Page.

#### **Vault Agent**

Note: The Starting of the Agent is not necessary because the Vault Agent starts by default when Kyndryl Resiliency Orchestration Server starts as a remote agent and can be seen in the Agent Listing page in Kyndryl Resiliency Orchestration GUI. You will need to manually Start it only if the Agent does not start for some reason.

Explicit Start/Stop of Vault Agent:

- The Vault Agent can be started and stopped from the 'Agent Listing' page. If Vault Agent is stopped explicitly through 'Agent Listing' page, the subsequent Kyndryl Resiliency Orchestration Server startup will not start the Vault Agent.
- The Kyndryl Resiliency Orchestration Server pauses for a maximum of two minutes, for Vault Agent to start first. If the Vault Agent does not start during that time, Kyndryl Resiliency Orchestration server continues to start without the Vault Agent. In that case, the Vault agent needs to be started explicitly from 'Agent Listing' page.
- Alternatively, the following property in panaces.properties can be used to pause Panaces Server till all remote agents are started.**panaces.server.startupDelayForAgents = 0**

The above property can be used to pause the panaces server till all the remote agents are started and connected. A value for this property makes sure that all remote agents including the vault agent are started and connected before the panaces server starts.

Any of the following options can be used to Start or Stop the Vault Agent explicitly.

Kyndryl Resiliency Orchestration Version 8.4.6.0

**Admin Guide** 

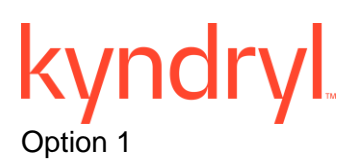

### **VaultAgent Start:**

<EAMSROOT/bin> ./VaultAgent.sh start <RESILIENCY\_ORCHESTRATION\_IP> LINUXSERVER

### **VaultAgent Stop**:

<EAMSROOT/bin> ./VaultAgent.sh stop <RESILIENCY\_ORCHESTRATION\_IP> LINUXSERVER

### **VaultAgent Status**:

<EAMSROOT/bin> ./VaultAgent.sh status <RESILIENCY\_ORCHESTRATION\_IP> LINUXSERVER

### Option 2

- 1. Login to Kyndryl Resiliency Orchestration.
- 2. Click **Dicon and click Go to Agents.**
- 3. Click **Stop** next to the **Vault Agent Staus** column to stop the AgentOR click **Start** next to the **Vault Agent Status** column to start the Agent.

Note: The Status column will show the status of Vault.

Java Heap Settings for Vault Agent:

By default, Xms and Xmx are set to 64 MB each. The heap memory can be modified in the script, VaultAgent.sh.

On Vault agent crash, a dump file is created at \$EAMSROOT on Resiliency Orchestration server for further analysis.

### **Vault Features**

### *Locking Agents Mechanism*

**Note:** For agent locking to work, the agents have to be upgraded to 7.0.

### *Agent connectivity behaviour to underlying OS or DB*

The locking mechanism is designed such that the agent locks all the calls to the underlying subsystem the moment a cred fail is encountered. This avoids locking the underlying subsystem user to a great extent.

As soon as the Agent fails to connect to underlying system with invalid credentials, it will be treated as login failure and the corresponding Resiliency Orchestration or Agent Monitoring call will fail. The subsequent connection to underlying system will be blocked. A message will be issued to the server to issue the latest password from Vault.

All the calls to agents are blocked until new password is pushed.
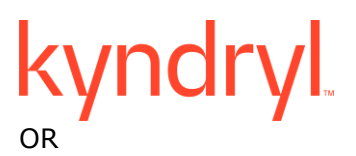

All the waiting calls automatically get timed out after the configured time set in the property. **Kyndryl.vault.lock.waittime = 2 minutes**

For more details on the various configurable properties refer Configuring Vault Properties.

There are 2 mechanisms to push passwords for only failed accounts from Vault to the agents through Resiliency Orchestration.

#### **Auto Refresh:**

In the Auto Refresh mechanism, the Resiliency Orchestration server pushes the passwords for only failed accounts at regular intervals of time.

Resiliency Orchestration server will maintain a retry interval property in panaces.properties file. Using this property Resiliency Orchestration server will issue a re-fetch password instruction to vault agent and then retry login.

This interval of time is configured in panaces.properties using the property **Kyndryl.vault.cred.refetch = 10 minutes.**

Resiliency Orchestration server fetches the passwords for the failed accounts every configured 'X' minutes of time from Vault. Resiliency Orchestration server pushes the fetched password only if the fetched password and the password with which the agents have failed are not same. If they are same, the agents continue to wait and Resiliency Orchestration server will try again after 'X' minutes of configured time.

Once the new password is pushed, all the blocked operations at the agents will resume. If the agents do not get new passwords, all the blocked operations will continue to be blocked OR will resume automatically on a time out with an exception.

#### **Refresh Button:**

When authentication failure takes place at the agent level, the Refresh button **CRefresh**, in the **Subsystems Listing** Page against each respective subsystem is enabled and all the calls to the corresponding agent are blocked. On clicking the Refresh button, the password from Vault is sent for the failed account to the respective agents.

#### **Use Case 1:**

When the component creds are used with DataSet and Protection Scheme, the refresh button will only be enabled at the component level, however the cred will fail ( $\mathbf{X}$ ) at component, dataset, and protection scheme.

#### **Use Case 2:**

When **'Fetch from Vault'** is used across the subsystems the refresh button will be enabled for **Component**, **Dataset** ,and **Protection Scheme**. All three must pass the test credentials.

#### **Use Case 3:**

When a **Group Credential** is configured with vault and used across **Component**, **Dataset,** and **Protection Scheme**, the Refresh button will appear for all the subsystems and must pass the respective test credentials.

#### **User Case 4:**

When the subsystem's password is changed during workflow execution, the workflow will fail with an Awaiting Input error message.

To continue the execution of the workflow, the following steps must be done.

- 1. Make the subsystem active Following are 2 ways to make the subsystem active
	- a. Click the 'Refresh' button against the subsystem. This will explicitly push the password from Vault to the subsystem and should make the subsystem active if the password is correct.

Note: It is assumed here that passwords in Vault and Subsystem are in sync.

- b. Wait for AutoRefresh to happen Auto refresh automatically pushes the password from Vault to the subsystem if there is a change in the password.
- 2. Wait for the subsystem to become active
- 3. Retry the failed workflow Click the 'Retry' button to continue with the workflow.

*Note:* Clicking the Refresh button multiple times with wrong password in Vault may lock the underlying subsystem.

Once the Refresh button is clicked the password from Vault is pushed to the respective agent and the button will get disabled. If agents fail again with the pushed passwords, the button will become enabled again for failed subsystems.

**FAQs:**

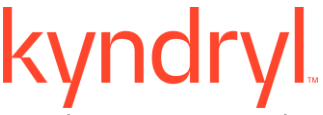

1. When can I view the Refresh button in the UI?

The Refresh button is visible only when there is an authentication failure for the

subsystem.

2. When is the Refresh button enabled?

The Refresh button is visible only when there is an authentication failure for the

subsystem.

3. When will the Refresh button be disabled?

This functionality presently does not exist.

Note: Workflows/RALs configured with TCL/Shell script which have Group Credentials/Credentials as a part of the script, which bypass the agent and connect directly, do not aid the agent to track and control the connections to the underlying subsystem, hence locking at the agent level when the credentials fail is not possible.

#### *Password Management and Password Caching*

The password exchange between the Vault Agent, Kyndryl Resiliency Orchestration and the Subsystems is encrypted. The vault agent will always return the password in an encrypted form. The Resiliency Orchestration is unaware of the actual password and does not try to interpret or decrypt it. It supplies the encrypted password to the agents. The agent decrypts the password just before making a call to the underlying system.

To enable caching, refer Vault Properties.

The passwords are cached at regular intervals. The cache is updated only when the password fetched from vault and the password in cache are different.

The logger "Schedule update: Cred cache:" shows the cached passwords (this should be encrypted) at regular intervals of time. The default is 3 minutes so the Cache Update Job will run every 3 minutes.

The logger "Placing credentials in memory for:" shows when subsystems select passwords from memory

To verify the password from cache, check the log. It should print "Fetching credentials from memory for:..."

#### **Subsystems Kyndryl Supports**

The subsystems that Kyndryl supports the Vault Framework for are listed below.

- Windows
- AIX
- HPUX
- Linux
- Solaris
- DB2
- MSSQL
- Oracle
- Sybase
- Oracle DG
- Vcenter

#### **Dashboards**

The Kyndryl Resiliency Orchestration application provides you with different types of Dashboards, where you can view details of the applications that are managed by the Kyndryl Resiliency Orchestration application. You can find details of the applications that are managed by different Kyndryl Resiliency Orchestration Servers across geographically distributed sites.

The information is captured and presented graphically as Widgets, and details are displayed for the selected application in the Dashboard.

The following types of dashboards are available for viewing that depend on the role of the user:

#### ▪ **Operation Dashboard**

- **DR Manager Dashboard**
- Cyber Data Dashboard
- Cyber Platform Configuration

For details about the Cyber Platform Configuration Dashboard, refer to the Cyber Incident Recovery for Platform User Guide. For details about the Cyber Data Dashboard, refer to the Cyber Incident Recovery for Data user guide.

#### **Operation Dashboard**

The DR Operational Dashboard can be used by the Kyndryl Resiliency Orchestration Operator to view the summaries and details of the Applications running on the Kyndryl

Resiliency Orchestration Servers. The summaries are presented as Widgets. Details about the selected application can also be viewed under the **Application Details**.

To know your privileges for your assigned role, see *Kyndryl Resiliency Orchestration Server User Role Management.*

To view the Operational Dashboard, click the **DR Operational Dashboard** button on the Kyndryl Resiliency Orchestration Home page.

To view the Kyndryl Resiliency Orchestration Home page, click the **Home** icon.

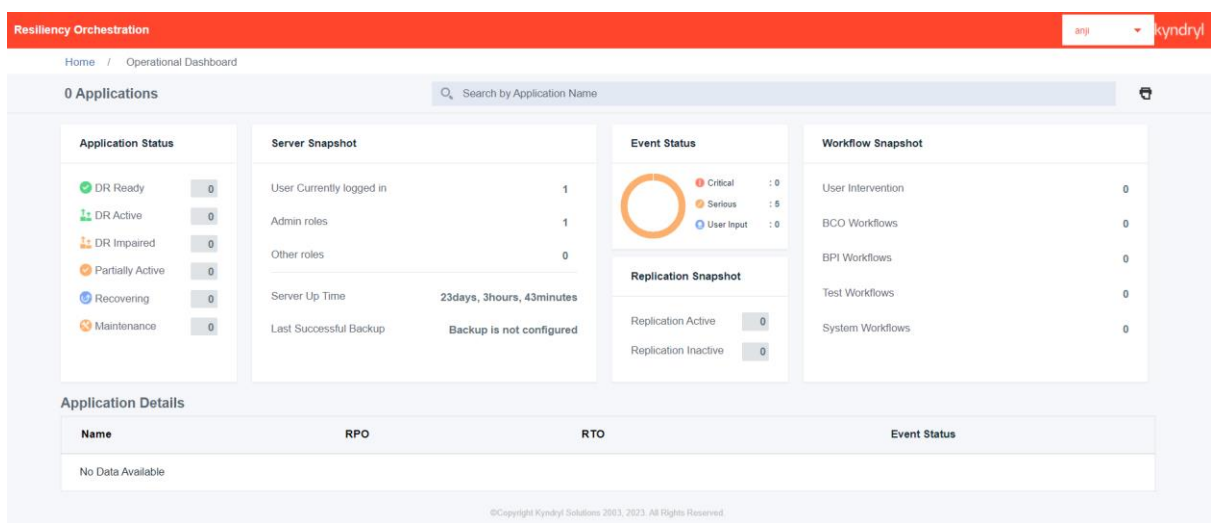

You can do the following tasks in the DR Operational Dashboard page:

- View the **summaries** of the Applications managed by the different Kyndryl Resiliency Orchestration Servers presented in the Widgets
- View **details** of the Applications
- **Print a snapshot** of the Dashboard

#### **Application Summary**

The Application Summary displays the following Widgets:

▪ **Application Status**

This Widget displays the status of the Applications. The icons for each of the state along with the number of Applications, which are in that state are displayed. You can click on the number displayed for each state to find the details of that Application, which gets displayed under the **Application Details**.

The Applications have the following states:

• **DR Ready**

The Application Group (AG) is in the DR Ready state if all the RGs within the AG are in the DR Ready state. In the DR Ready state, the DR dataset and PR dataset are in a known replication state and the replication status is one of the following:

- o Replication is not occurring between them
- o Normal mode of data replication and restoration is occurring
- o Normal mode of data replication and restoration failed for some reason

#### • **DR Active**

The Application Group (AG) is in the DR Active state if all the RGs within the AG are in the DR Active state. In the DR Active state, the control of business is switched to the DR site when the PR dataset is down on the PR site and replication does not occur in the PR site.

#### • **DR Impaired**

The Application Group (AG) is in the DR Impaired state if any of the RGs within the AG is in the DR Impaired state. The DR Impaired state is the initial state of the Group. In the DR Impaired state, the DR dataset is not in a known replication state and the DR Dataset has to be synchronized with the PR dataset for any DR activity to happen. The DR may also be impaired due to issues during the transit to Failover BCM.

#### • **Partially Active**

The Application Group (AG) is in the Partially Active state if some of the RGs within the AG are in the DR Active state and the others in the same AG are in the DR Ready state.

#### • **Recovering**

The Application Group (AG) is in the Recovering state if some of the RGs within the AG are in either of the following states: Failover transit, Switch over transit, Switchback transit, or Failback transit, and the other RGs within the same AG are in the DR Ready or DR Active state.

#### ▪ **Server Snapshot**

This Widget displays the following information about the users who have logged in to the Kyndryl Resiliency Orchestration application across different sites and the Kyndryl Resiliency Orchestration server.

- o Total number of users who have logged in
- $\circ$  Number of users who have logged in with Administrator privileges (including users with Super Administrator and Administrator roles)
- $\circ$  Number of users who have logged in with privileges other than that of an Administrator

- $\circ$  The Server uptime indicates the time in days, hours and minutes, that the Kyndryl Resiliency Orchestration Server has been running from the time of its installation
- o The last successful backup status of the Kyndryl Resiliency Orchestration Server with the day and time of the backup

#### **Event Status**

This Widget displays the status of the cumulative events of all Applications and their associated RGs. Events are classified and the status displayed in the following types:

• Critical

Events that require immediate attention by the Kyndryl Resiliency Orchestration Admin and must be fixed on priority

**Serious** 

Events that require to be attended to immediately

User Input

Events that are awaiting inputs from the Kyndryl Resiliency Orchestration Users

#### ▪ **Replication Snapshot**

This Widget displays the status of the Applications based on their replication status. The applications are classified in the following types:

• Replication Active

Lists the number of applications that have an active replication in progress

• Replication Inactive

Lists the number of applications that do not have an active replication in progress

#### ▪ **Workflow Snapshot**

This Widget displays the number of Applications that have different workflows being executed. The following workflow types are displayed:

o User Intervention

Applications that require inputs from the Kyndryl Resiliency Orchestration Users to complete the workflow execution

o BCO Workflows

Applications that are executing the BCO workflows

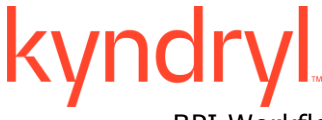

o BPI Workflows

Applications that are executing the BPI workflows

o Test Workflows

Applications that are executing the Test workflows

o System Workflows

Applications that are executing the System workflows

#### **Application Details**

You can find the details of the Applications displayed in the following scenarios:

- The default display is of the Applications based on the priorities you set for an Application during its creation. The applications are arranged in the descending order of their priority. Applications with the same priority are displayed in an alphabetically increasing order.
- Applications you searched for in the Search Field
- Applications you clicked in any of the Widgets

The following details about the Application are displayed:

#### ▪ **Name**

Displays the names of the Applications selected or searched for.

▪ **RPO**

Displays the configured RPO for the Application along with the observed deviation in the RPO as a percent (%).

▪ **RTO**

Displays the configured RTO for the Application along with the observed deviation in the RTO as a percent (%).

▪ **Event Status**

Displays the event types for the Application as a bar labelled with the number of events under each type.

#### ▪ **Management Server**

Displays the IP address of the Kyndryl Resiliency Orchestration Server that is managing the Application.

#### **Dashboard Snapshot**

You can print a snapshot of the displayed DR Operational Dashboard page.

To print the displayed page using your browser configured printer controls, click the **Print** icon, and follow the instructions displayed to print.

## **DR Manager Dashboard**

The DR Manager Dashboard can be used by the Kyndryl Resiliency Orchestration user to view the summaries and details of the Applications running on the Kyndryl Resiliency Orchestration Servers. The summaries are presented as Widgets. Details about the selected application can also be viewed under the **Application Details**.

To know your privileges for your assigned role, see *Kyndryl Resiliency Orchestration Server User Role Management.*

To view the Manager Dashboard, click the **DR Manager Dashboard** button on the Kyndryl Resiliency Orchestration Home page.

To view the Kyndryl Resiliency Orchestration Home page, click the **Home** icon.

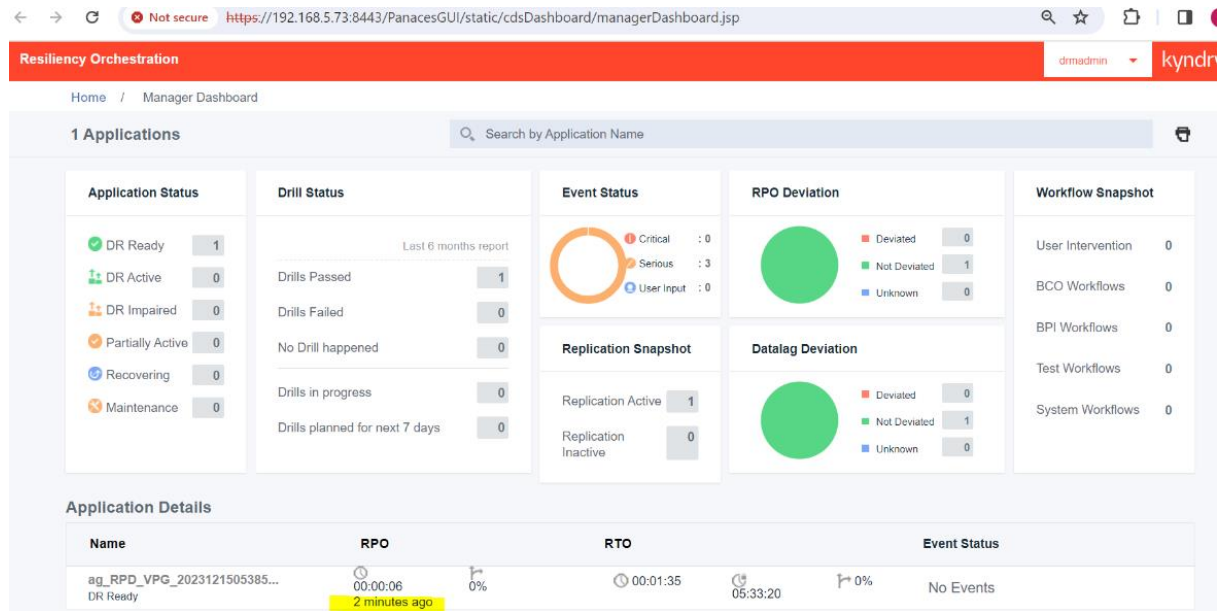

The following sections can be seen in the DR Manager Dashboard page:

- **Application Summary**
- **Application Details**

#### **Application Summary**

The Application Summary displays the following Widgets:

#### **Application Status**

This Widget displays the status of the Applications. The icons for each of the state along with the number of Applications, which are in that state are

displayed. You can click on the number displayed for each state to find the details of that Application, which gets displayed under the **Application Details**. The Applications have the following states:

#### • **DR Ready**

The Application Group (AG) is in the DR Ready state if all the RGs within the AG are in the DR Ready state. In the DR Ready state, the DR dataset and PR dataset are in a known replication state and the replication status is one of the following:

- o Replication is not occurring between them
- o Normal mode of data replication and restoration is occurring
- o Normal mode of data replication and restoration failed for some reason

#### • **DR Active**

The Application Group (AG) is in the DR Active state if all the RGs within the AG are in the DR Active state. In the DR Active state, the control of business is switched to the DR site when the PR dataset is down on the PR site and replication does not occur in the PR site.

#### • **DR Impaired**

The Application Group (AG) is in the DR Impaired state if any of the RGs within the AG is in the DR Impaired state. The DR Impaired state is the initial state of the Group. In the DR Impaired state, the DR dataset is not in a known replication state and the DR Dataset has to be synchronized with the PR dataset for any DR activity to happen. The DR may also be impaired due to issues during the transit to Failover BCM.

#### • **Partially Active**

The Application Group (AG) is in the Partially Active state if some of the RGs within the AG are in the DR Active state and the others in the same AG are in the DR Ready state.

#### • **Recovering**

The Application Group (AG) is in the Recovering state if some of the RGs within the AG are in either of the following states: Failover transit, Switch over transit, Switchback transit, or Failback transit, and the other RGs within the same AG are in the DR Ready or DR Active state.

#### ▪ **Drill Status**

This Widget displays the status of the Drills conducted by the Kyndryl Resiliency Orchestration for all Applications. Drills are the Switch Over and Switch Back operations executed for an Application.

The count of Drills for the Applications that are under execution and those that are planned are also shown. The **Drill Status** Widget displays the following information about the Applications:

#### o **Drills Passed**

# kvnd

The number of Applications that have passed the Drill.

#### o **Drills Failed**

The number of Applications that have passed the Drill.

#### o **No Drill happened**

The number of Applications that did not have any Drill executed in the last six months.

#### o **Drills in progress**

The number of Applications that have Drills being executed.

#### o **Drills planned for next 7 days**

The number of Applications that have Drills scheduled for executed in the next seven days.

#### ▪ **Event Status**

This Widget displays the status of the cumulative events of all Applications and their associated RGs. Events are classified and the status displayed in the following types:

#### ▪ **Critical**

Events that require immediate attention by the Kyndryl Resiliency Orchestration Admin and must be fixed on priority

#### ▪ **Serious**

Events that require to be attended to immediately

#### **User Input**

Events that are awaiting inputs from the Kyndryl Resiliency Orchestration Users

#### ▪ **Replication Snapshot**

This Widget displays the status of the Applications based on their replication status. The applications are classified in the following types:

#### ▪ **Replication Active**

Lists the number of applications that have an active replication in progress

#### ▪ **Replication Inactive**

Lists the number of applications that do not have an active replication in progress

#### **RPO Deviation**

This Widget graphically displays the deviations in the RPOs set for the Applications. The RPO is set for the RGs associated with an Application and is considered as the RPO for that Application.

#### o Deviated

Indicates the number of Applications that have the RPO of any associated RG that has deviated from the set RPO

#### o Not Deviated

Indicates the number of Applications that have the RPO of their associated RGs with no deviation from the set RPO

#### o Unknown

Indicates the number of Applications that do not have a known RPO measured at that instance.

Time stamp for the RPO is added to the RPO (from RO 8.4.6.0 version.)

#### ▪ **Datalag Deviation**

This Widget graphically displays the deviations in the Data lag for the Applications. The Data lag is measured for the RGs associated with an Application and is considered as the Data lag for that Application.

#### o **Deviated**

Indicates the number of Applications that have the Data lag of any associated RG that has deviated from the set Data lag

#### o **Not Deviated**

Indicates the number of Applications that have the Data lag of their associated RGs with no deviation from the set Data lag

#### o **Unknown**

Indicates the number of Applications that do not have a known Data lag measured at that instance.

#### **Workflow Snapshot**

This Widget displays the number of Applications that have different workflows being executed. The following workflow types are displayed:

#### o **User Intervention**

Applications that require inputs from the Kyndryl Resiliency Orchestration Users to complete the workflow execution

#### o **BCO Workflows**

Applications that are executing the BCO workflows

#### o **BPI Workflows**

Applications that are executing the BPI workflows

#### o **Test Workflows**

Applications that are executing the Test workflows

#### o **System Workflows**

Applications that are executing the System workflows

#### **Application Details**

You can find the details of the Application you searched for in the Search Field displayed in columns. Details of the Application you clicked in any of the Widgets are also displayed under **Application Details**.

The following details about the Application are displayed:

#### ▪ **Name**

Displays the names of the Applications selected or searched for.

▪ **RPO**

Displays the configured RPO for the Application along with the observed deviation in the RPO as a percent (%).

#### ▪ **RTO**

Displays the configured RTO for the Application along with the observed deviation in the RTO as a percent (%).

#### ▪ **Event Status**

Displays the event types for the Application as a bar labelled with the number of events under each type.

#### ▪ **Management Server**

Displays the IP address of the Kyndryl Resiliency Orchestration Server that is managing the Application.

### **Manage**

The **Manage** page has four tabs namely:

- 1. Sites
- 2. Application Groups
- 3. Recovery Groups
- 4. Executing Workflows.

On clicking the Manage tab, the RG Listing page is displayed.

## kyndryl **Filters**

Filters help the user to set priority as per the requirements. While we can view four types of filters for an AG we can view eight types of filters for the RG. Below are the different types of filters.

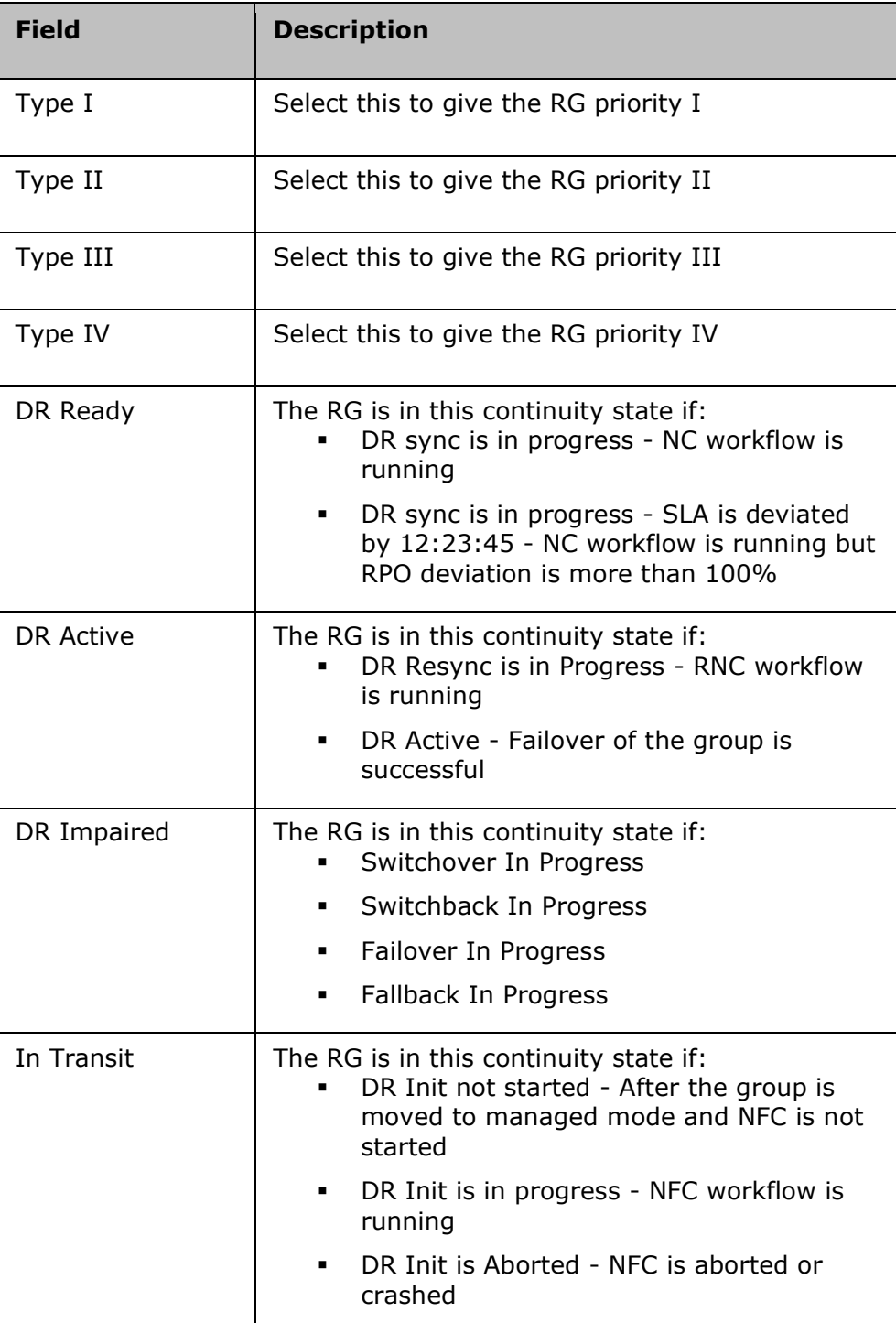

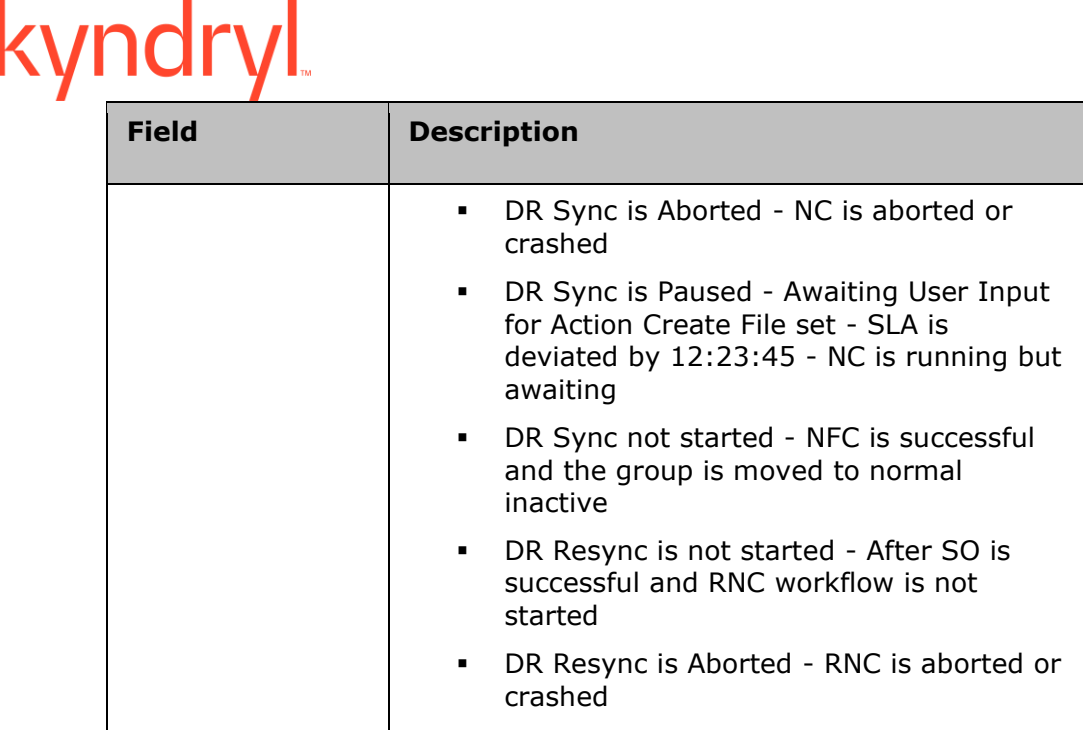

**Note:** The filter attributes are dynamic to what is configured in group labels (**Admin** > Go to **Group Labels Info**).

### **Group Health**

 $1$  $\ddot{\phantom{1}}$ 

Displays the Group Health for each RG with the following colors:

Group status is changed to Red if there are any critical events raised. Group Status is changed to Amber if any warning and serious events are

 $\blacksquare$  Group status is Green when there are no critical, serious, or warning events open and only info events are present.

 $1<sub>1</sub>$ Group Status is changed to Grey when no monitoring information is available.

The number displayed in each color indicates the RGs in that group's health state. The group health graph changes based on the events that are raised for the group.

#### **Sites**

raised.

To view all the Sites, click **Manage** > **Sites.**

The Sites page displays the Site listing, PR Sites, DR sites, and the Kyndryl Resiliency Orchestration site information.

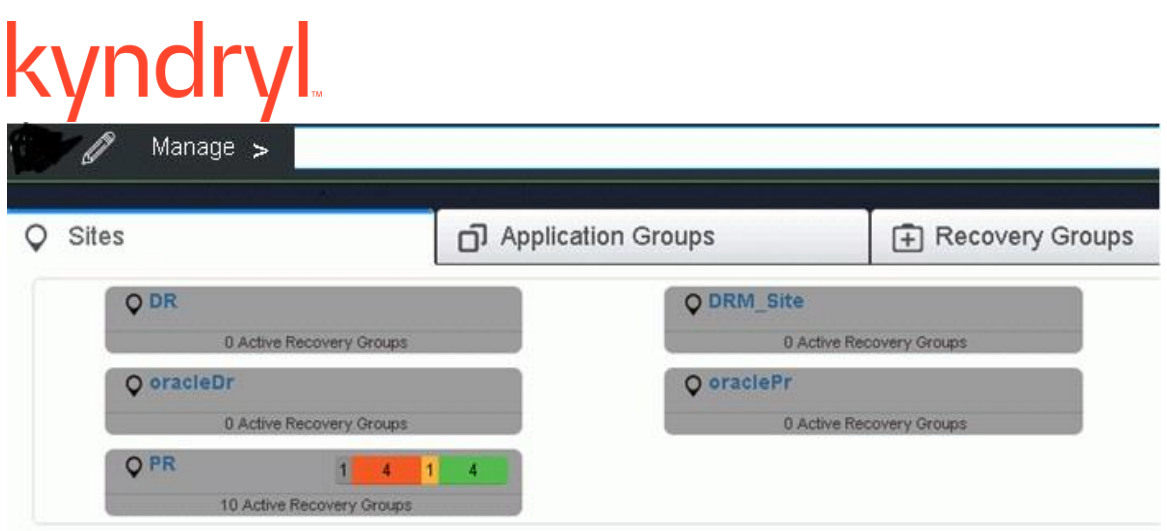

The Site Listing page gives a numerical explanation of the recovery groups in each of the PR sites, DR sites, and Resiliency Orchestration sites.

In the PR Site table, as shown in the below figure, the total number of active recovery groups is displayed in the brackets. The group label by default is set to ALL. All the application groups are displayed with the number of RGs that are a part of AG. The different colors represent the group health of the RG. The Recovery groups represent the total number of RGs which are in different health states.

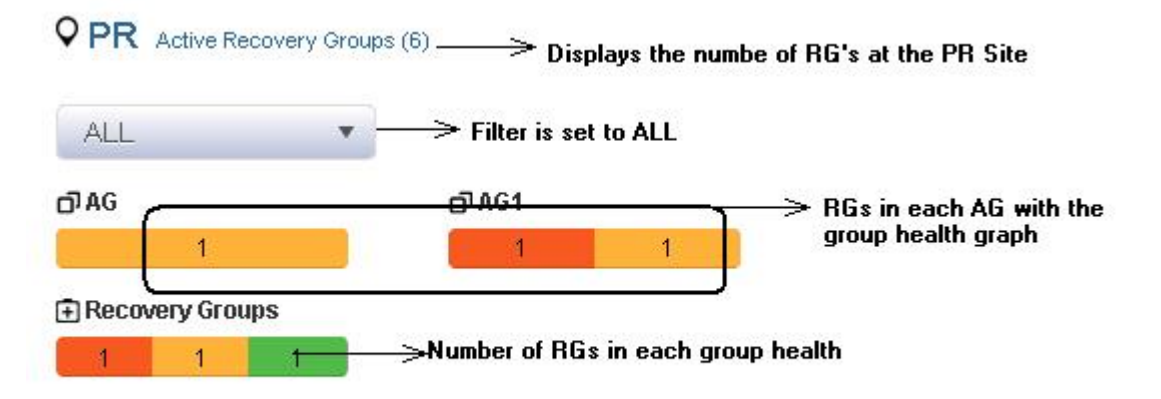

The **Site Listing** page is displayed. Each site displays the number of active recovery groups available at the production site.

The details of each production site are explained below.

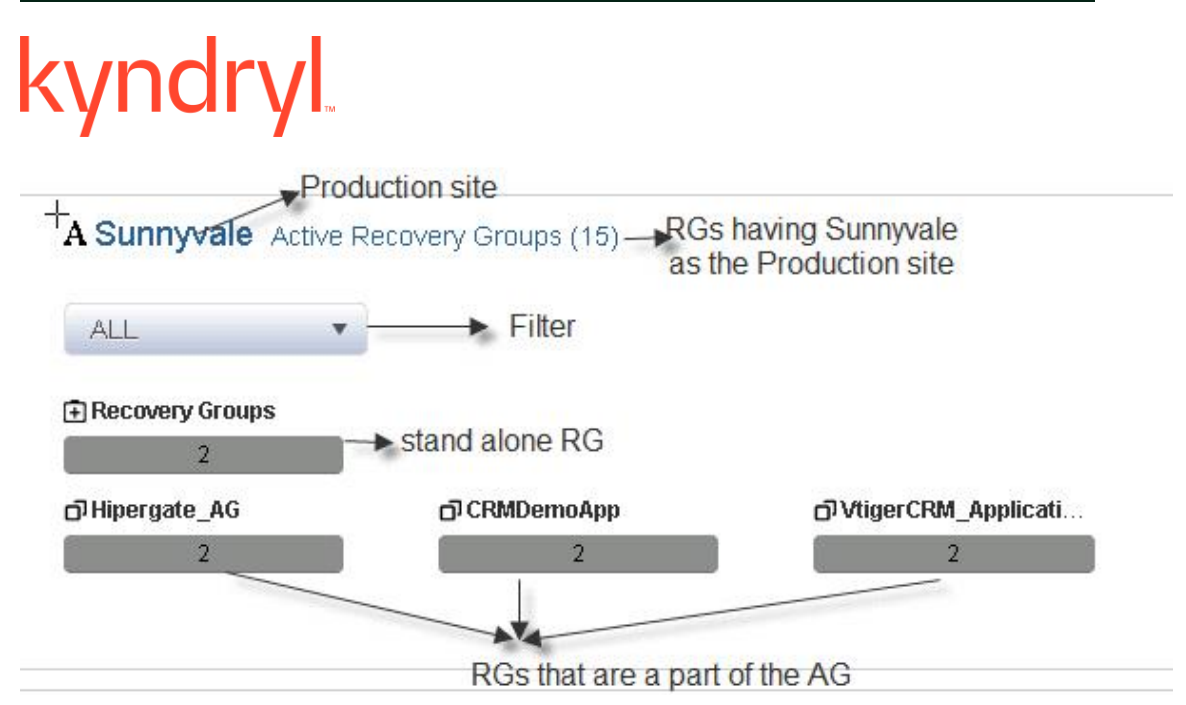

The table displays information about the stand-alone recovery groups and recovery groups that are part of the application group.

The site information page displays the following details:

- The total number of recovery groups is displayed beside each production site.
- On selection of the required filter, the recovery groups of that filter are displayed.
- When the filter is set to **All,** all the recovery groups and application groups are displayed.

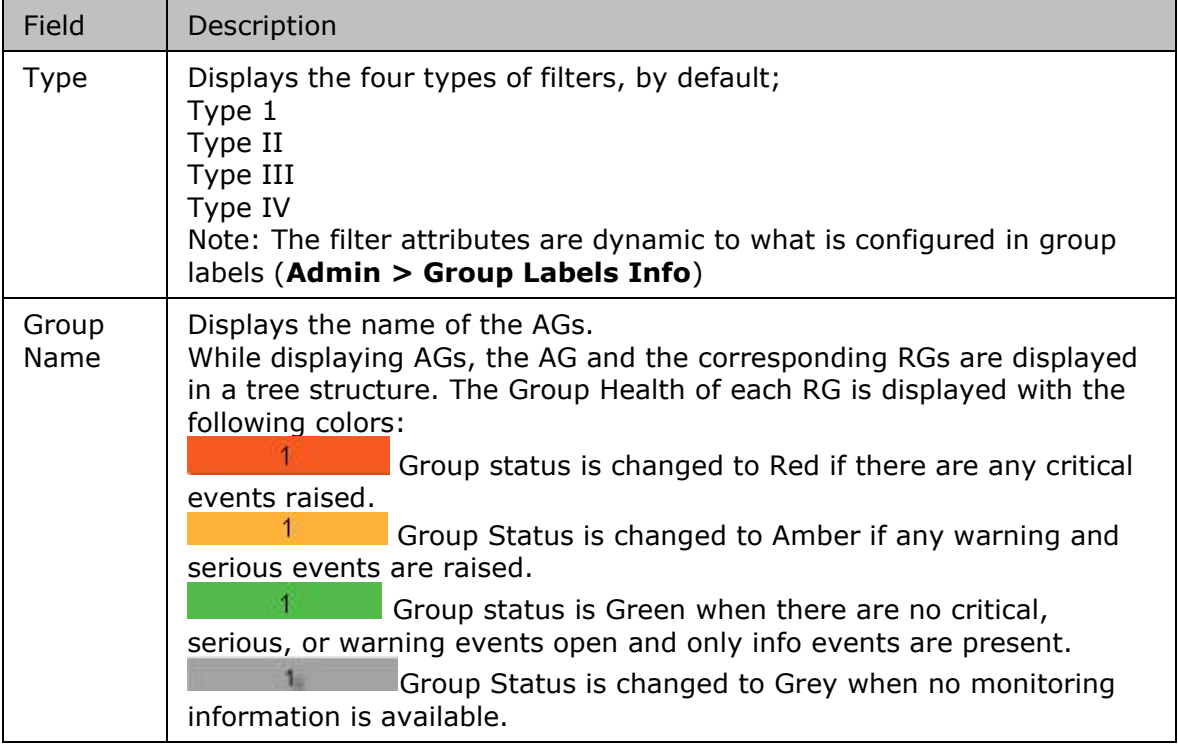

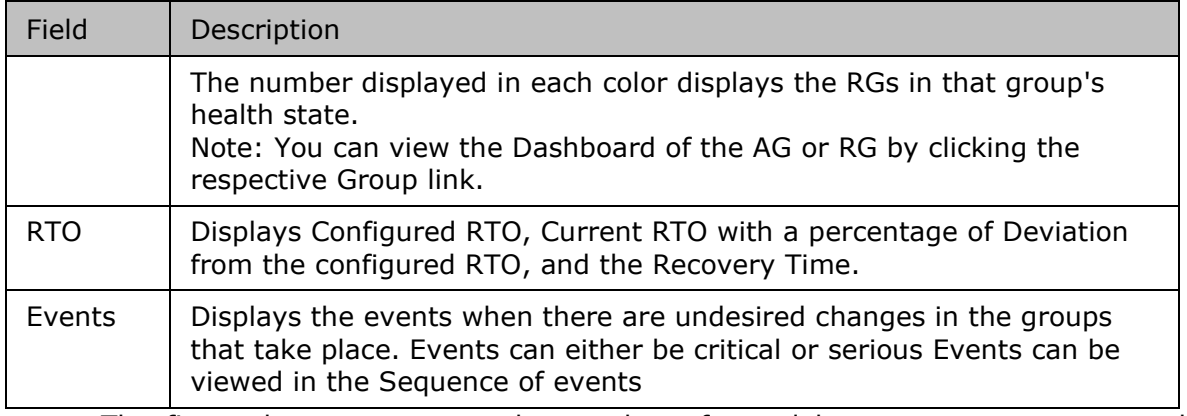

▪ The first column represents the number of standalone recovery groups at the production site.

▪ The second column represents the number of recovery groups in each application group at the production site.

**Note:** Even if one RG of an AG is a part of the production site, it will list and give a count of all RGs that are associated with the AGs.

## **Application Groups**

An **C**<sup>1</sup> Application Groups (AG) contains RGs. A RG cannot be part of more than one AG at a time. AGs can be considered as containers of RGs.

You can view the Application Group by clicking on the **Manage** tab on the Kyndryl Resiliency Orchestration GUI. As soon as the Groups are configured, you can view the application groups by navigating through the following path.

Click **Manage** > **Application Groups** to view all the Application groups.

The Application Groups page displays the following information:

On clicking the link of the AG, the **AG Listing** page is displayed.

The AG listing page displays the RTO and the Events information Relationship and continuity Workflows.

By default, the AG page displays ten AGs. Click **View All** to view all the AGs on the AG listing page.

The first navigation bar displays the first level of the path, while the second navigation bar displays the navigation path in more detail.

Each AG displays the number of RG in the AG along with the group health graph.

On clicking the AG, the user is directed to the **AG listing** page.

Click on **RTO** to view the RTO status. The RTO summary status is displayed in the RTO tab.

Click on **RPO** to view the RPO status. The RPO summary status is displayed in the RPO tab.

Click on **Events** to view the Sequence of Events that has occurred. The graph displays the time and the date of the event occurrence.

#### Kyndryl Resiliency Orchestration Version 8.4.6.0

**Admin Guide** 

If it is a critical event, it is represented in red, and the serious event is represented in amber color respectively as shown below.

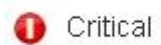

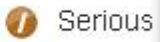

The Relationship section has the following two links:

- Switch to Layers/Switch to Recovery Order
- Details

**Note:** The Details link appears only for Application Recovery for AWS solutions.

Switch to Layers and Switch to Recovery Order are the two links to view the relationship of the RGs.

On setting the relationship status to Switch to layers, the RGs are displayed one after the other.

## Relationship

#### **Switch to Layers**

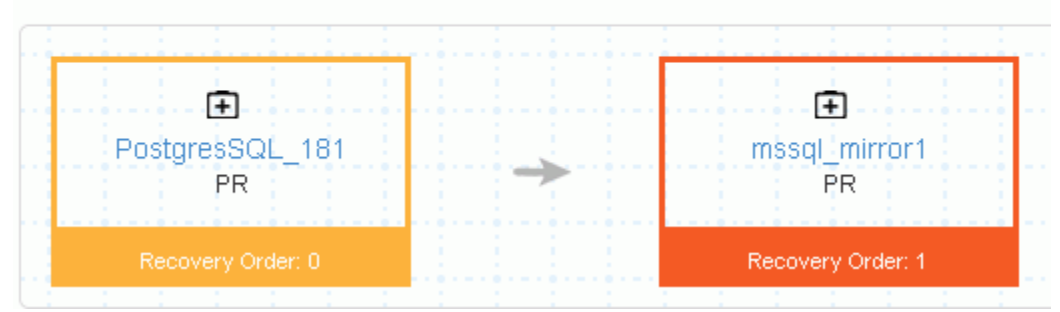

In setting the relationship to switch the recovery group, the RGs are one below the other as shown below:

### Kyndryl Resiliency Orchestration Version 8.4.6.0

## kynd Relationship

#### **Switch to Recovery order**

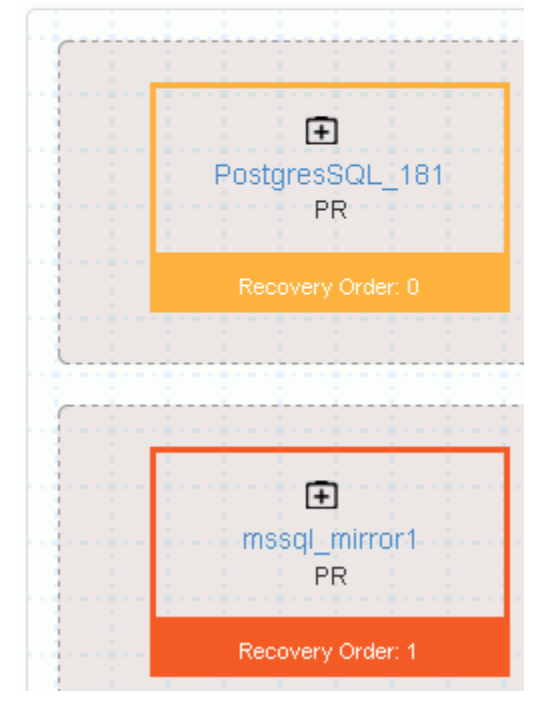

#### **Note**

- **Each box represents a recovery group**
- The colors of the RGs represent the group's health
- **The icon**  $\pm$  represents the recovery group and the name of the recovery group is displayed. On clicking the Recovery group name, the user is directed to the Relationship table on the RG listing page of that RG.
- The Site location is displayed. Here the site location is PR.
- Recovery Order is the position of the recovery groups and the numbering starts from 0.

The Details link provides detailed information on the application stack by displaying the configuration for primary, on-premise VMs and the AWS configuration for remote oncloud devices and grouping the Application stack by tier.

The next table displays the Continuity workflow information:

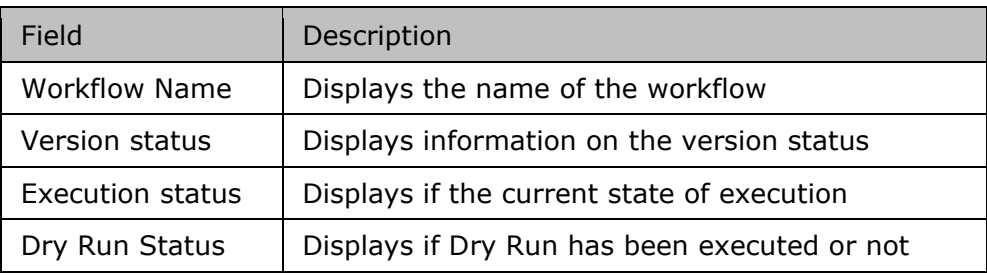

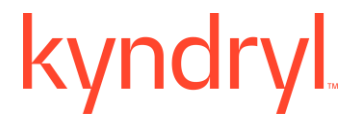

Click on the **View** button to view the Workflow.

Click on the  $\bullet$  edit the Workflow.

#### **AG Listing**

The AG listing page displays the RTO and the Events information Relationship and continuity Workflows.

By default, the AG page displays ten AGs. Click **View All** to view all the AGs on the AG listing page.

The search bar is automatically backfilled with the search criteria based on the page context. The breadcrumbs help navigate to the desired page.

Each AG displays the number of RGs in the AG along with the group health graph.

On clicking the AG, the user is directed to the **AG Details** page.

#### **AG Details**

Click **Manage > Application Groups** to get the AG Details.

Click **RTO** to view the RTO status. The RTO summary status is displayed in the RTO tab.

Click on **Events** to view the Sequence of Events that has occurred. The graph displays the time and the date of the event occurrence.

If it is a critical event, it is represented in red, and the serious event is represented in amber color respectively as shown below.

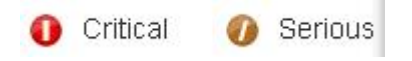

To view the relationship of RGs within the AG, click **Relationship**.

The next table displays the **Continuity Workflows**.

#### **Relationship**

The **Relationship** between the RGs within the AG is displayed. There are two ways of representing this; **Layers** and **Recovery Order.** 

The layers will represent the relationship in the form of layers and the recovery order will represent the relationship in the order in which they will be recovered. Layers showcase the serial order and recovery order represents the parallel execution of the RGs.

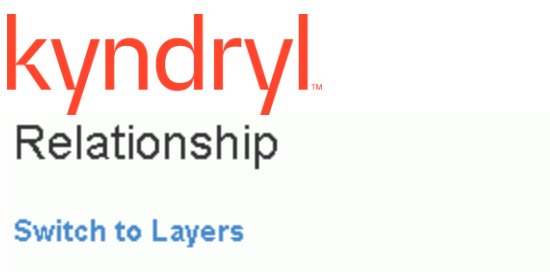

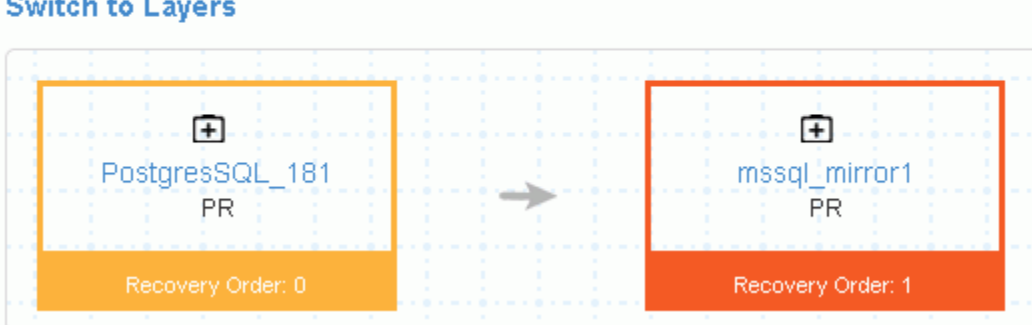

In setting the relationship to switch to the recovery group the RGs are one below the other as shown in the following figure.

## Relationship

#### **Switch to Recovery order**

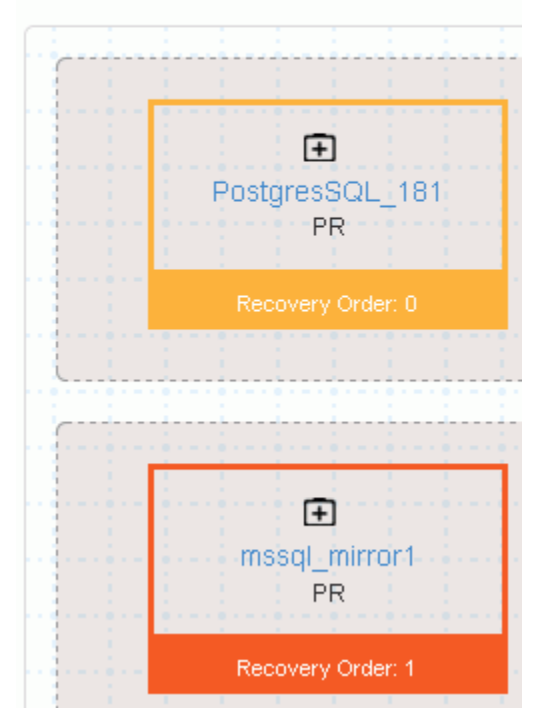

- **Each box represents a recovery group.**
- The colors of the RGs represent the group's health.
- $\bullet$  The icon  $\pm$  represents the recovery group and the name of the recovery group is displayed.

The Site location is displayed. Here the site location is PR.

### **Recovery Groups**

#### **Recovery Groups**

Click **Manage** > **Recovery Groups** to view the Recovery Groups. The Group Health meter on the RG page displays the number of recovery groups under each state. The RGs can be classified under these four colours which display the health of the group.

The group health graph displays the recovery groups in each group's health state. On hovering over the graph, the percentage of each group's health is displayed.

The filter by default is set as Type 1. The RG listing page displays ten recovery groups, on clicking **View All,** all the recovery groups are displayed. For each recovery group, the following information is displayed.

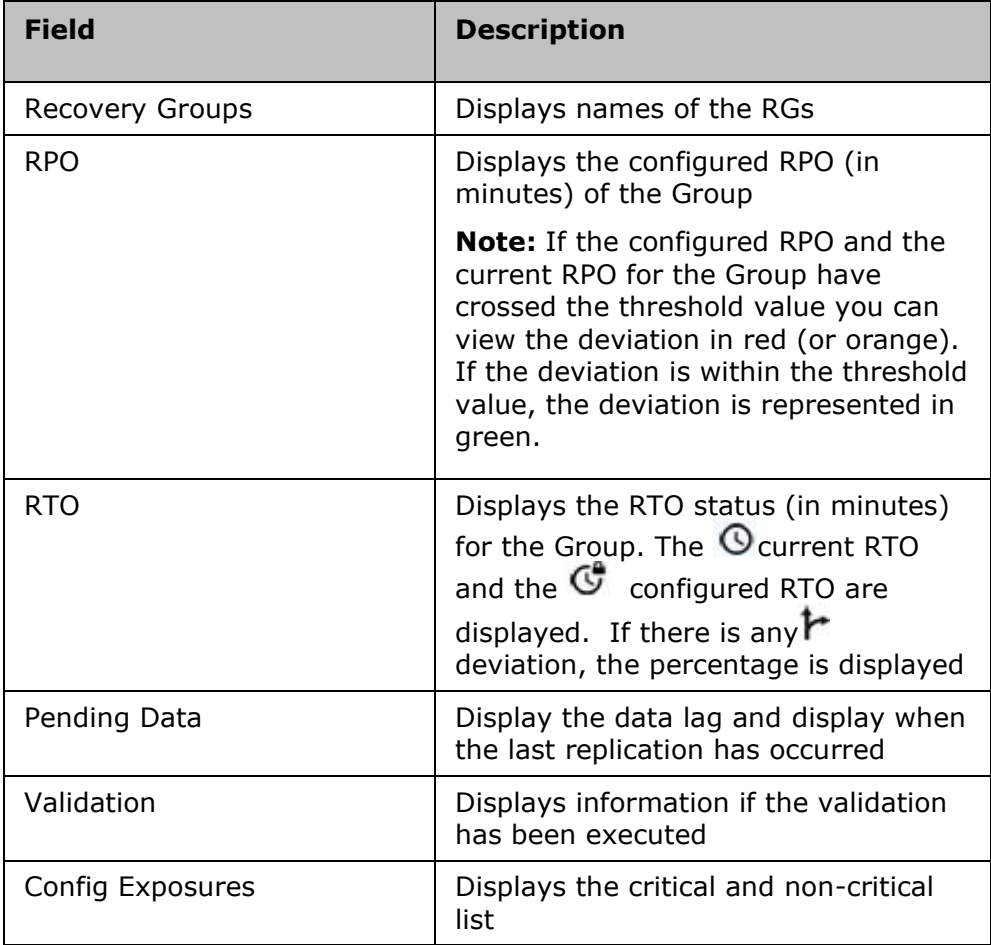

There are eight types of filters for an RG. See **Filters**.

On clicking the Recovery Group, the **RG Listing** page is displayed.

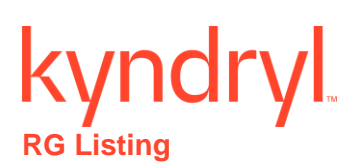

Click **Manage** >  $\overline{+}$  **Recovery Groups.** The group health of each recovery group is displayed beside the recovery group.

The **RG Listing** page is displayed. The RG Listing page displays the following details of each recovery group.

**Note:** For VM protection solutions, the RTO tab is not displayed. However, the RG Group listing page displays RTO as Workflow not published.

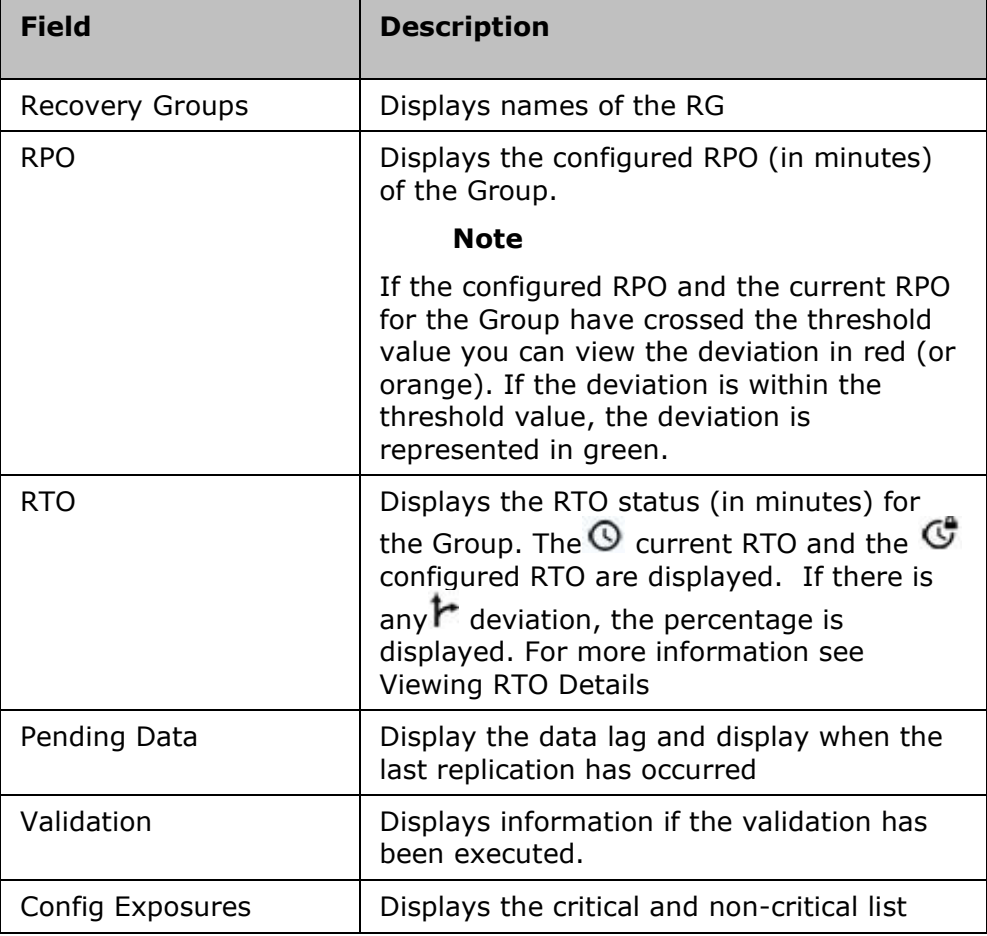

Click on the recovery groups to view the **RG Details** page.

#### **RG Details**

To view the details of each RG, navigate to **Manage** > **Recovery Groups,** and click on the **RG name**.

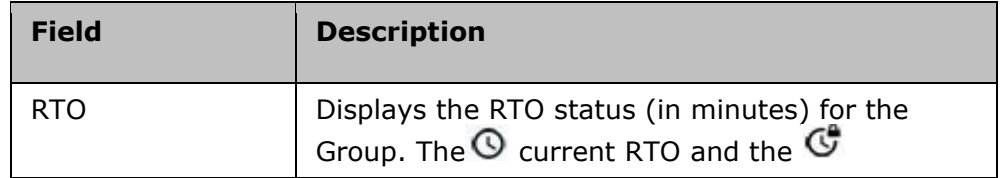

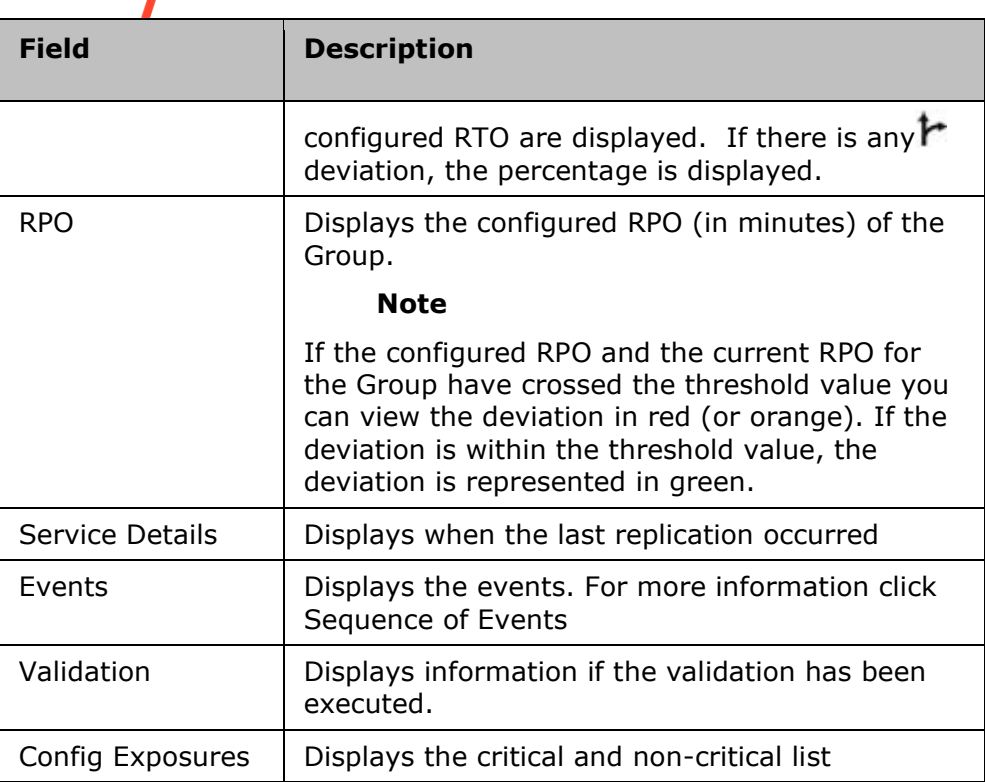

#### **Relationship in RG**

The **Relationship** image displays the relationship between the RGs within the AG in the PR and the DR site.

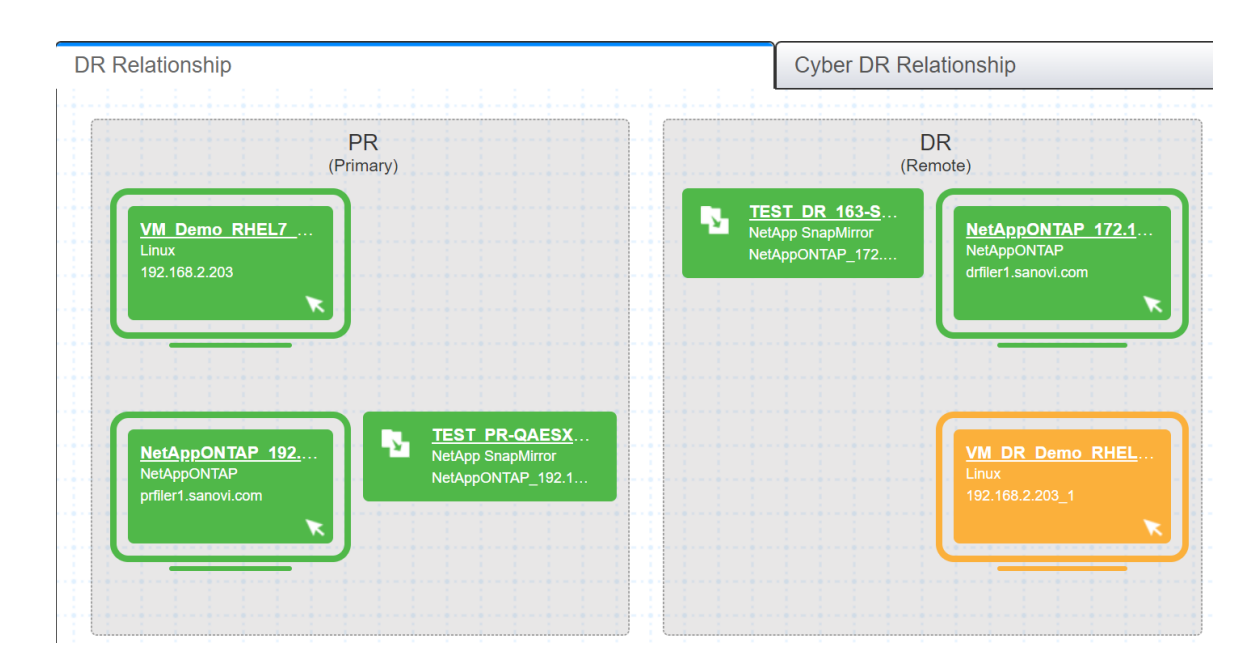

represents the component. Clicking on the component link will display a confirmation navigation message. Clicking Yes will take you to the respective component and allow you to view or edit the component details.

represents the database. Clicking on the database link will display a confirmation navigation message. Clicking Yes will take you to the respective database and allow you to view or edit the database details.

represents the replicator. Clicking on the replicator link will display a confirmation navigation message. Clicking Yes will take you to the respective replicator and allow you to view or edit the replicator details.

Click **View all workflows** to view the BCO and BP workflows.

The BCO and BP workflows have the following:

- NormalFullCopy
- NormalCopy
- Failover
- Fallback
- FallbackResync
- ReverseNormalcopy

The Version Status, Execution Status, and DryRun Status of each workflow are displayed.

Click on the DryRun icon  $\mathbf{M}$  to Execute Dryrun.

Click **DryRun** to execute the DryRun.

or

Click **Cancel** to cancel the DryRun execution.

### **Continuity Workflows**

To view the business process workflows:

- 1. Click Manage > AG/RG > Application Group/Recovery Group Name.
- 2. The **AG Details**/**RG Details** page is displayed.
- 3. Click **View All Workflows** if it is an RG.
	- 1. Click the **BCO Workflows** tab and all BCO workflows are displayed for the RG.
	- 2. Click the **BP Workflows** tab, and all BP workflows are displayed for the RG.

The following details are displayed:

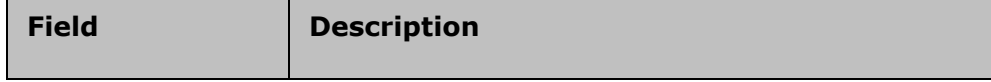

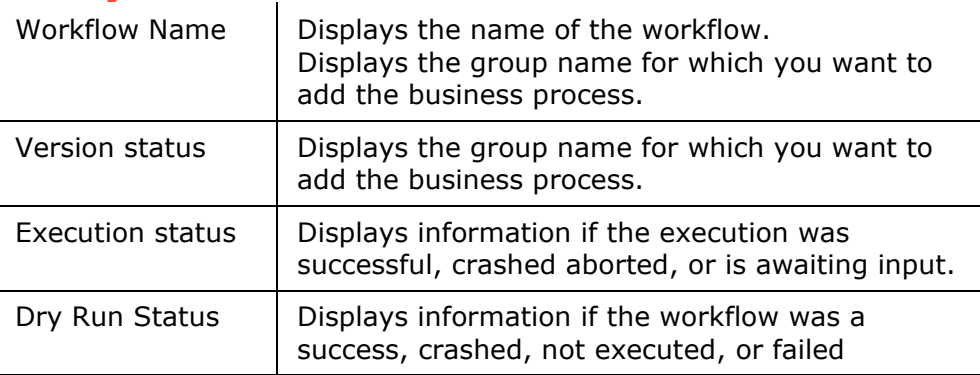

- $\overline{\text{Click}}$  Execute to execute the workflow.
- $Click$  to DryRun the workflow.
- $Click$  to schedule the workflow execution.
- $\bullet$  Click  $\bullet$  to preview the workflow.
- $\bullet$  Click  $\bullet$  to edit the workflow.
- Click  $\overline{\mathbb{D}}$  to delete the workflow.
- Click **Create New** to create a new workflow.

#### **Note**

- **•** If the group is in switchover or switchback, then the current DR state of the group does not permit any continuity operations.
- To change the state of the group, go to **Discover** > **Groups** page.

To view the execution history and the version history, click on the workflow name.

The **Execution History** displays the following information:

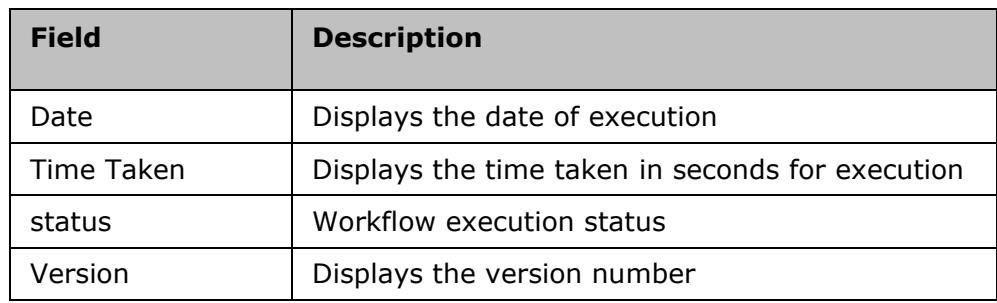

The **Version History** displays the following information:

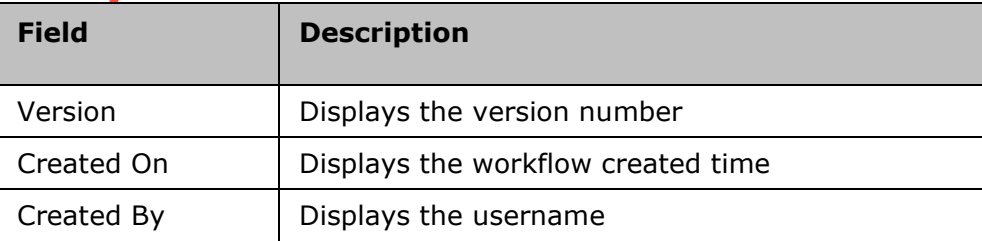

**Limitation** – The execution history lists the latest 100 records. Use the following key in the panaces.properties file to increase the limit of the count.

panaces.action.execution.history.in.limitCount=100

## **Executing Workflows**

#### **Executing Workflow**

You can view the details of the workflow that is currently executing along with the details of each action of the workflow.

To view the Workflow, do the following:

- 1. Click the **Manage > Executing Workflows** tab on the navigation bar to view the **RG listing** page.
- 2. For the desired Group, select the **Workflow link** from the **Workflow** details column. The **Workflow Execution** page appears.
- 3. Select the RG/AG from the drop-down list filter. If the selected group is RG, then the eight types of **filters** are displayed and if it is an AG, then only four types of filters are displayed namely:
- Type I
- Type II
- Type III
- Type IV

If the selected group is an RG, only then the workflow drop-down list is displayed. Select from the drop-down list.

- BCO
- BP
- Policy
- **•** System Workflow
- All

The following details are displayed:

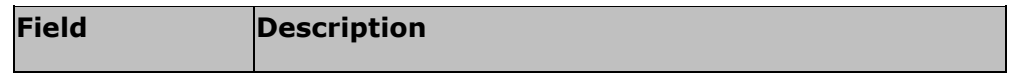

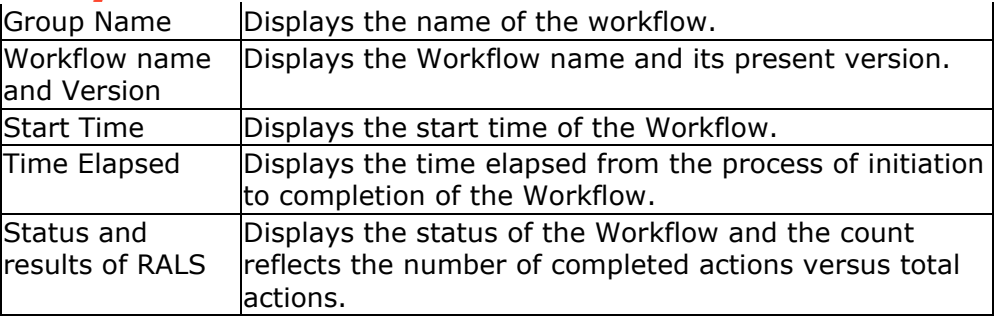

On clicking the Group name, the user is directed to the RG details page or the AG details page of that group.

On clicking the **Workflow**, the Execution History and Version History are displayed.

Click the executing link, the workflow page is displayed.

#### *Note:*

- Click **Key Value Pairs** to view the Key values configured for this Workflow.
- Click **Abort** to stop workflow execution. The **Reason to Abort** pop-up appears, enter the reason, and click on **Reason to Abort**.
- Click **Export to CSV** to export the workflow details to CSV file format.
- Click the **Workflow Actions** tab to view the execution details of actions within the workflow.

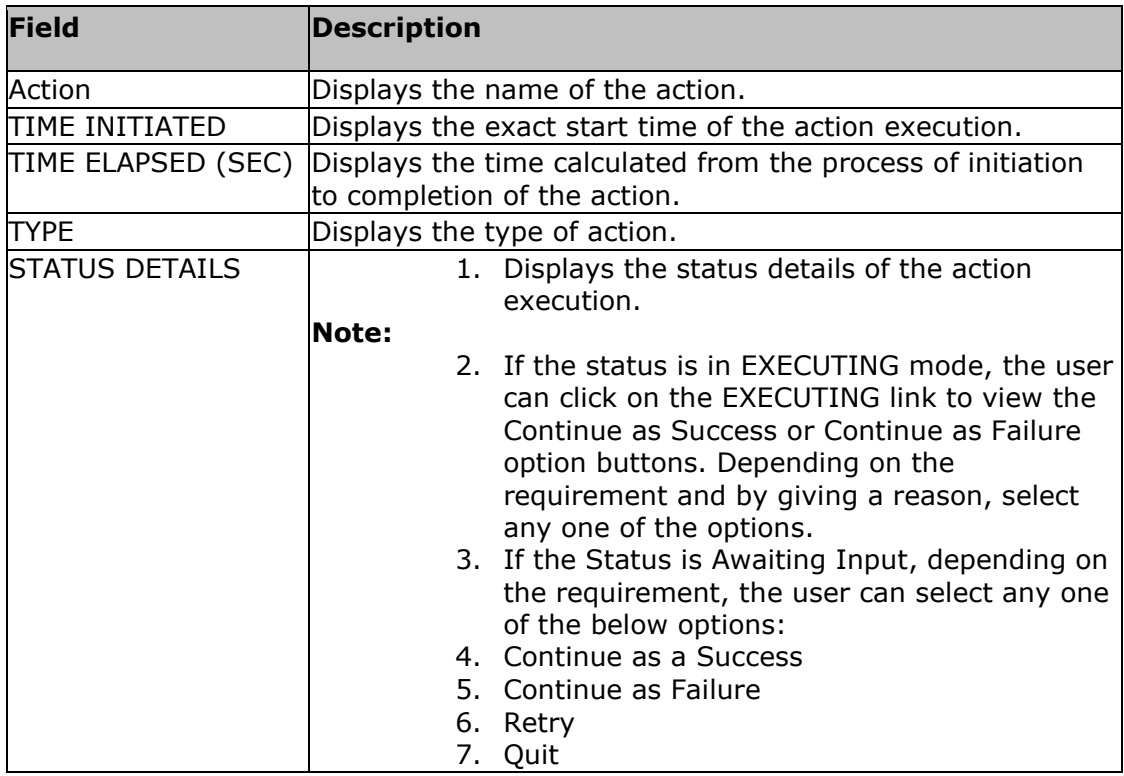

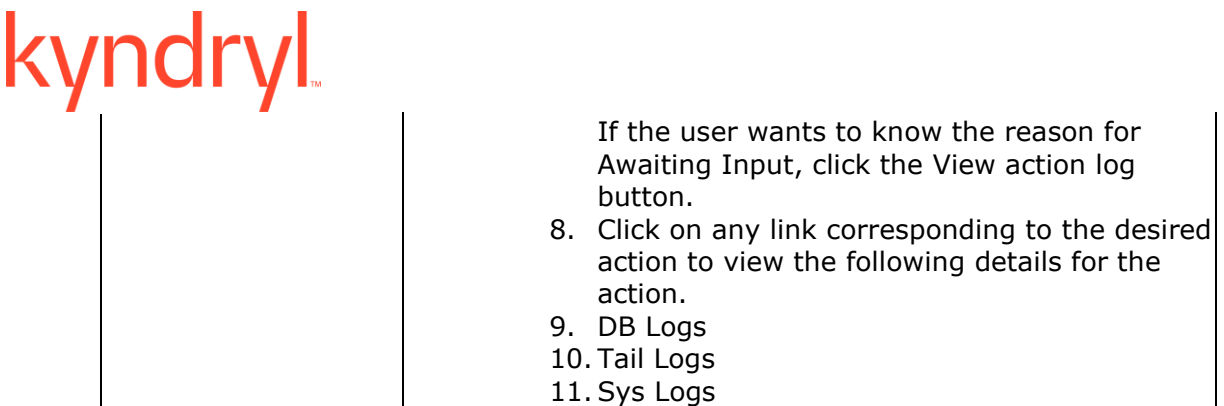

4. Click the **Go Back** link to view the **Active Workflow Listing** page.

#### **Note:**

- DB Logs: Displays the Oracle and MSSQL DB Logs. Configure the Error log path while dataset discovery of MSSQL only then we will get the DB Log link for MSSQL.
- Tail Logs: Displays the logs from the path configured in Custom Action.
- Sys Logs: Displays the Linux Operating System Logs.

In the **Workflow Actions** tab, the actions are grouped under the respective Action Groups so that you can know the action belongs to which Action Group.

Note:

The time Elapsed in the Workflow and the total time elapsed for all Custom actions in the workflow are not the same. It is dependent on multiple other factors.

### **Health Monitoring**

The health of the group is continuously monitored, and the status is available as a **Group Health Graph** on the Recovery group page. When there is a change in the status of the health of the groups an event arises.

To navigate to the **Group Health Graph**, click **Monitor** or **Manage** on the Navigation bar. Then click **H Recovery Group.** The Group Health meter on the RG page displays

the number of recovery groups under each state.

#### **Viewing Group Relationship**

Click Kyndryl Resiliency Orchestration Server User Role Management to see the privileges.

To view the relationship details of a Group, perform the following steps:

- 1. Click **Manage** on the navigation bar. The **RG Listing/ AG Listing** page appears.
- 2. Click the desired Group from the **Recovery Groups** column. The **Recovery Group listing** page for the respective RG or AG appears.
- 3. View the **Relationship** diagram.

#### **Group Dependency**

The **Group Dependency** tab under the **Application Group** displays a visual representation of all RGs dependent on the AG. Click each RG name against its box to

display its **Recovery Group**. You can also view the order in which Failover will be done during disaster recovery by checking the arrow above the **Group Failover order**.

#### **Recovery Group Relationship**

You can view the relationship between the configured production and the DR in a pictorial representation by navigating to the **Recovery Group Details.** This page displays the solution-specific replication details, names, and status of the datasets, protection schemes, and components on production and DR servers.

You can expand or collapse the Replication, Component, and Dataset details by clicking **Expand All** and **Collapse All** links at the top right corner of the page.

### **RPO and RTO Monitoring**

Click Kyndryl Resiliency Orchestration Server User Role Management to see the privileges.

To view the RPO and RTO details of a Group, perform the following steps:

- 1. Click **Manage** on the navigation bar. Click **Recovery Groups.**
- 2. Click the desired Group from the **Recovery Groups** column. The **Recovery Group** page for the respective RG or AG appears.
- 3. Click the **RTO/ RPO** tab respectively. The tabs are displayed for the Recovery Group. This displays the following information:

#### **Note:**

For VM protection solutions, the **RTO tab is not displayed**. However, the RG Group listing page displays RTO as **Workflow not published**.

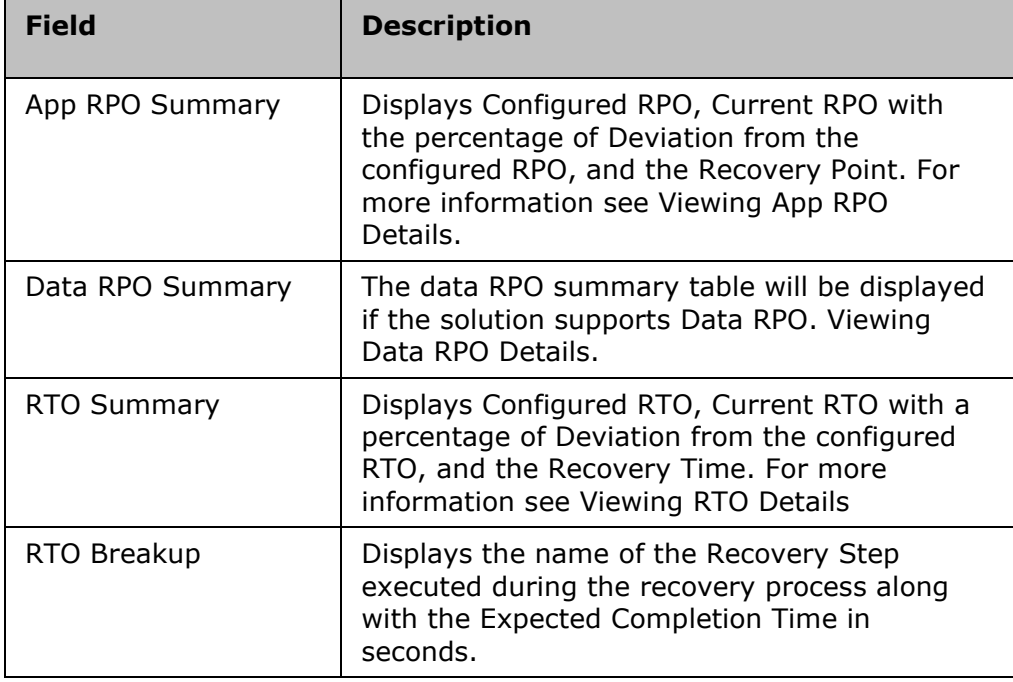

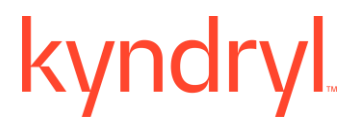

**Note:** If the number of RG's more than 5 then follow the below instructions: Change the value of the property '**org.quartz.threadPool.threadCount**' in the file '**\$EAMSROOT/installconfig/panaces.properties**' to the number of RG's. For example, if you have 18 RG's then the property should have 18 as below org.quartz.threadPool.threadCount = 18

#### **Pending Data**

You can view the detailed Replication List by clicking **Manage** > **Recovery Groups** and all the RGs will be listed.

Select any Group name and click the Pending Data tab.

On the Pending data tab, you can monitor the replication process for each group by viewing the detailed replication status of the group and the protection scheme associated with the Group. Storage-related information about the monitored RG and information about data consistency i.e., whether the DR site is in sync with the Production without respect to data replication are also displayed. For example, for a Group configured under the SRDF Protection Scheme, you can view the IDs of the source and target symmetric units.

The Replication tab displays the Data log and the last updated time the files have been replicated.

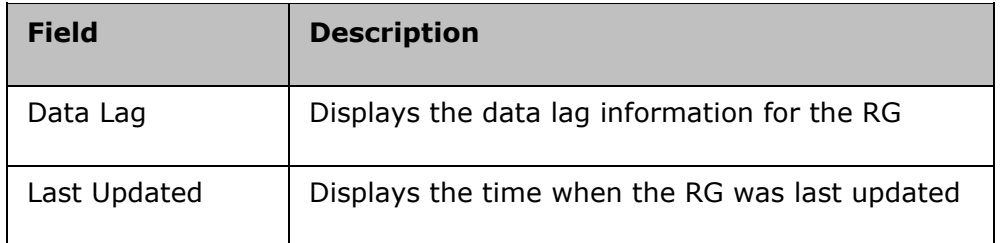

Click **Stop Replication** to stop the replication.

Click **Start Replication** to start the replication.

Click **Refresh Details** to refresh the replication page.

The replication details are displayed in the table:

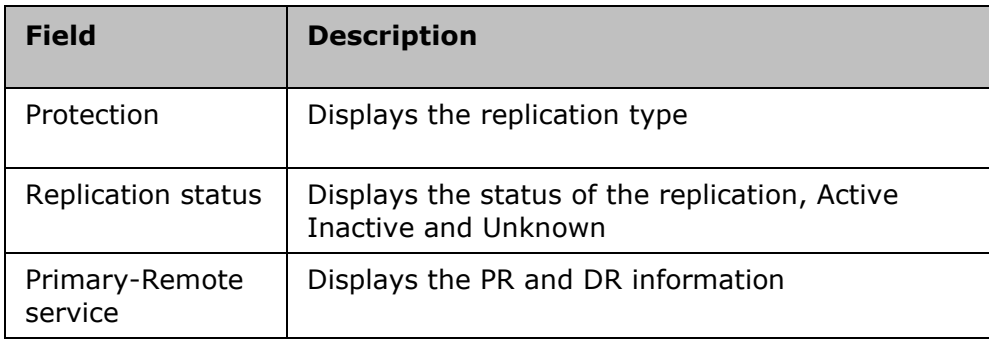

**Note:** This table consists of basic information for all groups. Additional information will be displayed, depending on the Replication Type.

## **Viewing Recovery Group Replication Details**

To view the DR solution-specific replication details of the RG, perform the following steps:

- 1 Click **Manage > Recovery Groups. The RG Listing Page appears.**
- 2 Click **Group Name** in the **RG Listing Page.**
- 3 Click the **Pending Data** tab.

4 The Pending Data tab is displayed that lists the DR Solution-specific replication details. The Replication tab is displayed only for that Recovery Group.

Click **Stop Replication** to stop the replication process.

Click the **Refresh Details** to refresh the information.

## **Monitor**

The Monitor page has four tabs namely:

- $1$   $\heartsuit$  sites
- 2. **O** Application Groups
- 3.  $\Box$  Recovery Groups and
- 4.  $\bigcirc$  Executing Workflows.

On clicking the Monitor tab, the sites page is displayed.

### **Filters**

Filters help the user to set priority as per the requirements. While we can view four types of filters for an AG we can view eight types of filters for the RG. Below are the different types of filters.

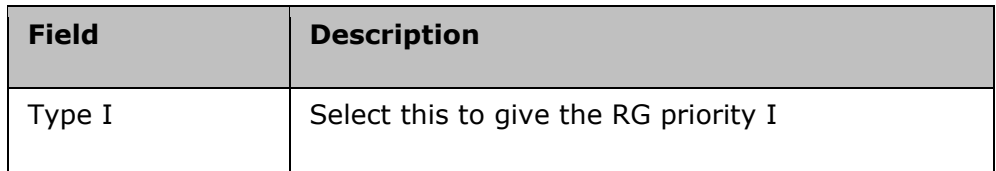

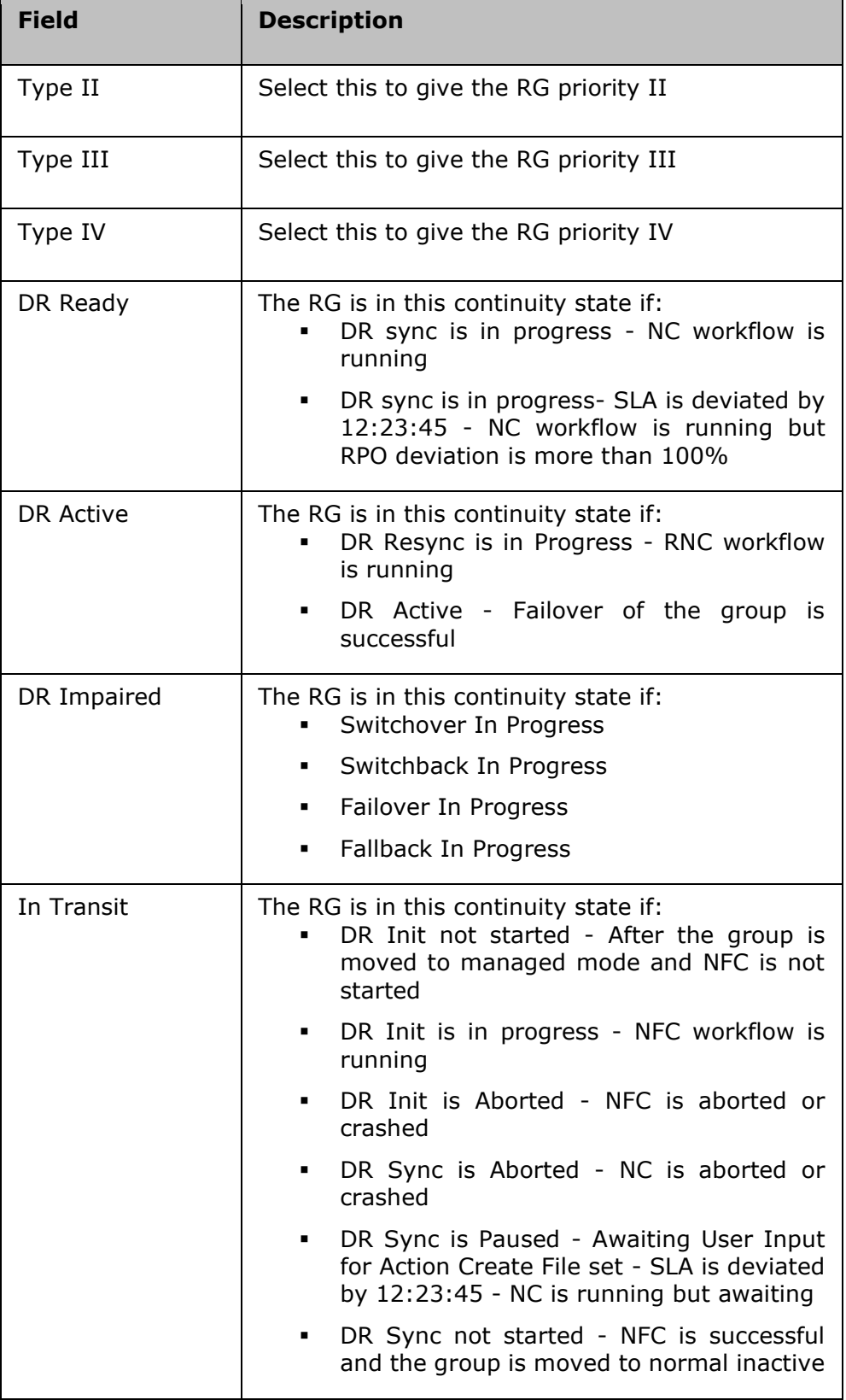

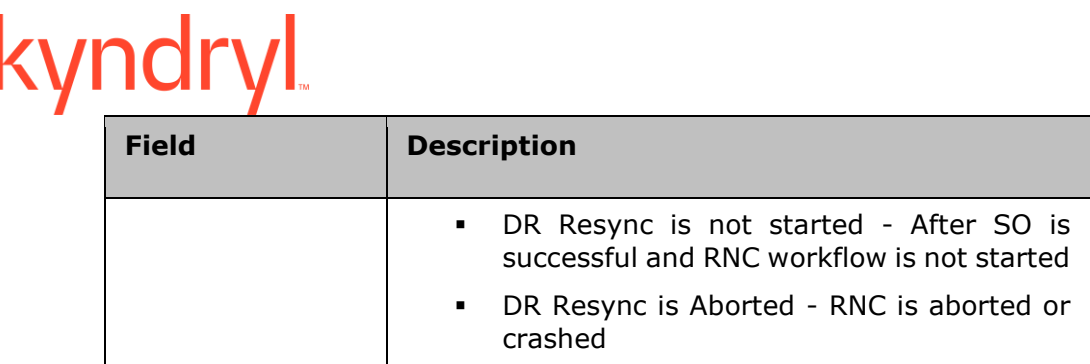

**Note:** The filter attributes are dynamic to what is configured in group labels (**Admin** > Go to **Group Labels Info**).

## **Group Health**

 $\ddot{\phantom{1}}$ 

Displays the Group Health for each RG with the following colors:

Group status is changed to Red if there are any critical events raised. Group Status is changed to Amber if any warning and serious events are

 $\left| \right|$ Group status is green when there are no critical, serious, and warning events open and only info events are present.

Group Status is changed to Grey when no monitoring information is  $1$ available.

The number displayed in each color indicates the RGs in that group's health state. The group health graph changes based on the events that are raised for the group.

#### **Sites**

raised.

To view all the Sites**,** click **Monitor** > **Sites.**

The Sites page displays the Site listing, PR Sites, DR sites, and the Kyndryl Resiliency Orchestration site information.

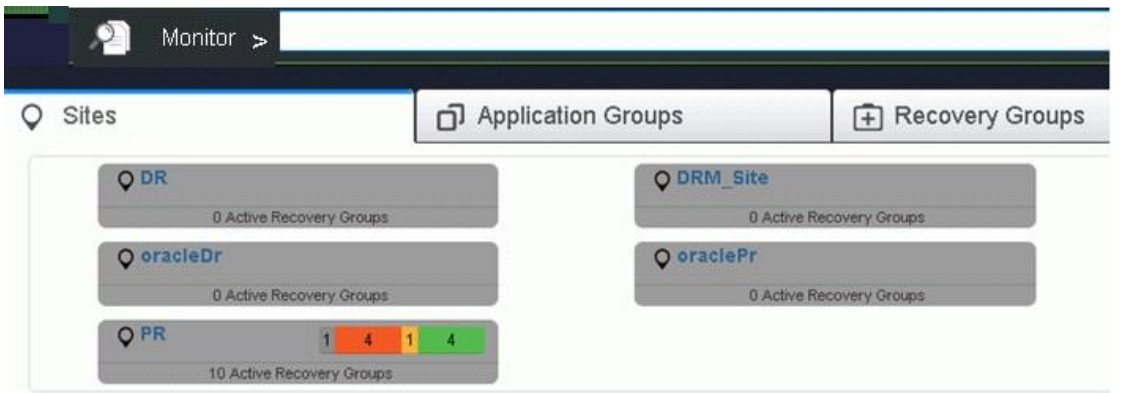

The Site Listing page gives a numerical explanation of the recovery groups in each of the PR Site, DR Site, and Resiliency Orchestration sites.

#### Kyndryl Resiliency Orchestration Version 8.4.6.0

**Admin Guide** 

In the PR Site table, as shown in the below figure, the total number of active recovery groups is displayed in the brackets. The group label by default is set to ALL. All the application groups are displayed with the number of RGs that are a part of the AG. The different colors represent the group health of the RG. The Recovery groups represent the total number of RGs which are in different health states.

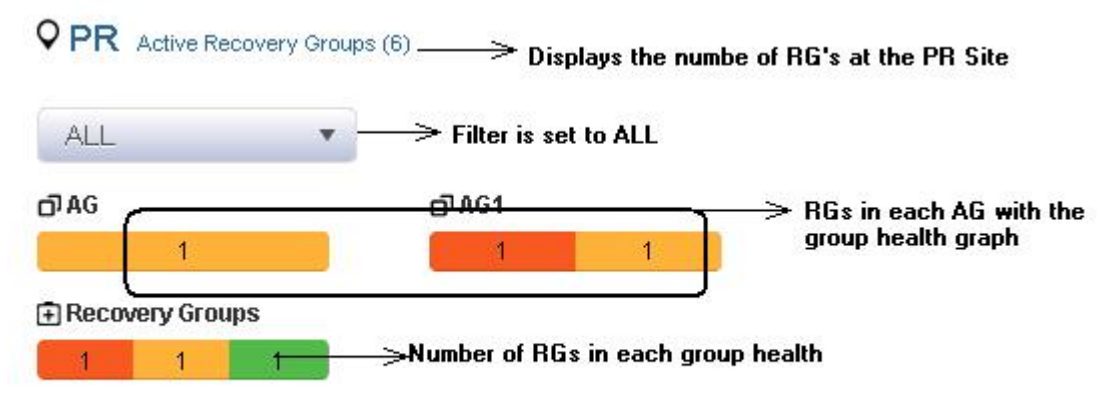

The **Site Listing** page is displayed. Each site displays the number of active recovery groups available at the production site.

The details of each production site are explained below.

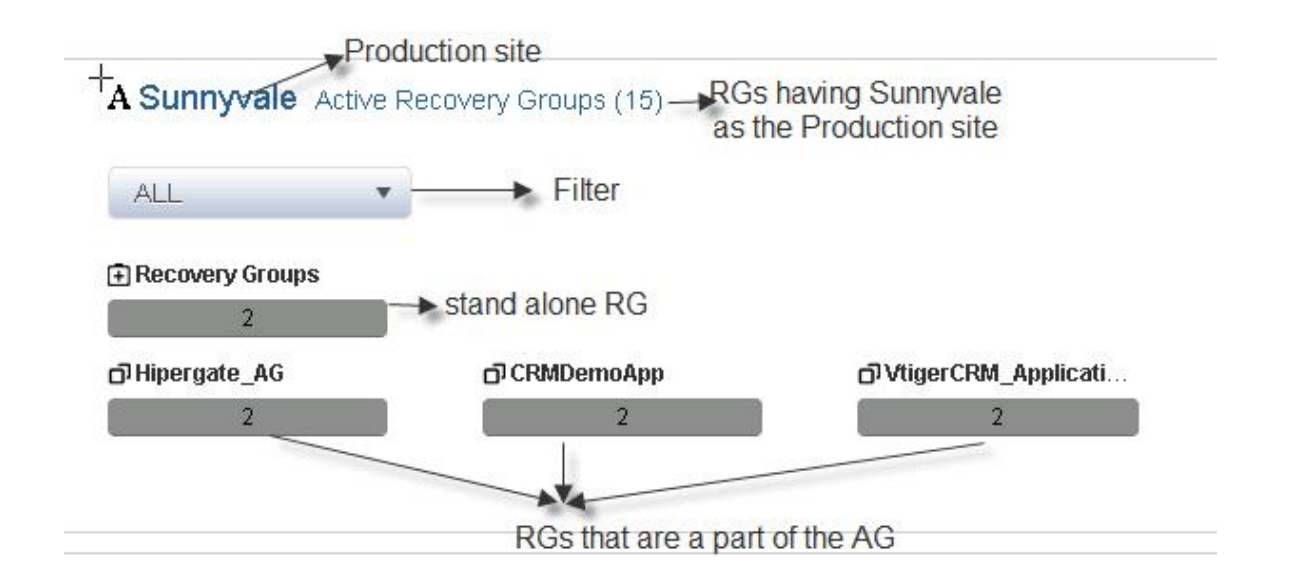

The table displays information about the stand-alone recovery groups and recovery groups that are a part of the application group.

The site information page displays the following details:

- The total number of recovery groups is displayed beside each production site.
- On selection of the required filter, the recovery groups of that filter are displayed.
- When the filter is set to **All,** all the recovery groups and application groups are displayed.
- The first column represents the number of standalone recovery groups at the production site.
- **•** The second column represents the number of recovery groups in each application group at the production site.

**Note:** Even if one RG of an AG is a part of the production site, it will list and give a count of all RGs that are associated with the AGs.

## **Application Groups**

### **Application Groups**

The  $\Box$  Application Groups (AG) contains RGs. An RG cannot be part of more than one AG at a time. AGs can be considered as containers of RGs.

You can view the Application Groups by clicking the **Monitor** tab on the Kyndryl Resiliency Orchestration ™ GUI. As soon as the Groups are configured you can view the application groups by navigating through the following path.

Click **Monitor** > **Application Groups** to view all the Application Groups.

The application groups page displays the following information:

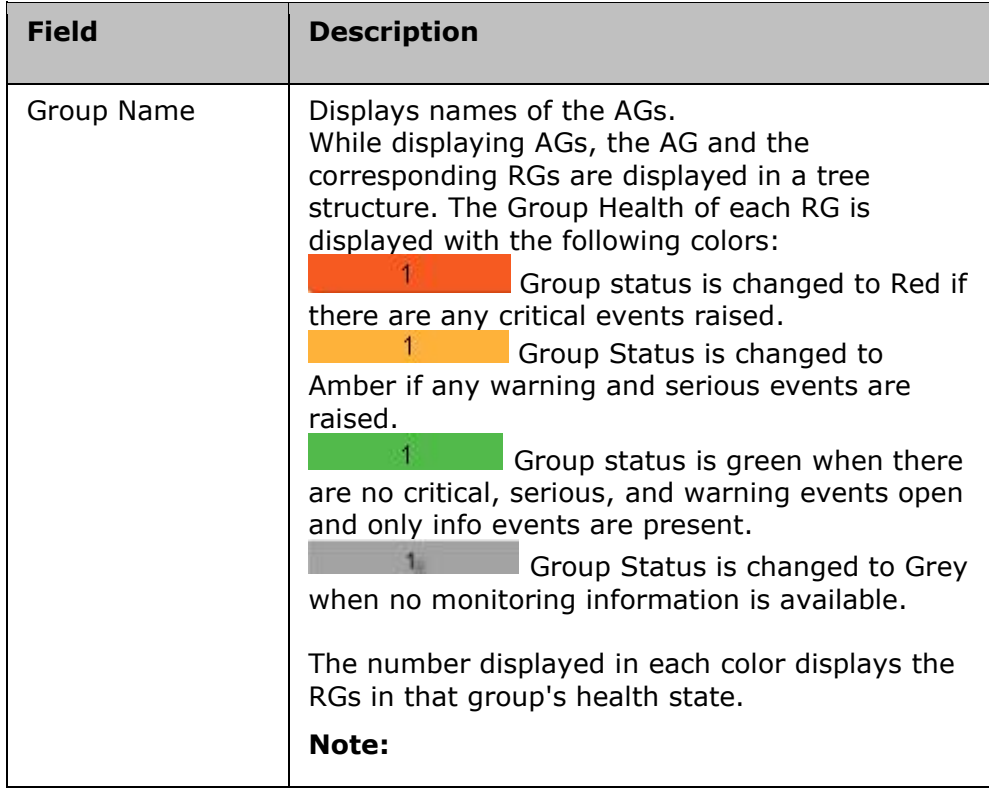

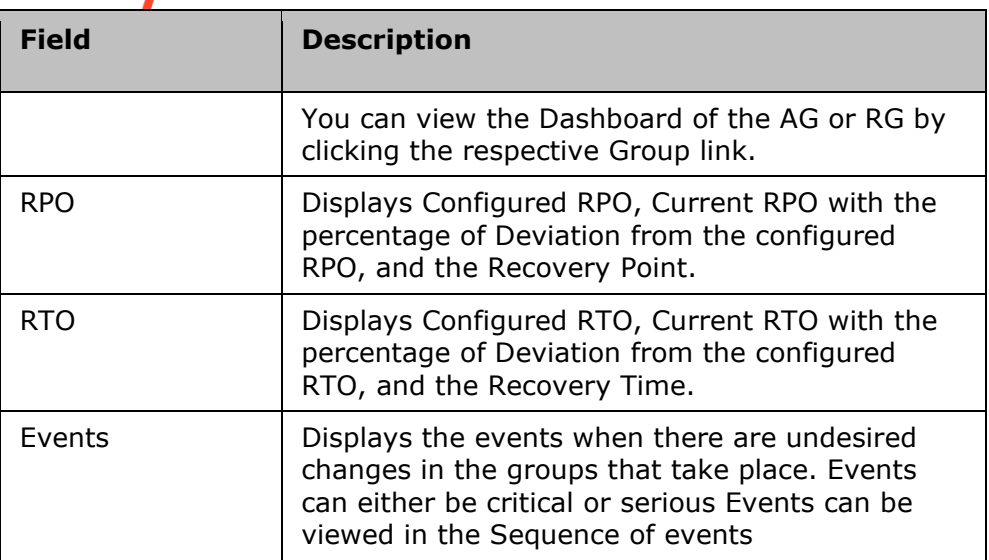

On clicking the link of the AG, the **AG Listing** page is displayed.

The AG listing page displays the RTO and the Events information Relationship and continuity Workflows.

By default, the AG page displays ten AGs. Click **View All** to view all the AGs on the AG listing page.

The first navigation bar displays the first level of the path, while the second navigation bar displays the navigation path in more detail.

Each AG displays the number of RGs in the AG along with the group health graph.

On clicking the AG, the user is directed to the **AG listing** page.

Click on **RTO** to view the RTO status. The RTO summary status is displayed in the RTO tab.

Click on **RPO** to view the RPO status. The RPO summary status is displayed in the RPO tab.

Click on **Events** to view the Sequence of Events that has occurred. The graph displays the time and the date of the event occurrence.

If it is a critical event, it is represented in red, and the serious event is represented in amber color respectively as shown below.

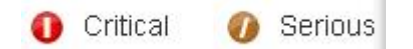

The Relationship section has the following two links:

- Switch to Layers/Switch to Recovery Order
- Details

**Note:** The Details link appears only for Application Recovery for AWS solutions.

**Admin Guide** 

Switch to Layers and Switch to Recovery Order are the two links to view the relationship of the RGs.

On setting the relationship status to Switch to layers, the RGs are displayed one beside the other.

## Relationship

### **Switch to Layers**

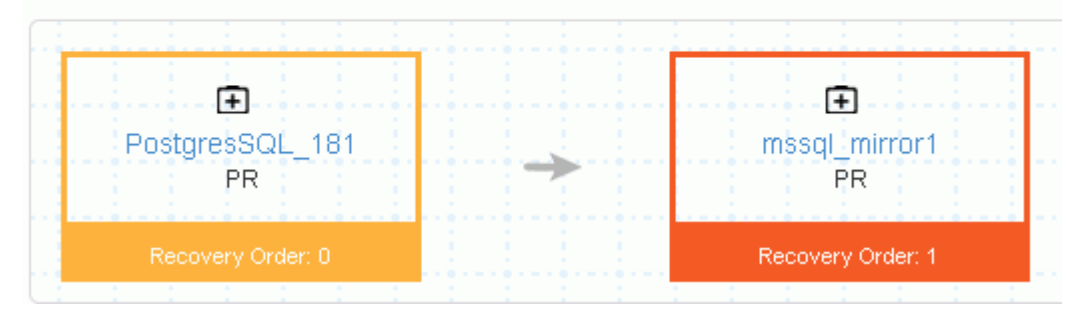

In setting the relationship to switch to the recovery group the RGs are one below the other as shown below

## Relationship

### **Switch to Recovery order**

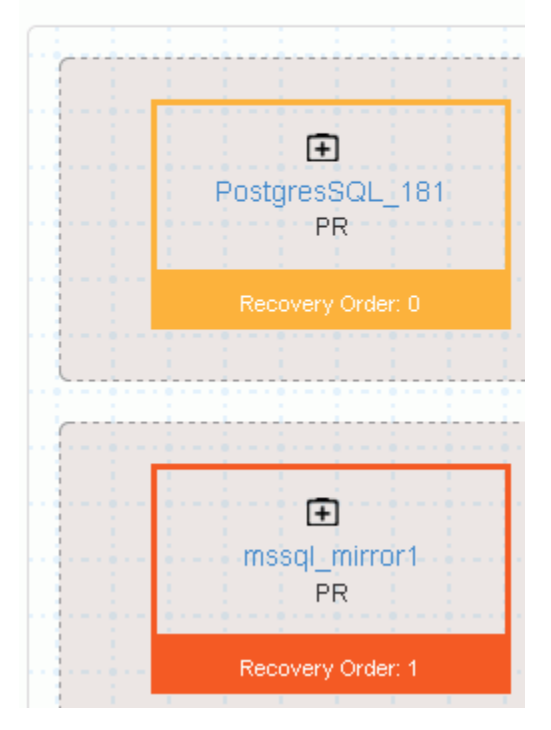

**Admin Guide** 

# **Note**

- Each box represents a recovery group.
- The colors of the RGs represent the group's health.
- **•** The icon  $\overline{+}$  represents the recovery group and the name of the recovery group is displayed. On clicking the Recovery group name, the user is directed to the Relationship table on the RG listing page of that RG.
- The Site location is displayed. Here the site location is PR.
- Recovery Order is the position of the recovery groups, and the numbering starts from 0.

The Details link provides detailed information about the Application stack by displaying the configuration for primary, on-premise VMs and the AWS configuration for remote on-cloud devices and grouping the Application stack by Tiers.

The next table displays the Continuity workflows.

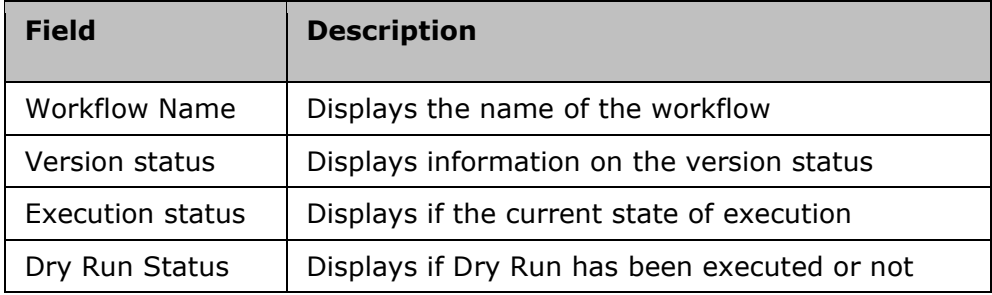

The **Continuity Workflows** information is also displayed.

Click on the **View** button to view the Workflow.

**Note:** The user cannot edit the workflow in the View workflow page when navigating from the Monitor page.

### **AG Listing**

The AG listing page displays the RTO and the Events information Relationship and continuity Workflows.

By default, the AG page displays ten AGs. Click **View All** to view all the AGs on the AG listing page.

The search bar is automatically backfilled with the search criteria based on the page context. The breadcrumbs help navigate to the desired page.

Each AG displays the number of RGs in the AG along with the group health graph.

On clicking the AG, the user is directed to the **AG Details** page.

Kyndryl Resiliency Orchestration Version 8.4.6.0

**Admin Guide** 

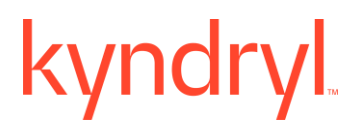

### **AG Details**

Click Monitor > Application Groups to get the AG Details.

Click **RTO** to view the RTO status. The RTO summary status is displayed in the RTO tab.

Click on **Events** to view the Sequence of Events that has occurred. The graph displays the time and the date of the event occurrence.

If it is a critical event, it is represented in red, and the serious event is represented in amber color respectively as shown below.

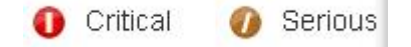

To view the relationship of RGs within the AG click **Relationship**.

The next table displays the **Continuity Workflows**.

### **Relationship**

The **Relationship** between the RGs within the AG is displayed. There are two ways of representing this; **Layers** and **Recovery Order.** 

The layers will represent the relationship in the form of layers and the recovery order will represent the relationship in the order in which they will be recovered. Layers showcase the serial order and recovery order represents the parallel execution of the RGs.

## Relationship

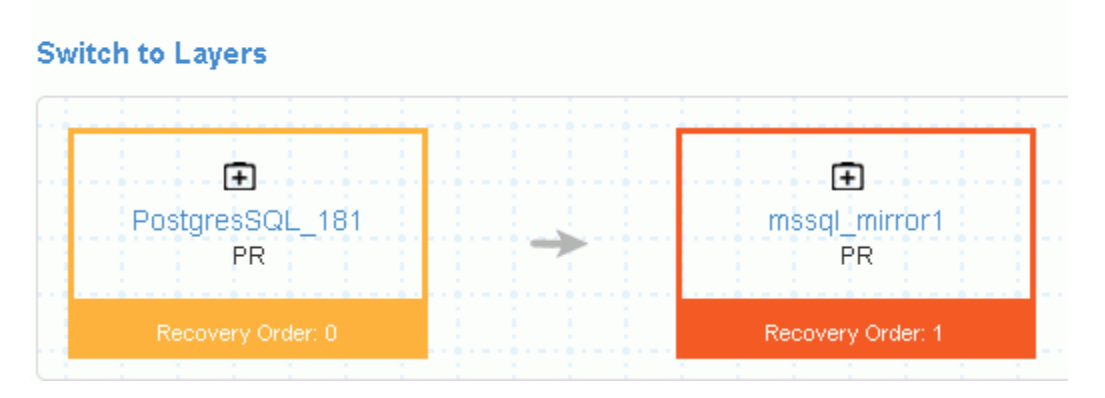

In setting the relationship to switch to the recovery group the RGs are one below the other as shown below

### Kyndryl Resiliency Orchestration Version 8.4.6.0

# Relationship

### **Switch to Recovery order**

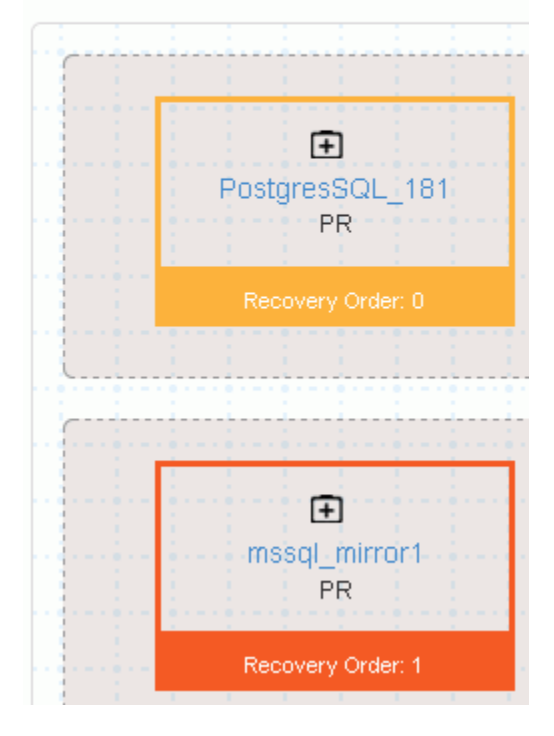

- Each box represents a recovery group.
- The colors of the RGs represent the **group health**
- The icon  $\pm$  represents the recovery group and the name of the recovery group is displayed
- The Site location is displayed. Here the site location is PR.

## **Recovery Group**

### **Recovery Group**

Click **Monitor** > **H** Recovery Groups to view the Recovery Groups. The Group Health meter on the RG page displays the number of recovery groups under each state. The RGs can be classified under these four colors which display the health of the group.

The group health graph displays the recovery groups in each group's health state. On hovering over the graph, the percentage of each group's health is displayed.

The filter by default is set as Type 1. The RG listing page displays ten recovery groups, on clicking **View All,** all the recovery groups are displayed. For each recovery group, the following information is displayed.

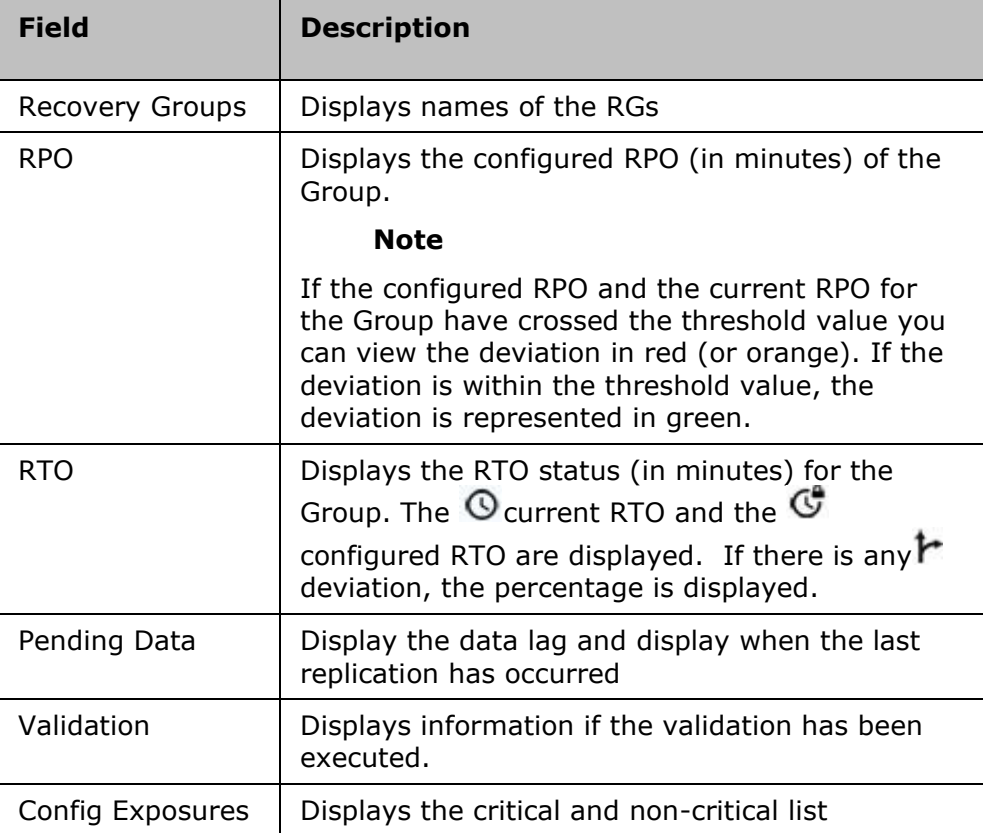

There are eight types of filters for an RG. See **Filters**.

On clicking the Recovery Group, the **RG Listing** page is displayed.

### **RG Listing**

Click **Monitor** >  $\overline{+}$  **Recovery Groups.** The group health of each recovery group is displayed beside the recovery group.

The **RG Listing** page is displayed. The RG Listing page displays the following details of each recovery group.

**Note:** For VM protection solutions, the RTO tab is not displayed. However, the RG Group listing page displays RTO as Workflow not published.

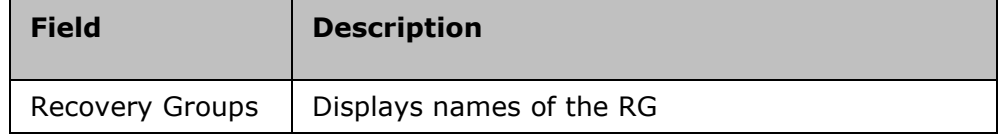

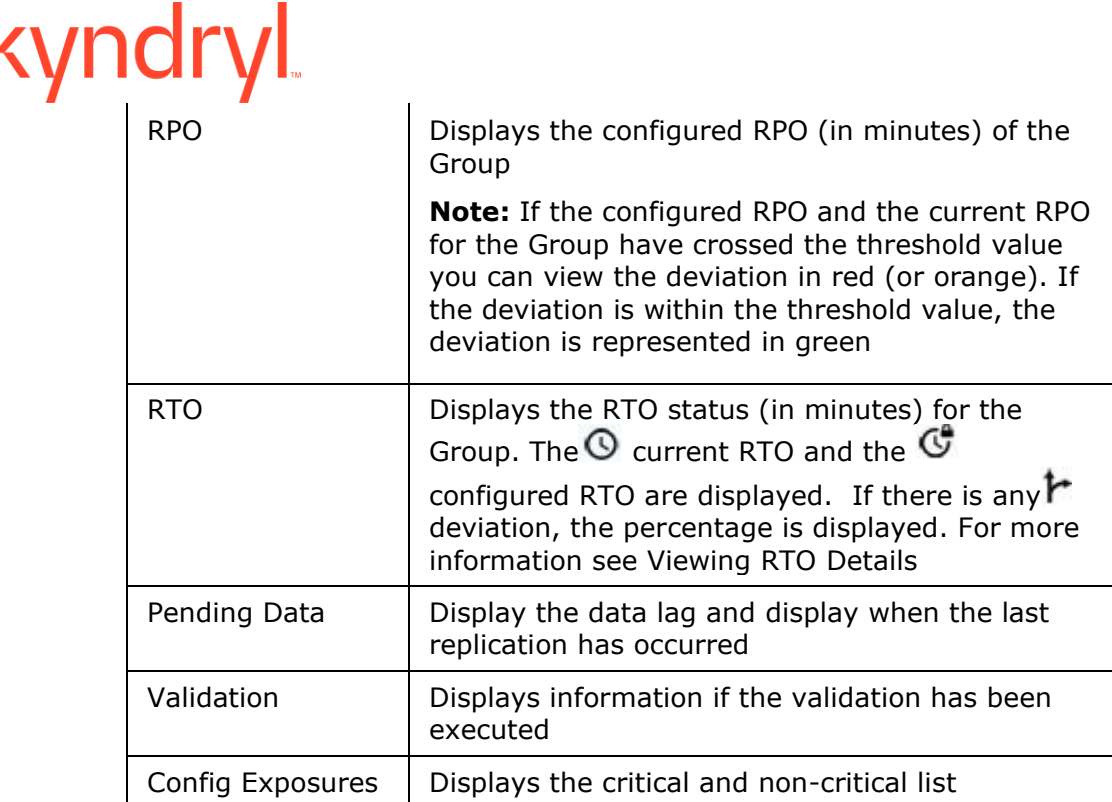

Click on the group name to view the **RG Details** page.

### **RG Details**

To view the details of each RG, navigate to **Monitor**> **Recovery Groups, and** click on the **RG name**.

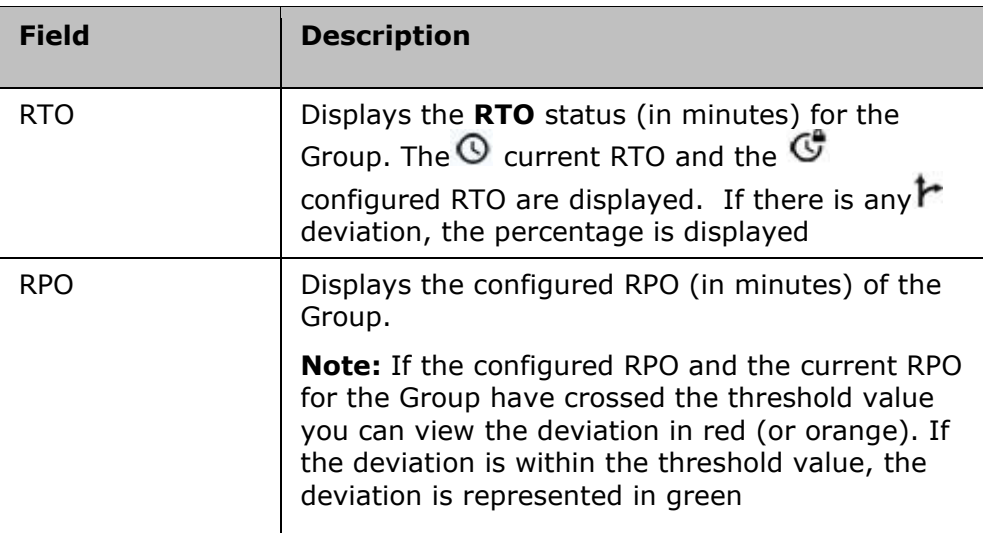

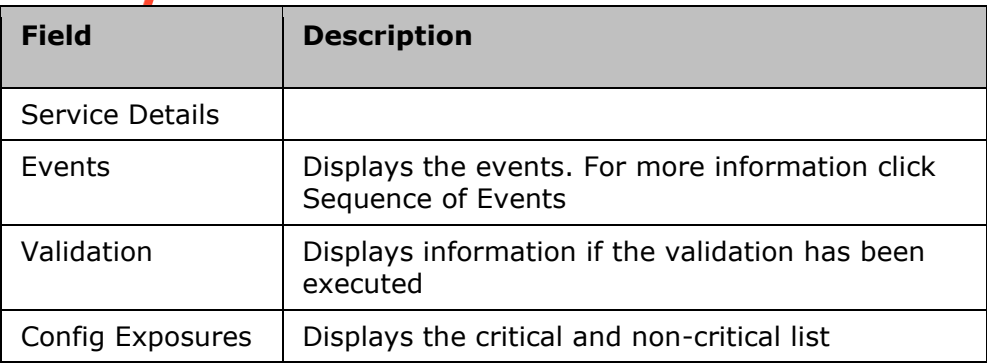

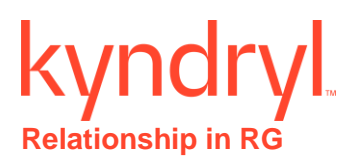

The **Relationship** image displays the relationship between the RGs within the AG in the PR and the DR site.

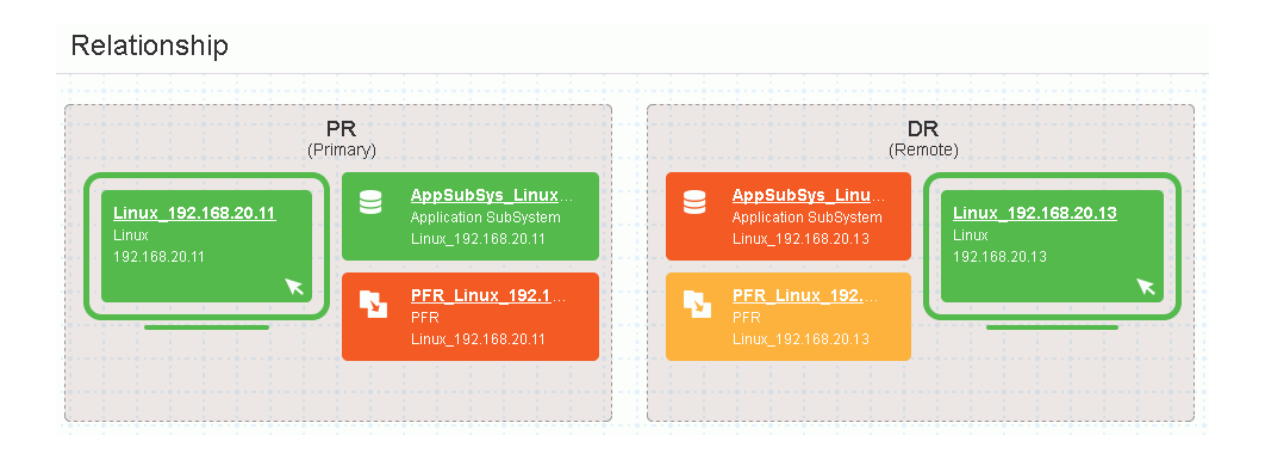

represents the component. Clicking on the component link will display a confirmation navigation message. Clicking Yes will take you to the respective component and allow you to only view the component details.

represents the database. Clicking on the database link will display a confirmation navigation message. Clicking Yes will take you to the respective database and allow you to only view the database details.

represents the replicator. Clicking on the replicator link will display a confirmation navigation message. Clicking Yes will take you to the respective replicator and allow you to only view the replicator details.

Click **View all workflows** to view the BCO and BP workflows.

The BCO and BP workflows have the following:

- NormalFullCopy
- NormalCopy
- Failover
- Fallback
- FallbackResync
- ReverseNormalcopy

The version status, execution status, and DryRun Status of each workflow are displayed.

### **Continuity Workflows**

To view the business process workflows:

- 1. Click Monitor > AG/RG > Application Group/Recovery Group Name.
- 2. The **AG Details**/**RG Details** page is displayed.

**Admin Guide** 

- 3. Click **View All Workflows** if it is an RG.
	- Click the **BCO Workflows** tab and all BCO workflows are displayed for the RG.
	- Click the **BP Workflows** tab, and all BP workflows are displayed for the RG.

The following details are displayed:

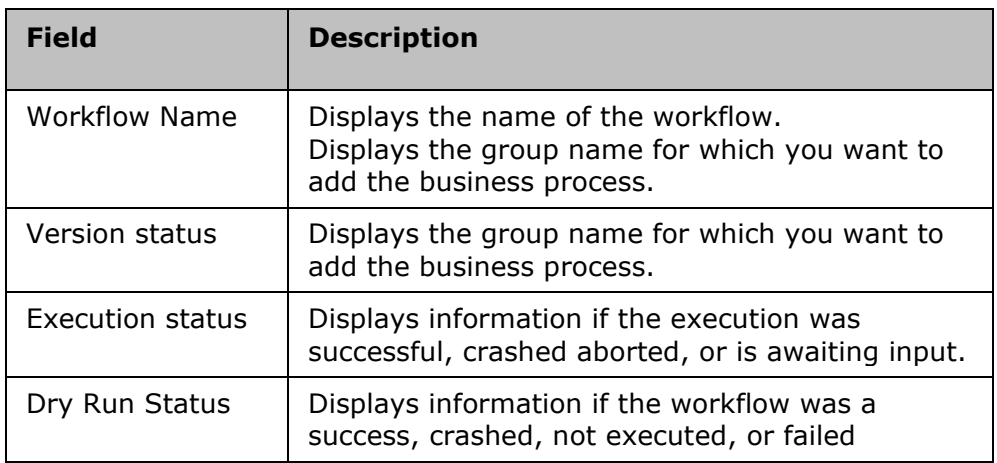

 $\bullet$  Click  $\bullet$  to preview the workflow.

### **Note**

- **•** If the group is in switchover or switchback, then the current DR state of the group does not permit any continuity operations.
- To change the state of the group, go to **Discover** > **Groups** page.

To view the execution history and the version history, click on the workflow name.

The **Execution History** displays the following information:

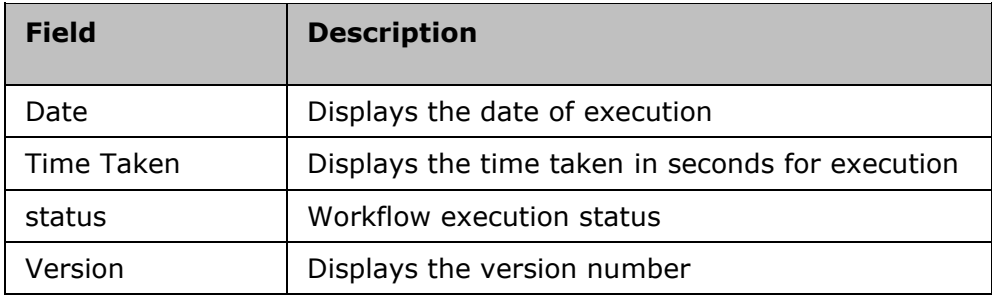

The **Version History** displays the following information:

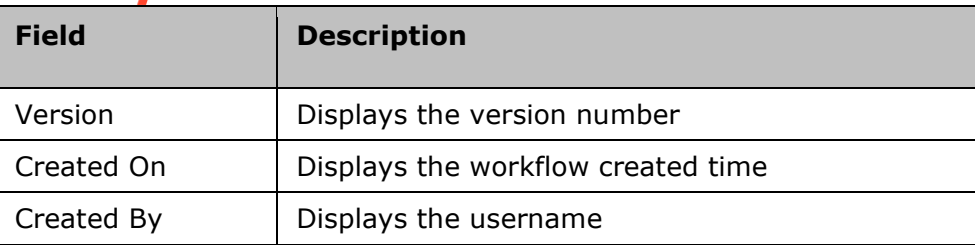

## **Executing Workflows**

### **Executing Workflow**

You can view the details of the workflow that is currently executing along with the details of each action of the workflow.

To view the Workflow, do the following:

- 1. Click the **Monitor > Executing Workflows** tab on the navigation bar to view the **RG listing** page.
- 2. For the desired Group, select the **Workflow link** from the **WORKFLOW DETAILS** column. The **Workflow Execution** page appears.
- 3. Select the RG/AG from the drop-down list filter. If the selected group is RG, then the eight types of **filters** are displayed and if it is an AG, then only four types of filters are displayed.
- 4. Select the workflow from the drop-down list. If the selected group is a Recovery Group, the workflow drop-down list displays the following workflows:
	- BCO
	- BP
	- **Policy**
	- System Workflow
	- All

The following details are displayed:

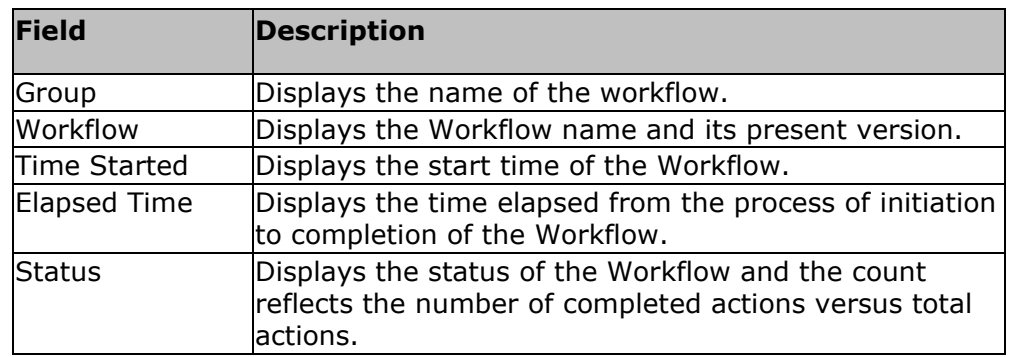

On clicking the Group name, the user is directed to the RG details page or the AG details page of that group.

On clicking the **Workflow**, the Execution History and Version History are displayed.

Click the executing link, the workflow page is displayed.

### *Note:*

- Click **Key Value Pairs** to view the Key values configured for this Workflow.
- Click Abort to stop workflow execution. The Reason to Abort pop-up appears, enter the reason, and click on Reason to Abort.
- Click Export to CSV to export the workflow details to CSV file format.

Click the **Workflow Actions** tab to view the execution details of actions within the workflow.

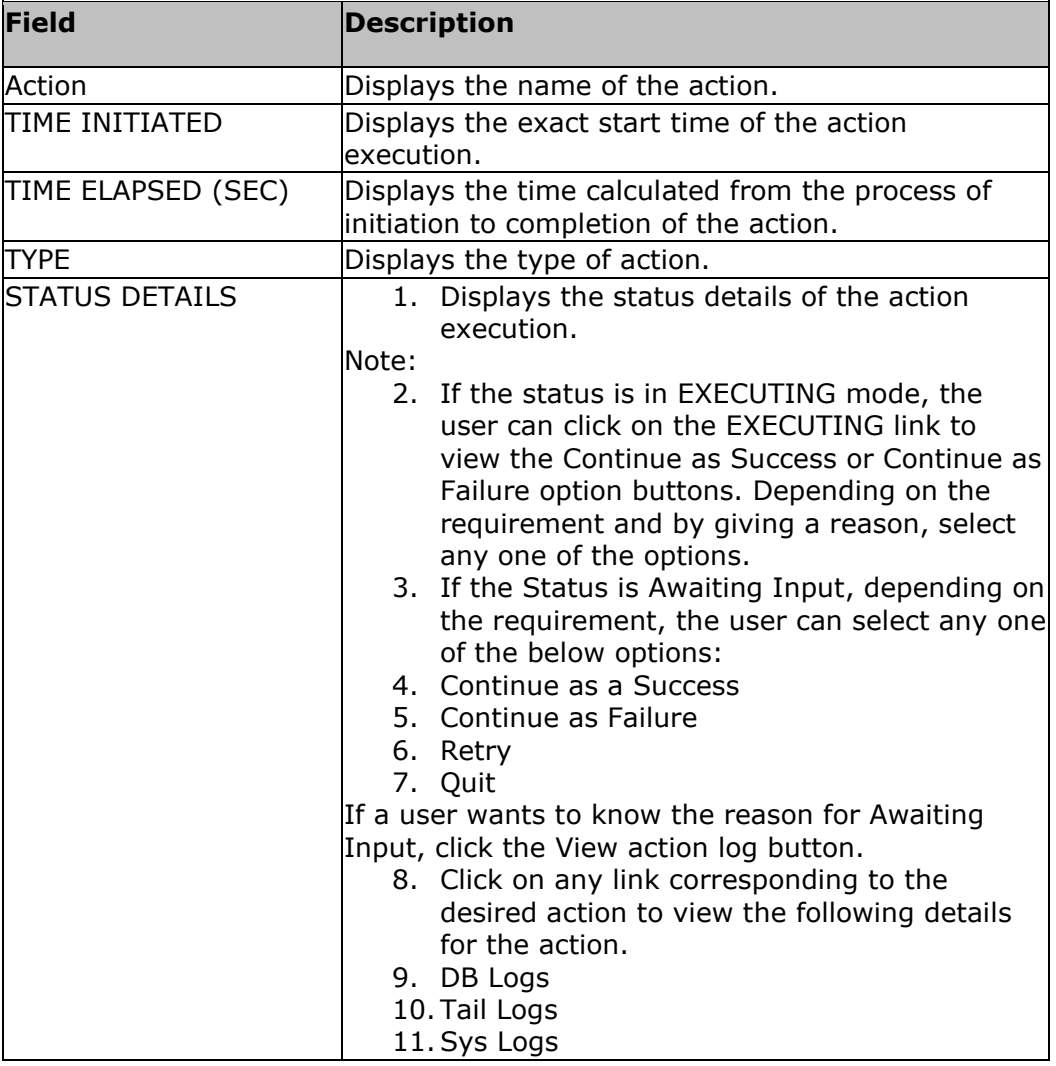

4. Click the **Go Back** link to view the **Active Workflow Listing** page.

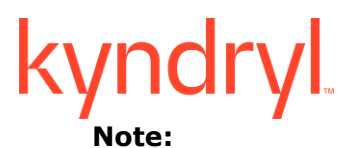

- DB Logs: Displays the Oracle and MSSQL DB Logs. Configure the Error log path while dataset discovery of MSSQL only then we will get the DB Log link for MSSQL.
- Tail Logs: Displays the logs from the path configured in Custom Action.
- Sys Logs: Displays the Linux Operating System Logs.

In the **Workflow Actions** tab, the actions are grouped under the respective Action Groups so that you can know the action belongs to which Action Group.

**Note:** Time Elapsed in the Workflow and total time elapsed for all Custom actions in the workflow are not the same. It is dependent on multiple other factors.

### **Health Monitoring**

The health of the group is continuously monitored, and the status is available as a **Group Health Graph** on the Recovery group page. When there is a change in the status of the health of the groups an event arises.

To navigate to the **Group Health Graph**, click **Monitor** OR **Manage on the Navigation bar. Then click <b>H** Recovery Group. The Group Health meter on the RG page displays the number of recovery groups under each state.

### **Viewing Group Relationship**

Click Kyndryl Resiliency Orchestration Server User Role Management to see the privileges.

To view the relationship details of a Group, perform the following steps:

- 1. Click **Monitor** on the navigation bar. The **RG Listing/ AG Listing** page appears.
- 2. Click the desired Group from the **Recovery Groups** column. The **Recovery Group listing** page for the respective RG or AG appears.
- 3. View the **Relationship** diagram.

### Group Dependency

The **Group Dependency** tab under the **Application Group** displays a visual representation of all RGs dependent on the AG. Click each RG name against its box to display its **Recovery Group**. You can also view the order in which Failover will be done during disaster recovery by checking the arrow above the **Group Failover order**.

### Recovery Group Relationship

You can view the relationship between the configured production and the DR in a pictorial representation by navigating to the **Recovery Group Details.** This page displays the solution-specific replication details, names, and status of the datasets, protection schemes, and components on production and DR servers.

You can expand or collapse the Replication, Component, and Dataset details by clicking **Expand All** and **Collapse All** links at the top right corner of the page.

## **RPO and RTO Monitoring**

Click Kyndryl Resiliency Orchestration Server User Role Management to see the privileges.

To view the RPO and RTO details of a Group, perform the following steps:

- 1. Click **Monitor** on the navigation bar. Click **Recovery Groups.**
- 2. Click the desired Group from the **Recovery Groups** column. The **Recovery Group** page for the respective RG or AG appears.
- 3. Click the **RTO/ RPO** tab respectively. The tabs are displayed for the Recovery Group. This displays the following information:

### **Note:**

For VM protection solutions, the **RTO tab is not displayed**. However, the RG Group listing page displays RTO as **Workflow not published**.

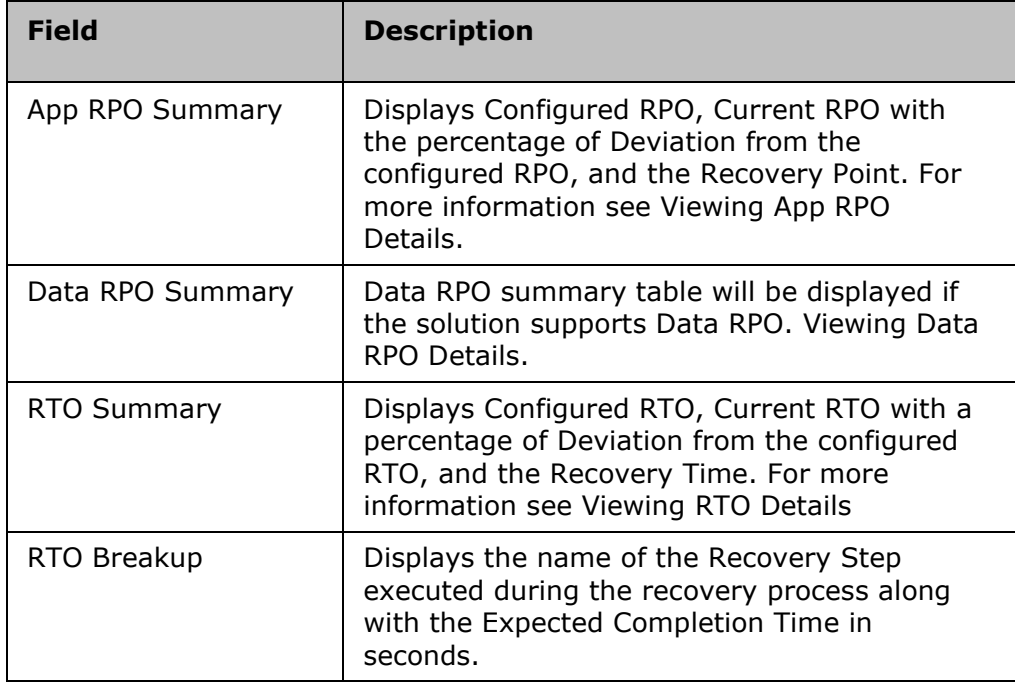

**Note:** If the number of RG's more than 5 then follow the below instructions: Change the value of the property '**org.quartz.threadPool.threadCount**' in the file '**\$EAMSROOT/installconfig/panaces.properties**' to the number of RG. For example; if you have 18 RGs then the property should have 18 as below org.quartz.threadPool.threadCount = 18

# **Continuity Monitoring Overview**

Monitoring facilitates viewing the state information of the continuity operations execution, the replication statistics, and the Events for the groups being monitored.

Once the groups are in the Managed state, you can monitor the following:

- Continuity Provides information about the continuity state of the group along with the current status of the RPO and RTO.
- Replication Provides information about the replication mechanism along with the details of data or files replicated for the respective group.
- Events Provides information about significant Events and warnings for the respective groups.

Click on the respective link to view the current status of the list of groups being monitored. If you want to view the detailed information about Continuity or Replication or Events for a specific group, click on the group from the **Group Name** column available in the respective links.

### **Note**

From Recovery Group or Application Group Dashboard in Continuity, Replication, or Events, you can navigate to the Monitor, Manage, Reports, Drills, or Discover page of a displayed group by clicking on the respective icon  $\left[\begin{array}{cc} 1 & \cdots & \cdots \end{array}\right]$  at the top right corner of the respective group's dashboard window.

## **Pending Data**

You can view the detailed Replication List by clicking **Monitor** > **Recovery Groups** and the **Recovery Groups Listing** page appears.

Select any Group name and click the Pending data tab.

On the **Pending Data** tab, you can monitor the replication process for each group by viewing the detailed replication status of the group and the protection scheme associated with the Group. Storage-related information about the monitored RG and information about data consistency i.e. whether the DR site is in sync with the Production without respect to data replication are also displayed. For example, for a Group configured under the SRDF Protection Scheme, you can view the IDs of the source and target symmetric units.

The Replication tab displays the Data log and the last updated time the files have been replicated.

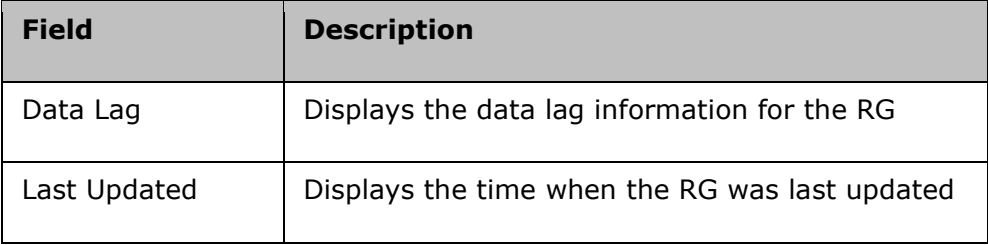

Click **Refresh Details** to refresh the replication page.

## mdl

The replication details are displayed in the table:

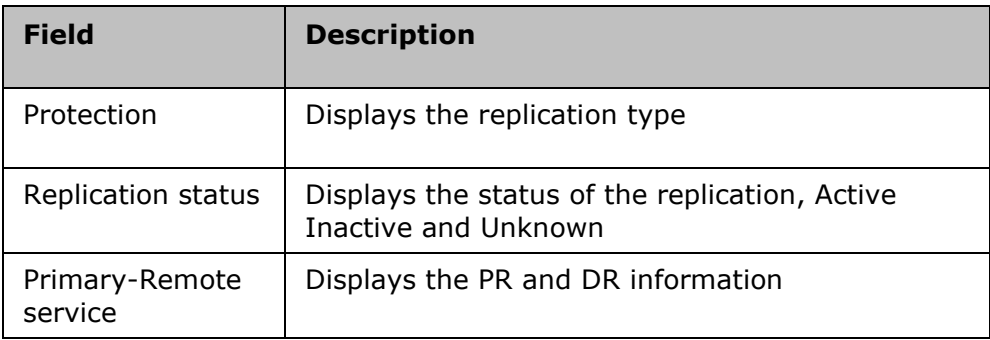

**Note:** This table consists of basic information for all groups. Additional information will be displayed, depending on the Replication Type.

### **Viewing Recovery Group Replication Details**

To view the DR solution-specific replication details of the RG, perform the following steps:

- 1 Click **Monitor > Recovery Groups. The RG Listing Page appears.**
- 2 Click **Group Name** in the **RG Listing Page.**
- 3 Click the **Pending Data** tab.

4 The **Replication Details** page is displayed that lists the DR Solution-specific replication details. The Replication tab is displayed only for that Recovery Group.

Click the **Refresh Details** to refresh the information.

## **Events**

### Event Life Cycle

Every event has a life cycle. When an event occurs, its status is "New", for which some action (manual or automated) might be required. When the action is being taken the event is associated with "Response in Progress" status. After completion of the action, the event is associated with "Closed" status.

### Automatic Closing of Events upon Aging

Aging is a process of moving unattended "New" events to "Closed" state. By default, the aging period is set to 5 days. The aging is computed/performed at 00:00 AM every day.

All Events irrespective of its Severity but with "New" state older than the aging period will be moved to "Closed" state except for User Input events.

### Handling UserInputRequiredEvents

UserInputRequiredEvents cannot be moved to "Closed" or "Response in Progress" states by the user. Once input for a userInputRequiredEvent is provided, it will be moved to Closed state immediately. However, the corresponding userInputObtainedEvent will be closed during aging process (or user can move it to "Closed" state).

When Kyndryl Resiliency Orchestration Server is started all userInputEvents (userInputRequiredEvent/userInputObtainedEvent) will be moved to "Closed" state irrespective of its status.

### Events with policy execution

When the policy execution succeeds, the corresponding event will be automatically moved to "Closed" state. In case the policy fails, the event will be moved to "Response in Progress" state automatically. The user is expected to respond to such events and move to Closed state.

### Event duration

The events that have occurred in the last 5 days / 120 hours (default value) will be displayed in the **Events** page. This value of 120 hours is applicable for events that are listed after applying filters and search text as well as text search without filters.

The display duration is configurable and can be changed by altering the property sanovi.events.displayDuration.hours in the panaces.properties file.

### Default configuration in panaces.properties –

```
# Display the events occurred for the past 'n' hours.
# This is specified in hours. The default is 120 hours (5 days).
```

```
sanovi.events.displayDuration.hours=120
```
# **Event Alarm**

Event Alarm displays the number of critical events, serious events, Events awaiting inputs and Config Exposures across the applications. This will be displayed below navigation bar on all the windows of the Kyndryl Resiliency Orchestration.

If there are no corresponding events, then it will show zero. These counts will refresh automatically in every 60 seconds. By default, these counts are shown for events occurred in the past 5 days.

Click the corresponding icon on the **Current Events** to see the filtered list of events based on severity. This navigates you to the **View Events** page.

User can also click on the **Critical** icon to view only critical events and **UserInput** icon to view only **UserInput** events.

### **View Events**

The Events DETAILS page displays Group events, user-input-required events and System events. It displays the events occurred in the past 5 days by default.

Click **Kyndryl Resiliency Orchestration Server User Role Management** to see the privileges.

To view Events details, perform the following steps:

1. Click **Current Events** link in the Secondary Navigation Bar in the top right corner. The **Events** page appears.

Following table explains the specific information displayed in the Events page.

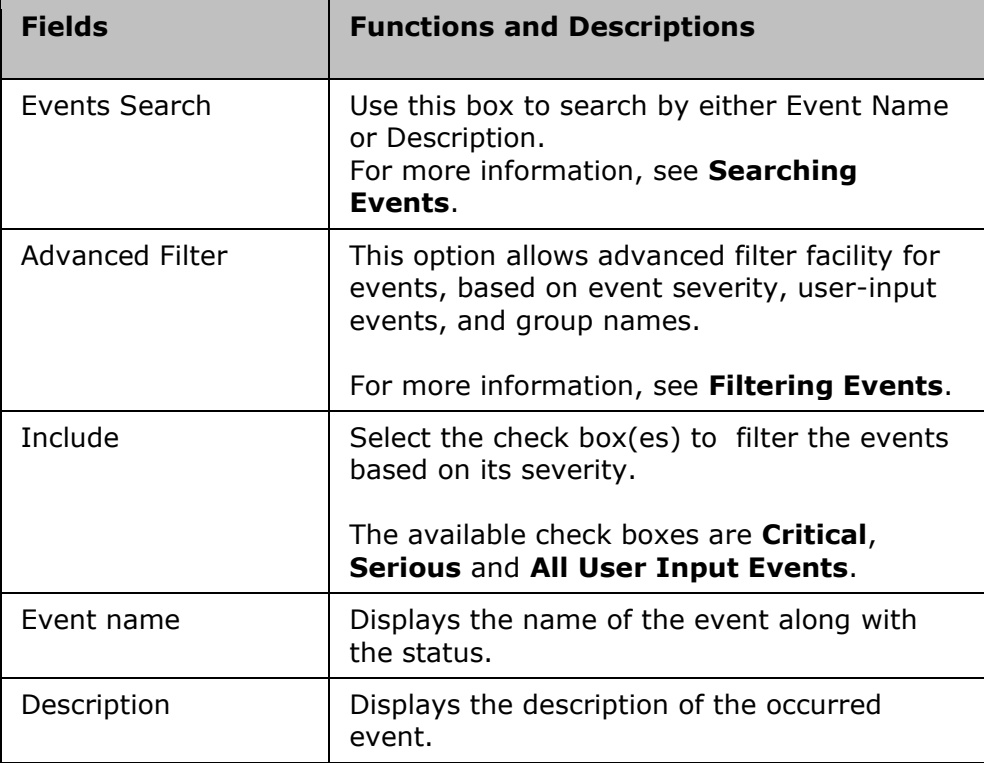

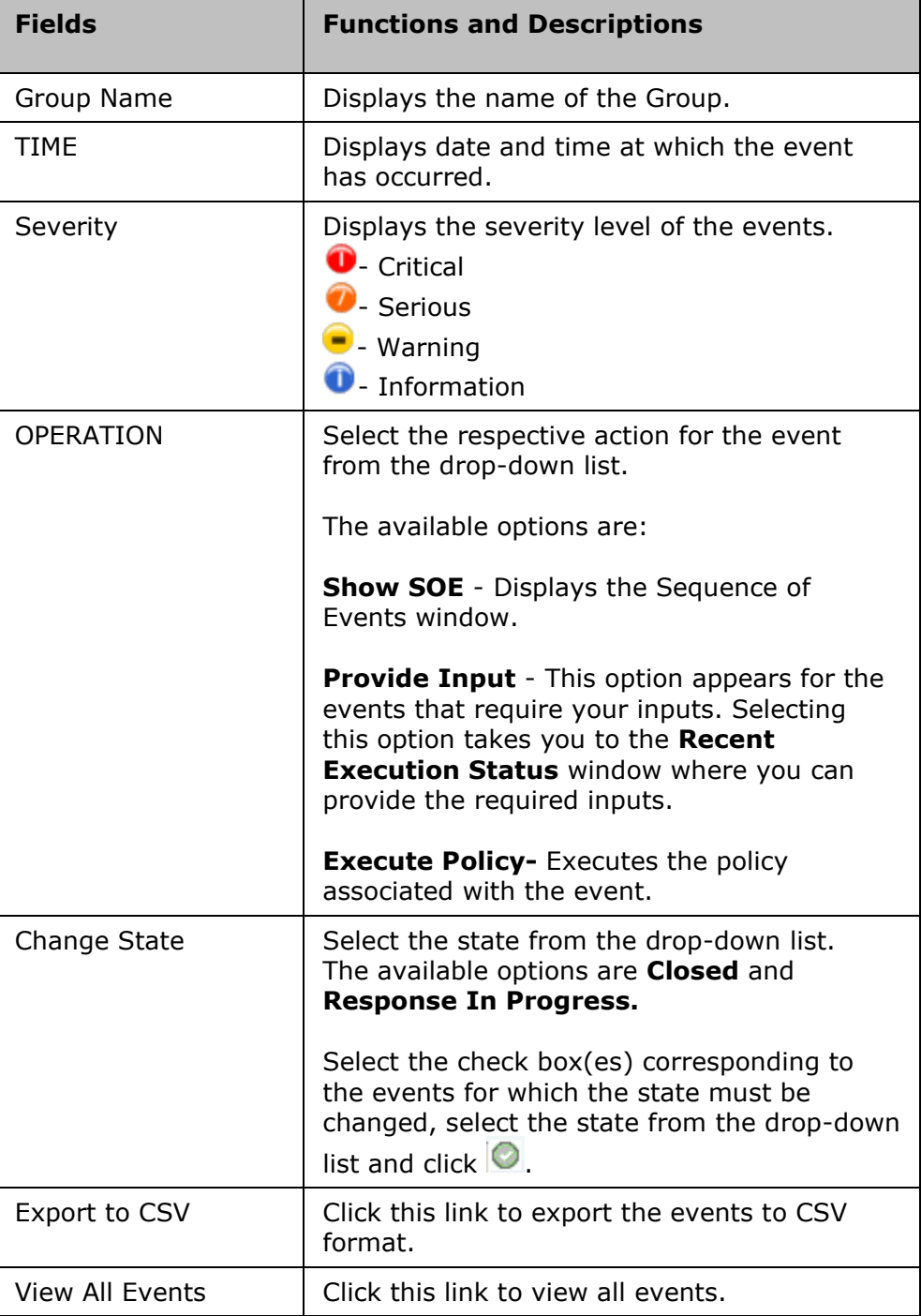

Click  $\div$  to sort the following columns:

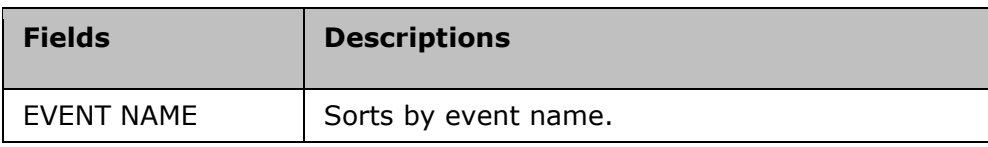

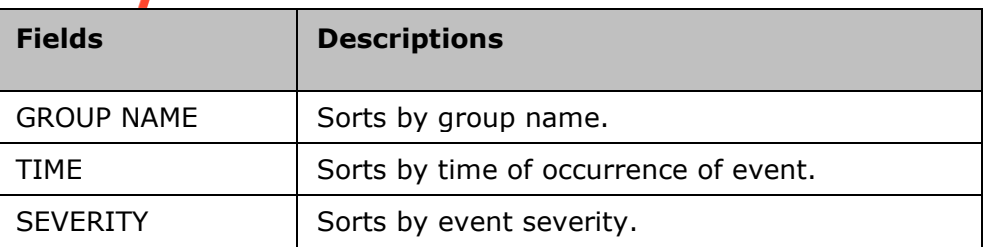

2. Click **Event ID**. The **Event Details** page opens as a pop-up window.

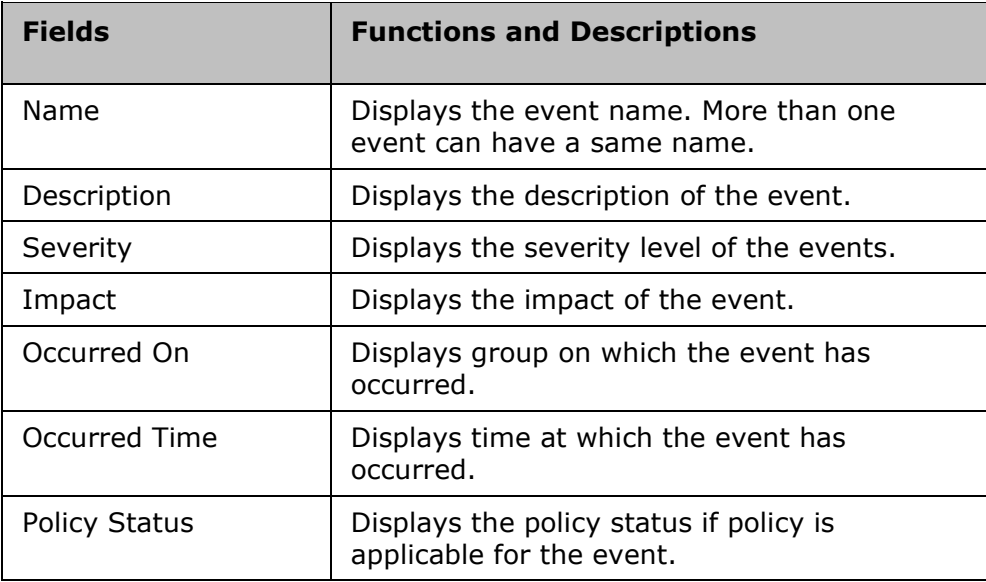

### 3. Click **Close**.

### **Note:**

In some case, the "Provide Input" operation will be shown even for events for which the input is already provided by some other user or in some other window. In these cases, the user will be redirected to the workflow page but will not see the workflow waiting for input. Refreshing the events page will remove these events from the list.

### **Viewing Group Events**

### Click **Kyndryl Resiliency Orchestration Server User Role Management** to see the privileges.

To view Group Events details, perform the following steps:

- 1. Click **DISCOVER** > **Groups** on the navigation bar. The **Groups** page appears.
- 2. Click **Recovery Group** tab, the **Group listing** page appears.
- 3. Click the required group from the **GROUP NAME** column. The **Group Details** Page appears.
- 4. Click the Group Configuration tab.

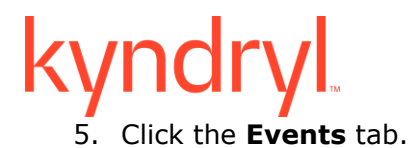

**Field Description** Event ID **Displays the respective Event ID which** identifies each event. Event Description  $\parallel$  Provides a brief description of the respective event. Event Severity | Displays the level of severity of the respective event. Event Impact Provides information on affect/effects about the event. Notify **Allows** you to send notification regarding the event to the user. By default, SERIOUS and CRITICAL events are notified.

### **Note:**

There can be multiple instances of same Event raised for a Group that require execution of same policy. However, only one instance of a policy can run at a time. In such cases, the later instances of the event are put to FAILED status. For example, there are three instances of Event E- E1, E2, and E3, raised for Group G, requiring the execution of policy P. If P is being executed for E1, its execution for E2 and E3 will be put to FAILED status. Once the policy execution for an Event is put to FAILED status, it cannot be initiated again. Instances of same event for different Group do not affect each other.

### **Filtering Events**

Kyndryl Resiliency Orchestration provides you the facility to filter events, based on event severity, user-input events, system events and group names.

Click *Kyndryl Resiliency Orchestration Server User Role Management* to see the privileges.

To view Events details, perform the following steps:

- 1. Click **EVENTS** on the navigation bar. The **Events** page appears. *OR* Click the **List View** link at the top right corner of the **Events Summary** area on the **Dashboard** window.
- 2. Click the **Advanced Filter** link. This option allows advanced filter facility for events, based on event severity, user-input events and group names.

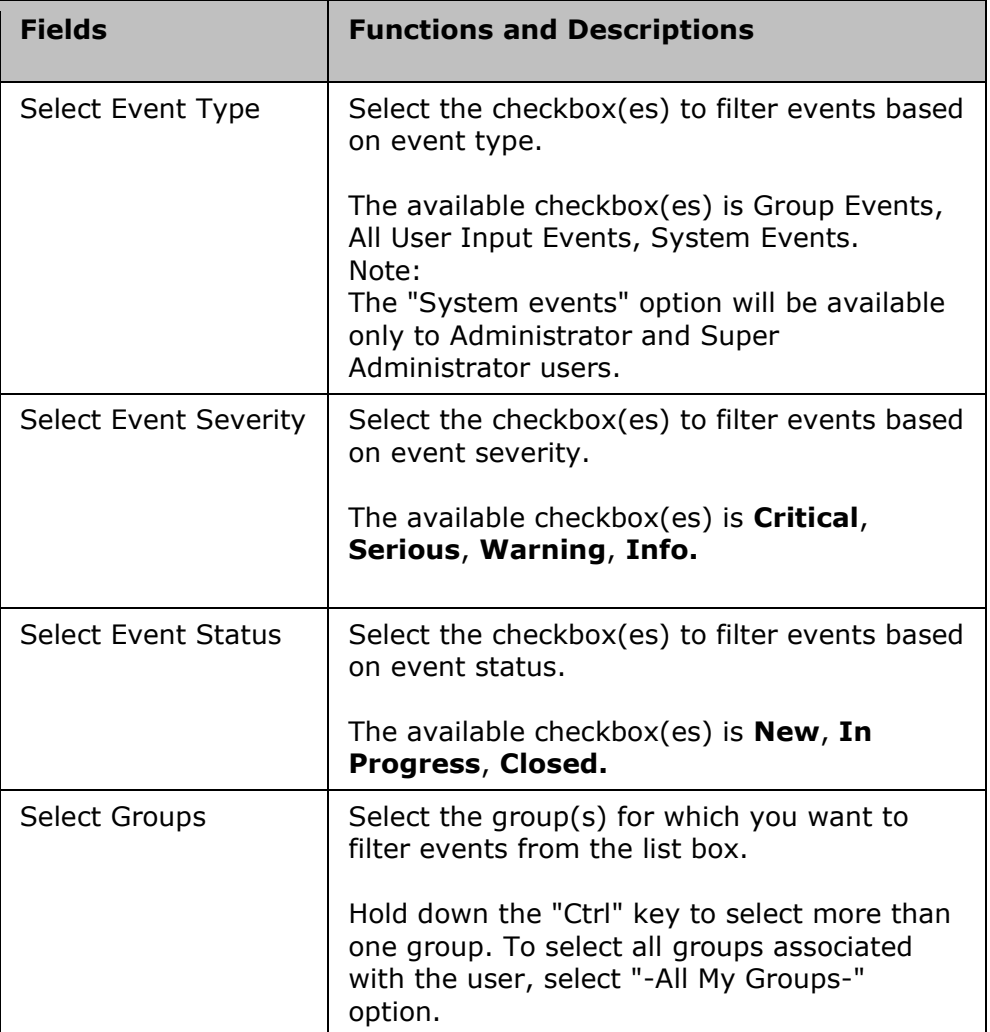

## **Complete Listing of Events**

Click *Kyndryl Resiliency Orchestration Server User Role Management* to see the privileges.

You can view detailed information about the different events that have occurred so far in the entire DR environment by performing the following steps:

- 1. Click **Current Events** link in the Secondary Navigation Bar in the top right corner. The **Events** page appears.
- 2. Click **View All Events** link. It displays the following information about an event:

It displays the following information:

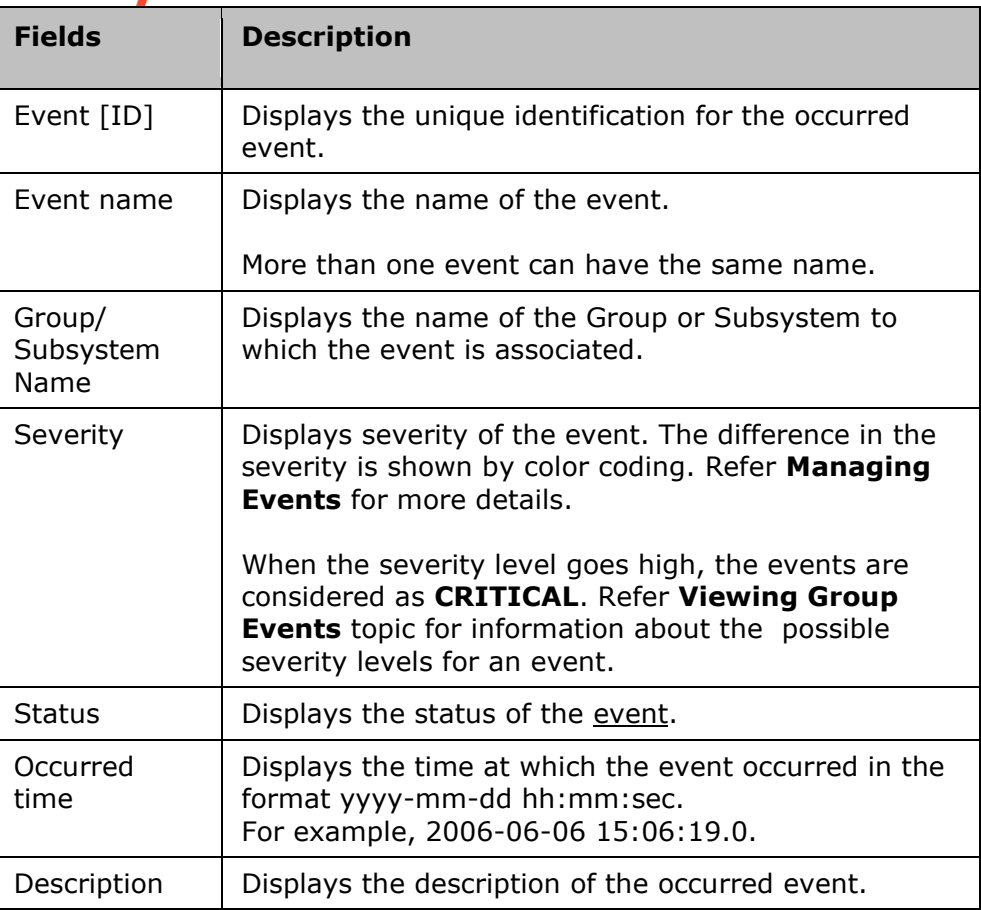

This page lists the events occurred in the DR environment.

The following table shows the functionality of each button:

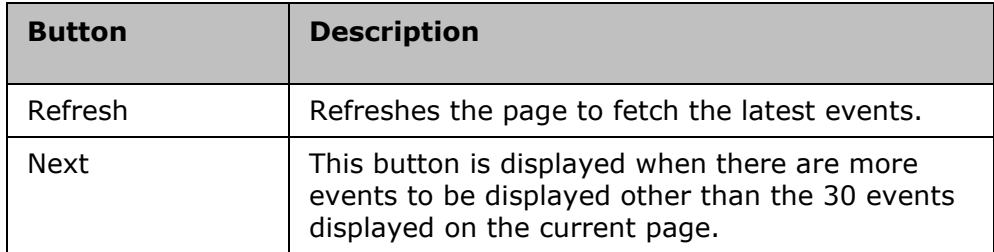

Every BCO operation will be notified to the users configured in the Notification list of that Group. The following are the sample notifications sent to the users configured to the AG and its associated RGs.

When BCO is initiated on an AG, notifications are sent to users in the notification list in the AG. Here is a *sample mail*.

Subject:

**Admin Guide** 

*Resiliency Orchestration: testAG1: Failover started at 2005-05-10 21:10:49.74*

Notification:

*Notification List: Test\_NL1,*

Group Details:

*...Name: testAG1*

*Description: this is testAG1*

*Type: APPLICATION GROUP*

*Current Status: MANAGED, INACTIVE*

Operational Details:

*Continuity Operation: Failover*

*Status: Failover started*

*Start Time: 2005-05-10 21:10:49.74*

*End Time: -*

Actions to be performed by User: None

After this, notifications are sent to the users of Notification List of every RG. Here is a *sample mail for RG*.

Subject:

*Resiliency Orchestration: testFG1: Failover started at 2005-05-10 21:12:10.292* Notification:

*Notification List: Test\_NL1,*

Group Details:

*Name: testFG1*

*Description: this is testFG1*

*Type: FUNCTIONAL GROUP*

*Current Status: MANAGED, INACTIVE*

Operational Details:

*Continuity Operation: Failover*

*Status: Failover started*

Kyndryl Resiliency Orchestration Version 8.4.6.0

**Admin Guide** 

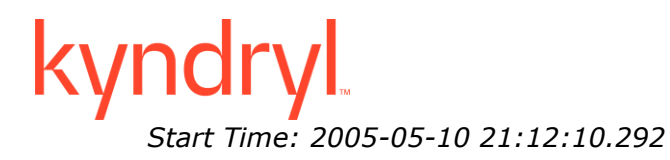

*End Time: -*

Actions to be performed by User: None

If a user input is required, then a notification is sent to all the users of the Notification lists of the RG. Click *here* to see a sample mail.

Subject:

*Resiliency Orchestration: testFG1: Failover waiting for user input since 2005-05- 10 21:13:17.953*

Notification:

*Notification List: Test\_NL1,*

Group Details:

*Name: testFG1*

*Description: this is testFG1*

*Type: FUNCTIONAL GROUP*

*Current Status: MANAGED, INACTIVE*

Operational Details:

*Continuity Operation: Failover*

*Status: Failover blocked, awaiting user input*

*Start Time: 2005-05-10 21:12:29.0*

*End Time: -*

You must perform the following actions:

Login to Kyndryl Resiliency Orchestration and take the necessary actions for the Group "testFG1".

When the BCO on RG failed/succeeded then *notifications* are sent.

Subject:

*Resiliency Orchestration: testFG1: Failover failed at 2005-05-10 21:49:38.0* Notification:

*Notification List: Test\_NL1,*

Group Details:

*Name: testFG1*

**Admin Guide** 

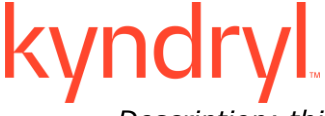

*Description: this is testFG1*

*Type: FUNCTIONAL GROUP*

*Current Status: MANAGED, INACTIVE*

Operational Details:

*Continuity Operation: Failover*

*Status: Failover failed*

*Start Time: 2005-05-10 21:12:29.0*

*End Time: 2005-05-10 21:49:38.0*

Perform the following actions:

Log in to Kyndryl Resiliency Orchestration and check the detailed Workflow status on the **Application/ Recovery Group > RG listing** > **Group Name** > **Continuity Workflow Details** link to determine the reasons for failure.

When a BCO on RG fails, it translates to a AG failure. Then a *notification* is sent to all notification lists of the AG.

Subject:

*Kyndryl Resiliency Orchestration: testAG1: Failover failed at 2005-05-10 21:50:04.0*

Notification:

*Notification List: Test\_NL1*

Group Details:

*Name: testAG1*

*Description: this is testAG1*

*Type: APPLICATION GROUP*

*Current Status: MANAGED, INACTIVE*

Operational Details:

*Continuity Operation: Failover*

*Status: Failover failed*

*Start Time: 2005-05-10 21:12:08.0*

*End Time: 2005-05-10 21:50:04.0*

You have to perform the following actions:

Log in to Kyndryl Resiliency Orchestration and check the detailed action set status on the Continuity pages to determine the reasons for failure.

### **Searching Events**

The Event Search feature allows users to search for events by either Event Name or Description. It's a text search capability which will search for the presence of the text in the Event Name or Description of all the events in Kyndryl Resiliency Orchestration.

The following screenshot shows the Events Search text box in the **Events** page.

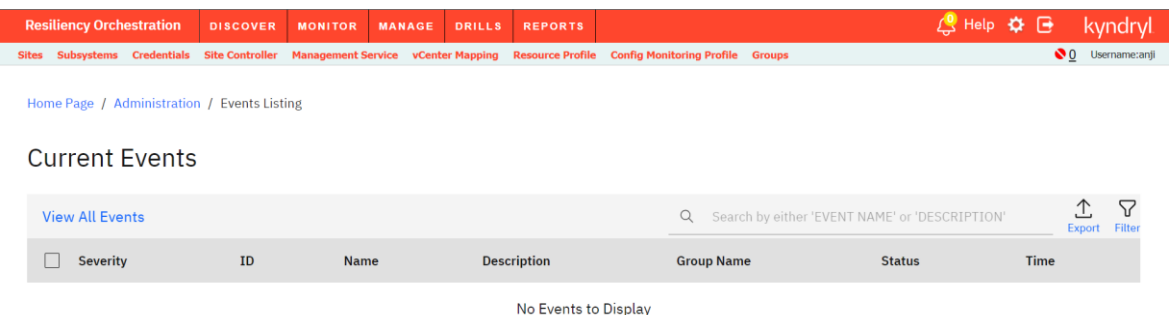

User can enter any text by which they want to search, an IP address for example. If the IP address is present in the Event Name or Description field of any event, such events will be listed.

**Events** page provides user with filters (refer **Filtering Events**). The search text can be used on top of the event filters. User can enable the filters such as Critical and Serious and then search by plain text such as "is accessible". The result will be a subset of events that are either Critical or Serious and contains the text "is accessible" in the Event Name or Description fields.

## **System Events**

System events can be viewed only by super administrator or administrator. At least one notification list or SNMP Trap Forwarder must be configured to receive notifications regarding system events. There will not be any policy configuration for system events.

### **Note:**

There will not be any auto refresh to this page.

To view system events:

- 1. Click **Admin > System Events** on the navigation bar.
- 2. The **System Events** page appears with the following information.

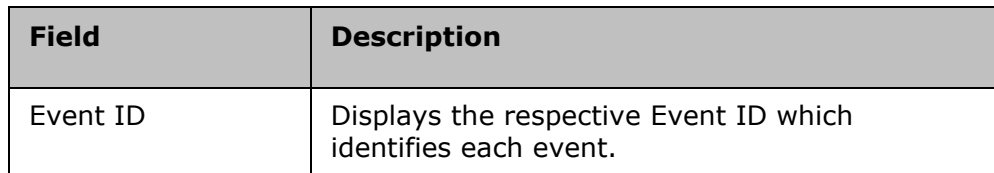

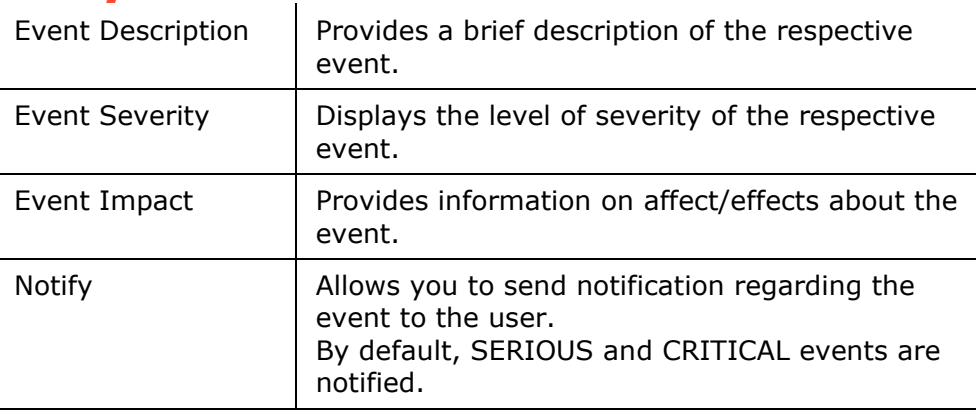

3. Select the check box corresponding to the Event ID for which you want to notify the user on occurrence of it.

**Note:** To receive notification regarding the event, at least one notification list or SNMP Trap Forwarder must be associated with the group. For more information on creating notification list, refer to Adding Notification List.

Click the Update Selection button.

## **Monitoring Events**

You can view the summarized view of the properties of all configured Groups by clicking the **EVENTS** tab on the navigation bar.

Following table explains the specific information displayed for each Group in the **Events** page.

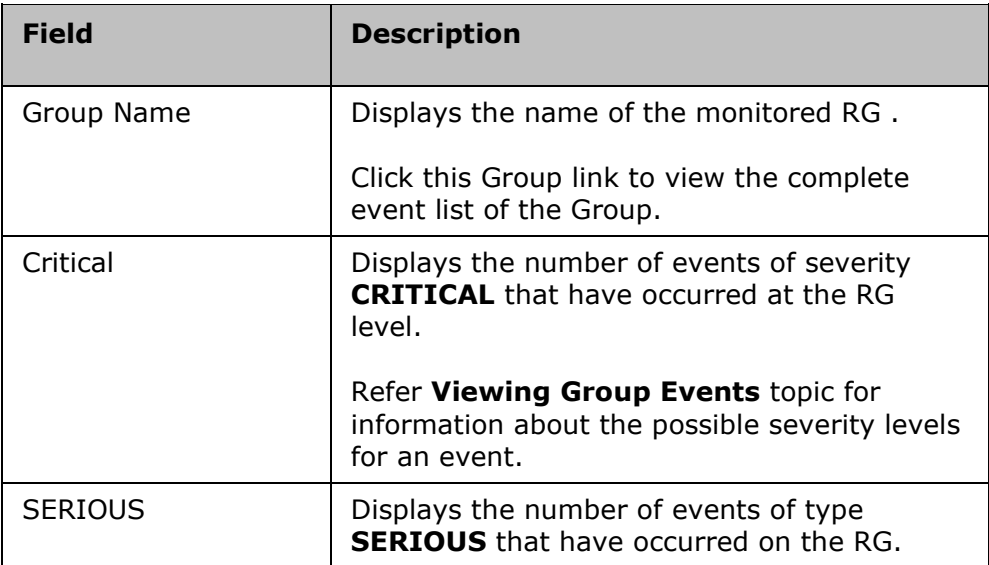

View the complete list of events across groups by clicking the **View All Events** link. This list displays BCS and Agent events. BCS events are Group specific and are raised on different BCOs of a Group. Agent events are not specific to a Group and are raised for various components of the DR environment.

### **Monitoring Users and Passwords for Raised Events**

Kyndryl Resiliency Orchestration provides monitoring of database users and passwords. Adding, deleting a user, and changing the password for a user raises a BCS Event in Kyndryl Resiliency Orchestration. These events inform you of the changes done for database users and their passwords. It is recommended to add or delete a user and change the password when Normal Copy is in progress.

For MSSQL and Sybase databases, the system level database user and the users authenticated by this user are monitored. However, for the Oracle database, only the user specified at the time of Oracle dataset setup is monitored.

**Note:** Avoid using system level log-in credential while adding or deleting a user. This is to avoid failing the operations running on the database if you change the password later.

Kyndryl Resiliency Orchestration monitors the users and passwords related changes every ten minutes. If more than one user is added in less than ten minutes, these changes are summarized and reported in a single event. If one or more users are added and deleted in less than ten minutes, two separate events are raised, one each for adding and deleting users.

## **Recovery Automation**

### **Managing Groups**

### **Group Maintenance - Working with Different Modes of Group**

This chapter describes how to change the modes of a Group.

However, Group's BCM state may change automatically as a result of failure of one of the actions in a BCO.

Such situations are handled by Kyndryl Resiliency Orchestration itself in the concrete DR Solution. In a generic DR Solutions, Kyndryl Resiliency Orchestration provides facility to customize BCO workflows as per your needs. As part of this customization, you can trigger another BCO, if the current BCO fails. This is achieved by adding a Trigger BCO action manually in the workflow. However, it may be possible that the intended action from Trigger BCO is already completed or in progress, when the current BCO fails. This results in the failure of Trigger BCO action. In such cases, click **Continue** in the **Workflow Manager** page to skip the failed action and to move to the next.

### **Continuity Management Overview**

You can view the list of groups being managed by Kyndryl Resiliency Orchestration by clicking either the Monitor or the Manage tab on the Kyndryl Resiliency Orchestration GUI.

As soon as the groups are configured, you can edit, delete and manage the following by clicking the Manage tab on the Kyndryl Resiliency Orchestration GUI:

- RG Listing Provides the list of groups being managed with the group continuity state and the Workflow details.
- Executing Workflows Provides the list of current actions of the respective continuity operations being executed.

Click the respective links to view the current continuity operation and action set being executed for a specific group.

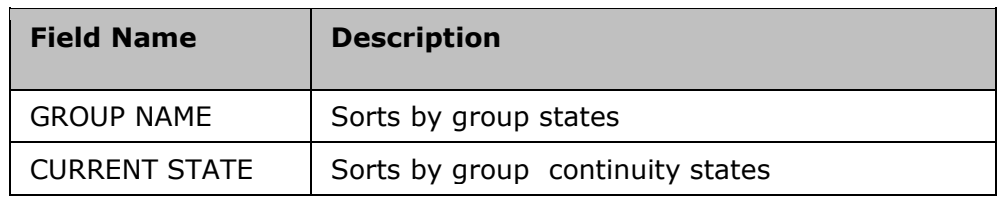

Click on  $\hat{=}$  to sort the following columns:

### **Note:**

In Manage:

- You can change continuity states.
- You can initiate BCOs.
- You can Start and Stop replication.

To navigate to Monitor, Reports, Drills or Discover page of a displayed group:

- 1. Click **Manage**
- 2. Select the required tab from the drop down.

**Note:** If the Group is in Switchover mode, it cannot be managed with only the Recovery license enabled. To manage the Group, enable the Test license and change the state to Normal mode.

### **Changing Group to Managed Mode**

Any BCO on the Group can be performed only when the Group is in the Managed state.

### Click **Kyndryl Resiliency Orchestration Server User Role Management to** see the privileges.

To change the Group to MANAGED mode, perform the following steps:

1. Click **Discover** > **Groups** on the navigation bar. The **Groups** page appears.

- 2. Click Recovery Group or Application Group tab, the respective Group listing page appears.
- 3. Click **x** corresponding to the desired group. The **Continuity Operation** window appears.
- 4. Click on **Manage Group** button.

**Note:** You cannot modify the Group details when the Group is in Managed mode.

5. A message box with successful Group mode change operation is displayed. Click **OK** on the message box displayed.

If the Group is in MANAGED mode currently and not executing any continuity operation, it may be put into MAINTENANCE mode.

### **Changing Group to Maintenance Mode**

**Note:** If a policy is being executed for a Group, you cannot change that Group to Maintenance mode. Trying to move it anyway will display an error message. You may need to stop the policy execution or let it complete before changing the Group to Maintenance mode.

### Click **Kyndryl Resiliency Orchestration Server User Role Management** to see the privileges.

To change the Group into Maintenance mode, perform the following steps:

- 1. Click **Discover** > **Groups** on the navigation bar. The **Groups** page appears.
- 2. Click Recovery Group or Application Group tab, the respective Group listing page appears.
- 3. Click corresponding to the desired group. The **Continuity Operation** window appears.

The maintenance activities can be used by the owner of the Group to bypass certain activities or to recover from certain failures. All maintenance related activities should be done only after moving the corresponding Group to Maintenance mode. Further, all related agents should be stopped before performing maintenance activities.

### **Caution**

Usage of this activity, if not performed correctly, may significantly impact the Continuity Management of the Group. It is not recommended to be used by the end user.

- 4. Click the **Move to Maintenance** button.
- 5. A message box with successful Group mode change operation is displayed. Click **OK** in the message box displayed.

### **Note**

To manage AG's, all the RG's should have similar modules assigned to them. And each RG inside the AG should have at least one module assigned.

icon corresponding to a group is enabled and you can change the group to maintenance mode when no workflows are running or when BP workflows or event policy workflows are running.

icon corresponding to a group is disabled and you cannot change the group to maintenance mode during any BCO or SO/SB drills execution.

### **Changing the Business Continuity State of a Group**

Click **Kyndryl Resiliency Orchestration Server User Role Management** to see the privileges.

To move the Group from current Business Continuity State (BCS) to a new BCS, perform the following operations:

- 1. Click **Discover** > **Groups** on the navigation bar. The **Groups** page appears.
- 2. Click Recovery Group or Application Group tab, the respective Group listing page appears.
- 3. Click **X** corresponding to the desired group. The **Continuity Operation** window appears.
- 4. Click the **Change Continuity State** tab.
- 5. Select the required **Group State** field from the drop down list.
- 6. Click **Change**.
- 7. Click **OK.**

### **Note**

A Group can be moved to a new continuity state only when the Group is not executing any continuity operations.

The following are the **Select Target State** options for the below licenses:

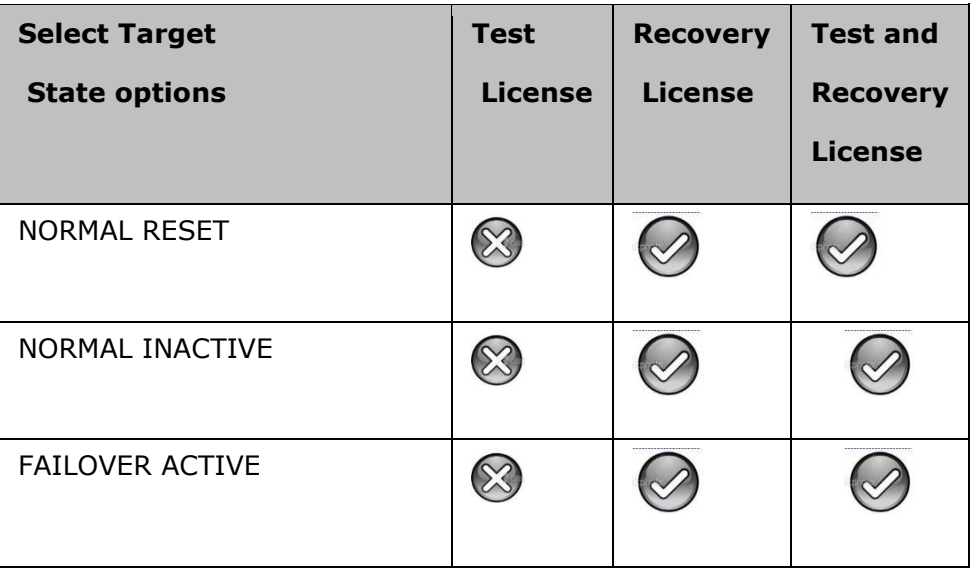

**Admin Guide** 

# kyndryl

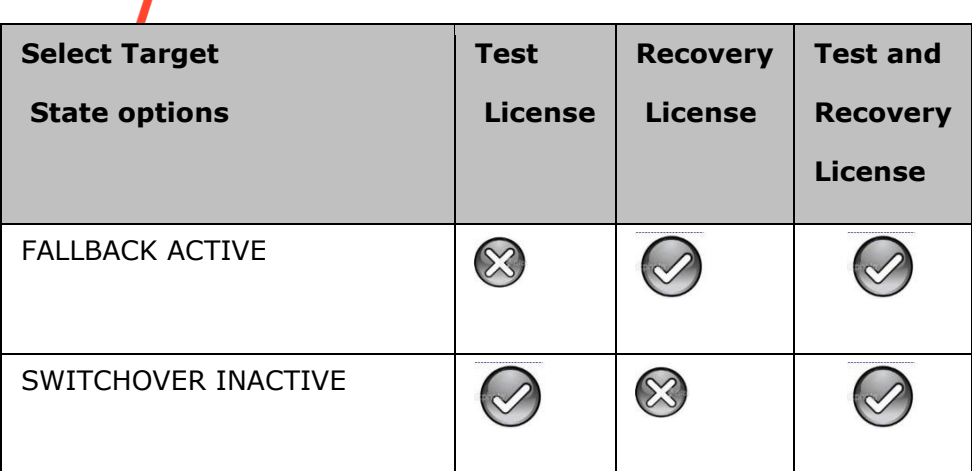

### **Note**

- **\*** icon corresponding to a group is enabled and you can change the Business Continuity State of a Group when no workflows are running or when BP workflows or event policy workflows are running.
- **EX** icon corresponding to a group is disabled and you cannot change the Business Continuity State of a Group during any BCO or SO/SB drills execution.

### **Business Continuity Operations**

Based on the current BCM and BCS (Business Continuity State) of the Group, continuity operations such as 'Initiate NormalCopy', 'Initiate Failover', 'Initiate Fallback' etc. are possible. These operations are listed as selectable buttons. The complete list of operations is as given below:

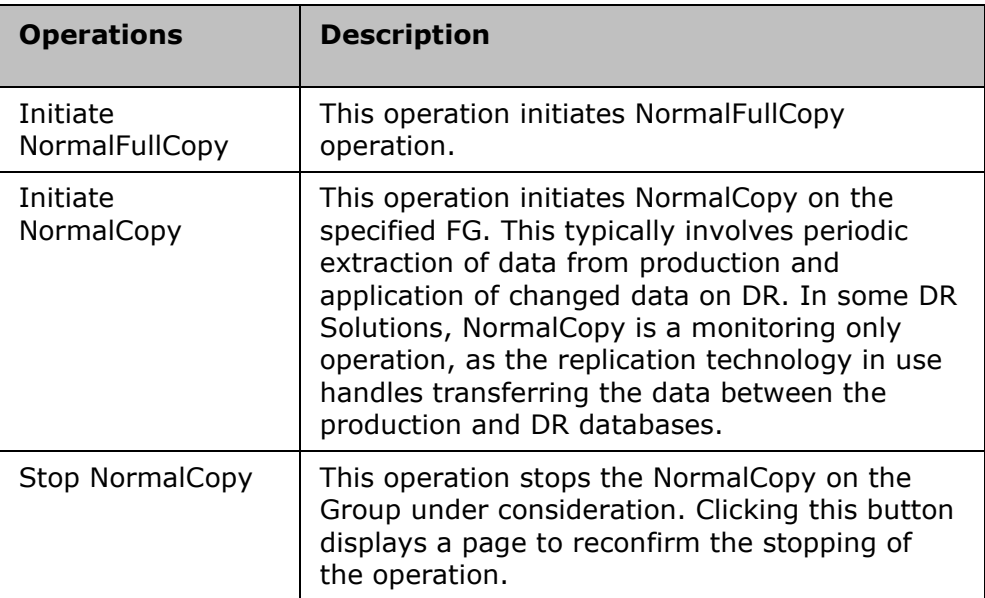

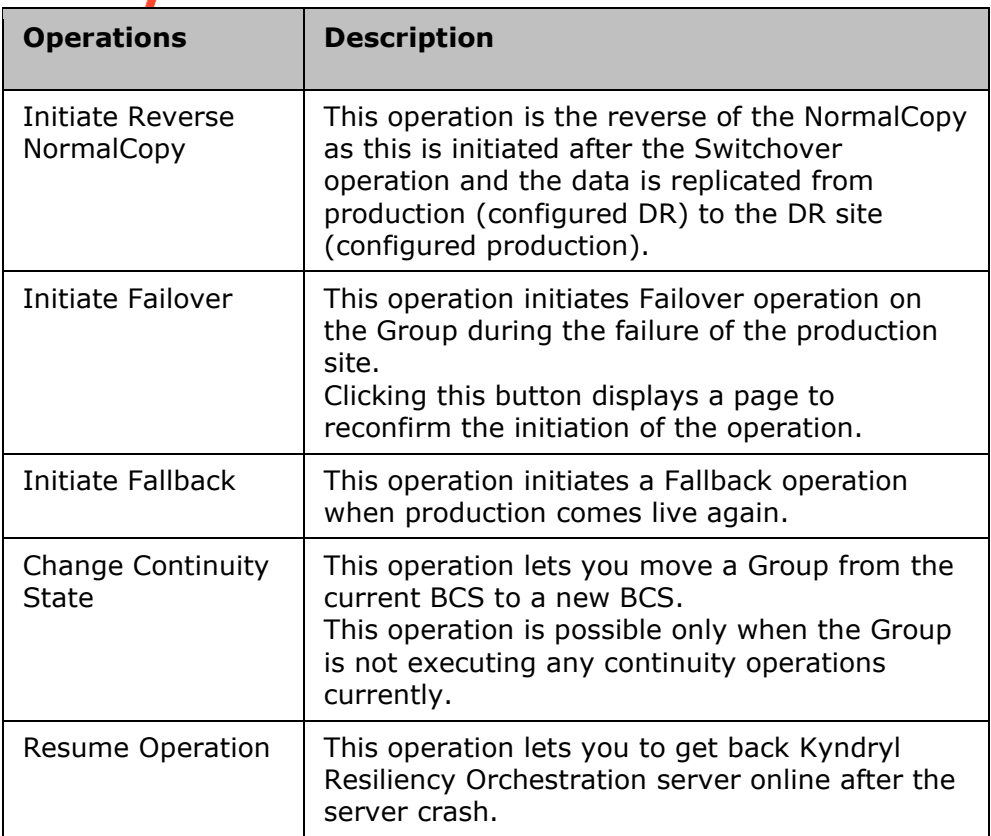

### **Note**

In generic solutions, Kyndryl Resiliency Orchestration provides facility to customize BCO workflows as per your needs. As part of this customization, you can trigger another BCO, if an action in the current BCO fails. This is achieved by adding a Trigger BCO action manually in the workflow. However, it may be possible that the intended action from Trigger BCO is already completed or in progress when an action in the BCO fails. This results in the failure of Trigger BCO action. In such cases, click Continue in the Workflow Manager page to skip the failed action and to move to the next.

The following table lists the next possible operation based on the current state of operation.

### **Note**

Reverse Copy button appear only when the DR Solution type supports these BCOs.

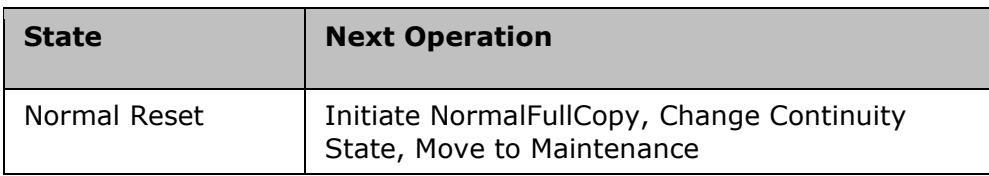
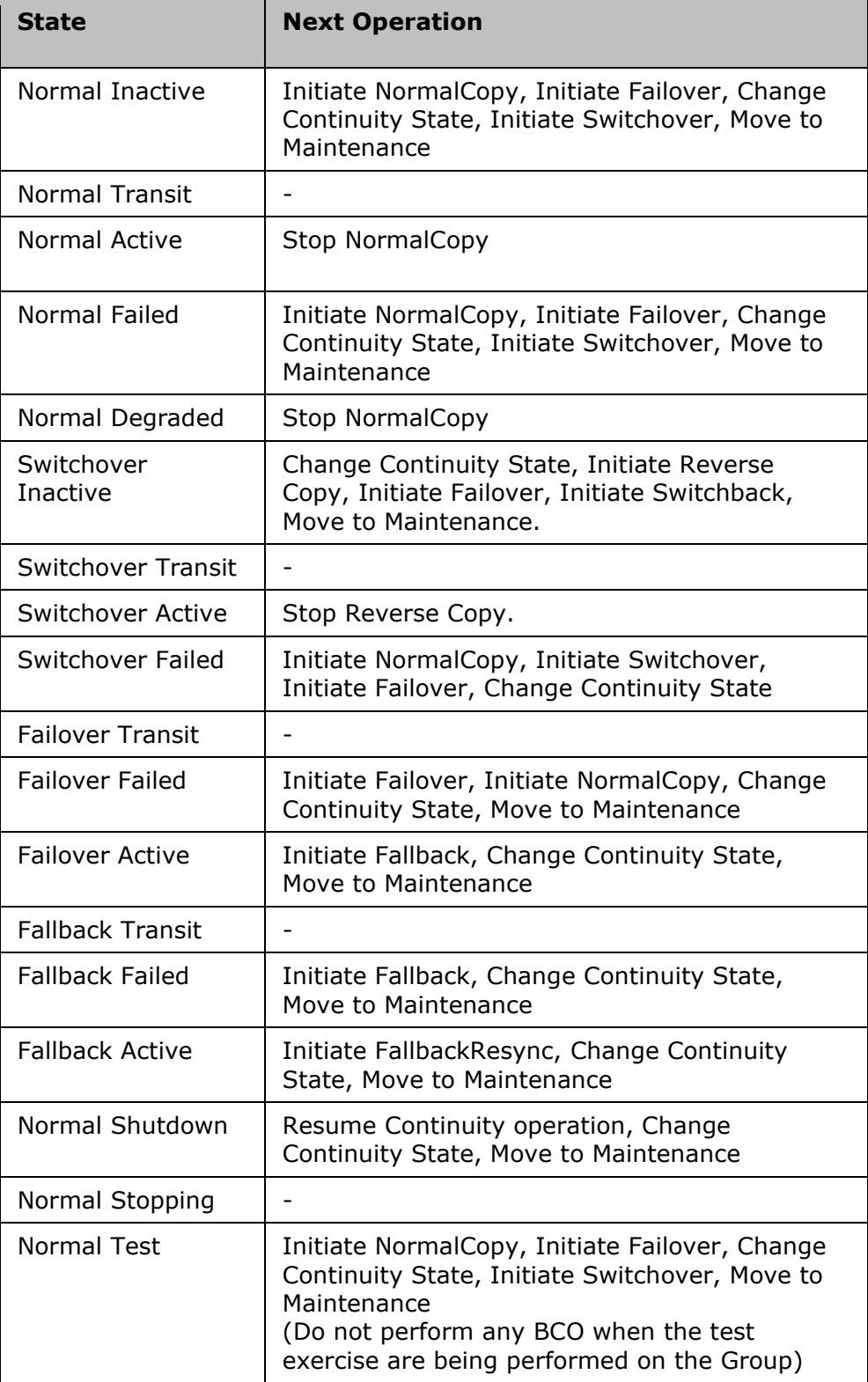

The following table technically explains the Business Continuity Operations and the state of production and DR server. It is applicable only for DR Solutions based on Sybase and MSSQL databases.

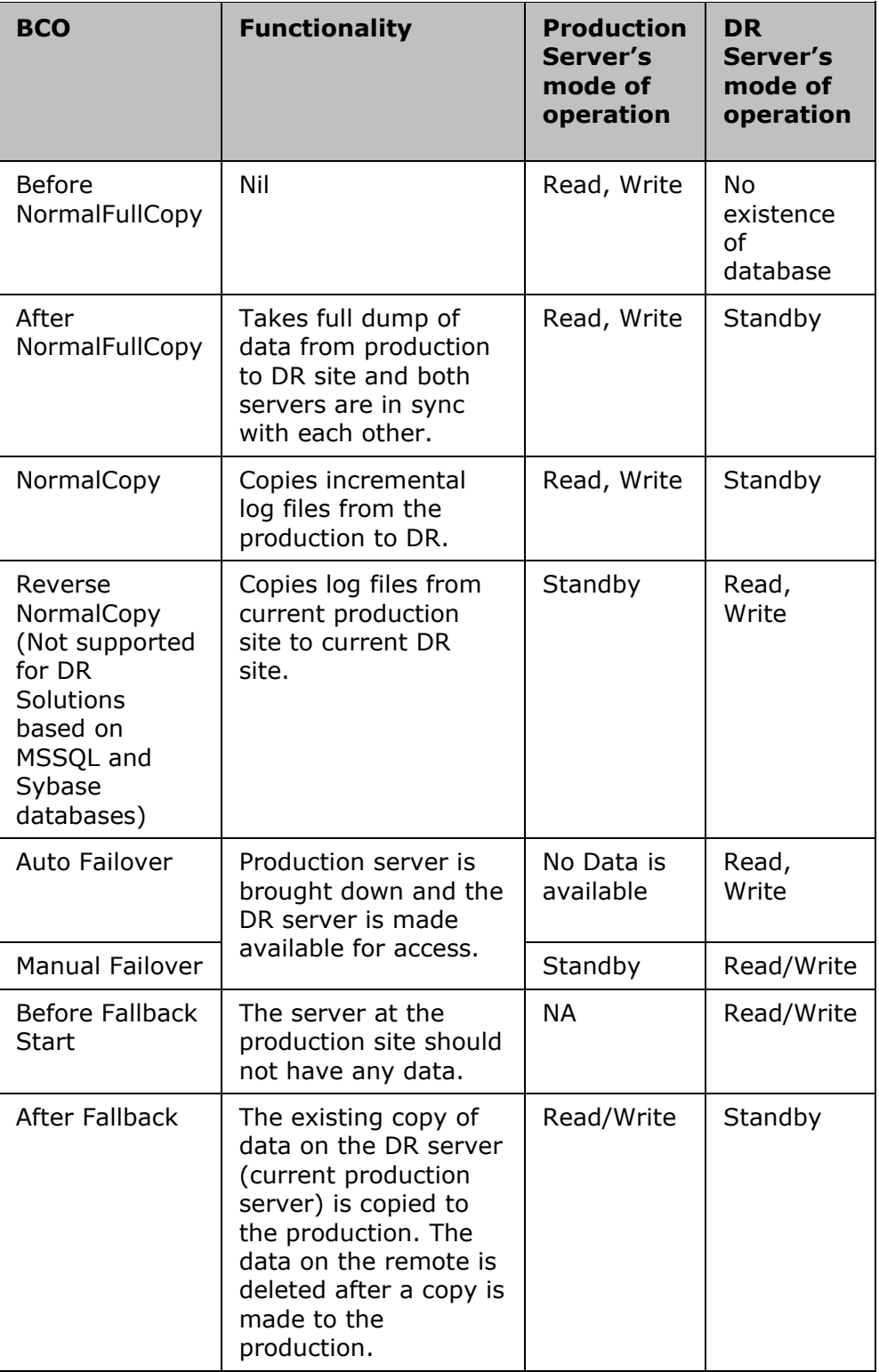

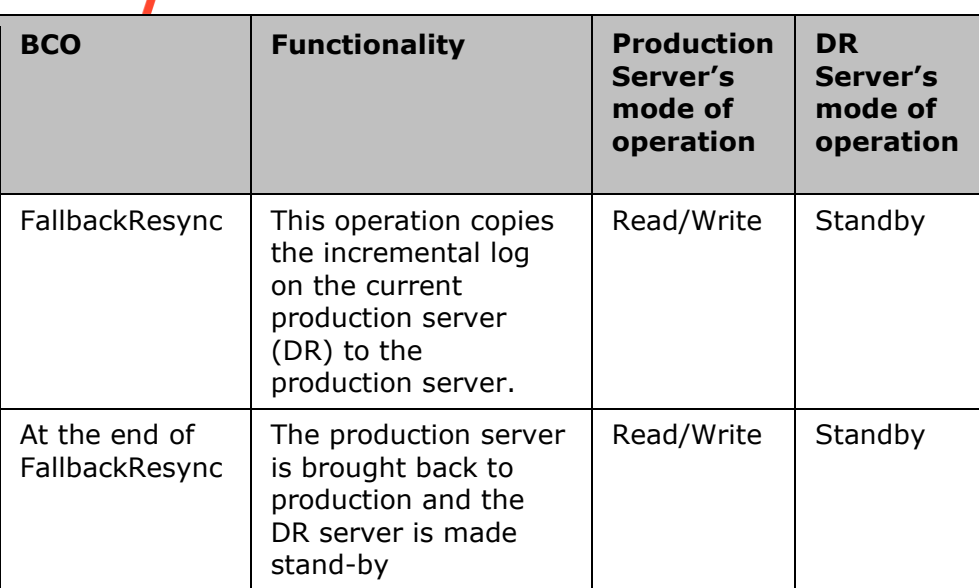

# **Configuration of BCOs**

Every Group is associated to business continuity operations (BCO) through the supported DR Solution types. The continuity operations for a Group are as follows:

- NormalFullCopy
- NormalCopy
- Failover
- Fallback
- FallbackResync

BCOs are configured when the actions associated to each operation are configured.

To configure a BCO perform the following steps:

- 1 Click **Discover** > **Groups** on the navigation bar. The **Groups** page appears.
- 2 Click **Recovery Group** or **Application Group** tab, the respective **Group Listing**  page appears.
- 3 Click the required group from the **GROUP NAME** column for which you want to configure the BCOs. The **Group Details** Page appears.
- 4 Click the **Manage** icon.
- 5 Click the View all workflows link.
- 6 Click on the Edit icon of respective BCO to configure its actions. This opens the **Edit Workflow** page with a list of actions.

**Note**

**Admin Guide** 

# $\sf k$

All actions should be configured and workflow should be published before the execution of respective BCO.

**Admin Guide** 

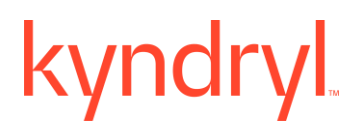

# **NormalFullCopy**

Click **Kyndryl Resiliency Orchestration Server User Role Management** to see the privileges.

To start the NormalFullCopy operation perform the steps provided in **Executing Business Continuity Operations** topic in this Help.

In this operation, the full dump of the configured database on the production server is copied to the DR server either manually or through network connection.

Refer to the '**Executing BCOs**' topic in the respective solution guide under DR Solutions Supported by Kyndryl Resiliency Orchestration book in this Help for more information on the execution of the NormalFullCopy operation.

At the end of this operation, the DR server goes to 'standby' mode and the production server remains in read-write mode. At the end of this operation the DR Solutions and the DR database are in-sync with each other.

When NormalFullCopy is initiated at the AG level, the operation gets triggered on the associated RG to perform NormalFullCopy operation at the AG.

When this operation has been initiated, the actions associated with this operation will be executed.

If **Inform Upon** is set to 'ALL' during the action configuration of this Business Continuity Operation, then you can see a window pop-up displaying the status of the operation at the completion of this operation. Suppose a particular action is not executed correctly, then you can see action failure wizard. Click **Retry** button to re-execute the action execution. If this message persists, please contact Kyndryl Resiliency Orchestration support.

If all the actions are executed, the Execution Status of the NormalFullCopy operation can be viewed by clicking the Monitor OR Manage on the Navigation bar and following the path-

Recovery Groups > Group Name > Continuity Workflows > Execution Status.

Note:

You can click the Pause/ Resume button at any time to pause or resume the operation respectively for the Application Recovery on AWS solution (VMware to AWS).

# **NormalCopy**

The operations that can be initiated next to NormalFullCopy are NormalCopy and Failover. Failover is triggered only at the time of disaster. NormalCopy is a recurring process, where the data is replicated to the DR site at a specified time interval to make both the sites in-sync with each other.

Click Kyndryl Resiliency Orchestration Server User Role Management to see the privileges.

To start the NormalCopy operation perform the steps provided in **Executing Business Continuity Operations** topic in this Help.

During NormalCopy the incremental log files generated on the production server are copied to the DR server at equal intervals. This is an on-going process and will never end

until the process is intentionally stopped or accidentally stopped by a disaster. So, during this operation the production server is the primary server and the DR server is the Stand by server.

For the SRS solution, NormalCopy is a monitoring only operation, as managing the process of transferring data between the production and DR databases is handled by the Sybase Replication Server.

# **Note**

NormalCopy cannot be initiated during Test Exercises.

The execution window of the NormalCopy operation lists the following details:

- Configured Properties
- Current Properties
- Recent continuity operation
- NormalCopy Operation Additional Details

The table lists the values configured before initiating the NormalCopy operation. The production site is the primary site at the time of NormalCopy operation. These values are listed in the **Configured** column.

The value listed in the **Current** column indicates the current value depending on the BCO execution. The current production site could be either primary or DR site depending on the business continuity operation. When NormalCopy is going on, the production site's properties are displayed, as production site functions as the primary site.

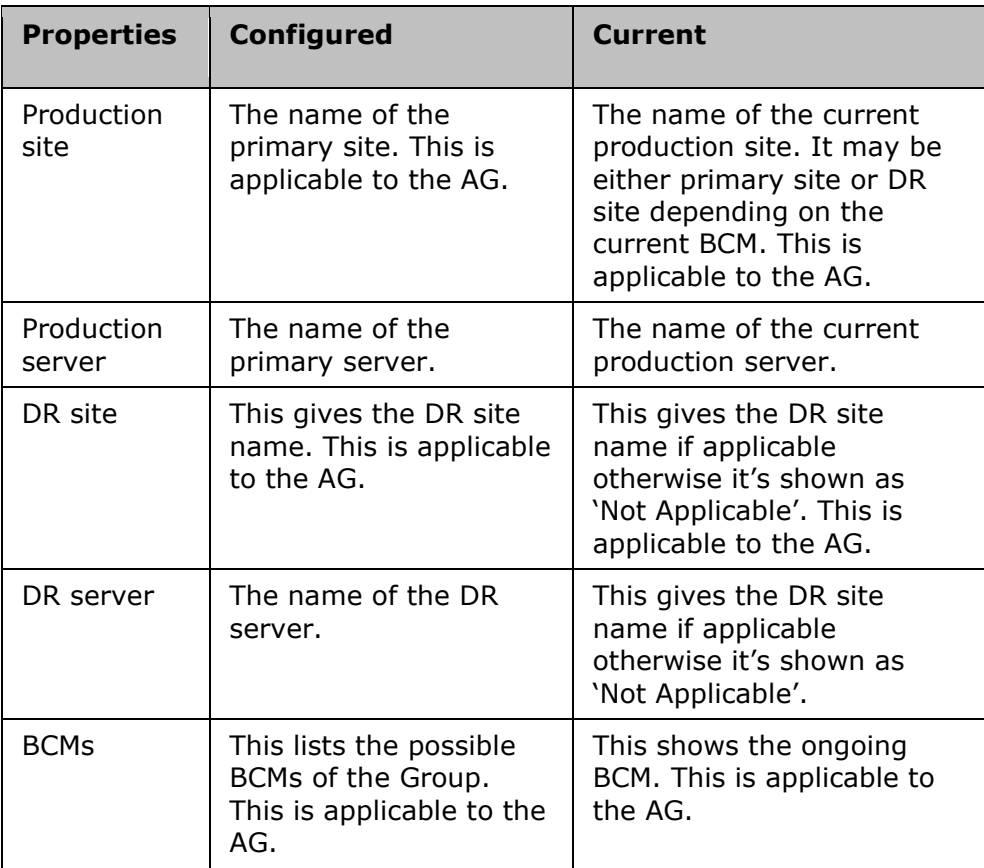

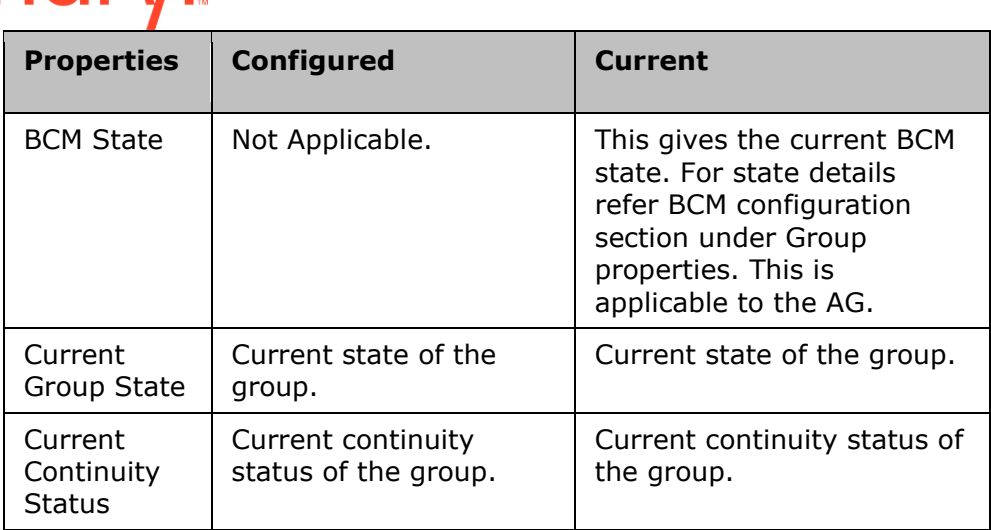

Recent Continuity Operation: (displayed only at the FG level)

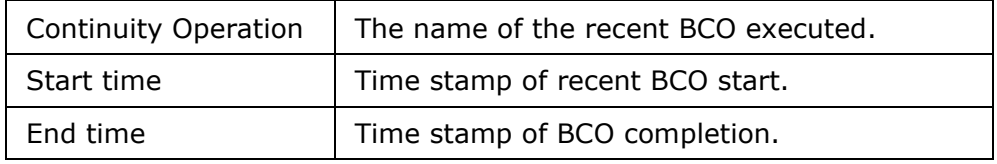

To view the actions configured for the current continuity operation, click on Workflow Details link corresponding to the **Continuity Operation**.

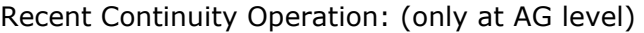

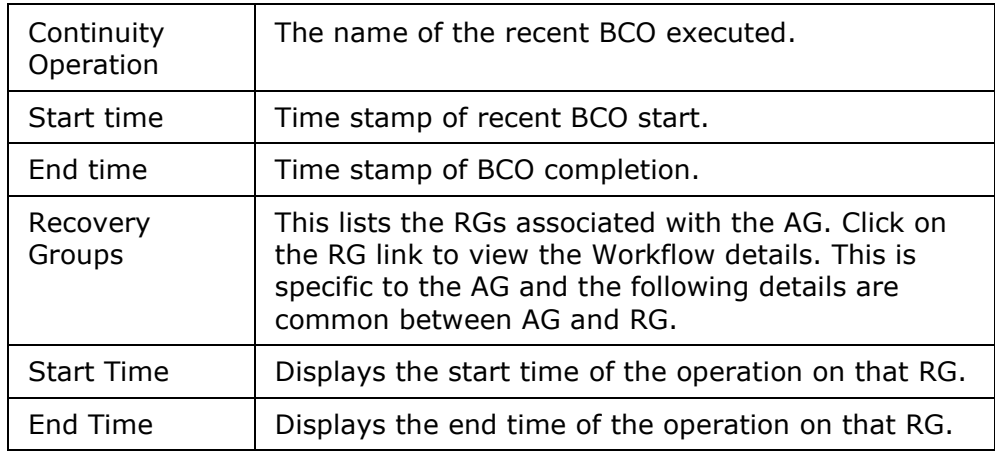

NormalCopy Operation Additional Details: The following information is common between the RG and the AG and it is specific to the DR Solution types. Refer to the 'NormalCopy' section under 'Business Continuity Operations Management' section in the respective reference guides.

The NormalCopy additional details are displayed separately for all the RGs associated to the AG on the NormalCopy execution window at AG level. For additional detail pertaining

to NormalCopy, refer to the respective books under DR Solutions Supported by Kyndryl Resiliency Orchestration book in this Help.

Example: For Application SubSystem solution type, the following information is displayed under NormalCopy operation Additional Details table on the NormalCopy execution page.

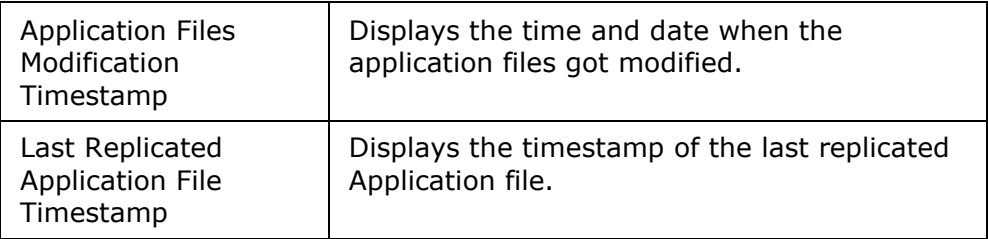

During the NormalCopy operation the difference in data is transferred to the DR site. In both these cases the current production site is primary and so the values in the configured property and current property are the same. BCM in the current property tables details the current operation, which is irrespective of production and DR site. BCM in the configured property table shows the possible BCM operation at the time of configuration.

For example: Assume that a disaster strikes at primary site, in this situation the remote site has to be brought up to function as a production site. During this operation the values of 'Configured Property' and 'Current Property' tables are different as the current production site is DR site, BCM is Failover and DR site values turns invalid as DR site does not exist during Failover operation.

Again during Fallback mode where the production starts functioning as primary, the values in both the tables are same.

When the NormalCopy operation is stopped in response to an event that occurs during data replication failure between production and the DR sites, then you can automatically resume NormalCopy through a configured policy.

To know about the event and policy refer to Managing Events section of 'Executing BCOs' chapter under DR Solution Supported by Kyndryl Resiliency Orchestration book in this Help.

You can set the frequency of dump and apply interval for NomalCopy at the time of NormalCopy operation configuration for database log and Application SubSystem solutions. Refer to the respective book under DR Solutions Supported by Kyndryl Resiliency Orchestration book in this Help for information on configuring the NormalCopy frequency.

# RPO and the Dump/Apply Intervals

The Apply Interval is usually set to more than or equal to the Dump Interval. The RPO (Recovery Point Objective) should always be more than the greater of Dump and Apply Log Interval. For example, if the Dump Interval is 5 minutes and the Apply Interval is 10 minutes then, RPO should be 12 minutes or more.

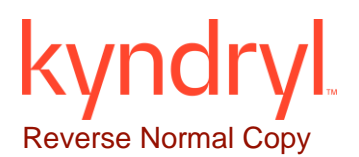

This operation is performed after performing the Switchover operation. The Reverse Copy operation is similar to the NormalCopy operation, but the replication happens from the current production server to the current DR server.

The Reverse Copy operation execution page is same as the NormalCopy operation execution page. To get information on the Reverse Copy operation page elements, refer to 'NormalCopy' in this section.

Click **Kyndryl Resiliency Orchestration Server User Role Management** to see the privileges.

To start Reverse Copy operation perform the steps provided in **Executing Business Continuity Operations** topic in this Help.

# Fallback

During this operation a full dump of data from the current production server (DR server) is copied to the configured production server. Then the configured production server is brought back to production at the end of the Fallback operation.

At the end of the Fallback operation, the state of the DR database is dependent on the supported DR Solution type. In all DR Solutions, the production database is brought into production at the end of the Fallback operation.

In Application SubSystem and MSSQL solutions, the DR database is brought into the mounted state at the end of Fallback operation but in Sybase solution, the DR database is brought into standby mode in the beginning of the FallbackResync operation.

# **Note**

All the RGs linked to an AG will be failed over or fallen back together always. Any failure in a RG is treated as a failure in all the RGs and the same continuity action is performed on all.

Refer to **Executing Business Continuity Operations** for information on initiating Fallback operation.

# Failover

The Failover operation is initiated when the production server goes down. Failover can be initiated either manually or automatically. Failover is manually initiated by stopping the NormalCopy operation. It is automatically initiated when events are configured to start this operation on occurrence of disaster. Based on the severity level of the occurred Events, the corresponding configured policy set will initiate Failover operation.

For example, if the production database is down, an event will be raised. This event will stop the ongoing NormalCopy and will initiate the Failover operation.

## Click **Kyndryl Resiliency Orchestration Server User Role Management** to see the privileges.

The execution status of the Failover operation cannot be seen as the operation automatically triggered due to server down condition. During the server down condition agents will not be able to connect to the server, and hence the execution status of the Failover operation cannot be shown. Refer to **Executing Business Continuity Operations** to know how to initiate Failover operation.

Failover operation can be performed only during certain situations after the sites are switched over. Kyndryl Resiliency Orchestration server is always placed in the configured site i.e. DR site. After Switchover is performed, the configured DR becomes the production server. So, the Kyndryl Resiliency Orchestration server is said to be placed at the production site after Switchover.

This setup (Switchover) supports Failover for the following conditions:

- Database down
- Database server down

This setup (Switchover) cannot support Failover for the following conditions:

▪ Site Collapse

Kyndryl Resiliency Orchestration supports automatic failure when the events are configured to initiate the Failover automatically on a failure or disaster. Otherwise, the Failover operation is initiated manually.

For execution part of this operation based on the DR Solution type, refer to the respective DR Solution reference guide.

When Failover is initiated at AG level, then this operation is executed on all RGs associated to the AG. All the RGs will be failed over together always. Any failure in a RG is treated as a failure in all the RGs and the same continuity action is performed on all.

During Failover the DR server is brought into production. When the Failover operation is executed on the Group, the 'Additional Details' section in the NormalCopy page that displays the log file details cannot be seen as the Failover operation is automatically triggered due to server down condition. During the server down condition, agents will not be able to connect to the server, and hence, the execution status of the Failover operation will not be shown.

Once Failover operation is complete, follow the path **Manage > Recovery Groups > Group Name > RG Details** page to initiate the next operation or refresh the page to initiate next operation.

The Failover time of the AG is calculated as sum of recovery time of all RGs associated to the AG.

# **FallbackResync**

This operation is initiated to bring the DR database and the production database in sync.

## Click **Kyndryl Resiliency Orchestration Server User Role Management** to see the privileges.

To start the FallbackResync operation perform the steps provided in **Executing Business Continuity Operations** topic in this Help. This operation has to be started from the AG level **Groups** page.

# An Example to have a Clear Understanding of all Five BCOs

Assume that, the production site is at Bangalore and the DR site is at Mumbai.

During NormalFullCopy the full dump is manually transferred from Bangalore server to the Mumbai server. This operation synchronizes the data on the two servers.

During NormalCopy operation only incremental data is transferred to the Mumbai server.

Assume that a disaster strikes the production site (Bangalore) 10.A.M 10-10-2005. The Failover operation transfers the business to the DR server and it starts functioning as the current production server.

Assume that the collapsed site comes back online at 2 P.M the same day. In the Fallback operation the full dump from the Mumbai (current production) server is copied to the Bangalore server (current DR). This operation may take some amount of time (say 4 hours), during which some more transactions may happen in the current production site. This additional data is also copied at the end of the Fallback operation and the Bangalore server is brought into production.

During FallbackResync operation, the two servers are brought into sync and are made ready for the NormalCopy operation.

# **Executing Business Continuity Operations**

You can enable continuity operations on a group and manage its state details by clicking **Manage** tab on the navigation bar. During execution of the BCO, the actions configured for that BCO is executed in the order of configuration.

You can stop Kyndryl Resiliency Orchestration services at any time during the execution of BCO.

Click **Kyndryl Resiliency Orchestration Server User Role Management** to see the privileges.

## *To execute NormalFullCopy, NormalCopy, or Reverse NormalCopy :*

- 1. Click Manage > Recovery Groups > RG listing page is displayed. This page lists all Groups assigned to the current user.
- 2. Click a group from the **Recovery Groups** column. Click View All Workflows.
- 3. The BCO workflows are displayed.

# Note

Only Super Administrator can start/stop BCOs for Groups of other users. The users with Administrator privileges can start BCOs for Groups assigned to them but cannot stop BCOs initiated by other users for the same Groups.

4. Click the respective BCO to initiate the operation.

The following are the BCOs displayed:

- NormalFullCopy
- **NormalCopy**
- ReverseNormalCopy

Refer to Business Continuity Operations for more information.

- 5. Click Execute, a confirmation pop-up is displayed with Execute and Cancel.
- 6. Click Execute to confirm the execution. Click Cancel to cancel the execution.

## *To execute Failover, Fallback, or FallbackResync :*

1. Click Manage > Recovery Groups > RG listing page is displayed. This page lists all Groups assigned to the current user.

- 2. Click a group from the **Recovery Groups** column. Click View All Workflows.
- 3. Click the **Recovery Workflows** tab to proceed with the continuity operations execution.

Note

Only Super Administrator can start/stop BCOs for Groups of other users. The users with Administrator privileges can start BCOs for Groups assigned to them but cannot stop BCOs initiated by other users for the same Groups.

4. Click the respective BCO to initiate the operation.

The following are the BCOs displayed:

- **Failover**
- **Fallback**
- FallbackResync

Refer to Business Continuity Operations for more information.

- 5. Click Execute, a confirmation pop-up is displayed with Execute and Cancel.
- 6. Click Execute to confirm the execution. Click Cancel to cancel the execution.

On the **Manage** page, click the respective RG link under **Recovery Groups** to view the list of actions executed on the RG along with the notification information. You can manage the action being executed and choose to terminate a particular action from the **Recovery** page.

Failover on any one of the RGs that are linked to an AG is defined as 'Any BCO on one is BCO on all' i.e. if Failover is triggered on any one of the RG will trigger Failover on the AG to which the RG is associated.

# **Note:**

All RGs linked to an AG will be failed over or fallen back together always. Any failure in a RG is treated as a failure in all the RGs and the same continuity operation is performed on all RGs belonging to that AG.

# **Caution**

Usage of the Failover operation may significantly impact the continuity management of the Group, if not performed correctly.

# **Start and Stop Replication**

The Replication Management allows protection parameter configuration, execution and displays the health of replication activity. The replication mechanism is applicable only in Normal mode. The Normal mode operation periodically obtains the protection details and stores them. The Replication Management allows parallel protection management operation on multiple Groups at the same time. You can implement the configuration of protection parameters, based on the privilege specification.

As part of the replication management, Kyndryl Resiliency Orchestration provides the following key capabilities for each database under protection:

▪ Health of the log replication activity

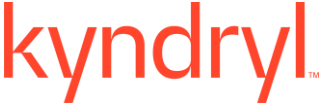

Individual database level control

The above management capability is provided at each database level for higher flexibility and decentralized management control.

The Replication Management is enabled only after the Group creation. The replication status of the Application Group can be Active, Inactive, or Degraded based on the status of the Recovery Group attached to it. The data replication occurs at the Recovery Group level only. The replication failures are reported at Recovery Group level, but elevated to Application Group level.

# Click **Kyndryl Resiliency Orchestration Server User Role Management** to see the privileges.

Perform the following steps to initiate replication:

- 1. Click Manage > Recovery Groups on the navigation bar. The Recovery Groups List page appears.
- 2. Click the desired Group from the **Recovery Groups** column and click Pending Data tab.
- 3. This page displays the replication details and you can monitor the health of the data replication that is going on. You can perform the following operations on the Group:
- Click **Stop Replication** to stop the replication after initiating the NormalCopy operation.
- Click **Start Replication** to start replication to resume the operation after a halt.
- Click **Refresh Details** to get latest replication details.

# Note:

You can also Refresh Details by performing the following steps.

- 1. Click **Monitor** > **Recovery Groups** on the navigation bar. The **Recovery Groups List** page appears.
- 2. Click the desired Group from the **Recovery Groups** column and click Pending Data tab.
- 3. Click **Refresh Details** to get latest replication details.

The information displayed in this page varies with the DR Solution type supported.

The replication properties depend on the BCO. The following topics explain about the replication status during various BCO at Recovery Group and Application Group level.

# **NormalFullCopy**

The following details are displayed on the Recovery Group details > Replication tab.

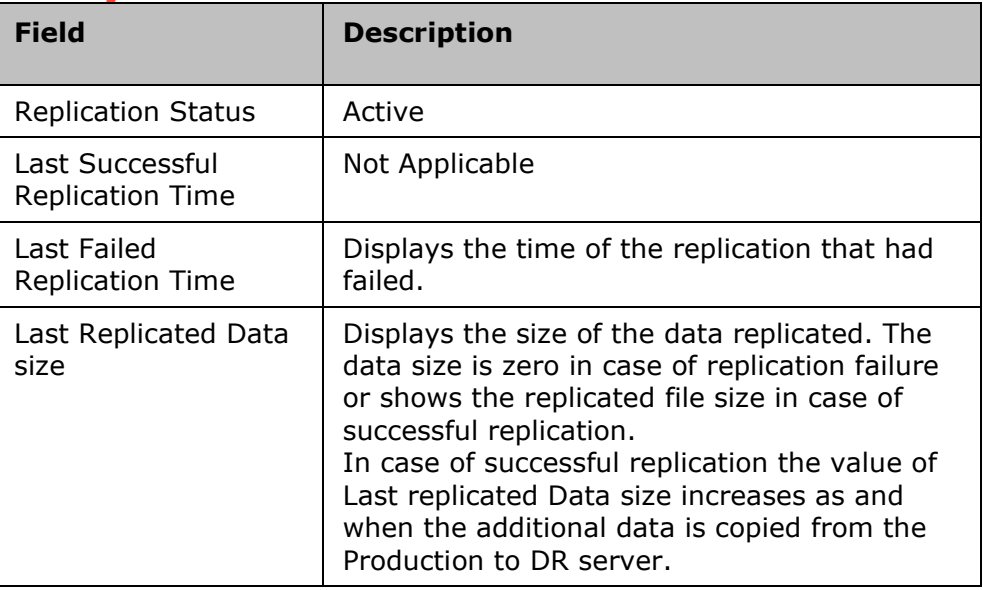

# **NormalCopy and Reverse NormalCopy**

The following details are displayed on the Recovery Group details > Pending Data tab.

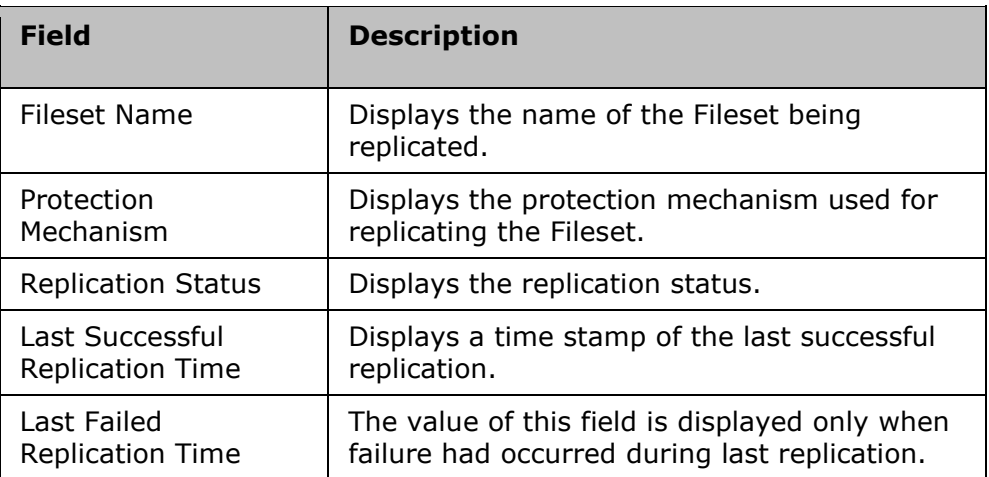

# **Note**

In the **Normal Copy** operation, if you click **STOP** button to abort the replication, the PFR will not stop immediately. It will complete the file replication in progress and will stop replicating further files. As a result, it may take few minutes to stop the replication from Primary to DR.

On Kyndryl Resiliency Orchestration Server restart, the continuing NormalCopy may not resume again. To start it, refer Resuming NormalCopy on Server Restart for details.

# **Note**

The properties of the **Replication Management** page during Reverse NormalCopy operation (that is initiated after Switchover) remains the same as the NormalCopy operation.

For example, Assume that the time of last replication is 10 a.m. and the amount of data transferred is 4 MB. After replication has happened, consider 2 MB data has been written onto Production and it will take one hour to copy data to the DR site. After the difference in data has been copied to the remote site, the time of last replication would be 11 a.m. and the last replicated data size would be 6 MB. In case of replication failure during this operation, the last successful replication time would remain as 10 a.m. and the replicated data size would be 4 MB and the last failed replicated time would be the exact failure time (i.e. any time between 10 and 11 a.m.).

# **Switchover, Switchback, Failover, Fallback and FallbackResync**

Data replication does not happen during Switchover, Switchback, Failover, Fallback and FallbackResync operation and the non-availability of data is represented as hyphen ('-') in the respective field.

The following details are displayed in the Replication tab at Application Group level:

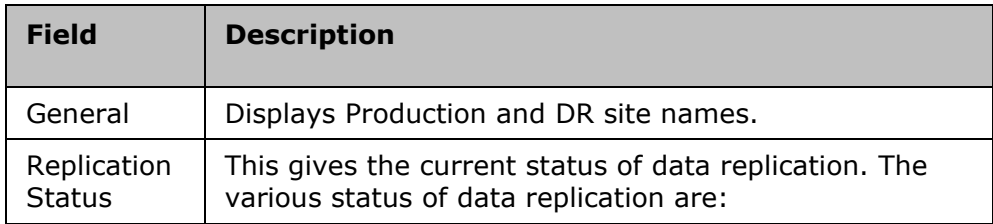

# **Managing Events**

Events are failure or input required conditions in the DR environment. They are classified into different severity levels based on the impact they cause to the DR systems.

Different severity types are:

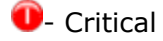

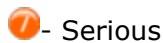

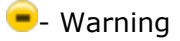

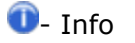

Event would mean the highest threat level. The impact of an event on different applications means different availability and management actions. The severity level, Events are displayed when production data is down or database server is down. Kyndryl Resiliency Orchestration automates the management and execution of the policies associated with each Event with optimal user intervention. It provides the capability to customize policies associated with an Event condition to suit the needs of the customer environment. Kyndryl Resiliency Orchestration provides following key Event Management capabilities for each Dataset under protection:

- 1. Identification of events that can impact the production data availability and display the event details with the associated components that got affected.
- 2. All the events related to database, servers (primary and remote) will be considered.
- 3. Provide alerts and notifications to configured users. E-mail and SMS notifications will be sent to group of users, associated with a database (application).
- 4. Customized policy configuration for each Event to suit the customer environment.
- 5. Automated triggers to initiate the pre-configured policies, in response to the failure condition.

To see all occurred events for a specific group take the following steps.

- 1. Click **Discover** > **Groups** on the navigation bar. The **Groups** page appears.
- 2. Click Recovery Group or Application Group tab, the respective Group listing page appears.
- 3. Click the required group from the **GROUP NAME** column to configure the workflow. The **Group Details** Page appears.
- 4. Click Group Configuration > Events.

The Events tab displays the following details of Events/ events that occurred with Kyndryl Resiliency Orchestration.

- Event ID
- **•** Event Description
- **•** EVENT Severity
- EVENT IMPACT
- Notify

When event is raised, it does the following:

- **EXECT** Interacts with users to notify respective users about the event.
- Alerts to send notification list.
- **Enables Continuity Manager to perform continuity actions such as Failover, Fallback** etc.
- Enables RPO/ RTO Manager to report all events that have an impact on RPO and RTO, etc.

An event may be associated to a policy. A policy is a series of actions (operations) that are executed in a certain sequence based on configuration parameters. These are primarily defined to contain the impact caused by the event.

Managing Events through Event Correlation

Event Correlation helps manage the polar events. Polar Events can be explained by an example. A network down event and a network up event are polar to each other. If the network down event is followed by a network up event, then the network down event must be canceled according to Event Correlation.

Event Correlation performs the following:

- It cancels out polar events for all severity of events. However, the events that are in EXECUTING or AWAITING INPUTS states are not cancelled though, their polar events are raised. For example, if a network down is followed by a network up event, then Event Correlation closes the network down event. This allows you to focus on events that need your attention.
- It executes a policy in response to an event. Start of policy execution retires the events that were polar to the event that started the policy execution. Policy execution can be automatic or manual. It does not retire those events that are not related to root cause of same failure. The events that are in EXECUTING or AWAITING INPUTS states are not cancelled.

The polar events must be defined in an XML file to be used by the Kyndryl Resiliency Orchestration. At the time of installation, Kyndryl Resiliency Orchestration deploys such XML files for the solutions it supports. You may wish to edit these files to customize them to your needs. However, you must restart the server after editing the XML file. Following Table gives the names of the files that are deployed for the supported solutions.

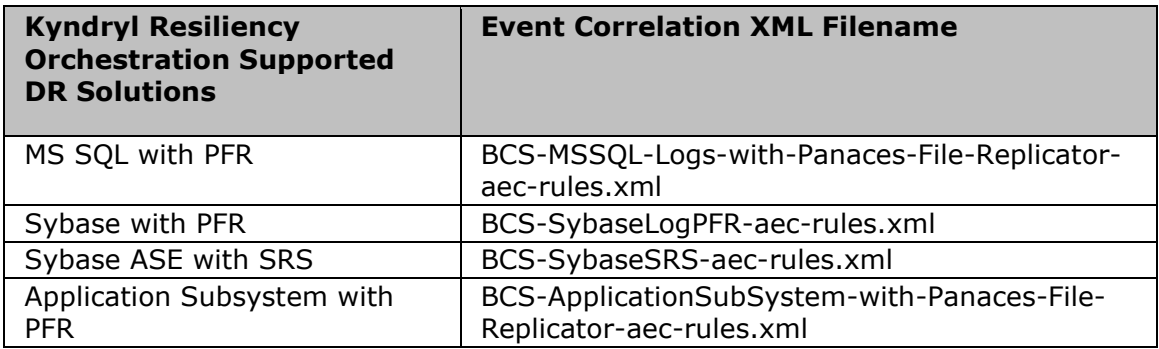

The naming convention for the XML files is BCS-<BCSType>-aec-rules.xml. These files must be placed under \$EAMSROOT/installconfig/rules folder on Kyndryl Resiliency Orchestration Server.

Following Table gives the information about the XML tags that are used to define Event Correlation rules:

# **Note**

In XML, a tag with '/' indicates the end of that tag. For example, a tag </Rule> indicates the end of the tag <Rule> used to define an Event Correlation rule.

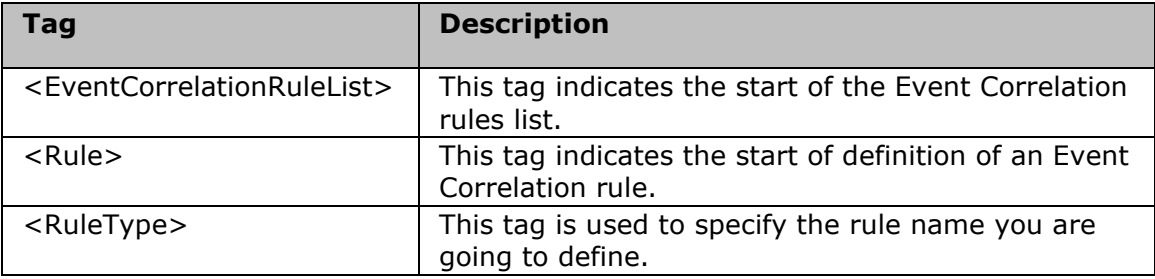

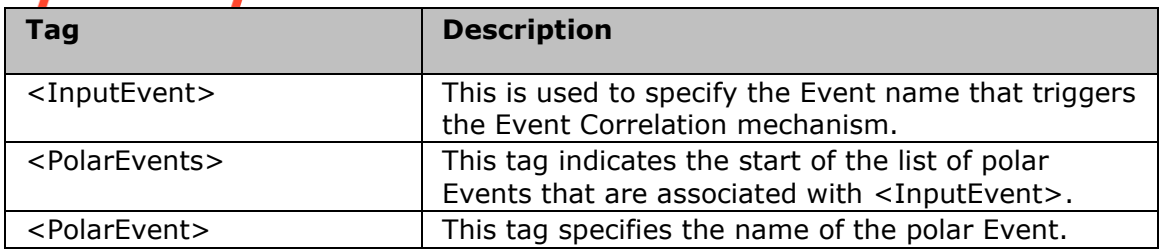

You may wish to do away with Event Correlation completely or partially. To disable Event Correlation completely, you can do one of the following:

- Delete the XML file
- Take the back-up of the file in some other directory and remove it from the current location or
- Delete the values specified for each tag.

To partially disable the unwanted rules in the XML file, do one of the following:

- Delete Rule
- Comment the rule tags
- Delete the tag values

List of Events based on severity can be classified as

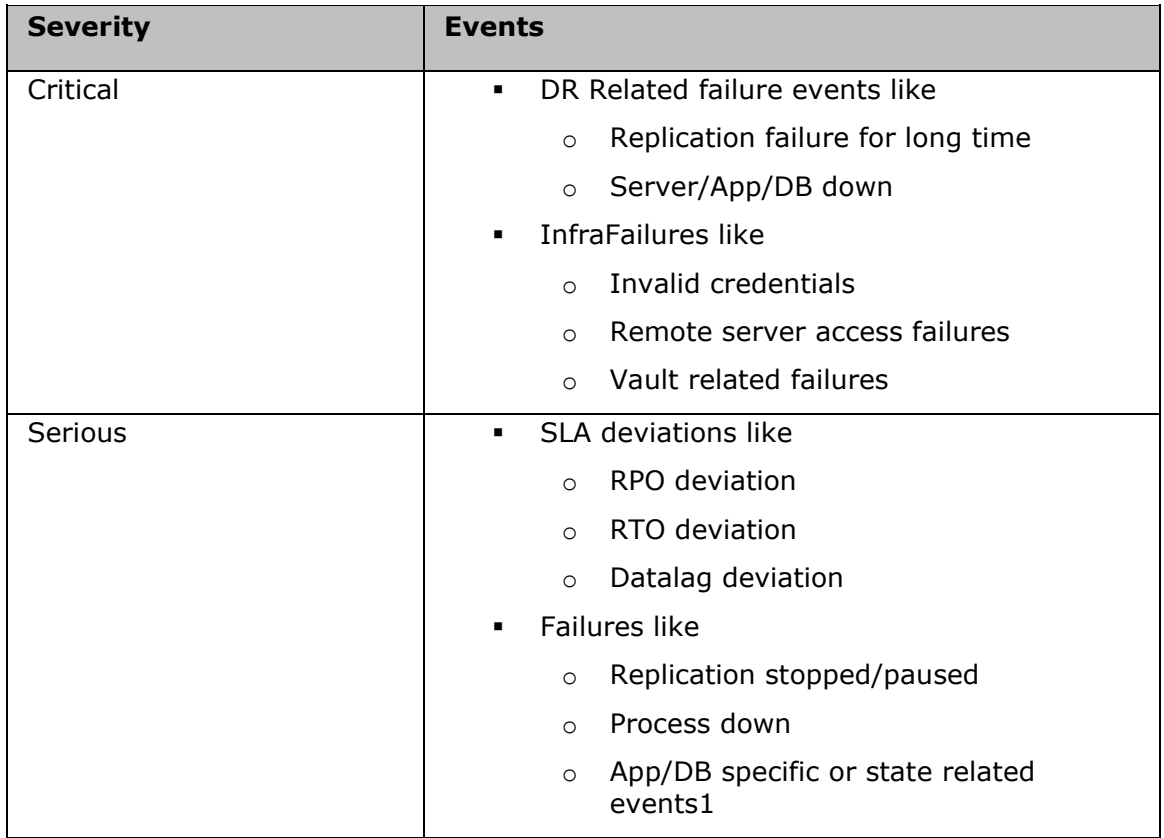

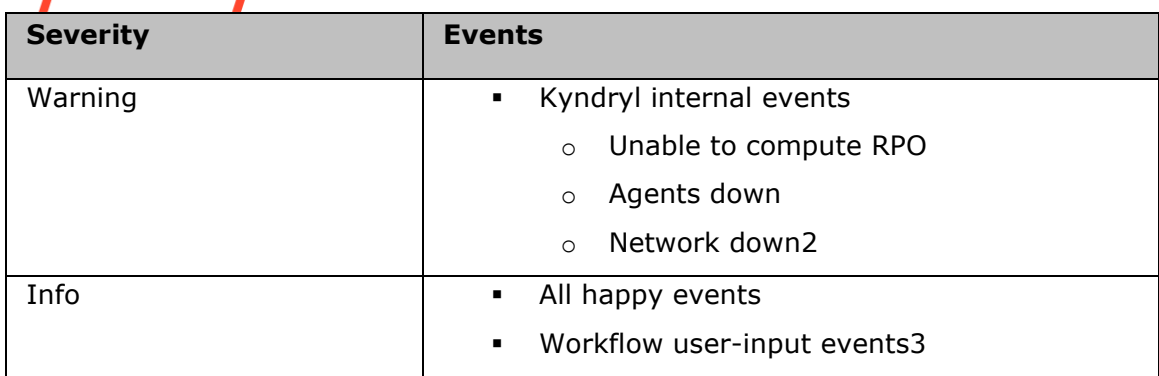

# Event Status

The interaction of Event Manager with others depends on the event status. The following table lists possible status of an event:

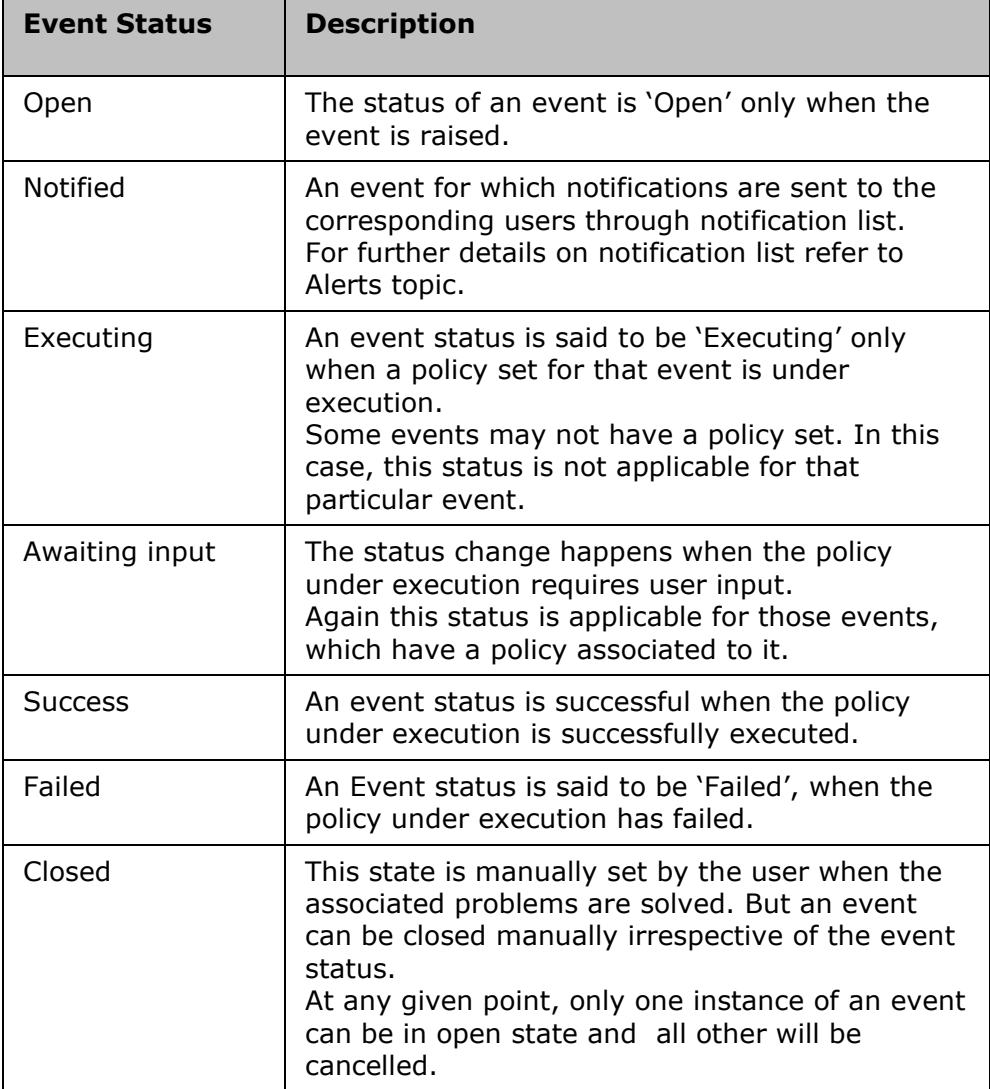

**Admin Guide** 

# kyndryl

Event status is automatically updated by Kyndryl Resiliency Orchestration in response to the occurrence of above conditions.

Synchronizing Date and Time between Kyndryl Resiliency Orchestration Server and Client **Machines** 

To adjust the Date and Time on client machines, perform the following steps:

- 1. Stop all Business Continuity Operations (BCO) including NormalCopy operation on the Group(s) to which the machine belongs.
- 2. Move these Groups to Maintenance mode on Kyndryl Resiliency Orchestration Server.
- 3. Stop all agents on the machine.
- 4. Adjust the date/ time to be as close as possible to Kyndryl Resiliency Orchestration Server system time.
- 5. Restart all agents.
- 6. Restore Groups to Managed state.
- 7. Resume BCO operations on the Group(s).

To adjust Date and Time on Kyndryl Resiliency Orchestration Server, perform the following steps:

- 1. Stop all Business Continuity Operations (BCO) including NormalCopy operation on all the Group(s).
- 2. Stop Kyndryl Resiliency Orchestration Server.
- 3. Adjust the date/ time to clock time.
- 4. Restart Kyndryl Resiliency Orchestration Server.
- 5. Resume BCO operations on all the Group(s).

# **Drills**

Majority of the DR solutions fail at the time of disaster even with huge infrastructure installation. This is either because there is no DR test plan in place or because the plan is too complex or expensive to execute. Test Exercise provides complete management control for performing DR test exercises and rehearsals. It provides wizard based control to handle the exercises in an automated and reliable way.

Kyndryl Resiliency Orchestration provides automated test exercise management for key intrusive and non-intrusive tests. It provides following important capabilities:

- **•** Individual FileSystem level test exercise execution and monitoring the status of the same
- Automated execution of tests with wizard control for user intervention where desired
- Intrusive test support provides 'Failover of the FileSystem' test

Non-intrusive test support - provides 'DR FileSystem consistency and integrity' test

Each drill is pre-configured with a workflow to do the actual test and each of the exercise is customized according to your environment.

You have to execute the drills manually. Kyndryl Resiliency Orchestration supports executing multiple Drills in parallel. When Drills are being executed, allowing continuity operations depends on the mode of the Drills you are executing. However, Drills are not allowed, if the intended Group is under Unmanaged or Maintenance mode.

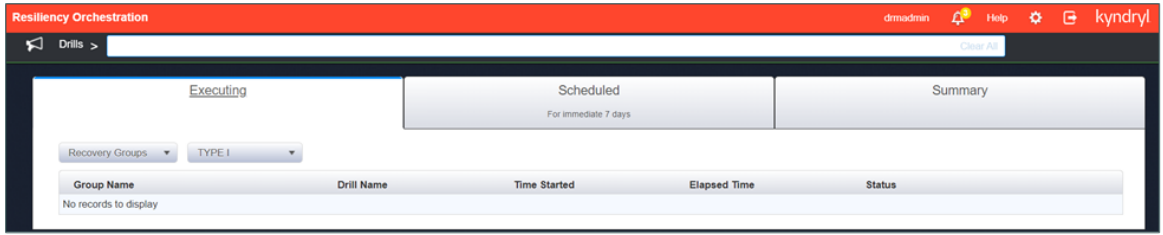

The drills undergo different status during its life cycle. The possible values of status are given in the following table:

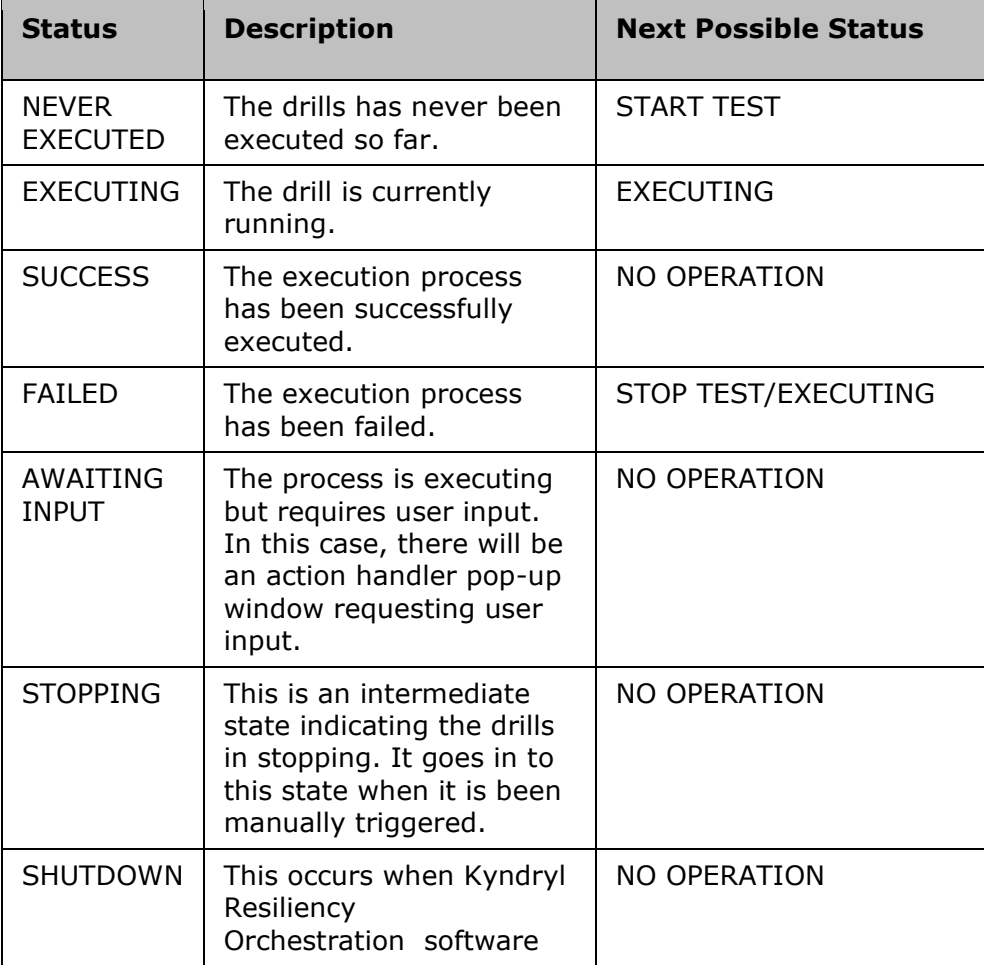

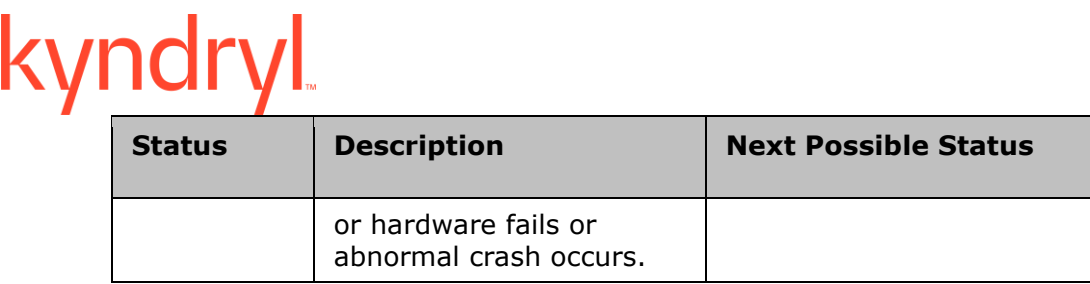

The life cycle of the drills goes through seven processes. The initial state of the drills is always NEVER EXECUTED.

# **Configuring Drills**

Drills can be executed in any continuity state of a Group. It can be executed, while a Business Continuity Operation (BCO) is running. If a drill interferes with a BCO, it can impact the State of the System, BCOs, Group and Continuity health, and may cause an Event.

Multiple drills can be run on Recovery Group simultaneously except for Switchover/Switchback. However only one drill at a time can be executed on an application Group.

During drill execution, the Group image will change to indicate that a drill is in progress for that Group.

# Go to *Kyndryl Resiliency Orchestration Server User Role Management* to see the privileges.

To configure Drills, perform following steps:

- 1. Click **DISCOVER** > **Groups** on the navigation bar. The **Groups** page appears.
- 2. Click the Recovery Group tab, the Recovery Group Listing page appears.
- 3. Click the required group from the **GROUP NAME** column. The **Group Details** Page appears.
- 4. Click the Group Configuration tab.
- 5. Click the **Drills** tab.

# **Switchover**

The Switchover operation is performed to run the business from the DR site, i.e. the remote server is made to function as primary (production) server and the primary is made to function as remote server for a desired amount of time.

The Switchover operation can be executed after NormalFullCopy operation or by manually stopping the NormalCopy. To manually stop the NormalCopy operation click **Stop NormalCopy** button on the **NormalCopy operation execution** page.

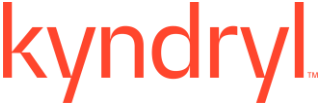

To configure switchover follow the path:

Go to **Drills > Summary > Group Name**.

The **Drill Listing** page is displayed.

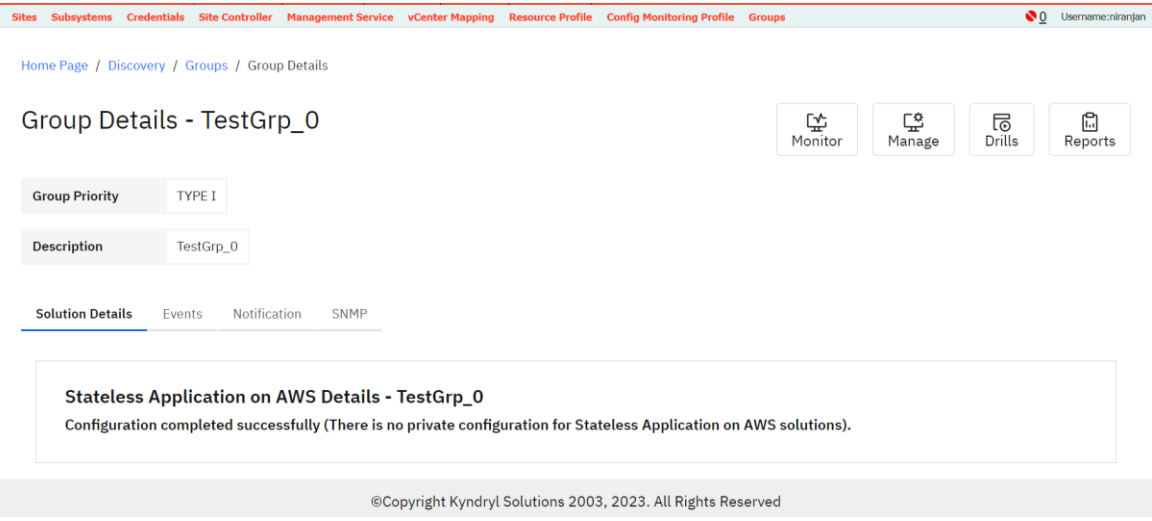

Click **Switchover.** 

# Caution:

Disable the 'Auto-Failover' policy before initiating Switchover operation. To disable the auto-failover policy, refer to the respective DR Solution book under *DR Solutions Supported by Kyndryl Resiliency Orchestration*.

During Switchover the BCM state is Switchover Transit.

The window elements after the Switchover has happened are same as the NormalCopy Inactive BCM state except for a few things.

During Switchover Inactive state (i.e. after Switchover is complete) the Configured properties and the Current properties differ i.e. the properties are interchanged.

For example consider the following configured properties:

Production Site: Mumbai

Production Server: Windows 1

DR Site: Bangalore

Production Server: Windows 2

After Switchover operation, the following information is displayed in Current Properties section.

Production Site: Bangalore

Production Server: Windows 2

**Admin Guide** 

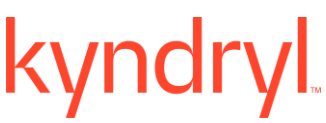

DR Site: Mumbai

Production Server: Windows 1.

If the operation fails during Switchover Transit, then BCM state moves to Switchover Inactive.

# **Note**

For Switchover, auto-failover policies need to be manually switched to manual for RG's that are part of an AG.

# **Switchback**

This operation brings the configured primary server to production and configured DR server to function as remote (standby) server. This setup is same as the NormalCopy operation. Once the Switchback operation is performed, the NormalCopy is started on the Group.

To start the Switchback operation perform the steps provided in Executing Drills topic in this Help.

To configure switchback follow the path:

Go to **Drills > Summary > Group Name**.

The **Drill Listing** page is displayed

Click **Switchback.** 

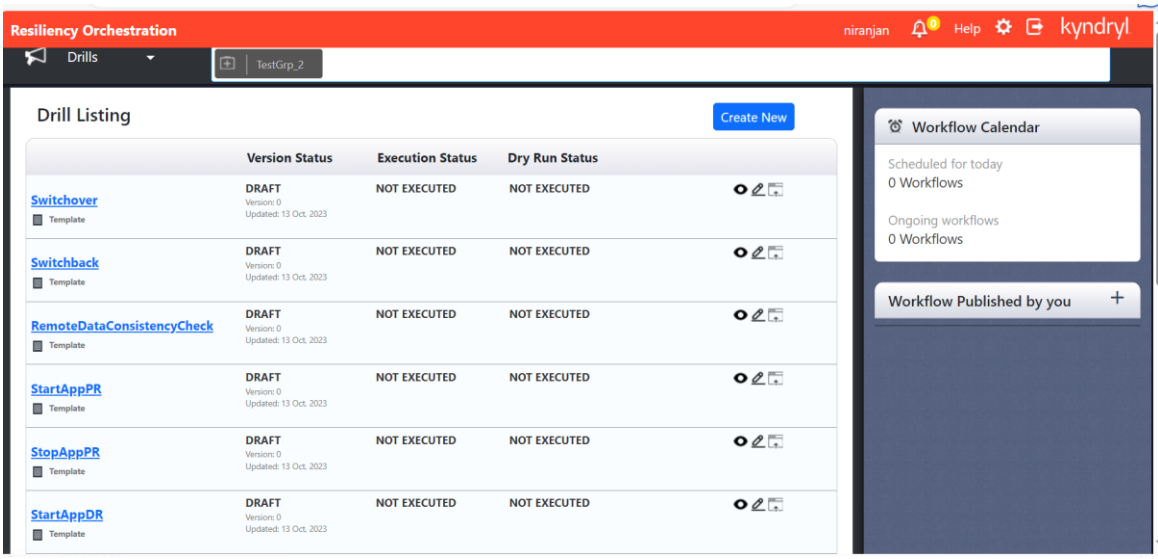

Refer *Kyndryl Resiliency Orchestration Server User Role Management* to see the privileges.

**Admin Guide** 

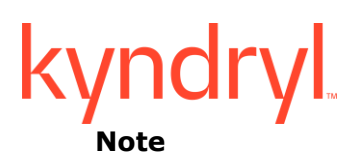

For Switchback, auto-failover policies need to be manually switched to manual for RG's that are part of an AG.

# **Custom Drills**

Customized drills can be added into or removed from Kyndryl Resiliency Orchestration dynamically. These drills can be created while creating a workflow. Such drills can be added from Drills Dashboard page of a Recovery Group and Application Group. Various actions can be imported into the customized test exercise using XML file import. However, conventional method of configuring Drills by adding an action and configuring it can also be followed.

To configure the Custom drills follow the path:

- 1. Click **Drills** on the navigation bar and click the **Summary** tab**.**
- 2. Click the desired Group Name. The **Drill Listing** page is displayed.
- 3. Click the custom drill.

# *Adding Drills*

Refer *Kyndryl Resiliency Orchestration Server User Role Management* to see the privileges.

To add a Drill:

*1 Click Drills on the navigation bar and click the Summary tab.* 

*2 Click the desired Group Name. The Drill Listing page is displayed. Or*

*Click Discover>Groups on the navigation bar. Click Recovery Group tab and the Recovery Group listing page appears. Click the desired group name from the Group Name column. The Group Details Page appears. Click Drills on the sub navigation bar. The Drills Listing Page is displayed.*

*3 Click Create New on the top right side of the page.* 

*4 Enter Workflow Name in the text box and select Drill from the select Category drop down list.*

# *5 Click Create New.*

# *Removing Drills*

.

Refer *Kyndryl Resiliency Orchestration Server User Role Management* to see the privileges.

Only customized test exercises can be deleted.

- *1 Click Drills on the navigation bar and click the Summary tab.*
- *2 Click the desired Group Name. The Drill Listing page is displayed. Or*

*Click Discover>Groups on the navigation bar. Click Recovery Group tab and the Recovery Group listing page appears. Click the desired group name from the Group Name column. The Group Details Page appears. Click Drills on the sub navigation bar. The Drills Listing Page is displayed.*

3 Click **T** corresponding to the customized drill to be deleted. A confirmation pop up *appears. Click Delete.*

# *Configuring Drills*

Refer *Kyndryl Resiliency Orchestration Server User Role Management* to see the privileges.

*1 Click Drills on the navigation bar and click the Summary tab.* 

*2 Click the desired Group Name. The Drill Listing page is displayed. Or*

*Click Discover>Groups on the navigation bar. Click Recovery Group tab and the Recovery Group listing page appears. Click the desired group name from the Group Name column. The Group Details Page appears. Click Drills on the sub navigation bar. The Drills Listing Page is displayed.*

*3 Click on the Edit button against the desired test exercise you want to configure. The Edit Workflow page appears.*

*4 You can configure the drill either by adding actions one by one or by importing a XML file containing workflow of the exercise.*

# **IntegrityCheck Test Place holder**

Integrity Check is a default drill which is applicable for all the DR solutions. When an RG is created, by default IntegrityCheck drill will be displayed on GUI in the below two places:

To configure the Integrity Check follow the path:

Go to **Drills > Summary > Group Name**.

The **Drill Listing** page is displayed

Click **Integrity Check.** 

# **or**

- 1. Click **DISCOVER** > **Groups** on the navigation bar. The **Groups** page appears.
- 2. Click Recovery Group or Application Group tab, the respective Group Listing page appears.
- 3. Click the required group from the GROUP NAME column. The **Group Details** Page appears.
- 4. Click Group Configuration > Drills

IntegrityCheck drills cannot be deleted and this comes with "custom" action configuration.

# **Note:**

The report will be enabled only if the Banking Module is licensed.

# **Listing Drill Schedules**

To list the schedule of all the drills configured for a Recovery Group, perform the steps given below:

- 1. On the Navigation bar, click **Drills**> **Summary**.
- 2. Click on the **Group name.**
- 3. The **Workflow Calendar** at the right displays the scheduled and ongoing workflows.
- 4. On clicking the Workflow Calendar, a table is displayed with the information on Workflow, Group, Date Recurrence and Approvers.

# **Executing Drills**

Each Drill is pre-configured with a workflow to do the actual drill and each of the exercise is customized according to your environment.

You have to manually execute the Drill. Kyndryl Resiliency Orchestration supports executing multiple Drills in parallel. When Drills are being executed, then no continuity operations are allowed and vice-versa.

In the other continuity modes, even if the Drill is initiated, it fails. When a Drill is initiated on an AG, the Group continuity mode is changed to MANAGED\_TEST. The drills performed at AG level executes each drill at RG level and the result is elevated to the AG. Common drills must be done sequentially in an order.

If an AG contains any RGs in parallel relationship then the Drill will be done serially. As a result, Drills will ensure the orderly dependency among RGs. If there are any parallel RG's, they would not be resolved simultaneously. Instead they will be taken up one after the other. A Group cannot move into MAINTENANCE mode when in MANAGED\_TEST. During Drill, Change State is not allowed and during metadata crash-recovery, MANAGED TEST should not be allowed.

The Drills undergoes different status during its life cycle. The possible values of status are given in the following table:

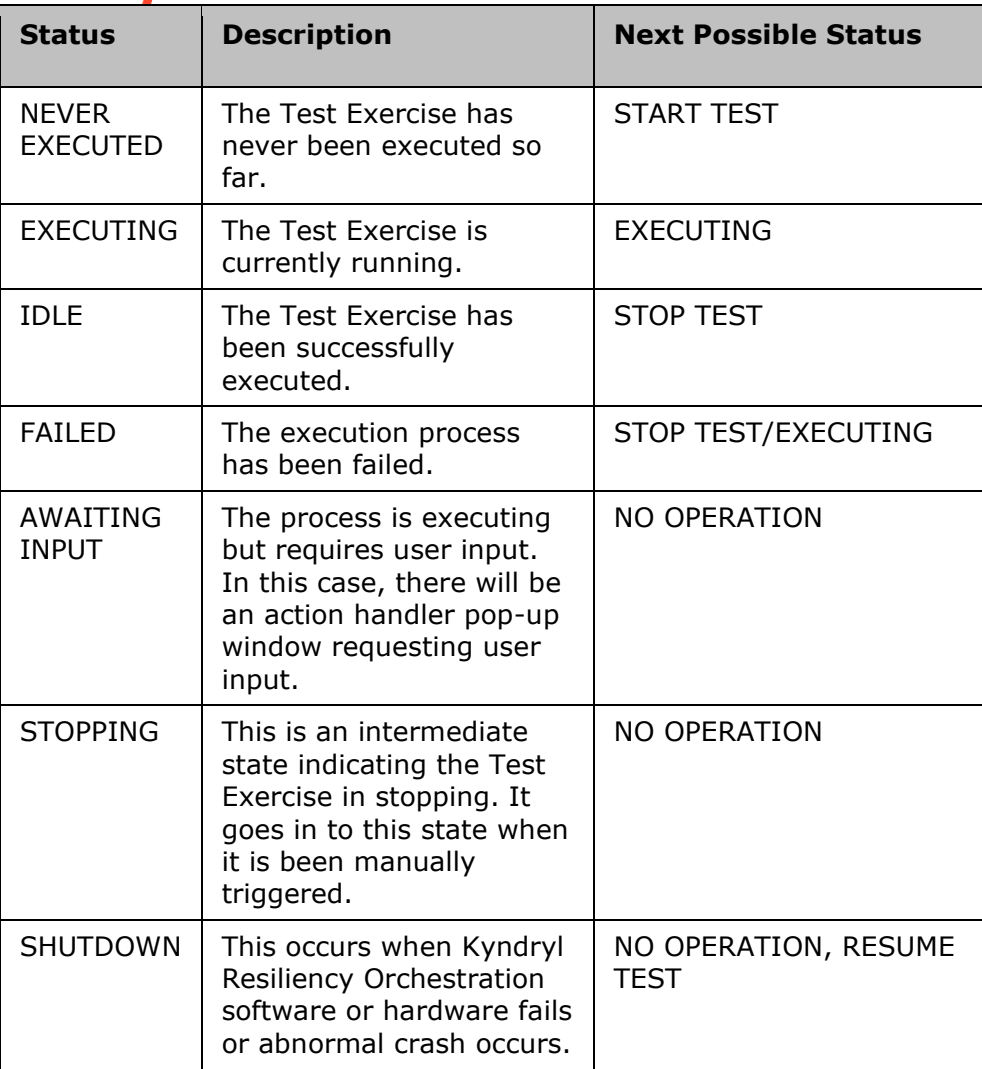

Life cycle of a Drill goes through seven processes. The initial state of the Drill is always NEVER EXECUTED.

The list below explains the next possible state after each state.

**Start Now** 

*This operation initiates any test by triggering the associated workflow execution. To start a test on the FG no BCO should be executing on the Group. Upon successful initiation the status of the test is changed to EXECUTING. After successful execution of test, the status is changed to success. In case of failure, the status is changed to Failed. The events that require input from you to proceed are listed in the Events list page. In this page, select the Requires Action check box to display only those events that require your input. In case of system crash or Kyndryl Resiliency Orchestration software crash the Test Exercise state is changed to shutdown.*

▪ *Stop Drills*

*This operation stops the test in progress. Whenever a test is stopped, it is always considered as aborted. When the test is stopped, the status is changed to FAIL.*

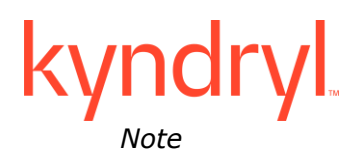

If you stop the Test Exercise then a message box is displayed confirming if you want to stop it or not.

▪ *Resume Drills*

*This operation resumes the test from the last executed action. As of now, it always executes the workflow from the beginning.*

# Refer *Kyndryl Resiliency Orchestration Server User Role Management* to see the privileges.

The Drills can be executed by performing the following steps:

- 1. Click **Drill>** on the navigation bar. The **Drill** page appears.
- 2. Click **Executing** tab. All the active groups are displayed.
- 3. Click desired Group from the **GROUP NAME** column for which you want to execute the drills. The **Drill Listing** page appears. This page provides the following information:
	- Drill Summary: This provides the summary of the drills as given below:
	- **Total Tests Run** Displays total number of drills that were run for the group.
	- **EXEL SUCCESS IN** Displays total number of drills that were successfully run for the group.
	- **Tests Failed** Displays total number of drills that were failed and not successfully completed the execution.
	- Next Scheduled- Schedule the execution for a later time.

List of Groups with the following information:

- DRILL NAME List of configured drills for the Group
- **STATUS Displays the status of the drill.**
- **•** LAST INITIATED Displays the last execution time of the respective drills.
- ACTION Displays option to Start or Stop or Resume the drills execution.
- 4. Click the **Start Test** link in the **ACTION** column to initiate the corresponding test exercise of the respective group. You can configure the test exercise by clicking **Configure** link in the **Action** column.
- 5. Click  $\Box$  icon of the respective Group to view the workflow details of the drill.
- 6. Click **Back to Details** to go back to the **Drills** page.

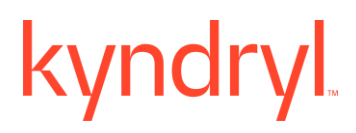

# **Drills State**

Based on the current state of the Group, Drills such as 'Initiate Switchover', 'Initiate Switchback' etc are possible. These operations are listed as selectable buttons. The complete list of operations is as given below:

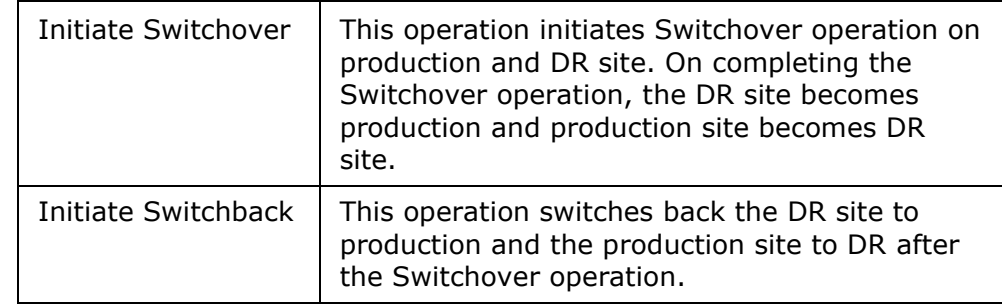

# **Note:**

In generic solutions, Kyndryl Resiliency Orchestration provides facility to customize drills as per your needs. In case of failure of an action, click **Continue** in the **Workflow Manager** page to skip the failed action and to move to the next.

The following table lists the next possible operation based on the current state of operation.

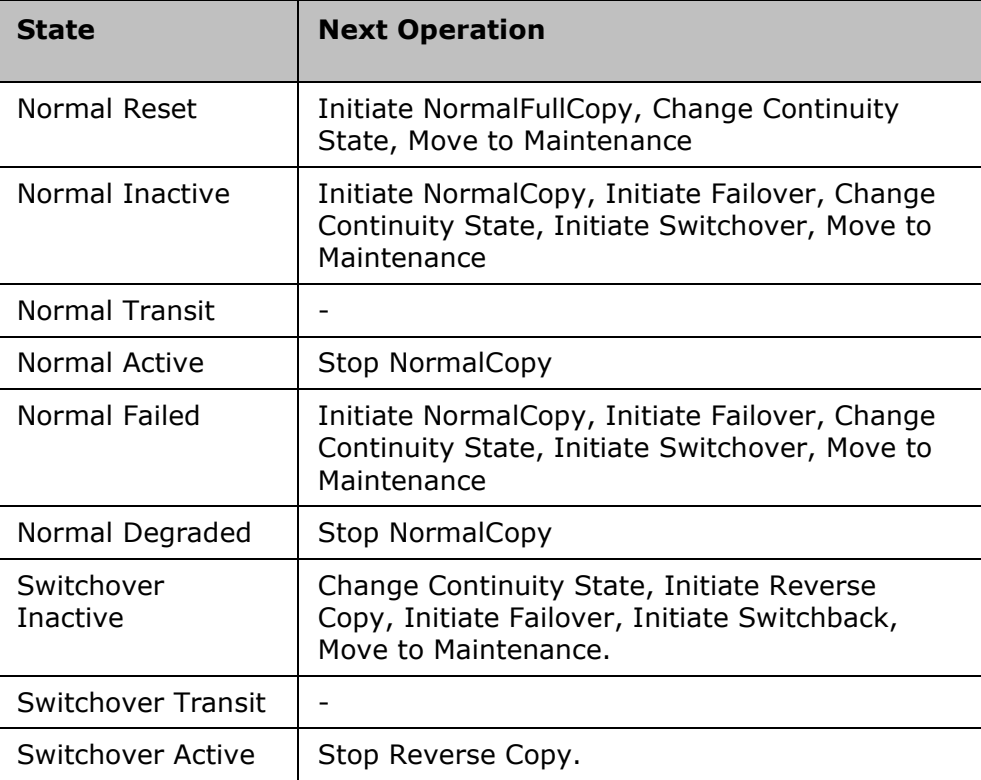

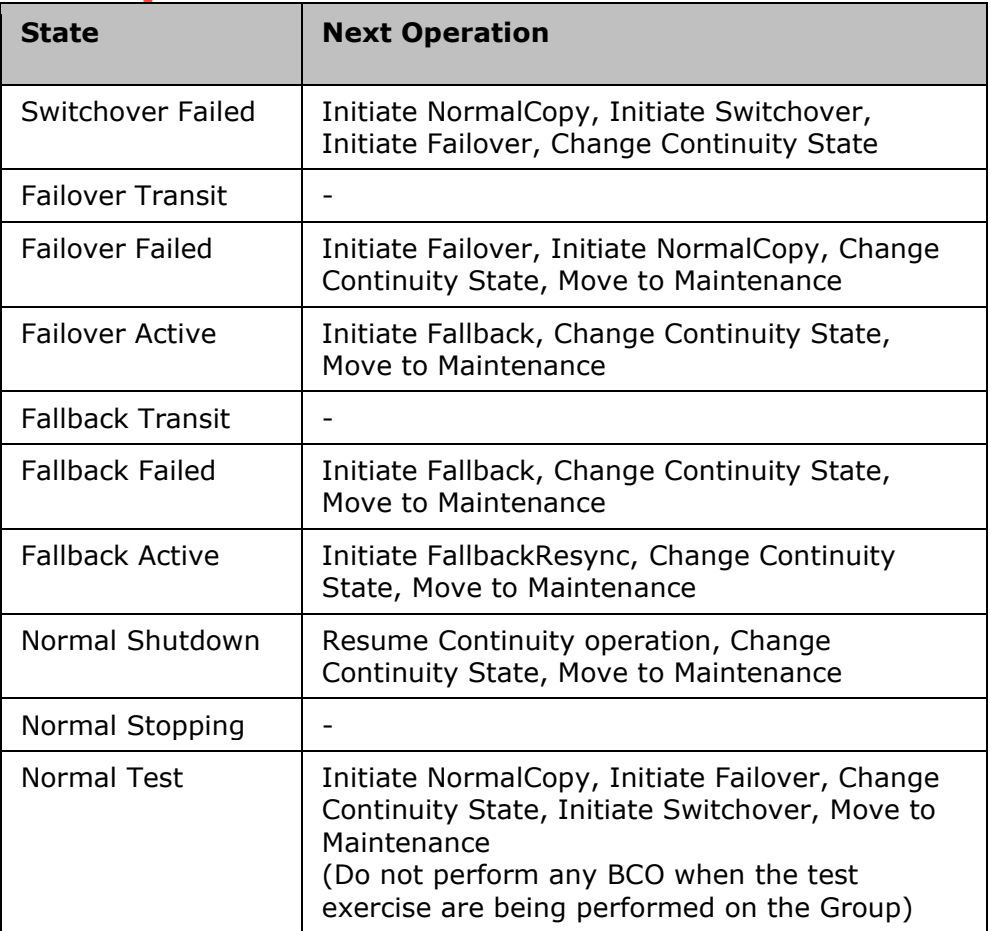

The following table technically explains the drills and the state of production and DR server. It is applicable only for DR Solutions based on Sybase and MSSQL databases.

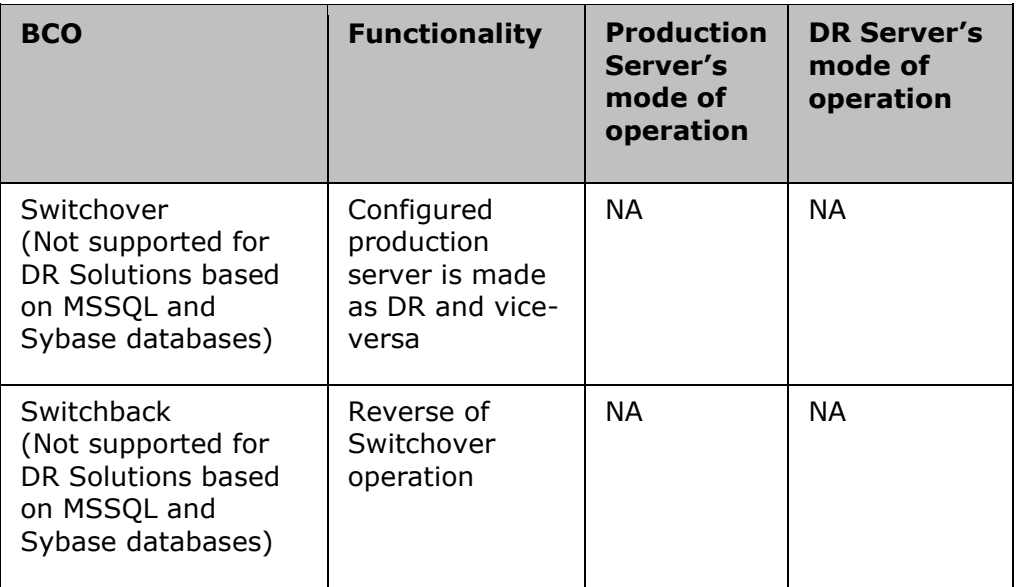

# **Drill Listing**

The Drill Listing page displays the following draft workflows. The user can also create New Workflows.

The following are the twelve Draft workflows the user can select, namely

- o Switchover
- o Switchback
- o Failover Exercise
- o Remote Data Consistency
- o StartAppPR
- o StopAppPR
- o RoleSwitchtoPR
- o RoleswitchtoDR
- o Recovery
- o IntegrityCheck

Click on **Edit** to edit the workflow

Click on **View v** to view the workflow.

# **Tracking Drills**

You can track the Group on which Drill is running under Restricted or Unrestricted mode. There are three following ways to track such Groups:

- 1. From the Drills Listing page
- 2. From the Drills Summary tab page

# Refer *Kyndryl Resiliency Orchestration Server User Role Management* to see the privileges.

To track the Group for a Drill from Drill Listing page, follow the steps given below:

- 3. In the navigation bar, click **Drill> Executing**.
- 4. In the **Drills** page, check the **In Progress** column against the desired Group. It shows the number of drills being run on that Group.

To track the group for a Drill from Summary tab page, follow the steps given below:

1. In the navigation bar, click **Drill> Summary**.

2. In the **Summary** page, check the WORKFLOW TYPE, CURRENT WORKFLOW, and WORKFLOW STATUS columns for the desired Group. They give information of whether or not a drills type of WORKFLOW TYPE is being executed on the Group, its name and its execution status.

# **Changing Drills Mode**

You can change the default Unrestricted mode of a drills to Restricted. To do this, you need to edit a parameter value in the *panaces.properties* file.

Refer *Kyndryl Resiliency Orchestration Server User Role Management* to see the privileges.

Follow the steps given below to change the mode:

- 1. On the Kyndryl Resiliency Orchestration Server, go to the \$EAMSROOT/installconfig directory.
- 2. Open panaces.properties file.
- 3. Edit the value of *panaces.testExerciseMode* parameter. The value of 0 indicates Restricted mode and 1 indicates the Unrestricted mode.

# **Drills Interfering with BCO**

While Restricted mode does not allow executing Drills along with any BCO, Unrestricted mode does.

However, caution must be taken while configuring and executing a drill so as not to interfere with the running BCO. If an Unrestricted Drill interferes with a BCO, it can impact the State of the System, the BCO, Group and Continuity health, and may cause an Event.

A Failover drill being executed at the time of Normal Copy operation is the simplest example of a drill interfering with a BCO. Such execution can cause the Normal Copy to fail.

# **Identifying Group under Unrestricted Test Mode**

Unrestricted Test Exercise (UTE) allows you to execute a drill in any continuity state of a Group. It can be run while a Business Continuity Operation (BCO) is running. When a UTE is running for a Group, it does not put under TEST mode. As a result, the Group health is not changed. During UTE, the Group image does not change to indicate that an Unrestricted Test Exercise is in progress for that Group. This makes it difficult to identify the Group on which UTE is being run.

Kyndryl Resiliency Orchestration Version 8.4.6.0

**Admin Guide** 

Refer *Kyndryl Resiliency Orchestration Server User Role Management* to see the privileges.

Follow the steps given below to identify such Groups:

- 1. Click **Monitor** or **Manage** on the navigation bar.
- 2. Click Executing Workflow.
- 3. In the **Recovery Group Listing** window, check WORKFLOW TYPE, WORKFLOW DETAILS, and STATUS columns for the desired Group.

A Group with a UTE running on it will have WORKFLOW TYPE as Test Exercise, WORKFLOW DETAILS will display the details of the workflow being executed, and STATUS column will show the execution of the workflow of the Drills.

# **Effect of Drills on Group Status**

In Kyndryl Resiliency Orchestration, the Group mode changes are based on the mode of Drills being run on it. If Restricted mode of Drills is running on a Group, the Group is put under MANAGED\_TEST mode. However, if Unrestricted mode of Drills is running on a Group, the Group mode does not change. This makes it difficult to identify the Group on which Unrestricted Test Exercise (UTE) is being run.

# **Viewing Drills for a Group**

Refer *Kyndryl Resiliency Orchestration Server User Role Management* to see the privileges.

This page will list all the Drills configured for a Group. The details displayed are:

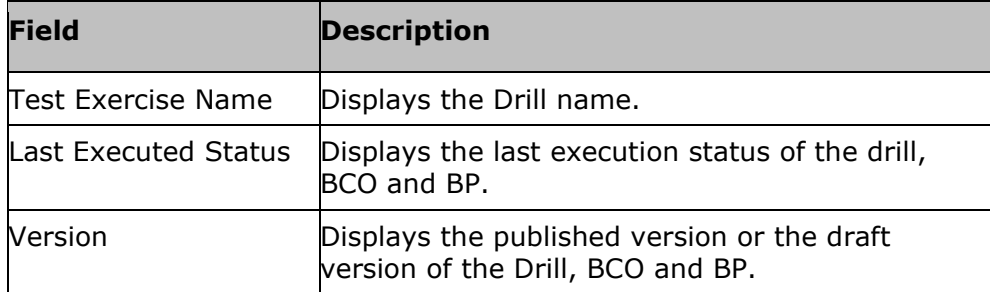

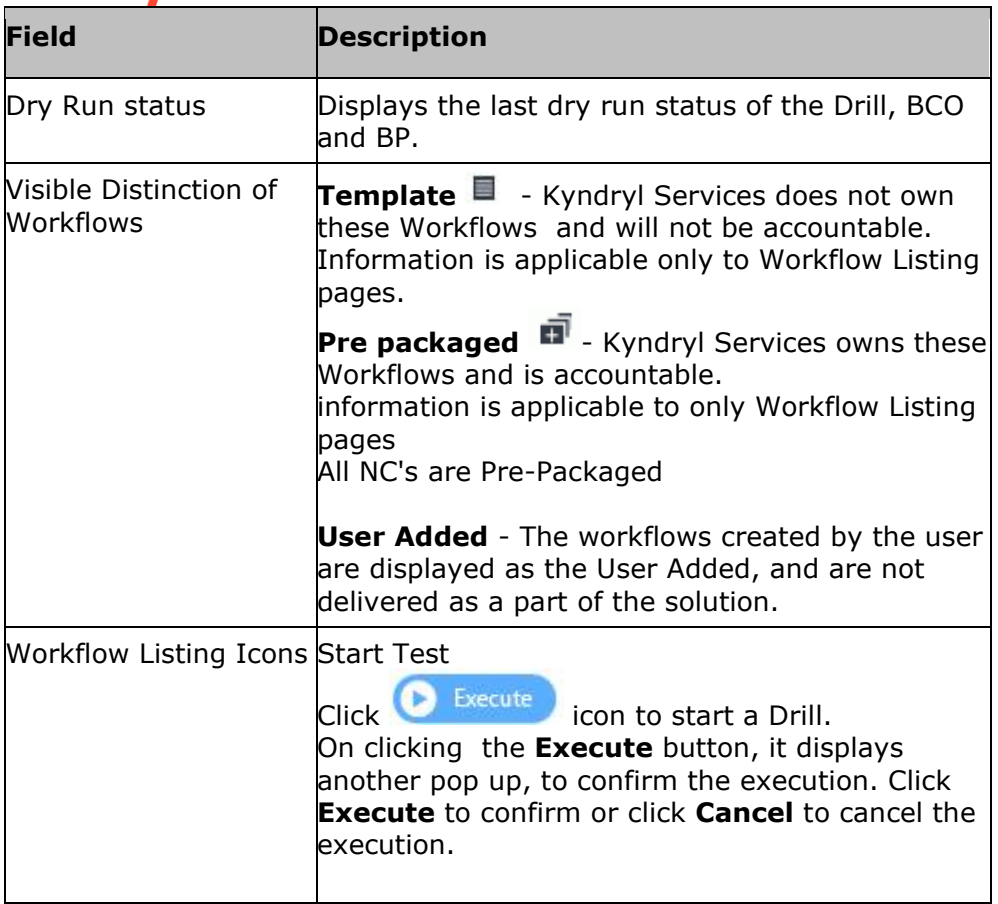

# **Viewing Automation Status**

To view the automation status, perform the following steps:

- 1. In the navigation bar, click **Drills > Executing Workflows**.
- 2. Select Viewing automation completeness status.

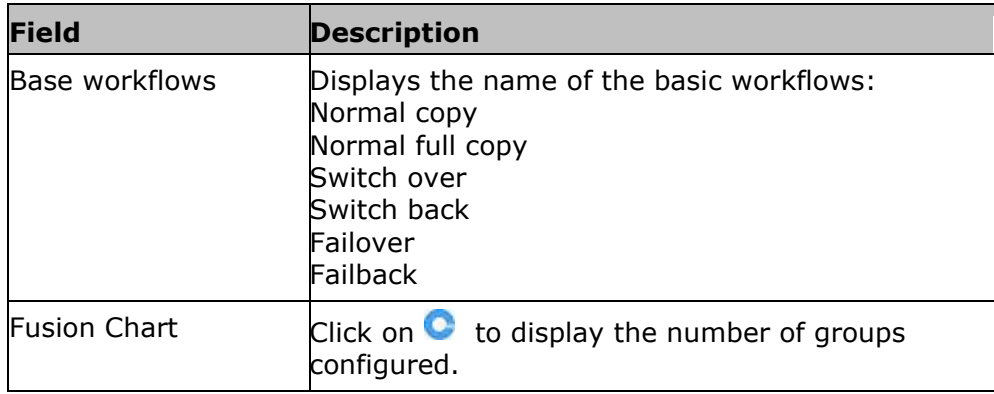

kyndr

Base workflow publish Displays the number of base workflows published. status Click on a group from the list. Base workflow configuration page appears.

# **Viewing Workflow Calendar**

To view the list of workflows scheduled, perform the following:

- 1. In the navigation bar, click **Drills> Drill List**.
- 2. Click Workflow Calendar.

The calendar lists the following:

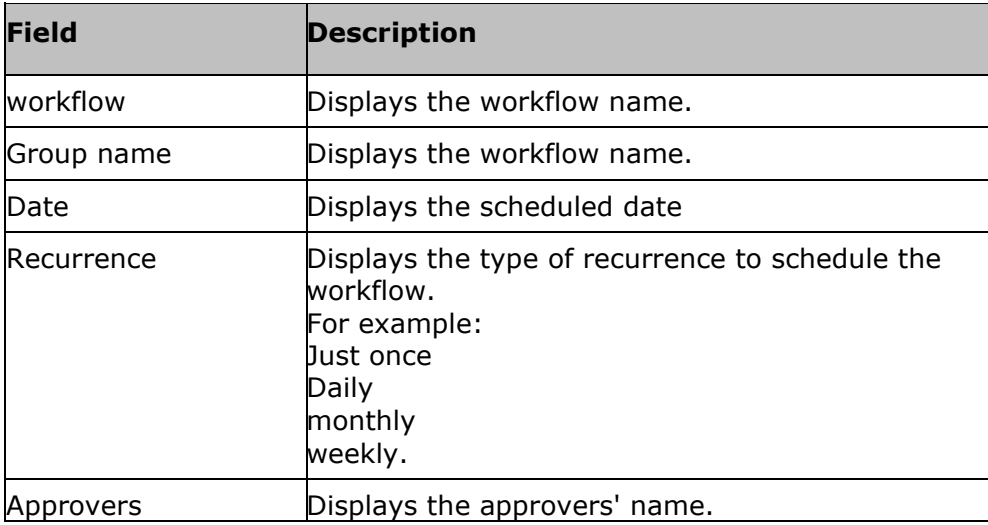

# **Drills Management**

Majority of the DR solutions fail at the time of disaster even with huge infrastructure. This is either because there is no DR test plan in place or because it is too complex or expensive to execute. The Drills provides complete management control for performing DR drills and rehearsals. It provides wizard based control to handle the exercises in an automated and reliable method.

Kyndryl Resiliency Orchestration provides automated drills management for key intrusive and non-intrusive drills . It provides the following important capabilities:
- Individual FileSystem level drills execution and monitoring the status of the same.
- Automated execution of drills with wizard control for user intervention where desired.
- Intrusive drills support provides 'Failover of the FileSystem' drills.
- Non-intrusive drill support provides 'DR FileSystem consistency and integrity' drills.

You can view list of drills configured for a group by clicking **Drills** on the **Navigation bar**. The **Drills** page appears. This page provides the following information:

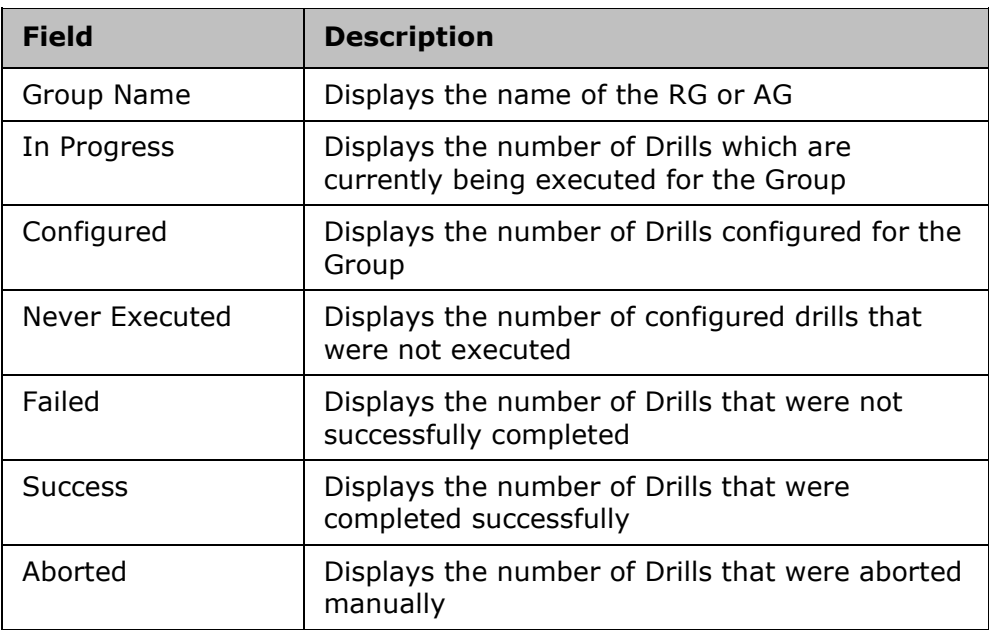

Note:

- **•** Click  $\stackrel{\triangle}{=}$  of GROUP NAME column to sort by Group states.
- In Drills page, click on group from the **GROUP NAME** column for which you want to execute the drills.

### **Scheduled**

#### **Viewing Scheduled**

- Click **Drills** > **Scheduled >** on the navigation bar.
- Select RG /AG from the drop -down list. Select the filter.
- Click **For Immediate 7 days** to view the workflows which are scheduled for the next seven days.

The Scheduled workflow page displays the following:

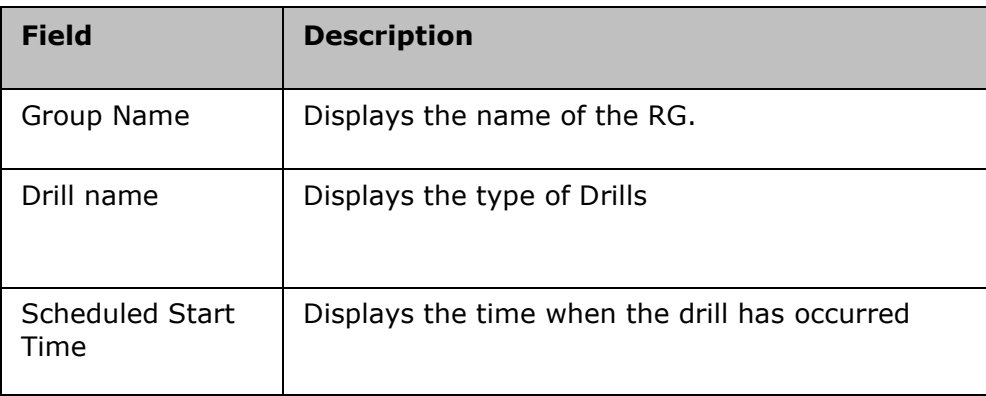

#### **Scheduling Workflows**

The workflows which have the version status as Published can be scheduled for execution.

To schedule workflows,

- Click Drills > Summary > Group Name
- The Drill Listing page is displayed.
- Click the Calendar to schedule the workflow.

The **Schedule Workflow** Calendar is displayed

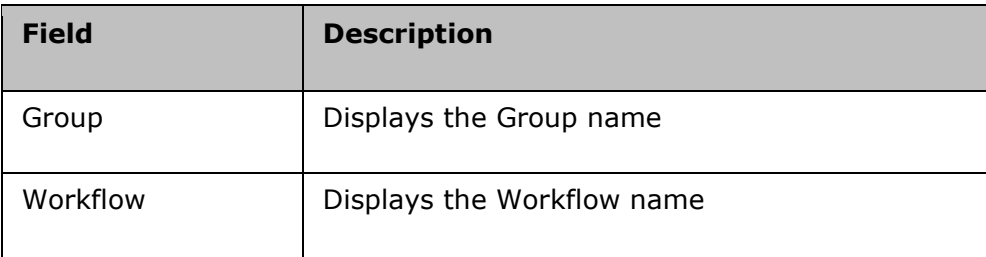

#### On selecting the **Enable Schedule**

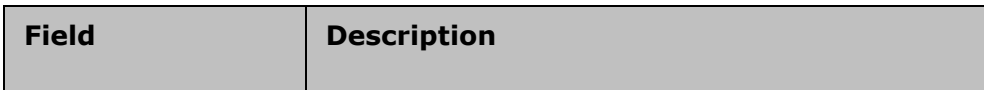

## kyndryl

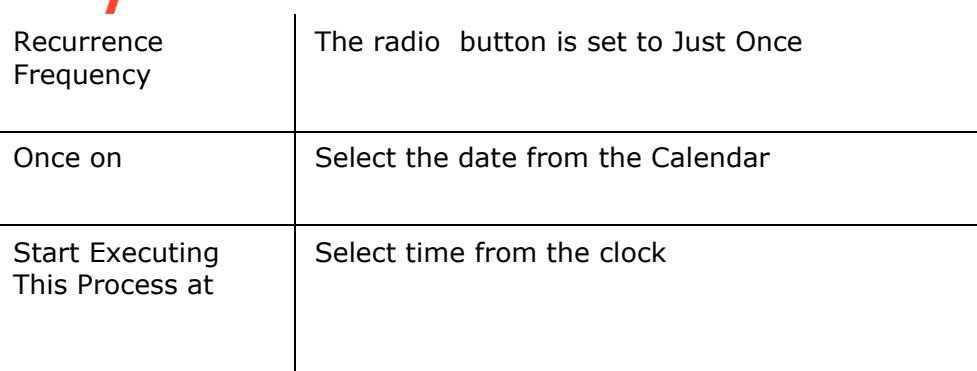

Click **Cancel** to cancel the schedule and **Done** to save the changes.

### **Executing**

### **Executing**

- Click Drills > Executing
- Select RG /AG from the drop down list. Select the filter.

The Executing page displays the following:

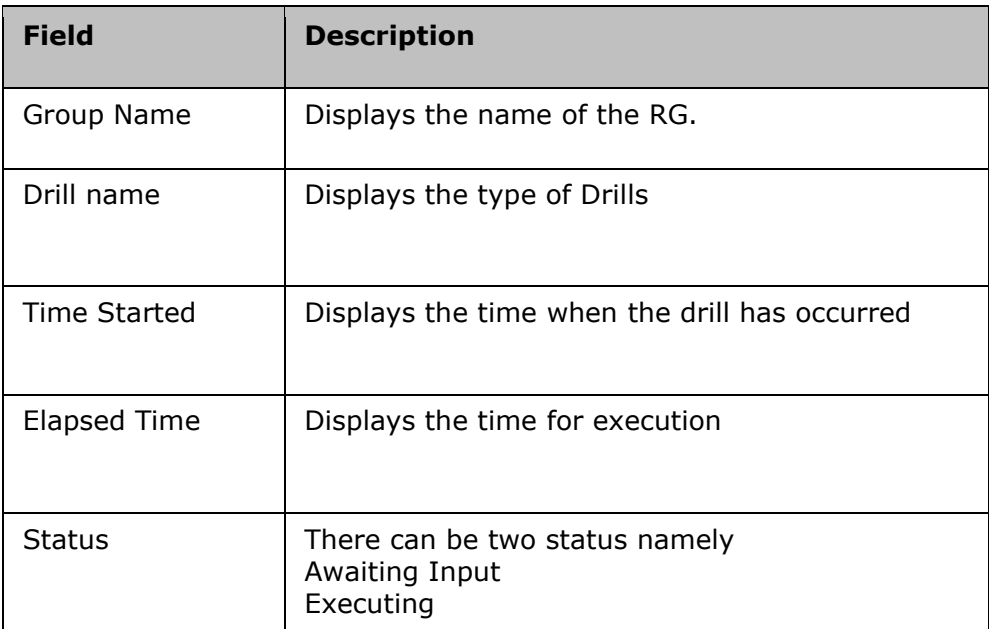

On clicking the group name, the **Drill listing** page is displayed.

On clicking the status, the Execution page of the workflow is displayed. The following information is displayed in the execution workflow page.

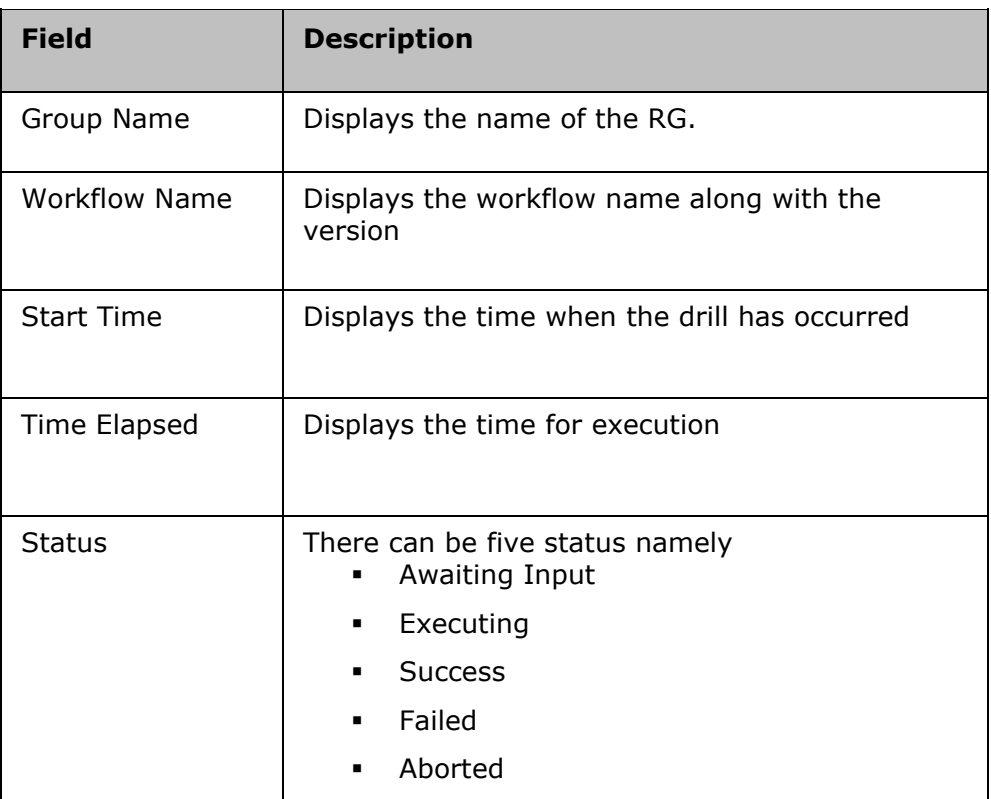

The next table displays information at the RAL level.

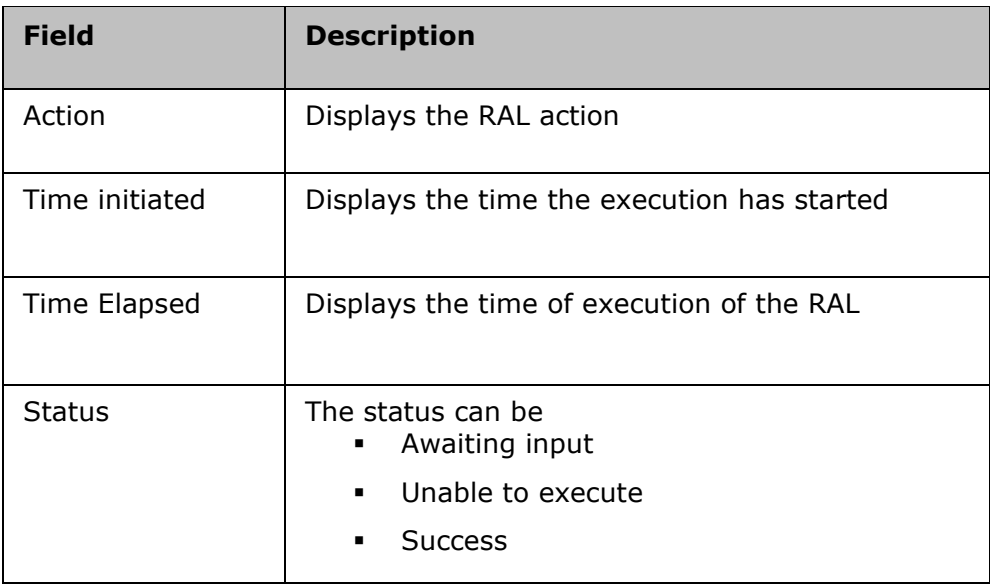

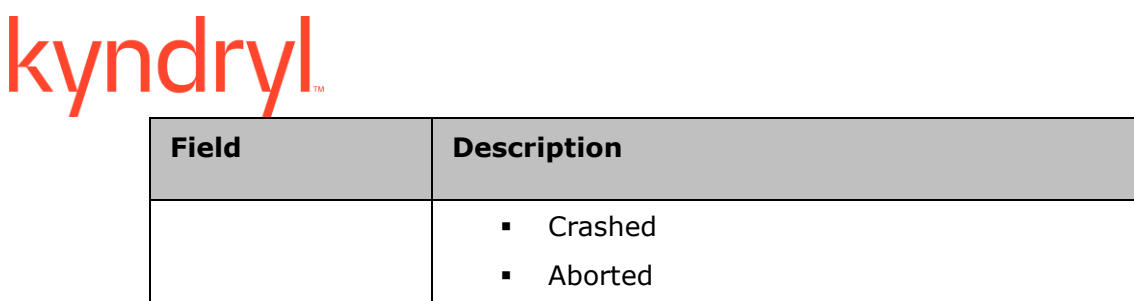

Click on **Key Value Pairs** to view the key values in the execution page.

Click on **Export to CSV** to export the workflow.

### **Summary**

#### **Viewing Summary**

To view the summary for a list of Groups, on the **Navigation Bar**, click **Drills> Summary> Group Name**. You can also view from the Dashboard, by clicking **Drills.**

The user can select either the recovery groups or Application groups from the drop down list. **Filter** is set to Type I by default. The continuity status is represented by the color beside the group name.

The **Summary** tab has the following fields:

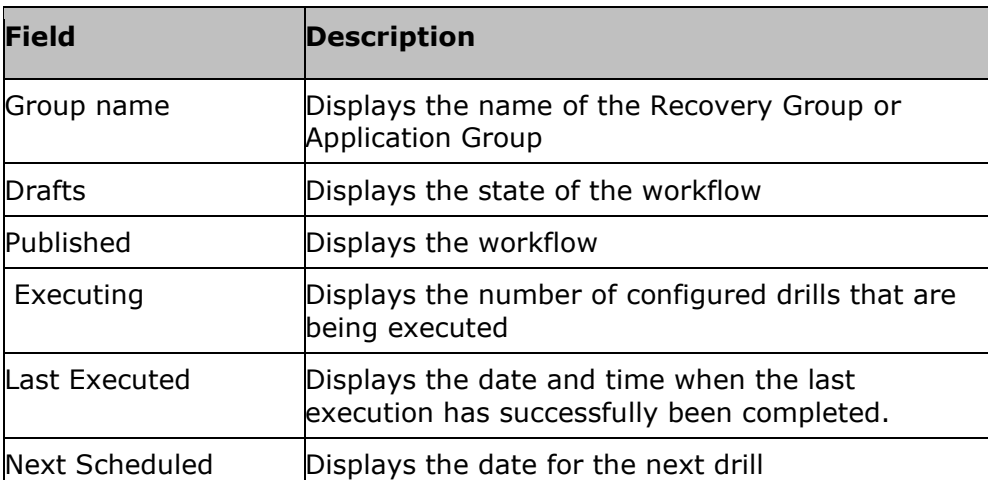

Click **View all** to view all the Recovery groups.

#### **Note:**

Click  $\hat{=}$  of GROUP NAME column to sort by group states.

**Admin Guide** 

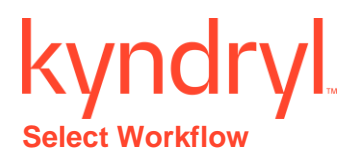

#### Click **Drills** > **Summary** > **Group Name**.

The **Drills Listing** page is displayed.

Click **Create New.**

The **Select workflow** tab is displayed.

- $\blacksquare$  Click on to edit the workflow.
- **EXECUTE:** Click on  $\bullet$  to view the **Remote Check Preview** page.

#### **Viewing Workflow details**

To view the workflow details, perform the following:

- 1. In the navigation bar, click **Drill> Summary**.
- 2. Select the group.
- 3. The **Drill Listing** page displays the following information:

#### **Current State:**

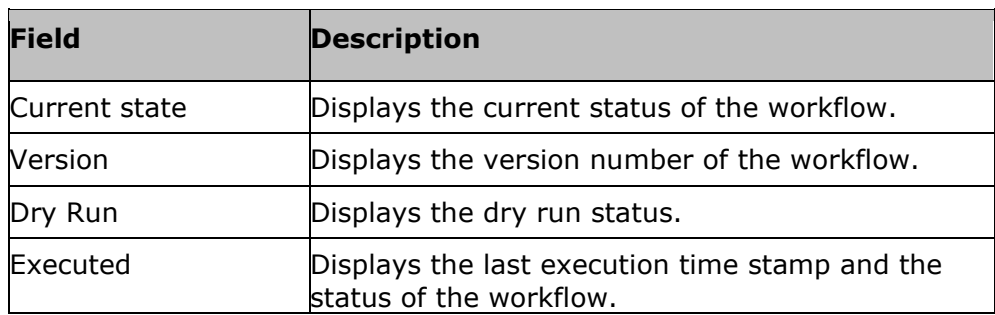

- 4. Click the view  $\bullet$  to view each workflow.
- 5. The **View Workflow** page is displayed. To view the RALs in the workflow, select the category from the drop - down list.
- 6. Click on  $\bullet$  to add action node information to the workflow.
- 7. Click Zoom in  $\bigoplus$  or  $\bigoplus$  view the workflow.
- 8. Click **Edit** to edit the workflow.

On clicking the workflow name the execution history and the version history details are displayed.

#### Execution History:

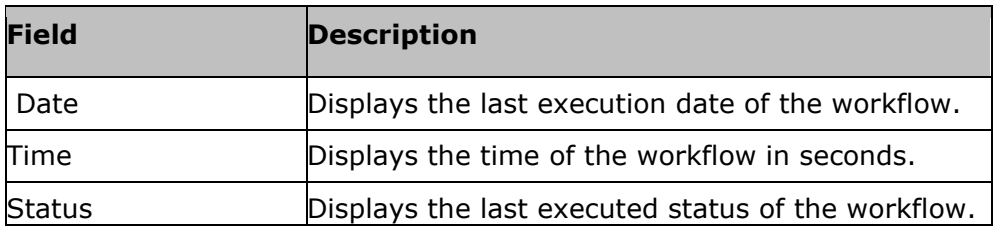

#### Version History:

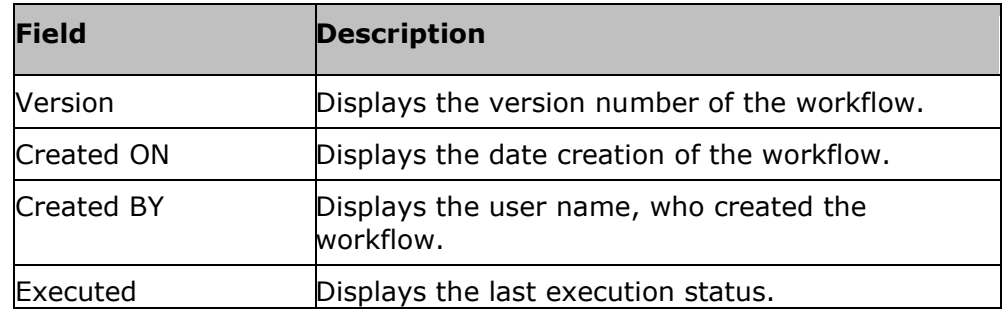

#### **Editing Workflows**

- **•** Click Drills > Summary > Group Name >  $\bullet$  > View Workflows.
- Click **Edit**.

On clicking **Edit** more actions can be carried out to the workflows.

- Click on ADD to include Actions, Action Groups, Workflows into the workflow
- On selection of **Actions** the Replication category drop down list is displayed
	- Click the drop down list to choose any category
	- Click on  $\bullet$  to add a new action node
	- Click **Show all RALs** to view all the RALs which opens the RAL Library.
- On selection of the **Action Groups**, the **Show all RALs** is highlighted. On clicking it, the RAL Library is displayed.
- On selection of the **Workflows**, the user can select a signature solution from the **Select Signature Solution** from the drop -down list. Click **Import Workflow** to browse for the workflow files.
- $\blacksquare$  Click  $\blacksquare$  to copy the node

## kyndr

- **•** Click  $\overline{\mathbf{m}}$  to delete the node
- Click on **i**con to add a **fork** node. It is used to execute actions in parallel.
- Click on <sup>14</sup> icon to add a **join** node. It is used to wait for executed forked actions.
- **•** Click  $\overline{BD}$  to rearrange the workflow.
- Click **Key-Value List** to Add key Value.
- Click **Save Now** to save the Workflow
- Click **Export**. A popup window is displayed. Click **No** to cancel the action and **Yes**  to export the workflow.
- Click **Next** to **Publish** Workflow.

### **Viewing Published workflow by logged in user**

#### **Viewing Published workflow by logged in user**

These published workflow can be viewed in the following ways.

From the Summary page, Executing page and Scheduled page:

- 1. Click the Summary, Executing or Scheduled tab from the Drills page.
- 2. Click on the specific group name. The Drills Listing page appears.
- 3. Click the Workflow Published by You button on the right of the page to view the workflows published by the logged in user.

OR

- 1. Click the Drill name in the Drills Listing page. The drill history details page appears.
- 2. Click the Workflow Published by You button on the right of the page to view the workflows published by the logged in user.

### kyndr **Working with Workflow Manager**

### **Working with Workflow Manager**

Workflow is a sequence of steps/tasks performed to complete a business process. The business process could be a Business Continuity Operation or DR Drill or EOD operation.

Actions and workflows are a set of procedures that are configured to act against an event in the DR environment. You cannot add or delete an Action from a Workflow when it is being executed.

Workflow manager enables you to design the workflow logic, execute and view the execution status.

Configuring the workflow involves:

- Design the workflow logic
- Insert/delete actions to be performed
- Provide/alter inputs to the actions
	- Flow control
- Conditions to quit/abort workflow
- Handle failure conditions
- Recursion (execute an action periodically)
	- **•** Scheduling the workflow

Executing the workflow involves:

- Execute (start/stop) workflow
- Schedule workflow

Execution Status:

**•** Show execution status

#### **System Workflows**

Kyndryl Resiliency Orchestration will execute certain workflow(s) periodically based on the DR solution for monitoring. Such workflows are called System workflows.

#### **Workflow Execution Page**

Clicking the **Executing** or **Awaiting Input** link in the Execution Status column will navigate the user to the workflow execution page. This page will display the information in the following table.

- Click the **Show Canvas** button to view the workflow details by loading the canvas.
- Click zoom in to make the canvas bigger.
- Click zoom out to make the canvas smaller.

## kyndryl

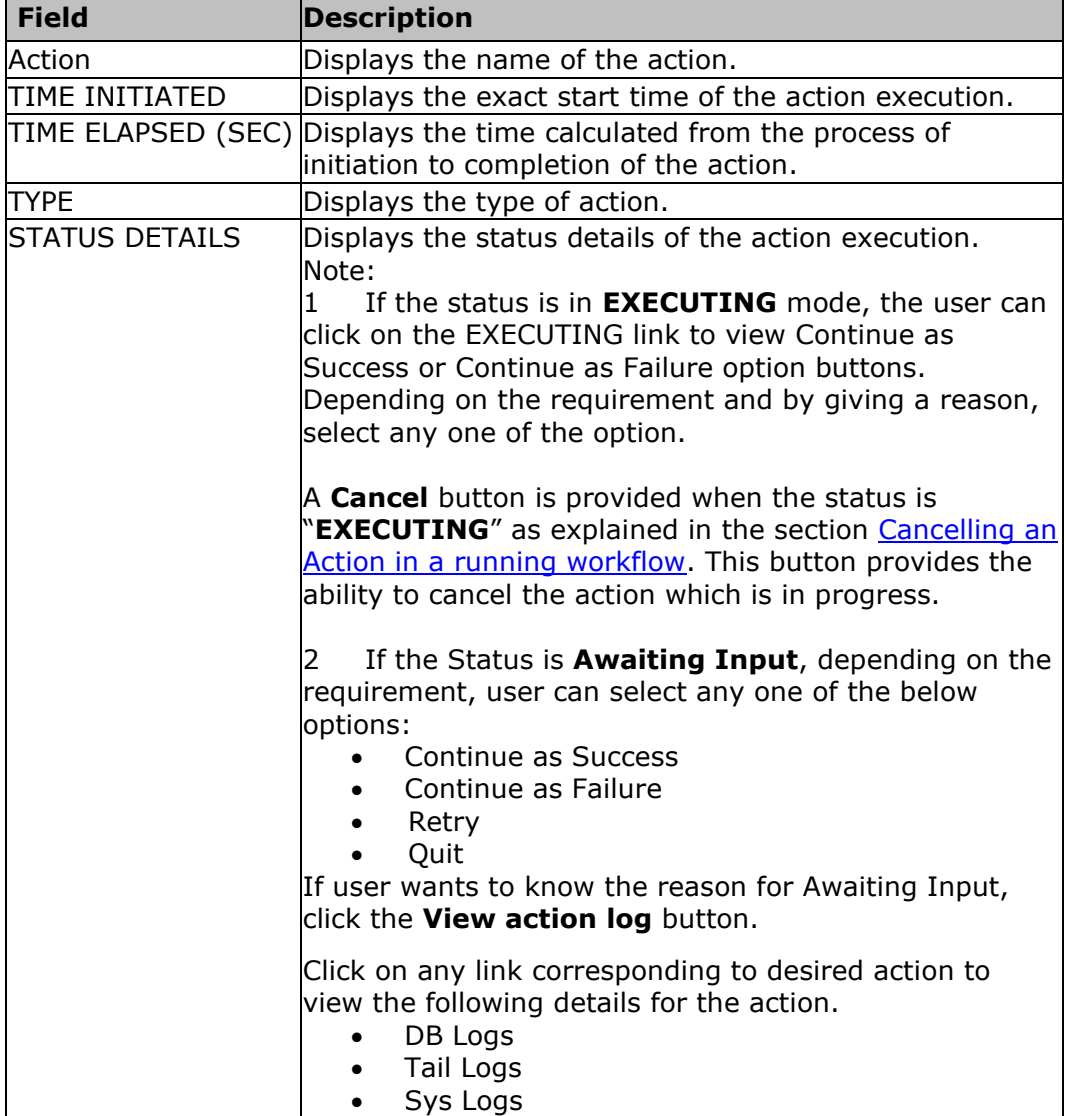

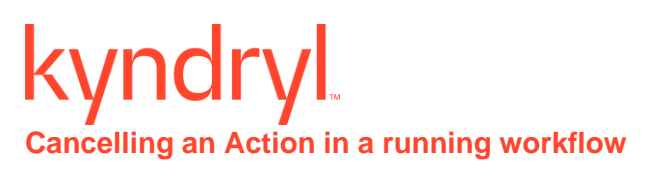

<span id="page-334-0"></span>The following screenshot shows the workflow in an EXECUTING status, along with a **Cancel** button.

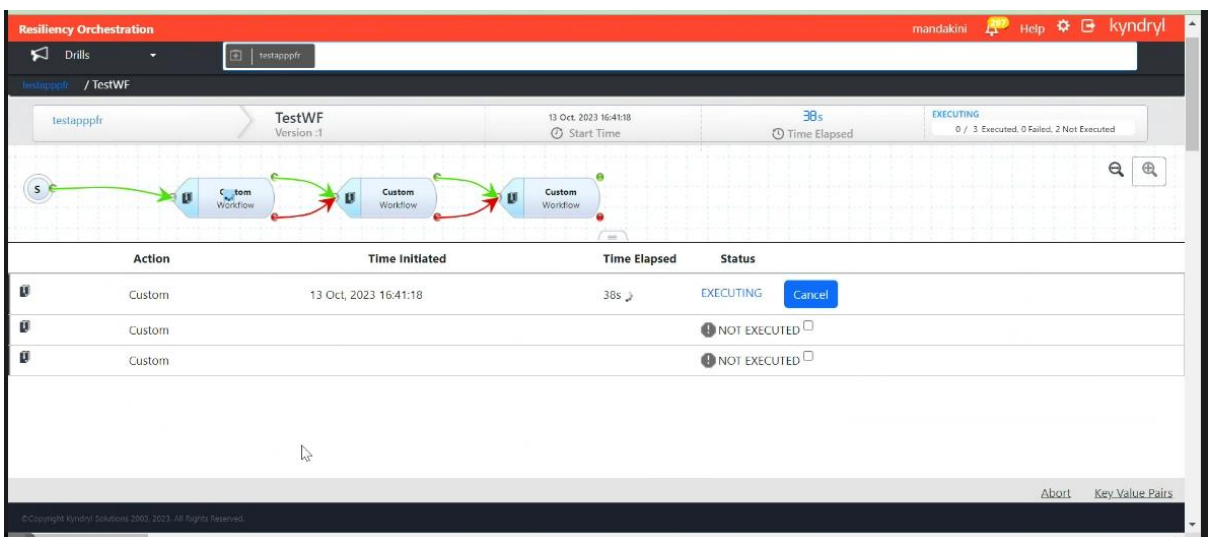

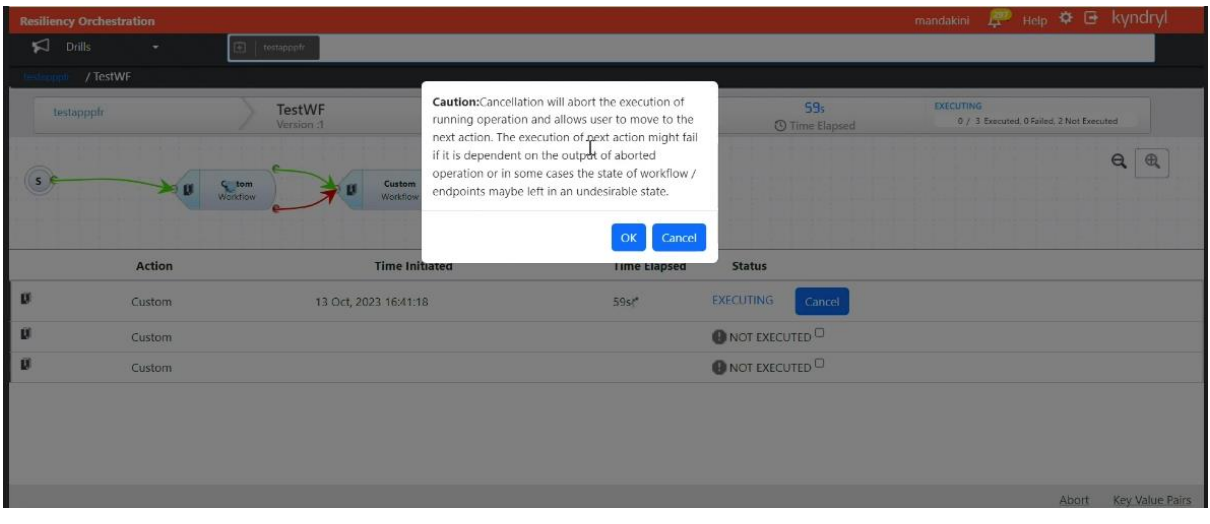

The **Cancel** button provides the ability to stop the current action and move to the next one in a workflow so that you can avoid aborting the whole workflow due to one problematic action.

When you click the **Cancel** button, a pop-up window with a note of caution as shown below is displayed. Please read the message completely and carefully, and if you decide to go ahead with the cancel action, click **OK** button on the pop-up to confirm the cancel action. Click **Cancel** button on the pop-up to return to the execution page.

#### *Note of Caution:*

*Cancelling the action is a step which should be done in extreme cases and cannot be undone, it may result in undefined side effects and may potentially put the systems in unusable state. RO will simply stop monitoring the action and will not be able to kill or stop the actual action.*

#### *Please consider the below risks before proceeding with Cancelling the action:*

- 1. No attempt from Resiliency Orchestration will be made to roll back the steps already completed by the action.
- 2. The action may have been executed completely and waiting to exit Or it might be in the middle of executing a command which may continue to execute after cancelling the action in Resiliency Orchestration.
- 3. User must verify this action to either partially or fully execute the step manually as appropriate outside Resiliency Orchestration.
- 4. Any downstream RALs that depend upon the Key Values set from this action may fail.

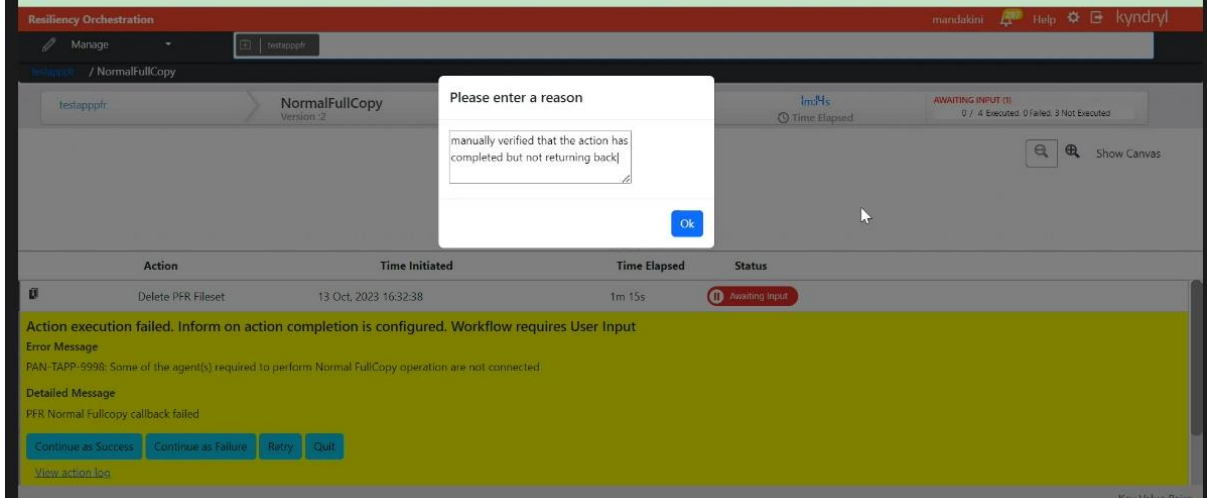

When you click the OK button, a second pop-up window as shown in following screenshot is displayed where the reason for cancelling the action needs to be entered in the provided text box. Click **OK** button in the second pop-up and reconfirm the cancel action. Once you click **OK**, the action goes to **Awaiting Input** status.

### **Resuming Workflow After Kyndryl Server failure**

If Kyndryl Resiliency Orchestration server fails due to hardware, network or other problems, all workflows being executed also stops. When the server is up again, the failed workflows can be resumed automatically or manually, depending on the presence of recurring actions in it.

#### **Note**

When Kyndryl Resiliency Orchestration server is up, if a workflow contains at least one recurring action, the complete workflow is resumed from the start.

For a workflow that does not have any recurring actions, you need to take a decision on its further execution. To do so, perform the following steps:

- 1. Click Manage> Recovery Groups > Group Name > on the navigation bar. The Recovery Groups details page appears.
- 2. Click the Execute button for the workflow in the Continuity Workflows section.
- 3. Click the Resume button to continue the operation. UserInputRequired004 event will be raised and will be shown in the event banner indicating that user intervention is required.
- 4. Click the Provide Input link on the Event Banner to open the Action Execution Handler page. In the Workflow Execution Section on the right, do any one of the following.
	- Click Start to restart the Workflow from the beginning.
	- Click Skip As Success to skip the current action considering it to be successfully executed and continue with the next action.
	- Click Skip As Failure to skip the current action considering it to be failed and continue with the next action. The next action will be that pointed to by the Failure path of the current failed action, not the normal Success path. If the failure path of the failed action is pointing to "None" then the workflow will terminate.
	- Click Resume to continue executing the current action.
	- Click Quit to stop workflow execution. The complete workflow terminates without executing any more actions.

### **Dealing with Failures of Workflow Execution**

When certain action's execution is failed, you can view the action failure details in the **Recent Execution Status** window.

To open the Recent Execution Status window:

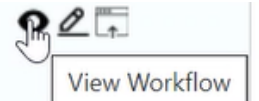

- 1. Click the **inclusive incone** icon to view the events waiting for user input. All actions which are configured to be informed are displayed here.
- 2. Click the **Provide Input** link for the event requiring your inputs. The **Recent Execution Status** page appears.

In Workflow Graph & Inputs tab:

- **In case of Action Execution Failed:** 
	- Click **Retry** to retry the execution of the failed action.
	- Click **Continue** to execute the next action. The next action will be that pointed to by the Failure path of the current failed action, not the normal Success path. If the failure path of the failed action is pointing to **None** then the workflow will terminate.
	- Click **Quit** to stop workflow execution. The complete workflow terminates without executing any more actions.
- **·** In case of Workflow Execution Recovery:
	- Click Start to restart the Workflow from the beginning.
	- Click **Skip As Success** to skip the action as success and continue with next action.
	- Click **Skip As Failure** to skip the action as failure and continue with next action.
	- Click **Resume** to continue executing the current action.
	- Click **Abort** to abort executing Workflow.

#### **Limitation**:

Skip As Success and Skip As Failure features do not work if we configure Time to execute property. Time to execute property is used to wait before execution.

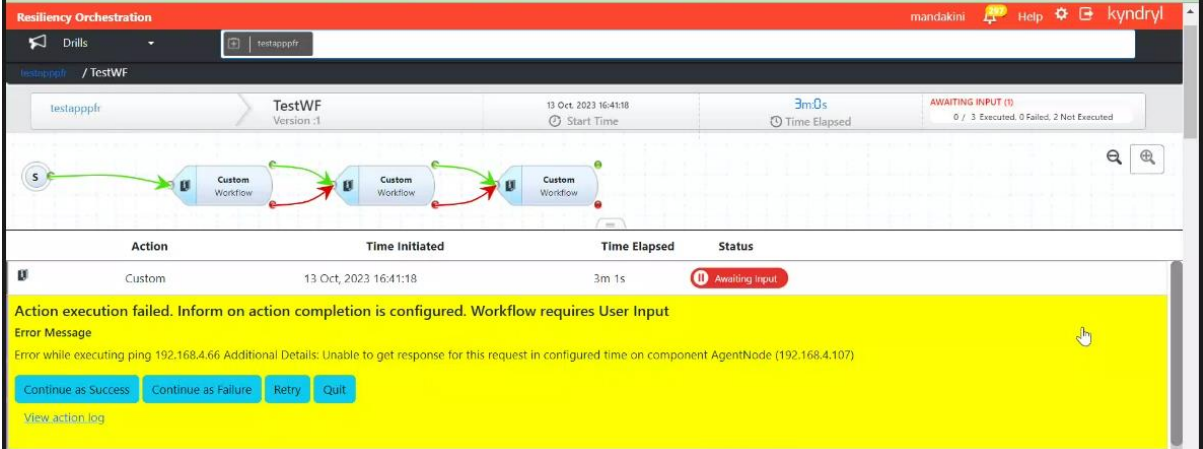

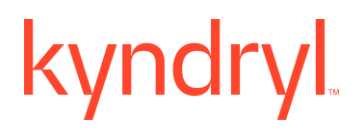

Stopping Workflows

Workflows will be stopped only after completing the execution of current action/action group. If there are any user input required by the action, then the workflow will stop only after the input is provided.

The following is the behaviour of stopping workflows with various configurations:

**Action**: If the action is executing, workflow will stop only after its completion.

**Time To Execute** (**Wait**): If this property is set, the action will wait for the configured time before it actually performs the task. Workflow will stop only after the action completes the **Wait** and performs the actual task.

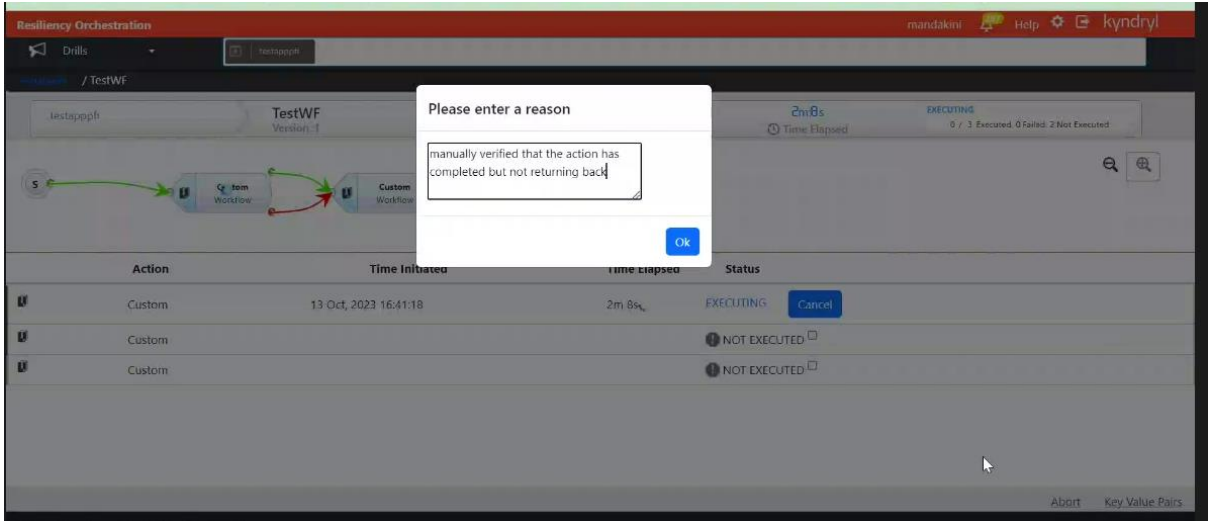

- i. **Execution mode Manual**: If this property is "**Manual**", then the action will notify the user before performing the actual task.
	- Clicking **Continue** will stop the workflow after performing the actual task
	- Clicking **Quit** will stop the workflow immediately without performing the actual task
- i. **Inform on Completion**: If this property is set, then the action will notify the user after the actual task. Workflow will stop only after clicking "**Continue**" or "**Quit**". However, if this is a "**retryable**" action then clicking on "**Retry**" will execute the action again. [For more information on "**Inform completion**" and "**Is Retryable**" options, refer to **Configuring Actions**.
- 2. **Action Group**: If the action group is executing, the workflow will stop only after completing all actions in the action group.

If execution of an action within the action group results in abort of workflow, then no further actions within action group will be executed. For example, clicking "**Quit**" in "**Execution Mode Manual**" or "**Inform Completion**" for the action. If there are multiple actions waiting for user input, then clicking "**Quit**" for one of the actions will only complete that action/action group, but not the workflow. You need to click "**Quit**" on all the actions that are waiting for user input for the workflow to stop. For example, when "**dump log**" and "**apply log**" recurring actions need user input, then clicking on "**Quit**" for "**dump log**" will complete only dump log but not "**apply log**" action. Clicking on "**Quit**" on the "**apply log**" will stop the workflow. Any workflow in progress can be aborted by clicking the "**Abort**" link on the **Workflow Execution Status** page.

## kyndryl

### **Approving/Rejecting a workflow before execution**

After the workflow is created, the approver for a particular workflow can approve/reject for further execution. A notification e-mail is triggered to all users on the approver list having valid e-mail IDs stating that the current workflow needs approval.

To approve/reject the workflow, perform the following steps:

- 1. Log in to Kyndryl RO.
- 2. Click **Manage** -> **Executing Workflows**.

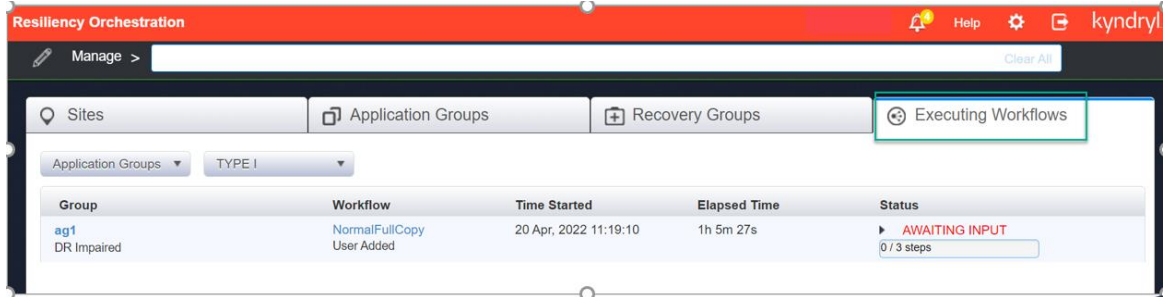

**Note:** If the Workflow for a particular Application Group/Recovery Group is not listed, then navigate to **Drills -> Executing**.

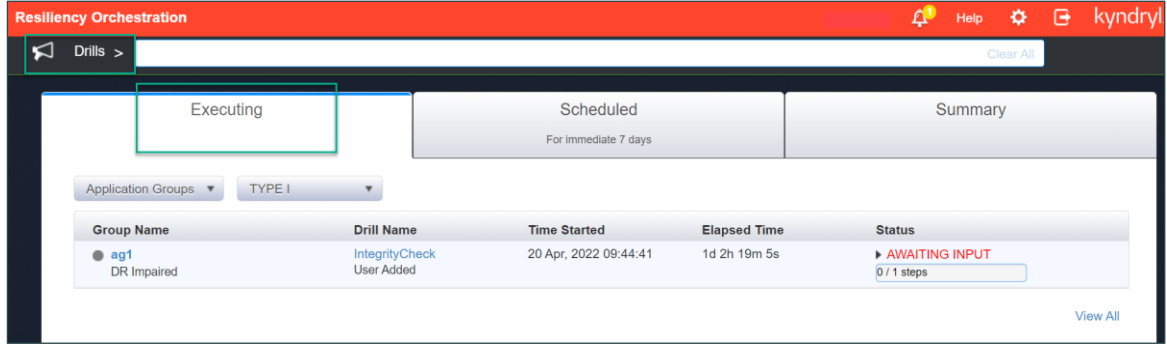

3. Select the appropriate Application Group or Recovery Group from the **Application Groups** drop-down.

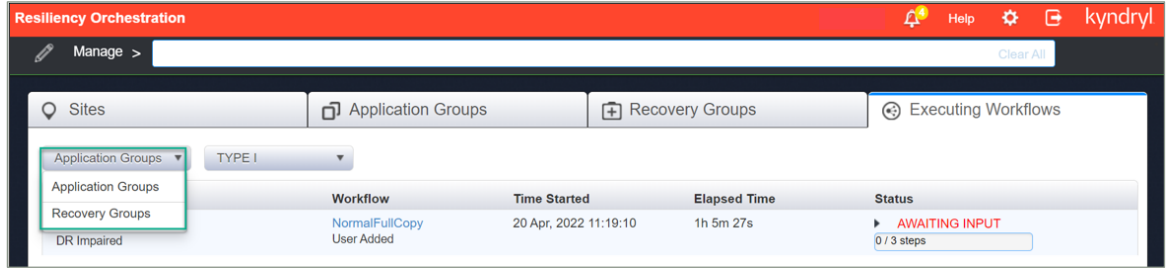

The following details are visible for the selected group:

- Group: Includes the Group name of the Application Group or Recovery Group.
- Workflow: Includes the Workflow name provided by the user.
- Time Started: Provides the Timestamp when the Workflow is executed.
- Elapsed Time: Includes the time duration of the workflow execution.
- Status: Provides the status of the workflow.
- 4. Click **Awaiting Input** under the Status column. The following screenshot appears.

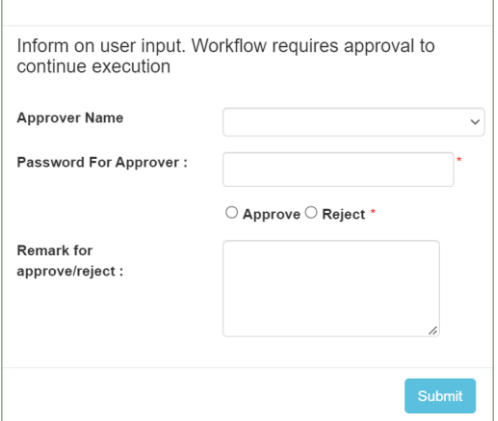

5. Enter the following details:

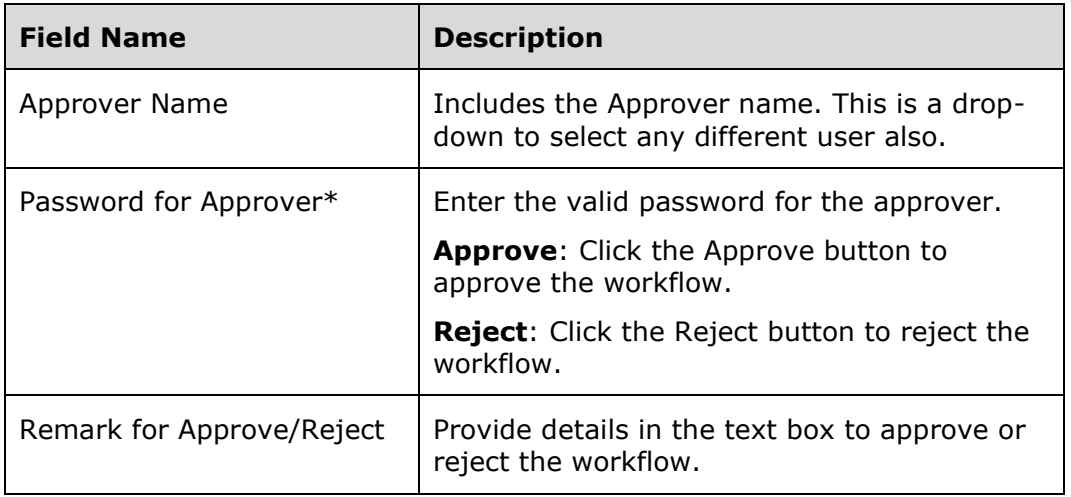

6. Click **Submit** to submit the details.

**Step Result:** The following screenshot appears after execution of the workflow.

**Admin Guide** 

## kyndryl

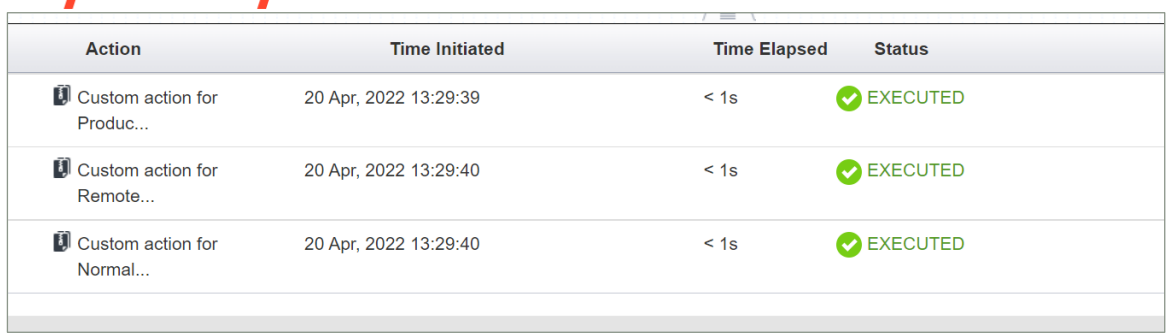

**Note:** If you select the Reject option in Step 5, the workflow does not execute and the status displays as "Not Executed". The Approval/Rejection of the workflow is audit logged in the system for future reference.

### **Using the new debugging capability for Dry run**

While using the Dryrun debug feature, the user can choose any Group and Workflow pair and then debug it in greater detail.

Add property dryrun.debug.workflow.group=<GroupName>&<WFName>

to the file \$EAMSROOT/installconfig/panaces.properties.

For example, AG/RG 'TestGroup' and workflow 'Failover,'

the property to be updated as given below

dry run.debug.workflow.group=TestGroup&Failover

NOTE: Server restart is NOT required to use this feature

After identification of the workflow for debugging and the Dryrun has initiated, the log files will be generated till the Dryrun ends.

dryrun.debug.workflow.group=all --> will debug all the dry runs..

which will produce a log file at the location \$EAMSROOT/var/logs example of a log filename: DryrunDebug.log

which will produce a log file at the location \$EAMSROOT/var/log/DryrunDebug.log

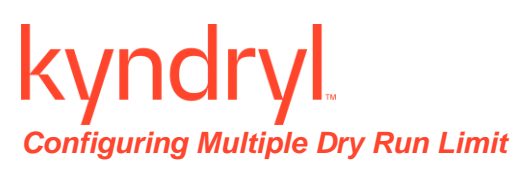

Executing multiple dry runs in parallel is limited to available CPU resources by default. You can, however, configure the number of dry runs that can be executed parallelly to avoid exhausting or running out of resources.

It is recommended to change the setting below, in case you would want to execute more than 1000 dry runs in parallel.

Perform the following steps to set the multiple dry run execution limit:

- 1. Login to the Kyndryl Resiliency Orchestration Server and open folder \$EAMSROOT/installconfig. You will see the Panaces.Properties file.
- 2. In the Panaces.Properties file., locate the following two parameters with their default values.

panaces.dryrun.usePool=false

panaces.dryrun.poolsize=1000

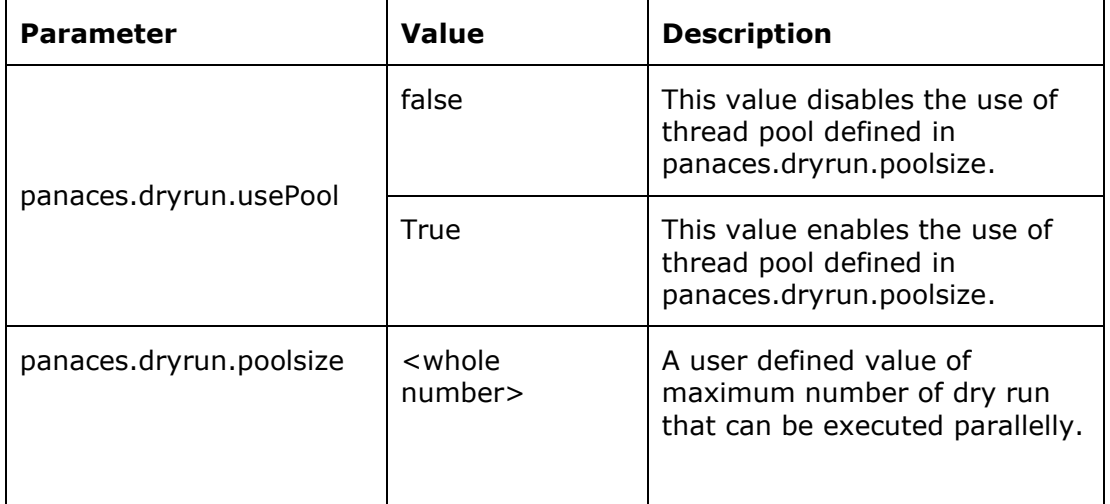

3. To set the user defined values, first set the panaces.dryrun.usePool to true and then set the required value of dry run.

Example:

panaces.dryrun.usePool=true

panaces.dryrun.poolsize=2000

**Note:** The above configuration indicates that the dry run is user defined and that 2000 dry runs can be executed parallelly.

4. Save the properties file.

#### **Nested Workflow (Navigation to Workflow within a Workflow)**

"Workflow Calling Workflow" enables the user to call sub workflows from the main workflow execution page.

**Admin Guide** 

## mdı

After configuring the workflow calling workflow, a nested workflow link is displayed in the main execution page. Clicking the nested workflow link will navigate to the sub workflow execution page.

From the sub workflow execution page, the user can navigate to the main workflow execution page by clicking on parent workflow name on the breadcrumb.

#### **View Workflows**

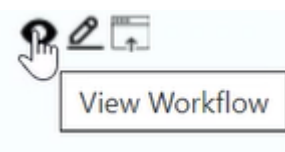

Click on the **View** icon against the workflow.

The view workflow page is displayed. In this page the user can only view (Read only) RALs. The user cannot modify any values in the view workflow page.

Click on the edit icon in the view workflow page. The user is enabled now to navigate to the Workflow Editor page.

#### **Workflows Visual Distinction**

The workflows are categorized into three types namely

- 1. Prepackaged
- 2. Template and
- 3. User Added

**Pre-Packaged:** These workflows are owned and shipped by Kyndryl.

**Template**: Template is a workflow that can be used with modifications as per the requirements.

**User Added:** The workflows created on the field by the user.

#### **Stopping/Aborting Parent Workflows**

While stopping/aborting the parent workflow, the child workflows are stopped.

#### **Propagation of Nested Workflow Status**

The child workflow status needs to be displayed in the parent workflow during all stages: preexecution, execution, and post execution.

## **kyndryl**

#### **Parent Workflow Summary Counts**

The following counts of parent workflow execution include the actions count of child workflows:

- Completed steps
- Total steps
- Failed steps
- Not executed steps

In the parent workflow execution page, the Trigger action, which calls the child workflow, displays the progress bar with count of Completed steps, Total steps, Failed steps, and Not executed child workflow steps.

#### **Glimpse of Nested Workflows**

In the Parent Workflow Execution page, the user can expand the Trigger action to see trending actions, which are in executing state and which need inputs. The corresponding details such as action name, start time, elapsed time, and status details displays.

#### **Validating and Fortifying Nested Workflows**

Prior to executing the parent workflow, all child except NormalCopy or ReverseNormalCopy workflows will be locked, which means the user cannot Edit, Delete, or Execute child workflows until the parent workflow completes its execution.

The user can edit parent workflow although it has child, which is in execution. The user can edit the parent workflow when it has common child and other parent workflow is in execution.

Validation Manager

### **Validation**

Validation Manager framework identifies the configuration drifts between PR and DR infrastructure and raise alerts in case of deviations that will impact the recovery.

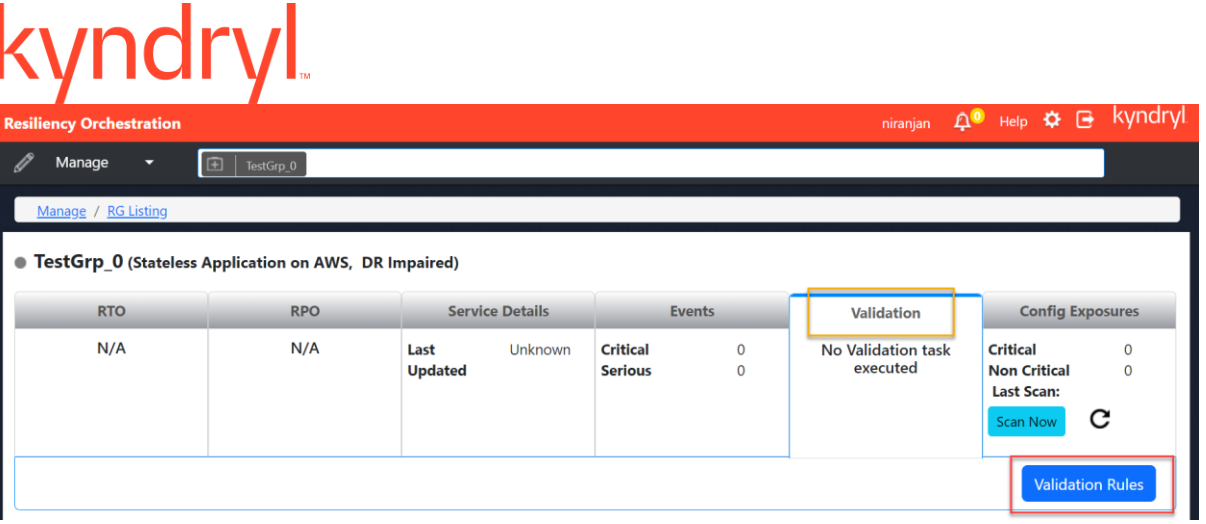

### **Validation Rules**

A Rule is a template that executes a command to validate the configuration differences between PR/DR. The execution result output will be either of the following:

- Success If the configuration matches.
- Failed If the configuration does not match.

#### **Importing Validation Rules**

#### **Auto Import Validation Rules**

By default, all the validation rules are auto imported at the time of RO installation. If you are developing new validation rules, then you can manually import them using the following steps:

- 1. Datapoints and Rules (.xml files) are imported using VMClient.sh
- 2. Path of VMClient /opt/panaces/bin/
- 3. Run VMClient.sh
- 4. First use command "import-datapoints" to import datapoints.
- 5. Provide path of datapoint xml files.

```
VM $import-datapoints
Please enter the DataPointDefination xml file
/opt/panaces/scripts/validationscripts/Linux/LinuxDatapoints.xml<br>Error in adding datapoint Multipath Reason:PAN-VM-325: Datapoint Multipath is al
Successfully imported the all datapoints
```
- 6. Secondly use Command "import-rules" to import rules.
- 7. Provide path of Rules xml files.

VM Simport-rules Please enter the RuleDefination xml file /opt/panaces/scripts/validationscripts/Linux/LinuxRules.xml Error in adding rule linuxMultipathDetails Reason: PAN-VM-306: Successfully imported the all rules

#### **Listing Validation Rules**

To list the Validation Manager Rules available in a Resiliency Orchestration Server perform the following steps:

- 1. Click **Monitor** OR **Manage** on the Navigation bar.
- 2. Click **Recovery Groups > Group Name > Validation.**
- 3. Click **Validation Rules** button. The **Task Summary List** window appears.
- 4. Click **View Rules** tab on the top left corner of the page.
- 5. Click on the specific category and the following details can be seen:

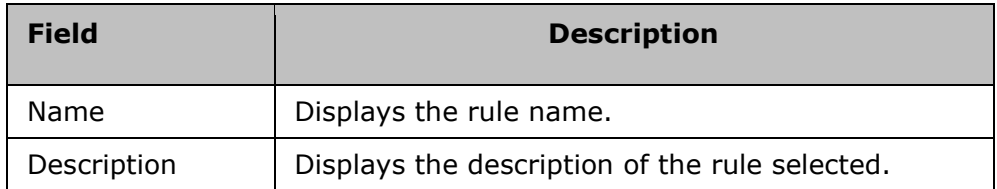

#### **Note**

- CUSTOM / Linux / Oracle / MSSQL / NetApp / IBMSpectrumProtect, and VCentre default categories are available.
- Validation Manager is not supported in case of RO Upgrade if customer is using Oracle 21C prior to June 2022. After June 2022, Validation Manager works fine in both cases (Upgrade or fresh RO installation with a newly discovered Oracle 21C group.
- Validation manager supports local and remote agent model.

#### **Successful and Failure Events**

- In case of successful validation, an event is created as **Info** event.
- In case of failed validation, an event is created as **Critical** or **Serious** depending on the configurated validation rule.
- In the Incident table database, **ValidationTaskSuccess** and **ValidationTaskFailed** are recorded.
- In case of failure, when the failure reasons are resolved, **PolarEvents** are generated. The validation tasks that were failed earlier, become successful and

reviewed/downloaded as a report by clicking the status.

**Admin Guide** 

PolarEvents (Info) against the Critical/Serious events are generated. The respective Critical/Serious event is closed.

#### **Reporting**

The Validation Manager Reports enables the customers to view configuration differences between PR and DR sites. The configuration differences are highlighted in the UI and Reports (PDF format).

Property *(/opt/panaces/installconfig/validation\_rules\_metadata.properties*) modification is required to enable the reporting enhancements such as tabular view for Validation Manager.

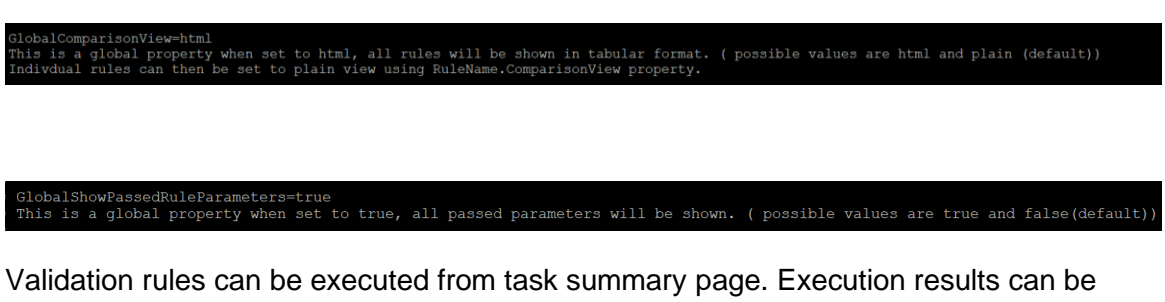

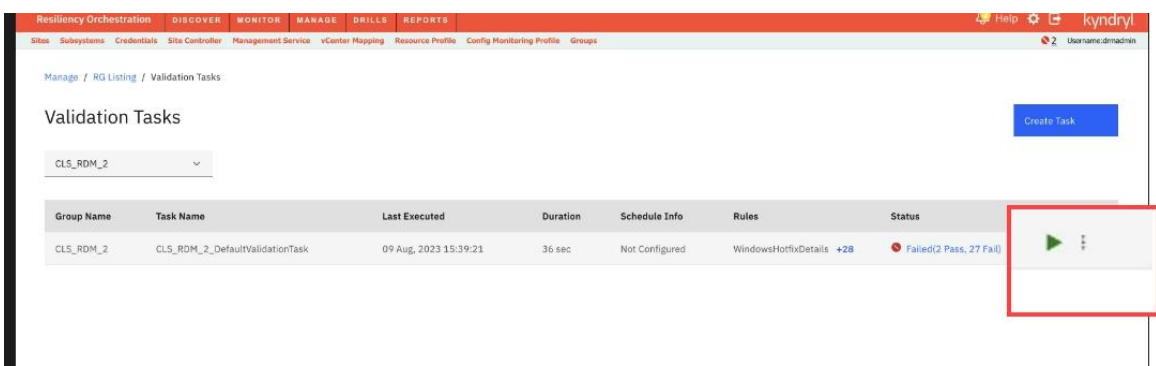

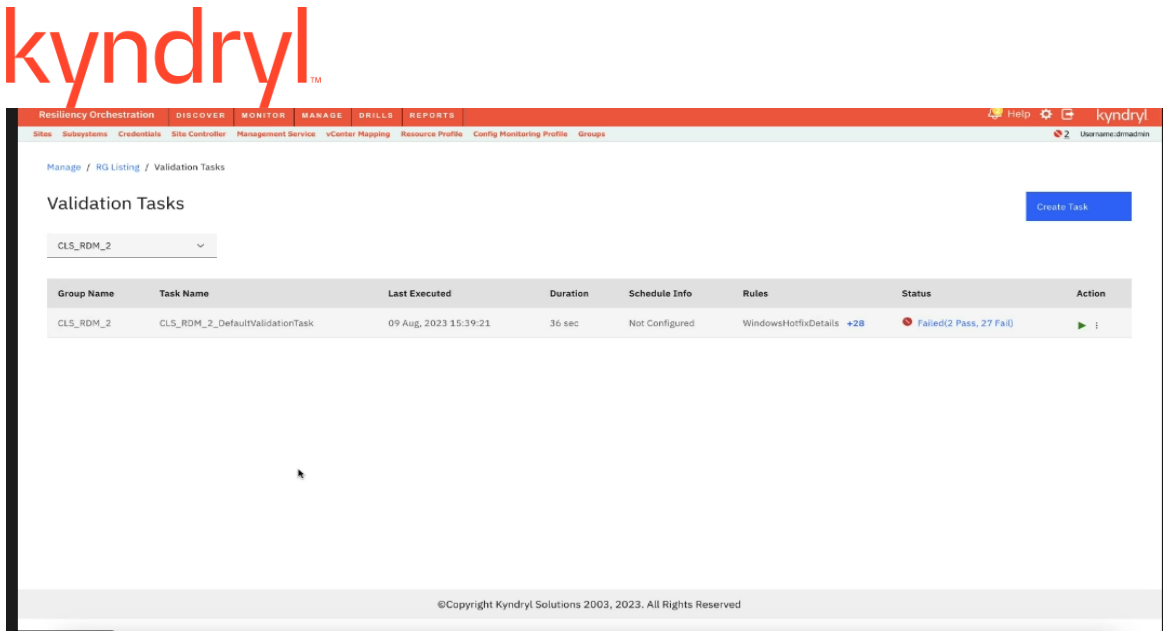

Steps to navigate to capture this screen. (Navigation path to be added)

For example,(If you execute the following validation rule and if the status is failed, the following report is displayed on your screen with the 'Failed' status.

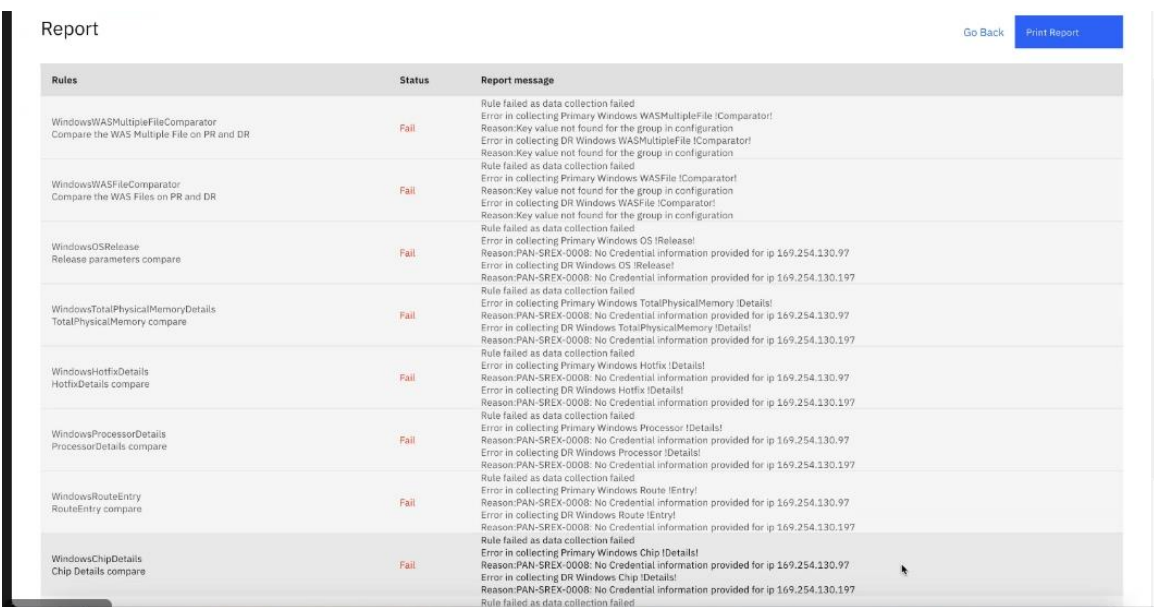

#### **Adding Categories**

.

The Validation Manager in RO supports 3 categories (OS, Database, and Middleware):

- **OS**: Linux, Windows, AIX, Solaris, Ubuntu
- **DB**: Oracle, MSSQL
- **Middleware**: Weblogic, Jboss

**Admin Guide** 

## kyndryl

When you navigate to **List Categories**, it lists all the default categories as shown in the image below. Some of the default categories that are available are:

CUSTOM / Linux / Oracle / MSSQL / NetApp / IBMSpectrumProtect, and VCentre

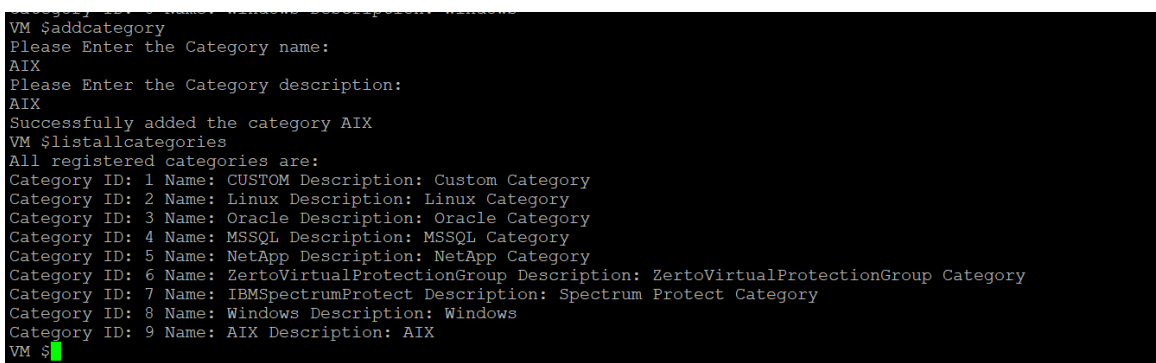

#### **Steps to add a new category.**

To add a new category, follow these steps:

- 1. Navigate to the install location.
- 2. Run the *vmcscript.sh* file.
- 3. Execute *Add Category* command.

Now create a folder with a specific name and then import the relevant rules.

#### **IBMSpectrumProtect**

#### *IBMSpectrum Protect Validation Rules*

There are four validation rules for IBMSpectrum Protect. The following table displays all validation rules for IBMSpectrum Protect:

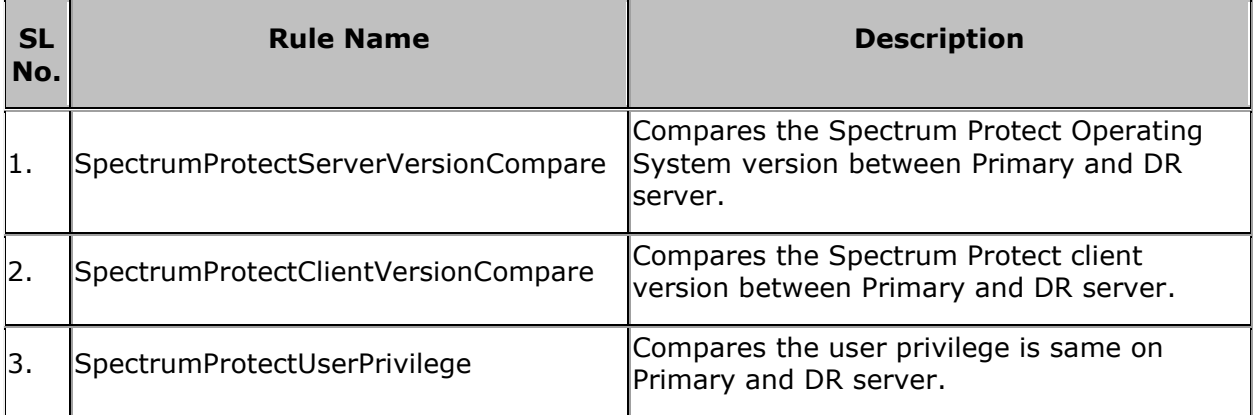

## kyndryl

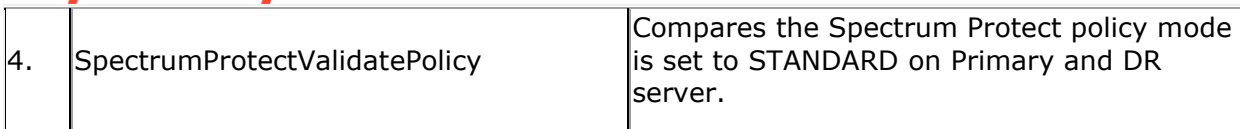

- If the rule is successfully executed and passed, the status of the corresponding rule displays **Pass.**
- If the rule fails, an error message displays the details about the failure and the status of the corresponding rule displays **Fail**.

#### **AIX Validation Rules**

- AIXProcessorType
- AIXCpuCount
- AIXCpuEntiled
- AIXCpuSpeedInfo
- AIXCappedUncapped
- AIXMemoryDetails
- AIXRunningServices
- AIXLastRebootInfo
- AIXVolumeGroups
- AIXMemoryUtilization
- AIXDiskDetails
- AIXNfsVersion
- AIXNetstatDetails
- AIXTCPTuneParameter
- AIXUDPTuneParameter

#### **Linux Validation Rules**

- linuxDirectoriesPermission
- linuxMountPermission
- linuxRouteEntry
- linuxLogicalVolumeDetails
- linuxCPUspeedDetails
- linuxPvDetails
- linuxVgDetails
- linuxLast20patchList
- linuxLastRebootDetails
- linuxLoadAverageDetails

#### **Admin Guide**

## vnd

- linuxNTPStatusDetails
- linuxRMcommandHistory
- linuxDNSserverDetails
- linuxJavaVersion
- linuxSystemDetails
- linuxMultipathVersion
- linuxRAMhealthStatus
- linuxHardDiskDriveDetails
- linuxLimitCheck
- linuxMultipathDetails
- linuxCPUcount
- linuxSpeedAndDuplexSettings
- linuxMotherboardStatus
- CompareWeblogicXML
- linuxFilesChecksum
- CompareWebLogicPatch
- linuxMemoryDetails
- linuxDfCommandDetails
- linuxNFSVersion
- linuxWWNNumber
- linuxSEPolicy
- LinuxHostName
- LinuxIPAddress
- LinuxEstablishedPortDetails
- LinuxHostFile
- LinuxKernelDmesg
- LinuxNetworkInterface
- linuxKernelParameters
- linuxReadhatOSRelease

#### **Oracle Validation Rules**

- oracleVDollarParameters
- oracleVDollarSpParameters
- oracleTnsnamesOraFile
- oracleSqlnetOraFile

#### **Admin Guide**

## kyndr

- oracleListenerOraFile
- oracleOpatchID
- oracleDbSize
- oracleUndoFileSize
- oracleTempFileSize
- oracleVDollerLogCount
- oracleVDollerLogInfo
- oracleVDollerLogFileCount

#### **MSSQL Validation Rules**

- MSSQLVersionInfo
- MSSQLServerName
- MSSQLServerBuildInfo
- MSSQLListColumns
- MSSQLSysServers
- MSSQLSysDatabaseDetails
- MSSQLSysAltFilesDetails
- MSSQLSPHelpDBDetails
- MSSQLDBCCTraceStatus
- MSSQLSPhelprevLogin
- MSSQLServicePackDetails
- MSSQLLicenseTypeInfo
- MSSQLLicenseCount
- MSSQLConfigurationInfo
- MSSQLCollationInfo

#### **Windows Validation Rules**

- WindowsOSRelease
- WindowsTotalPhysicalMemoryDetails
- WindowsOSVersion
- WindowsHotfixDetails
- WindowsProcessorDetails
- WindowsRouteEntry
- WindowsChipDetails
- WindowsCPUDetails

#### **Admin Guide**

- WindowsCPULoadDetails
- WindowsFreePhysicalMemoryDetails
- WindowsFreeVirtualMemoryDetails
- WindowsRamHealth
- WindowsDiskFreeSpace
- WindowsCpuSpeedInfo
- WindowsCPUTypeInfo
- WindowsLogicalDiskDetails
- WindowsSpeedandDuplexDetails
- WindowsHostName
- WindowsRunningServicesInfo
- WindowsNetstatDetails
- WindowsBIOSVersion

### **Tasks**

#### **Listing Tasks**

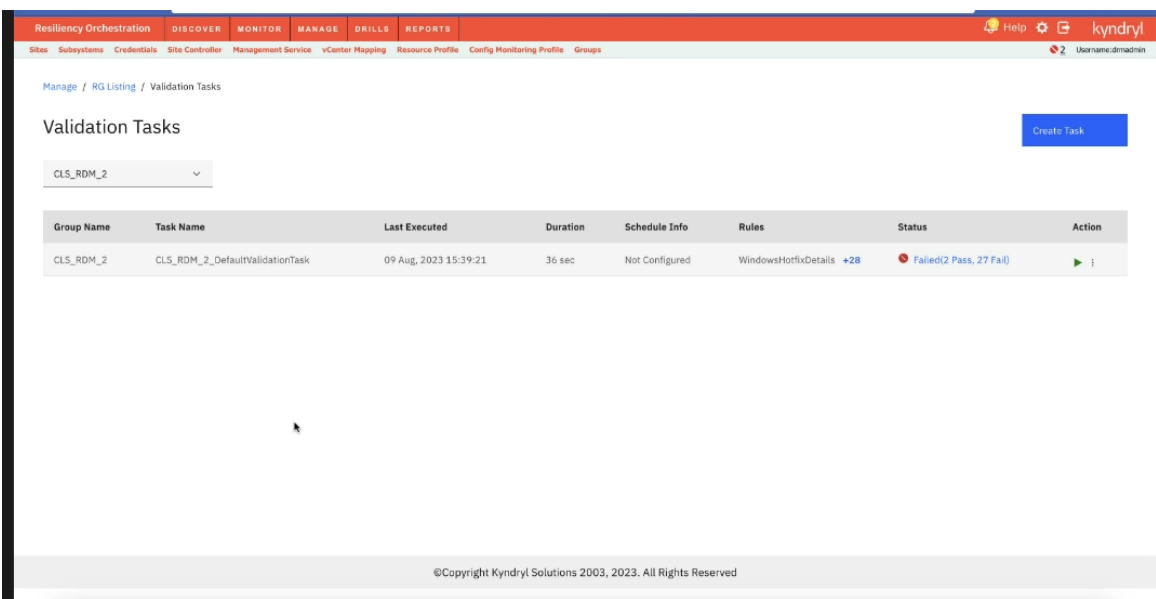

To view the Task list perform the following.

- 1. Click **Monitor** OR **Manage** on the Navigation bar.
- 2. Click **Recovery Groups** > **Group Name** > **Validation**.
- 3. Click **Validation Rules** button. The **Task Summary List** window appears.

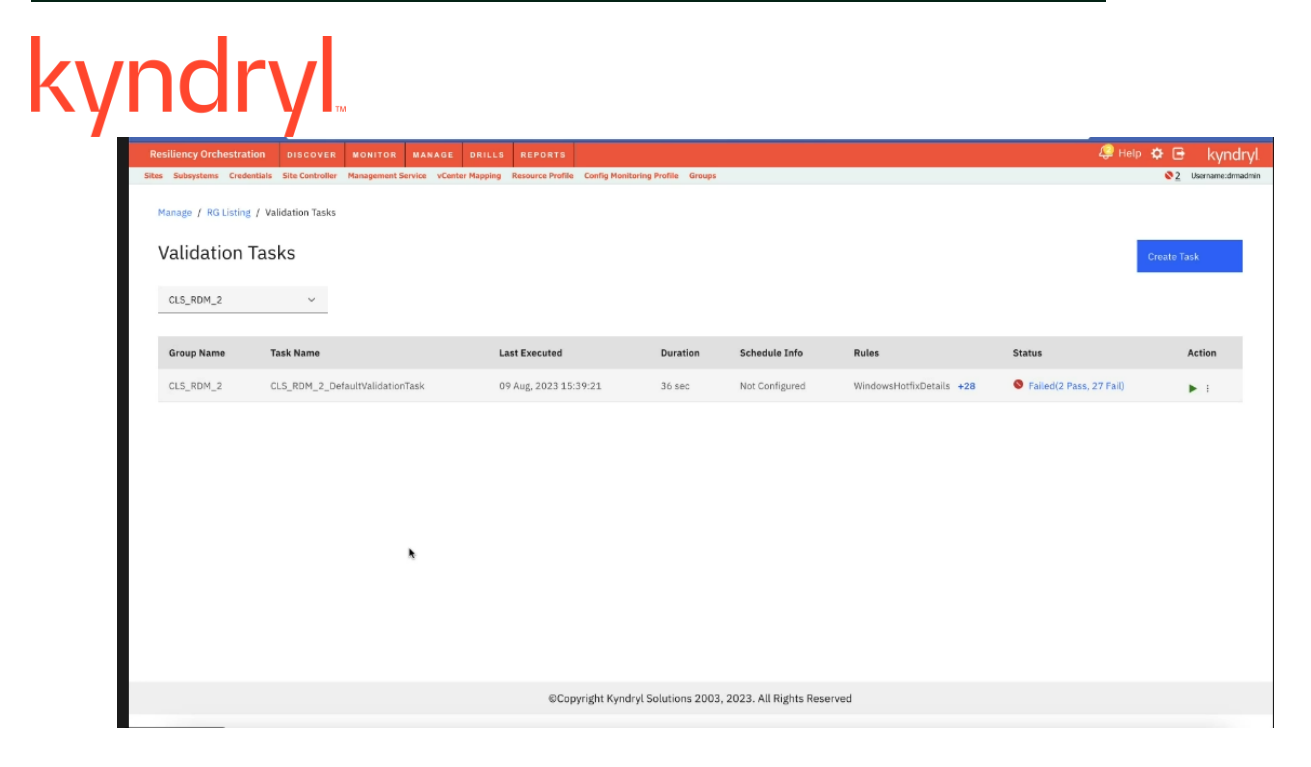

The table displays the following information.

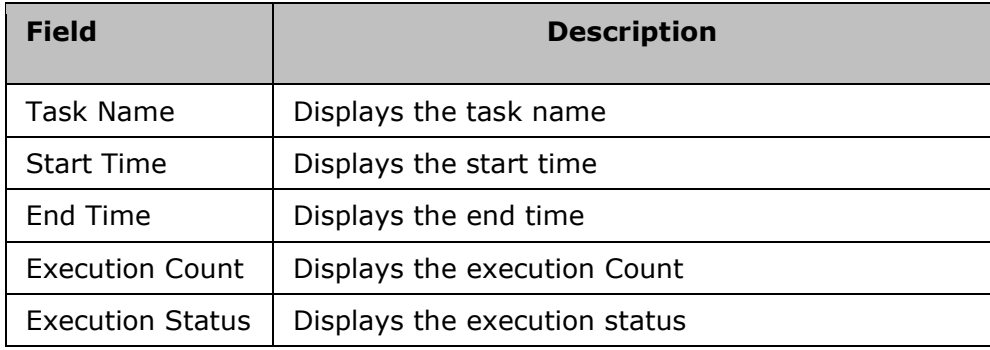

Click the to  $\blacktriangleright$  view the Description and the Schedule Frequency.

Pre-Requisite:

To view the Task list, a group should be available.

#### **Creating Tasks**

To create a task, perform the following steps:

- 1. Click Manage > Recovery Groups > Group Name > Validation.
- 2. Click **Validation Rules** button. The **Task Summary List** window appears with the list of tasks for that specific group.

*Note*: Select Group from the drop-down list to create tasks for a different group.

## Κ

- 3. Click the **Create Task** button at the top right corner of the Task window. The **Create Task** window is displayed.
- 4. Configure the following field elements.

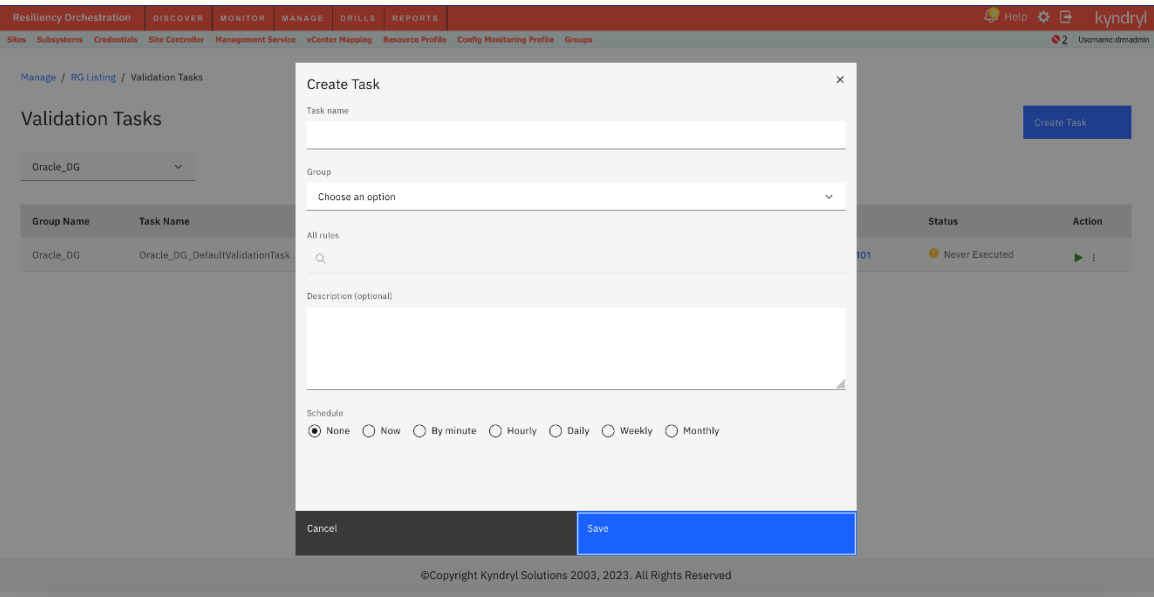

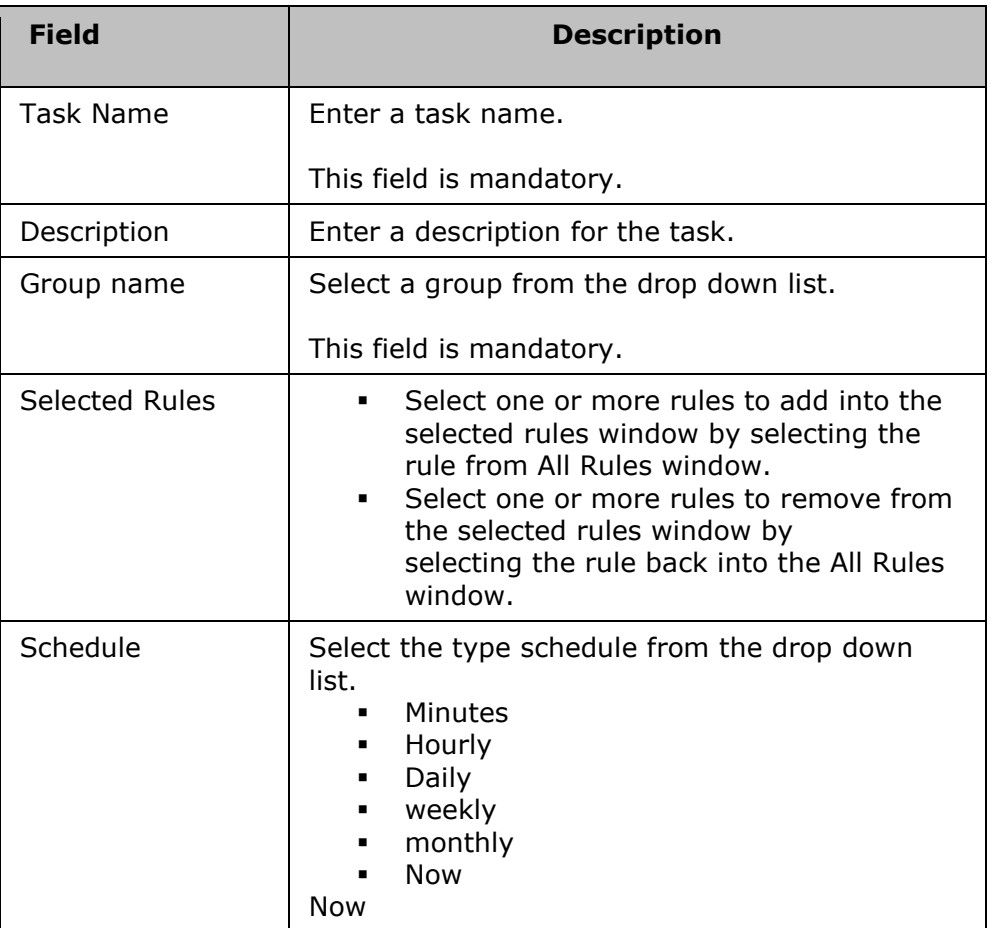

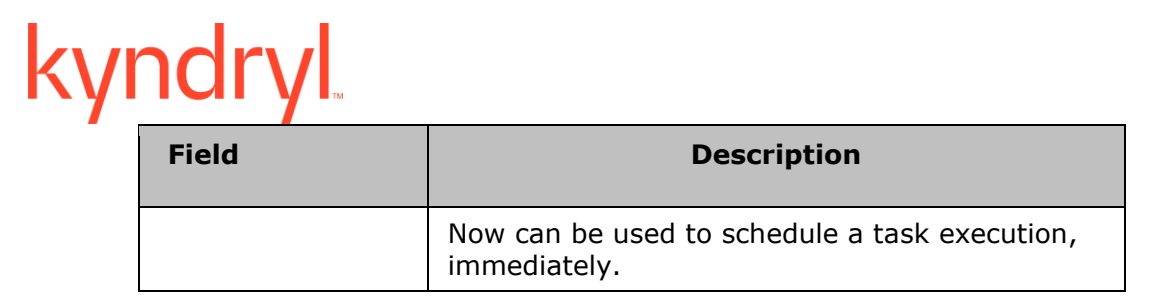

5. Click **Save** to add the task.

#### **Modifying Tasks**

Click Create Task.

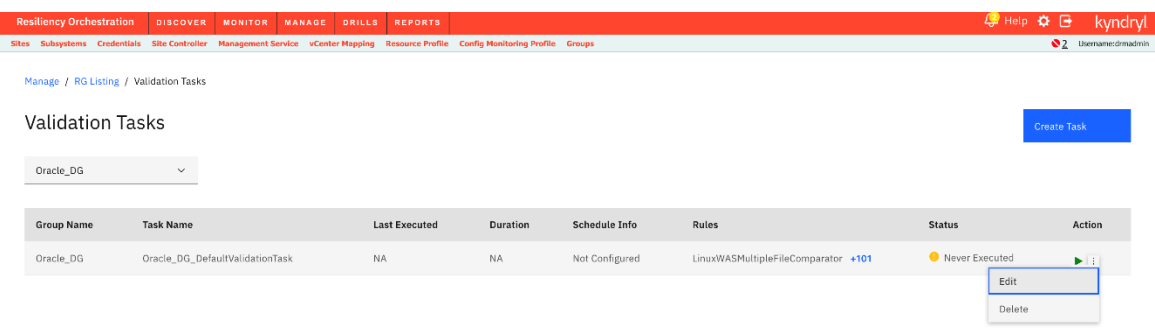

Click **Save** to save the modifications.

#### **Deleting Tasks**

Click Delete iency Orchestration Dis TOR MANAGE Manage / RG Listing / Validation Tasks **Validation Tasks**  ${\sf Oracle\_DG} \qquad \qquad \backsim$ Task Name Last Executed **Group Name** Duration Schedule Info Status Rules Action  $Oracle\_D{\tt G}$ Oracle\_DG\_DefaultValidationTask NA.  $\mathsf{NA}$  . <br> <br> : Not Configured LinuxWASMultipleFileComparator +101 **O** Never Exe Edit Delete

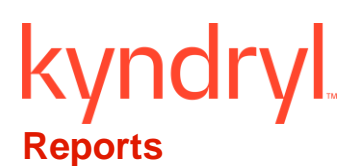

### **Reports Overview**

Reports can be generated on various continuity management and monitoring metrics that includes RPO, RTO, and continuity operations for Groups under Kyndryl Resiliency Orchestration.

**Note:** User must allow required popups for generating the corresponding reports.

#### **Browser settings for reports:**

- The preferred browser is Chrome.
- If you are using the Firefox browser, enable two settings in Firefox.
	- o Print headers and footers.
		- o Print backgrounds.

#### You can generate the following reports:

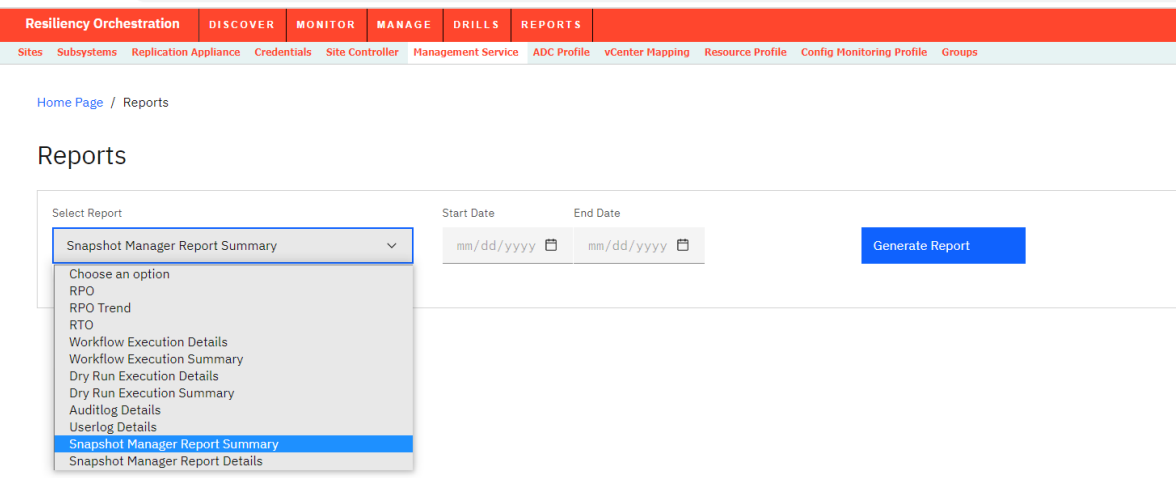

# kyndryl

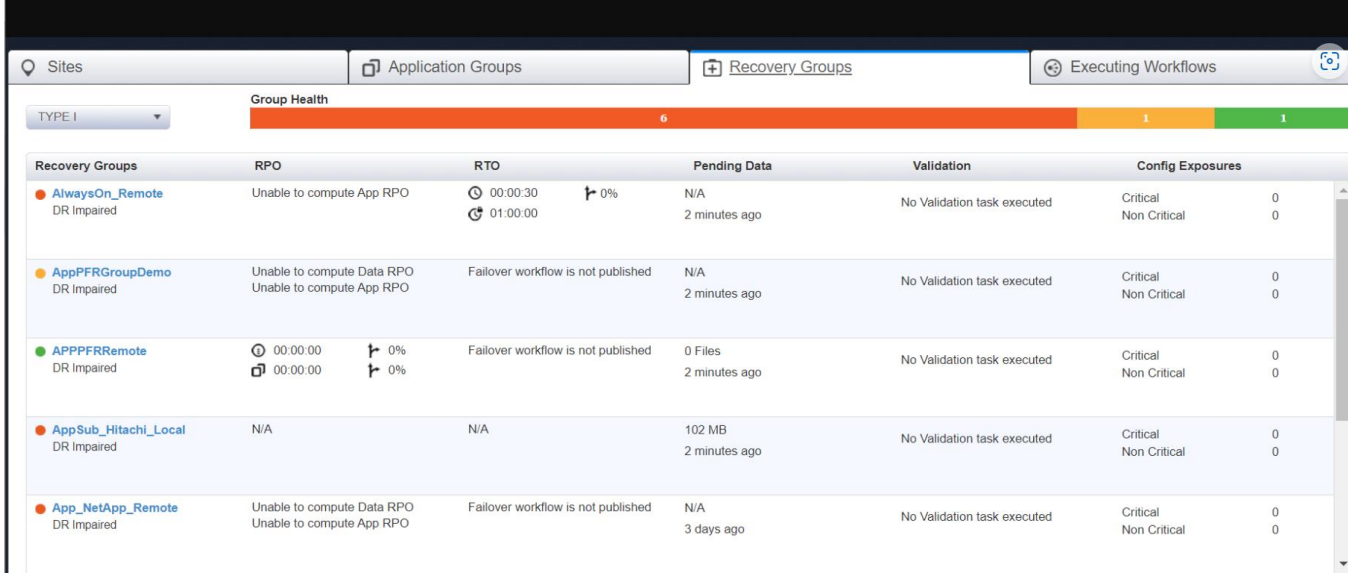

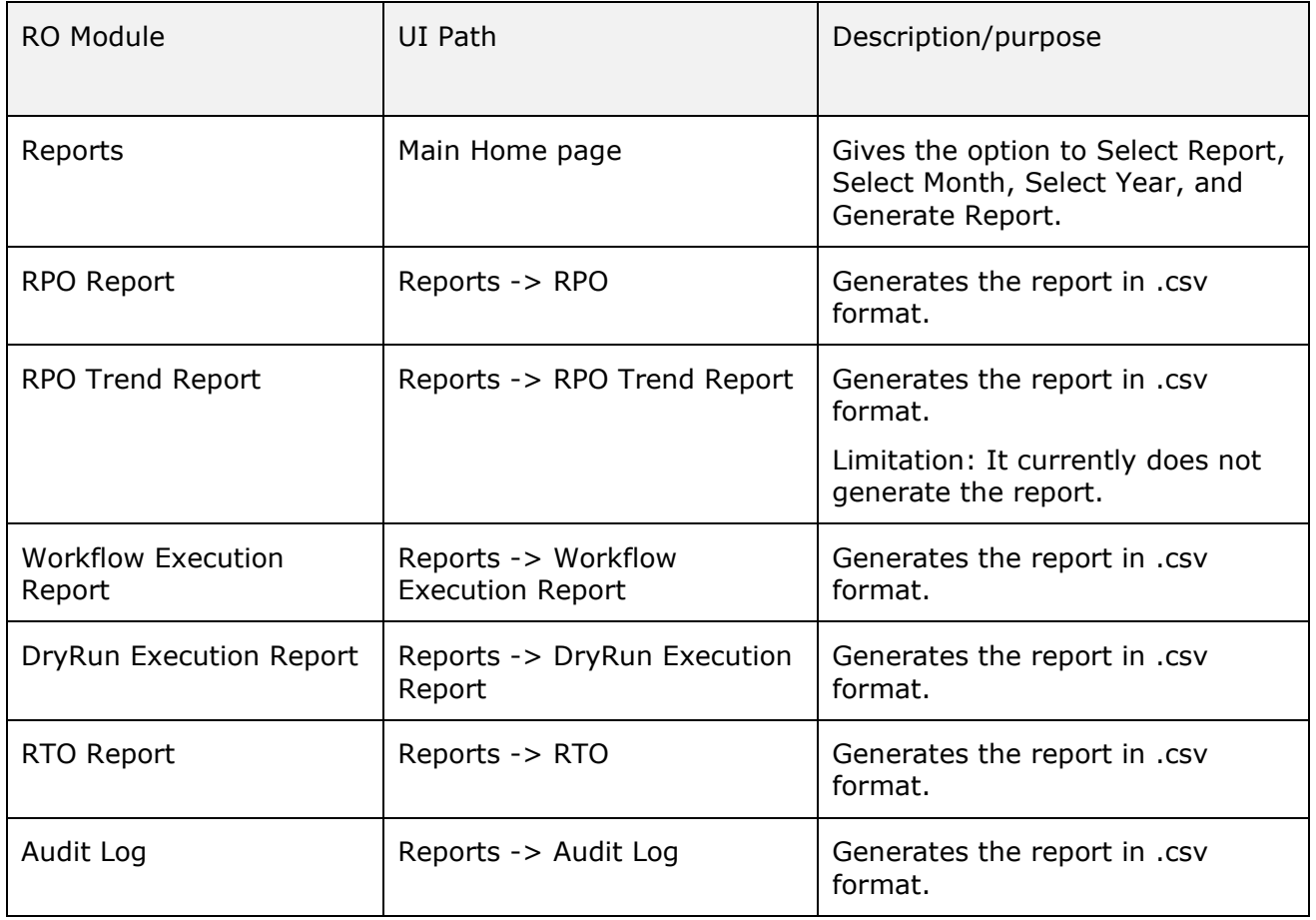
# kyndryl

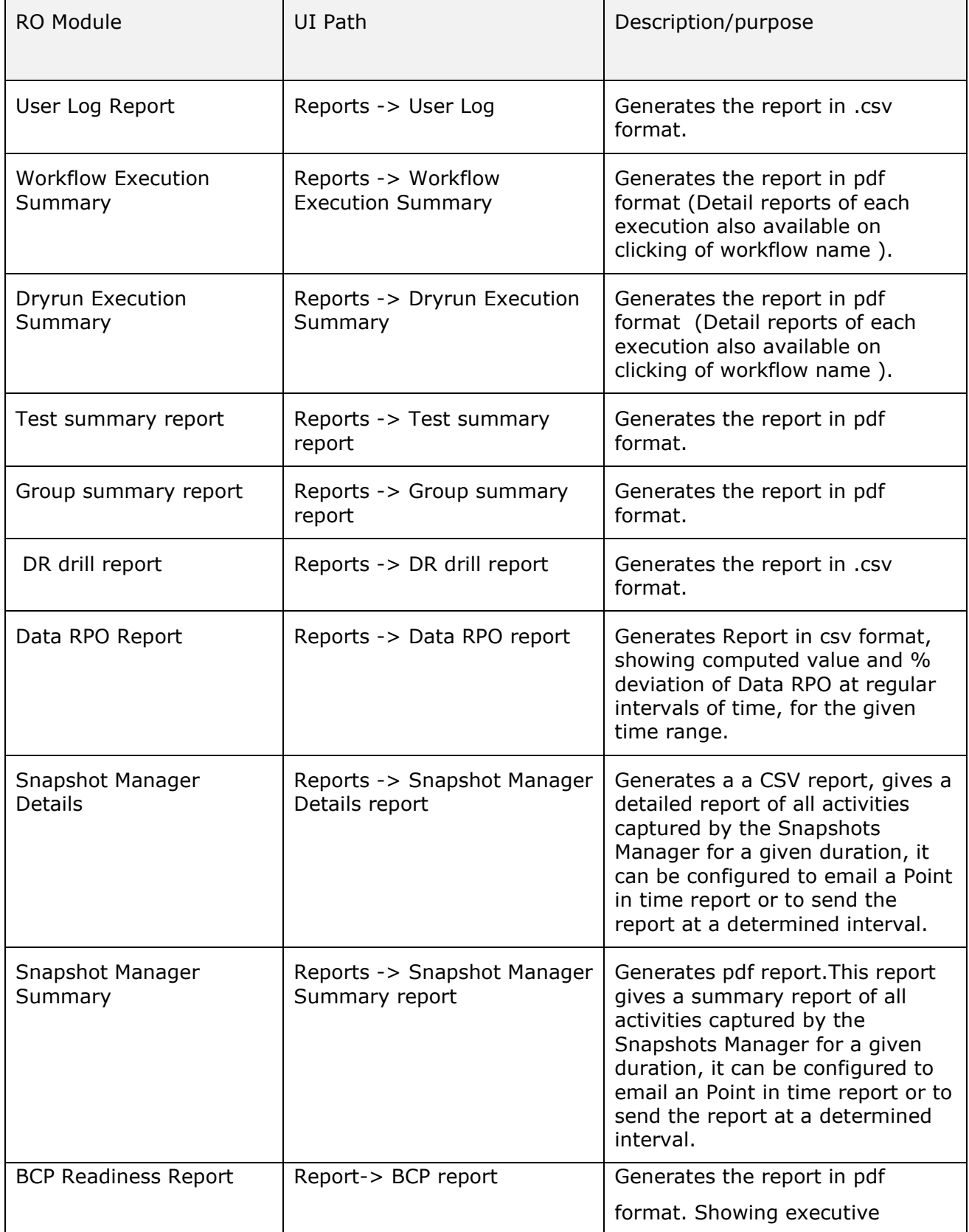

## kyndryl

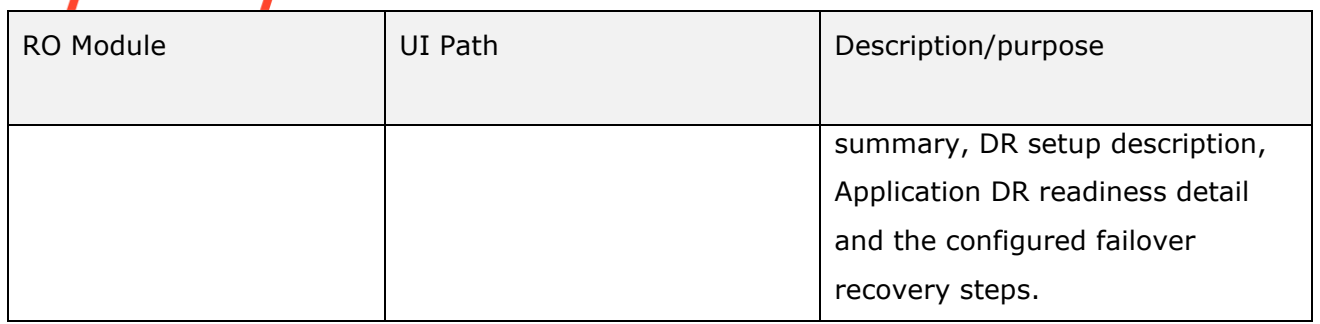

### **You can generate the following reports:**

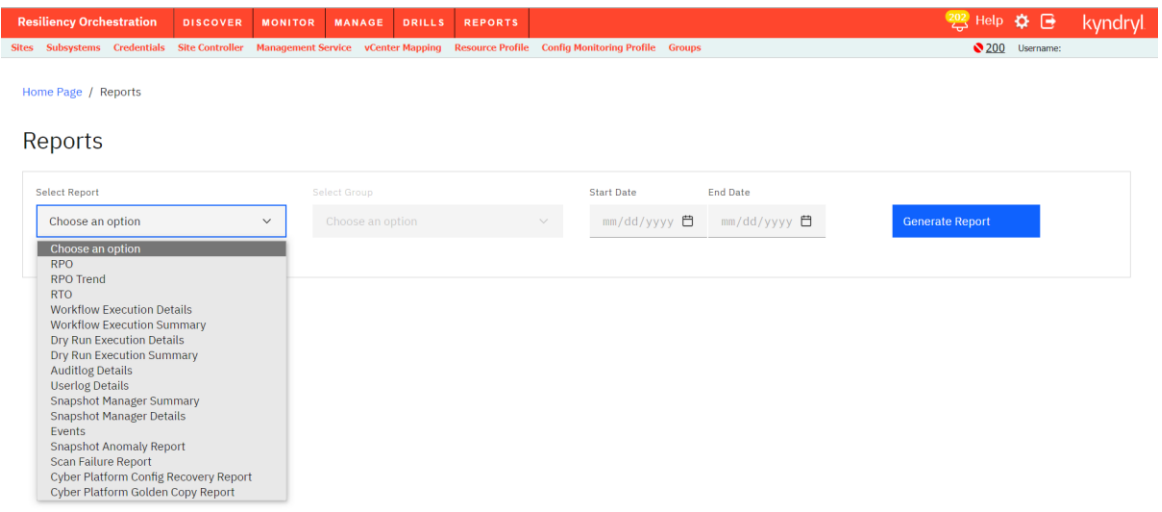

*Viewing RPO Report*

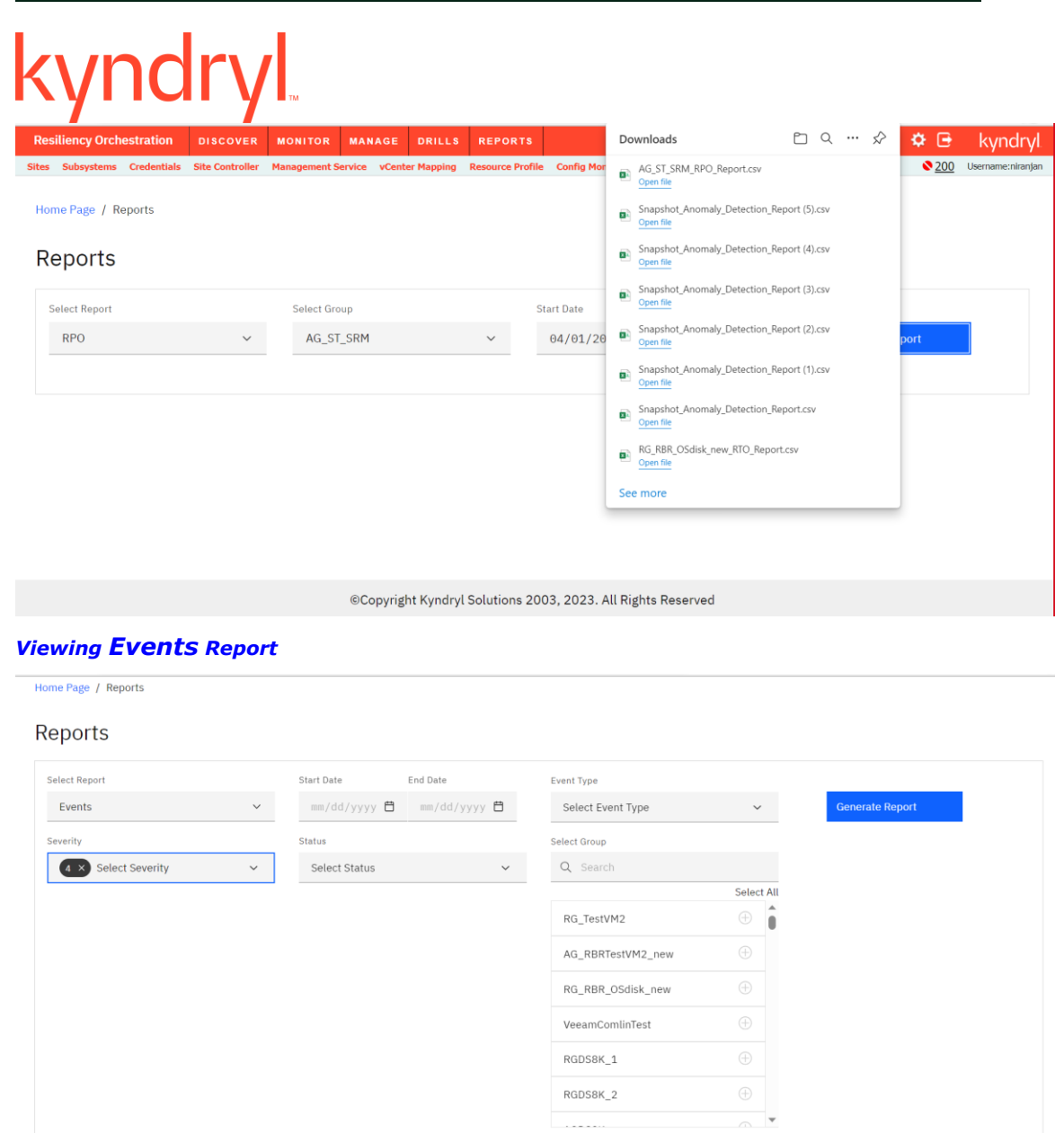

After selecting all tabs example report generated as below

#### **Admin Guide**

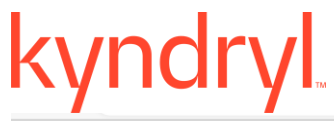

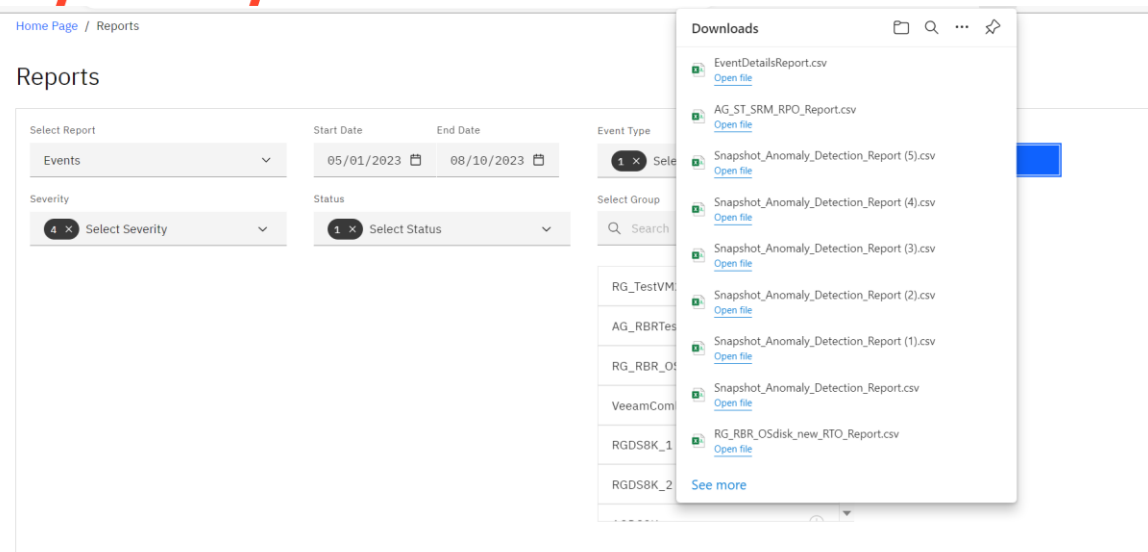

#### *Viewing Dry Run Report*

©Copyright Kyndryl, Inc. 2003, 2023.

## kyndryl

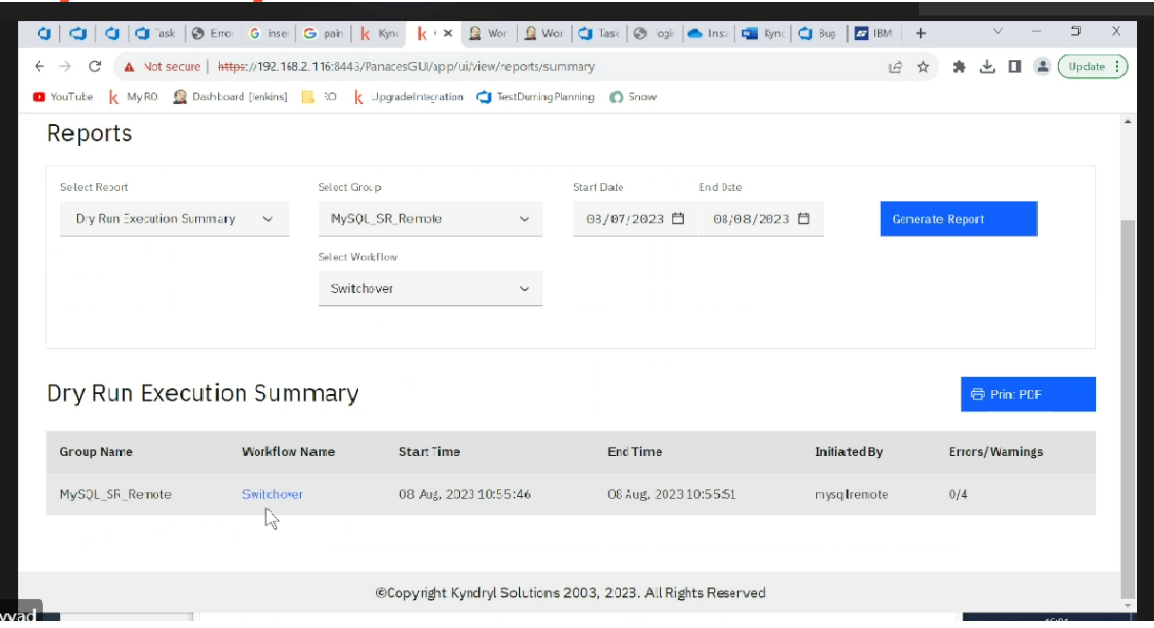

### **Cyber Incident Recovery Reports**

Cyber platform config Recovery Report

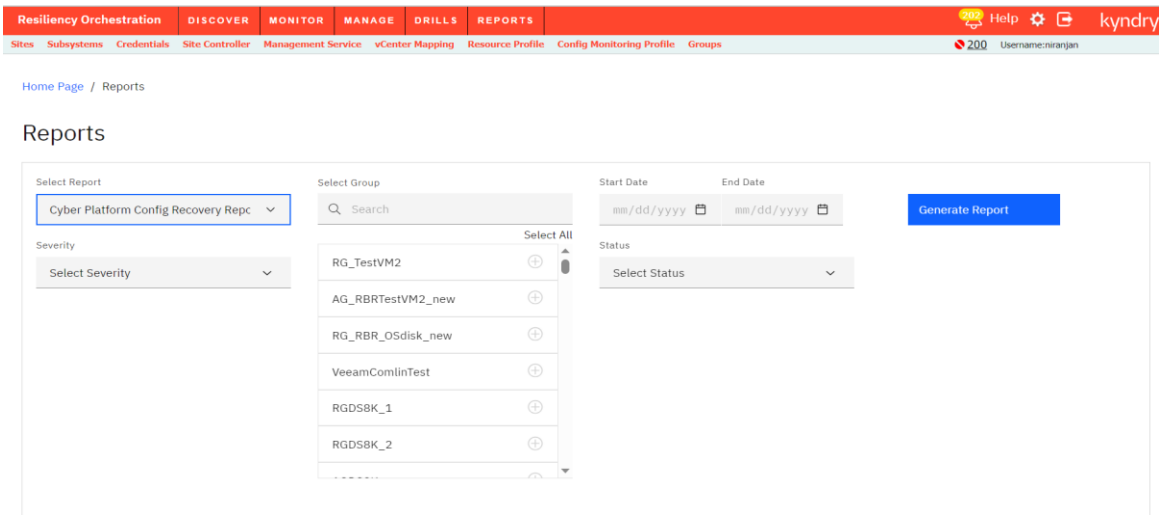

Cyber Platform Golden copy Report

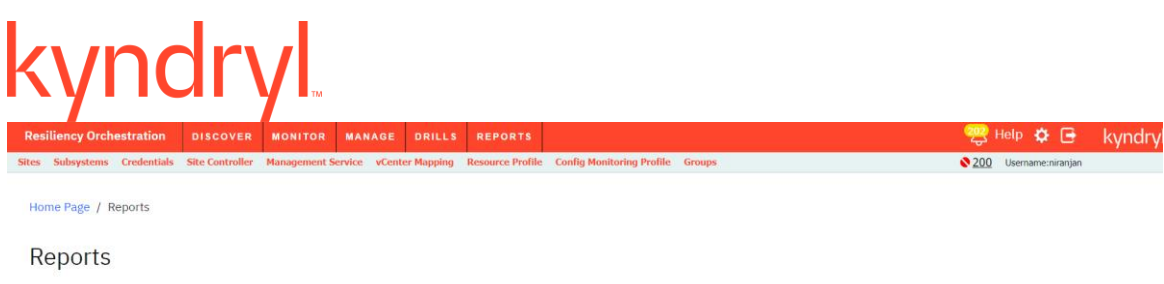

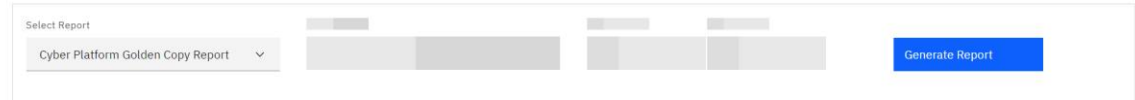

#### **Cyber Resiliency Data Reports**

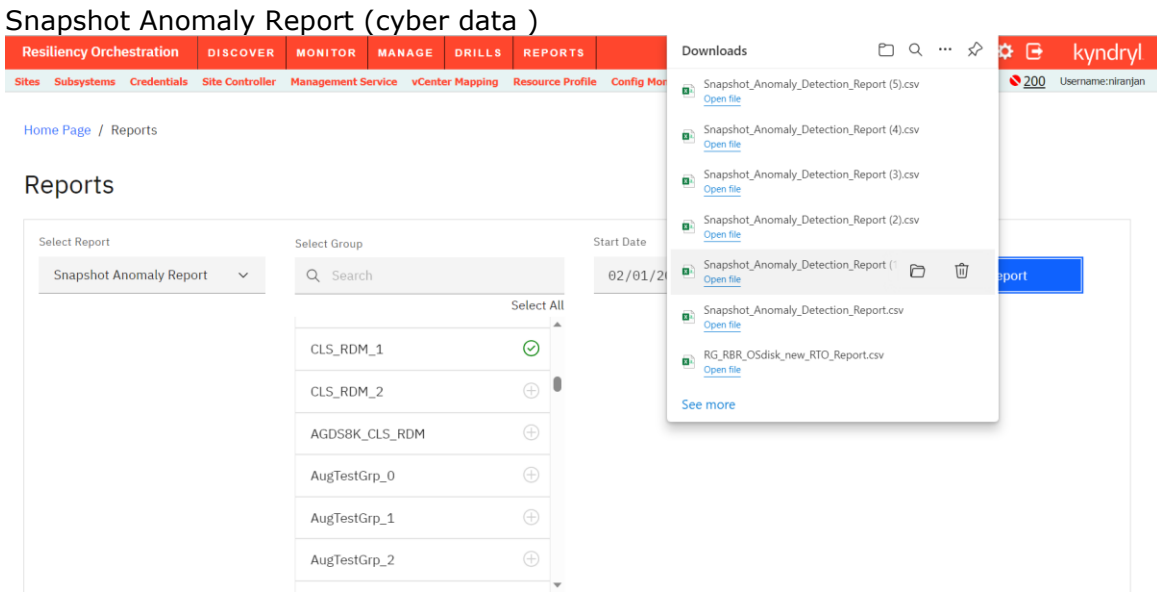

#### **Viewing Audit Log Report**

The following table explains the privileges –

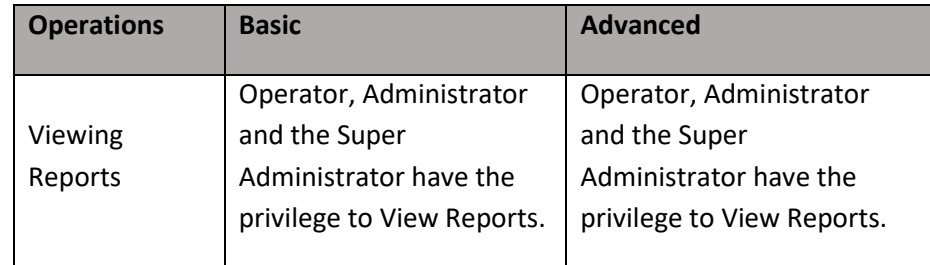

To view Audit Log Report (also known as Activity Report), perform the following steps:

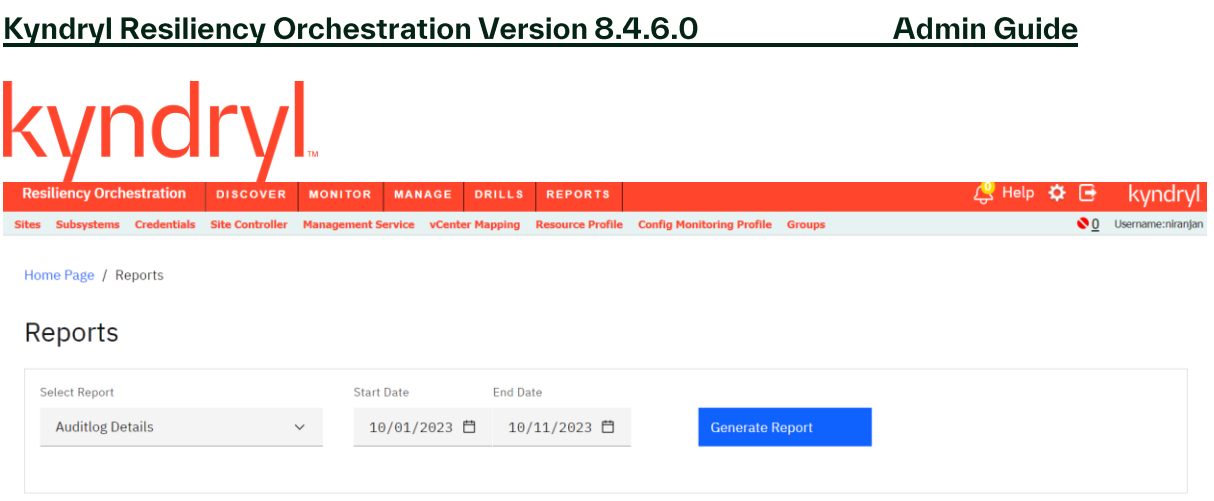

- 1. Click **REPORTS** on the navigation bar. The **Reports** page appears.
- 2. Select **Audit Log** from the list of reports in the **Select Report** drop-down.
- 3. Select the start and end date and click **Generate Report** The Audit Log report is generated as a pdf and appears in a pop-up window with the requited information.

### **Discovery**

#### **Sites**

#### **Setting Up Sites**

This chapter describes how to work with sites in the DR environment. This section explains the following:

#### **Credentials**

The following 3 authentication methods are supported for group credential.

- 1. Password
- 2. Vault
- 3. SSH key

#### **1. Password authentication method:**

User can provide a password as an authentication method.

### **2. Vault authentication method:**

Click **DISCOVER > Credentials** on the navigation bar**.** The **Credentials** page appears. The Credentials page now allows the creation of new **Credential** and **Vault**.

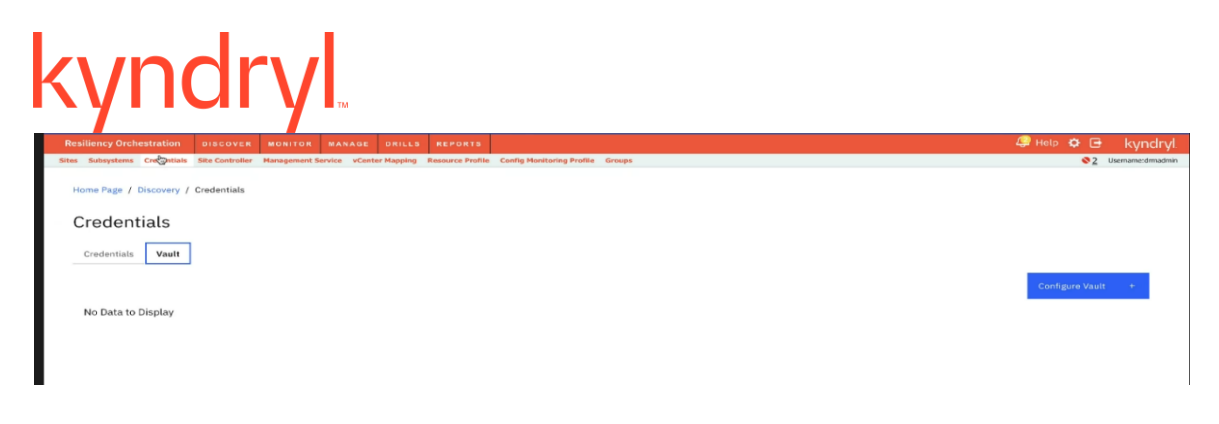

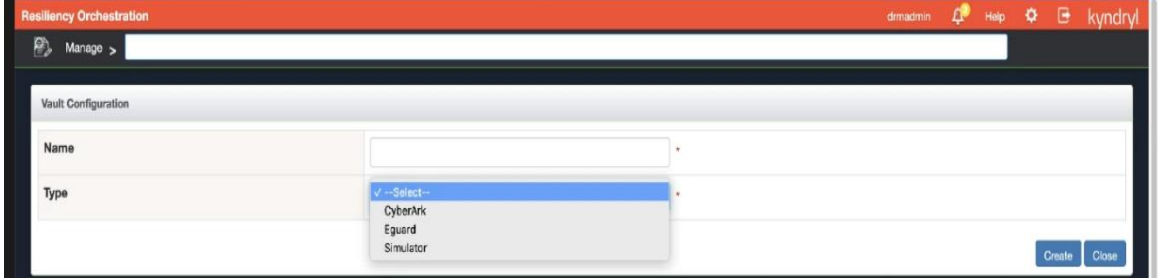

#### **Create New Vault for CyberArk**

To create a new Vault

- 1. Click **DISCOVER > Credentials** on the navigation bar**.** The **Credentials** page appears.
- 2. Click on Vault tab
- 3. Click on Configure Vault button.
- 4. Click **Create New Vault** link in the top right corner. The **Create Vault** page appears with the following fields:

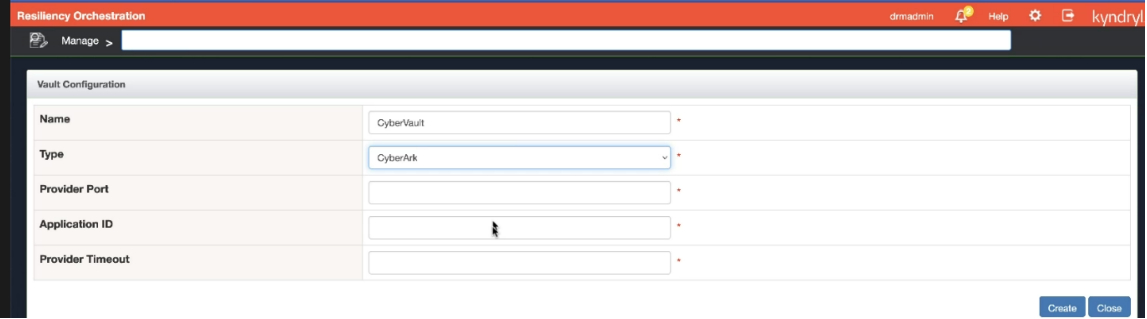

## kyndryl

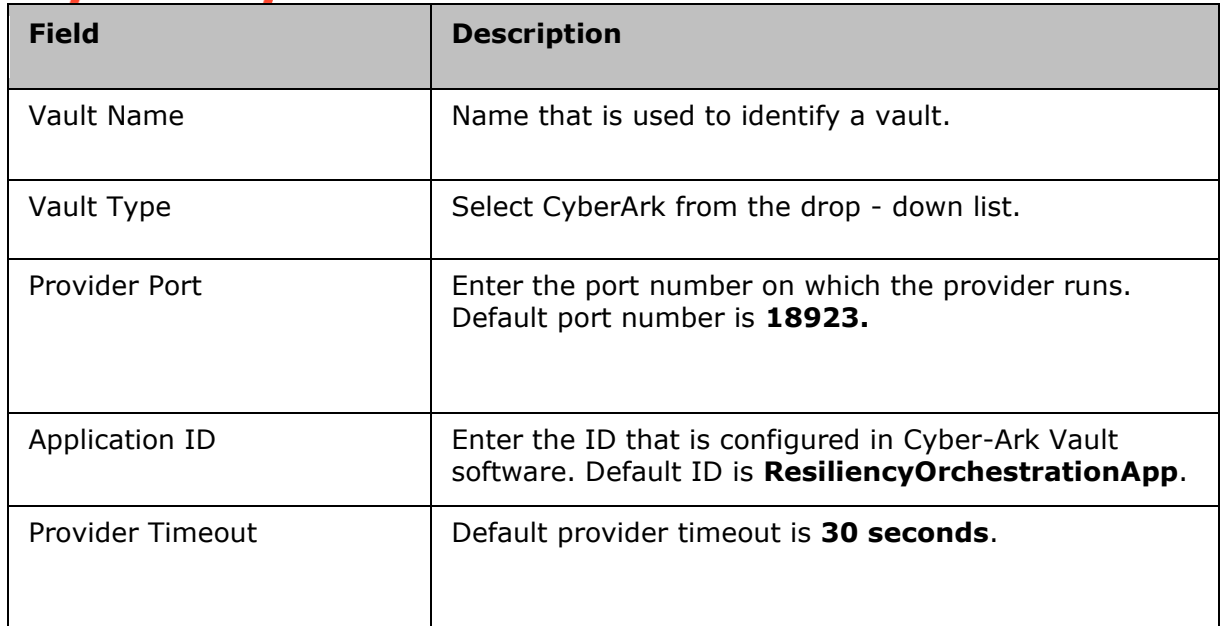

#### 3. **Create** to save the vault or **Close** to cancel the vault creation.

#### **Create New Vault for Eguard**

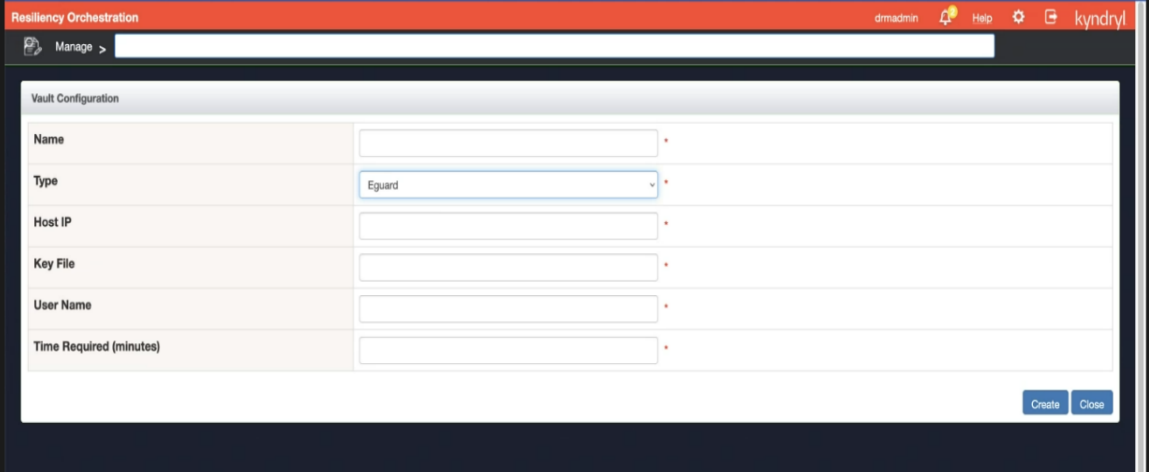

- 1. Click **DISCOVER > Credentials** on the navigation bar**.** The **Credentials** page appears.
- 2. Click **Create New Vault** link in the top right corner. The **Create Vault** page appears with the following fields:

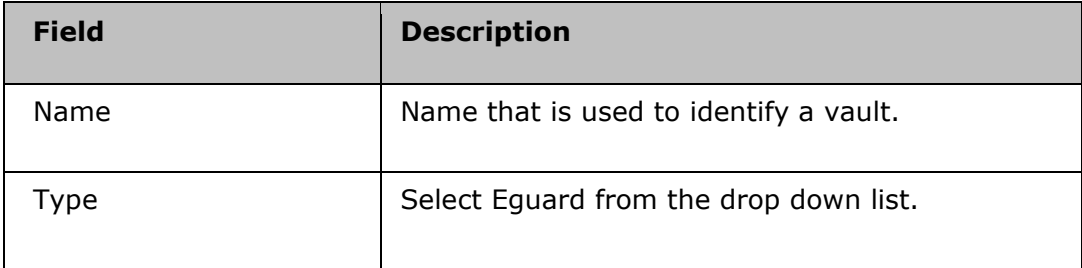

## kyndryl

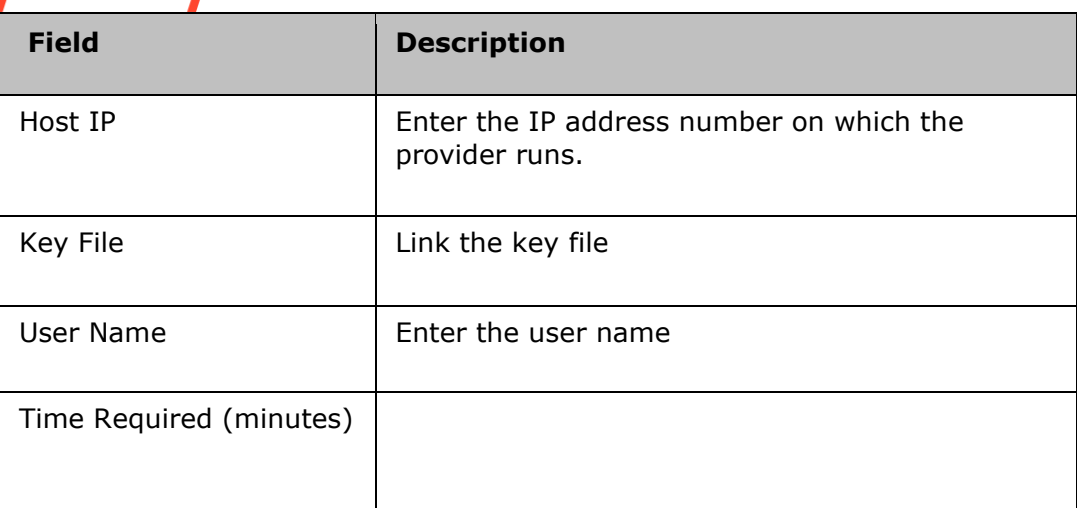

#### **To view the Vault**

- 1. Click **DISCOVER > Credentials** on the navigation bar**.** The **Credentials** page appears.
- 2. Under **Vault List** section, click the **Vault Name** to view the **Vault** details.

#### **To delete a Vault**

- 1. Click **DISCOVER > Credentials** on the navigation bar. The **Credentials** page appears.
- 2. Click the corresponding **Delete** icon to delete a Vault.

#### **3. SSH key authentication method:**

From RO 8.4.4.0 onwards The supported private key files are .pem and .txt to create group credential using SSH key.

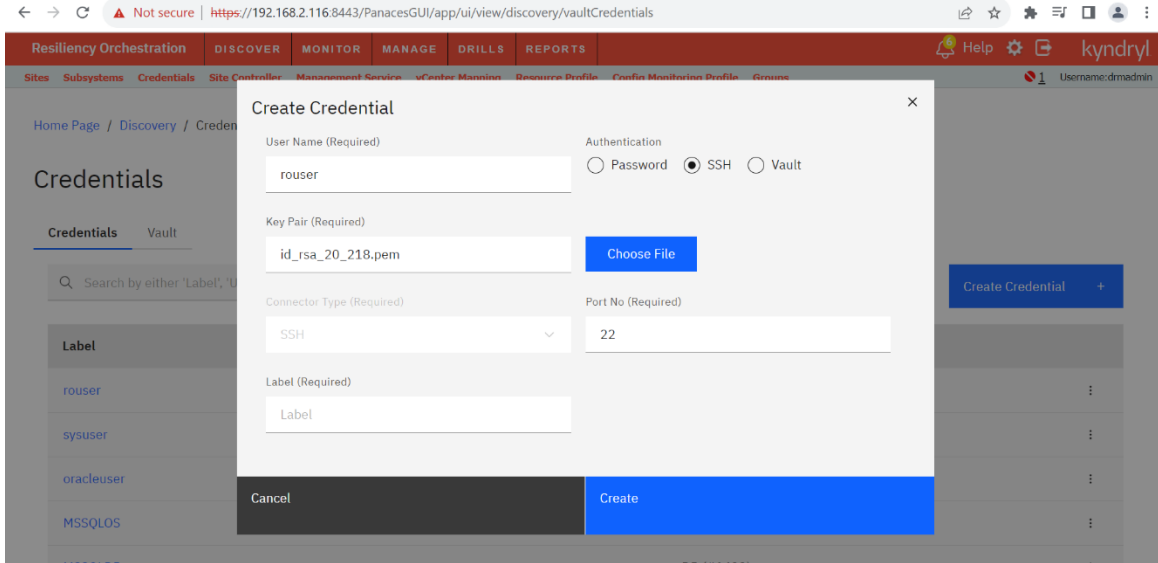

# kyndr

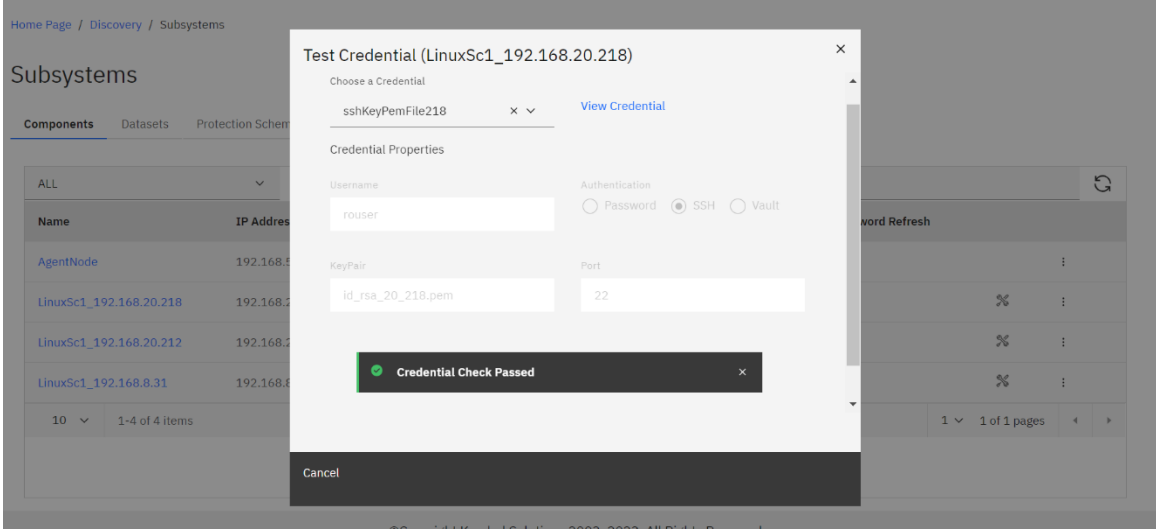

Migration: privatecredmigration script is also supported for SSH key private credential into the named (Group) Credential.

### **Agent Upgrade**

#### **Configuration**

When Agentless model is used, Resiliency Orchestration software needs additional configuration.

As part of subsystem discovery, user needs to provide additional information which is used to access customer servers remotely. This include credential information to access a customer server. These are described in subsystem discovery page in detail.

If multiple servers can be accessed using same credential information, Resiliency Orchestration provides option to enter the credentials once and then can be attached to any number of subsystems. This is explained under **Credentials.**

To use Kyndryl Resiliency Orchestration as an Agentless model, user needs to discover Resiliency Orchestration server machine as a component and start an agent on the Resiliency Orchestration server system.

Refer to the Management section, to start agent and refer to the Configuration section, to discover a component. Once this step is done, user can go ahead with other subsystems and group discovery.

#### **Admin Guide**

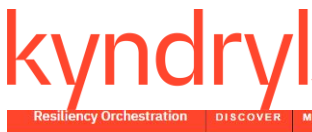

l. kyndryl ms Credentials Site Controller Management Service vCenter Mapping Resource Profile Config Monitoring Profile Groups 10 Username:test Home Page / Administration / Agent Upgrade Agent Upgrade Component<br>IP Current<br>Version **Component Name Upgrade Status** Upgrad Lin 172.168.20.132 172.168.20.132 8.3 f51cf27 Agent: Upgrade available to 8.3.11.0 version Upgrade 23-May-2023 18:32: Upgrade successful for: Agent : From 8.3\_f51cf27 to 8.3.11.0<br>version Please restart Sanovi Upgrade Assist agent.  $8.3.11.0$ <br>e693e5c Lin 192,168,20,132 192.168.20.132 FETCHING\_UPGRADE\_DETAILS\_ERROR: Error while fetching the upgrade details Linux 192.168.8.108 192,168,8,108  $\sim 100$ ERROR: upgrade Details not retrieved for IP Address - 192.168.8.108sasCSAId-75 FETCHING\_UPGRADE\_DETAILS\_ERROR: Error while fetching the upgrade details:<br>ERROR: upgrade Details not retrieved for IP Address - 192.168.8.110sasCSAId-77 192.168.8.110 Linux\_192.168.8.110  $192.168.20.153$   $8.3.11.0$ <br>e693e5c 23-May-2023 18:51: Upgrade successful for: Agent : From 8.3\_f51cf27 to 8.3.11.0 Win 192.168.20.153 Agent: Upgrade available to 8.3.11.0 version<br>Last Upgrade Status Win\_192.168.20.173 192.168.20.173 8.3 f51cf27 Upgrade

#### **Prerequisites**

The following are prerequisites for Agent upgrade:

1. The required ports (mentioned in the following sections) should be opened between the Resiliency Orchestration Server and agents.

2. The user needs chmod 744 permissions to upload binaries to jackrabbit repository.3. Kyndryl Upgrade Assist agent is installed in all the local agent components.4. Kyndryl Upgrade Assist agent is installed in the local machine where Kyndryl Resiliency File Replicator is installed.

#### **Agent upgrade in non-secure mode(http)**

Follow these steps:

1. The following ports should be opened between the Resiliency Orchestration Server and agents:

Field Description

8081 This is the port on which Jackrabbit listens.

8083 This is the port for Jackrabbit RMI connection. 2. RO Panaces.properties ------> set parameter -jackrabbit.https.deployment as **false**.

#### **Agent upgrade in secure mode(https) Prerequisite**:

To identify the dynamic port by Tomcat, use the following command and enable it in the RO server:

**Admin Guide** 

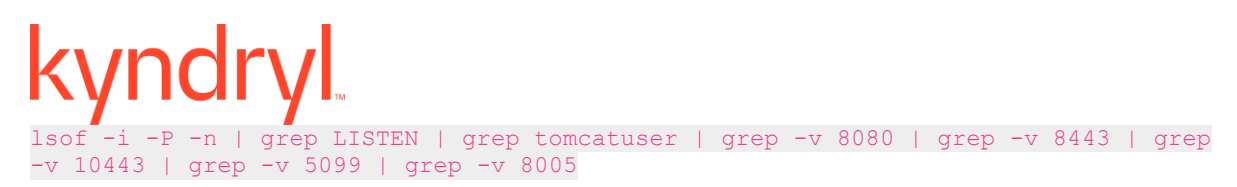

Example of the output of this command:

[root@q4rhelrost01 ~]# lsof -i -P -n | grep LISTEN | grep tomcatuser | grep -v 8080 | grep -v 8443 | grep -v 10443 | grep -v 5099 | grep -v 8005

java 1577299 tomcatuser 243u IPv4 17815178 0t0 TCP \*:**<PortNumber>** (LISTEN)

Add the port to the firewall exceptions using the following commands:

firewall-cmd --zone=public --add-port=<**PortNumber**>/tcp --permanent

firewall-cmd --reload

To verify the port after reloading the firewall, execute the following command:

firewall-cmd --list-all

Follow these steps:

1. The following ports should be opened between the Resiliency Orchestration Server and agents:

Field Description

10443This is the port on which Jackrabbit listens.

5099 This is the port for Jackrabbit RMI connection. 2. RO Panaces.properties ------> set parameter -jackrabbit.https.deployment as **true**.

#### **RO upgrade scenario**

When you upgrade RO from any lower veriosn to the latest version, then it is recommended to upgrade agents with the http mode.

Once all the agents are upgraded, then change the parameter **jackrabbit.https.deployment = true** in the RO panaces.properties file.

Run **SecurityUsersinjection** script and restart the panaces services.

**Note:**Panaces restart is required for any change in the panaces.properties file.

#### **Upgrading the Agents**

The following table explains each field in the Agent Upgrade page.

# kyndryl

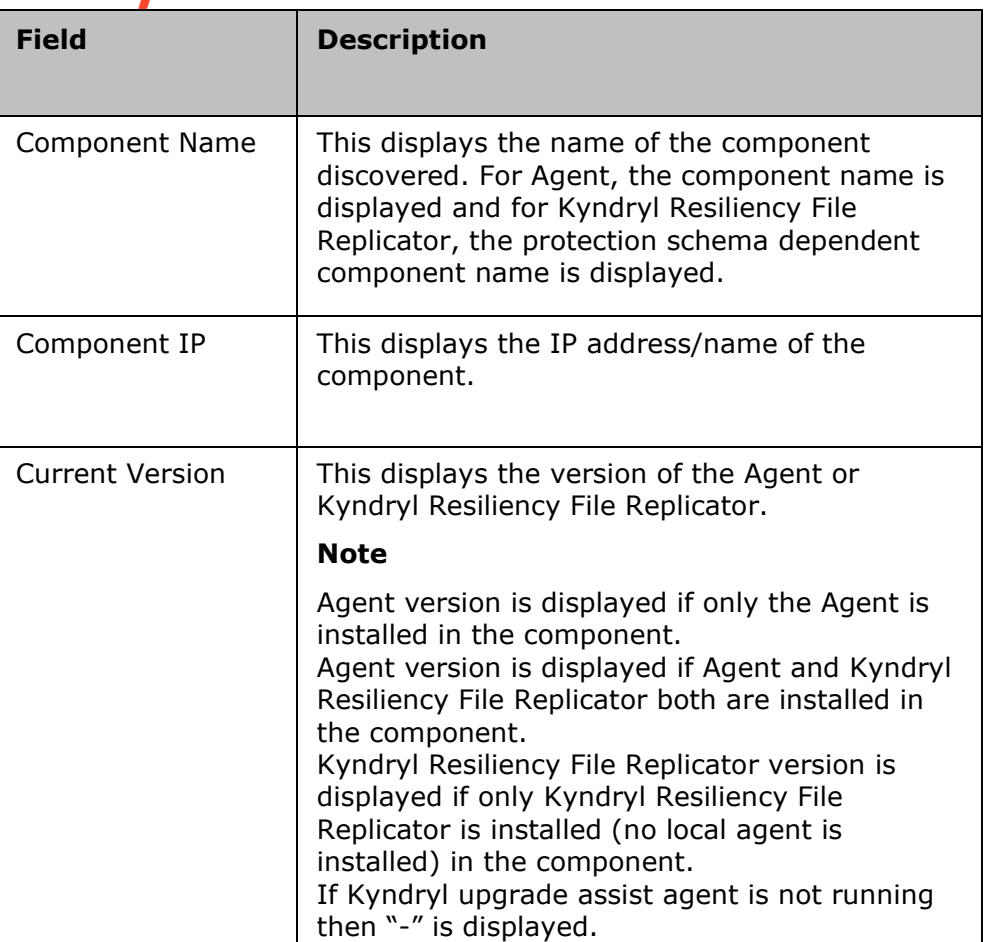

## kyndryl

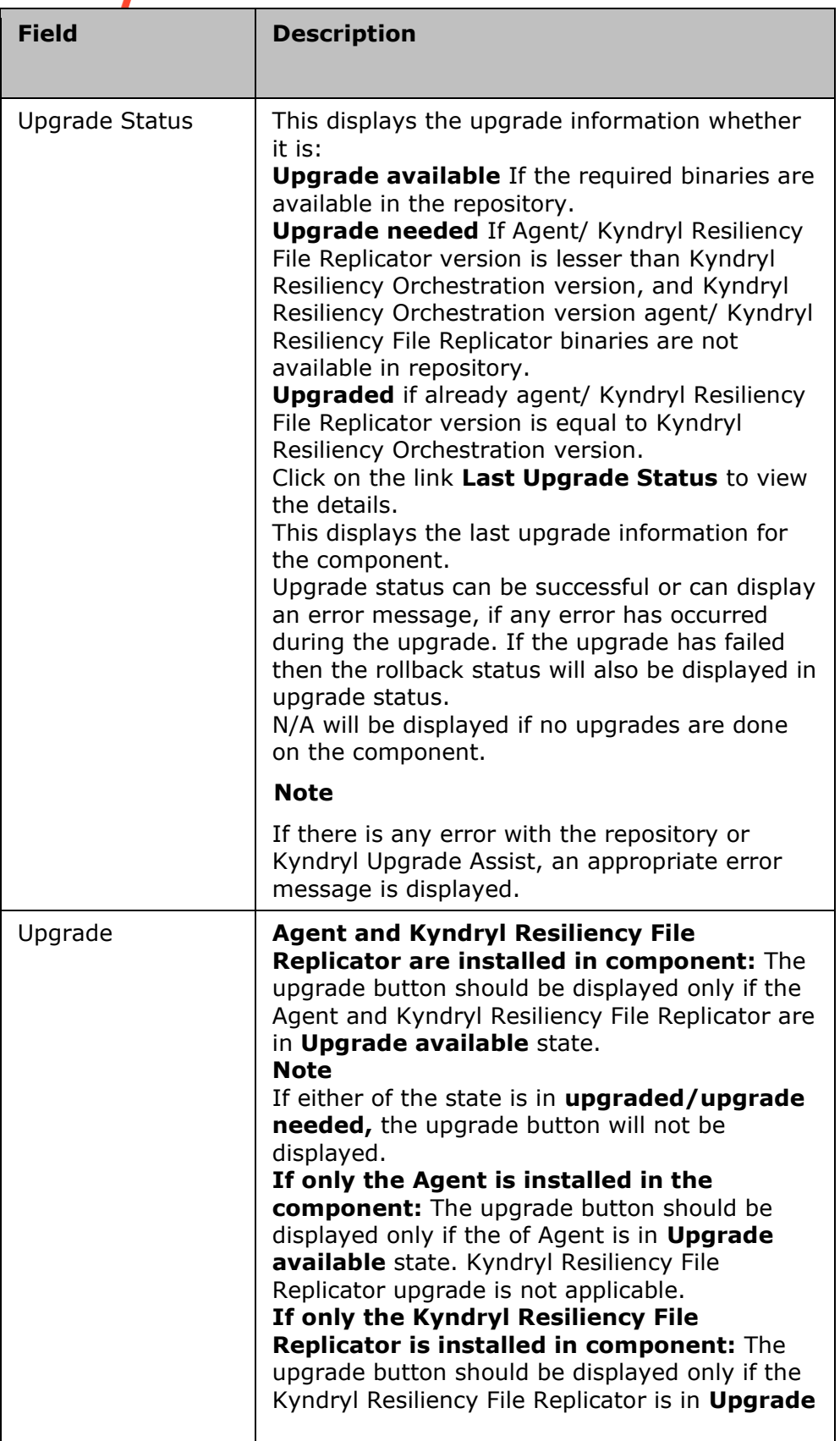

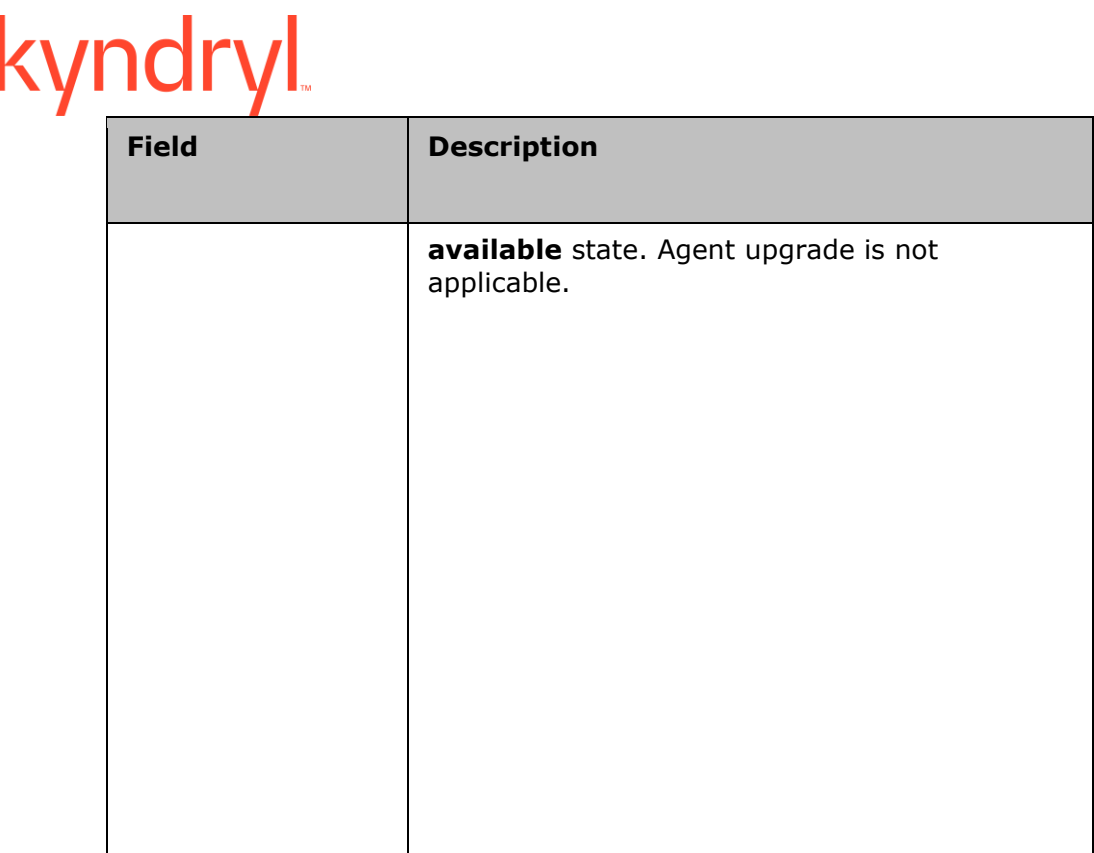

The following are steps to upload binaries in the Jackrabbit repository for low touch agent upgrade:

> 1. Download the agent binary files to Kyndryl Resiliency Orchestration Server in the following folder in zip format:

\$EAMSROOT/upgrade/cli/installer\_binaries

For PFR, copy the Kyndryl Resiliency File Replicator Services installer files in zip format in the above location.

**For Example:** Copy Windows64\_DRMAgent\_8.1.zip and Windows64\_PFR\_8.1.zip files to the \$EAMSROOT/upgrade/cli/installer\_binaries/ folder.

2. Run the UploadClient.sh script in the following folder:

\$EAMSROOT/upgrade/cli/bin/

When the script is executed, the UpgradeAssist prompt displays.

3. Enter the string **help** at the UpgradeAssist prompt to display the help for using the UpgradeAssist tool.

4. Run the following command to upload the installer files.

upload\_installer\_files

**For Example:** When the command upload\_installer\_files is executed successfully, the following success message displays:

Files are uploading. It will take few minutes. Please wait... Upload status:

Windows64\_DRMAgent\_8.1.zip installer file successfully uploaded in the repository

- 5. Select **Admin > Go to Agent Upgrade**. The upgrade button should be enabled by default.
- 6. Click the upgrade button corresponding to the agent to upgrade the agent.

#### **Note:**

- The readme file, which includes information to upload binaries in the Jackrabbit repository for low touch agent upgrade is available in the following folder: /opt/panaces/upgrade/cli/installer\_binaries/
- PFR service pack upgrade needs to be done using either PFR installer or low touch upgrade (Upgrade Asist feature).

#### **Note** –

If you notice the below exception during Agent Upgrade --

ROAGENT\_UPGRADE\_ERROR: Resiliency Orchestration Agent Upgrade failed with error message: Runtime Error: Please retry later, Remark

: REPOSITORY\_ERROR: Unknown Repository error: java.rmi.ConnectException: Connection refused to host: 127.0.0.1; nested exception is:

Follow these corrective steps -

1. Ensure that first line added in /etc/hosts/ file by Resiliency Orchestration Installer -

<Server\_IP> localhost <hostname>

**Admin Guide** 

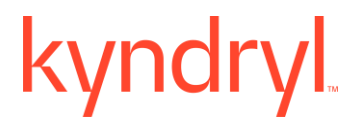

is modified to

<Server\_IP> <hostname> <hostname>

For example –

The first line in /etc/hosts may be

192.168.5.91 **localhost** stlnro91

This should be changed to

192.168.5.91 **stlnro91**

2. Restart the Resiliency Orchestration server services.

#### **Limitation**

- 1. After AIX and Linux local agent upgrade using the **Agent Upgrade** page in Kyndryl Resiliency Orchestration UI, even though the upgrade is successful, there is an error message displayed (socket communication error) and the **Upgrade** button is still visible in the **Agent Upgrade** page. It is expected that after successful upgrade, the **Upgrade** button should not be available for users.
- 2. After upgrading Kyndryl Resiliency File Replicator (PFR) agent using low touch agent upgrade, even though the agent upgrade is successful, there is an error message displayed.

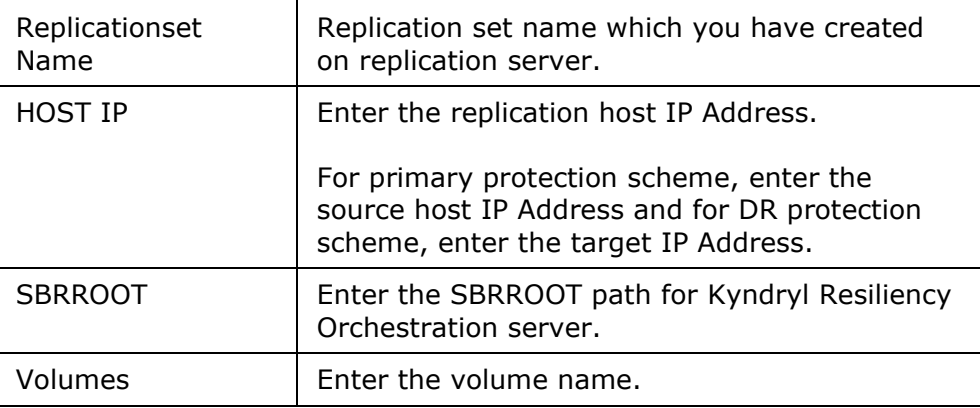

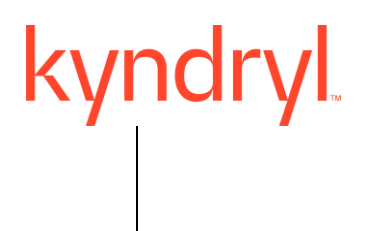

To enter the multiple volume names, separate each name by a comma.

- 3. Click **Save** to save the entered details to complete protection scheme setup.
	- a.

**Example** – rhel1234.sanovi.com

- 2. Click **Save**. The changes are saved and a confirmation message is displayed.
- 3. Click **Proceed** to make the changes.

The IP addresses (list/range/CIDR) added and removed during the edit is displayed in the confirmation message as shown in the sample figure below.

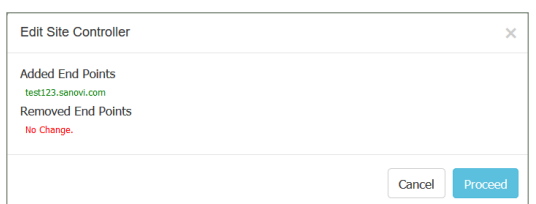

If there is no change in IP address list (neither added nor removed) during the edit, then a confirmation message stating the same is displayed as shown in the figure below.

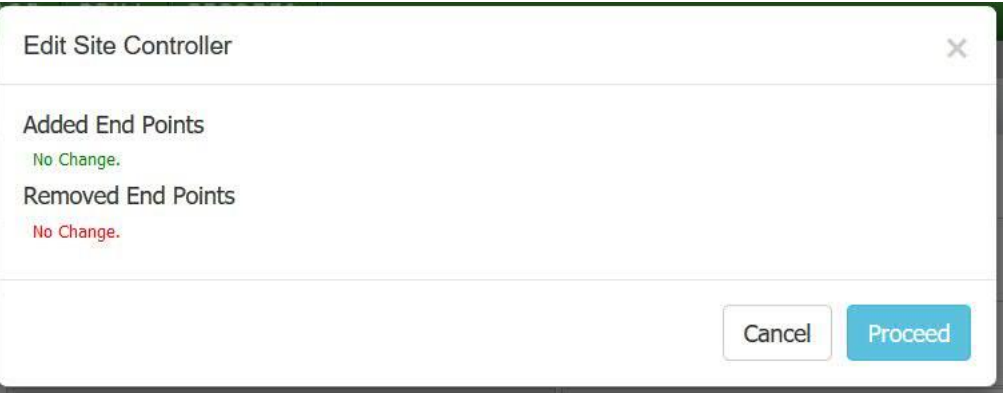

When Site Controller mapping is modified, the changes are not reflected immediately. For the changes to take effect, the following steps needs to be followed:

- 1. Move the respective group to MAINTENANCE
- 2. Edit the component, change the component to Local Agent (by unchecking Server Managed Remotely) and save the component.

- 3. Again Edit the component, change the component to Remote Agent (by checking Server Managed Remotely and providing credentials) and save the component. This will take the latest Agent Node mapping configured.
- 4. You should not map Management service with Site Controller.
- 5. Before removing an IP from a Site Controller mapping, move the component to UNMANAGED. Then remove the IP (for procedure, refer Editing Site Controller ) and then move the component to MANAGED. This is applicable only for Remote agents.

#### **Removing Site Controller**

You need to perform the following steps to remove Site Controller:

- 1. Log in to Kyndryl Resiliency Orchestration server with administrative privileges.
- 2. Select **Discover > Site Controller**. The **Site Controller Mapping** page is displayed
- 3. Click the delete icon  $\blacksquare$  corresponding to the Site Controller mapping. The Site Controller mapping is deleted.

#### **Converged**

Converged infrastructure packages multiple information technology (IT) components into a single, optimized computing solution. Components of a converged infrastructure solution include servers, data storage devices, networking equipment and software for IT infrastructure management, automation and orchestration.

This chapter describes how to work with UCS Directors and UCS Director DR Map for DR.

#### **UCS Directors**

Cisco UCS Director unifies and automates end-to-end IT converged infrastructure management processes by abstracting the complexity of individual devices, hypervisors, and virtual machine.

UCS Directors section explains the following:

[Adding UCS Directors](#page-380-0)

[Modifying UCS Directors](#page-381-0)

[Deleting UCS Directors](#page-382-0)

Listing UCS Directors

#### **UCS Director DR Map for DR**

Virtual Data Centre (vDC) Map for DR is used to configure Kyndryl Resiliency Orchestration on which vDC on the DR site should the resources be allocated for DR for a given VM on the primary. This map needs to be created for each vDC on the primary for which DR might be needed.

UCS Director DR Map for DR section explains the following:

Adding UCS Director vCD Map for DR

Deleting UCS Director vCD Map for DR

Listing UCS Director vCD Map for DR

#### **UCS Directors**

#### <span id="page-380-0"></span>*Adding UCS Directors*

Refer **Kyndryl Resiliency Orchestration Server User Role Management** to see the privileges.

To add a new UCS director in the existing DR environment, perform the following steps:

- 1. Click **DISCOVER > Converged** tab on the navigation bar. The **Converged** page appears with the following configured values.
	- NAME
	- SITE
	- **CREDENTIAL STATUS**

Click **Add UCS Director** link at the top right corner of the **Converged** page should navigate to 'Add UCS Director' page.

Configure the following field elements.

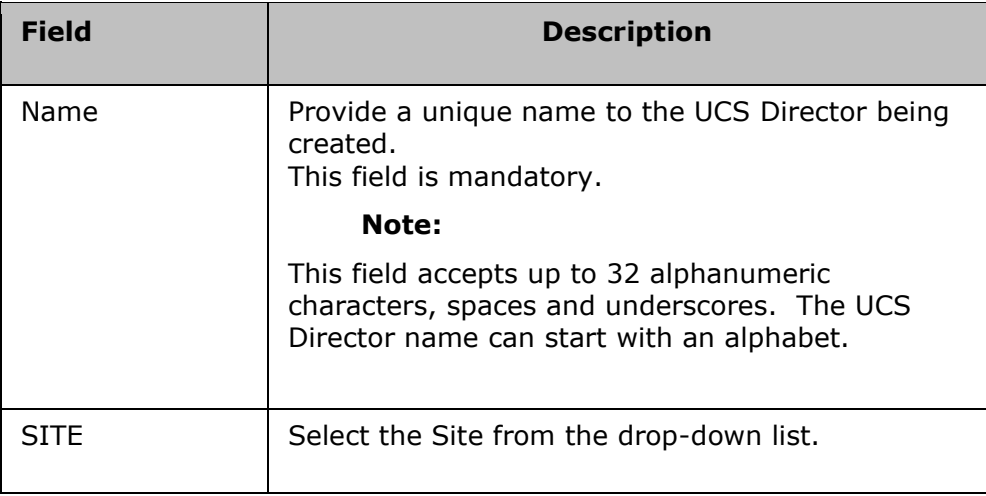

## kyndryl

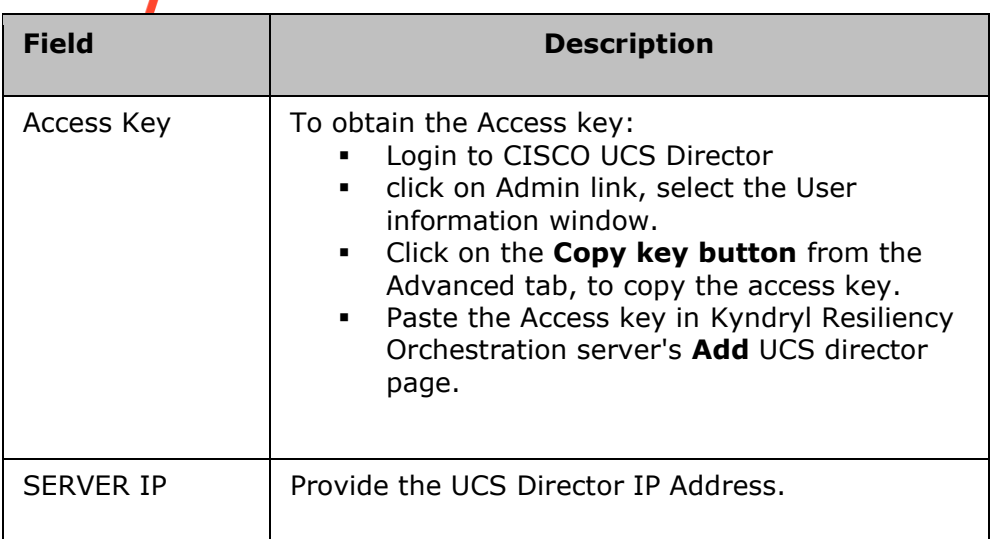

- 2. Click on **Test Credentials** to test the credentials entered.
- 3. Click **Save** to add the UCS director account.
	- *OR*

Click **Cancel** to quit the current operation.

- 4. On successfully adding the UCS Director, a message box is displayed.
- 5. Click **OK** in the message box to return to the UCS Director List page.

#### <span id="page-381-0"></span>*Modifying UCS Directors*

#### Refer **Kyndryl Resiliency Orchestration Server User Role Management** to see the privileges

To modify a UCS director, perform the following steps:

- 1. Click **DISCOVER > Converged** tab on the navigation bar. The **Converged** page appears with the following configured values.
	- 1. NAME
	- 2. SITE
	- 3. CREDENTIAL STATUS
- 2. Click icon corresponding to the UCS Director that you want to modify. This opens **Edit UCS Director** page. The UCS Director details cannot be modified by users with Operator privileges. Refer **Adding UCS Directors** for field description.

**Note:**

Site and UCS Director name cannot be modified.

- 3. Make the required changes in the relevant field.
- 4. Click **Save** to save the modifications. *OR*

Click **Go Back** to return to the **UCS DIRECTOR LIST** page.

5. Click **OK** to return to the UCS Director List Page.

### <span id="page-382-0"></span>**Management Service**

.

#### **Adding Management Service**

#### *Site controller support for vCenter and Zerto Management Service*

Map the vCenter IP address and the Zerto IP address with the Linux Site Controller IP address (in Site Controller page, refer Site Controller Configuration) to run the vCenter and Zerto agent on that Site Controller, and then do the discovery of the vCenter/ Zerto Management Service.

This is only an option. You can continue to run the vCenter and Zerto agents on Resiliency Orchestration itself, by discovering vCenter and Zerto Management Service directly without mapping the vCenter and Zerto IPs to any Site Controller.

Ensure that the Site of both the Site Controller and the Management Services are the same.

#### *Steps to create Management Service in Zerto*

You need to perform the following steps to create a new Management service with service type VCenter in the existing DR environment:

In Kyndryl Resiliency Orchestration, vCenter can be discovered using their IP address or name (which could be a hostname or a fully qualified domain name (FQDN)).

#### *Cred migration script to extend to support management service creds*

[root@rhelagents58 installconfig]# cd ../bin/ [root@rhelagents58 bin]# ./PrivateCred2GroupCredMigrator.sh -help This script will convert the private credential to named credential

Syntax: script-name

To convert the credential for all the components and it's datasets & protection schemes/management services..

\$EAMSROOT/installconfig/componentNamesList.json should have empty array for the keys componentNames and managementServiceNames as below eg: componentNames:[],managementServiceNames:[]

To convert the credential for specific/set of component(s) and it's dataset(s) & service(s)/management services...

**Admin Guide** 

# kyndryl

\$EAMSROOT/installconfig/componentNamesList.json should be updated with the valid component names/management service names as below eg:componentNames:["component1","component2"],managementServiceNames:["mgmtService1 ","mgmtService2"]

To convert vault type credentials, update includeVaultTypeCred as true eg:includeVaultTypeCred: true

To convert only subsystem credential not the management service credential, update convertManagementServiceCred as false and convertSubsystemCred as true eg:convertManagementServiceCred: false,convertSubsystemCred:true

To convert only the management service credential, update convertManagementServiceCred as true and convertSubsystemCred as false eg:convertManagementServiceCred: true,convertSubsystemCred:false

[root@rhelagents58 bin]# pwd /opt/panaces/bin [root@rhelagents58 bin]#

### panaces,uin<br>@rhelagents58 bin]# ./PrivateCred2GroupCredMigrator.sh -help<br>script will convert the private credential to named credential yntax: script-name o convert the credential for all the components and it's datasets & protection schemes/management services..<br>EAMSROOT/installconfig/componentNamesList.json should have empty array for the keys componentNames and management convert the credential for specific/set of component(s) and it's dataset(s) & service(s)/management services...<br>AMSROOT/installconfig/componentNamesList.json should be updated with the valid component names/management serv o convert vault type credentials, update includeVaultTypeCred as true<br>g:includeVaultTypeCred: true o convert only subsystem credential not the management service credential, update convertManagementServiceCred as false and convertSubsy<br>temCred as true<br>g:convertManagementServiceCred: false,convertSubsystemCred:true o convert only the management service credential, update convertManagementServiceCred as true and convertSubsystemCred as false<br>g:convertManagementServiceCred: true,convertSubsystemCred:false  $[root@rhelagents58 bin]$ #

**Admin Guide** 

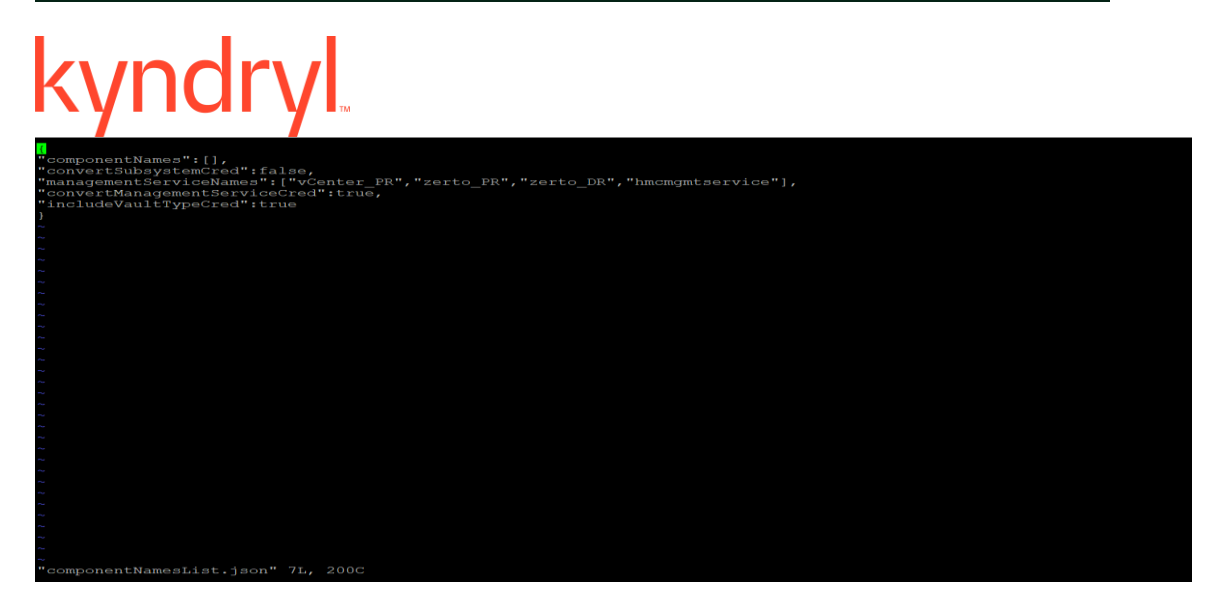

#### **Management service**

Discover the following services for primary and DR:

- vCenter Management service.
- Zerto Management service

**Note:** Ensure to register vCenter Management Service first and then Zerto Management Service to get the correct mapping between vCenter and Zerto.

1. Select the **Create Management Service** in the **Ingestion Steps** and click **Approve.**

2.

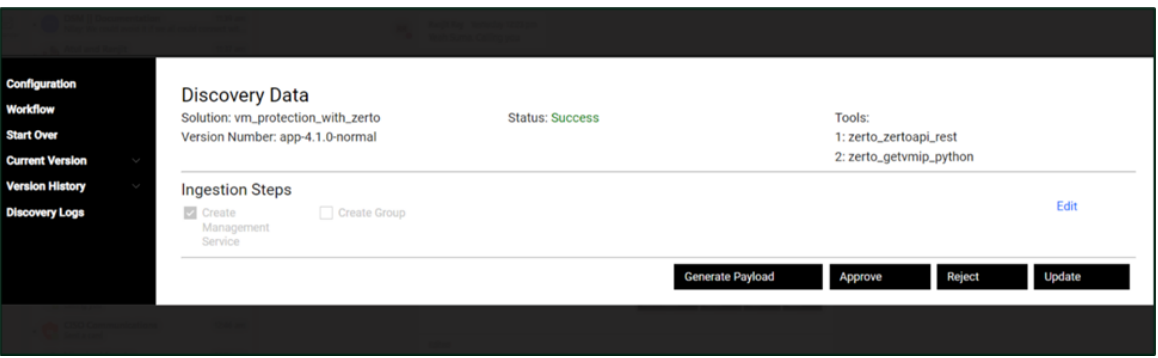

**Admin Guide** 

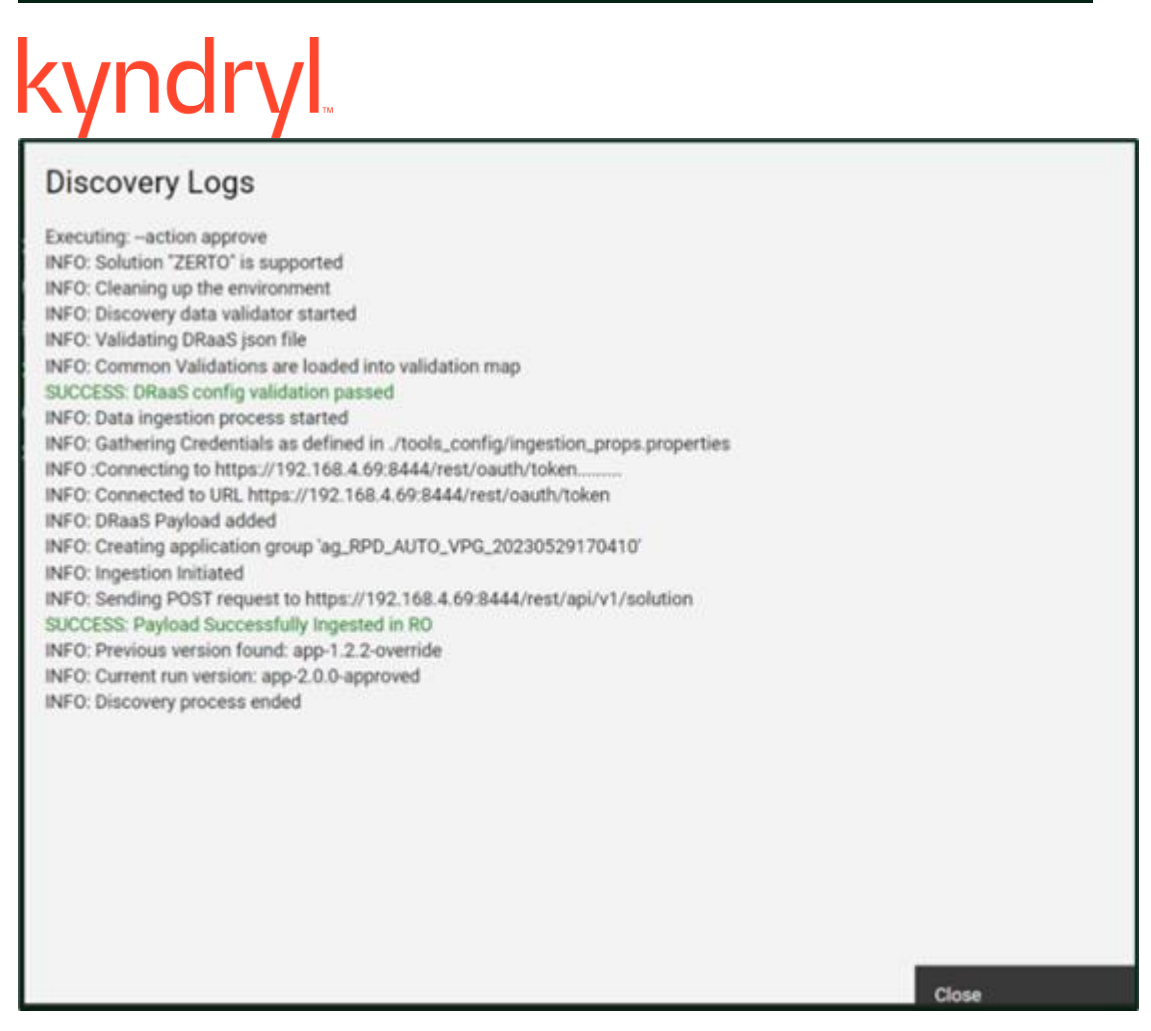

Verify if the Management Service is created by navigating to Kyndryl RO and click **Close.**

The sequence of registering the Management Service is mandatory for the correct configuration of Zerto environment.

#### **Site controller support for vCenter and Zerto management service**

Map the vCenter IP address and the Zerto IP address with the Linux Site Controller IP address on the **Site Controller** page (refer to **Site Controller Configuration** topic in the Kyndryl Resiliency Orchestration Administrator's guide) to run the vCenter and Zerto agents on that Site Controller, and then do the discovery of the vCenter / Zerto Management Service.

This is only an option. You can continue to run the vCenter and Zerto agents on Resiliency Orchestration itself, by discovering vCenter and Zerto Management Service directly without mapping the vCenter and Zerto IPs with any Site Controller.

Ensure that the Site of both the Site Controller and the Management Services are the same.

#### **Deleting Management Service**

**Note:** Now you can delete the Management Service through AD2C.

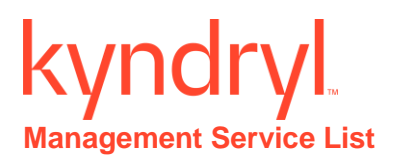

.

To view the Management Service created or available in a DR environment, click **DISCOVER > Management Service** on the navigation bar.

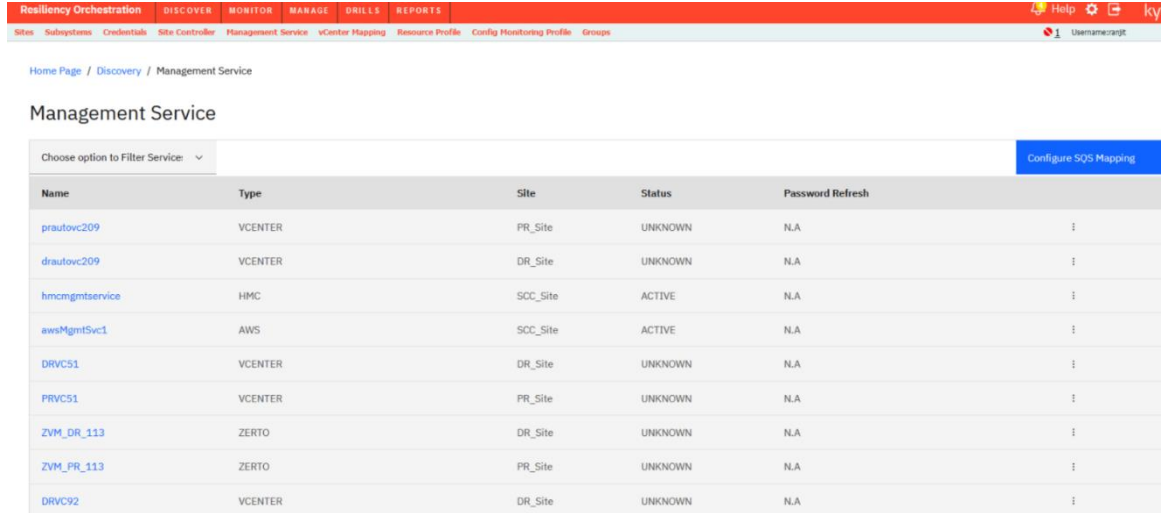

The **Management Service List** page displays following details in a tabular form:

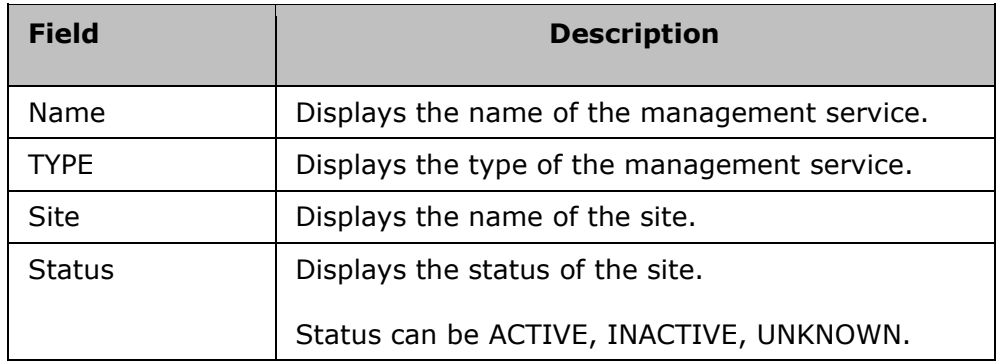

The **Discover Details List** page displays following details in a tabular form:

Discover Instance for AWS:

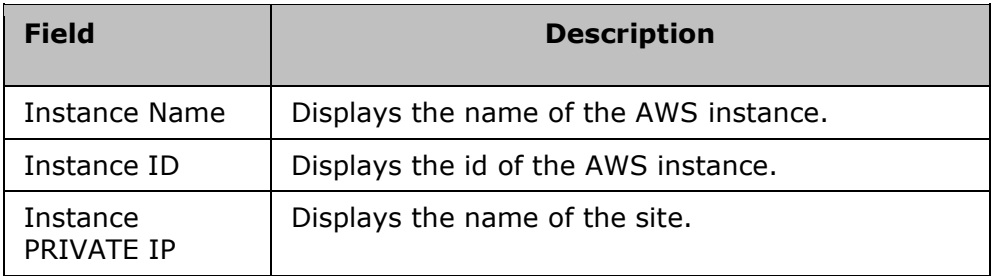

# kyndryl

- 1. Select the check box.
- 2. Click **Save VM** to save the AWS Instances.
- 3. On successfully adding the AWS instance, a message box is displayed.
- 4. Click **OK** in the message box to return to the Management Service List page.

Discover Images for AWS: Amazon machine images.

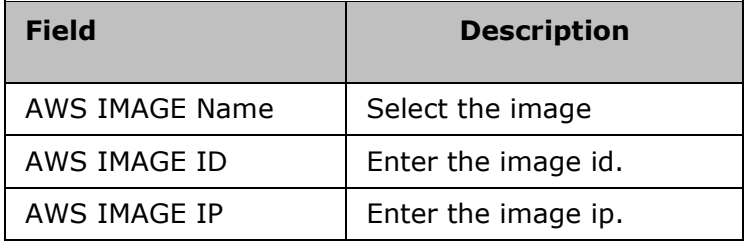

- 1. Click **Save image** to save the image.
- 2. On successfully adding the AWS image , a message box is displayed.
- 3. Click **OK** in the message box to return to the Management Service List page.

**Note**: If vCenter IP/Name is changed, all related groups must be deleted.

### **vCenter Mapping**

vCenter mapping in Kyndryl Resiliency Orchestration is used to manage the mapping between the Primary and Destination (Disaster Recovery (DR)/Cyber Recovery (CR)) vCenters, including Data Centers, Clusters, ESX and Resource Pools. It also helps in defining the network ports and storage devices.

The resource mapping will be leveraged for finding out the resources to be leveraged for performing recovery and drill operation. The vCenter mapping will help user to define the mapping for DR & CR recovery purpose.

vCenter Mapping provides the following features under different tabs -

**Cluster Mapping** - This tab provides ability to map PR vCenter to Destination (DR/CR) vCenter and Data Center mapping. Based on the vCenter mapping, user can either define Cluster/ESX mapping. User can also define the Resource Pool mapping (non-mandatory) based on the cluster/ESX mapping.

**Port group Mapping** - This tab enables user to perform Network/port group mapping between the Primary and DR sites.

**Placeholder Datastore** - This tab helps user to assign the specific placeholder data stores to the vCenter and ESX.

This mapping is a mandatory pre-requisite for all VM based solutions ex. DR ( VM to VM) & CR supported in Kyndryl Resiliency Orchestration.

**Limitation** - User can define one vCenter mapping for DR purpose and one vCenter mapping for CR purpose for the same PR vCenter. Each PR site can have only one DR mapping and one CR mapping. Adding second mapping of same purpose for the same PR vCenter has **limitations** 

The following snippet displays the logical mapping between vCenter Datacenter clusters:

(vCenter1-Datacenter1-Cluster1 [--->] vCenter2-Datacenter2-Cluster2)

**Note***:* The vCenter Management Service should have the permission to list the Clusters.

#### **Resource Pool Mapping**

Resource Pool mapping is the mapping between one side of vCenter-Datacenter-Cluster/ESX-Resource Pool to another side of vCenter-Datacenter-Cluster/ESX-Resource Pool.

The user needs to perform the following steps for resource mapping:

- 1. Login to the Kyndryl Resiliency Orchestration server.
- 2. Select **Discover** → **vCenter Mapping**. The Cluster Mapping page is displayed as shown in Figure 1.
- 3. Select **Purpose** in the Source and Destination. Source Purpose is always Primary, and Destination Purpose is either DR or CR.
- 4. Select the primary vCenter from the Source side vCenter drop-down list. The Data Centres are listed.
- 5. Select the data center from the Data Center drop-down list.
- 6. Select **Type** as Cluster (default) or ESX.
- 7. Select the Cluster or ESX from the Cluster or ESX IPs/Names listed for the selected Data center.
- 8. Select the Resource Pool from the drop-down list.
- 9. Repeat steps 4 to 8 for DR and then click **Add**. The resource pool is added, and the details are displayed in the **Resource Pool** tabbed section as shown in the following figure:

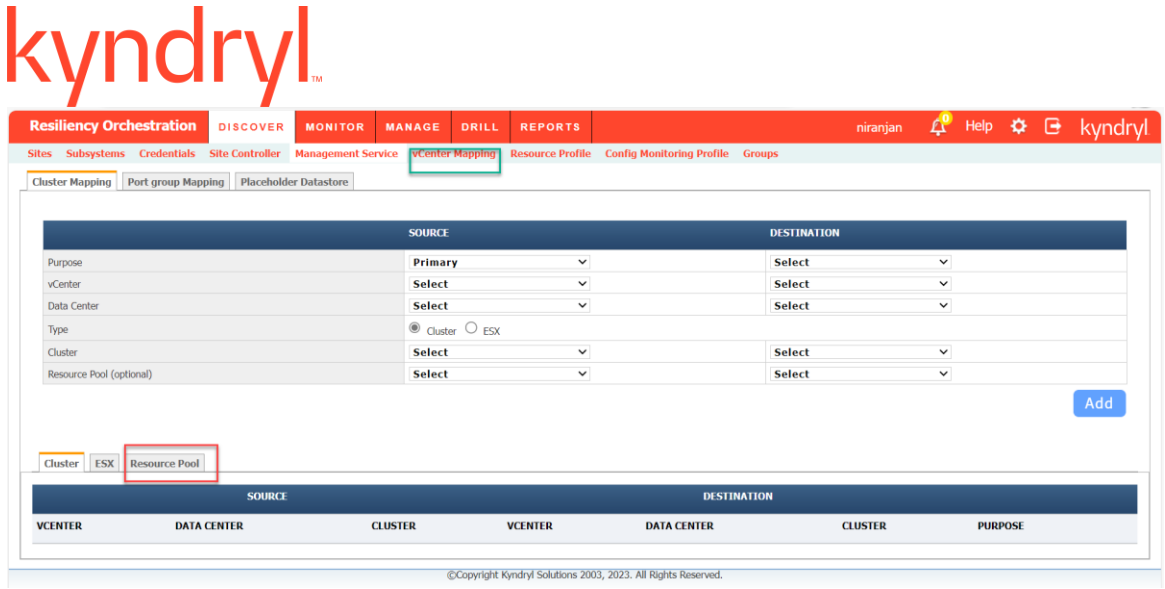

The following snippet displays the logical mapping between vCenter datacenter clusters:

Primary vCenter-Datacenter-Cluster-Resource pool [--->] DR vCenter-Datacenter-Cluster-Resource pool

**Note:** The vCenter Management Service should have the permission to list the Resource Pool.

#### **Port group Mapping**

Port group mapping is a mapping between source and destination of vCenter-Datacenter-Cluster-Port Groups.

Salient features of Port group mapping are as follows -

- Port groups are per Network Adapter on a VM.
- Distributed virtual switch is at vCenter level. The Resiliency Orchestration server supports multiple port group per VM (Network Adapter during DR operations).
- The Resiliency Orchestration server supports multiple network mapping– Network adapter with port group in DR side. A virtual machine running on vCenter supports multiple virtual NIC.
- **The Resiliency Orchestration server also supports vSphere Replication.**

**Note:** Port group mapping is optional to configure through UI path **Discover** > **vCenter Mapping** > **Port group Mapping** if network adapter or available port group name is not configured.

The procedure for port group mapping is as follows:

- 1. Login to the Kyndryl Resiliency Orchestration server.
- 2. Select **Discover** → **vCenter Mapping**. The Cluster Mapping page displays.
- 3. Click the **Port group Mapping** tab. The Port group Mapping page displays.

- 4. Select the primary vCenter from the **vCenter** drop-down list in the Source section. The Data Centres are listed.
- 5. Select the data center from the **Data Center** drop-down list. All clusters of the selected Data Center are listed.
- 6. Select the cluster from the **Cluster** drop-down list. All port groups of the selected cluster are listed in the Port Group list.
- 7. Select the Port Group.
- 8. Repeat steps 4 to 7 for Destination section and then click **Add**. The port group is added, and the details will be displayed as shown in the following figure:

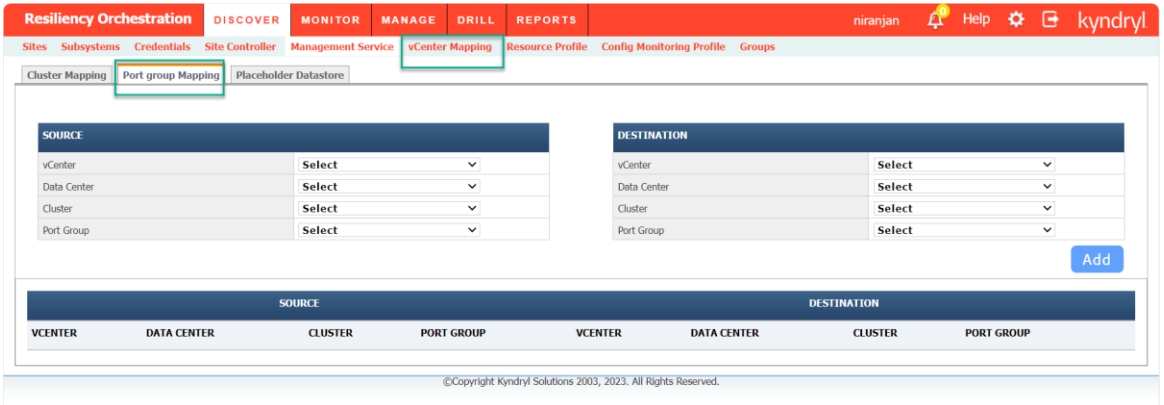

**Note:** The vCenter Management service should have the permission to list the Port Group.

#### **Placeholder Datastore**

The user needs to select a datastore for each ESX, the server uses this datastore as the placeholder datastore.

To select the Placeholder Datastore, follow the steps listed below.

Login to the Kyndryl Resiliency Orchestration server.

Select **Discover** → **vCenter Mapping**. The Cluster Mapping page displays.

Click the **Placeholder Datastore** tab. The Placeholder Datastore page displays.

Select the primary vCenter from the **vCenter** drop-down list. All ESX of the selected vCenter are listed.

Select the ESX IP/Name from the **ESX** drop-down list. All placeholder datastores of the selected ESX are listed.

Select the placeholder datastore from the **Placeholder DataStore** list.

Click **Add**.:

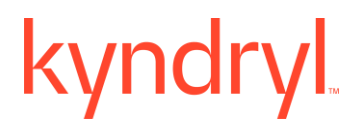

#### **Note**:

- 1. In case of DR, one placeholder datastore is required for recovery purpose. In case of CR, add Placeholder Datastores required for recovery first and then the datastore required to perform drill.
- 2. If vCenter IP/Name is changed, all cluster mapping should be deleted and these should be recreated via remapping procedure.

#### **Group Creation**

#### **Groups**

You can view the summary of groups configured under various types in the dashboard. The **Groups** category displayed the number of groups configured against each type such as **Business Groups, 3 Site Groups**, **Application Groups**, and **Recovery Groups**. This section also displays the total of all the groups.

If the group is licensed, the following actions can be performed:

Changing the functional module for a group.

- 1. Click **DISCOVER** > **Groups** on the navigation bar. The **Groups** page appears.
- 2. Click Recovery Group or Application Group tab, the respective Group listing page appears.
- 3. Click on the required group Name in the **Group Name** column and the **Group Details** page is displayed.
- 4. Click the Group Configurations tab.
- 5. Click the **License** tab. This tab will have an option to specify the licensed functional module "Recovery" and/or "Test" for that group.
- 6. The Licensed modules are shown as enabled for that Group.
- 7. The user can access the licensed modules for that Group. The disabled options cannot be accessed.
- 8. Click **Save**.

#### **Note:**

- The Save button is enabled only if the Group is in Maintenance/Unmanaged Mode. If the Save button is disabled, the user has to use the **Discover** >**Groups** link to move the group to Maintenance mode and to enable it.
- On clicking the Save button without any modules selected, a warning message "*At least one module has to be enabled for the group"* is displayed.
- On clicking the Save button with one or more modules selected, the group will be assigned with the selected modules and the user can perform any functionality related to that module.

The Kyndryl Resiliency Orchestration server will count the licenses appropriately as per the modules checked by the user.

Specifying the functional module for a group during group creation

- 1. Click Save after creating the Group. The Group Configuration page is displayed.
- 2. Click the License tab. The tab displays options to specify the licensed functional modules for that Group.
- 3. The licensed modules are enabled and the unlicensed modules are shown as disabled.

#### **Note:**

The "Enable" button will be enabled only if the group is in "Maintenance/Unmanaged mode". For a newly created group, the "Enable" button will be shown as enabled.

- On clicking the "Enable" button without any modules selected, a warning message "At least one module has to be enabled for the group" is displayed.
- On clicking the "Enable" button with one or more modules selected, the group will be assigned with the selected modules and user can perform any functionality related to that module.

The Kyndryl Resiliency Orchestration server will count the licenses appropriately as per the modules checked by the user.

#### **Creating / Editing Groups**

A Group is created / Edited by discovering Components, Datasets and Protection Schemes and by associating them to a site. Refer Adding Sites and Discovering Subsystem for more information.

#### Refer **Kyndryl Resiliency Orchestration Server User Role Management** to see the privileges.

A Group is configured completely by performing following steps:

- 1. Group Details
- 2. Define Relationship
- 3. Provide Solution Details
- 4. Configure a Group
	- Configure RPO/ RTO/ Data Lag Objective
	- Configure Continuity Operations
	- Configure Events
	- Configure Drills
	- Configure Notifications
	- Configure SNMP
	- Configure Business Processes

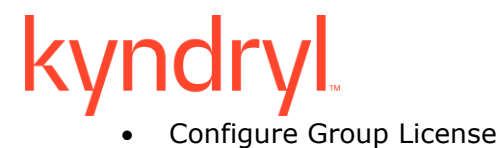

Following diagram explains the Group creation / Editing process. This will be displayed on the BG, AG, and RG creation page.

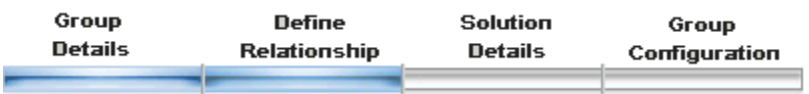

 $\blacksquare$  Indicates that the respective step has been completed.

Indicates that the respective step has not been completed.

Navigate to Groups page by clicking **DISCOVER** > **Groups**. The **Groups** page appears. Select **Application Groups** or **Recovery Groups** and the respective Group Listing page appears which displays the list of Groups available with their status.

#### *Note*:

You can also view the details of a Group by clicking the respective link in the **Group Name** column.

#### **Creating Recovery Groups**

A **Recovery Group** (**RG**) is created to protect data. The data protection is done by binding the data to the associated Components and Protection Scheme present in the DR infrastructure.

Refer Kyndryl *Resiliency Orchestration Server User Role Management* to see the privileges.

- **Note**: RG can be created only after component, dataset, and protection scheme are discovered. When PFR is used for data replication and NormalFullCopy operation of Kyndryl Resiliency Orchestration is not used, you have to create a new fileset and associate it to the new Group. If the NormalFullCopy operation is performed by Kyndryl Resiliency Orchestration, then the filesets are created by Kyndryl Resiliency Orchestration itself.
- For more information on fileset creation, refer *Add Fileset* topic in PFR Online Help. The fileset creation is not applicable for other replication tools.
- You can create a Recovery Group for Disaster Recovery (DR) as well as for Cyber Recovery (CR) by performing the following steps. The procedure mentioned below is applicable for both DR and CR.

## kyndryl

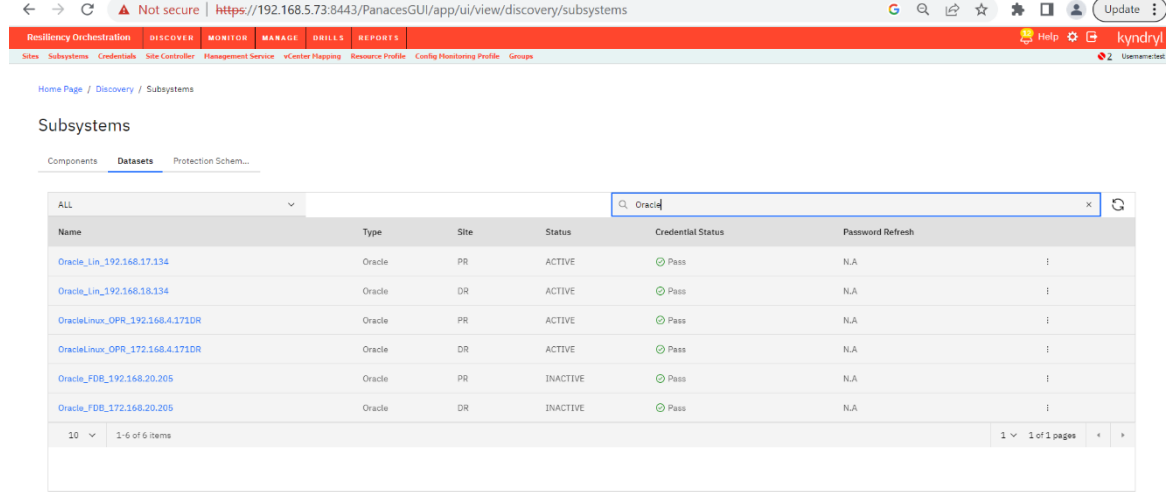

@Copyright Kyndryl Solutions 2003, 2023. All Rights Reserved

To create an RG:

- 1. Click **DISCOVER** > **Groups** on the navigation bar. The **Groups** page appears.
- 2. Click **Discover Recovery Group** button on the right side of the page, the **Create Recovery Group** page appears.

Enter the following details.

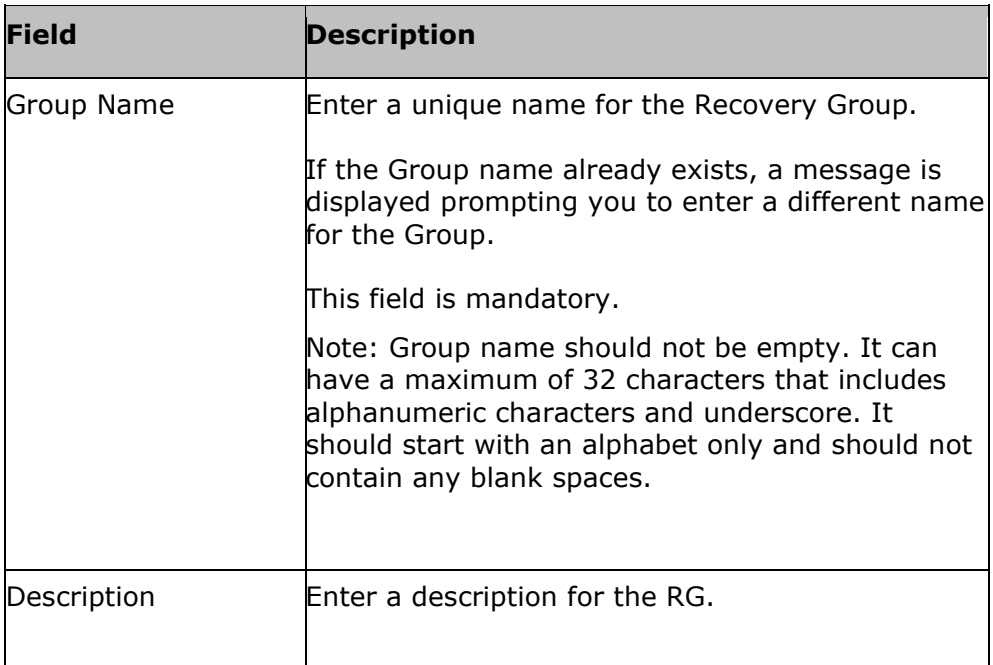

# kyndryl

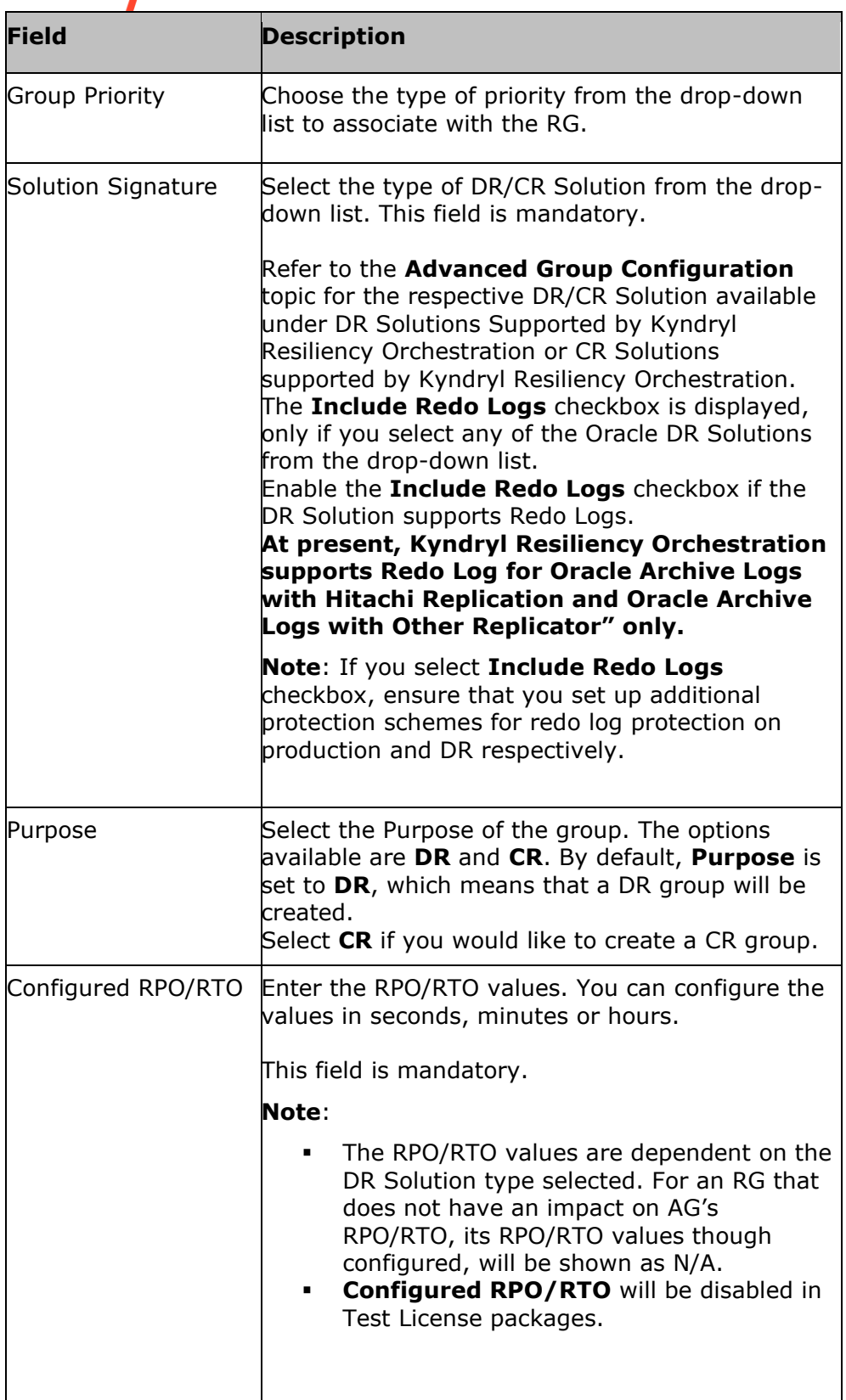
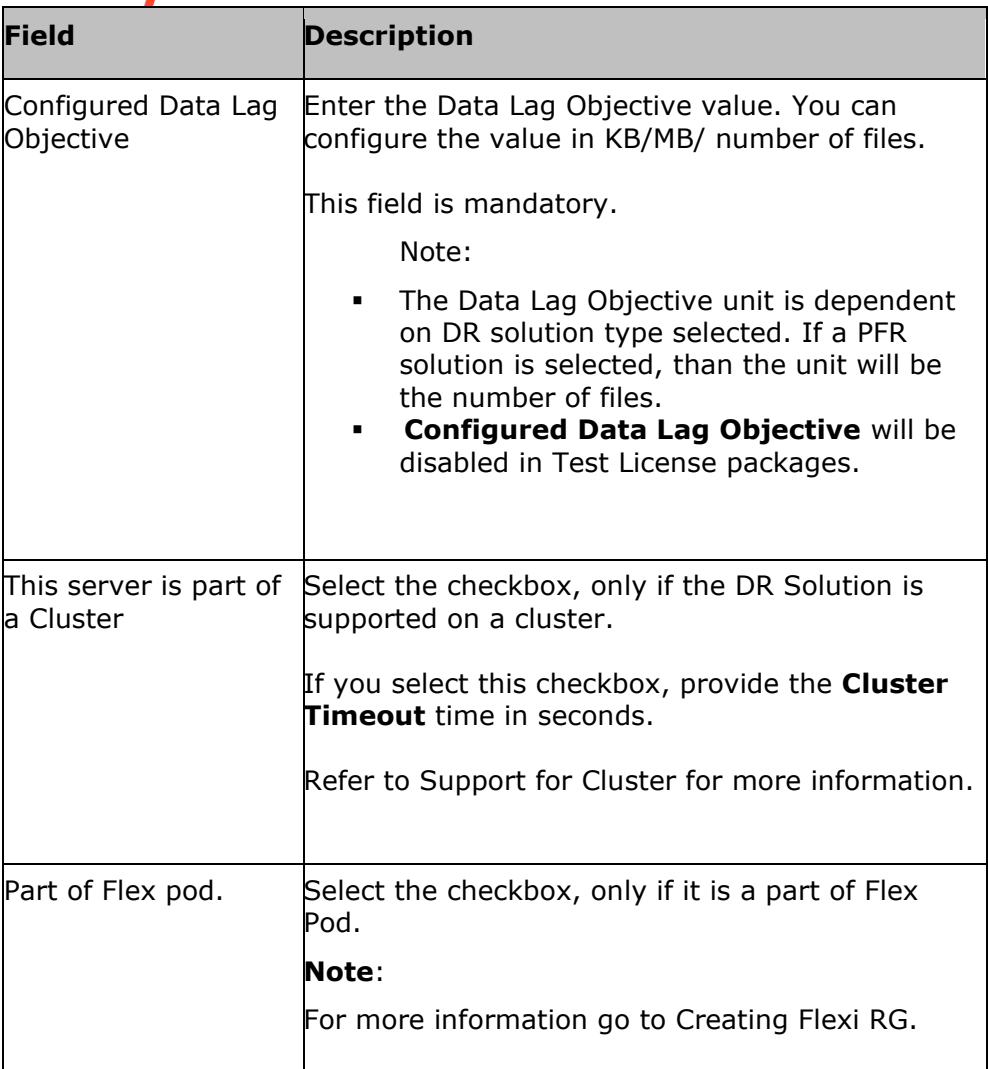

- 4 Click **Next** to proceed with the Define Group Relationship.
- 5 Define Group Relationship by configuring the following elements for Production and Remote sites. To configure these elements, you can either click the links available under **Configuration Process** section or on the respective pictorial representation.
- $\Box$ Server Component
- $\Box$ Application Dataset
- Data Protection  $\Box$
- $\Box$ Network Component

#### **Note**:

- After defining each of the elements as mentioned above, the pictorial representation of the respective icons becomes (tick mark icon) indicating that the elements have been set up.
- At any point during group configuration, click **Back** to go back to the previous page or click **Cancel** to abort the group configuration.
- 6 Click **Next**. A message box is displayed indicating the Group has been created successfully.
- 7 If Group creation fails, "**Group Details**" page of the create group will be shown with the error message.
- 8 Click **OK** to configure DR/CR Solution specific details.

For specific information on this configuration, refer to respective pages under **DR/CR Solutions Supported by Kyndryl Resiliency Orchestration**.

Perform any of the following:

- Click **Save** to create Recovery Group.
- Click **Reset** to set the previous values in the GUI.
- Click **Cancel** to quit the current window without saving changes.

#### *Server Component*

During the Group creation process, configure the server component.

To configure the server component, perform the following steps:

- 1. In the **Create Recovery Group** page, after entering the details for **Group Details**, click Next.
- 2. In **Define Relationship**, click **Server Component** from the **Configuration**

**Process** section or click the icon. The **Select Components** window is displayed. It displays the list of Primary and Remote components discovered during component discovery.

- 3. Select the component for Primary and Remote sites by clicking the respective check box from the **Primary Components** and **Remote Components** list. You can select more than one component at a time.
- 4. Click **Save** to save the changes.
- 5. Click **Close Window** to close the window.

#### **Note**:

The components that you select on the **Select Component** window will be saved and shown when you open this window next time.

#### *Application Dataset*

During the Group creation process, after configuring the Server component, user need to configure Application Dataset.

To configure the Application Dataset, perform the following steps:

- 1. In the **Create Recovery Group** page, after entering the details for **Group Details**, click Next.
- 2. In **Define Relationship**, click **Application Dataset** from the **Configuration Process** section or click the integral icon. The **Select Datasets** window is displayed. It displays the list of components discovered during dataset discovery on Primary and Remote sites for the respective solutions supported by Kyndryl Resiliency Orchestration.
- 3. Click the **Show all datasets** checkbox to display the datasets, even if these are already in use.
- 4. Select the dataset for Primary and Remote sites by clicking the dataset from the **Primary Dataset** and **Remote Dataset** lists. You can select only one dataset for Primary and Remote sites at a time.

#### **Note**:

The Dataset is unique for a Group.

- 5.Click **Save** to save the changes.
- 6.Click **Close Window** to close the window.

#### **Note**:

The dataset(s) that you select on the **Select Datasets** window will be saved and shown when you open this window next time.

#### *Data Protection*

To configure the data protection schemes, perform the following steps:

- 1. In the **Create Recovery Group** page, after entering the details for **Group Details**, click Next.
- 2. In **Define Relationship**, Click **Data Protection** from the **Configuration Process** section or click the icon. The **Select Protection Schemes** window is

displayed. It displays the list of components discovered during protection scheme discovery on Primary and Remote sites for the respective solutions supported by Kyndryl Resiliency Orchestration.

3. Select the protection scheme for Primary and Remote sites by clicking the protection scheme from the **Primary Protection** and **Remote Protection** lists. You can select only one protection scheme for Primary and Remote sites at a time. If you do not find a Protection Scheme, abort the operation and initiate discovery.

#### **Note**:

- Select at least one protection scheme from the list. The protection scheme selection is not available for Oracle RAC with PFR solution as Oracle RAC itself creates its own fileset based on the number of nodes configured.
- The Protection Scheme should not be used in more than one Group. If used, replication might not happen for one or more Groups simultaneously.
- If you enable redo log protections for any of the following solutions, ensure that you select additional protection schemes on primary and remote to protect redo logs:
	- Oracle Archive Logs with Veritas Volume Replicator
	- Oracle Archive Logs with SRDF
	- Oracle Archive Logs with Global Mirror
- 4.Click **Save** to save the changes.
- 5.Click **Close Window** to close the window.

#### **Note**:

The protection scheme(s) that you select on the **Select Protection Schemes** window will be saved and shown when you open this window next time.

#### **Viewing Recovery Group Details**

You can view the Recovery Group Details by performing the following steps:

- 1. Click **Discover** on **Navigation bar**.
- 2. Click **Groups** on the Sub-navigation bar. The Groups window is displayed.
- 3. Click **Recovery Group** tab, the **Recovery Group listing** page appears.
- 4. Click any Recovery group in the **Group Name** column. The Recovery Group Details window is displayed. This window provides the following tabs:

**Group Details** - Displays the following information:

- Name of the group
- Associated AG

- Brief description of the group
- Solution along with the type of replication selected for the group
- Configured RPO and RTO for the group along with the priority set for the group.

You can edit the group details by clicking the **Edit Group** button, if you have administrator privileges.

- **Relationship** Displays the names of the datasets and components configured for the primary and the remote site with specific details about the chosen protection mechanism. You can view and configure each subsystem by clicking the corresponding subsystem icon on the pictorial representation of the relationship between the different subsystems. This opens the **Protection Details**, **Dataset Details**, or **Component Details** pane which displays the list of configured components, datasets or protection scheme.
- **Solution Details**  Displays the solution specific information. For example, in the case of Application subsystem with PFR solution this tab displays the custom script location and the critical process (es) which are resulting in **'Application Down'** status.
- **Group Configuration** Displays the following options for group configuration:
	- **Continuity** Displays the list of BCOs that can be performed on the group. Click each BCO link to configure the Workflow of the operation and add any custom action(s).
	- **RPO/ RTO** You can configure the RPO/ RTO values for the RG.
	- **Drills** Displays the drills that can be performed on the RG. Click each drill to link to configure the different actions of the drills or to add custom action(s).
	- **Events** Displays the Events/ Events page for the group. Click each event ID to view the event details.
	- **SNMP** You can add a new SNMP Trap Forwarder or select from the existing trap forwarder list for sending notifications to the RG.

You can also click the corresponding icon to modify the configured properties for each continuity operation.

### **Editing Recovery Group**

A Recovery group can be edited only when it is in UNMANAGED or MAINTENANCE and in Normal Continuity mode. Group edit is not allowed during crashed states. When in these modes, Discovery Groups page will show "Edit Group" icon **e**nabled/highlighted, disabled otherwise.

Refer *Kyndryl Resiliency Orchestration Server User Role Management* to see the privileges.

To edit a Recovery Group (RG):

- 1. Click **DISCOVER** > **Groups** on the navigation bar. The **Groups** page appears.
- 2. Click **Recovery Group** tab, the **Recovery Group listing** page appears.
- 3. Click on edit group  $\triangle$  icon for the group you want to edit. The Group Details page will be shown.

**Note:** Go to Change Continuity  $\mathbf{\hat{X}}$  to change group to Maintenance Mode to enable the edit group option.

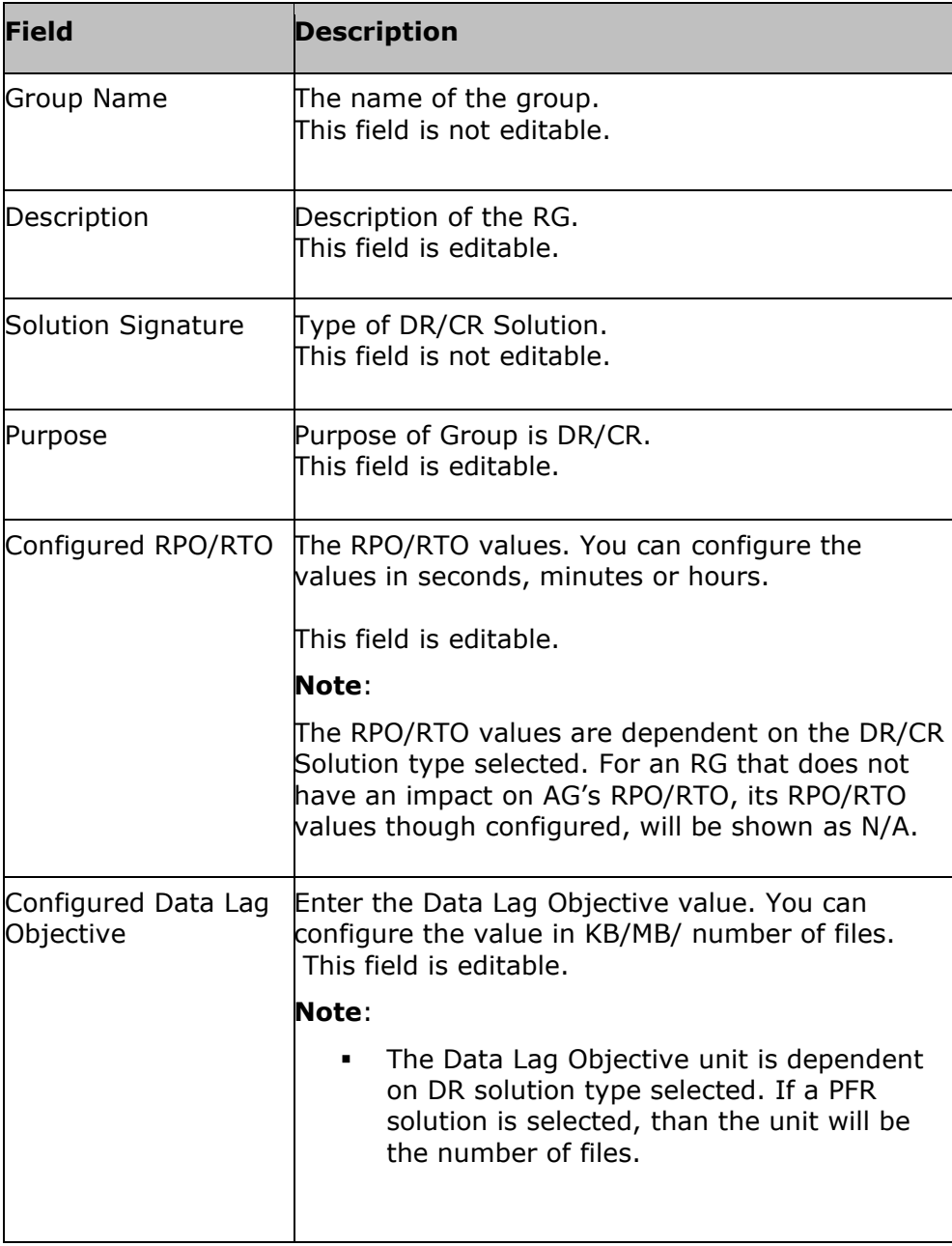

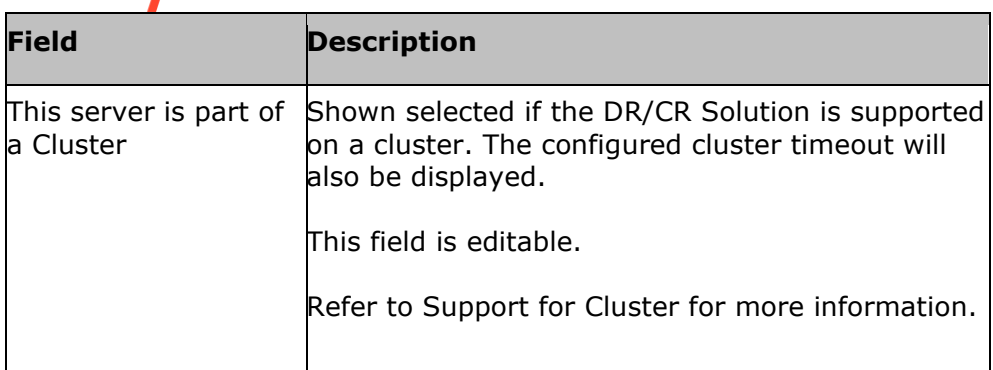

- 4.Click **Next** to Define Group Relationship.
- 5.Define Group Relationship by configuring the following elements for Production and Remote sites.

To configure these elements, you can either click the links available under **Configuration Process** section or on the respective pictorial representation. "Application Dataset" cannot be configured during edit group.

- Server Component
- Data Protection
- Network Component

#### **Note**:

At any point during group configuration, click **Back** to go back to the previous page or click **Cancel** to abort the group configuration.

6.Click **Next** to configure DR/CR Solution specific details.

For specific information on this configuration, refer to respective pages under *DR/CR Solutions Supported by Kyndryl Resiliency Orchestration.*

If configuration fails, the "Group Details" page of the edit group will show an error message.

- 7. Perform any of the following:
	- Click **Submit** to edit Recovery Group.

#### **Note***:*

When the **Submit** button is clicked, a dialog window appears stating that certain workflows, such as **NormalCopy**, **SwitchOver**, **SwitchBack** etc. will be moved to the **Draft** state and that these workflows will need to be published before executing them. Click **OK** to accept and click **Cancel** to cancel this behaviour.

• Click **Reset** to set the previous values in the GUI.

• Click **Cancel** to quit the current window without saving changes.

8. If more than one data protection pairs have been added to the group, the workflows of the group need to be reviewed and customized to handle all the data protection pairs. The workflows that are pre-loaded/pre-packaged will handle only one pair of the data protection. If the group is of the type MSSQL Logs with PFR, Application SubSystem with PFR or Sybase Logs with PFR, then the workflows have to be completely removed by importing a new workflow XML and then needs to be customized.

#### **"Configure SQS Mapping" button has been removed.**

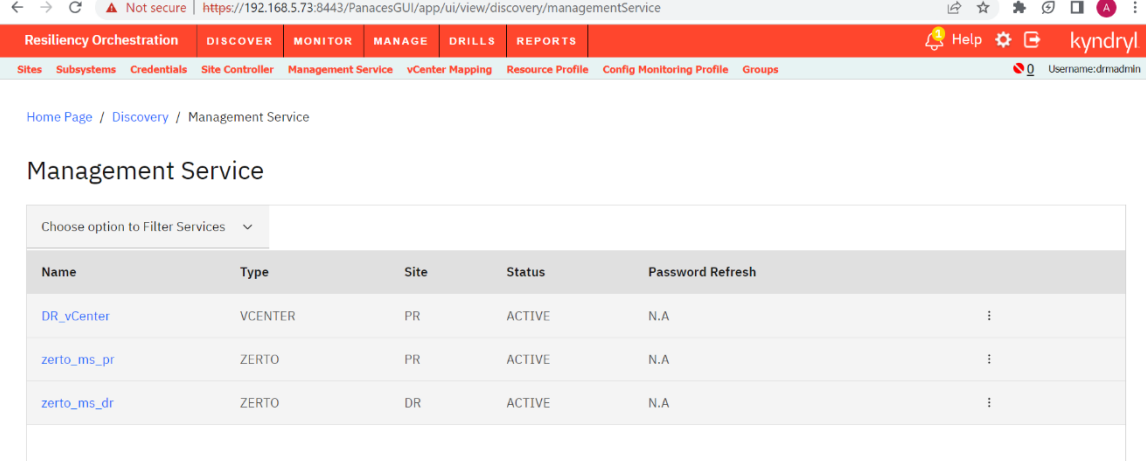

### **Application Group Workflow Auto Generation**

Application Group (AG) workflows are auto-generated based on the Recovery Group (RG) dependency. A user should make sure that all RGs are in proper state, before executing any of the workflows.

For example to start an AG level Fail-over, all the RGs under an AG should be in "Normal Inactive" state.

#### **Points to remember**:

AG Workflow auto-generation uses pattern base on the RG dependency and triggers one of the pre-defined RG workflow. User has to fill all those pre-defined RG workflows for proper execution of BCOs like Switch-over, Switch-back or Fail-over from AG. Requirement is that all the workflows are in "Published" state before triggering any AG BCOs.

The pre-defined RG workflows are:

- StartAppPR
- StopAppPR
- StartAppDR
- StopAppDR

#### Kyndryl Resiliency Orchestration Version 8.4.6.0

**Admin Guide** 

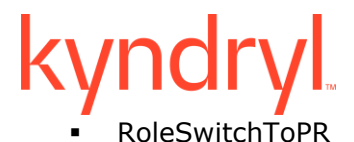

- RoleSwitchToDR
- Recovery

It is recommended not to edit the auto-generated workflows of AG.

#### **Network Component**

To configure the network component, perform the following steps:

- 1. Click **Network Component** from the **Configuration Process** section or click the icon. The **Select Components** window is displayed. It displays the list of network components discovered during Component Discovery for Primary and Remote sites.
- 2. Select the component for Primary and Remote sites by clicking the respective checkbox from the **Primary Components** and **Remote Components** list. You can select more than one component at a time.
- 3. Click **Save** to save the changes.
- 4. Click **Close Window** to close the window.

#### **Note:**

The components that you select on the **Select Components** window will be saved and shown when you open this window next time.

#### **Support for Cluster**

Kyndryl Resiliency Orchestration supports Active-Passive and Active-Active clustering. Based on the type of clustering, its configuration differs. Kyndryl Resiliency Orchestration provides cluster support to the following solutions:

- Active Passive Cluster Support
	- *MSSQL with PFR*

*Cluster support for MSSQL-PFR requires Cluster Timeout interval to be configured at the time of Recovery Group creation. It also requires the virtual IP to be specified in the IBMAgentGeneric.cfg file for the cluster to work. The IP address must be specified against the parameter PANACES\_SQLAGENT\_DBNODE\_ADDRESS. This parameter must be configured for MSSQL cluster. At the time of recovery after disaster, PFRconfig.bat file must be run to fail over the continuity to the cluster node. Automatic running of this file can be configured in the cluster.*

▪ Oracle True Copy with Veritas Cluster Support (VCS)

*Oracle True Copy being the block replication based solution requires only Cluster Timeout interval to be set at the time of Recovery Group creation. Groups must be configured with Virtual IP.*

■ Active - Active Cluster Support

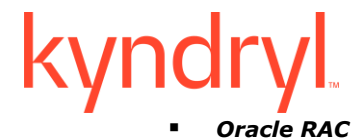

*While creating a Group, Oracle RAC cluster support requires the Node and Dataset configuration to be done at Production and DR site. Protection scheme is automatically detected.*

#### **Note:**

To use Kyndryl Resiliency Orchestration to support cluster, the replication volume must be on shared device to avoid data loss. For example, for MSSQL and Sybase, the volume/directory where the transactional logs are dumped by Kyndryl Resiliency Orchestration™ must be shared. For Oracle the archive log location must be on shared storage.

Perform following steps to enable Kyndryl Resiliency Orchestration to support Cluster. It is assumed that you have already installed cluster software on all the nodes.

- 1. Install required agents on all the nodes in a cluster. Refer to Kyndryl Resiliency Orchestration Installation Guide for information on Agent installation.
- 2. Configure cluster software so that it starts communicating to Kyndryl Resiliency Orchestration agents during cluster fail-over. Ensure that configuration of cluster software starts Kyndryl Resiliency Orchestration agents after the underlying software being managed by the agent is up and active.
- 3. If RG is part of the cluster, then refer to **Creating Recovery Group** for configuring the group on a cluster.
- 4. If you are using PFR as protection mechanism, refer to **PFR Online Help** for more information on configuring the cluster software.

#### **Creating an Application Group**

One or more Recovery Groups are grouped together to form an Application Group (AG). An AG can be created after RG's creation or RGs can be added later by editing the AG.

**Note:** You can view only those AGs that are assigned to you, by assigning an AG to a user, all RGs under an AG will be automatically assigned to the user.

To create an AG, perform the following steps:

- 1. Click **DISCOVER** > **Groups** on the navigation bar. The **Groups** page appears.
- 2. Select Application Group tab, the Application Group listing page appears.
- 3. Click **Discover Application Group** button on the right side of the page, the **Create Application Group** page appears.

Enter the following details to create an Application Group.

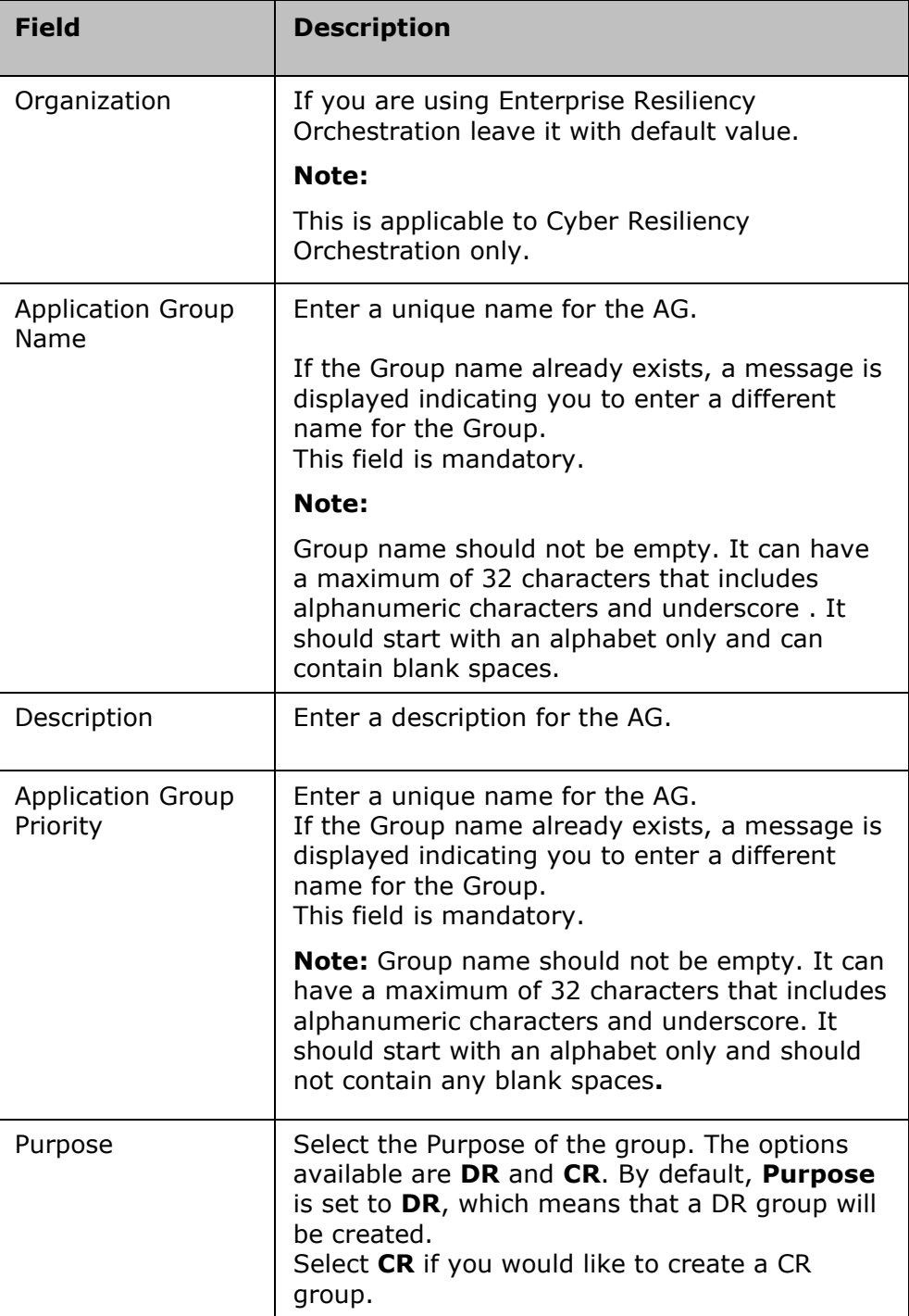

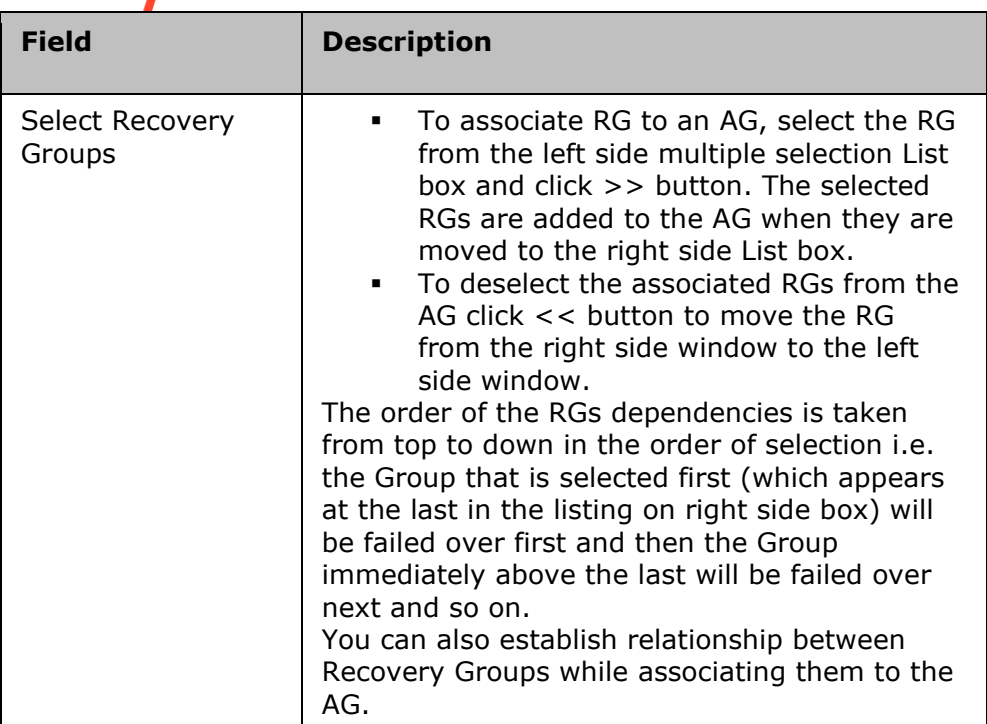

4. Click **Next** to create the Failover Dependency.

You can drag RGs from **Move Recovery Groups** list box to **Failover Dependency** area to define the parallel or sequential relationship.

The order of the RG dependencies is taken from top-down in the order of selection i.e. the Group that is selected on top will be failed over first and then the Group immediately below the first will be failed over next and so on.

You can also establish a relationship between the RGs while associating them to an AG.

AG level workflows like Switch-over, Switch-back and Fail-over will be generated automatically based on this Failover dependency.

5. Click **Next** to provide the AG details. Enter RTO value in seconds for an AG in the **Configured RTO** text boxes. The values can be given either in hours/minutes/seconds from the drop-down list.

**Note:**

- Actual RTO for AG will be calculated based on the auto-generated Fail-over workflow of the AG.
- AG will support only RTO no RPO.
- 6. Perform any of the following:

- Click **Back** to go back to the previous page.
- Click **Finish** to save the changes.
- Click **Cancel** to quit the current operation.

#### **Viewing Application Group details**

You can view the Application Group Details by performing the following steps:

- 1. Click **Discover** on Navigation bar.
- 2. Click **Groups** on the Sub-navigation bar. The Groups window is displayed.
- 3. Click **Application Group** tab, the Application Group listing page appears.
- 4. Click any Application group in the Group Name column. The **Application Group Details** window is displayed.

Kyndryl Resiliency Orchestration Version 8.4.6.0

**Admin Guide** 

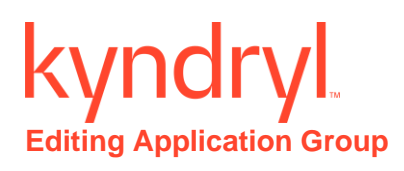

An application group can be edited only when it is in UNMANAGED or MAINTENANCE.

Refer *Kyndryl Resiliency Orchestration Server User Role Management* to see the privileges.

To Edit an Application Group perform the following steps:

- 1. Click **DISCOVER > Groups** on the navigation bar. The **Groups** page appears.
- 2. Click **Application Group** tab, the **Application Group listing** page appears.
- 3. Click on edit group in icon for the group you want to edit. The Group Details page will be shown. The Group details cannot be modified by users with Operator privileges.

#### **Note**:

You can edit AG only if AG is in Maintenance or Unmanaged mode.

Go to Change Continuity  $\mathbf{\hat{x}}$  to change group to Maintenance Mode to enable the edit group option.

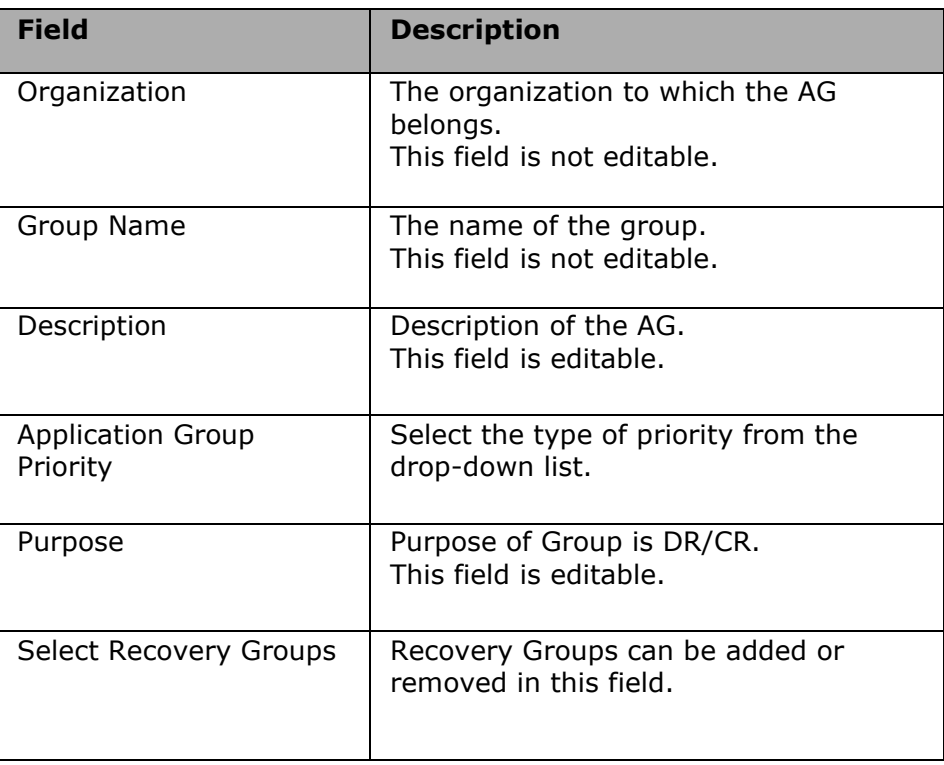

4. Make the required changes in the relevant field.

- 5. Click **Next** to proceed with Create Failover Dependency page.
- 6. Click **Next** to proceed with Application Group Details page.
- 7. Click **Back** to go back to previous page.
- 8. Click **Finish** to save the changes.
- 9. Click **Cancel** to quit the current window without saving changes.

#### **Deleting a Group**

To delete a Group, it must meet the following criteria:

- It must be either in Unmanaged or Maintenance mode.
- It must not be associated with any other Group.

For the groups that do not meet above criteria, the Delete icon  $\widehat{\mathbb{I}\mathbb{I}}$  is disabled.

### Refer *Kyndryl Resiliency Orchestration Server User Role Management* to see the privileges.

The Groups created can be deleted by performing the following steps:

- 1. Click **DISCOVER > Groups** on the navigation bar. The **Groups** page appears.
- 2. Click **Recovery Group** or **Application Group** tab, the respective **Group listing** page appears.
- 3. Click  $\overline{\mathbb{I}}$  icon corresponding to the Group that you want to delete. A message box is displayed confirming the deletion.

Super Administrator has the privilege to create and delete a Group. Super Administrator can delete any group (created by him or by other user categories).

However, the Administrator can delete only those Groups that are assigned to or created by him. When a Group is deleted, the fileset(s) corresponding to the Group should also be deleted.

#### **Note**:

- You need at least one RG to retain an AG. If you delete the last RG then that RG and its associated AG also gets deleted.
- You can delete AG only if it is in Maintenance or Unmanaged mode.

#### **Deleting an Application Group (AG) created through wizard**

In traditional application discovery, user can delete the application by deleting the AG place holder and delete the respective components and protection scheme discovered through traditional discovery process. These clean-up steps will not work if the AG and components are created through wizard.

To delete an AG created through wizard, it must meet the following criteria:

1. Using the delete option listed in the AG listing page, user can delete the AG as a whole not the individual RGs.

2. To enable the AG delete option, user needs to move the AG to maintenance mode 3. The pre-requisite to delete the AG is to move all underlying RGs into maintenance mode. RG can only be moved to maintenance mode if there are no running active workflows.

#### *Clean-up process*

- 1. The delete action will clean-up the AG, all RGs mapped to the AG, components, datasets and protection schemas which are auto created during AG creation.
- 2. In case the mapped components, datasets & protection scheme are part of another AG, then the AG deletion will not clean-up those shared subsystems (components, datasets & protection scheme) .
- 3. After deleting the AG, the Appstack that was used while creating the AG is also deleted automatically as a clean-up process. User can rediscover and create the same AG again.

For the groups that do not meet the above criteria, the Delete icon  $\widehat{m}$  is disabled.

Refer *Kyndryl Resiliency Orchestration Server User Role Management* to see the privileges.

The Groups created through wizard can be deleted by performing the following steps:

- 1. Click **DISCOVER > Groups** on the navigation bar. The **Groups** page appears.
- 2. Click **Application Group** tab, the respective **Group listing** page appears.
- 3. Click  $\overline{\mathbf{u}}$  icon corresponding to the Group that you want to delete. A message box is displayed confirming the deletion.

**Note**: If vCenter IP/Name is changed, all cluster mapping should be deleted and these should be recreated via remapping procedure.

### **Resiliency Orchestration Logs**

### **Working with Logger**

To perform all configurations related to logs, click **Admin** on the navigation bar. The **Administration** page appears. Scroll down to the **Logs Summary** and click **Log Info**. The **Resiliency Orchestration Logs** page appears as displayed in the image below:

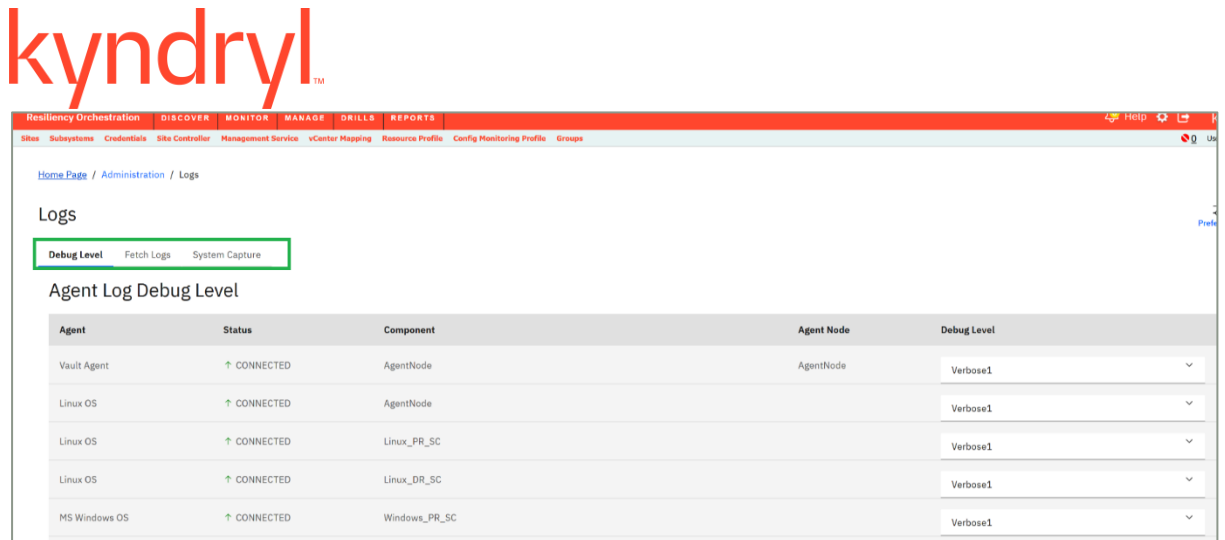

### **Resiliency Orchestration Logs** page appears with the following information:

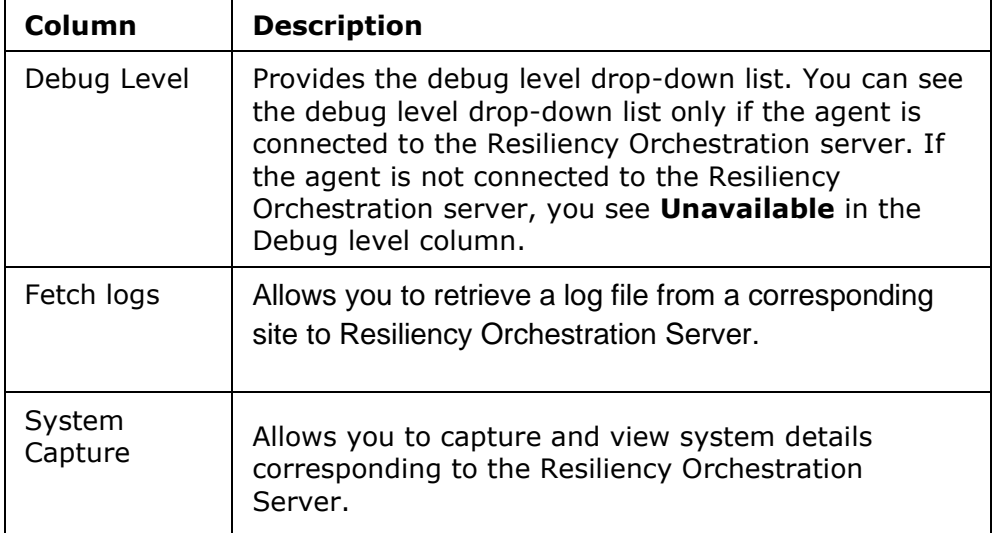

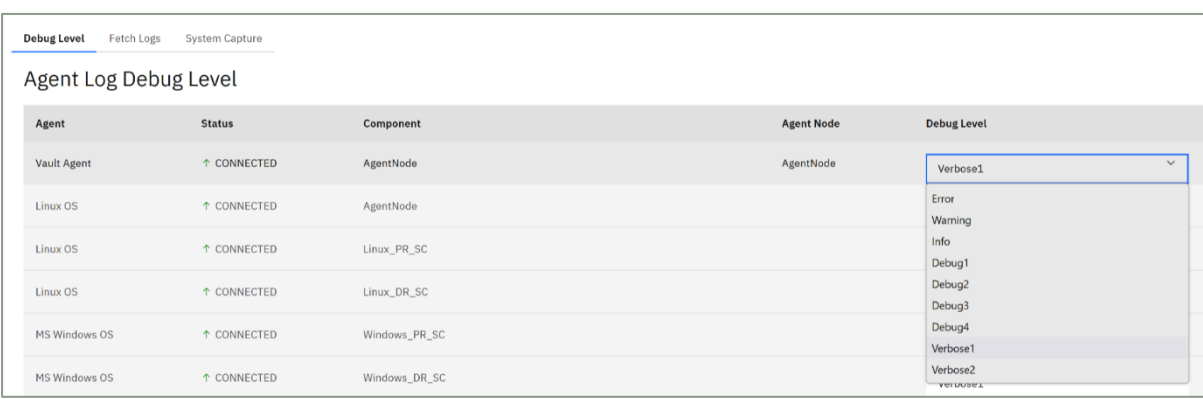

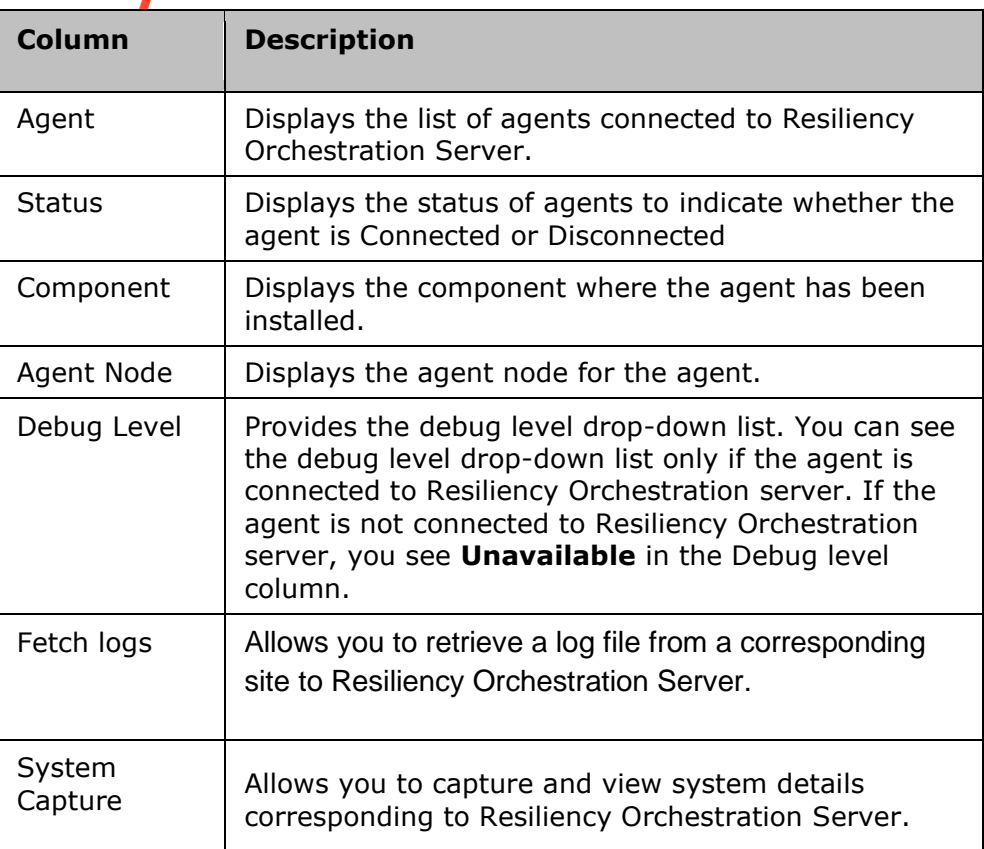

You can set the following preferences for log files on the right pane of the Logs page:

- View the complete path of the log files stored on the server in the **Retrieved Logs will be stored on the Server at the following location** text box.
- Set the debug level for the RO server log by selecting the debug levels from the **Server Debug Level Selection** drop-down list. Refer to Setting Debug Level for more information.
- Set Resiliency Orchestration server and Agent Log Retention period. Refer to the Retaining Log for more information.
- Set the Server log file size limit on the Resiliency Orchestration server. Refer to Setting Log File Size for more information.

#### Kyndryl Resiliency Orchestration Version 8.4.6.0

**Admin Guide** 

### kyndi **Logger Overview**

The **Logger** maintains a periodic log of Resiliency Orchestration operations. The log files are created for the following modules of Resiliency Orchestration:

- **Resiliency Orchestration GUI**
- Resiliency Orchestration Server
- Log file per Agent per Server

The naming format of the log file is a module name followed by that day's date with '.log' as an extension.

The logger has the following configurable options:

- Agent Debug Level
- **EXECTED:** Resiliency Orchestration Server Debug Level Selection
- **Server Log Retention Period**
- Agent Log Retention Period
- Log File Size

You can also retrieve log files and filter log files by making specific choices.

To perform all configurations related to logs, click **Admin** on the navigation bar. The **Orchestration Administration** page appears. Scroll down and click **Logs Summary**. The **Resiliency Orchestration Logs** page appears with the following information:

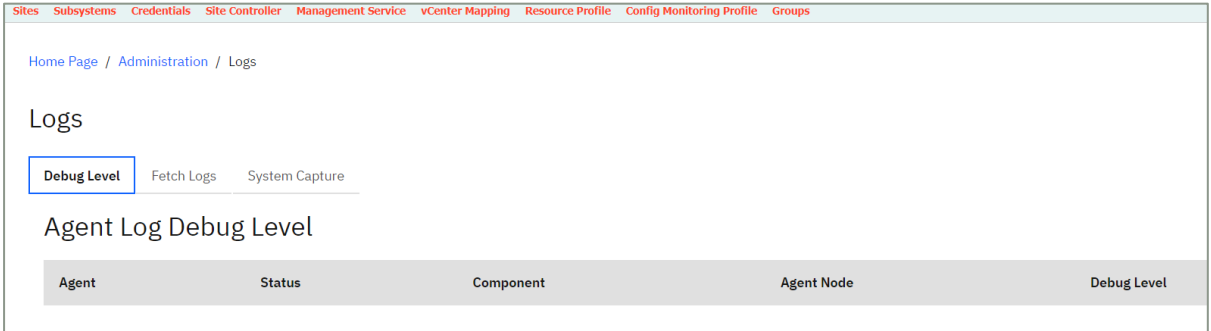

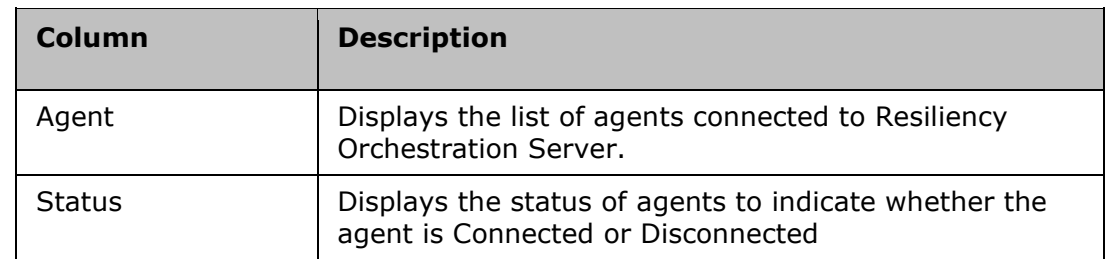

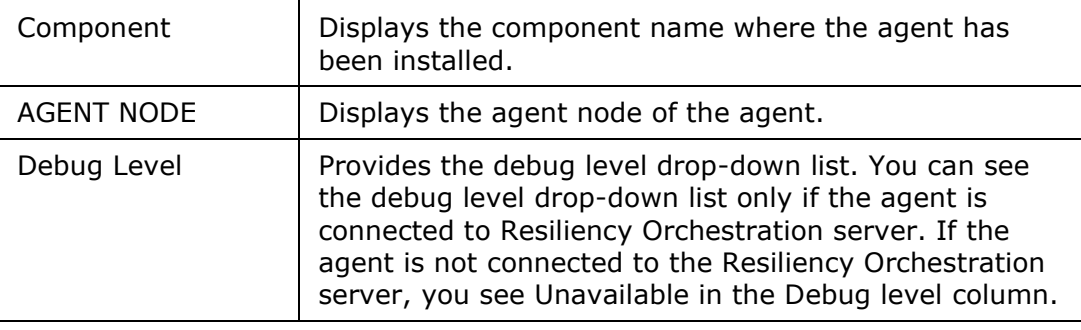

You can set the following preferences for log files in the right pane of the Resiliency Orchestration Logs page:

- View the complete path of the log files stored on the Resiliency Orchestration server in the **Retrieved Logs will be stored on the Resiliency Orchestration Server at the following location** text box.
- **•** Set the debug level for the Resiliency Orchestration server log by selecting the debug levels from the **Server Debug Level Selection** drop-down list. Refer to Setting Debug Level for more information.
- **•** Set Resiliency Orchestration server and agent log retention period. Refer to the Retaining Log for more information.
- **•** Set the log file size limit on the Resiliency Orchestration server. Refer to Setting Log File Size for more information.

## vndi **Setting Debug Level**

The Debug Level is the minimum severity level of the entries to be made into the log file. The log files are created every midnight, and the entry will actually be entered into the log file, if it is at least as severe as the current debug level of the logger.

For example, if a module makes a log entry with severity level VERBOSE, but the current debug level is INFO, then this entry will not be written into the log file because VERBOSE is not as severe as INFO. Therefore, the Debug Level decides how many entries will be written to the log file. These log files are created every midnight.

Click *Resiliency Orchestration Server User Role Management* to see the privileges.

You can set the debug level for the log files by performing the following steps:

1. Click **Admin** on the navigation bar. The **Resiliency Orchestration Administration** page appears. Scroll down to the **Logs Summary** and click. The **Resiliency Orchestration Logs** page appears.

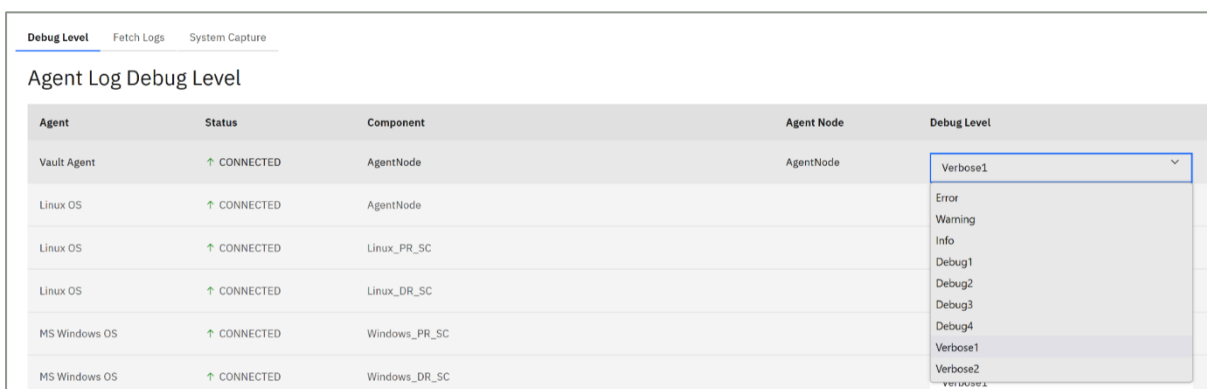

- 2. Each module can be configured with a debug level. There are nine debug levels to record an ongoing process of Resiliency Orchestration, ranging from ERROR to VERBOSE 2. The debug levels control the information logged into the log file.
- 3. The following table explains the purpose of each debug level:

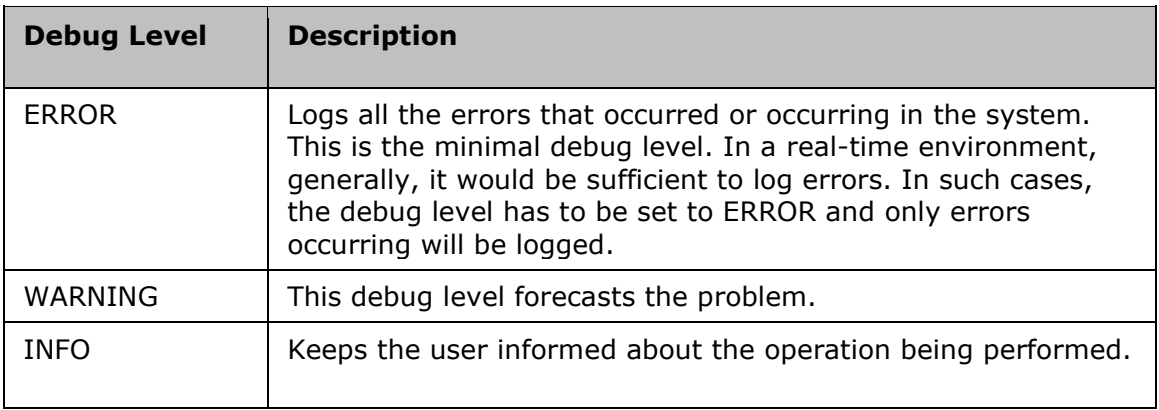

4.

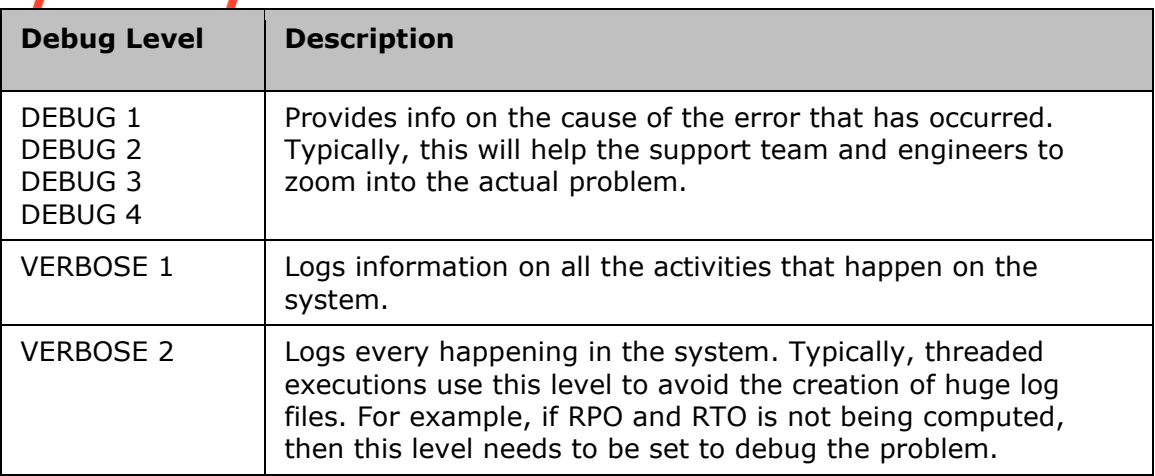

- 5. The entries to the log file are maintained in a unique format, which is <time stamp>::<thread name> ::< severity level> :: <module name> :: <sub module name> :: <message>
- 6. For example, 07/23/2004 06:50:37 PM :: RPORTOHandlerThread::VERBOSE :: SERVER :: ACPAgentManagement :: no events from any agent at this moment.
- 2. The Debug Level Selection can be done for Agents and Resiliency Orchestration Server one at a time. The entries are made into the respective log file based on the debug level.
- 3. To select the debug level for **Agents**, perform the following steps:
	- 1. In the **DEBUG LEVEL** column, select the debug level from the drop-down list adjacent to the Agents on the **Resiliency Orchestration Logs** page. A message box is displayed indicating the successful modification of the debug level.

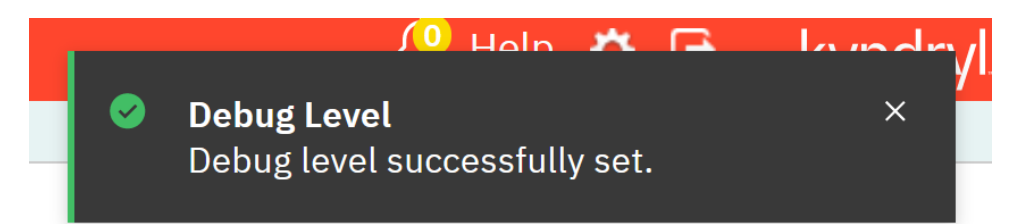

#### **Note:**

The debug level information for Resiliency Orchestration Server and Agents is stored along with the preceding level information into the log file. For example, If the selected debug level is WARNING for the SERVER module then the severity levels information logged into the log file are 'ERROR' and 'WARNING'. If the selected debug level is VERBOSE, then it logs all the preceding severity level information into the log file.

# **Log Preferences**

Resiliency Orchestration automatically purges the agent and server log files based on the following:

- **EXECUTE:** Size of the log file directory
- Days specified to retain log files.

As the log files are created every midnight, they accumulate and occupy the server space. To free up the server space the old log files are deleted.

The log files are retained depending upon the retention period specified in 'Days' and the log files are purged based on the size and the retention period.

**In Days**- Specifies the time period in the number of days to retain the latest log files, after which Resiliency Orchestration deletes the oldest log files.

**In size**- Specifies the maximum size of the log file directory, where the Resiliency Orchestration server and agent log files reside. Resiliency Orchestration starts purging the oldest log files when the directory size exceeds the maximum limit.

To purge the log file, Resiliency Orchestration considers size as the primary factor and the number of the days as the secondary factor. When the size of the log file directory exceeds 100 MB, Resiliency Orchestration deletes the oldest log file one by one till the directory size goes below 100 MB.

When the size of the log file directory is lesser than 100MB, then Resiliency Orchestration considers the number of days specified (i.e. 5) to retain the log files of the past five days and to delete the oldest log file one by one in descending order.

Click Resiliency Orchestration Server User Role Management to see the privileges.

To select a log retention period, perform the following steps:

1. Click Admin on the navigation bar. The Resiliency Orchestration Administration page appears. Scroll and click Logs Summary. The Resiliency Orchestration Logs page appears.

On the right pane, set the **Server Log Retention Period** and **Agent Log Retention Period** by performing the following steps under the respective sections:

- Select **Log Retention Period** from the **Days** drop-down list box. The log retention period can be given only in the number of days. The minimum number of days is 1 and the maximum number of days is 30.
- Enter the size of the log files in MegaBytes (MB) in the **Size** field. The size in MB is the threshold limit of the log file directory, beyond which the log files are purged by Resiliency Orchestration at a stipulated time (usually at midnight).
- 2. Click **Save** button.

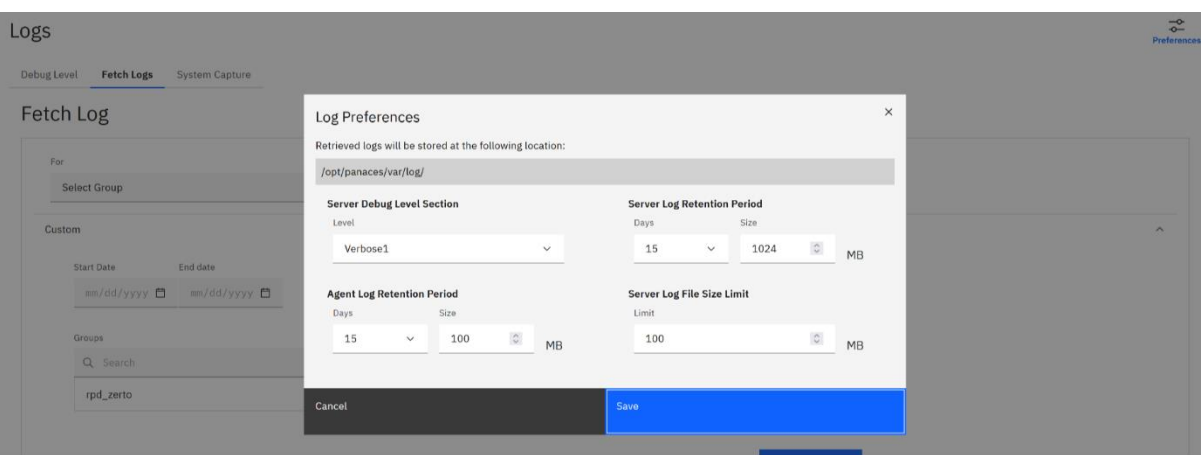

#### Kyndryl Resiliency Orchestration Version 8.4.6.0

**Admin Guide** 

### kvnd **Operational History**

Resiliency Orchestration server will automatically purge (delete) the metadata and retain the required data for the retention period configured by the user. Data available for reports is influenced by the metadata maintained by Resiliency Orchestration server.

Purging happens between 00:00 AM to 01:00 AM automatically based on the configuration.

*Resiliency Orchestration Server User Role Management* to see the privileges.

To manage purging of the metadata, perform the following steps:

- 1. Click **Admin** on the navigation bar, and the **Resiliency Orchestration Administration** page appears.
- 2. Scroll down to the Operational History Summary and click Go to Operational History. The Resiliency Orchestration Server Operational History Management page appears. There are two-tab options:
	- **Purge Log Now**
	- **Edit Log Retention Period**

#### **Purge Log Now**

This tab shows the default retention period configured. The default values for the **Retention Period** are given below:

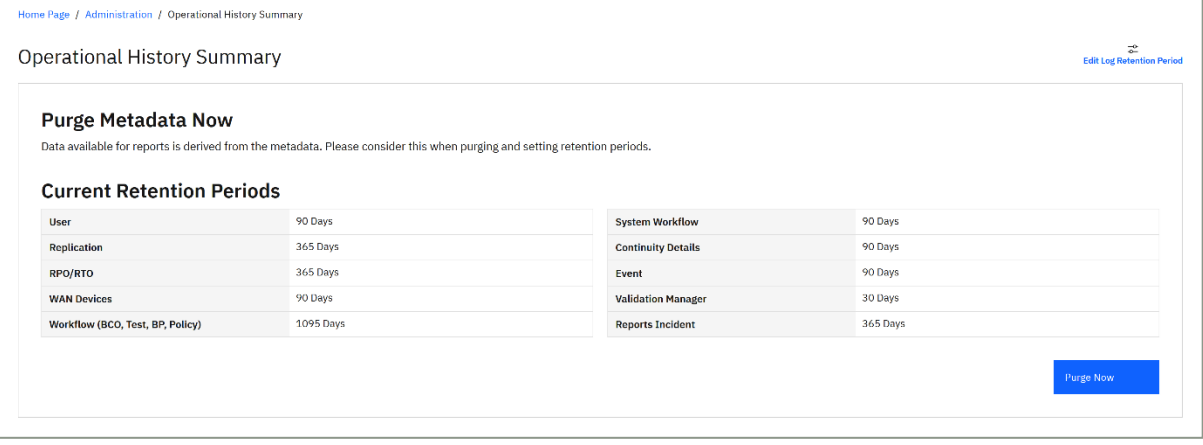

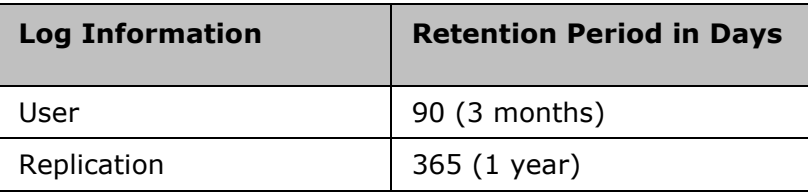

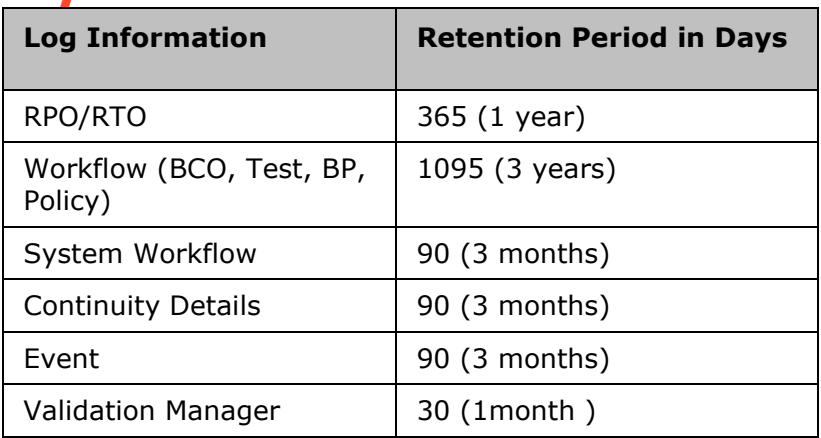

**Note:** You can change the retention period for each Log Information parameter to up to 1825 days (5 years).

Clicking on **Purge Now** button will purge the metadata. This is useful when the retention interval is altered and the metadata needs to purged immediately.

Depending on the installed licenses, the following logs are available for purging, as given in the below table.

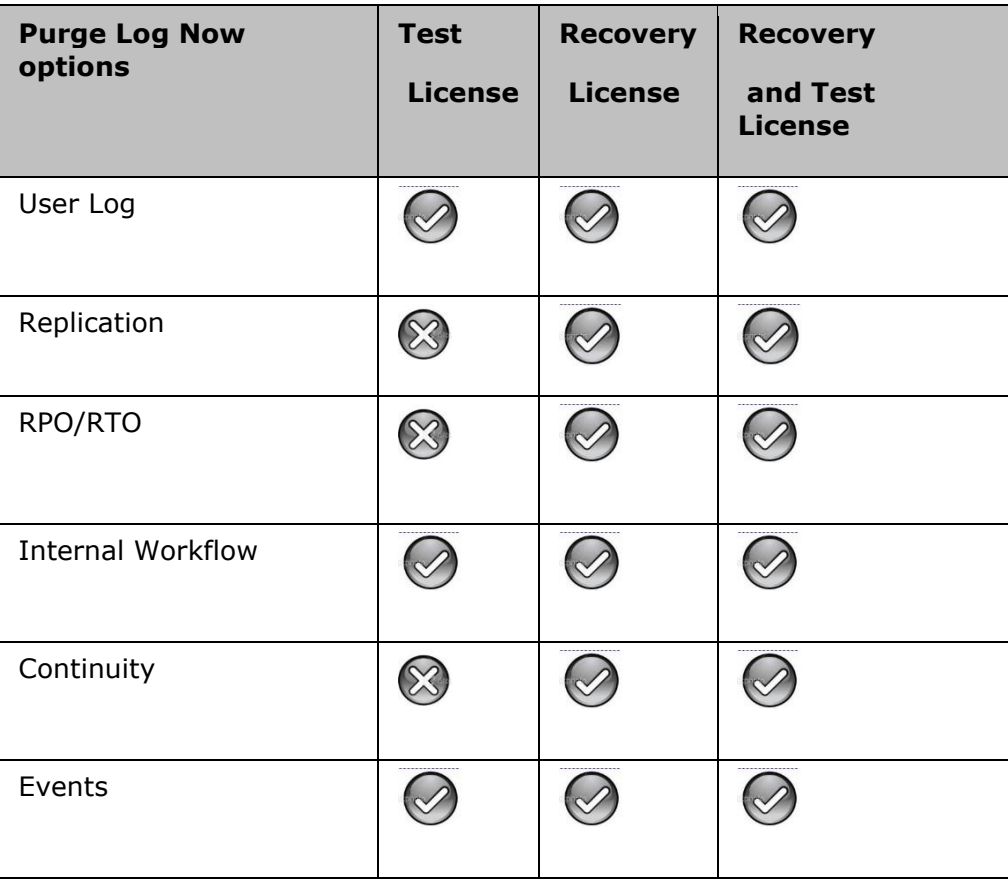

## kyndryl

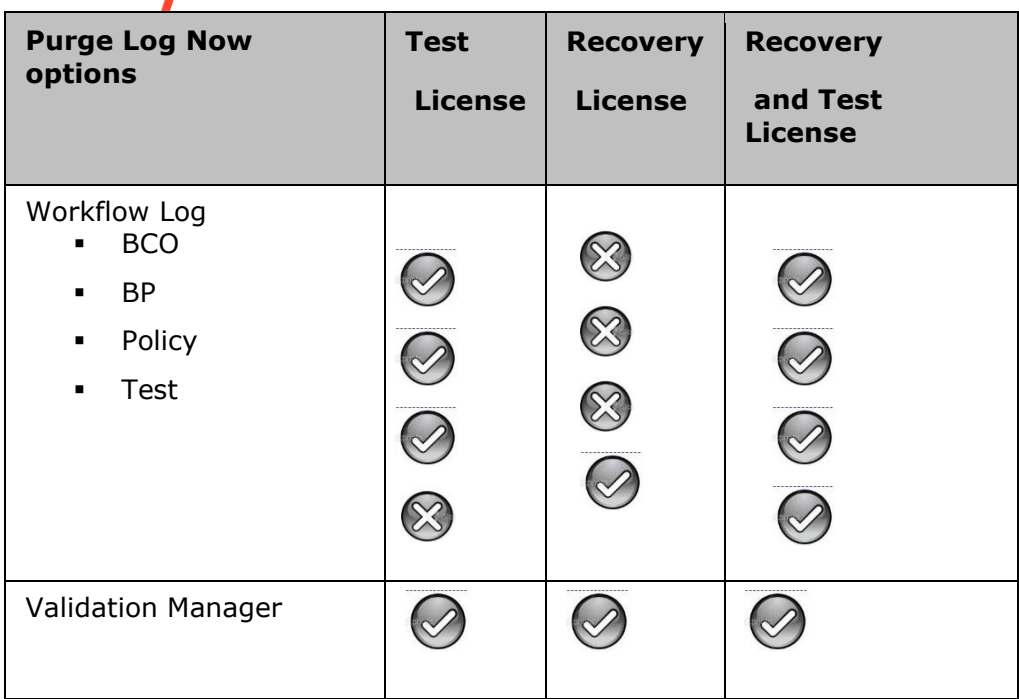

#### **Edit Log Retention Period**

Provide retention period in days for each log. Click **Save Configuration** to save. This configuration will be effective only from the next automatic purge cycle. However, to purge immediately, refer **Purge Log Now** above.

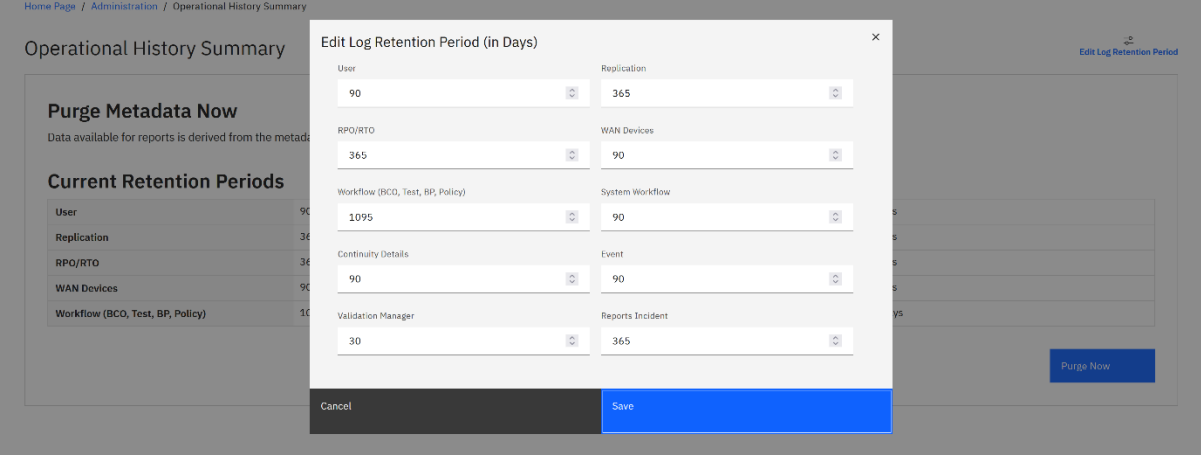

### **Offline Purge Utility for Workflow Executions**

Workflow executions, over time, increases the size of the database and this utility is provided to delete records from the database for any given workflow.

The steps to execute the utility are as follows:

• Ensure to stop the services on the RO server before executing this utility. The database replication to the secondary server should also be stopped.

- We can purge/delete the workflow execution history data from the database and preserve the last N days of history which is also called the retention days.
- The script takes only two parameters i.e., the number of days (retention days) and the Workflow name.
- Execute the following script:

```
$EAMSROOT/tools/purge/PurgeWorkflowHistory.sh by providing the 
arguments.
```
For example, ./PurgeWorkflowHistory <no of days> <Workflow name>

• Once script execution is completed successfully, the following message is displayed:

Purged rows: < no of rows>

Purge Workflow history done for...<workflow name>

The following message is displayed on failure:

Got Exception in purgeExecutionLog method. Possible reason :: <reason/err massage>

• If the first parameter is given the wrong value, the following error message will be displayed:

date: invalid date ''

All the stopped services can be brought up now.

#### **Setting Log File Size**

You can limit the size of the server and agent log file to have better manageability over the log files created during various operations. The maximum size of a log file is defined by providing the size in megabytes. When the log file reaches the specified size, Resiliency Orchestration saves the log file with the module name and a sequence number for better identification.

The file naming convention is shown below:

Format: Module NameDateHH:MM\_Sequence number.Log

For example:PanacesServer07-23-0404:55\_1.log

PanacesServer07-23-0404:55\_2.log

These log files are saved under a directory and are purged or retained by providing the retention period and size of the directory on the **Log Retention** page.

For more information on this refer to the 'Log Retention Period' section in this guide.

Click Resiliency Orchestration Server User Role Management to see the privileges.

To set Log File Size, perform the following:

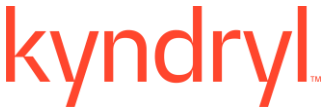

- 1. Click Admin on the navigation bar. The Resiliency Orchestration Administration page appears. Scroll down to the Logs Summary. The Resiliency Orchestration Logs page appears.
- 2. In the right pane, click Preferences and enter the **Server Log File Size Limit** in Mega Bytes (MB) in the **Log File Size Limit** area. When the size of the log file exceeds the specified limit, Resiliency Orchestration saves the log file and provides a sequence number. The sequence number is used to refer to the log file.
- 3. Click **Save**.

### **Fetch Log**

This option allows you to retrieve a log file from a corresponding site to Resiliency Orchestration Server.

Click *Resiliency Orchestration Server User Role Management* to see the privileges.

To retrieve a log file, perform the following steps:

1. Click **Admin** on the navigation bar. The **Resiliency Orchestration Administration** page appears. Scroll down to the **Logs Summary** and click **Go to Logs**. The **Resiliency Orchestration Logs** page appears. Click the **Fetch Logs** tab.

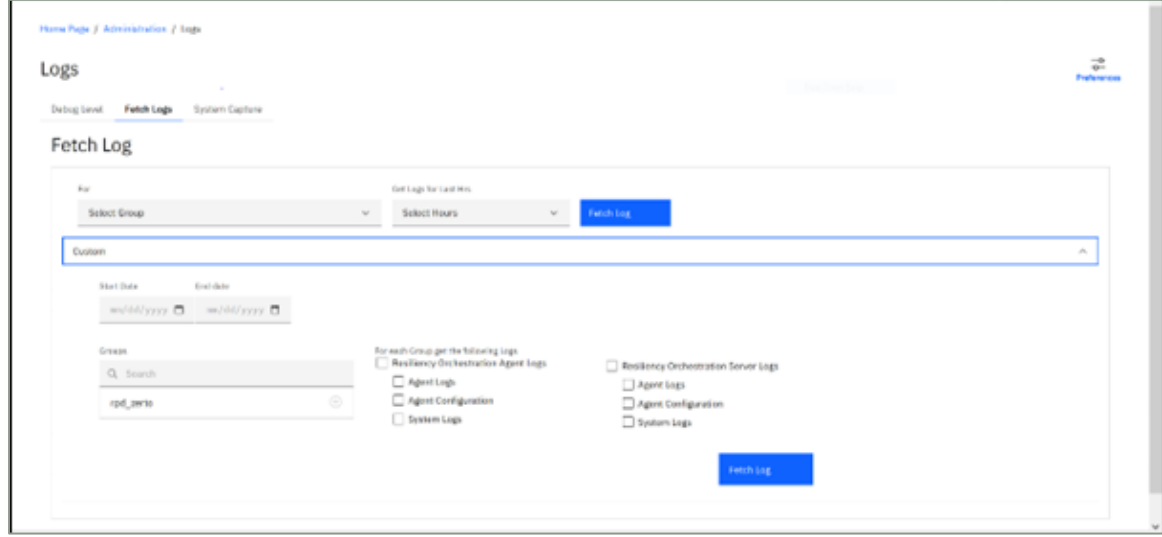

2. Provide the necessary inputs for the following fields:

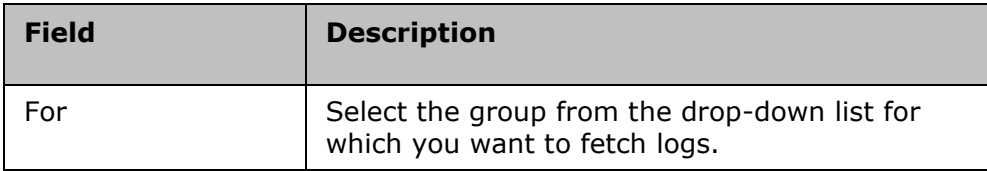

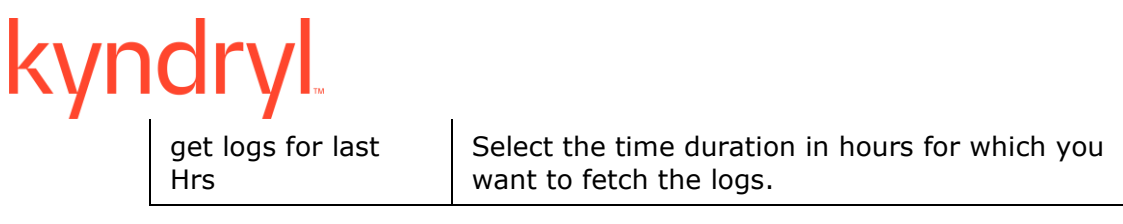

3. Click the **Fetch Log** button. This opens a dialog box on windows to save the log file.

#### **Note:**

To learn how to fetch log files using Resiliency Orchestration command line tool, see [Fetching Log files using Resiliency Orchestration log CLI tool.](#page-431-0)

#### **Note:**

When the panaces is running with non-root, the system logs will not be fetched until read permission is granted for the non-root user. The non-root user, by default, does not have read permission for the system logs (/var/log/messages etc.).

#### **Custom**

To filter Logs and perform Advanced Log Fetching:

- 1. Click **Admin** on the navigation bar. The **Resiliency Orchestration Administration** page appears. Scroll down to the **Logs Summary** and click. The **Resiliency Orchestration Logs** page appears. Click the **Fetch Logs** tab.
- 2. Provide the necessary inputs for the following fields:

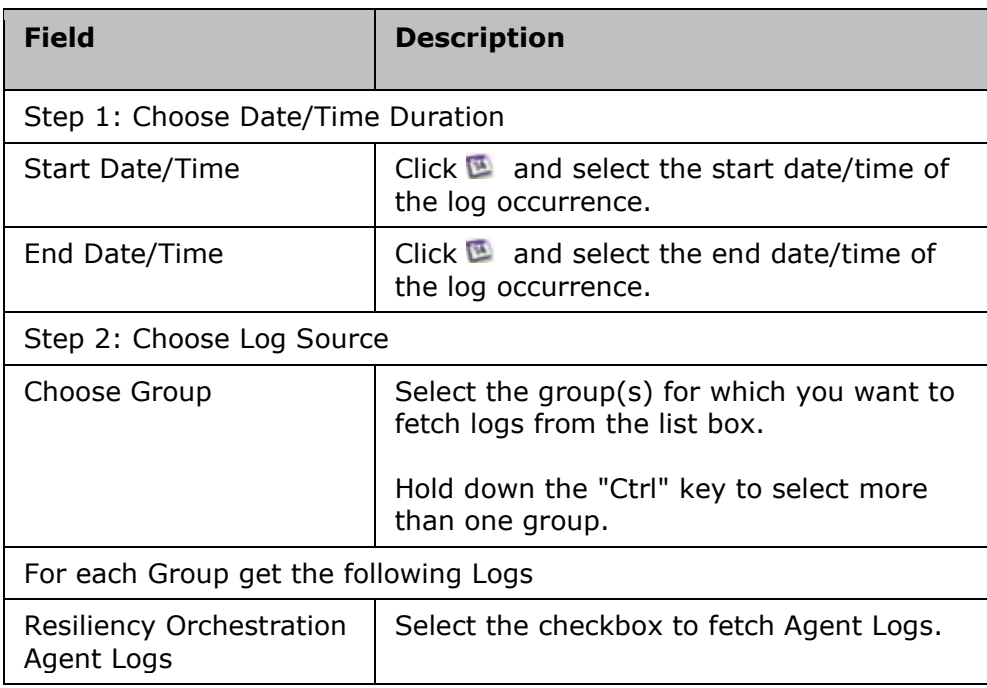

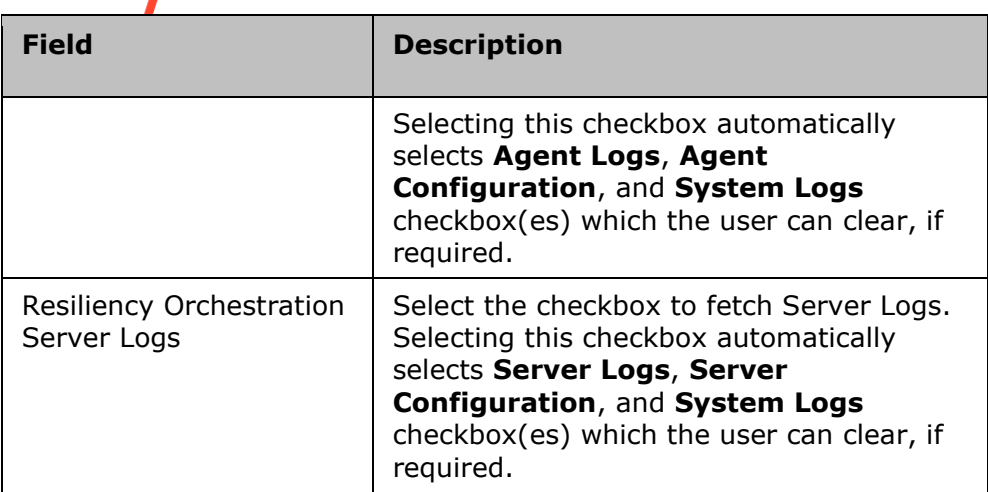

4. Click the **Fetch Log** button. This opens a dialog box on Windows to save the log file.

### **System Capture**

This option allows you to capture and view system details corresponding to Resiliency Orchestration Server.

To retrieve a log file, perform the following steps:

1. Click Admin on the navigation bar. The Resiliency Orchestration Administration page appears. Scroll down to the Logs Summary and click Go to Logs. The Resiliency Orchestration Logs page appears. Click the System Capture tab.

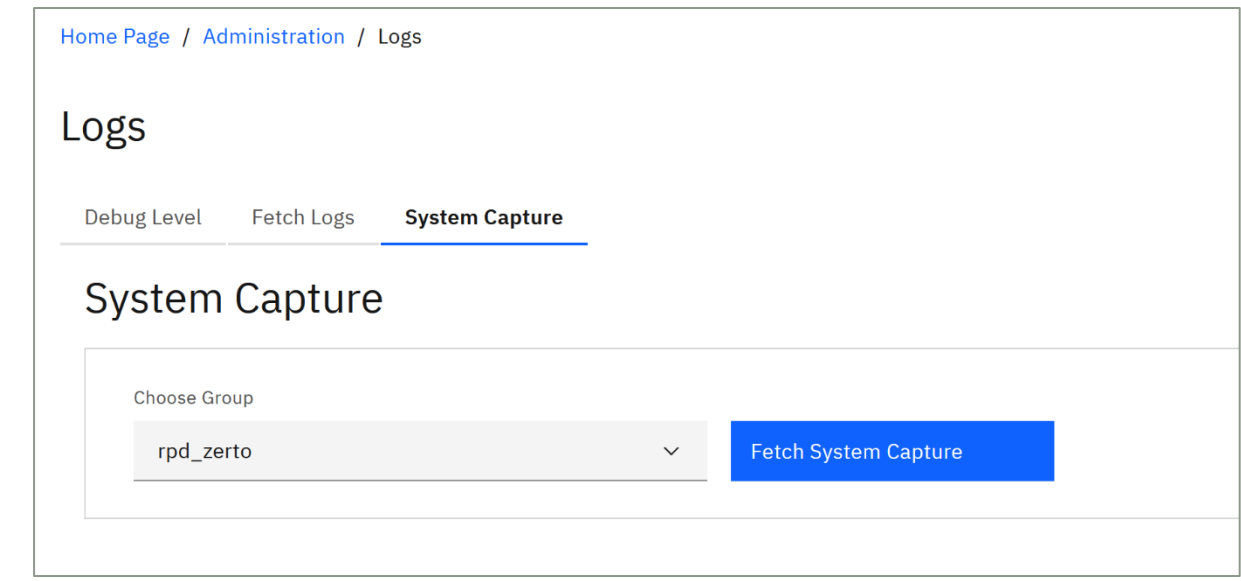

2. Provide the necessary inputs for the following fields:

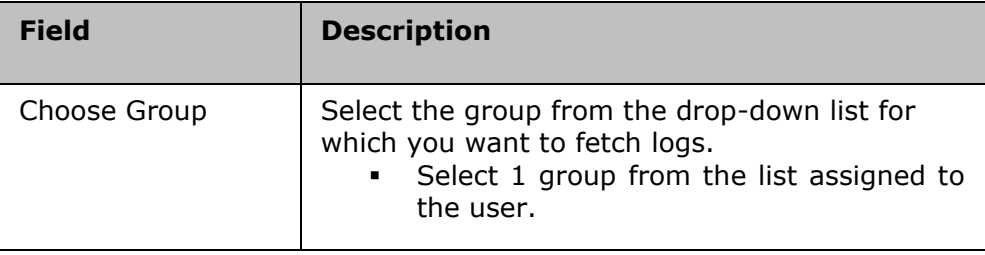

- 3. Click the **Fetch System Capture** button. This opens a dialog box on windows, with a zip folder.
- 4. Extract the folder and open *the system capture html page* with the latest time stamp.

The Resiliency Orchestration System Capture html page contains the following details:

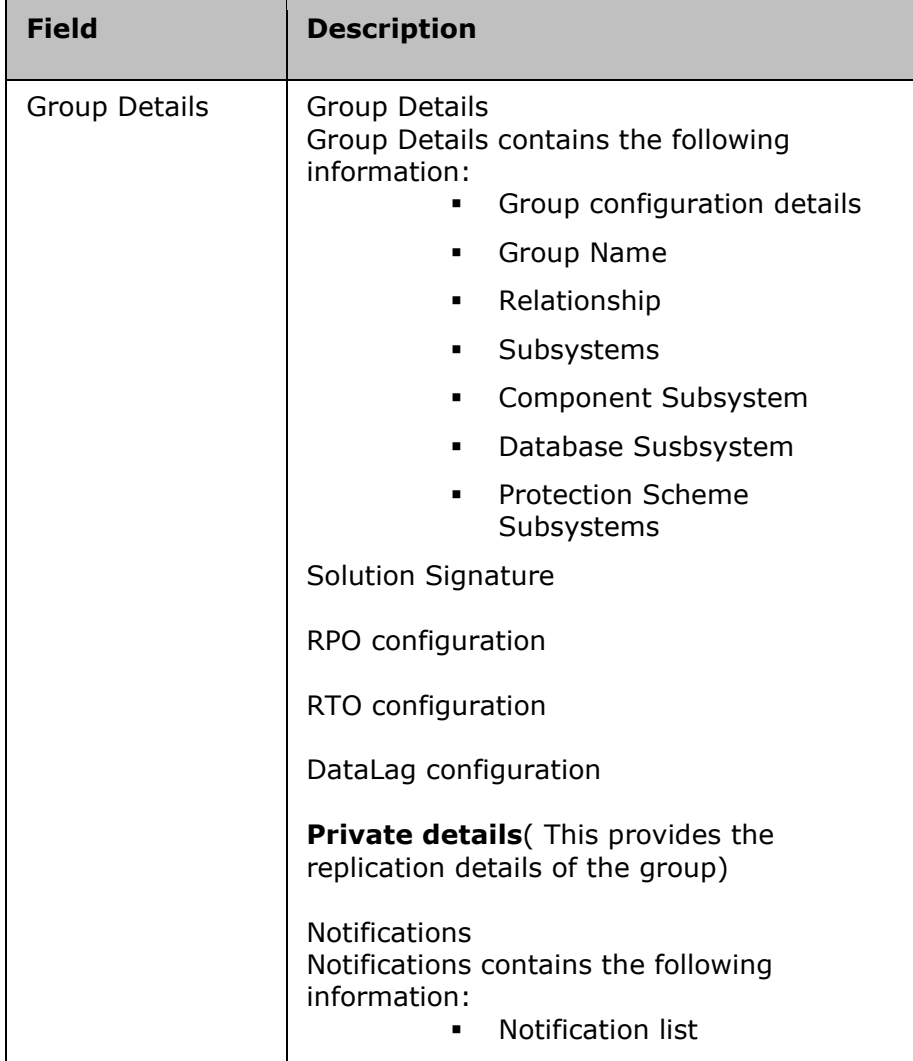

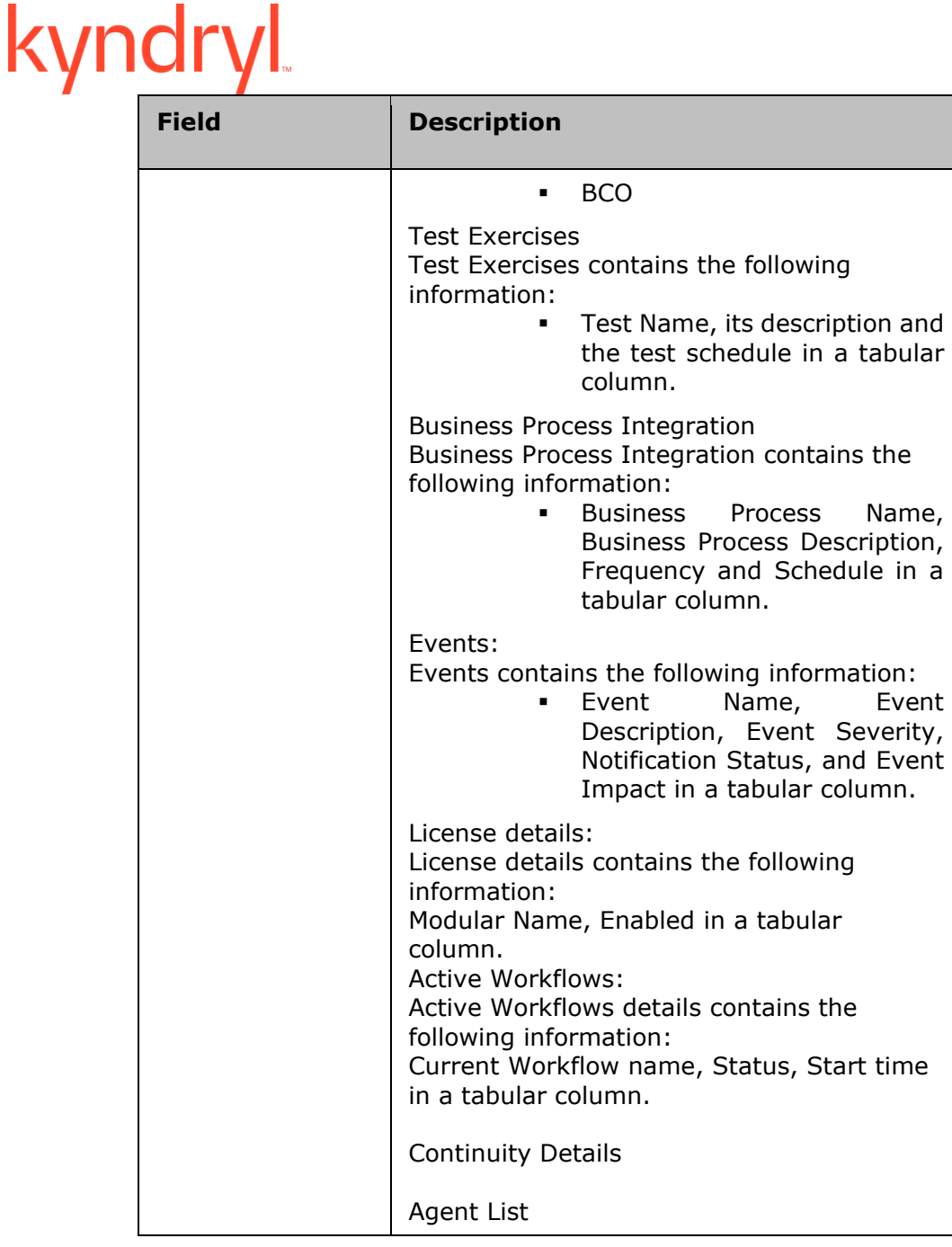

### **Listing Log Files**

Click *Resiliency Orchestration Server User Role Management* to see the privileges.

To list the log files, perform the following steps:

- 1. Click **Tools** menu.
- 2. Click **Logs**.
- 3. Select **Operations**. The **User Operations** window is displayed.

This window displays the log files for all the actions performed. The operations search is based on the following:

- **Timestamp**
- **Object**
- **Status**

These options are used to optimize the search and are not mandatory. The operation performed so far can be retrieved irrespective of the search options by clicking the **All operations** button present at the bottom of left frame.

To retrieve the operations performed based on timestamp, perform the following:

- 1. Click the **Timestamp** radio button in the left frame of the window.
- 2. Enter From and To timestamp in Select Timestamp & enter data in 2004-12-21 10:42:12.0' format fields in the format specified.
- 3. When any one of the options is selected, the search button at the bottom of the left frame gets activated.
- 4. Click **Search** to search the operations based on the selected option.

#### **Note:**

All three options (Timestamp, Objects and Status) cannot be selected at a time.

The following table lists the details of an operation:

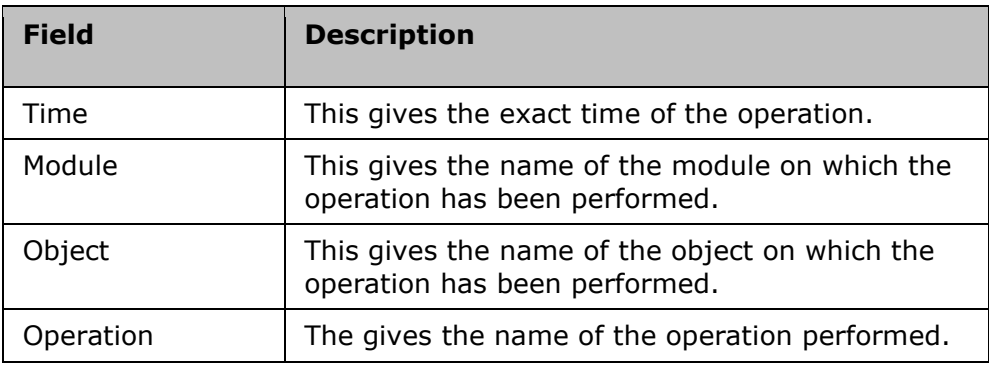

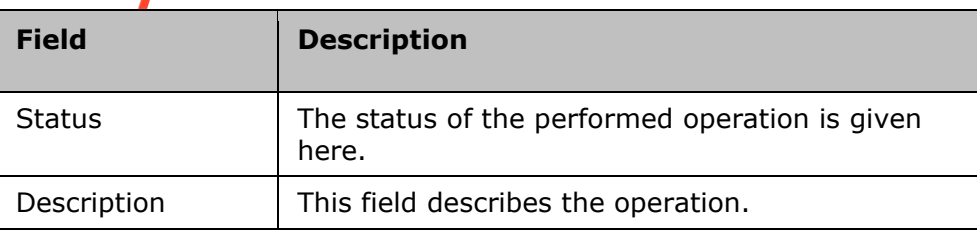

To retrieve the information of the FAILED operations, perform the following steps:

- 1. Click the **Status** radio button on the left frame.
- 2. Enter the status of the operation in **Select Status & enter status** field.
- 3. Click the **Search** button to retrieve the operation based on the specified status. This retrieves the 'Failed' operations.

To view the operations performed on a specific object, perform the following:

- 1. Click the **Object** radio button in the left frame.
- 2. Enter the name of the object in **Select Object & enter object name** field.
- 3. Click the **Search** button to retrieve the required information. This retrieves the user operations performed on that object.
- 4. If you click the **All Operations** button, the **User Operations** window displays log details of all the operations.

### **Filtering Log Files and Advanced Log Fetching**

The log file fetching can be narrowed down by specifying the date/time period (both start date/time and end date/time) of the log occurrence and Log Source.

Click *Resiliency Orchestration Server User Role Management* to see the privileges.

To filter Logs and perform Advanced Log Fetching:

- 3. Click **Admin** on the navigation bar. The **Resiliency Orchestration Administration** page appears. Scroll down to the **Logs Summary** and click **Go to Logs**. The **Resiliency Orchestration Logs** page appears. Click the **Fetch Logs** tab.
- 4. Click the **Advanced** link. The **Advanced Log Fetch** section appears.
- 5. Provide the necessary inputs for the following fields:

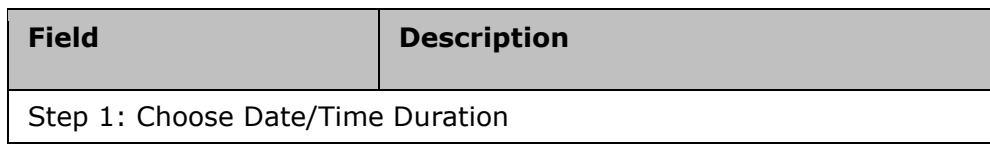

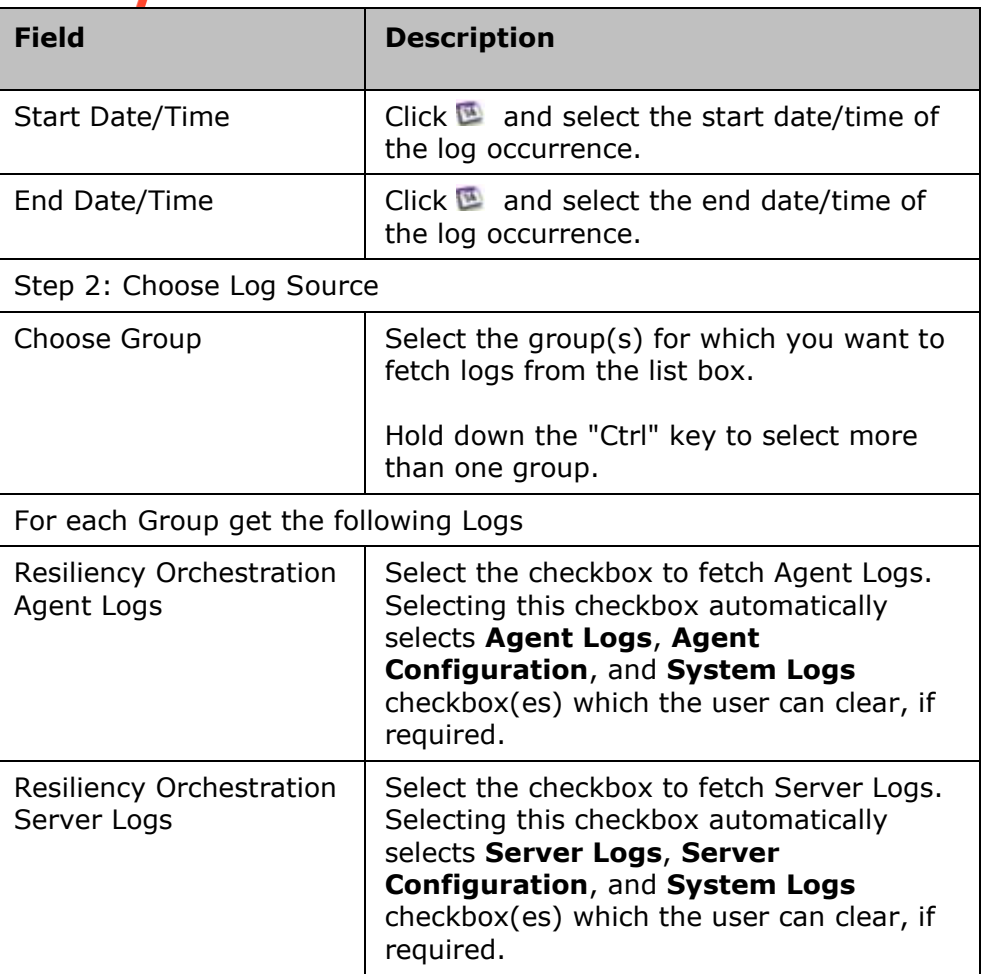

5. Click the **Fetch Log** button. This opens a dialog box on Windows to save the log file.

#### **Note:**

To learn how to fetch log files using Resiliency Orchestration command line tool, see [Fetching Log files using Resiliency Orchestration Log CLI tool.](#page-431-0)

### **Fetching Log files using CLI tools**

### <span id="page-431-0"></span>**Resiliency Orchestration Log Fetching / Extracting**

Prerequisites:

The user that logs on to the system to run the tool should have read/write/execute permissions (recursive) on EAMSROOT folder (This is Resiliency Orchestration server software installation directory).

Log fetching:
Click *Resiliency Orchestration Server User Role Management* to see the privileges.

The drmlogs.sh provides a Command line utility that can be invoked on the Resiliency Orchestration server to collect the Resiliency Orchestration software logs. The logs are created as zip file on the Resiliency Orchestration server.

The following command line options are provided for: **drmlogs.sh**

```
[--user=<User>]
```

```
[--password=<password>]
```
- 1.
- o The user is a Resiliency Orchestration user name.
- o It should have the administrator privileges.
- $\circ$  The user is an optional parameter and defaults to 'panaces' if the user option is not given.
- o The password is an optional parameter and it prompts for password if password option is not given.

 $\{ \leq -\text{time} = \frac{dd}{m} \$ ,  $\}$ ,  $\{ \leq -\text{time} = \frac{dd}{m} \}$ 

- 1.
- $\circ$  Logs from time given as --time option and up to duration of 'N hours' are collected (provided both are given).
- $\circ$  If duration option is not given, it means logs from  $-$ -time to current time.
- $\circ$  If only --duration option is given, it means last 'N hours' of logs from current time.
- o One of --time and --duration option must be provided.
- $\circ$  The time is taken as local time of the server from where the logs are collected. If there is a time drift between the Resiliency Orchestration server and the agents, then the logs collected may not be consistent between the server logs and the agent logs.
- [--server=[logs] [,config] [,system]]
- [--server-other=<comma separated file paths>]
- [--agent=[logs] [,config] [,system]]
- [--agent-other=<comma separated file paths>]
	- $\circ$  --server and --agents options specify the list of information to be collected from the Resiliency Orchestration server and the agents systems. The list of information to be collected is specified as comma separated values.

- $\circ$  'logs' keyword specifies Resiliency Orchestration logs to be collected. These are files under Resiliency OrchestrationROOT/var/log/\*, Resiliency OrchestrationROOT/panacesFileReplicator/filesets/\*
- $\circ$  'config' keyword specifies Resiliency Orchestration configuration files. These are files under Resiliency OrchestrationROOT/installconfig/\*.
- $\circ$  --server-other and --agent-other option is any arbitrary file. Full file path needs to be given. This file will be retrieved only if the user has permission to that file.
- $\circ$  If none of the server and agent option is given, it defaults to agent and server logs.

 $[-\text{group} = \text{group} \text{name} > [-c] [-d] [-p]]$ 

- $[-\text{component} = \text{channel} > [\text{c} \text{c} \text{$
- [--dataset =<datasetname>[,<datasetname>]\*
- [--protection =<protectionScheme> [,<protectionScheme>]\*
	- o Either –group or combination of -component,-dataset,-protection needs to be provided.
	- $\circ$  Group option specify group name for which to collect logs. This should be a functional group and cannot be an application group. If specified that a group name does not exist, then an appropriate message is shown.
	- $\circ$  If no other option [like --c or --d or --p] is present, then for the given group, all the logs of dependent subsystem are collected. Dependent subsystem include dataset/protection/component from both primary and dr site. If  $-c$ , --d or -–p options are given, only components or dataset or protection, depending on an option given, would be retrieved.
	- o --component, --dataset, --protection specifies comma separated list of names for which to collect log files.
- --filename <filename>
	- $\circ$  Filename is the name of the output file. The filename should be a complete path name, otherwise it is the current directory. If this option is not given, a file is generated in \$EAMSROOT/var/log. The name of the generated file will be displayed as "<user-name> Logs-uniqueNumber.zip."

**For Example:** PanacesServer.log\_01-10-2023\_08-04-54.gz

Extracting logs:

drmlogs.sh can also be used to extract the log files from zipped log file, when files cannot be extracted using other unzip utilities. This utility can extract archive files up to 4GB size

created by Kyndryl log fetcher only. The utility is supported for RHEL Version 5 LINUX (and later versions) running Java Runtime Environment 1.5 (and later versions).

This can be invoked as follows:

```
$EAMSROOT/bin/drmlogs.sh {--extract=<absolute-path-of-zip-file> --
destination=<destination-dir>} [--buffer-size=<N-bytes>]
```
The placement of the command line parameters should exactly match as per the CLI usage presented above i.e. The user can use this CLI with the following commands only (e.g.):

- \$EAMSROOT/bin/drmlogs.sh --extract=/opt/mycreatedzipfile.zip destination=/opt/zipcontent
- \$EAMSROOT/bin/drmlogs.sh --extract=/opt/mycreatedzipfile.zip destination=/opt/zipcontent --buffer-size=10000

Any other format of the CLI will not extract the zip file and will be considered for fetching Resiliency Orchestration logs. Following options are provided.

#### --extract:

The value should be the absolute path of the zip file which needs to be extracted. The command invoking user should have the required permissions to open the file. This is a mandatory parameter.

#### --destination-dir:

The value should be the absolute path of the directory to which the extracted files have to be written. The command invoking the user should have the required permissions to create, open, read and write files and directories in this directory recursively. This is a mandatory parameter.

#### --buffer-size:

The value should be a positive integer between 1 and 33554432 (i.e. 32MB). This is an optional parameter. This is the size of page read/written during extraction of the zip file. In the event of user not specifying the option, the default 2MB buffer is used. User specifying a value greater than 32MB, a buffer size of 32MB will be used. Any invalid value defaults to 2MB. (*Note:* This is a performance tuning parameter and should be used with care).

#### **Resiliency Orchestration Log Admin**

#### Resiliency Orchestrationlogadmin.sh

Log collection CLI can be used to retrieve any files from the customer server as long as the user with which the agent is running has privilege to access those files. To give control to the user to determine which files outside of Resiliency Orchestration Installation folder, is allowed to be retrieved by log collection tool, an admin tool is provided. Using admin cli, the user can enable or disable certain path or the ability to collect system log files. By default, only collection of system logs (like /var/log/message on Linux or oracle alert logs etc) are enabled that are outside of Resiliency Orchestration Installation folder. Any other files

**Admin Guide** 

outside of Resiliency Orchestration Installation folder cannot be accessed until user adds the paths.

Click *Resiliency Orchestration Server User Role Management* to see the privileges.

The following command line options are provided:

[--user <User>]

[--password <password>]

- o The user is a Resiliency Orchestration user name.
- o It should have Super administrator privileges.
- $\circ$  The user is an optional parameter and defaults to 'panaces' if user option is not given.
- $\circ$  The password is an optional parameter and it prompts for password, if password option is not given.

[--list ]

 $\circ$  Lists the current configuration. It lists the files or logs that are allowed to be collected. By default system log files are allowed.

[ --add-file=CompName:FilePath [, CompName2:FilePath2].. ]

Value of this option is a list of comma separated string of "CompName:FilePath1". CompName is name of component where the file path "FilePath1" is allowed to be accessed by log cli.

[--add=system\_logs]

To add allowing collection of system log. By default this is enabled.

[--remove-file= CompName:FilePath [, CompName2:FilePath2].. ]

Removing file path from the list of allowed file paths.

[--remove=system\_logs ]

Removing collection of system logs.

### **Admin Tasks**

Find information about the Tasks you can perform as an Administrator in the Kyndryl Resiliency Orchestration application.

#### **Administration Summary**

You can perform the following tasks as an Administrator:

**Admin Guide** 

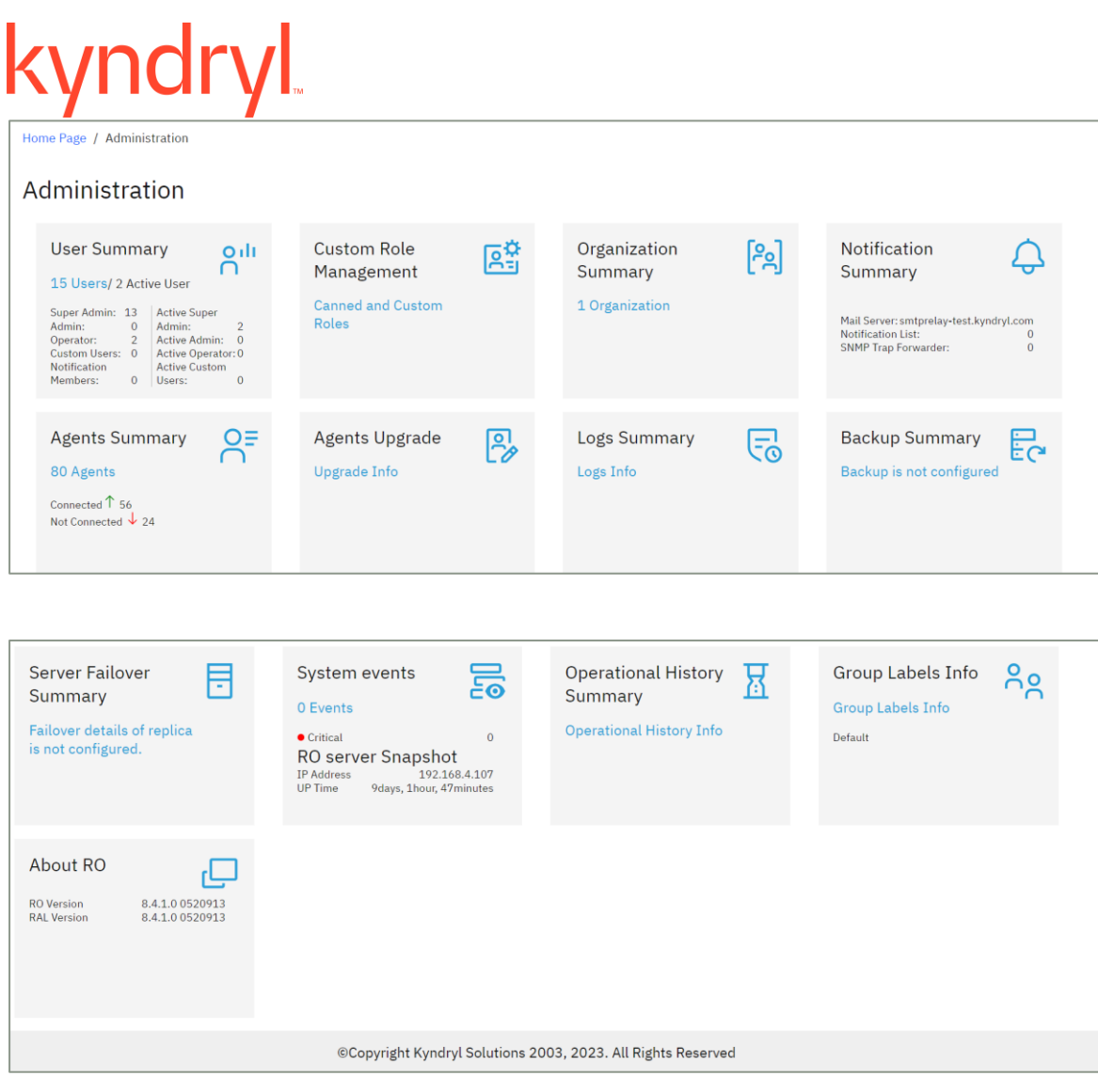

- Users Summary
- Custom Role Management
- Organization Summary
- Notification Summary
- Agents Summary
- Agents Upgrade
- Logs Summary
- Backup Summary
- Server Failover Summary
- System events
- Manage Groups
- Operational History Summary
- Group Labels Summary
- About RO

## kyndryl

### **A Operational History Summary**

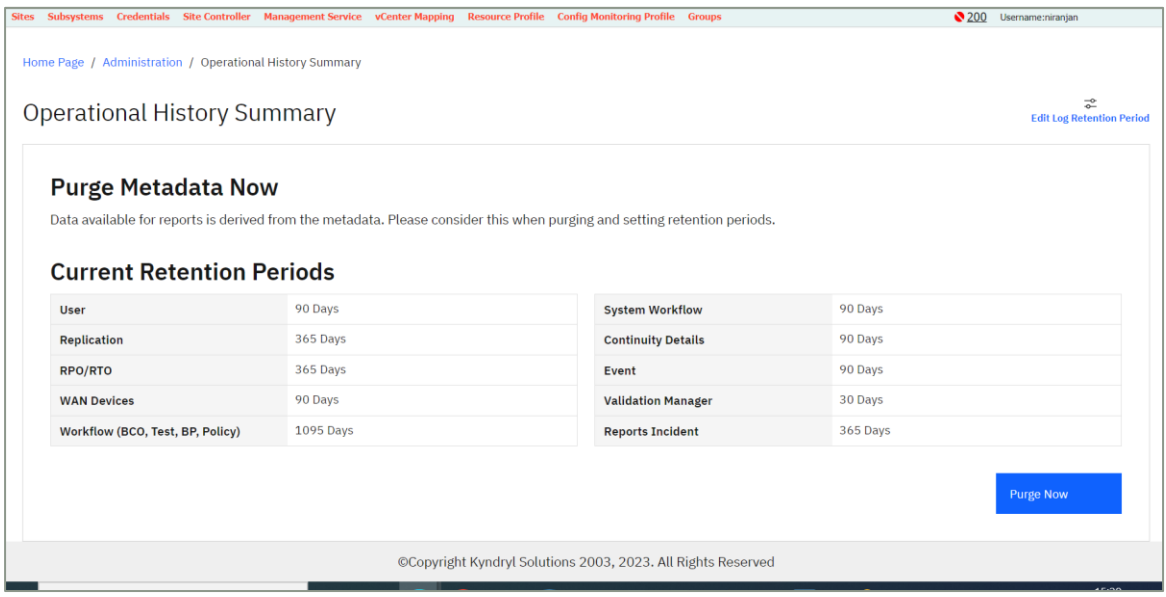

### **Cyber Incident Recovery**

### **Protecting and Recovering Resiliency Orchestration Software from Cyber Attacks**

It is critical to protect Resiliency Orchestration Software from cyber-attacks. During a cyberattack, Resiliency Orchestration needs to be recovered so that business applications being protected from cyber-attacks can be recovered by Resiliency Orchestration Software.

Resiliency Orchestration Software has High Availability capabilities. However, to recover from cyber-attacks, you should perform the following steps:

1. Configure the Resiliency Orchestration's metadata backups to WORM storage (such as COS).

**Note:** In case, the WORM storage is not always available, you can take the metadata backups on a disk/storage and move it to WORM storage when it is available.

2. Set up a retention policy in WORM storage if it is supported by the storage vendor so that a minimum of 30 days of metadata backups are available. You can use the metadata dumps to recover Resiliency Orchestration. However, the recommended procedure is to try to recover the Resiliency Orchestration on the standby server before recovering it from the metadata backups.

**Admin Guide** 

### kyndryl **Air Gap for CR Incident Recovery**

For Air Gap for CR Incident Recovery information, refer to the Air Gap for CR Incident Recovery user guide.

### **Cyber Incident Recovery for Platform**

For information on Cyber Incident Recovery for Platform, refer to the Cyber Incident Recovery for Platform user guide.

### **Cyber Incident Recovery for Data**

For information on Cyber Incident Recovery for Data, refer to the Cyber Incident Recovery for Data user guide.

### **Server**

Kyndryl Resiliency Orchestration comes with the following mechanisms to protect itself from any disasters:

- Kyndryl Resiliency Orchestration Crash Recovery
- Kyndryl Resiliency Orchestration Metadata Recovery
- Kyndryl Resiliency Orchestration Server Recovery

If Kyndryl Resiliency Orchestration server processes or hardware crashes during execution, it can recover automatically from the operations that were being executed at the time of crash.

Kyndryl Resiliency Orchestration server obtains a backup of the meta-data at regular intervals and stores the meta-data. When Kyndryl Resiliency Orchestration server crashes, the meta-data is lost from the time it has been backed up last to the time of server crash. In this case, we need to recover from the last backed up information.

When Kyndryl Resiliency Orchestration server crash occurs during execution of any continuity operation, Test Exercise operation or an Event Management operation, the server recovers from these operations and provides an option to resume the operation after the server is restarted.

During an Application Group crash recovery, first an attempt is made to recover all its Functional Groups and then the Application Group is recovered. During this process one or more Recovery Groups might fail leading to an inconsistent state of Application Group and its Recovery Groups. All further operations performed on the Application Group might not succeed.

When the HA feature is licensed, GUI will enable the following:

- Admin > Go to Server Failover Summary > Configuration
- Admin > Go to Server Failover Summary > Status

HA System events is displayed in System Events page.

# kyndi

### **Continuity Operation Recovery**

If a Group is in the middle of a continuity operation, Kyndryl Resiliency Orchestration moves the continuity state of the Group to SHUTDOWN upon startup of Kyndryl Resiliency Orchestration server.

For example, if the current operation is Failover TRANSIT and the server crashes, the continuity operation on the Group would be moved to Failover SHUTDOWN state.

#### **Continuity Recovery**

If the server has been stopped or crashed in the middle of the workflow execution you can resume the actions.

To recover actions in a workflow, select any one of the following workflow resumption:

- 1. Click **Manage > Recovery group** on the navigation bar.
- 2. The **Recovery group listing** page appears. This page lists all groups assigned to the current user.
- 3. Click desired Group from the **GROUP NAME** column. The **Recovery Groups** page appears.
- 4. Click **Recovery Group** to do one of the following:

#### ▪ *Initiate NormalCopy*

This operation is specific to each Recovery Group and involves periodic extraction of data from Primary and application of changed data on DR. The Replication mechanism copies incremental log files from the primary to DR.

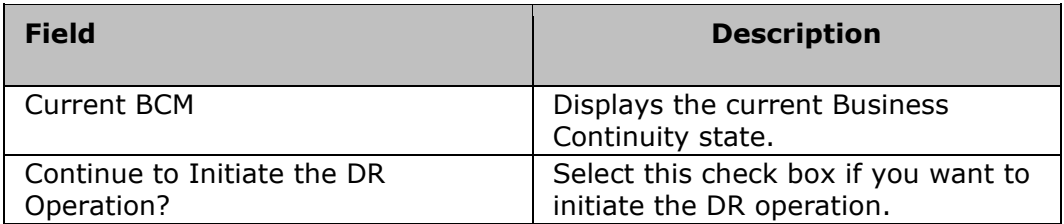

#### ▪ *Initiate Failover*

This operation allows Primary server to be brought down and the DR server to be made available for all business applications.

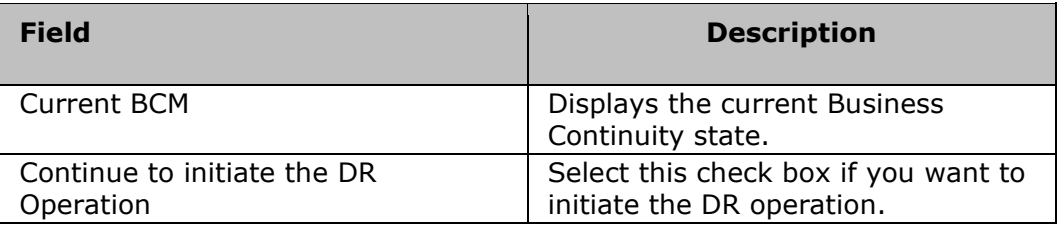

## kyndryl

Or Use *Change Continuity State*( ) icon from **Discover > Groups List View.** A dialog box is displayed based on the selection.

This operation lets you move the Business Continuity State of a Group from the current to a new Business Continuity State. This operation is possible only when the Group is not executing any continuity operations currently.

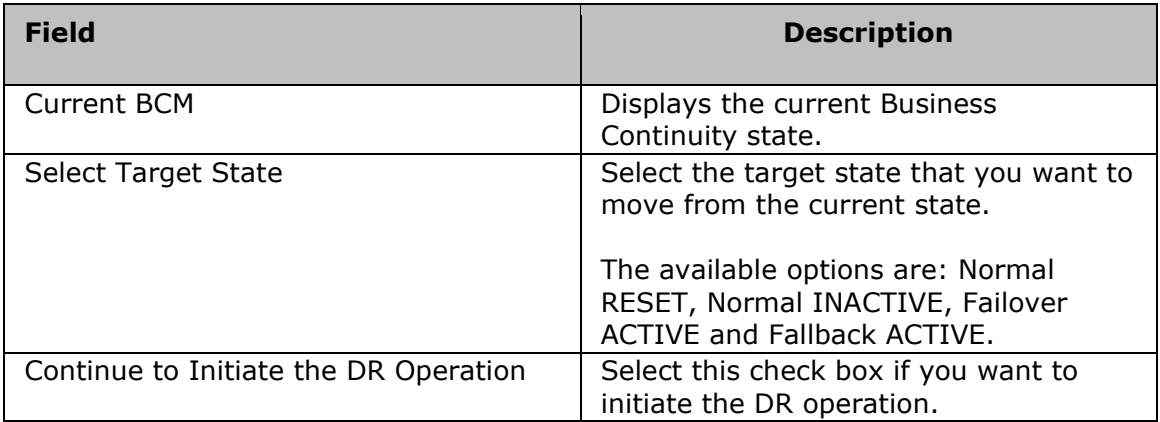

- 5. Enter the appropriate details in the dialog box.
- 6. Click **Continue** to proceed with the resumption OR click **Abort** to abort executing the workflow.

#### **Note:**

If an action in Action Group was executing at time of crash then the Action Group execution is started from the first action in the Action Group.

To recover a workflow that has recurring actions (even in Action group), executing at the time of system crash, then workflow from the first action is restarted automatically.

#### **Event Management Recovery**

The Event recovery page during Group recovery gives an opportunity for the user to recover at individual event and corresponding policy level. All the events that are in the middle of execution, at the time of Kyndryl Resiliency Orchestration Server going down or at the time of Metadata backup is being taken, would be listed during the recovery. The user can browse through this list and selectively close or resume these events or corresponding policies from where they have stopped. The user can also close all the open events in one go by a click of a button, which is applicable if the recovery is from older metadata backup.

#### **Drills Recovery**

If a Group is in the middle of a Drills, Kyndryl Resiliency Orchestration moves the drill state to SHUTDOWN, upon startup. Along with this, the Drills page provides a resume operation button called **Resume** to resume the stopped drill.

## kyndry

### **Kyndryl Resiliency Orchestration Meta Data Recovery**

Kyndryl Resiliency Orchestration server can be recovered using a backup copy on the production server itself or using the replicated copy on the DR server. In both cases, the recovery procedures are similar and performed using the Recovery Wizard.

To use this option, the Backup Manager must be configured to take regular backups at the desired intervals so that a recent copy of the metadata is available for recovery.

To enforce recovery, the Kyndryl Resiliency Orchestration Server needs to be started in recovery mode after completing the metadata restores procedure or recovery procedure. To bring up Kyndryl Resiliency Orchestration Server in recovery mode, execute following command:

#### \$(command prompt) IBM recover

Once Kyndryl Resiliency Orchestration Server comes up in recovery mode; all the configured availability Groups will be marked for recovery forcing you to complete the recovery process before doing any normal activity with that Group. An AG can be marked for recovery only if it has at least one RG associated with it. However an AG will be in Maintenance mode if it has no RGs associated with it. There is no Recovery for BG.

Each Group needs to be recovered independently. The recovery starts by clicking on that particular Group. The recovery process involves 3 different steps as shown below:

#### **1. Group Status Recovery**

During this part of the recovery, you can recover Group status.

The Group Status Recovery page displays the Group status as per the metadata copy and lets the user to set the correct Group status that represents the current environment. The Group status selected for an AG will be applicable for all its associated RGs. In other words, the AG and its RGs possess the same group status after this "Group status recovery step".

#### **2. Continuity Mode Recovery**

Once the Group status is selected, the continuity mode recovery lets you recover to the right mode based on the chosen Group status.

During this process, Group's continuity mode is recovered to the mode that represents the environment. Similar to the Group status, for an AG the chosen BCM state is used for its RGs also.

#### **3. Event Policy Recovery**

During the Event policy recovery, you can view the policies that are being executed at the time of the crash. This lets you close all the executing policies or keep them open for later selective closure or resumption of these policies.

If there are no policies executing for corresponding Group then there will be nothing shown in 'Event Manager Recovery' box in the above page will be empty. If an AG is being recovered, then all policies that are in executing state for all the associated FGs will be displayed in the

**Admin Guide** 

## md

above page. To know in detail about the event, click on the respective event name link on the above page. This opens a page describing the event. Click on the policy link on the above page to view the corresponding Workflow status details page.

Once the recovery process is complete a page displaying 'successful completion of the operation is shown. Click **Done** to close the page.

### **Kyndryl Resiliency Orchestration Server Recovery**

#### **Resiliency Orchestration Server Failover**

When Kyndryl Resiliency Orchestration Primary Server goes down, the control is transferred to the Kyndryl Resiliency Orchestration Standby server.

If primary server is configured with AD server, the standby server should also be configured with AD so that the failover is seamless.

**Note**: To configure AD in Kyndryl Resiliency Orchestration server, refer to the topic [Configuring AD.](#page-122-0)

#### Click *Kyndryl Resiliency Orchestration Server User Role Management* to see the privileges.

When you bring up the standby server during the primary server failover, perform the following steps:

1. Stop MySQL replication. Run the following command. stop slave;

**Note:** The following is applicable only for Remote Agents.

- 2. In the \$EAMSROOT/installconfig/PanacesAgentGeneric.cfg file, set PANACES\_MASTER\_SERVER\_IP=<Slave Server IP>
- 3. Run the following update statement on 'panaces' database.

In the below statements, replace Server IP as follows:

<Primary RO Server IP> to IP address of primary server which is in failover state.

<Standby RO Server IP> to IP address of the standby server.

Use panaces;

update component set c\_ipaddr='<Standby RO Server IP>' where c\_id=5;

update component set c\_display\_ipaddr='<Standby RO Server IP>' where c\_id=5;

## kyndry

update agent\_csa set ac\_connectorIP='<Standby RO Server IP>' where ac\_connectorIP ='<Primary RO Server IP>';

update agent\_csa set ac\_anode\_ip='<Standby RO Server IP>' where ac\_anode\_ip='<Primary RO Server IP>';

update agent\_csa set ac\_displayIPaddress='<Standby RO Server IP>' where ac\_displayIPaddress='<Primary RO Server IP>';

update agent\_csa set ac\_ipaddress='<Standby RO Server IP>' where ac\_ipaddress='<Primary RO Server IP>';

update component OSServer set cos mgmt ipaddr='<Standby RO Server IP>' where cos\_mgmt\_ipaddr='<Primary RO Server IP>';

- 4. While transferring the control to the standby server, ensure that the Kyndryl Resiliency Orchestration services on the standby server are started.
- 5. Manually start Kyndryl Resiliency Orchestration services on the standby server. Once the services are started, the agents automatically establish connection with the standby server.

**Note:** Enable SSL variable if you get error while starting panaces server.

Refer to the section '**Security Configuration**' in the Installation Guide for the steps to enable the SSL variable.

#### **Troubleshooting the Access Error**

MariaDB [(none)]> drop user panaces@localhost; Query OK, 0 rows affected (0.000 sec) MariaDB [(none)]> create user 'panaces'@'localhost' identified by  $'$  <Password<sup>1</sup>>'; Query OK, 0 rows affected (0.001 sec) MariaDB [(none)]> GRANT ALL PRIVILEGES ON \*.\* TO 'panaces'@'localhost' IDENTIFIED BY '<Password<sup>1</sup>>' WITH GRANT OPTION; Query OK, 0 rows affected (0.000 sec) MariaDB [(none)]> flush privileges; Query OK, 0 rows affected (0.000 sec) MariaDB [(none)]> exit [sprreoau001@cgvprliroap001 log]\$ sudo /binaries/panaces/bin/panaces status Active MQ server is running Panaces server is running

**Admin Guide** 

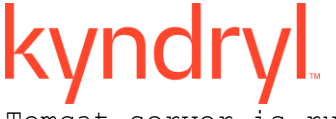

Tomcat server is running

Jackrabbit repository service is running

Agent Node is running

<sup>1</sup>Connect with the Support/Delivery team to get the default passwords.

#### **Resiliency Orchestration Server Fallback**

After recovering the Kyndryl Resiliency Orchestration primary server, perform the following steps before starting the Kyndryl Resiliency Orchestration services on the Kyndryl Resiliency Orchestration primary server:

- 1. Stop the Kyndryl Resiliency Orchestration services on the standby server.
- 2. Run the enableEncryptionOnTables.sh script under \$EAMSROOT/bin in the Kyndryl Resiliency Orchestration production server

\$EAMSROOT/bin/enableEncryptionOnTables.sh "dec" <mysqlpassword>

Check for below table decryption confirmation message.

Executing the alter ddl statements.

Decrypted

#### **For Example** –

/opt/panaces/bin/enableEncryptionOnTables.sh "dec" <Password>

- 3. In the \$EAMSROOT/installconfig/PanacesAgentGeneric.cfg file, set PANACES\_MASTER\_SERVER\_IP=<Primary Server IP>
- 4. Take the MySQL metadata dump on the standby server using the following command:

```
mysqldump -u root --databases panaces pfr –routines=true --triggers > 
panaces_dump.sql
```
- 5. Copy the dump to the primary server.
- 6. Drop the Kyndryl Resiliency Orchestration MariaDB database on the production server by executing the following command at the command prompt:
	- mysql>drop database panaces;
	- mysql>drop database pfr;
- 7. Load the MySQL dump that is copied from standby server to primary server by issuing the following command:
	- a. command from the terminal:
	- b. mysql -u root < panaces\_dump.sql
- 8. Run following update statement on 'panaces' database.

In the above statements, replace the Server IP as follows:

<Primary Ro Server IP> to IP address of actual primary server.

<Standby RO Server IP> to IP address of the actual standby server.

Use panaces;

update component set c\_ipaddr='<Primary RO Server IP>' where c\_name='AgentNode' and c\_ipaddr='<Standby RO Server IP>';

update component set c\_display\_ipaddr='<Primary RO Server IP>' where c\_name='AgentNode' and c\_display\_ipaddr='<Standby RO Server IP>';

update agent\_csa set ac\_connectorIP='<Primary RO Server IP>' where ac\_connectorIP='<Standby RO Server IP>';

update agent\_csa set ac\_anode\_ip='<Primary RO Server IP>' where ac\_anode\_ip='<Standby RO Server IP>';

update agent\_csa set ac\_displayIPaddress='<Primary RO Server IP>' where ac\_displayIPaddress='<Standby RO Server IP>';

update agent\_csa set ac\_ipaddress='<Primary RO Server IP>' where ac\_ipaddress='<Standby RO Server IP>;

update component\_OSServer set cos\_mgmt\_ipaddr='<Primary RO Server IP>' where cos\_mgmt\_ipaddr='<Standby RO Server IP>';

9. Start Kyndryl Resiliency Orchestration services on the primary server.

Once the services are started, the agents automatically establish connection with the primary server.

#### **Kyndryl Resiliency Orchestration Server Failover configured for UCS Director**

When Kyndryl Resiliency Orchestration Primary Server goes down, the control is transferred to the new Kyndryl Resiliency Orchestration.

#### Click *Kyndryl Resiliency Orchestration Server User Role Management* to see the privileges.

When you bring up the new server during the Primary Server failover (High Availability), the following needs to be done:

1 **Login** to UCS Director UI.

#### In **Physical tab**>>**Compute**

2 **Select** Default Pod>>**Go to** Kyndryl Continuity tab > Click in corresponding to the UCS Director account and provide the new IP address for Kyndryl Resiliency Orchestration.

3 Click **Save** to save the modifications.

#### ▪ Go to **Administration**, **Physical Accounts**>

- 4 Select the Kyndryl Resiliency Orchestration account.
- 5 Click on Test connection.

Note:

During Kyndryl Resiliency Orchestration fallback, the above changes needs to be undone.

#### **Monitoring Server Recovery**

Kyndryl Resiliency Orchestration server continuously monitors the metadata replication that is setup for high availability of Kyndryl Resiliency Orchestration Server.

#### Click *Kyndryl Resiliency Orchestration Server User Role Management* to see the privileges.

The current status of the replication can be seen by doing the following:

- 1. Click **Admin** on the navigation bar. The **Kyndryl Resiliency Orchestration Administration** page appears.
- 2. Scroll down to the **Server Failover Summary** and click **Go to Server Failover**. The **Server Failover** page appears.

The **Status** tab displays the following details:

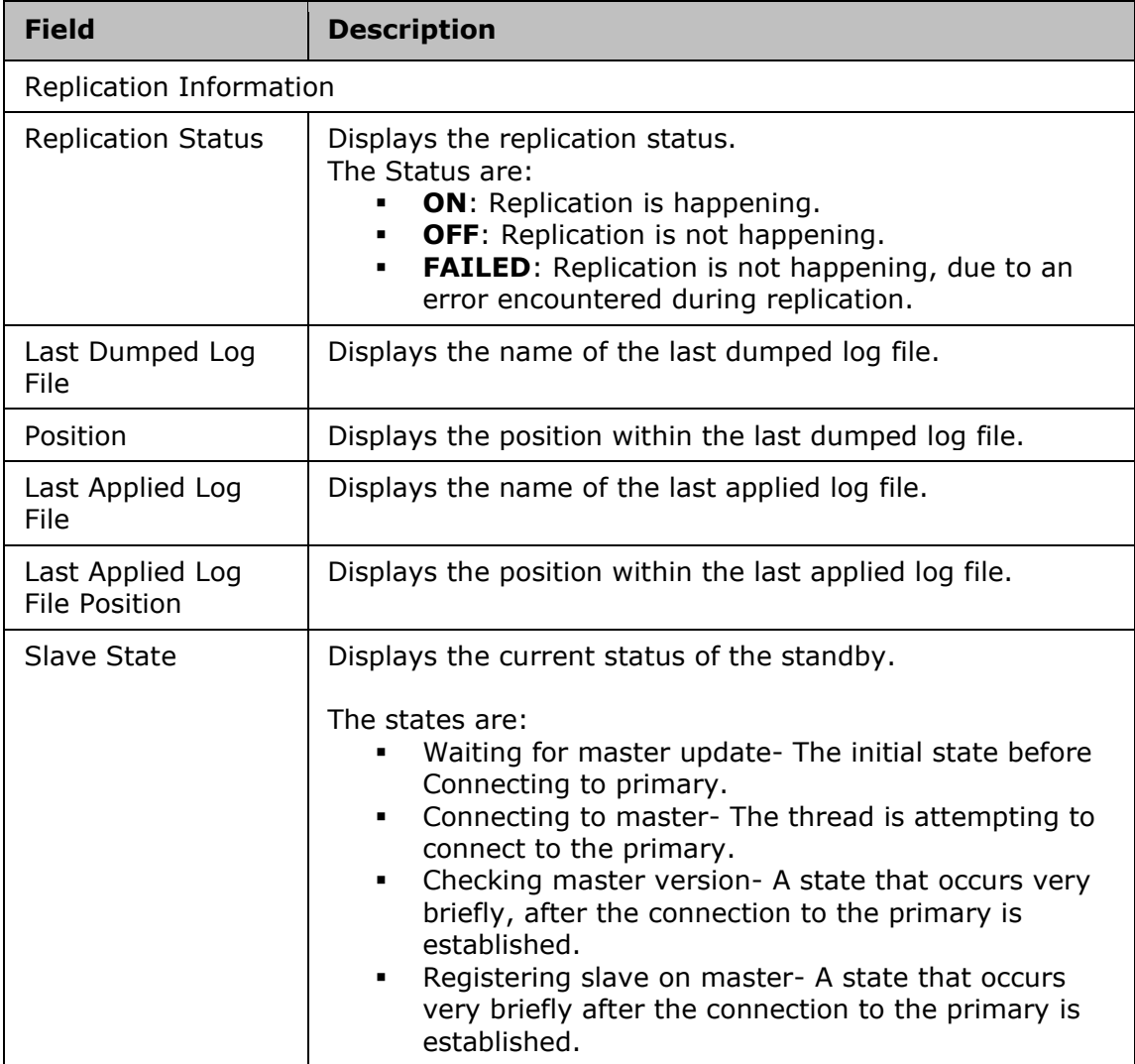

## kyndryl

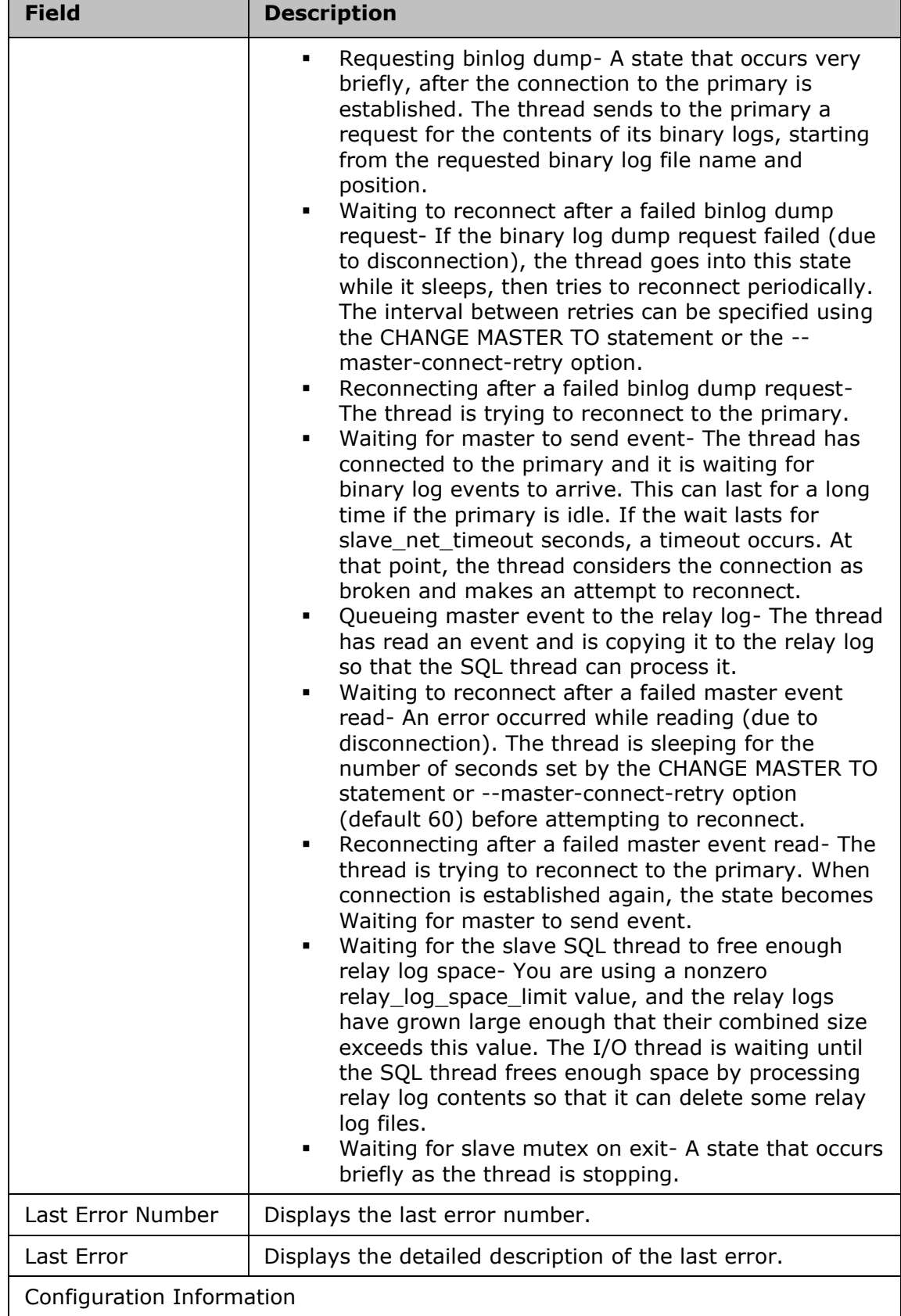

**Admin Guide** 

## kyndryl

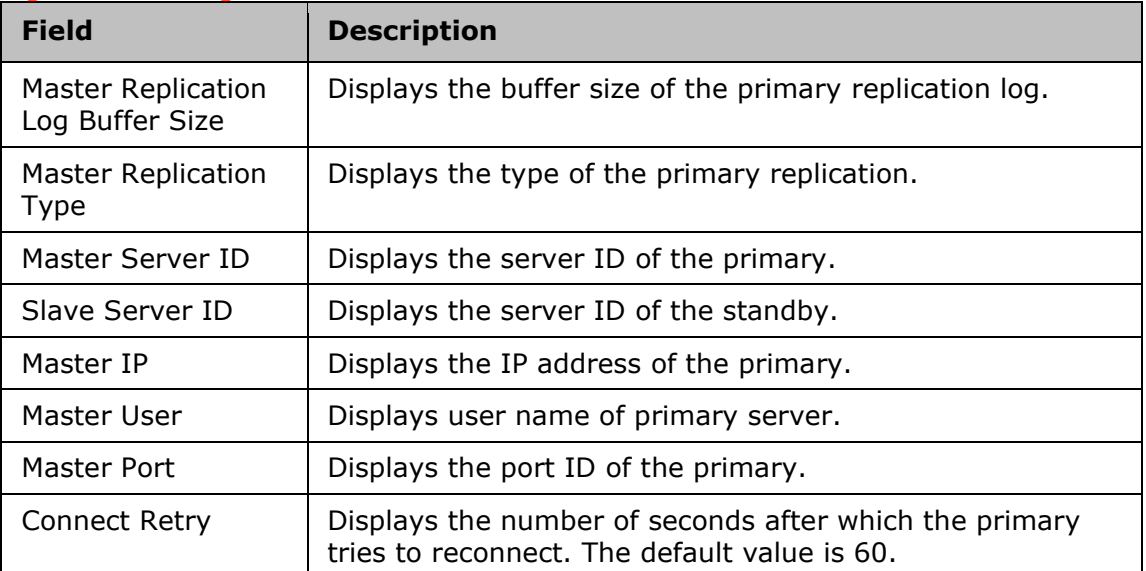

3.Click the **Configuration** tab. The **Failover Configuration** page appears. This is used to configure Kyndryl Resiliency Orchestration server for monitoring the metadata replication.

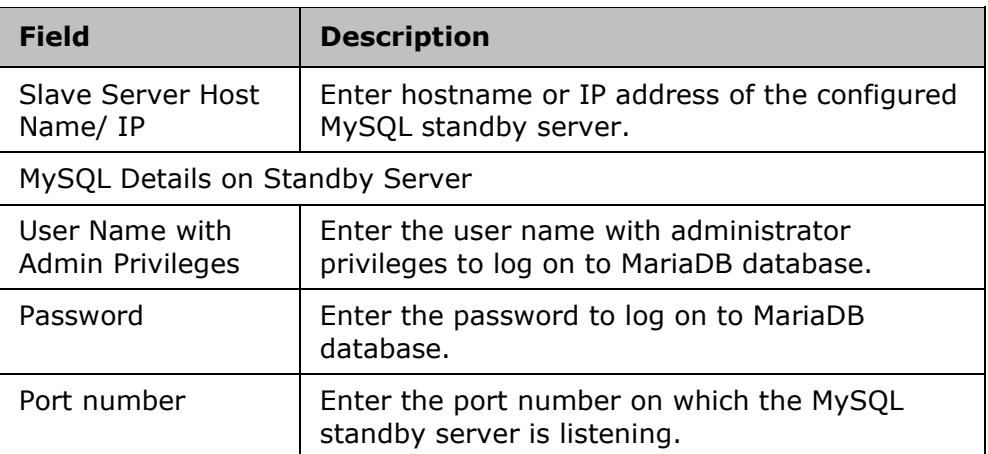

4.Enter appropriate information in the relevant fields. Click **Save.**

#### *Events*

Kyndryl Resiliency Orchestration server also raises an event when the metadata replication state changes. These events can be seen from the events page and will categorized under System Events.

The following are the Events related to High Availability of Kyndryl Resiliency Orchestration:

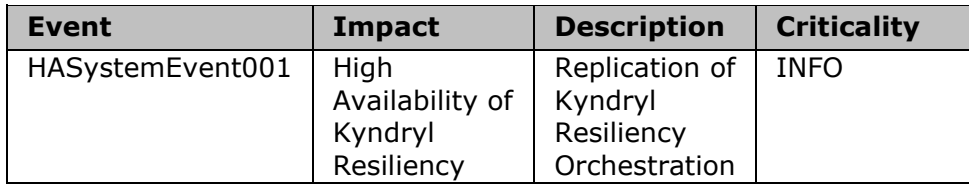

## kyndryl

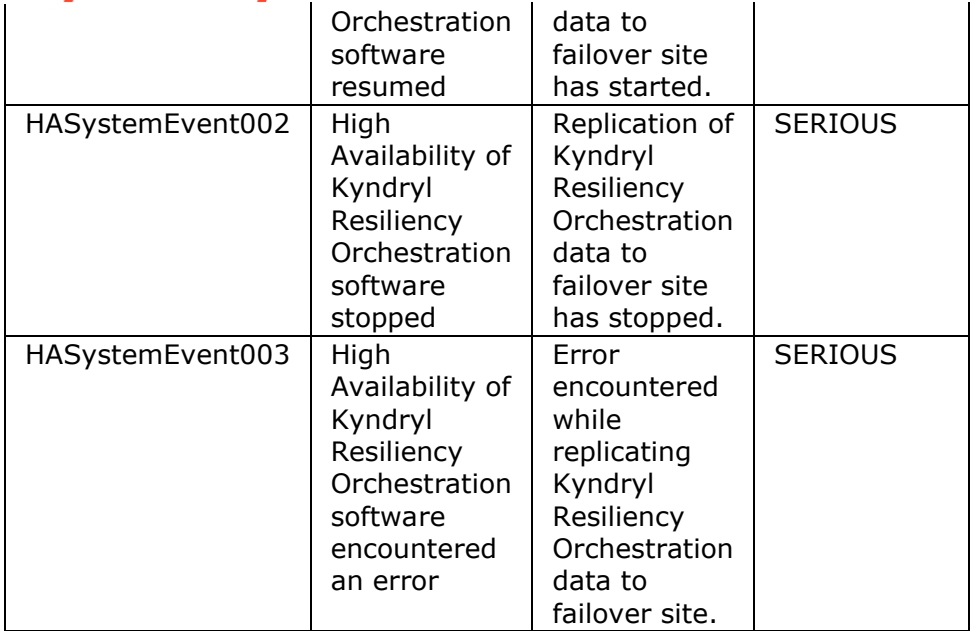

#### **Metadata Replication using Automated Script**

MariaDB replication works in a Primary-Standby mode where a server acts as primary, while one or more servers act as standby. Resiliency Orchestration presently supports one standby process communicating to one primary. Any changes made to the files on the primary server are written to the binary log. The binary log files are updated with the latest changes and the server maintains an index of the files to keep track of log rotation. A replication process from the standby communicates to the primary to read the binary log and applies the changes to its own database.

#### *Prerequisites for High Availability Configuration*

- The RO, Tomcat, MariaDB versions must be the same on Production server and Remote RO server.
- Open the required port, for example, 3306.
- Ensure that the Remote server root password is still operational and not expired. You must use **sudo** to run scripts on the Remote server. So, if the sudo account is expired, then an error occurs.
- Create a directory on Production server and Remote servers with the required permissions to store log files and dump files.

*Procedure for High Availability Configuration using Automated Script* Perform the following steps to configure High Availability using automation script.

- 1. Ensure that the script HAConfigure\_Production.sh is available under the EAMSROOT/bin/HA\_Scripts folder in the RO server.
- 2. Execute the HAConfigure Production.sh script from the Production server.
- 3. Enter the following set of parameters on execution of the

HAConfigure Production.sh Script:

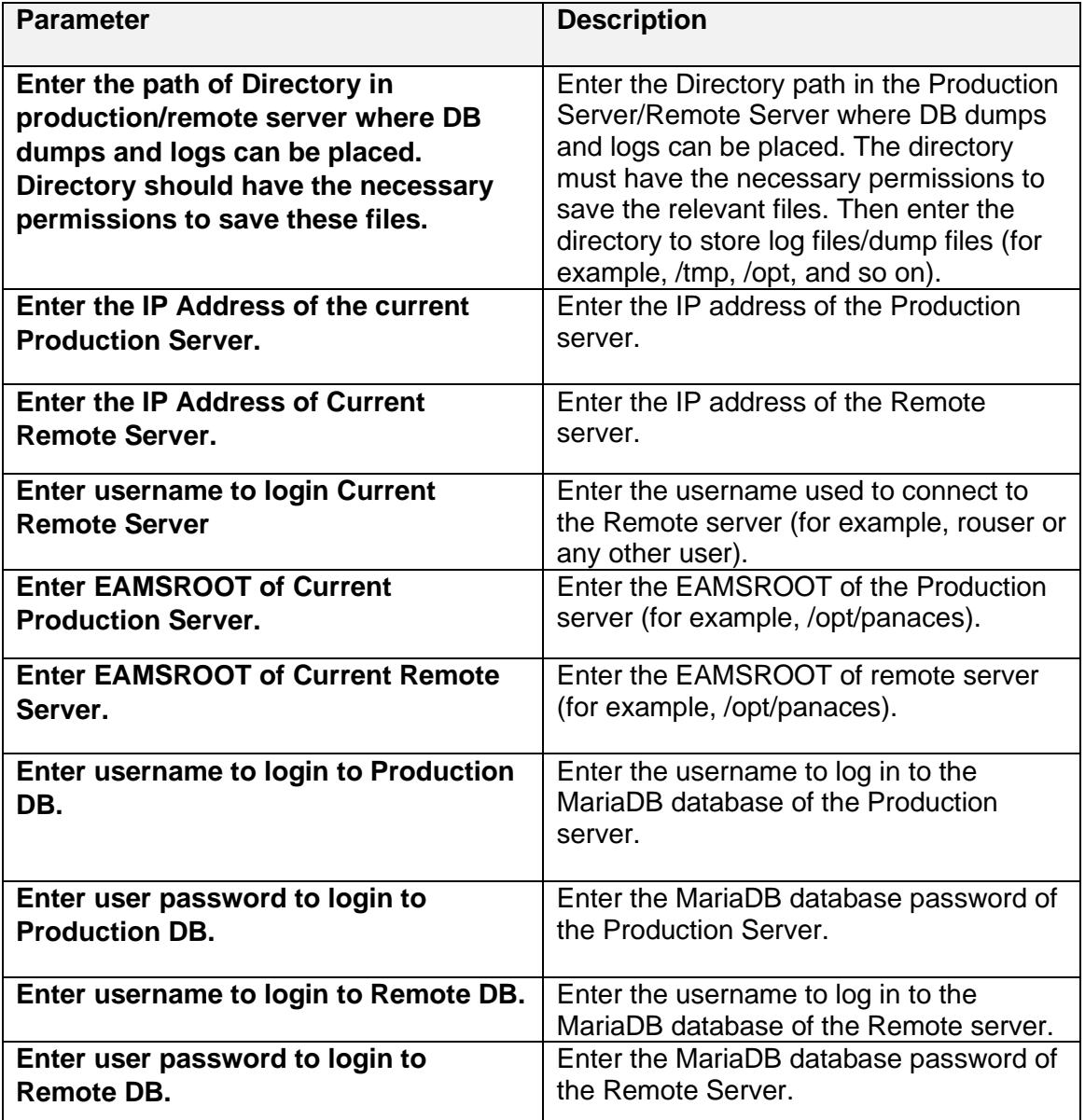

## kyndryl

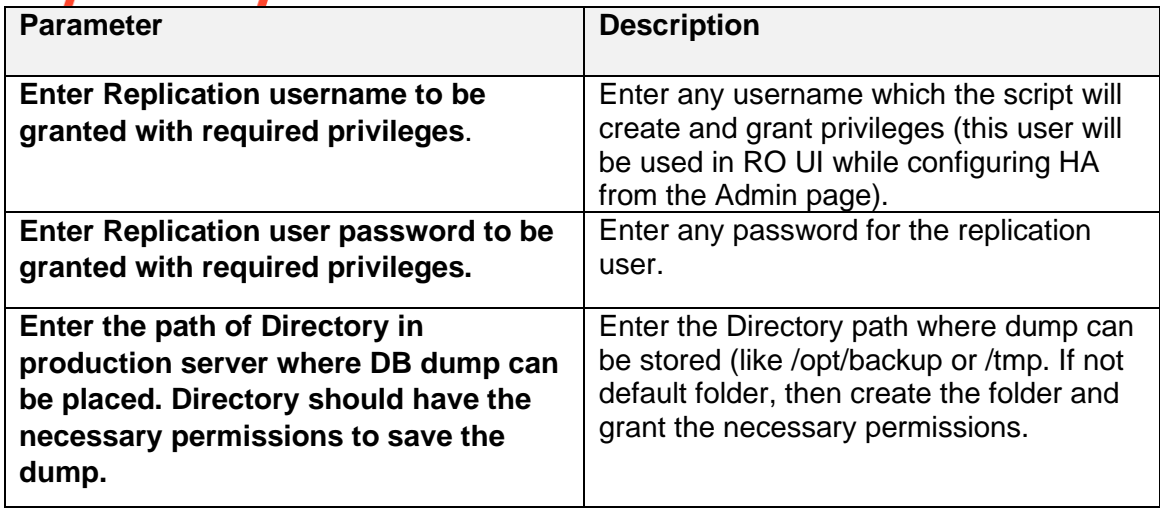

- 4. After the input parameters are provided, a warning appears to check the disk space. If there is enough disk space in both Production server and Remote server to take the dump successfully and copy to remote, then the user can enter **Y** to continue. If not, you can provide **N** and exit. Clean up the space and then retry executing the script.
- 5. The Production server and Remote server database credentials are validated before continuing with the main execution of the script. If the credentials are not correct, an error message appears and will not be able to continue.

 **Note:** The commands to be executed on Remote server are part of another script **HAConfigure\_Remote** which will be called by default from the **HAConfigure\_Production** script.

- 6. Once the script execution is completed, you can log in to the Production RO and configure HA from **Admin -> Server Failover** page.
- 7. If any errors appear during script execution, you must clean up the log/dump files and re-execute the script once the errors are fixed.

#### **Note**:

When the script is executed, log files called **HAConfiguration\_Prod.txt** and **HAConfiguration\_Remote.txt** are generated under the user specified folder in Production and remote servers respectively.

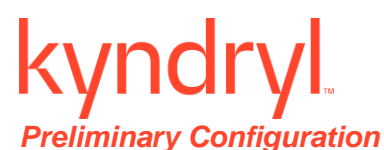

It is mandatory that the following entries are added in the file 'PanacesAgentGeneric.cfg' (available in \$EAMSROOT/installconfig) on both primary and DR agents.

```
PANACES MASTER SERVER ADDRESS=<IP address of Resiliency Orchestration
master server>
PANACES MASTER SERVER CONNECTIONATTEMPTS BEFORE FAILOVER=10
PANACES_MASTER_SERVER_RECONNECT_INTERVAL=25
PANACES SLAVE SERVER ADDRESS=<IP address of Resiliency Orchestration
slave server>
PANACES_SLAVE_SERVER_CONNECTIONATTEMPTS_BEFORE_FAILOVER=10
PANACES_SLAVE_SERVER_RECONNECT_INTERVAL=40
```
*High availability Switchover/Switchback/Failover Using automated Scripts*

#### **Prerequisites**

- Production RO (Resiliency Orchestration) should be running, and Remote RO should not be running.
- HA should be configured.
- Production and Remote servers should have the relevant my.cnf, my.cnf production and my.cnf remote files under /etc.

(my.cnf\_production is the copy of my.cnf of production server, my.cnf\_remote is the copy of my.cnf of remote server, also copy my.cnf\_production to remote RO server and copy my.cnf\_remote to production RO server under /etc.)

#### **Note:**

The following configurations should be available for SC and local agents:

a) PanacesAgentGeneric.cfg and Sitecontroller.cfg files under \$EAMSROOT/installconfig of SC should be properly configured with both Production and Remote RO IPs. So the SC can connect to the Remote RO when the Production RO is down.

b) In PanacesAgentGeneric.cfg, in agents

PANACES\_MASTER\_SERVER\_ADDRESS=<IP address of Resiliency Orchestration production server> PANACES\_MASTER\_SERVER\_CONNECTIONATTEMPTS\_BEFORE\_FAILOVER=10 PANACES\_MASTER\_SERVER\_RECONNECT\_INTERVAL=25

PANACES\_SLAVE\_SERVER\_ADDRESS=<IP address of Resiliency Orchestration remote server> PANACES\_SLAVE\_SERVER\_CONNECTIONATTEMPTS\_BEFORE\_FAILOVER=10 PANACES\_SLAVE\_SERVER\_RECONNECT\_INTERVAL=40

## kyndryl

#### *Steps to execute Switchover Script*

HA\_SwitchOver.sh is used for the switchover making original PR to DR and original DR to PR

- 1. Go to the EAMSROOT/bin/HA\_Scripts folder in the original production server (i.e original Production server) and execute the HA\_SwitchOver.sh script with the below command: ./HA\_SwitchOver.sh
- 2. On triggering the script user will be asked to enter the below parameters:

Enter IP Address of Original Production RO Server ---> Original Production server IP

Enter IP Address of Original Remote RO Server ---> Original Remote server IP

Enter EAMSROOT of Original Production RO Server ---> Eamsroot of original Production server like /opt/panaces

Enter EAMSROOT of Original Remote RO Server ---> Eamsroot of original Remote server

Enter username to login to Current Remote RO Server --- > OS username to login to remote RO like rouser

Enter ROOT password to login to Production RO DB

Enter ROOT password to login to Remote RO DB

- 3. During script execution user will be asked to enter the password of remote server to execute secondary script HA\_Remote\_SO.sh in remote server.
- 4. Once script execution is completed successfully, user can login to the original DR server and go to server failover page. Change the slave server Ip to original production RO Ip and verify the replication status.

*Steps to execute Switchback Script*

HA\_SwitchBack.sh is used for the switchback operation making original PR as PR again and original DR as DR again.

**Admin Guide** 

## kyndryl

Go to the EAMSROOT/bin/HA\_Scripts folder in the original remote server (i.e original Remote server or current production after SO) and execute the HA\_SwitchBack.sh script with the below command:

./HA\_SwitchBack.sh

On triggering the script user will be asked to enter the below parameters:

Enter IP Address of Current Production RO Server ---> Current Production is the original Remote server.

Enter IP Address of Current Remote RO Server ---> Current Remote is the original Production server.

Enter EAMSROOT of Current Production RO Server ---> Eamsroot of original Remote server like /opt/panaces

Enter EAMSROOT of Current Remote RO Server ---> Eamsroot of original Production server.

Enter username to login to Current Remote RO Server --- > OS username to login to current remote RO like rouser.

Enter ROOT password to login to Production RO DB

Enter ROOT password to login to Remote RO DB

During script execution user will be asked to enter the password of current remote server to execute secondary script HA\_Remote\_SB.sh in current remote server (current remote is the original production)

Once the script execution is successful, the user can login to the original PR server and go to server failover page. Change the slave server Ip to original remote RO Ip and verify the replication status.

#### *Steps to execute Failover Script*

HA FailOver.sh is used for making the original DR as PR. This script is used only when Primary RO is down and hence Secondary RO should be brought up as Primary RO.

**Admin Guide** 

## kyndryl

Go to the EAMSROOT/bin/HA\_Scripts folder in the original remote server (i.e original Remote server) and execute the HA\_FO.sh script with the below command:

./HA\_FailOver.sh

On triggering the script, the user will be asked to enter below parameters:

Enter Original Production Server IP ---> Original Production server IP.

Enter Original Remote Server IP ---> Original Remote server IP.

Enter EAMSROOT of Original Remote Server ---> Eamsroot of original Remote server like /opt/panaces

Enter ROOT password to login to Original Remote RO DB

#### **Metadata Replication with Manual Steps**

MariaDB replication works in a Primary-Standby mode where a server acts as primary, while one or more servers act as standby. Kyndryl Resiliency Orchestration presently supports one standby process communicating to one primary. Any changes made to the files on the primary server are written to the binary log. The binary log files are updated with the latest changes and the server maintains an index of the files to keep track of log rotation. A replication process from the standby communicates to the primary to read the binary log and applies the changes to its own database.

Check the Prerequisites and perform the following configurations to recovery the Kyndryl Resiliency Orchestration server during failover:

#### *Preliminary Configuration*

Before doing server Failover, it is mandatory that the following entries are added in the file 'PanacesAgentGenericConf.cfg' (available in \$EAMSROOT/installconfig) on both primary and DR agents.

> PANACES MASTER SERVER ADDRESS=<IP address of Resiliency Orchestration master server> PANACES MASTER SERVER CONNECTIONATTEMPTS BEFORE FAILOVER=10 PANACES MASTER SERVER RECONNECT INTERVAL=25

**Admin Guide** 

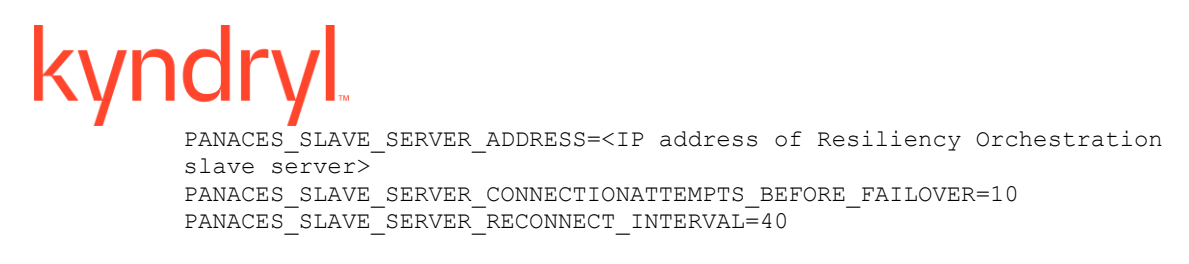

After server Failover is complete, the Kyndryl Resiliency Orchestration should be started on the standby server. At this point, it is mandatory that the primary server should not be running.

At any point of time, the Kyndryl Resiliency Orchestration server should not run on both primary and standby servers simultaneously.

**Note** - Source of the below instructions is https://mariadb.com/kb/en/library/setting-upreplication/, please refer for more details.

#### *Primary Server Configuration*

The following are the details of MySQL configuration on primary server. If there is no password to access MySQL application, then the part of commands in italics need not be entered.

▪ Stop the Kyndryl Resiliency Orchestration server by entering the following command

```
# /opt/panaces/bin/panaces stop
```
▪ Add or modify the following entries in /etc/my.cnf at the primary site. If the file does not exist, create one.

```
[mysqld]
innodb_log_buffer_size=8M
innodb_flush_log_at_trx_commit=1
max_binlog_size=20M
max_allowed_packet=16M
max_connections=750
log_bin=panacespri_binlog
binlog-do-db=panaces
binlog-do-db=pfr
server-id=1
datadir=/var/lib/mysql
binlog-format=ROW
log warnings=1
```
**Note**: Any changes in my.cnf needs mysql stop and start to take effect

■ Set up Replication privilege:

Log in to the primary server and issue the following commands

```
# MySQL –u root –p
```
**Admin Guide** 

#### Kyndryl Resiliency Orchestration Version 8.4.6.0

mysql> grant replication slave on \*.\* to root@<IP address of slave> -> identified by <'slave mysql password'>; mysql> grant all on \*.\* to root@<IP address of slave> -> identified by < 'slave mysql password'>;

▪ Get the primary server's Binary Log Co-ordinates

**Note**: Below commands must be run in one session and session must not be exited. Exiting will remove the lock. Exiting may be done only after mysqldump is complete.

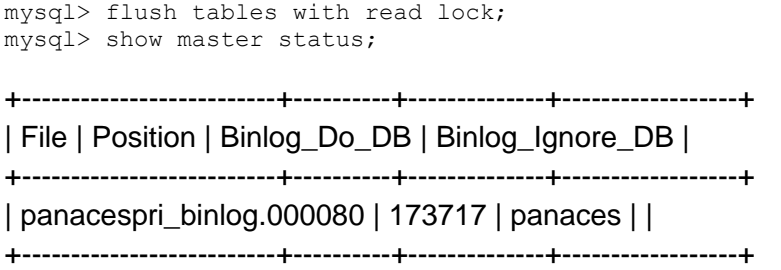

Note down the file name and the position values. If binary log is not already enabled, the output will be empty. In that case the File name should be noted as "empty string '' and the position as 4.)

▪ Run the enableEncryptionOnTables.sh script under \$EAMSROOT/bin in the Kyndryl Resiliency Orchestration production/primary server.

\$EAMSROOT/bin/enableEncryptionOnTables.sh "dec" <mysqlpassword>

Check for below table decryption confirmation message.

```
Executing the alter ddl statements.
Decrypted
```
For Example –

/opt/panaces/bin/enableEncryptionOnTables.sh "dec" <Password>

- Take a dump of the panaces and pfr databases using the following command: mysqldump --routines=true -–triggers -u <user> -p -–databases panaces pfr > panaces\_dump.sql
- Once the data dump has been taken, you can release the lock on the primary by running below command UNLOCK TABLES;
- **•** FTP/SCP the sql file to the standby server under /tmp directory
- Start the Kyndryl Resiliency Orchestration server # /opt/panaces/bin/panaces start

**Admin Guide** 

## **kyndryl**

#### *Standby Server Configuration*

The following are the details of MySQL configuration on Standby server. If there is no password to access MySQL application, then the parts of commands in italics need not be entered.

- **.** If MySQL is already running on the standby server, shut it down. # mysqladmin -u root –p shutdown
- Add or modify the following entries in /etc/my.cnf on standby server. If the file does not exist, it can be created.

```
[mysqld]
innodb_log_buffer_size=8M
max_allowed_packet=16M
max_connections=750
server-id=2
log_warnings=1
```
■ Restart the MySQL server. # service mysql start

> If primary and standby mysql – have different passwords, then login using primary password, and change password to standby password using command

```
set password for 'root'@'localhost'=password('slave mysql password');
```
- Apply the database dump taken on the primary server previously mysql -u <user> -p < panaces\_dump.sql
- Log on to the MySQL server and execute the following command to start the replication.

```
mysql> change master to master host=<'IP address of master'>,
-> master user='root', master_password=<'slave mysql password'>,
-> master<sup>log</sup> file=<'file name noted down in step 1'>,
-> master_log_pos=<position noted down in step 1>;
mysql> start slave;
```
Check the status by issuing the following command.

```
mysql> show slave status;
# Grant access to mysql from the master server for monitoring the 
replication
mysql> grant all on *.* to root@<IP address of master>
-> identified by < 'slave mysql password'>;
```
#### **Kyndryl Resiliency Orchestration server running remote Agents**

- 1. Install PFR on both the Resiliency Orchestration Servers.
- 2. Create a fileset using PFR GUI to replicate the remote agent configuration and scripts
	- i. Fileset Name: Resiliency OrchestrationHA
	- ii. Source IP : Primary Resiliency Orchestration Server
	- iii. Target IP : Standby Resiliency Orchestration Server

- iv. Replication Interval: Recommended is 30 minutes.
- v. Symbolic link option: Replicate symbolic link only
- vi. Setup source and targets a. Source Dir/File : \$EAMSROOT /remote (on Primary Kyndryl Resiliency Orchestration)
	- b. Target Dir/File: \$EAMSROOT/remote (on Standby Kyndryl Resiliency Orchestration)
	- c. Source Dir/File : \$EAMSROOT /work (on Primary Kyndryl Resiliency Orchestration)
	- d. Target Dir/File : \$EAMSROOT/work (on Standby Kyndryl Resiliency Orchestration)

Note -

If any other directories are used to keep custom developed/customer scripts those have to be added to the replication source and target.

- 3. Enable Replication: Enable
- 4. Exclude the libraries and log directories from replication

#### **a. Exclude var directory**

- i. Source Folder: \$EAMSROOT/remote
- ii. File/Folder: var
- iii. Select Directory
- iv. Select case sensitive
- v. Select recursive

#### b. **Exclude mssql directory**

- i. Source Folder: \$EAMSROOT/remote
- ii. File/Folder: mssql
- iii. Select Directory
- iv. Select case sensitive

#### c. **Exclude oracle directory**

- i. Source Folder: \$EAMSROOT/remote
- ii. File/Folder: oracle

#### **Admin Guide**

iii. Select Directory

- iv. Select case sensitive
- 5. Sync Delete Files: Uncheck
- 6. Synchronization: Uncheck
- 7. Large File Support: Uncheck
- 8. After Fileset creation, start PFR on Primary and Standby Resiliency Orchestration.
- 9. Replication can be monitored using PFR GUI

#### **Replication User Password Change**

1. Primary password got changed:

Execute the following SQL on standby:

stop slave

change master to master\_password='<new-master-password>';

grant all on \*.\* to root@<IP address of master>

-> identified by < 'slave mysql password'>;

start slave

2. Standby Password got changed:

Execute the following SQL on master:

grant replication slave on \*.\* to root@<IP address of slave>

-> identified by <'slave mysql password'>;

GRANT FILE ON \*.\* TO

<slave-user>@<slave-ip-address> IDENTIFIED BY '<new-slave-password>';

- 3. Both the passwords changed:
	- i. Follow (1)

ii. Follow (2)

Preferably, you can also reset the system and start the replication all-over again. Following are the steps to perform the action.

- i. Execute 'stop slave' on standby m/c.
- ii. Execute 'reset slave' on standby m/c.
- iii. Execute 'reset master' on primary m/c.

# *Note:*

- If the user(s)/password(s) of Kyndryl Resiliency Orchestration Databases (panaces, pfr) are changed on Primary Server then ensure that the same is configured on Standby Server Installation. Refer to Installation Guide ("Configuring Kyndryl Resiliency Orchestration Server section") for how to configure user/password for Kyndryl Resiliency Orchestration Databases.
- This deletes the binlog files generated at primary and not yet applied on standby m/c.
	- 4. Use the HA setup document to setup high availability again.

#### *Clean and Reset the panaces MariaDB database on Standby server*

Follow these steps to clean/reset the Kyndryl Resiliency Orchestration metadata on the standby server before establishing communication between the two servers. These commands should be executed on the Kyndryl Resiliency Orchestration standby server.

# mysql –u root –p

mysql> stop slave;

mysql> reset slave;

mysql> drop database panaces;

mysql> drop database pfr;

mysql> exit

# mysqladmin -u root –p shutdown

# cd /var/lib/mysql

# /var/lib/mysql> rm ib\* \*relay\*

Note:

Restart the standby server after clearing the Kyndryl Resiliency Orchestration metadata by executing following command:

# service mysql start

#### **Backup**

#### *About Backup and Restore Mechanisms*

#### **Backup Mechanism**

Backup mechanism is a procedure using which backup of configured data is taken on a configured server.

#### **Restore Mechanism**

Restore mechanism is a procedure using which backup of configured data is performed on a configured server.

Kyndryl Resiliency Orchestration supports following backup and restore mechanisms:

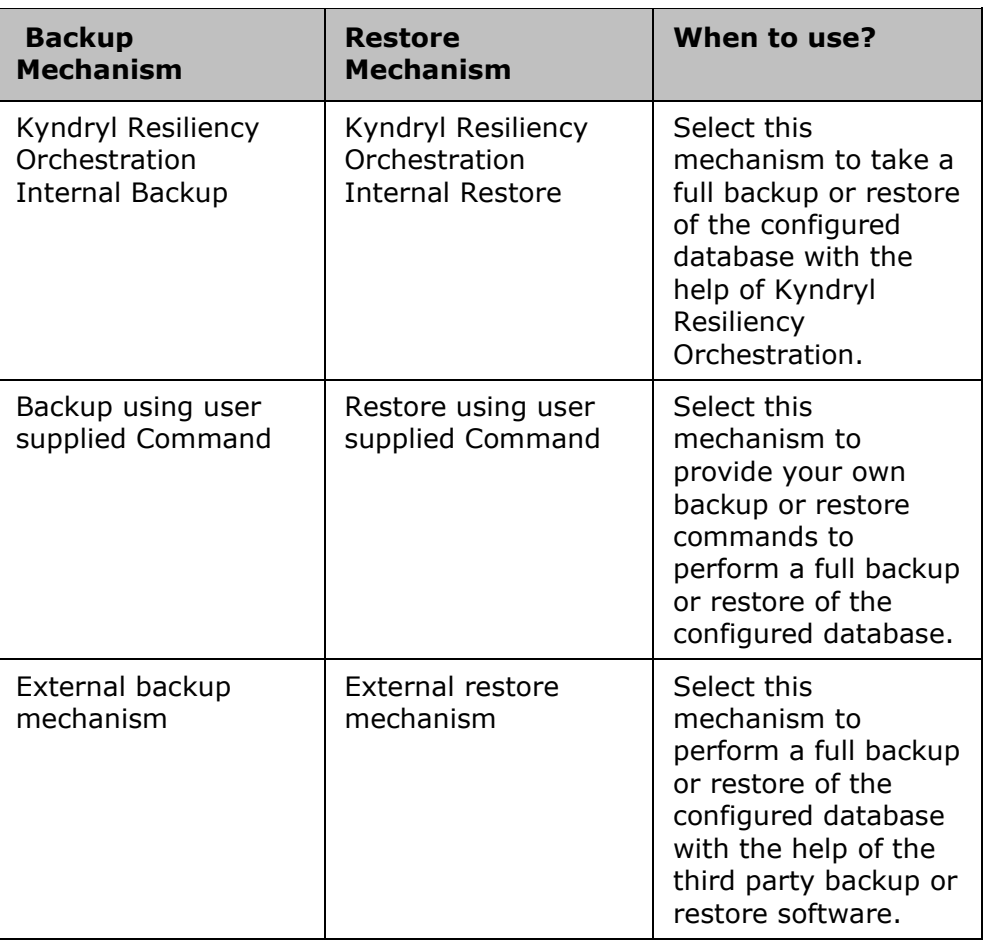

You can configure the backup and restore mechanisms during NormalFullCopy and Fallback operations configuration.

#### *Backup Manager*

Kyndryl Resiliency Orchestration Backup Manager provides the protection mechanism for server Metadata, which contains all the server configuration information. Backup Manager provides online backup of the metadata automatically using a pre-configured schedule. In addition, on demand backup of the metadata can be done manually by clicking **Backup Now** button on the Backup Manager page. Ensure that the Backup is configured before taking the backup. All the backup copies go to a pre-configured location on the server. Thus Backup Manager reduces the unplanned downtime for Kyndryl Resiliency Orchestration Server by recovering from the latest copy of metadata.

**Admin Guide** 

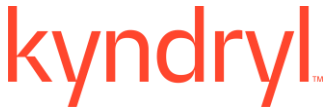

Click *Kyndryl Resiliency Orchestration Server User Role Management* to see the privileges.

**Note:** Backup destination directory should have write permission before configuring the backup.

Example, chmod 755 <Backup destination directory>

#### **Backup Manager Configuration**

Kyndryl Resiliency Orchestration supports the following backup configurations and must be configured before taking any backup.

To configure the backup, perform the following:

- 1. Click **Admin** on the navigation bar. The **Kyndryl Resiliency Orchestration Administration** page appears. Scroll down to the **Backup Summary** and click **Go to Backup**. The **Backup Manager** page appears.
- 2. In the right pane, under **Configure Backup** provide information for the following:

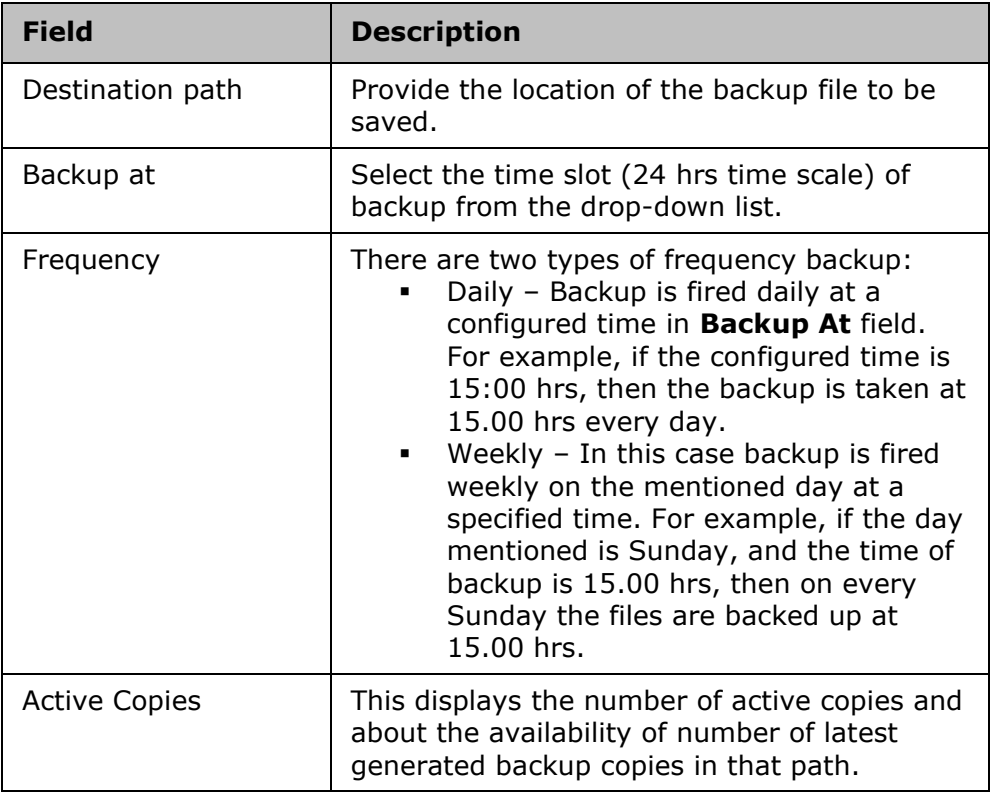

3. Click **Save** to save the backup details.

#### **Listing Backup Manager Information:**

To view the configured backup information, perform the following steps:

- 1. Click **Admin** on the navigation bar. The **Kyndryl Resiliency Orchestration Administration** page appears. Scroll down to the **Backup Summary** and click **Go to Backup**. The **Backup Manager** page appears.
- 2. This page provides the configured backup information (refer to the above table) along with the following additional details of the backup file:
	- Backup Destination Path
	- Frequency of Backup
	- Frequency of Backup Day
	- Scheduled Backup time
	- Number of Active Copies
	- Size of Backup in Kb
	- Time of Last Backup
	- Backup File name

Kyndryl Resiliency Orchestration backup software supports online backup, which is independent of the backup schedule.

#### **Server Memory Management**

Depending on the expected number of groups that will be supported by Kyndryl Resiliency Orchestration Software, Java maximum heap memory limit parameter needs to be specified. It is defined in the variable named **Resiliency Orchestration\_SERVER\_JVM\_MEM** which is located at starting lines of Kyndryl Resiliency Orchestration startup script **Resiliency Orchestration Install root/bin/panaces**. Default value of this variable is set to -Xmx2048m.

Following are the recommended values:

- No change is required for less than 20 groups.
- Configuration with more than 20 groups but less than 50: -Xmx512m is recommended.
- Configuration with more than 50 groups but less than 100: -Xmx1024m is recommended.
- Configuration with more than 100 groups: -Xmx4096m is recommended.

#### **Note**

You must stop Kyndryl Resiliency Orchestration server before trying to edit this setting. Restart the server after the setting is done.

**Admin Guide** 

### kyndr **Troubleshooting Agents**

### **Windows Site Controller Agents**

Perform the following steps to resolve the below error in the Windows site controller for agents like Veeam, Oracle, and Uniagent.

#### **Error:**

UncaughtExceptionHandler::Exception:java.lang.OutOfMemoryError: Metaspace

#### **Note:**

- The following steps are for the Generic Agent on Windows (Veeam).
- Similar steps can be performed for other agents also.
	- 1. Move the Veeam group to maintenance mode.
	- 2. Navigate to the agent listing page on the RO GUI and click on the Stop link under the Status column of the Veeam agent.
	- 3. Login using Remote Desktop to the site controller mapped with the Veeam agent and keep a backup of SITECONTROLLER\_HOME/bin/GenericAgent.bat
	- 4. Modify the file GenericAgent.bat by updating the following line:

```
set PR JVMOPTIONS=-Duser.language=DE;-Duser.region=de;-
XX:+HeapDumpOnOutOfMemoryError;-XX:HeapDumpPath=%EAMSROOT%;-
XX:MetaspaceSize=30m;-XX:MaxMetaspaceSize=512m;-
Dsun.reflect.inflationThreshold=2147483647;-
XX:+UnlockDiagnosticVMOptions
```
5. Right-click on the service name "Kyndryl RO GenericAgent GENERIC\_AGENT\_n" and properties view to search for the service name of the stopped generic agent.

The service name looks like, IBMROGenericAgent GENERIC AGENT n

Where "n" is the relevant number.

6. Execute the service deregistration script to delete the service from the site controller. Open the command prompt and navigate to folder SITECONTROLLER\_HOME/bin and execute the following command;

```
.\deregisterAgent.bat IBMROGenericAgent GENERIC AGENT 64 (assuming
n=64)
```
7. You can take the backup of the folders SITECONTROLLER\_HOME\remote\GENERIC\_AGENT\_64 and SITECONTROLLER\_HOME\remote\<Veeam\_Management\_Service\_IP> and then delete them.

- 8. Navigate to the management service listing page in RO UI and edit the Veeam management service. Click on the Edit Credentials link and re-enter the password and test the credentials. Click on Save if successful.
- 9. Go to the Agent listing page on the RO UI and start the Veeam agent. The agent connects in a while and waits for the management service to show an Active status.
- 10. Move the Veeam group to the managed mode and make sure the next run of the replication workflow is successful.

### **Linux Operating System Site Controller Agents**

Perform the following steps to resolve the meta space issue in the Linux Site controller for all the types of agents like Uniagent, Oracle agent, etc.

**Note:** Before performing the following steps, take the backup of the file SITECONTROLLER\_HOME/bin/common.sh

- 1.Stop the agent from the RO UI front.
- 2.Edit the common.sh file by adding the below java option.

-Dsun.reflect.inflationThreshold=2147483647

- 3.The max metaspace size for the uniagents is 128m and 64m for the other agents.
- 4.Start the agent from the RO UI front.
- 5.Make sure all the basic functionalities are working in good condition.

**Admin Guide** 

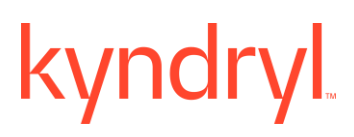

3rd Party Integration

Kyndryl can notify 3rd party applications using the following services:

#### **E-mail Notification**

Email Integrations allows you to send your data to third-party applications via Email. To configure Email Notification, click Configuring Email Server.

#### **SMS Notification**

SMS Integrations allows you to send your data to third-party applications via SMS, refer to SMS Notification.

#### **SNMP Notification**

SNMP Integrations allows you to send your data to third-party applications via SNMP trap through SNMP Notification. To configure SNMP Notification click Configuring SNMP Trap Forwarder.

### **Panaces DB Optimization Procedure**

This section is mainly created for one of the customer requirements where the Panaces database space is to be released for optimal performance. The disk space is not reduced even after deleting the old records and therefore Kyndryl recommends performing the following steps to release disk space from Panaces DB tablespace to OS.

#### **Current Scenario and Known Issues**

The following are some of the known issues related to Panaces DB optimization:

- Many CRO customers are facing disk space issues for /var/lib/mysql/panaces directory.
- Even though older DB records are deleted from tables, disk space is not being released to OS disk space.
- This issue occurs as Maria DB will not release free space to OS. So, there are many empty fragments in DB that is not released to OS.

#### **Workaround**
# kyndryl

You must execute the optimize table <table\_name> DB command for the following Panaces Tables such as:

- incident\_log
- action\_log
- action\_execution\_log\_detail
- protection\_log
- reports\_incident\_log

# kyndryl

### **Pre-requisites**

The following are the prerequisites before performing this procedure:

1. Check the diskspace before performing any optimization operations:

```
 prompt>> cd /var/lib/mysql/panaces
prompt>> du -sh * | sort -hr | head
```
2. Note down the Panaces DB username and password in advance.

**Note:** Perform the following procedures during no dryrun execution time and with less network traffic.

### **Panaces DB Optimization Procedure**

Perform the following steps to release the disk space on PanacesDB:

1. Take a backup of PanacesDB by executing the following commands:

```
mysqldump --single-transaction --skip-disable-keys -uroot -
```
p<Password> --databases panaces --triggers --routines >

/var/lib/mysql/Panaces\_DB\_DUMP.dmp

2. Navigate to Kyndryl Resiliency Orchestration Server Operational History Management page and click Purge Now option.

## kyndryl

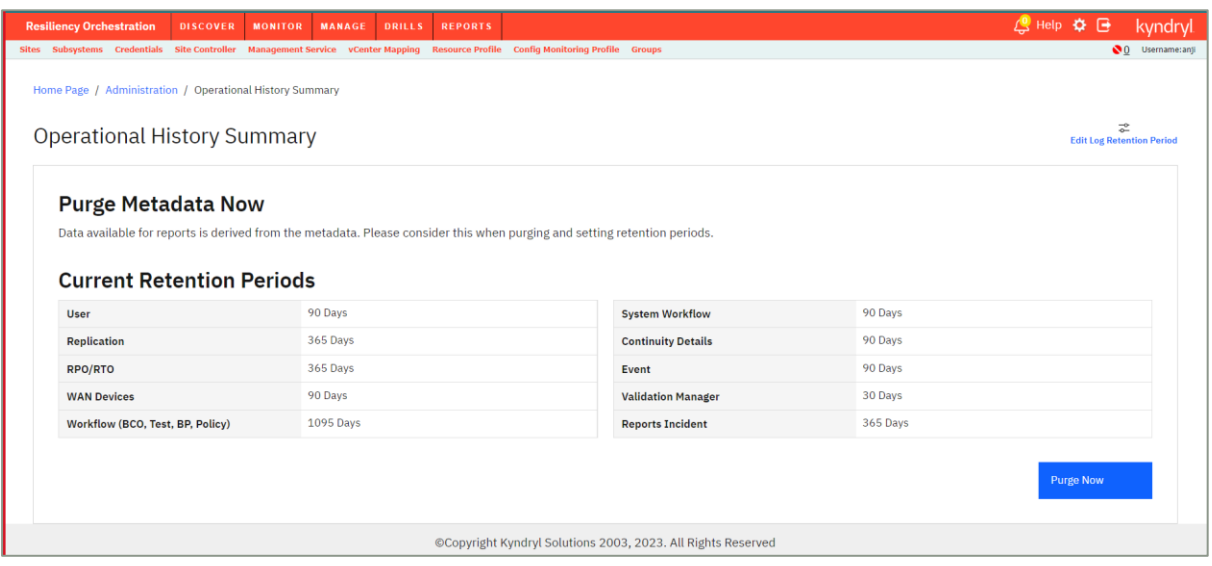

3. Stop the Panaces services.

4.Optimize the following tables by executing the following commands:

- o MariaDB [panaces]> optimize table incident\_log;
- o MariaDB [panaces]> optimize table action\_log;
- o MariaDB [panaces]> optimize table action execution log detail;
- o MariaDB [panaces]> optimize table protection\_log;
- o MariaDB [panaces]> optimize table reports incident log;
- Check the diskspace after optimizing the tables:

prompt>> cd /var/lib/mysql/panaces

prompt>> du -sh \* | sort -hr | head

5. Start the Panaces services.

# kyndryl

## **Post Validation Step**

As part of post validation step, you can log in to CRO UI page and verify if all CRO pages has the required data.

#### **Rollback Procedure**

If there are any errors during execution or if something goes wrong, you can restore Panaces DB from the already taken backup file.

mysql -uroot -p<Password> < /var/lib/mysql/Panaces\_DB\_DUMP.dmp

#### **Edit Log Retention Period(In Days)**

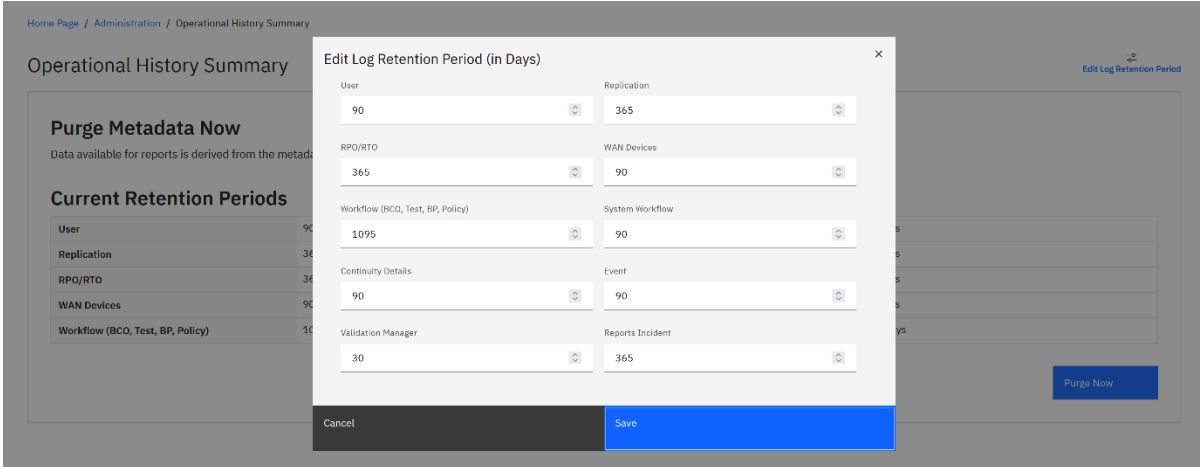